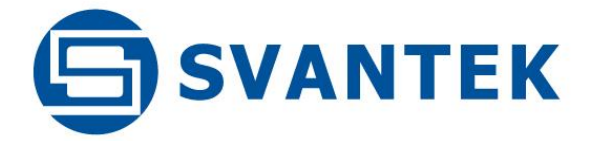

## USER MANUAL

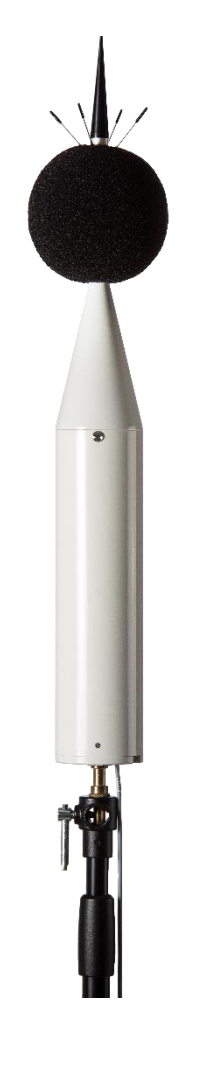

# SV 307 4G

**NOISE** 

## MONITORING TERMINAL

Warsaw, 2021-03-12 Rev.2.01

Copyright © 2021 SVANTEK. All rights reserved.

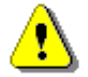

*Note: Because of continuous product improvement SVANTEK reserves the right to make changes to product specifications without notice. To download the most up to date user's manual please visit our web site a[t www.svantek.com.](http://www.svantek.com/) This user's manual presents the firmware revision named 1.22.1 (see the Unit Label screen to check version details).* 

*The succeeding software revisions (marked with the higher numbers) can change the view of some displays presented in the text of the manual.*

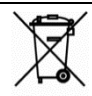

*WEEE Notice: Do not throw the device away with the unsorted municipal waste at the end of its life. Instead, hand it in at an official collection point for recycling. By doing this you will help to preserve the environment.*

The software described in this manual is furnished under a license agreement and may be used only in accordance with the terms of that agreement.

#### **Copyright Notice**

Copyright © 2021 Svantek Sp. z o.o. All rights reserved. Reproduction without permission is prohibited.

#### **Trademarks**

Trademarks or registered marks in this manual belong to their respective manufacturers. Microsoft and Windows are registered trademarks of Microsoft Corporation.

#### **Disclaimer**

Information in this document is subject to change without notice and does not represent a commitment on the part of Svantek.

Svantek provides this document "as is", without warranty of any kind, either expressed or implied, including, but not limited to, its particular purpose. Svantek reserves the right to make improvements and/or changes to this manual, or to the products and/or the programs described in this manual, at any time.

Information provided in this manual is intended to be accurate and reliable. However, Svantek assumes no responsibility for its use, or for any infringements on the rights of third parties that may result from its use.

This product might include unintentional technical or typographical errors. Changes are periodically made to the information herein to correct such errors, and these changes are incorporated into new editions of the publication.

#### **Technical Support Contact Information:**

web: [www.svantek.com](http://www.svantek.com/)

e-mail: [support@svantek.com.pl](mailto:support@svantek.com.pl)

## <span id="page-2-0"></span>**IMPORTANT NOTES BEFORE USE**

- ✓ *Switch the instrument off before connecting it to any other device (e.g. PC) or fitting the microphone capsule.*
- ✓ *While connecting your SV 307 to a PC by the SC 316 cable, first insert the lemo plug into the instrument's EXT.I/O socket and then the USB plug into the PC!*
- ✓ *Even though the SB 274 power supply unit has a high IP index (Ingress Protection), it is still not recommended to leave it on the ground for safety reasons. Good practice is to mount it on the pole or mast.*
- ✓ *SV 307 should not be stored for a long time with discharged batteries. Storing with batteries in discharged condition may damage them. If so, warranty for Li-Ion battery is void.*
- ✓ *If SV 307 is planned to be stored for a long period of time, it is recommended to charge its battery to 60% capacity. The battery should be charged at least once per 6 months.*
- ✓ *The cone protection is used only during transportation of SV 307 inside the SA 307 transportation case. Always detach it after removing the instrument from the transportation case and put it on the anti-bird spikes cone before placing the instrument into the case!*
- ✓ *Before installing the station at the measurement site, make sure that the protective caps on the four antibird spikes are removed. It is recommended to use the protective caps during transportation and storage or other operations with the instrument like, laboratory calibration, etc. to avoid personal injury.*
- ✓ *The windscreen influences the free-field characteristics of the instrument, therefore it is important to check its condition regularly. In the case of visible degradation of the foam surface it must be replaced by the new one.*
- ✓ *Tripod or pole with 3/8" thread is not recommended for permanent installation.*
- Maximum sound pressure level that can affect the microphone without destroying the microphone is *160 dB.*
- ✓ *The upper coniform casing is rigidly connected to the measuring device and is not intended for dismantling. Dismantling the upper coniform casing may damage the instrument!*

## **CONTENTS**

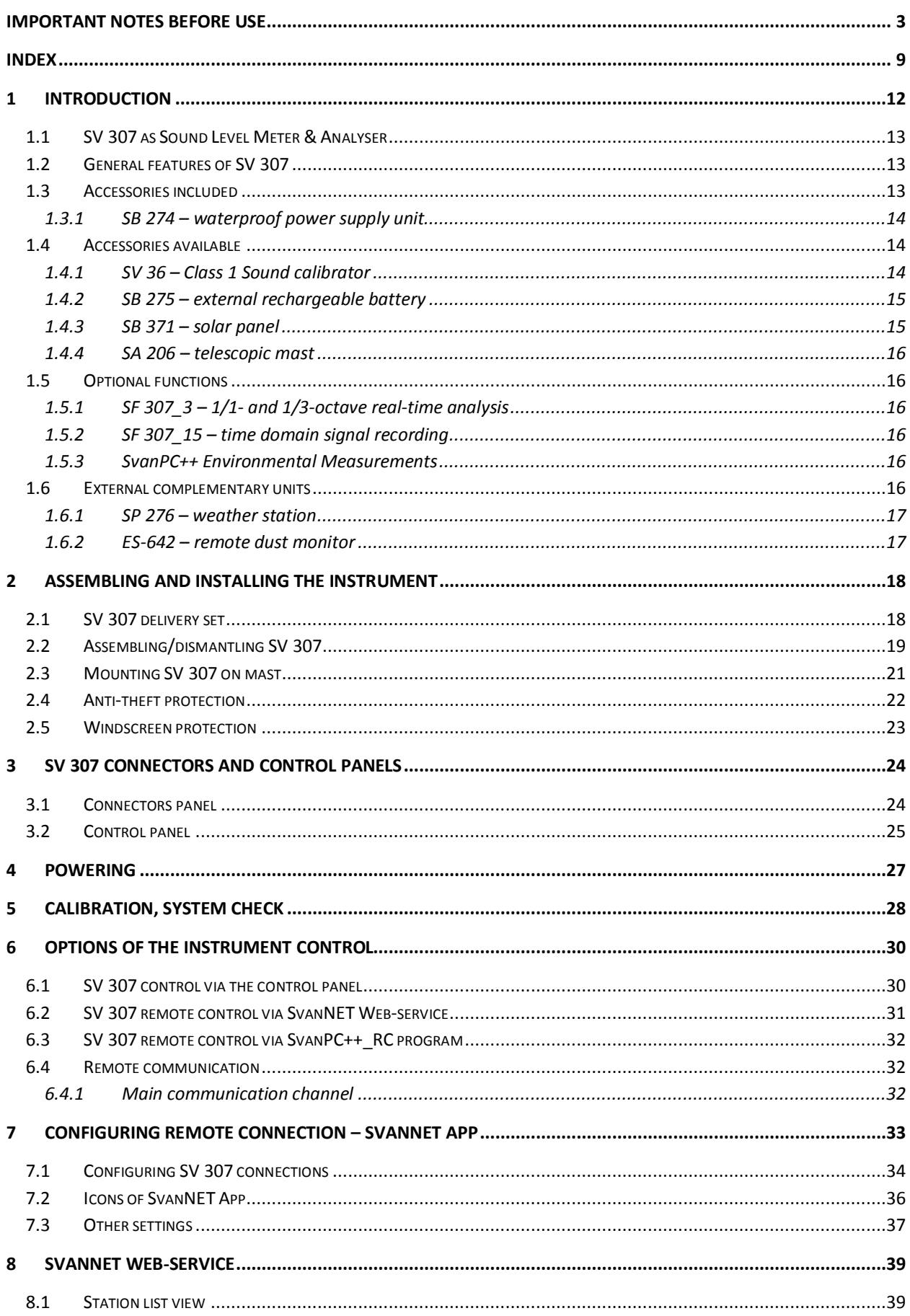

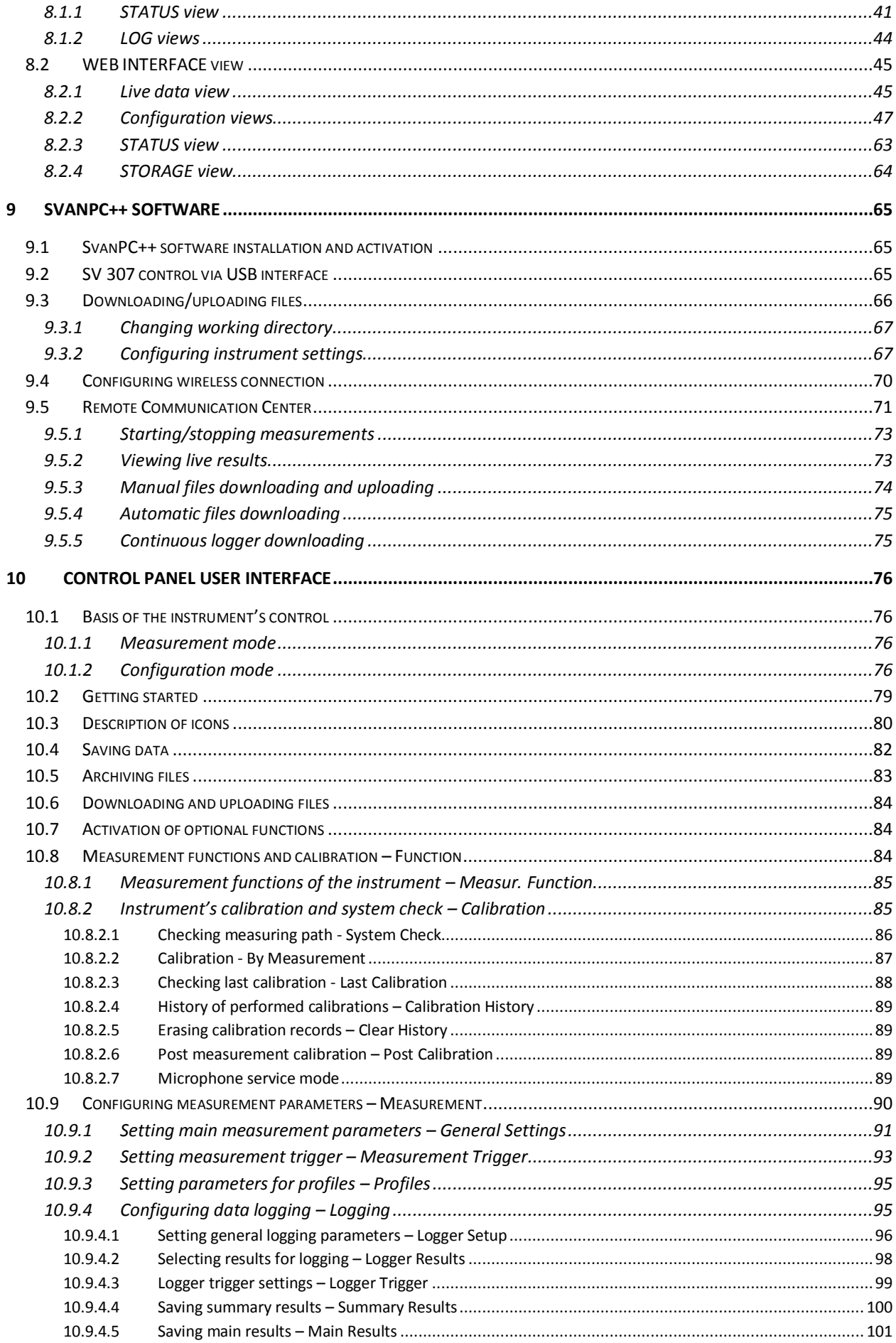

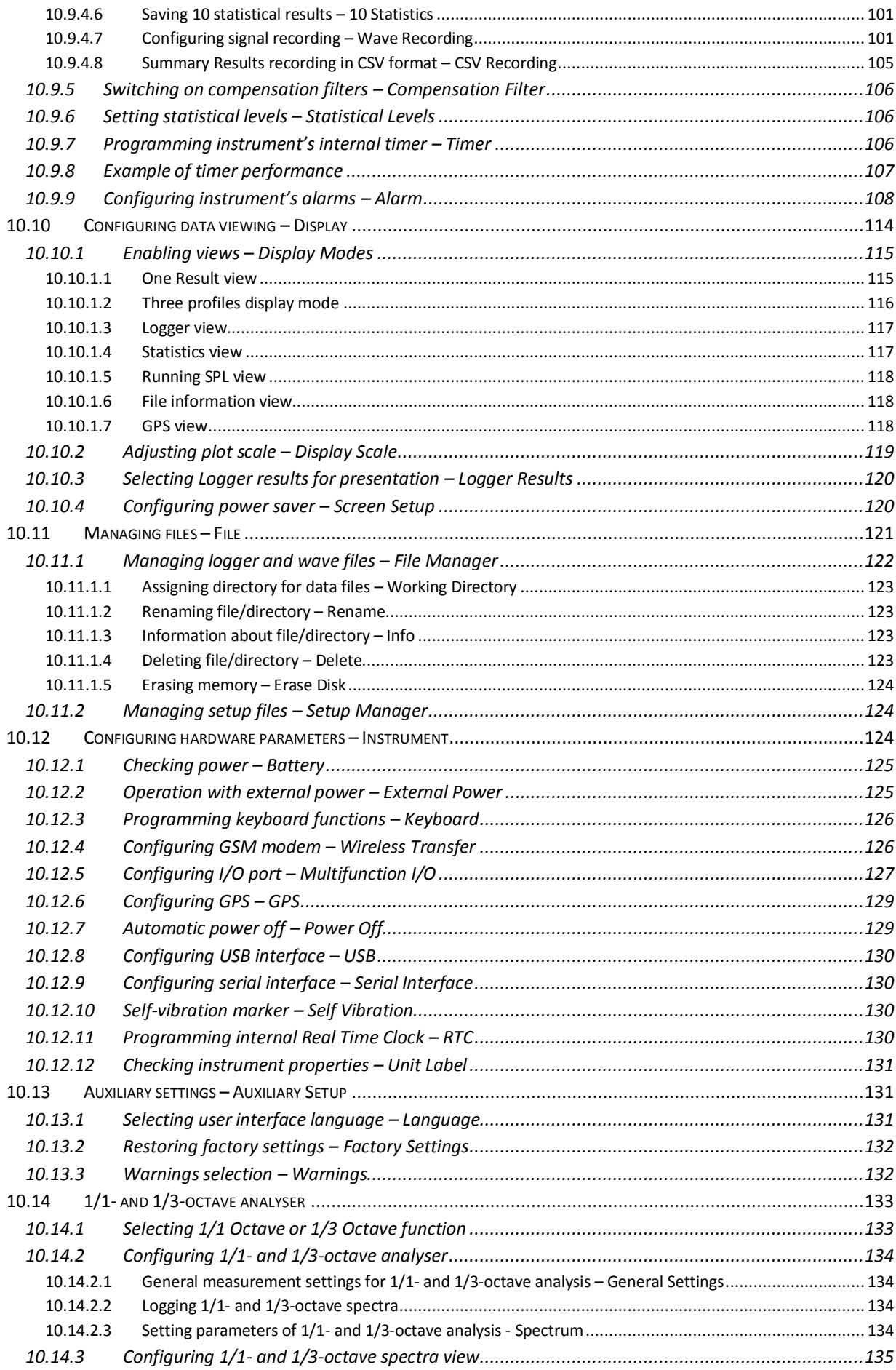

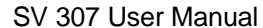

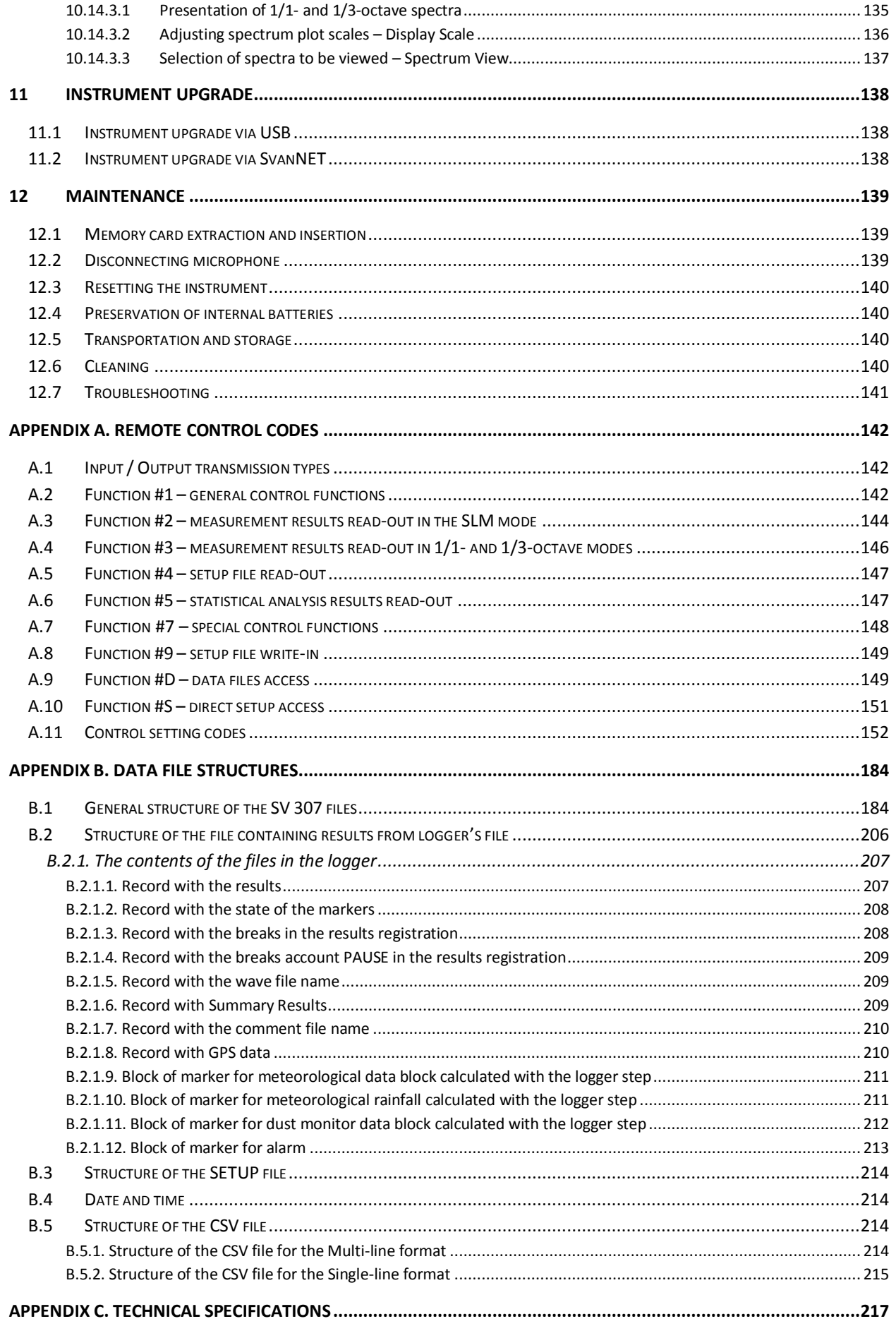

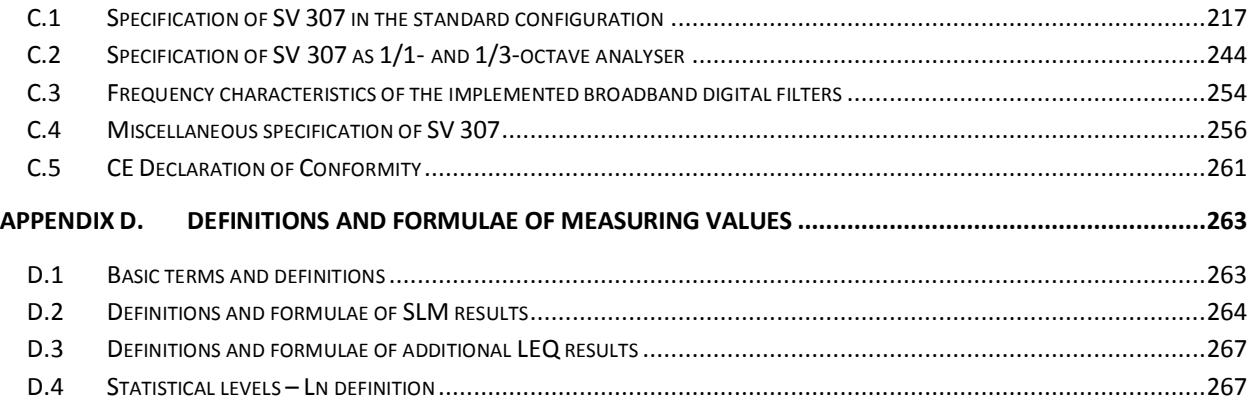

#### <span id="page-8-0"></span>**INDEX**

## *1*

 $1/1$  Octave  $\cdot$  133 1/3 Octave · 133

## *A*

Action · 59, 108 Active level · *128* Address book · 61, 114 Airport compensation · 106 Alarm · 108 Alarm level · *129* Alarm pulse · *128* Alarm recipient · 61, 114 Alarm source · *128* Alarms · 41 Antenna · *18*, 24 Anti-bird spikes · *18* APN · *31*, *35*, 127 Audio recording · *52*, 59, 113 Autoscale · 119, 137 Auxiliary setup · 131 Averaged spectrum · 137

## *B*

Battery · 125 Bits per sample · 102 Bootstrap · *138*

## *C*

Calibration · 28, 61, 85, 87 Calibration drift · *88* Calibration factor · 61, *88* Calibration history · *89* Calibration level · *86*, *87* Calibrator · 28 Clear calibration · *89* Compensation filter · 106 Configuration · *47* Configuration mode · 76 Connectors panel · 24 Control diodes · 26

Control panel · 25, 30 CSV export · *51* CSV recording · 105

#### *D*

Data logging · 95 Data port · *127* Data saving · 82 Day time limits · *92* Default settings · 80 Deleting · 123 Digital in · *127* Digital out · *127* Display · 114 Display brightness · 120 Display modes · 115 Display scale · 119, *136* Dust monitor · 62

## *E*

E-mail alarm · 59, 113 Environment compensation · 106 Event · 56, 57, 108 Event trigger · 108 Exponential · *48* Extension sleeve · *18*, 28 External battery · 15 External DC · *27* External trigger · *95*, *105*

#### *F*

Factory Settings · 132 File · 121 File information view · 118 File manager · 122 Filter · *47*, 102, 134 Firmware · *138* Firmware upgrade · 63, 138 Format wave · 102

## *G*

 $GPS \cdot 129$ 

Gradient threshold · *94*, 103 Gradient trigger · *94*, *104*  $Grid · 137$ 

#### *H*

Hardboot · *138*

## *I*

I/O alarm · 59, 113 I/O function · *128* I/O mode · *127* Icons · 80 Inactive position  $\cdot$  79 Information · 78 Instantaneous results · *45* Instantaneous spectrum · 137 Instrument · 124 Instrument clock · *47* Instrument status · 63 Instrument wizard · *66* Integration period · *50*, 91 Integration period trigger · *105*

## *K*

Keyboard · 125, 126

## *L*

Language · 131 Last calibration · 88 Level threshold · *94*, *100*, *103* Level trigger · *93*, *99*, *104* Linear · *48* Live data  $\cdot$  45 Location name · *62* Log · *44* Logger name · 97 Logger results · 98, 120 Logger splitting · *49*, *97* Logger step · 49, *50*, 97 Logger trigger · 99 Logger view · 117

## *M*

Main menu · 76 Maintenance · 139 Max spectrum · 137 Measurement configuration · 90 Measurement function · *47*, 85 Measurement mode · 76 Measurement trigger · 93 Meteo · 62 Microphone · *18*, 139 Microphone compensation · 106 Microphone correction \i · 47 Microphone protective sleeve · *18* Microphone service mode · *89* Min spectrum · 137 Mobile network · *35* Multifunction I/O · 127

## *O*

One result view · 115 Opening position · *77* Optional functions · 16, 84 Options list · *77*

#### *P*

Parameters list · *77* Peak spectrum · 137 Polarisation · *128* Post calibration · 89 Post-trigger · *99*, 100 Power off · 129 Power saver · 120 Power supply · *27* Powering · 27 Pre-trigger · *99*, 100, 103 Profiles · 95 Project name · *62*

## *R*

Recent Items· 76 Recording time · *53*, 103 Remote communication Center · 71 Remote connection · 34 Remote connection Wizard · *70* Remote control · *31*, *32* Renaming · 123 Repetition cycles · *92* Resetting · 140 RMS detector · *47*, 92, 95, *134* Rolling Leq · *47*, 93  $RTC \cdot 130$ Running SPL view · 118

#### *S*

Sampling frequency · *53* Screen rotation · *120* Screen setup · 120 SD card · 24, *82*, 139 Selecting position · *77* Self vibration · 130 Serial interface · 130 Server address· 126 Setup manager · 124 Shift key mode · *126* Signal gain · 102 SIM card · 24 Slope trigger · 103 SMS alarm · 59, 113 Solar panel · 15, *27* Sound calibrator · 14 Spectra logging · 134 Spectrum parameters · 134 Spectrum results · *45* Spectrum view · 135, 137 Start delay · *91* Start synchronisation · *47*, 91 Station name · *62* Statistical levels · 106 Statistics view · 117 Storage · *49*, *64* Summary results · *45*, *98* SvanNET · 30, 31, *39* SvanNET account · 31 SVANNET APP · 30, 33 SvanPC++ · *65* SvanPC++\_RC · 30, 32 System check · 61, 86 System condition · 59 System events · 111

#### *T*

TCP/IP · *32* Telescopic mast · 16 Text editor · 78 Three profiles view · 116 Threshold level · *53*, 58, *99*, 109 Time history  $\cdot$  49 Timer  $\cdot$  106 Trigger · *99* Trigger condition · 108 Trigger pulse · *128* Trigger source · *94*, *99*, *103* Trigger step · *53*, *103*

## *U*

Unit label · 131 USB · 130

#### *W*

Warnings · 132 Wave · *52* Wave recording · 100, 101 Wave trigger · 101 Weather station · 17 Web interface · 45 Weighting filter · 95 Windscreen · *18*, *22*, *23*, 28 Wireless transfer · 126 Working directory · 67, 123

## *Z*

Zoom · 136

## <span id="page-11-0"></span>**1 INTRODUCTION**

**SV 307** Noise Monitoring Terminal is a new generation monitoring station dedicated for permanent noise monitoring with the community & airport characteristics available. SV 307 integrates Class 1 IEC 61672-1:2013 Sound Level Meter (SLM) with a modem in the removable waterproof housing. SV 307 is equipped with a new MEMS microphone with a life-time warranty.

As an option, SV 307 can perform real time frequency analysis in 1/1 and 1/3 octave bands in accordance with Class 1 IEC 61260- 1:2014 and save results of this analysis as a time history. Additionally, it can record an audio signal as standard WAV files.

The instrument enables huge time history logging capability providing broad band results and spectra with adjustable logging steps. Audio recording on user selectable trigger conditions complete the logging functionality. Data are stored on a micro SD memory card and can be easily downloaded to a PC over the USB interface or the GSM connection.

The instrument can be easily calibrated in the field using an acoustic calibrator and can perform patented system check with a built-in sound source.

The large colour OLED display and 10 pushbuttons enable easy configuration of SV 307 in the field without connection to a PC.

The large windscreen is highly efficient in reduction of a wind noise effects even at high wind speeds. Metal spikes protects the station against birds.

The accurate GPS module provides information on the localization as well as measurement time synchronization.

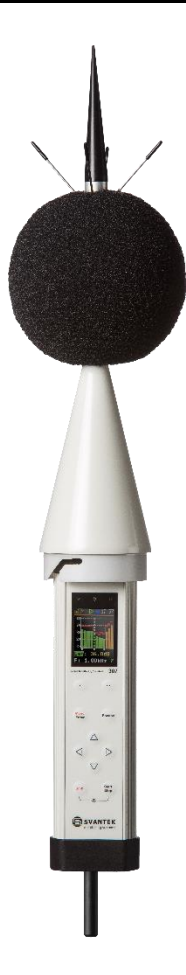

The removable & weatherproof housing protects SV 307 against extreme weather conditions while fulfilling Class 1 accuracy.

The system is specially designed for easy installation – SV 307 is small, lightweight and easy to install by a single person.

SV 307 has an internal Li-Ion battery and interface for connecting solar panels. A waterproof mains adapter for charging the battery and powering the station is also included.

The GSM modem provides fast data transfer over the Internet to the PC with standard Internet connectivity. SV 307 comes with the SvanNET web-service and the SvanPC++ software for data downloading, visualization and remote control of the instrument.

SvanNET cloud service monitors the wireless communication, powering and access to the SV 307 data. The scope of the basic SvanNET can be extended with multipoint project management that offers data storage in the cloud, data sharing, advanced alarming and reporting features. SvanNET is an on-line solution which means it doesn't require software installation and is accessible through a web browser. The responsive design enables use of SvanNET on various devices such as smartphones or tablets.

SvanPC++ is a PC software supporting functions such as measurement data downloading from instruments to the PC, measurement setups creating, basic Leq/RMS recalculation, measurement results in text, table and graphical form of presentation, export data to a spread sheet or text editor applications. New version of SvanPC++ software also supports analysis of wave files from Svantek instruments (for example calculation of tonality).

## <span id="page-12-0"></span>**1.1 SV 307 AS SOUND LEVEL METER & ANALYSER**

- measured results: **Lpeak**, **Lmax**, **Lmin**, SPL (**L**), **Leq**, SEL (**LE**), **Lden**, **LEPd**, **Ltm3**, **LTeq**, Leq statistics (**Ln**), expected Leq value (**EX**), standard Leq deviation (**SD**), two rolling Leq (**LR1** and **LR2**), measurement time and overload time % (**OVL**) as well as noise criterium (**NC**) and noise ratio (**NR**) in case of 1/1 Octave option with Class 1 IEC 61672-1:2013 accuracy in the frequency range 20 Hz ÷ 20 kHz
- parallel **Impulse**, **Fast** and **Slow** detectors for the measurements with **A**, **B**, **C**, **Z** and **LF** frequency filters
- total linearity measurement range **30 dBA LEQ ÷ 128 dB PEAK**
- **1/1 Octave** real-time analysis (optional) meeting Class 1 requirements of IEC 61260-1:2014 for 10 centre frequencies from 31.5 Hz to 16 kHz available simultaneously with three user definable profiles for broadband measurements (SLM), time history logging and audio recording
- **1/3 Octave** real-time analysis (optional) meeting Class 1 requirements of IEC 61260-1:2014 for 31 centre frequencies from 20 Hz to 20 kHz available simultaneously with three user definable profiles for broadband measurements (SLM), time history logging and audio recording
- **Audio recording** (optional)

## <span id="page-12-1"></span>**1.2 GENERAL FEATURES OF SV 307**

- Noise measurements meeting IEC 61672-1:2013 Class 1 accuracy
- 1/1 & 1/3 octave real-time frequency analysis (option)
- Audio wave recording (option)
- Statistical analysis with up to 10 percentile values
- Time-history with two logging step intervals
- Automated system checking
- GSM modem enabling wireless remote control and data transfer via SvanNET web-service
- Integration measurement run time programmable up to 24 h
- Easy and friendly user interface for quick start and stop
- Extended alarm functionality
- Super contrast colour OLED display
- Wide range of temperature operating conditions
- Protection rating IP 65 for use in the field

## <span id="page-12-2"></span>**1.3 ACCESSORIES INCLUDED**

- **ST 30A** ½" microphone capsule
- **SC 316** USB cable
- **SA 209** foam windscreen with antibird spikes and cone protection
- **SB 274** waterproof power supply with cable to SV 307
- **SA 307** carrying case for SV 307 and accessories
- **Memory** micro SD-card 16 GB or bigger
- **Antenna** GSM type

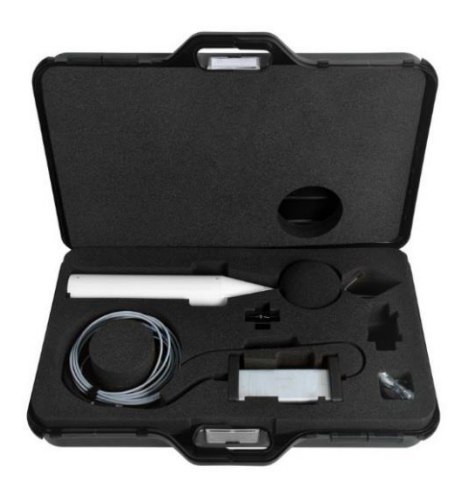

*Note: The cone protection is used only during transportation of SV 307 inside the SA 307 transportation case. Always detach it after removing the instrument from the transportation case and put it on the anti-bird spikes cone before placing the instrument into the case!*

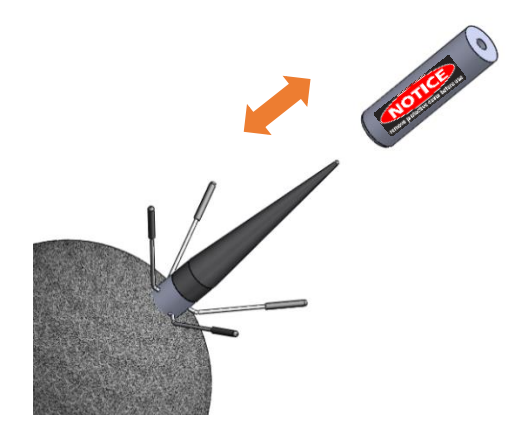

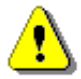

*Note: Purchasing SV 307 entitles you to receive an access to SvanNET Connectivity, for which please contact your local distributor or SVANTEK sales department*.

## <span id="page-13-0"></span>**1.3.1 SB 274 – waterproof power supply unit**

**SB 274** is waterproof single output switching power supply which is characterised by:

- Universal AC input / Full range (90 ~ 305V AC)
- Rated power 40W
- Built-in active PFC function
- Class 2 power unit
- Protections: Short circuit / Over load / Over voltage / Over temperature
- Fully encapsulated with IP 66 waterproof level
- Lemo connector for SV 307 15V/2A
- SC 270 mains cable

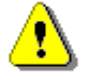

*Note: See also SB 274 User Manual*.

#### <span id="page-13-1"></span>**1.4 ACCESSORIES AVAILABLE**

- **SV 36** Class 1 acoustic calibrator: 94/114 dB@1000 Hz
- **SB 275 external battery for monitoring stations, 33Ah**
- **SB 371** solar panel (40 W)
- **SA 206** 4 m telescopic mast
- **SA 276** bracket for the SP 276 weather station

## <span id="page-13-2"></span>**1.4.1 SV 36 – Class 1 Sound calibrator**

For result verification purposes, most norms and standards impose the requirement to calibrate the measurement channel before and after each measurement or measurement session.

Sound calibrator is a device which produces an acoustic pressure of certain level and frequency.

**SV 36** Sound calibrator produces an acoustic pressure of defined level 94/114 dB at a frequency of 1 kHz.

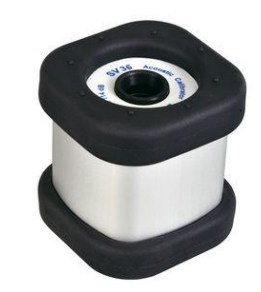

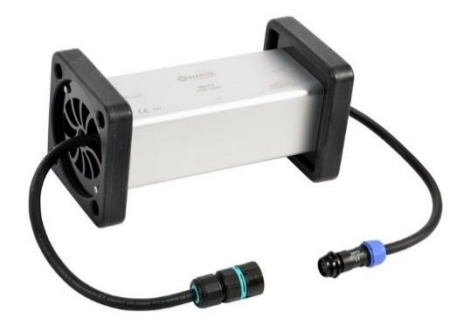

#### <span id="page-14-0"></span>**1.4.2 SB 275 – external rechargeable battery**

SB 275 is an external source of DC power for the monitoring stations. SB 275 includes a Lead-Acid rechargeable battery (33 Ah, 12 V) and is dedicated for outdoor use because of its waterproof case.

The SB 275 set includes the SB 273 indoor charger and a cable for connection between SB 275 and SV 307.

SB 275 has one connector for charging and for power supply and therefore cannot be used as a power supply for the monitoring station and at the same time be charged itself.

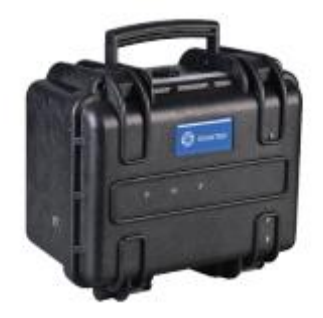

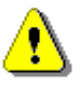

*Note: To protect the SB 275 from full discharge, switch On the External Battery in the instrument's configuration Menu (path: <Menu> / Instrument / External Power) (see Chapter [10.12.2\)](#page-124-1).*

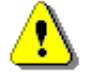

*Note: SB 275 cannot be charged by the monitoring station SB 270 power supply.*

*Note: SB 275 is not restricted for air, surface and water transport. Classified as non-hazardous material (IATA/ICAO Special Provision A67, DOT-CFR Title 49 parts 171-189, IMDG amendment 27).*

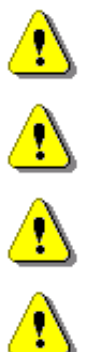

*Note: It is necessary to charge SB 275 after any total discharge, otherwise the battery may lose its capacity*.

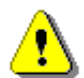

*Note: SB 275 should not be stored for a long time with a discharged battery. Storing SB 272 with a discharged battery may damage it.* 

*Note: If SB 275 is planned to be stored for a long period of time, it is recommended to charge its battery to 100% capacity. The battery should be charged at least once per 6 months.*

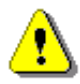

*Note: If the storage period is longer than one year, a discharge/charge cycle must be performed. To do this, completely discharge the battery and then charge it to 100% capacity.*

#### <span id="page-14-1"></span>**1.4.3 SB 371 – solar panel**

The **SB 371** solar panel (40 W, 17.5 V) extends the working time of monitoring stations. Size and weight of the panel enables easy transportation in the dedicated carrying bag.

SB 371 does not require additional batteries or external controllers.

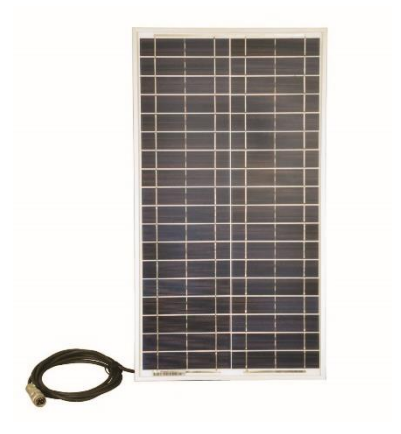

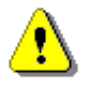

*Note: If the instrument is powered from the SB 371 solar panel, switch Off the External Battery in the instrument's configuration Menu (path: <Menu> / Instrument / External Power) (see Chapter [10.12.2\)](#page-124-1).*

#### <span id="page-15-0"></span>**1.4.4 SA 206 – telescopic mast**

The **SA 206** is a Manfrotto 269BU mast with adjustable height from 1.5 meter to 4 meters.

## <span id="page-15-1"></span>**1.5 OPTIONAL FUNCTIONS**

- **SF 307 3** 1/1 and 1/3 octave real-time analysis
- **SF 307\_15** time domain signal recording
- **SvanPC++ EM** environmental monitoring module for SvanPC++ (hardware key, single license)

## <span id="page-15-2"></span>**1.5.1 SF 307\_3 – 1/1- and 1/3-octave real-time analysis**

The option for 1/1 and 1/3 octave real-time analysis allows the analysis of noise frequency contents and is used for verification of noise sources in the environment.

## <span id="page-15-3"></span>**1.5.2 SF 307\_15 – time domain signal recording**

The option of Time domain signal recording to WAVE format works during measurement and is logged in parallel to a time history. Once downloaded to PC it can be played back. Settings such as triggers or recording time are adjustable. In addition to audio play-back, WAVE file can be post-processed by SvanPC++ software that provides calculation of overall results such as Leq, Lmax, Lmin, Lpeak as well as 1/3 octave and FFT calculations or tonality.

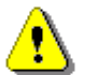

*Note: The software options listed above can be purchased at any time, as only the entry of a special unlocks code is required for their activation.*

## <span id="page-15-4"></span>**1.5.3 SvanPC++ Environmental Measurements**

SvanPC++ Environmental Measurements module is designed for post-processing of data recorded by monitoring stations. The module offers a powerful calculator and an automated noise event finder for noise source identification. Thanks to its "Projects" functionality, SvanPC++ EM allows you to combine and compare data from multiple measurements as well as create and save reports in MS Word™ templates. It can be activated at any time by ordering an activation code or hardware key.

#### <span id="page-15-5"></span>**1.6 EXTERNAL COMPLEMENTARY UNITS**

- **SP 276** weather station GILL GMX600 (communication cable SC276 included)
- **ES-642** remote dust monitor (communication cable SC331 and power cable SC332 not included)

#### <span id="page-16-0"></span>**1.6.1 SP 276 – weather station**

**SP 276** is a GILL GMX600 type weather station used optionally with SV 307. It is connected to SV 307 via serial RS 232C interface (MULT.I/O socket) with the dedicated cable SC 276 and can be mounted on the mast with the use of the SA 276 bracket.

SP 276 measures 6 most essential weather parameters (barometric pressure, humidity, precipitation, temperature, wind speed and direction) and also rain. It is compact and light-weight, has no moving parts and can be easily installed with a one-bolt mounting method.

All measurement weather parameters (barometric pressure, humidity, temperature, wind speed and direction) are transferred from the SP 276 to the SV 307 monitoring station every second.

SV 307 may save them in the logger file as a Summary Results with the **Integration Period** step (see Chapter [10.9.4\)](#page-94-1) and as a time-history results with the **Logger Step** (see Chapters [10.9.4.2\)](#page-97-0).

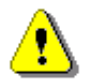

*Note: If your GILL weather station is equipped with the wind sensor, then it is critical to set the correct sensor orientation. The North direction is marked at the bottom of the weather station. Use real-life compass or mobile app to determine North direction.*

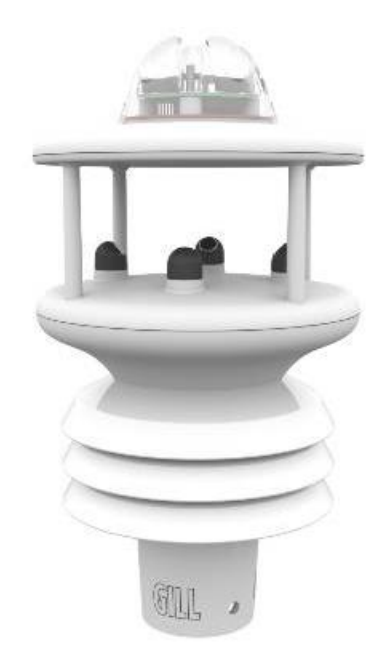

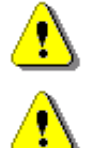

*Note: See also GILL GMX600 User Guide.*

*Note: If you use SP 276 with your SV 307, select SP276 in the Serial Interface position of the instrument's configuration Menu (path: <Menu> / Instrument / Serial Interf.) (see Chapter [10.12.9\)](#page-129-1).*

## <span id="page-16-1"></span>**1.6.2 ES-642 – remote dust monitor**

ES-642 Remote Dust Monitor is an industrial air-quality sensor designed to provide real time particle concentration measurements in both indoor and outdoor environments. It is connected to SV 307 via serial RS 232C interface (MULT.I/O socket) with the dedicated cable SC331.

ES-642 measures particulate concentration using a highly sensitive forward scatter laser nephelometer, which has a measurement range of 0 to 100 mg/cubic meter (0 to 100,000 μg/cubic meter). As supplied, the ES-642 provides TSP particulate monitoring. Optional sharp-cut cyclones are available for PM1, PM2.5, or PM10.

ES-642 transfers measured data to the SV 307 monitoring station every second. SV 307 may save them in the logger file as a Summary Results with the **Integration Period** step (see Chapter [10.9.4\)](#page-94-1) and as a timehistory results with the **Logger Step** (see Chapters [10.9.4.2\)](#page-97-0).

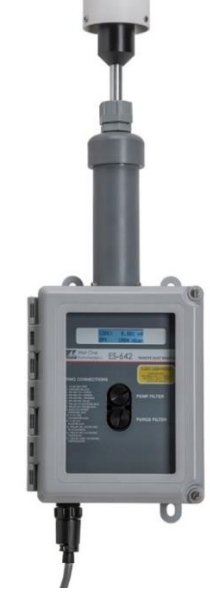

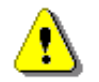

*Note: For installation, setup, and field calibrations please refer the ES-642 manual (https://metone.com/products/es-642/).*

*Note: If you use ES-642 with your SV 307, select ES-642 in the Serial Interface position of the instrument's configuration Menu (path: <Menu> / Instrument / Serial Interf.). Select the used sensor: TSP, PM1, PM2.5 or PM10 (see Chapte[r 10.12.9\)](#page-129-1).*

## <span id="page-17-0"></span>**2 ASSEMBLING AND INSTALLING THE INSTRUMENT**

## <span id="page-17-1"></span>**2.1 SV 307 DELIVERY SET**

The SV 307 delivery set consists of the following elements:

- 1. elements permanently integrated with the measuring device:
	- integrated, non-removable microphone preamplifier
	- Li-Ion rechargeable battery
	- GSM modem
	- colour display and control panel
	- upper coniform casing
- 2. and elements that can be disconnected:
	- MEMS microphone
	- top cone with anti-bird spikes
	- extension and microphone protective sleeve
	- SA209 5" foam windscreen
	- GSM antenna
	- lower cylindrical casing
	- bottom cup
- 3. SC 316 cable to communicate with PCs using USB interface
- 4. DC power supply kit:
	- weatherproof DC power unit of the type SB 274
	- set of 4 dowels  $\Phi$  10 mm (with screws) for mounting the power unit onto a wall
	- 2 band clips for mounting of the power supply on a mast

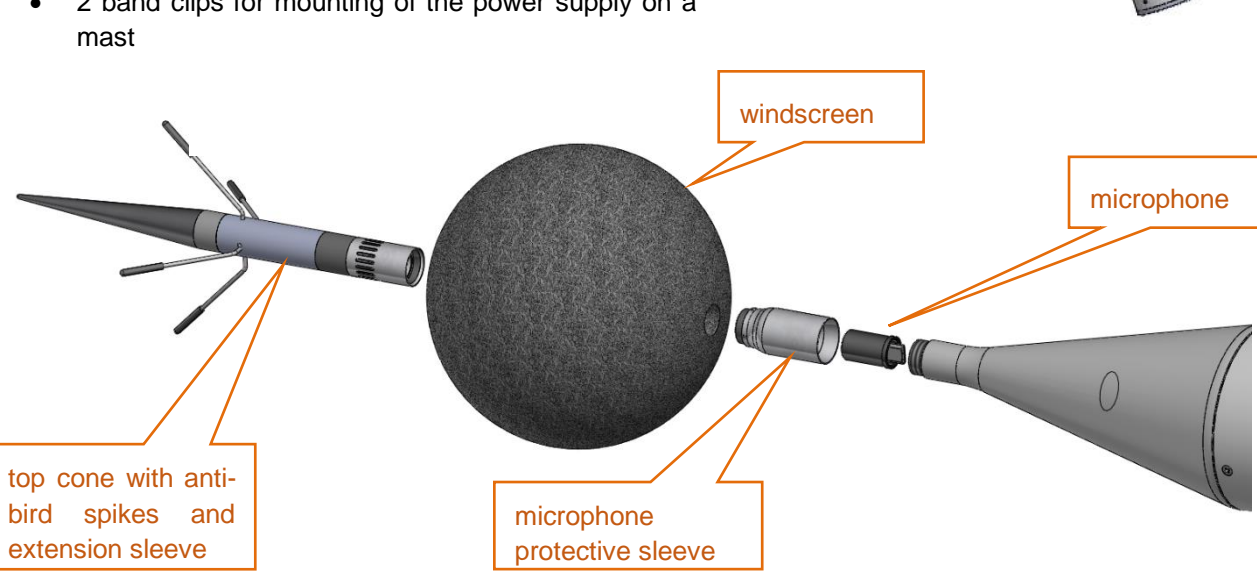

## <span id="page-18-0"></span>**2.2 ASSEMBLING/DISMANTLING SV 307**

After unpacking, check the completeness of the set according to Chapter [2.1.](#page-17-1)

Recommended order of installation:

- 1. assembling of SV 307,
- 2. power supply installation,
- 3. mounting SV 307 on the mast,
- 4. arrangement of the cabling.

SV 307 is delivered pre-assembled, without antenna mounted, SIM card inside and cables connected.

To complete the assembling, follow next steps:

- 1. Unscrew the fixing bolt in the upper part of the lower casing.
- 2. Grab one hand the upper coniform casing, turn the lower cylindrical casing with the other hand counter clock-wise in relation to the upper casing and disconnect them.

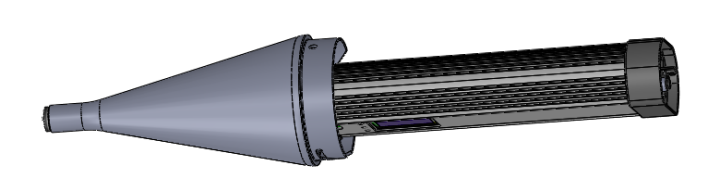

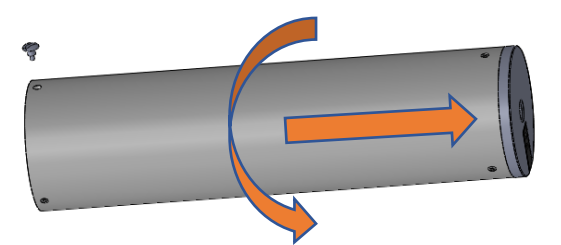

- 3. Unscrew four bolts and detach the bottom plastic cover of SV 307 to have access to the SIM card and micro SD-card slots.
- 4. Insert SIM card (micro SD-card is factory installed).
- 5. Attach the bottom cover and screw four bolts back.

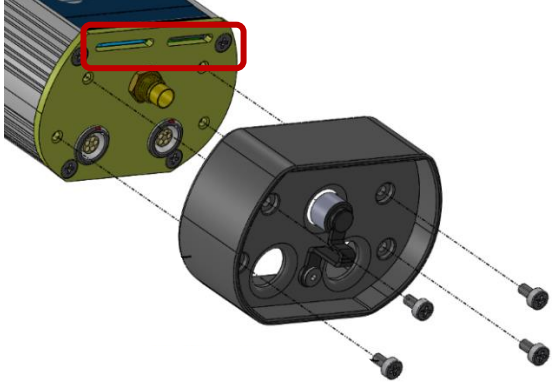

- 6. Connect the wireless antenna.
- 7. If necessary, connect the external power cable to the **15V/2A** connector and/or and the SC 316 cable to the **EXT.I/O** socket.

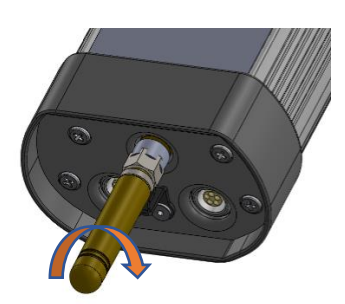

8. Release cables through the hole with the seal in the base of the lower casing.

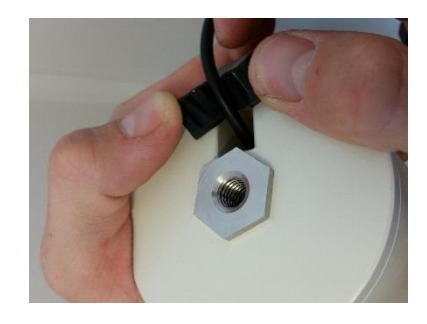

- 9. Turn SV 307 on. If you use an external power source, you do not need to turn on the device. It will turn on automatically when the external power will be connected.
- 10. Connect the lower casing with the upper one and fix it by turning it clock-wise.
- 11. Screw in the fixing bolt in the upper part of the lower casing.

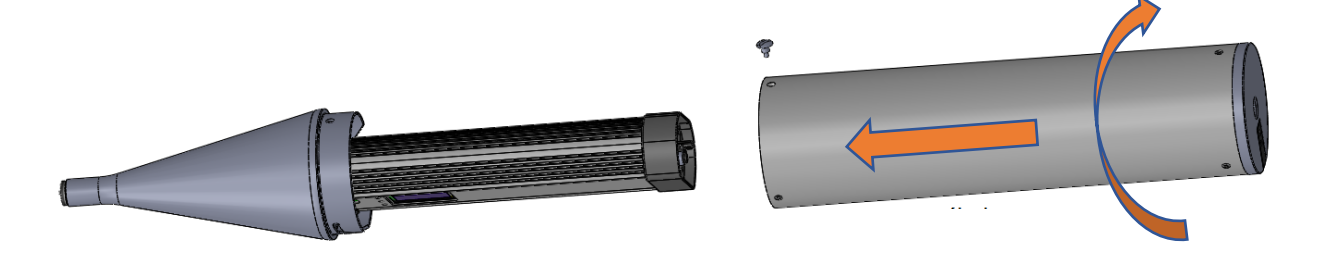

12. Pull the cable out of the lower casing.

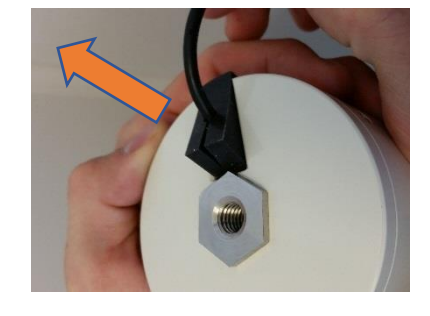

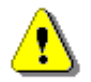

*Note: Pulling the cable out of the lower casing is an essential element of the station assembling, therefore the label with a reminder inscription is glued on the base.*

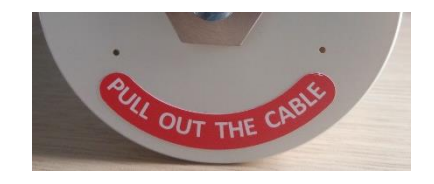

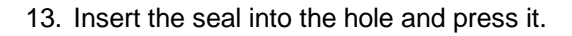

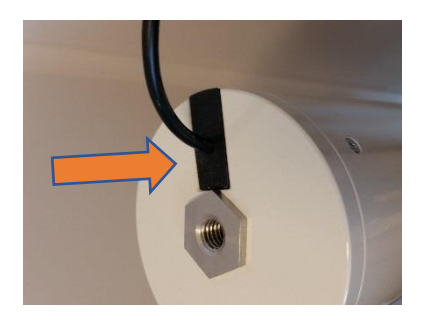

#### 21 SV 307 User Manual

To dismantle SV 307, follow next steps:

1. Press on the edge of the seal and pull it off the hole.

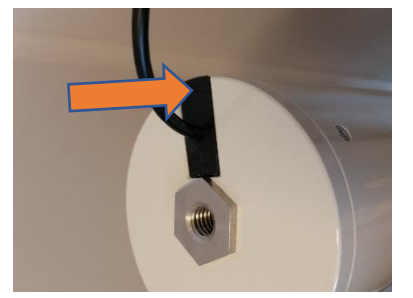

2. Release the cable from the seal.

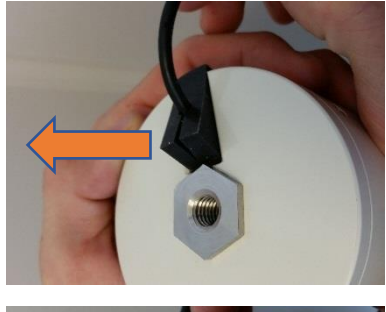

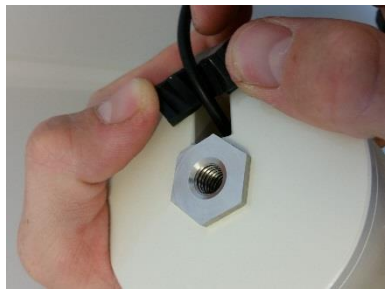

- 3. Unscrew in the fixing bolt in the upper part of the lower casing.
- 4. Disconnect the lower casing from the upper one turning it counter clock-wise.

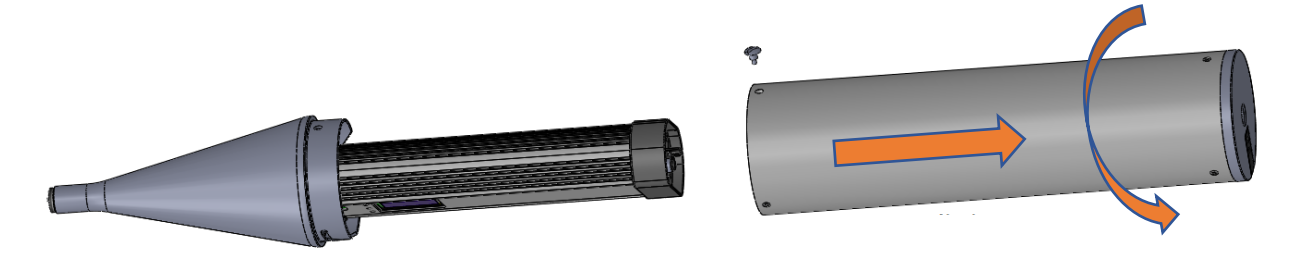

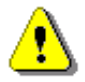

*Note: The upper coniform casing is rigidly connected to the measuring device and is not intended for dismantling. Dismantling the upper coniform casing may damage the instrument!*

## <span id="page-20-0"></span>**2.3 MOUNTING SV 307 ON MAST**

The mounting described in this manual is based on the mast type systems, that are recommended by Svantek.

*Note: If other types of mounting than mounting on the mast is going to be applied, consult Svantek, since only recommended type of mounting assures declared acoustical characteristics of the station.*

Coaxial mounting of the device on the mast Φ45 mm ended with a bolt M14 is recommended.

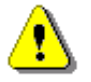

*Note: Make sure SB 274 power supply unit is not connected to mains before full system installation.*

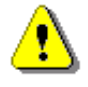

*Note: Before installing the station at the measurement site, make sure that the protective caps on the four anti-bird spikes are removed.* 

*It is recommended to use the protective caps during transportation and storage or other operations with the instrument like, laboratory calibration, etc. to avoid personal injury.*

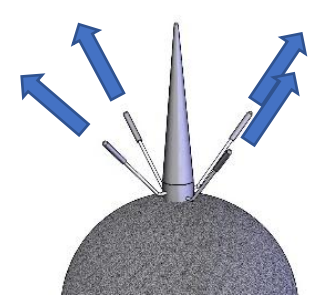

1. Screw the assembled instrument on the M14 thread of the mast rotating it clockwise.

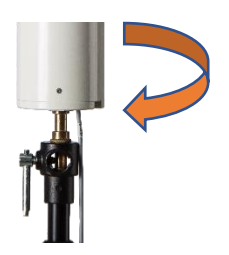

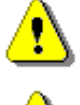

*Note: To mount SV 307 on the 3/8" thread use the M14/3/8" adapter.*

*Note: The M14/3/8" adapter is intended for mounting SV 307 on photographic and light tripods. Tripod or pole with 3/8" thread is not recommended for permanent installation.*

- 2. Optionally mount the weather station on the beam that can be installed on the mast below SV 307. The distance from the beam to SV 307 should be as great as possible, but it is limited to the length of the SC 316 cable.
- 3. Attach cables to the mast. It is recommended to use band straps at intervals not greater than 50 cm (20") on the mast and the cable holders delivered with the kit (Velcro fasteners). Lay the cables so that they are loose at the ends. The loose cable should hang a bit lower than the connector to avoid accumulation of rainwater.

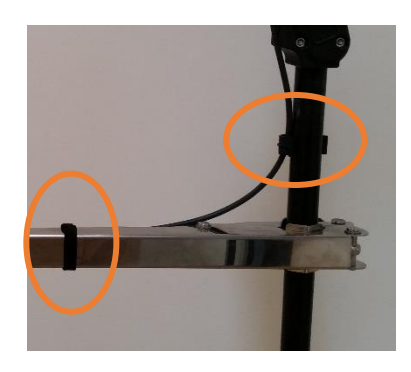

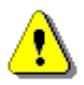

*Note: Fixation of cables is important because loosen cables may generate additional noise. As an alternative way, wrap the cables around the mast.*

Connect the power supply unit SB 274 to SV 307.

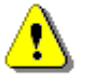

*Note: Even though the SB 274 power supply unit has a high IP index (Ingress Protection), it is still not recommended to leave it on the ground for safety reasons.* 

It is recommended to install the power supply unit SB 274 on a mast, using 2 steel clamps and in the place not exposed to direct sun light.

The device prepared this way is ready for measurements.

## <span id="page-21-0"></span>**2.4 ANTI-THEFT PROTECTION**

SV 307 is equipped a ring at the bottom of the lower cylindrical casing, which can be used for anti-theft protection with the use of locking cable.

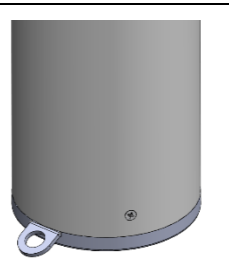

#### <span id="page-22-0"></span>**2.5 WINDSCREEN PROTECTION**

The SA 209 foam protects the microphone from the wind noise.

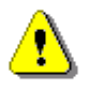

*Note: The windscreen influences the free-field characteristics of the instrument, therefore it is important to check its condition regularly. In the case of visible degradation of the foam surface it must be replaced by the new one.*

During continuous usage, the SA 209 foam is exposed to different weather conditions with possibility of causing mechanical damage to the foam's structure. Therefore, it is recommended, at least once a quarter (3 months), to check the condition of the foam by examining the surface for cracks by squeezing the foam. If cracks or holes are observed, the SA 209 foam must be replaced.

The SA 209 foam must be replaced whenever squeezing it causes severing of small pieces of its surface.

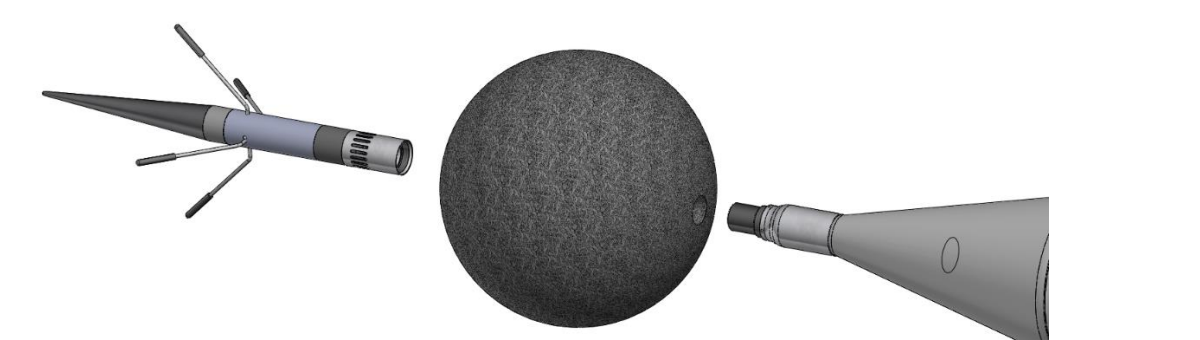

To exchange the SA 209 windscreen foam, do what follows:

- 1. Push the windscreen foam down the instrument until you will see the lateral hole.
- 2. Unscrew the top cone with the anti-bird spikes and the extension sleeve from the microphone protective sleeve, rotating it counter-clockwise.
- 3. Take the windscreen foam off the extension sleeve and put on the new windscreen foam.
- 4. Screw the top cone with the anti-bird spikes and the extension sleeve with the windscreen foam on the microphone protective sleeve, rotating it clockwise.
- 5. Push the windscreen foam up the anti-bird spikes until it hides the lateral hole.

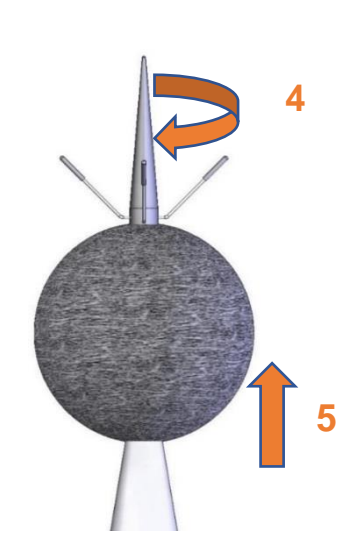

**1**

**2**

**3**

## <span id="page-23-0"></span>**3 SV 307 CONNECTORS AND CONTROL PANELS**

#### <span id="page-23-1"></span>**3.1 CONNECTORS PANEL**

When the instrument is assembled access to the connectors panel is blocked by the cylindrical casing.

To have access to this panel you should disconnect the cylindrical casing from the conical one and remove it.

The connectors panel has three sockets for:

- external power (**15V/2A**),
- external communication (**EXT.I/O**) and
- GSM antenna.

and two slots under the plastic cover:

- SIM card and
- micro SD-card.

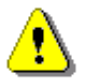

*Note: Switch the power off before connecting the instrument to any other device (e.g. PC) or fitting the microphone capsule.*

#### **DC IN socket**

The **DC IN** socket is used to connect external power source, i.e. provided power supply unit SB 274 using cable with Lemo connector, optional solar panel using **SC 333** cable or external DC source using **SC 334** cable.

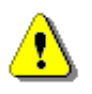

*Note: SV 307 is equipped with the mechanism which protects the internal Li-Ion batteries from damage caused by critical discharge. When the battery is running flat, the instrument is automatically switched off.*

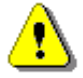

*Note: SV 307 should not be stored for a long time with discharged Li-Ion batteries. Storing with batteries in discharged condition may damage them. If so, warranty for Li-Ion battery is void.*

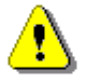

*Note: If SV 307 is planned to be stored for a long period of time, it is recommended to charge its battery to 60% capacity. The battery should be charged at least once per 6 months.*

#### **External Communication Interface socket**

The **EXT.I/O** socket (LEMO 5) enables connection of the instrument to one of the following devices:

- PC via USB using **SC 316** cable.
- SP 276 weather station via RS232 using **SC 276** cable.
- ES-462 dust monitor via RS232 using **SC 331** cable
- Alarm lamp (active type) using own cable.
- External trigger (digital input/output signal) using cable with LEMO 5 connector.

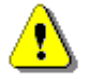

*Note: While connecting your SV 307 with the PC by the SC 316 cable, first insert the lemo plug into the instrument's EXT.I/O socket and then the USB plug into the PC!* 

#### **Antenna socket**

After plugging the antenna into the socket, the screw should be tightened to light resistance only. Do not over tighten this connector.

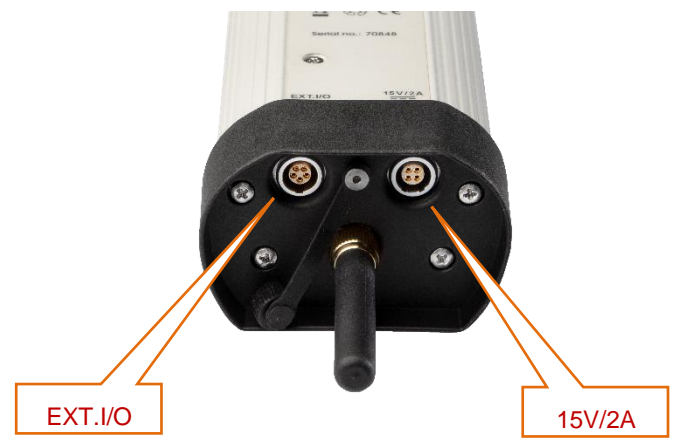

To have access to the SIM card slot and SD-card slot you should unscrew four bolts and detach the bottom plastic cover of SV 307.

The SIM or SD-card should be inserted into the slot according to the drawing on the panel. Push the card in until you feel a click.

To remove the SIM or SD-card from the slot push it until you feel the click and pull the card out. Use tweezers to remove the SIM card from the slot.

<span id="page-24-0"></span>Information on configuring GSM connection can be found in Chapter [7](#page-32-0) and [0.](#page-65-1)

## **3.2 CONTROL PANEL**

Control of the instrument has been developed in a fully interactive manner. You can configurate the instrument by selecting the appropriate position from the screen Menu. Thanks to that, the number of the control keys of the instrument has been reduced to ten for ease of use and convenience.

The following control keys are located on the front panel of the instrument:

- **<Enter>**, **(<Menu>)**
- **<Escape>**
- **▲**,**◄**, **►**, **▼**
- **<Shift>**
- **<Start/Stop>**
- **<.>** and **<..>**.

The key name given in **(**...**)** brackets denotes the second key function which is available after pressing it together with **<Shift>**.

- **<Shift>** The second function of a key (for example, **<Menu>**) can be used when the **<Shift>** key is pressed together with **<Enter>** or some other keys. This key can be used in two different modes, which can be configured in the **Keyboard** list (*path: <Menu> / Instrument / Keyboard*):
	- like in a computer keyboard, when both **<Shift>** and the second key must be pressed simultaneously (**Direct** mode);
	- like in a smartphone keyboard, when the first **<Shift>** key should be pressed and released and then the second key pressed (**2nd Function** mode).

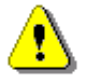

*Note: Simultaneous pressing of the <Shift> and <Start/Stop> keys turning the instrument on or off.*

- **<Start/Stop>** This key allows you to start and stop the measurement process.
- **<Enter>** This key allows you to open the selected position on the Menu list, to confirm selected settings or to switch the views of the result presentation modes. Some additional functions of this key will be described in the following chapters of this manual.
- **(<Menu>)** This key (pressed together with the **<Shift>**) allows you to enter the main **Menu** containing next sections: **Function**, **Measurement**, **Display**, **File**, **Instrument** and **Auxiliary Setup**. Each section contains positions, that open screens with submenu or lists of configuration parameters. These sections will be described in detail in the following chapters of the manual. These sections will be described in detail in the following chapters of the manual. Double pressing of the **<Menu>** key opens the list containing the last earlier opened eight lists of parameters. It often speeds up

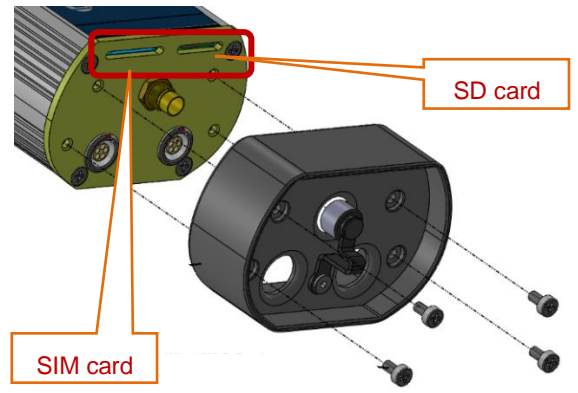

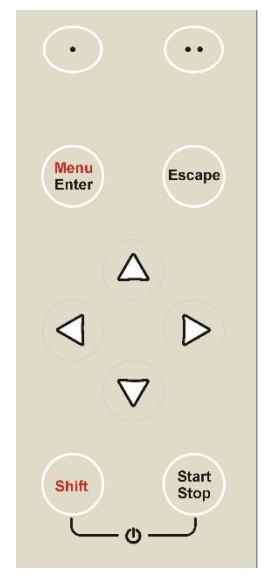

the control of the instrument as you have faster access to the frequently used lists of parameters for easy navigation.

- **<ESC>** This key closes the lists of parameters or other screens returning to the upper list of the menu. It acts in an opposite way to the **<Enter>** key. When the screen is closed after pressing the **<ESC>** key, any changes just made are ignored.
- **◄** / **►** These keys allow you, in particular, to:
	- select the column in a multi-column parameter list;
	- select the parameter value in an active position (e.g. filter **Z**, **A**, **B**, **C** or **LF**, integration period: **1s**, **2s**, **3s**, … etc.);
	- control the cursor in **Spectrum**, **Logger** and **Statistics** modes of result presentation;
	- select the position of the character in the text edition screens;
	- speed up the changing of numerical values of the parameters when pressed and held.
- **(◄** / **►)** The **◄** / **►** key pressed in together with **<Shift>** allow you, in particular, to:
	- select the parameter value in an active position (e.g. filter **Z**, **A**, **B**, **C** or **LF**, integration period: **1s**, **2s**, **3s**, … etc.);
	- shift cursor from the first to the last position and back on the graphical view mode.
- **▲** / **▼** These keys allow you, in particular, to:
	- select lines in the list:
	- select the correct character from the list in the text editing mode:
	- change the presentation mode of the results.
- **(▲** / **▼)** The **▲** / **▼** key pressed together with **<Shift>** allow you, in particular, to:
	- change the current result function in the measurement display mode,
	- change the relationship between the Y-axis and X-axis of all plots presented on the screen,
	- program the Real Time Clock (**RTC**) and delayed run **Timer**.

**<.>** and **<..>** These keys are used for selection of the required option during instrument's warning or request.

#### **Display and control diodes**

The instrument has super contrast colour OLED display which is equipped with three diodes in the form of icons, which go out when the screen is switched off.

The  $\widehat{a}$  diode reflects the modem and remote connection state: dark - the modem is switched off, red - the modem is switched on, but there is no connection with the SvanNet web-service, blue - there is connection with SvanNet.

The  $\overline{Y}$  diode reflects the state of charging of the internal batteries: dark - there is no external power connected to the instrument, red - the batteries are charging, green - the batteries are fully charged.

The <sup>O</sup> diode reflects the measurement state: dark - the measurement is not performed (stopped), green and flashing - the measurement is performing, yellow the measurement is paused.

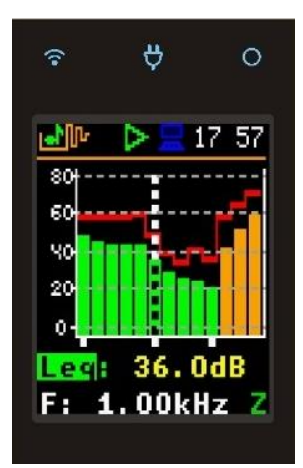

## <span id="page-26-0"></span>**4 POWERING**

SV 307 can be powered using one of the following power sources:

- Li-Ion batteries, fitted internally. Operation time with the internal Li-Ion batteries depends on the power consumption:
	- $\triangleright$  up to 7 days GSM modem is off,
	- $\triangleright$  up to 4 days<sup>1</sup> GSM modem is on,
- Provided AC power supply unit SB 274 using cable with Lemo connector. Input 90-305 VAC, output +15 VDC 2.7A, IP67 housing.
- Optional solar panel using **SC 333** cable. MPPV voltage 15-20 V, connected directly to SV 307, without using power conditioner.
- External DC source using **SC 334** cable. Voltage range 10.5 V 24 V, e.g. 12 V or 24 V battery.

The internal battery is charged in a fully automatic cycle, when the instrument is connected to any external power source. SV 307 charges itself irrespectively of it being turned on or off. The weather conditions (i.e. temperature) are taken into account while charging to prevent any damage of the battery caused by charging in too high or too low temperature.

<sup>&</sup>lt;sup>1</sup> One-minute data transmission with one-hour cycle

**2**

## <span id="page-27-0"></span>**5 CALIBRATION, SYSTEM CHECK**

The instrument is factory calibrated with the supplied microphone for the reference environmental conditions (see Appendix C). The microphone sensitivity is a function of the temperature, ambient pressure and humidity, and when the absolute sound pressure level value is required, the absolute calibration of the measurement channel should be performed periodically. Opposite to calibration, a system check only gives information about calibration drift and doesn't change a calibration factor.

If the instrument is assembled and needs a calibration or system check with the use of sound calibrator, it is necessary to disassemble following parts of SV 307:

- top cone with anti-bird spikes and extension sleeve,
- SA 209 windscreen foam.

To access the microphone, do what follows:

- 1. Push the windscreen foam down the instrument until you see the lateral hole.
- 2. Unscrew the top cone with the anti-bird spikes and the extension sleeve from the microphone protective sleeve, rotating it counter-clockwise.
- 3. Disconnect the top cone with the anti-bird spikes and the extension sleeve with the windscreen foam from the microphone protective sleeve.

- 4. Attach the acoustic calibrator (SV 36 or equivalent 114 dB/1000 Hz) carefully on the microphone.
- 5. Switch on the calibrator and wait for the tone to stabilize (according to the calibrator specification) before starting the calibration measurement.
- 6. Perform the calibration measurement with the use of instrument control panel (see Chapter [10.8.2.2\)](#page-86-0).

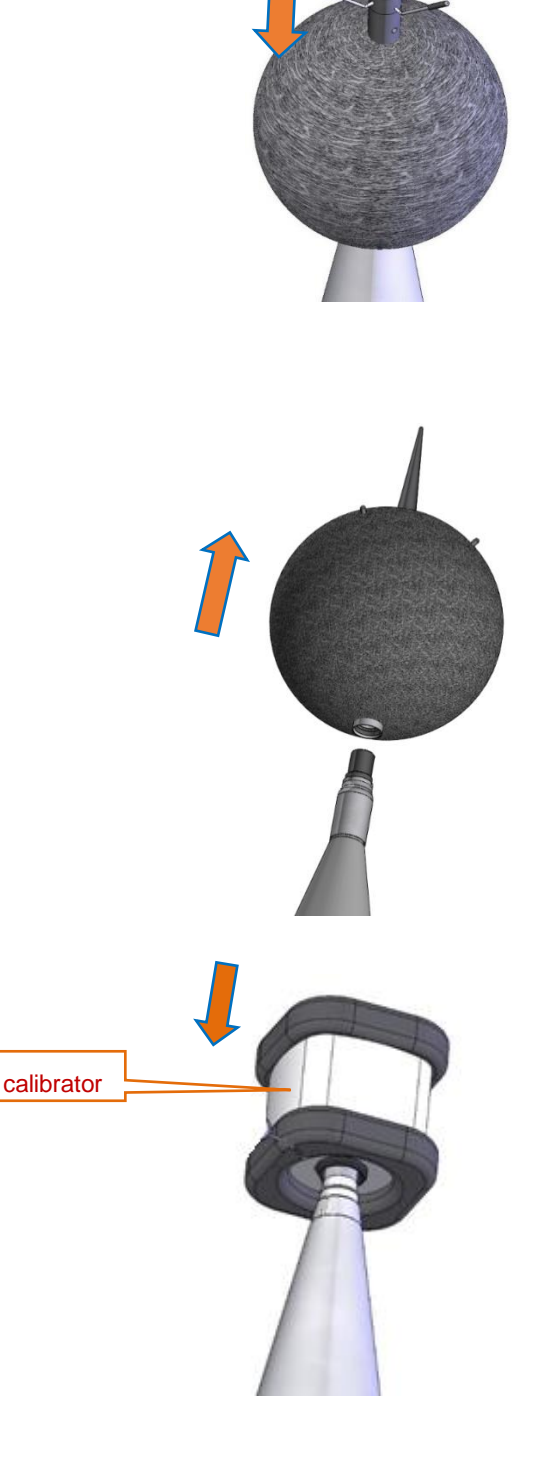

**1**

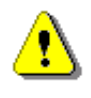

*Note: In the case of calibration with the use of instrument control panel you must disassemble the instrument (take it off from the mast and dismantle the cylindrical casing) to have access to the control panel.*

- 7. Take the calibrator off after the calibration measurement.
- 8. Screw the top cone with the anti-bird spikes and the extension sleeve with the windscreen foam on the microphone tube, rotating it clockwise.
- 9. Push the windscreen foam up the anti-bird spikes until it hides the lateral hole.

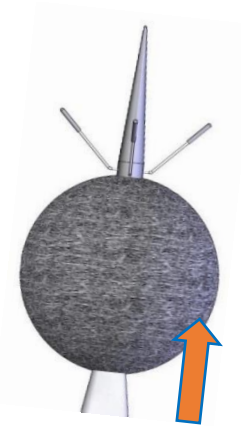

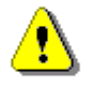

*Note: During calibration measurements, the level of external disturbances (acoustic noise or vibrations) should not exceed a value of 20 dB below the level of signal generated by the calibrator (94 dB when using a calibrator that generates 114 dB).*

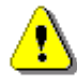

*Note: It is also possible to use different type of acoustic calibrator dedicated for ½" microphones. In any case, before starting the calibration measurement, set in the instrument the level of the signal, which is stated in the certificate of the calibrator.*

## <span id="page-29-0"></span>**6 OPTIONS OF THE INSTRUMENT CONTROL**

Prior to start operating SV 307 it is necessary to assemble the instrument according to the instructions in Chapter [2,](#page-17-0) connect the power source if required and switch the instrument on by pressing simultaneously the **<Shift>** and **<Start/Stop>** keys and holding them for min 3 sec.

Basic control operations include:

- Measurements start/stop
- Measurement results view
- System check/calibration
- Files download/upload
- Instrument/measurement configuration
- Firmware upgrade.

Most of these operations can be performed manually using the instrument's **Control panel**. However, SV 307 is dedicated for the outdoor monitoring and the access to the control panel normally is blocked by the cylindrical casing.

Thus, control panel can be used in some special cases, like instrument testing or configuring in the laboratory environment, and the primary instrument control is remote control via mobile network with the use of internal GSM modem.

SVANTEK offers three tools which enable remote functionality: **SvanNET** web-service, **SvanPC++\_RC** and **SVANNET APP** software.

**SvanNET** is a user-friendly web-service enabling most of basic operations for SV 307 remote control and data retrieving. This software doesn't require installation and can be used on any PC and mobile device.

**SvanPC++\_RC** is the standard Svantek software for Windows (SvanPC++) augmented by Remote Communication module (**RC**). This software is dedicated to all types of communication channels of mobile network as well as for WLAN. SvanPC++ has also advanced capability of remote configuration control, data retrieving, data processing and reporting.

**SVANNET APP** is the standard Svantek software for Windows for configuration of the remote communication.

#### <span id="page-29-1"></span>**6.1 SV 307 CONTROL VIA THE CONTROL PANEL**

The instrument can be fully controlled by means of ten keys on the keypad. Using these keys, one can access all available functions and change the value of all available parameters. The parameters are placed in a system of lists and grouped in the hierarchical structure menu shown on the high contrast graphic colour display.

The instrument's menu consists of different type of screens, which include main menu list, sub-menu lists, lists of options, lists of parameters, text editor screen, information screen and file manager screen with file command list.

The description of the control panel user interface is presenter in Chapter [10.](#page-75-0)

#### <span id="page-30-0"></span>**6.2 SV 307 REMOTE CONTROL VIA SVANNET WEB-SERVICE**

SvanNET is an Internet service that simplifies the remote connection between PC and Svantek monitoring stations.

SvanNET allows usage of all type of SIM cards with a GSM modem regardless of having a public or private IP. The connection over the SvanNET allows users to:

- use a mobile phone or tablet to watch real time measurement results,
- manually download files and reconfigure the station,
- manually download files and reconfigure the station using SvanPC++\_RC module,

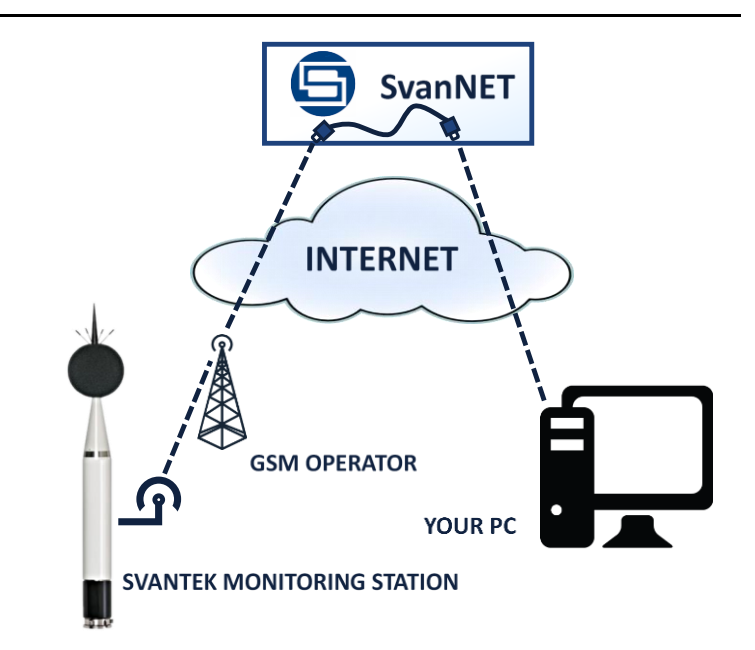

use the SvanPC++ RC application based on MS Windows® for automatic control of monitoring stations, data archiving, automatic web publication, etc.

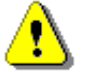

*Note: Establishing GSM connection requires usage of a SIM card with no PIN protection with activated Internet access. Installation of the SIM card is described in Chapter [2.2.](#page-18-0)*

Before start using the SvanNET web-service:

- 1. Check that your local distributor has created the SvanNET account for you and assigned your station to your SvanNET account.
- 2. Check the Access Point Name (APN). The default setting for the APN is "internet". It is possible that your Internet provider is using different APN. In this case, the APN must be entered manually via the Instrument control panel or via the SvanPC++ software.
- 3. Check the connection with SvanNET. Successful connection with SvanNET is indicated by the  $\Xi$  icon on the SV 307 display.
- 4. To access SvanNET, log in to your account at: [https://www.svannet.com/panel](https://www.svannet.com/panel-login.php)[login.php](https://www.svannet.com/panel-login.php)

Before logging, select your language.

Once logged in, you can use the web interface to control monitoring stations.

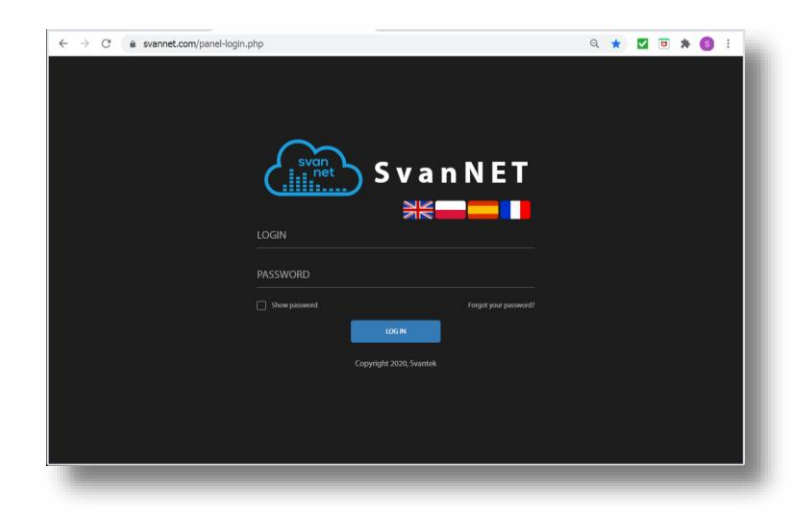

SvanNET functionality is described in detail in Chapter [8.](#page-38-0)

## <span id="page-31-0"></span>**6.3 SV 307 REMOTE CONTROL VIA SVANPC++\_RC PROGRAM**

SvanPC++ is a program that enables different remote-control options of SV 307 from your PC:

- with the use of USB connection or
- with the use of Internet connection via GSM modem.

SvanPC++ is free of charge program, that every user can download from SVANTEK web-site. SvanPC++ maintains USB connection with SV 307. Whereas all types of wireless connections require activation of the **Remote Communication** module (**RC**).

<span id="page-31-1"></span>Remote control of SV 307 via SvanPC++ RC is described in Chapter [9.](#page-64-0)

#### **6.4 REMOTE COMMUNICATION**

The GSM modem enables the user a wide spectrum of interfacing capabilities using GSM based internet access.

The GSM modem offers the main communication channel, SvanNET e-mail functionalities and SMS alarms notifications.

#### <span id="page-31-2"></span>**6.4.1 Main communication channel**

Main communication channel is a TCP/IP connection (a lossless data exchange protocol) that can be used to exchange commands as specified by Appendix A to the SV 307 User Manual. SvanPC++ assures this connection and provides data download, configuration, performance validation and measurement start/stop.

Main communication channel of SV 307 can be established by one of two available methods: TCP/IP Client or TCP/IP Server. The SV 307 firmware does not support SSL (Secure Socket Layer) connections.

The **TCP Client** is a mode of main communication channel in which SV 307 is configured to initiate connection to a designated address (*remote host*). SV 307 attempts to establish a TCP/IP connection to a designated address on a designated port (*Data Port*) automatically. Should the connection be established successfully, SV 307 can exchange commands with the remote server. Should the connection attempt fail or is broken by the *remote host*, SV 307 will attempt to reconnect again. To prevent the connections from going *idle* (a state in which the TCP/IP connection seems to be active, but no data can be transferred), the station maintains the connection to the server by sending small packages of data at keep alive period (which by default is one minute). If the transfer is not properly acknowledged by the other party, the connection will be terminated.

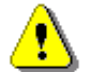

*Note: TCP Client mode is used in the SvanNET web-service. SvanPC++\_RC supports all modes of TCP/IP connection.*

SV 307 uses the **TCP Client** mode to connect to **SvanNET** (this is the default setting of the station) or another user defined server. The user also connects to SvanNET via web browser or SvanPC ++, and the service creates a "bridge" between the station and the user. In this case for GSM communication there are no restrictions on SIM card tariff (no public IP address is required) and simple internet access is enough. The essence of SvanNET is to simplify the procedures and requirements necessary for the connection.

## <span id="page-32-0"></span>**7 CONFIGURING REMOTE CONNECTION – SVANNET APP**

**SvanNET App** is an application for personal computers and mobile devices that enables easy access to the SvanNET web-service and SvanPC++ program. It also allows quick and simple automatic configuration of the remote connection of your SV 307 with the Internet.

To start configuring a remote connection, it is necessary to connect your SV 307 to a PC by means of the USB cable and run the *SvanNET App* program.

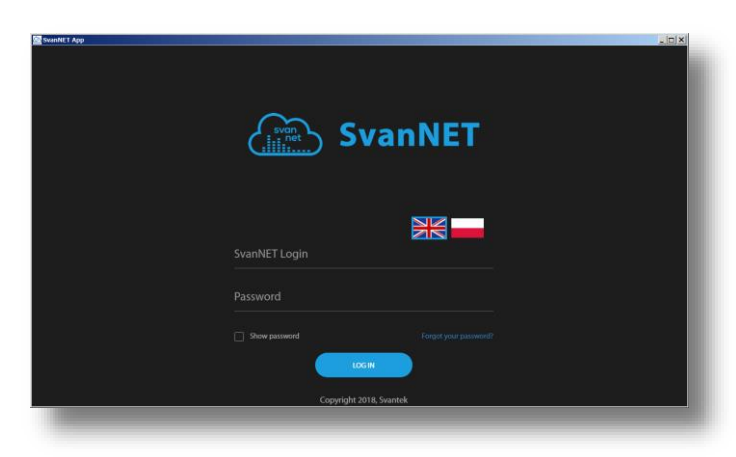

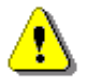

*Note: To have access to SvanNET App the local SVANTEK distributer should create the user's account and assign monitoring stations to it.*

After logging, the screen with all Svantek instruments connected to a PC will appear.

Select the instrument you wish to communicate by clicking it in left section. Some buttons from the right side will change their colours from grey to blue depending on connection status with the SvanNET web-service. Blue colour means the active status of the screen element (button, icon).

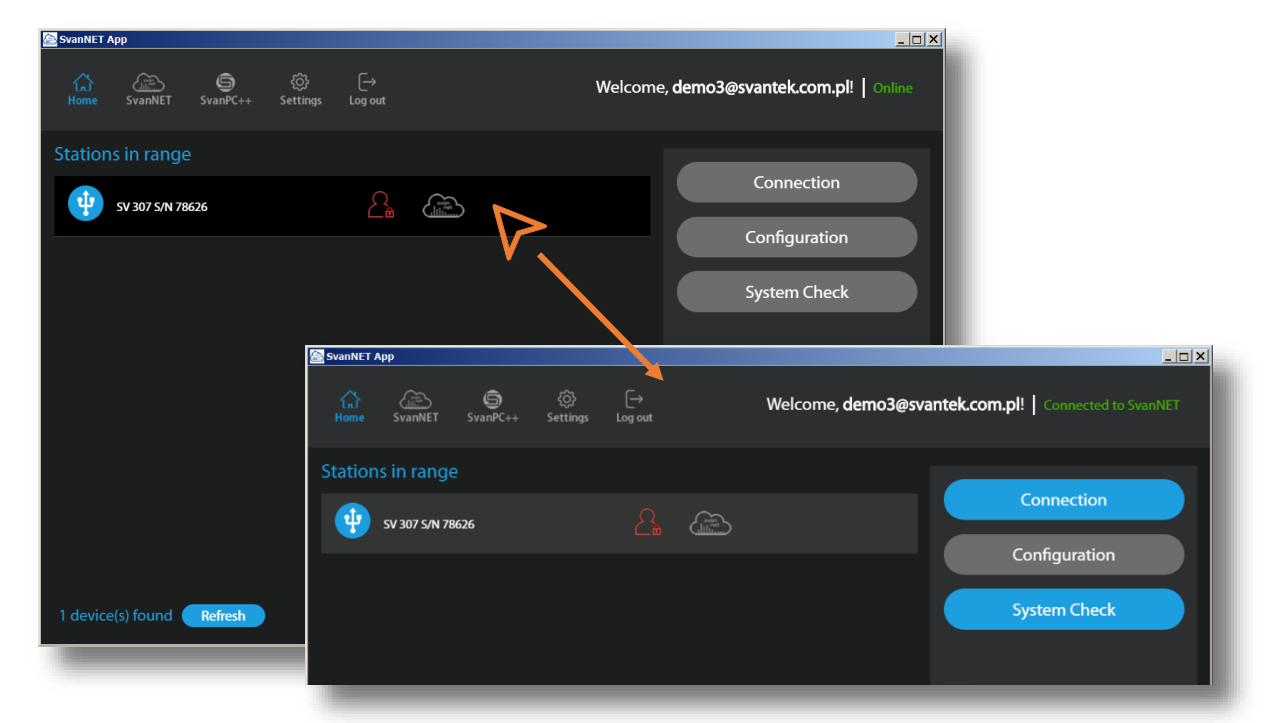

If your SV 307 is not connected to the SvanNET web-service, the **Configuration** button will not be active.

**Refresh** button is used for searching stations connected to the PC via USB, WLAN or visible as Access Point. Searching lasts 30 seconds and during searching the button is changed to **Stop**. You can stop searching at any time by clicking the **Stop** button.

## <span id="page-33-0"></span>**7.1 CONFIGURING SV 307 CONNECTIONS**

Stations in range

EV 307 S/N 78626

Click the **Connection** button and the **Remote Connection Settings** sidebar will appear, offering selection of the connection type - in the case of SV 307 only **GSM Network** (with the use of the GSM modem), and the button that connects the station to the Internet (**Connect to SvanNET** or **Connect to Other Server**).

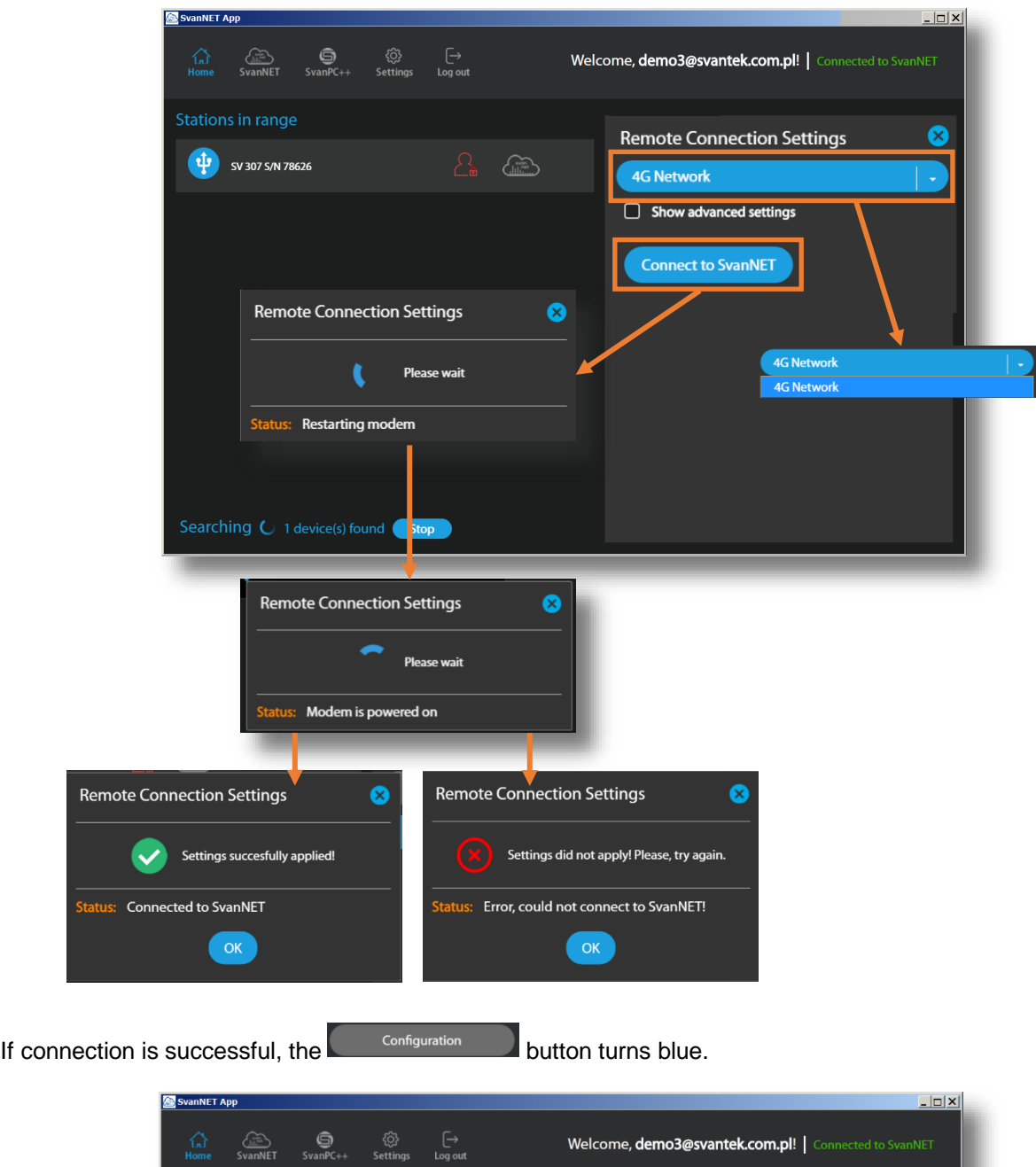

参

Connection

Configuration

System Check

If you click the **button in the program** will open the SvanNET Configuration section where you can configure the SV 307 settings.

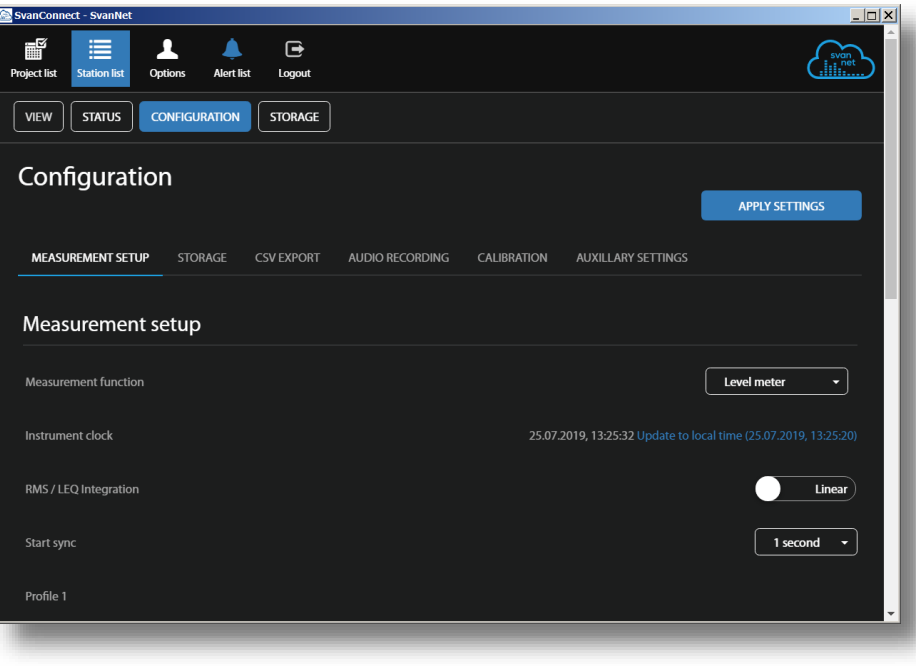

To return to SvanNET App click the Home icon or SvanNET App logo.

#### **Remote Communication Settings**

By default, the **4G Network** connection type and the connection to the **SvanNET** web-service configuration is proposed. Clicking the **Show Advanced settings** tick box will cause appearance of additional settings below.

In the case of **4G Network** connection, advanced settings will consist of **APN** name, **APN User** name and **APN Password**.

These settings will be applied while installing connectivity with the mobile network.

If the advanced settings are switched off the instrument will apply default network settings.

By selecting **Other Server** instead of **SvanNET**, the dropdown menu appears in which you can select **TCP Server** or **TCP Client** (**Connection mode**), remote address for TCP/IP client connection (**Server Address**) and **Port** for this connection.

.

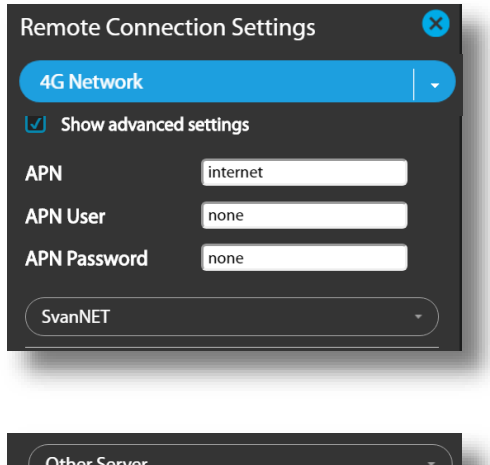

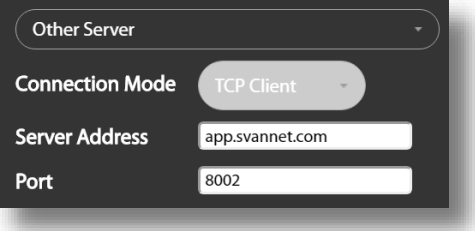

**CONNECT** To set the selected connection press the button. In the case of successful connection, the message "Settings successfully applied!" appears.

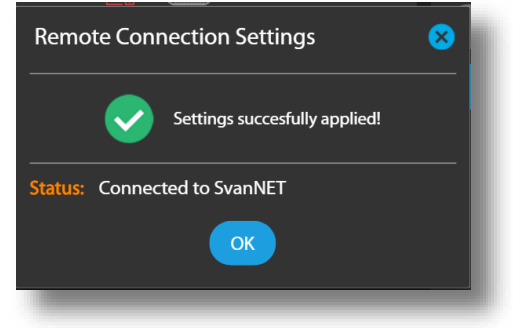

## <span id="page-35-0"></span>**7.2 ICONS OF SVANNET APP**

Other functions of SvanNET App relate to the icons, located in the upper line of the window.

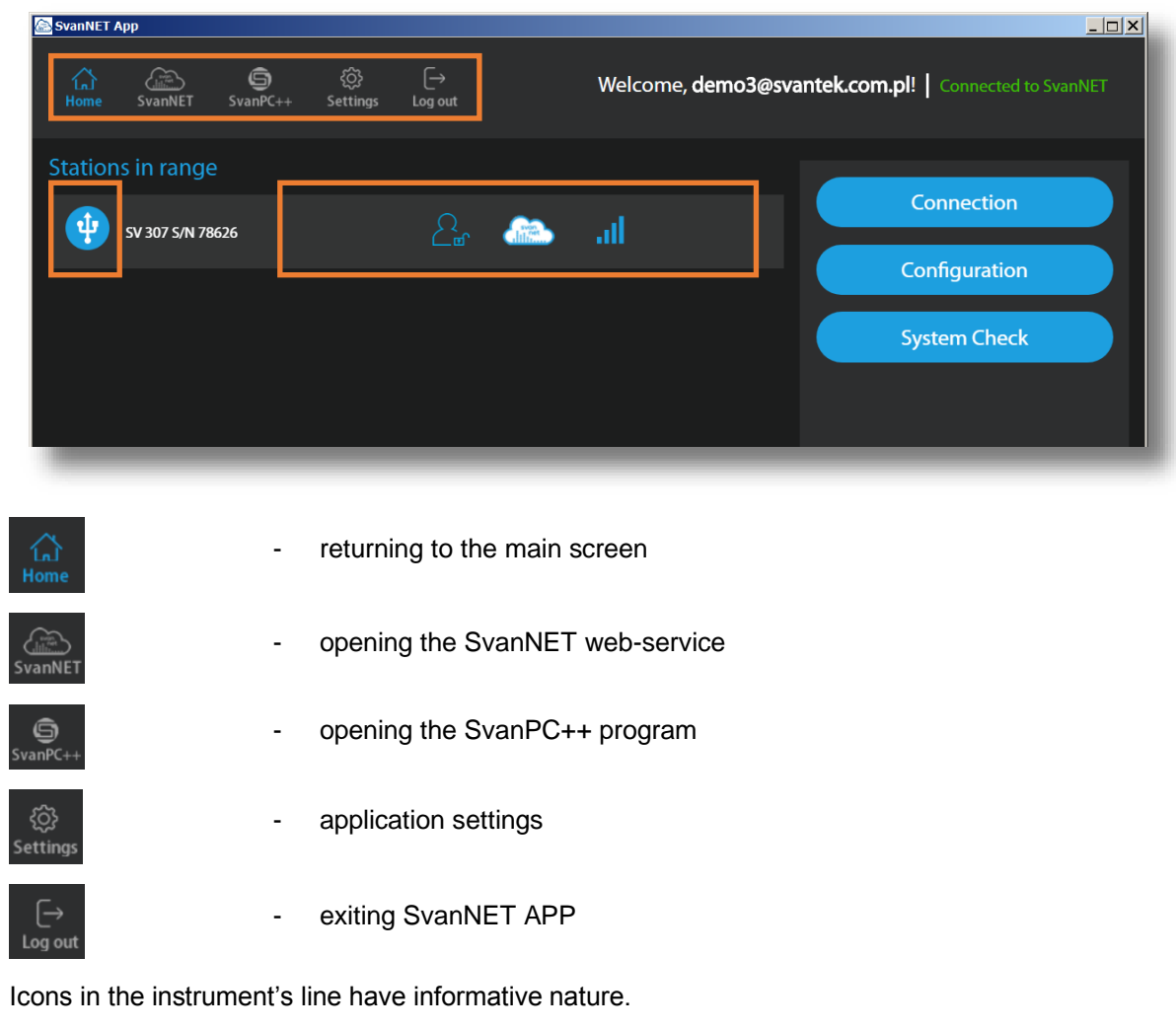

Icon located at the left side of the instrument's bar informs about the instrument connection type with the PC:

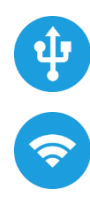

- USB connection,
- WLAN connection,
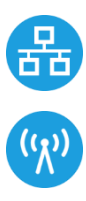

- LAN connection,
- Access Point connection.

First icon at the right side of the bar line informs if the station is assigned to your account:

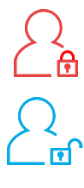

 $S\vee$ 

- not assigned,
- assigned.

Second icon at the right side of the bar line informs about state of connection with the SvanNET web-service:

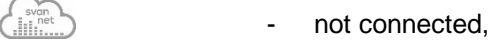

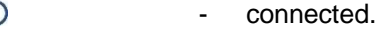

Third icon at the right side of the bar line informs about connection type with the SvanNET web-service:

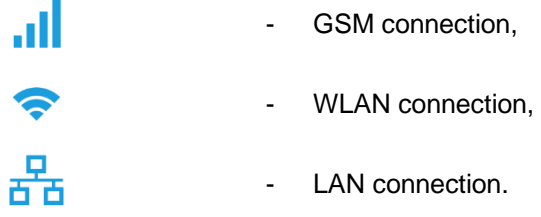

# **7.3 OTHER SETTINGS**

If you click the  $\frac{1}{\sqrt{2}}$  icon the pop-up window appears in which you can define additional **Settings**: **Multi-Window Mode** or **Inverse Color Mode**.

In the **Multi-Window Mode**, the SvanNET Configuration section will appear in the separate window.

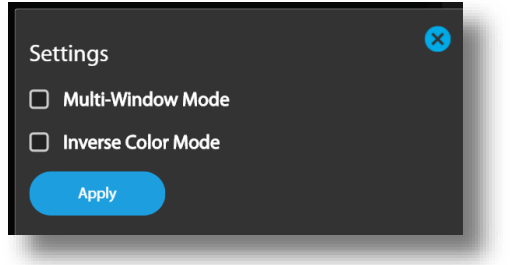

The **Inverse Color Mode** screen is presented below.

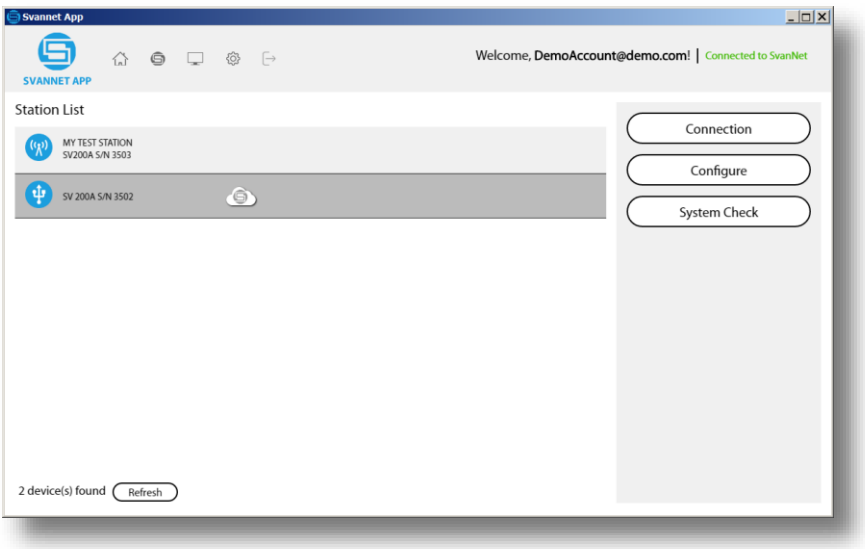

# **8 SVANNET WEB-SERVICE**

When enabled, and the instrument is properly configured, the **SvanNET** web**-**service offers you simple access to the instrument's settings, results and status information.

To start use SvanNET, browse https://svannet.com and log-in to it.

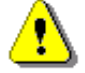

*Note: To have access to the SvanNET web-service the local SVANTEK distributer should create the user's account and assign monitoring stations to it.*

The SvanNET interface depends on the package of tools assigned to your account and access level and includes:

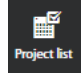

– projects tools (**Project list**)

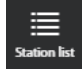

– individual stations tools (**Station list**).

If you have extended SvanNET package, you can use both tools. If you have standard SvanNET package, only Station list tool is available.

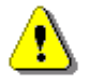

*Note: This manual describes only the Station list tools. To get more information about Project list see SvanNET User Manual.*

## **8.1 STATION LIST VIEW**

**Station list** displays all stations assigned to your account – turned on and off. When you click the station, it becomes active and the tools at the right panel will be dedicated to this particular station.

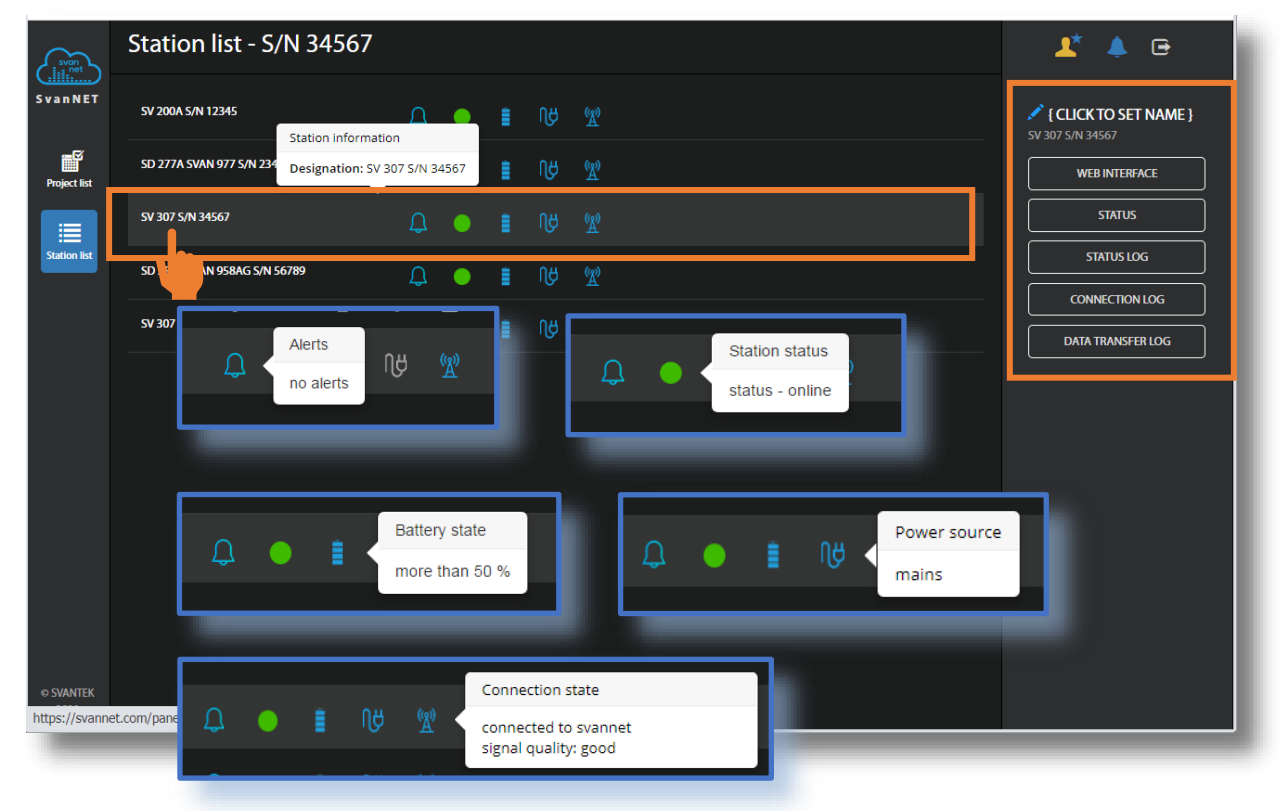

The station bar except station name with serial number includes five icons that indicate station state. When a station is disconnected from SvanNET all icons are of grey colour.

If you click the station name, station information will be displayed. If you click the icon, this icon status information will be displayed:

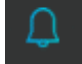

Alert status: blue - everything is OK, red – unregular event is happening.

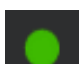

Station connection status: green – online; grey – offline; yellow - the station doesn't respond to the command for a long time.

Battery state. When you click this icon, information about charging level will be displayed.

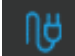

External power source status: blue – the instrument is powered by the external source, grey - there is no external power.

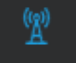

Connection status. When you click this icon, information about connection with SvanNET and a signal quality will be displayed.

Three icons in the upper right-hand corner of the window allows you to:

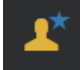

manage the user account

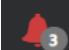

display alarms for all stations

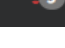

e

exit SvanNET.

The Tool panel provides some functions for station control. To switch the function, point a cursor on the appropriate button (it will change its colour to blue) and click it.

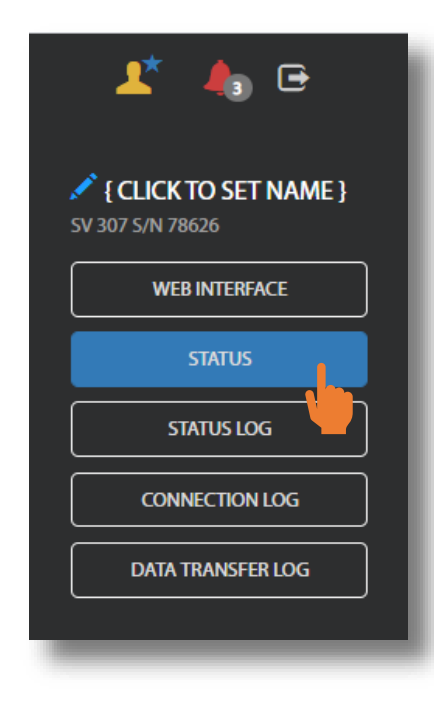

The **WEB INTERFACE** button switches you to the Live data view (see Chapter [8.2\)](#page-44-0) in which you can view measurement results and use additional tools to configure station parameters, download data files, start/stop measurements and perform station checking. This button is available for the stations connected to SvanNET.

The **STATUS** button switches you to the Station status view (see Chapter [8.1.1\)](#page-40-0) in which you can check the station status and configure status alarms.

The **STATUS LOG** button switches you to the Status log view (see Chapter [8.1.2\)](#page-43-0) in which you can check the power source (type and charge level), memory free space, GSM signal quality and history of system checking.

The **CONNECTION LOG** button switches you to the Connection log view (see Chapter  $8.1.2$ ) in which you can check the history of station connections.

The **DATA TRANSFER LOG** button switches you to the Data transfer log view (see Chapte[r 8.1.2\)](#page-43-0) in which you can check the history of data transfers (uploads).

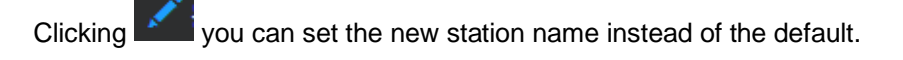

## <span id="page-40-0"></span>**8.1.1 STATUS view**

In the STATUS view you can check the station status (firmware version, battery charging, memory, connection etc.) and configure SvanNET alarms.

- To update instrument's status, click the **UPDATE STATUS** button.
- To configure SvanNET alarms conditions and related actions for the measurement points, click the **STATIONS ALARMS** button.

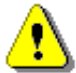

*Note: In this section you can configure alarms generated by SvanNET based on data received from all stations belonged to your account. Some stations may also generate their own alarms which can be configured via WEB INTERFACE in the CONFIGURATION section – see Chapter [8.2.2.](#page-46-0)*

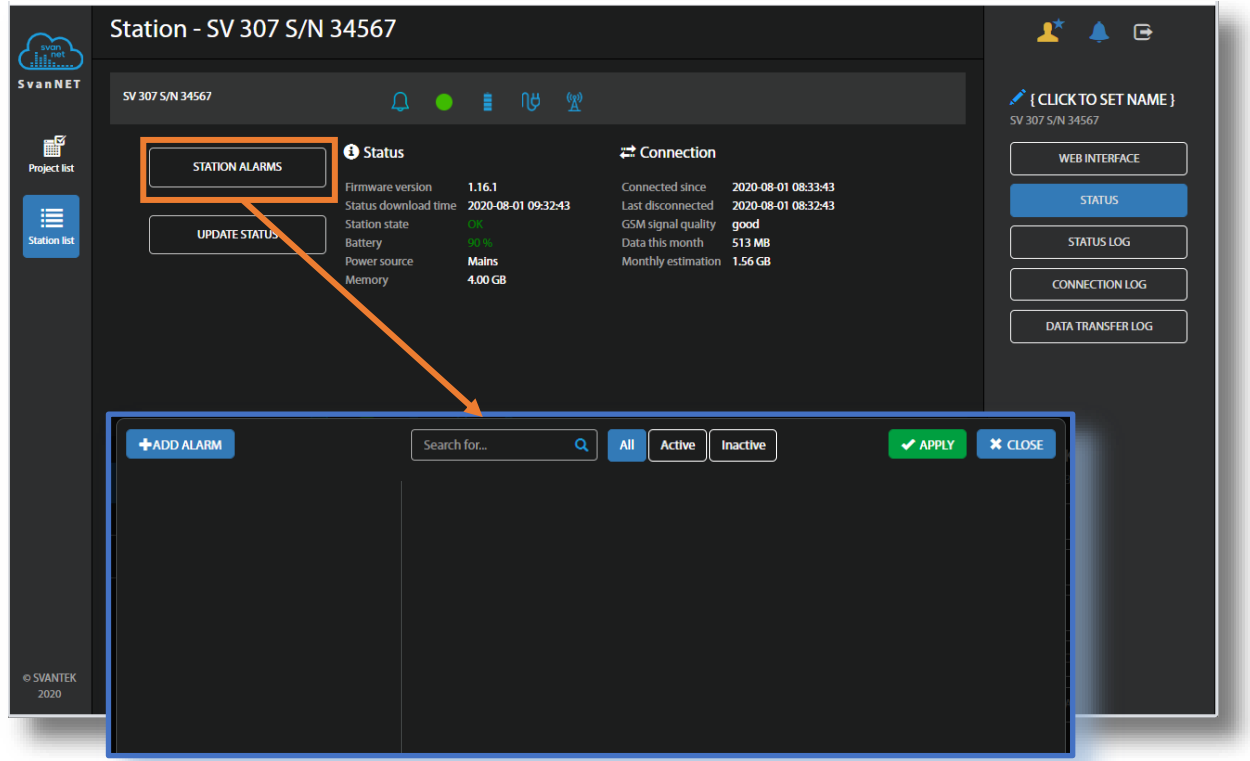

Click **+ADD ALARM** in the pop-up box and a new **Alarm(1)** with CONDITIONS, ACTIONS and MEASUREMENT POINTS settings will appear. Alarms are based on Conditions and relate to Actions, that are default e-mails to the specified recipients, and refer to Measurement points. To configure Alarm:

- 1. Click the **Status** button and in the EDIT CONDITIONS configuration box:
	- a. select **Status source**: **Mains**, **External voltage**, **Battery charge**, **Storage memory**, **System check** etc.,
	- b. click the **Trigger value** selector and choose the required value of the selected **Status source**.

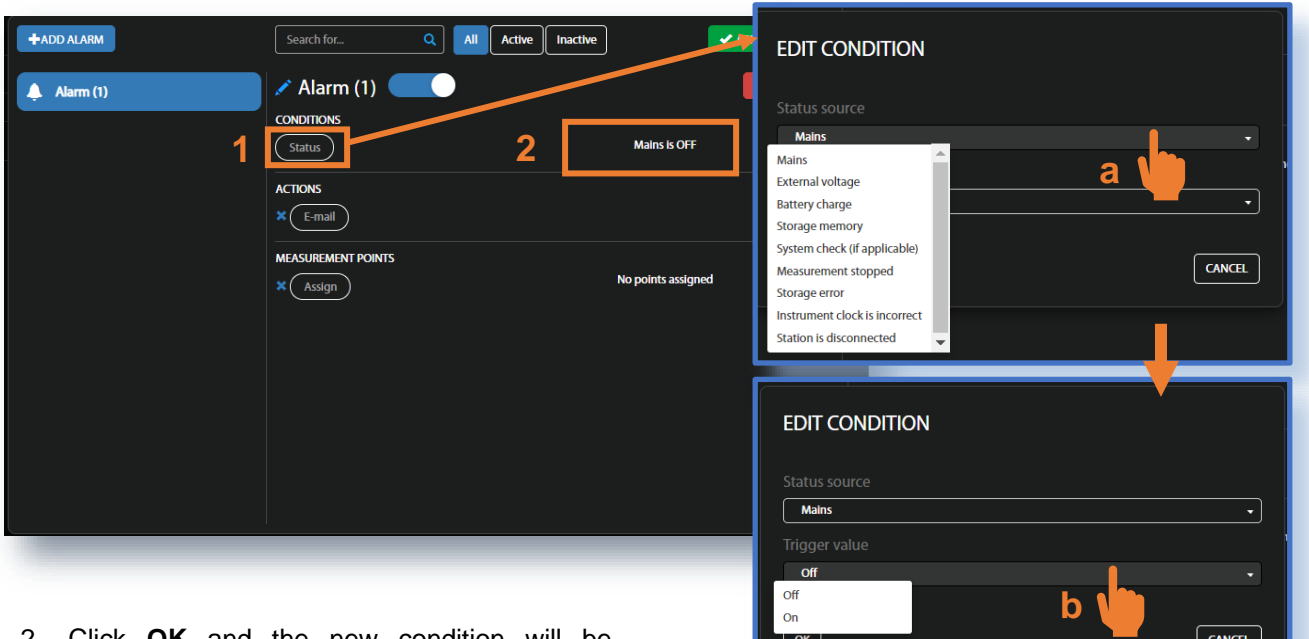

2. Click **OK** and the new condition will be displayed in the CONDITIONS area.

The SvanNET alarms have next meanings:

- **Mains**
	- $\circ$  Trigger Value: Off alarm is generated when the system detects loss of power supply
	- $\circ$  Trigger Value: On alarm is generated when the system detects appearance of power supply
- **External voltage**
	- $\circ$  Trigger Value: xx.xx V alarm is generated when the system detects an external power drop below the selected value. In this case, external power means power supply and all various battery packs
- **Battery charge**
	- o Trigger Value: xx % alarm is generated when the system detects a decrease in the percentage of battery charge below the selected threshold.
- **Storage memory**
	- $\circ$  Trigger Value: xx MB/GB alarm is generated when the system detects a decrease in the free storage memory below the selected threshold.
- **System check (if applicable)**
	- $\circ$  Alarm is generated when the system detects failure in execution of the system check procedure (not live check).
- **Measurement stopped**
	- $\circ$  Alarm is generated when the system detects luck of measurement. Applies only to stopped measurements - states such as start delay, waiting for synchronization and pause are treated as a running measurement
	- o Instrument action: Start measurement
- **Storage error**
	- o Alarm is generated when the system detects an SD-card error. The check assumes that a measurement is in progress and data are recorded; the writing of the logger file is checked by changing of the free space on the card (which means that the device is writing data).
	- o Instrument action: Restart measurement

#### • **Instrument clock is incorrect**

- $\circ$  Trigger value: xx seconds / xx minutes alarm is generated if the RTC indication of the device is inconsistent with the current system time (based on owner's time zone) by  $\pm$  of the selected value
- $\circ$  Instrument action: Set instrument clock to server time (based on owner's time zone) measurement is stopped, instrument clock is set (based on owner's time zone), measurement is resumed
- **Station is disconnected**
	- $\circ$  Trigger value: xx minutes / xx hours alarm is generated when the station remains disconnected from SvanNET for a time equal to the selected value.

Alarms are reported once after the occurrence of an alarm condition. The occurrence of an alarm condition will generate selected actions (e.g. e-mail) at the moment of changing the status compared to the previous check (i.e. if at 8:15 there is power supply, at 8:30 mains is off, at 8:45 mains is still off, the system will generate an alarm at 8:30 and will be still until mains is on and off again).

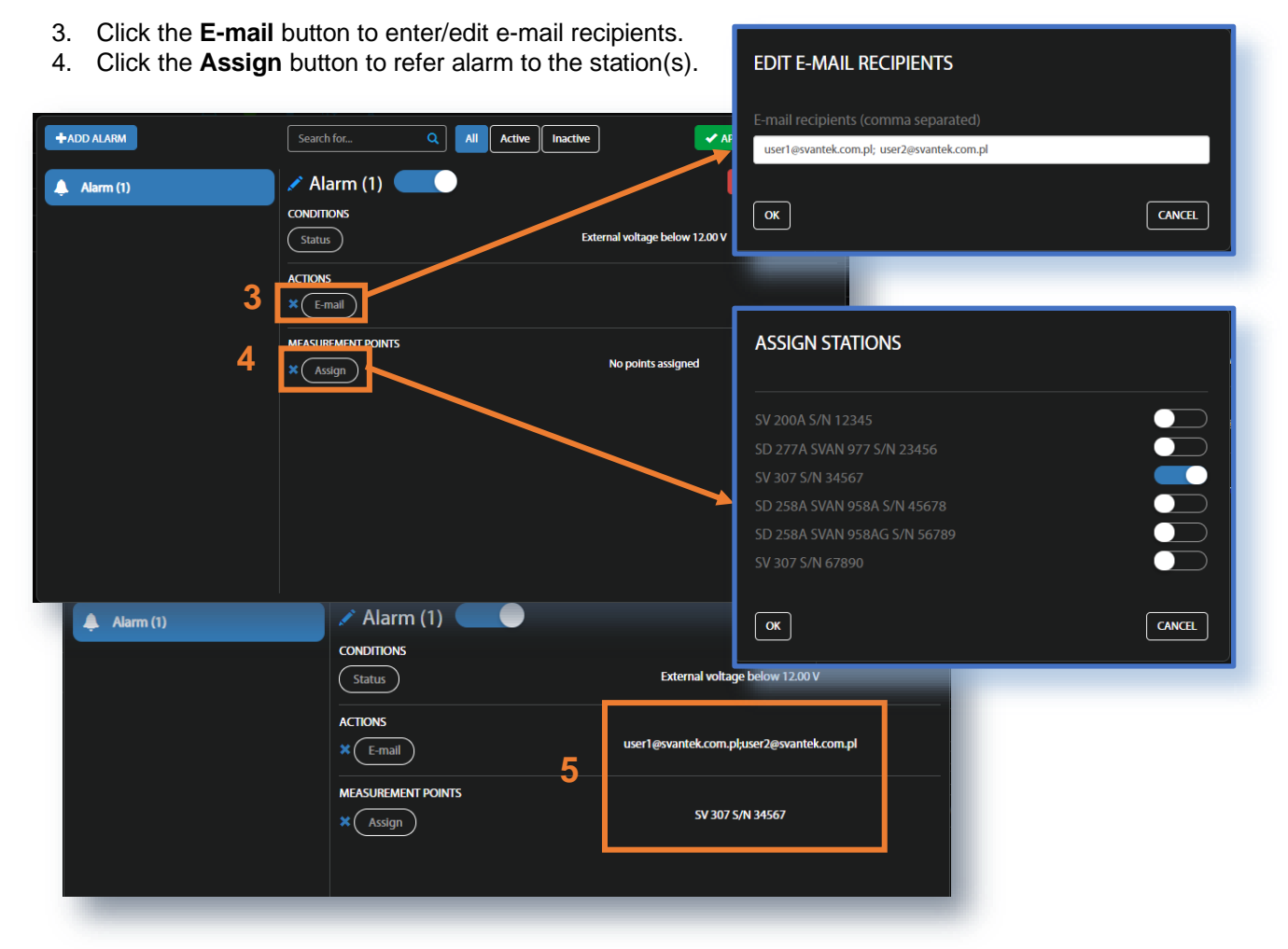

5. Made selections are displayed in the ACTIONS and MEASUREMENT POINTS sections.

### <span id="page-43-0"></span>**8.1.2 LOG views**

There are three station logs, that register system events, connections and data transfer:

• **Status log** which registers power source (type and charge level), memory free space, GSM signal quality, system check history and GPS information.

In the upper line you can: refresh the log, select the required period of records to be displayed and rewind records.

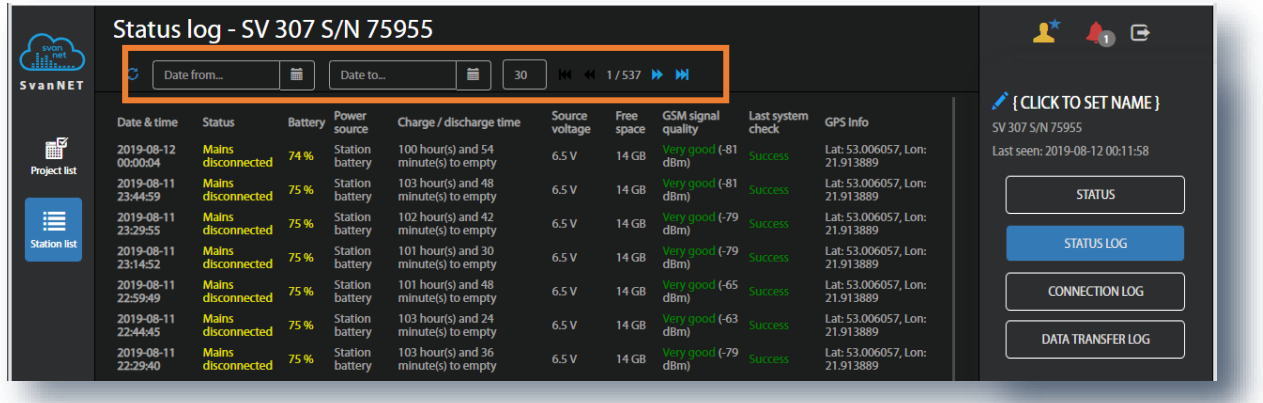

• **Connection log** which registers history of station connections.

In the upper line you can: refresh the log, select the required period of records to be displayed and rewind records.

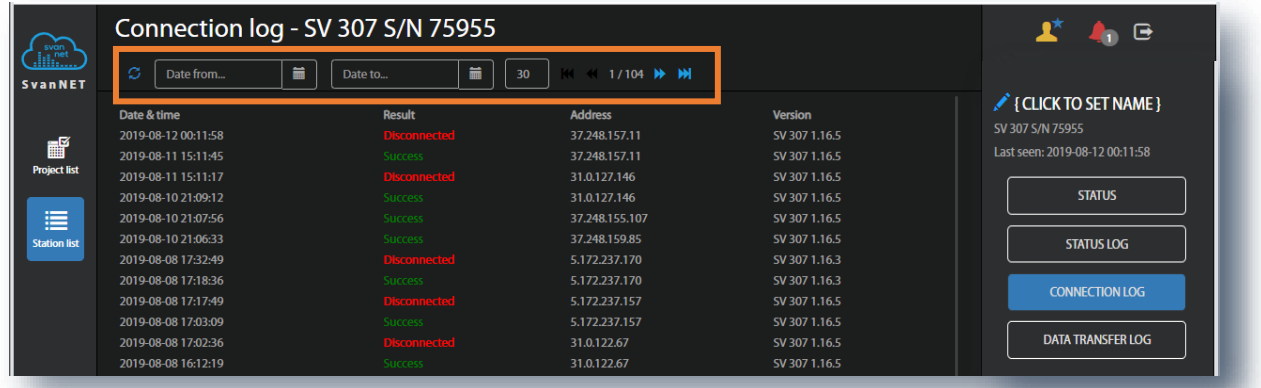

• **Data transfer log** which registers history of data transfers (uploads).

In the upper line you can: refresh the log, select the required period of records to be displayed and select the period for data transfer presentation: Monthly, Weekly, Daily or Hourly.

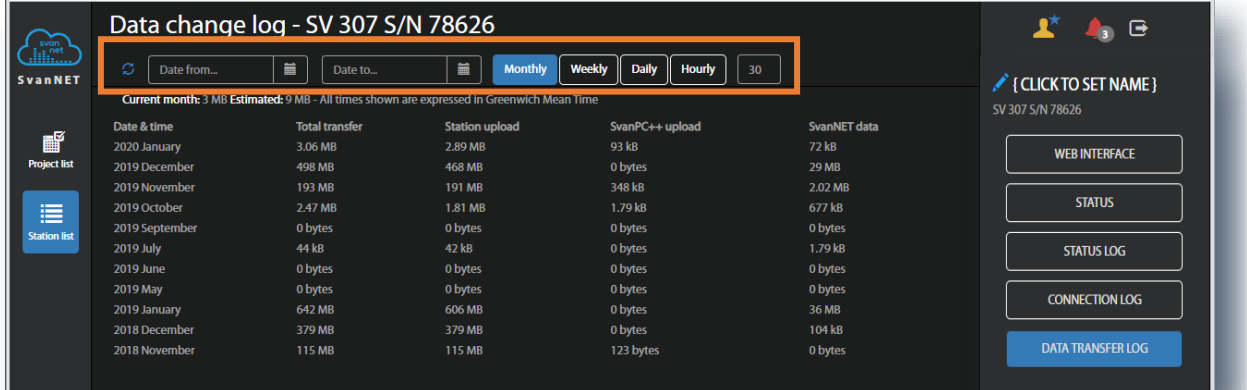

## <span id="page-44-0"></span>**8.2 WEB INTERFACE VIEW**

The **WEB INTERFACE** view is available for the stations connected to SvanNET and enables measurement results viewing, station parameters configuring, data files downloading, measurements start/stop and station checking.

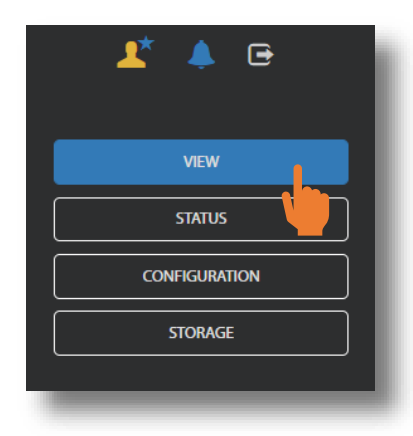

The **VIEW** button switches you to the **Live data** view (see Chapter [8.2.1\)](#page-44-1) in which you can view broadband results and 1/1 or 1/3-octave spectra.

The **STATUS** button switches you to the station status view (see Chapter [8.2.3\)](#page-62-0) in which you can check the station status and start/stop measurements.

The **CONFIGURATION** button switches you to the station **Configuration** view (see Chapter [8.2.2\)](#page-46-0) in which you can configure measurement and instrument parameters.

The **DATA FILES** button switches you to the **Storage** view (see Chapter [8.2.4\)](#page-63-0) in which you can download files manually.

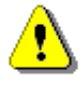

*Note: Content of the Configuration tabs depends on the selected parameters. The objective of this manual is not to present all possible combinations of parameters, but to indicate the principles of working with SvanNET.*

## <span id="page-44-1"></span>**8.2.1 Live data view**

The **Live data** view includes two tabs: **OVERVIEW** and **SPECTRUM RESULTS**.

The **OVERVIEW** tab displays current broadband results:

- **Instantaneous Results**, measured/averaged by 1-second period and
- **Summary Results** (**Current** and **Previous**) measured/averaged in the selected profiles by the **Summary step** (*Summary step* is equal to *Integration Period* which is defined via the instrument Menu).

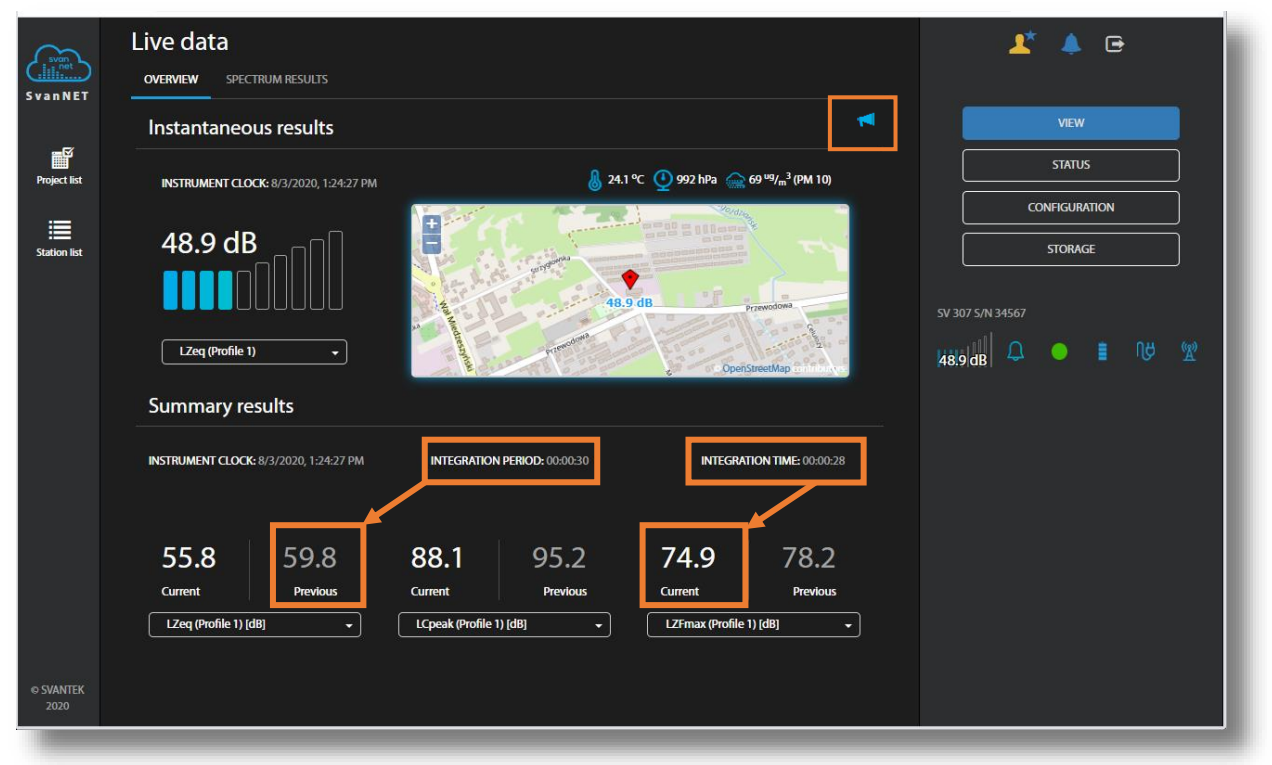

The map field is used to show the instrument's position and meteorological data.

The **ideo** icon allows you to play the live measured sound signal if you want to listen it.

The **Current** results are updated every second and averaged by the INTEGRATION TIME. The **Previous** results present result measured by the INTEGRATION PERIOD (Summary step) before the current integration time.

The measured result with the used filter and detector as well as the profile in which this result is measured is presented in the selector field below the result value:

- for **Instantaneous results**, you can choose a result from the list: **Lpeak**, **Lmax**, **Lmin** or **Leq**.
- LApea Profile 7 LAEma Profile 3 LAFmir LAeq
- for **Summary results**, you can choose a result from the list: **Lpeak**, **Lmax**, **Lmin**, **L**, **Leq**, **LE**, **Lden**, **LEPd**, **Ltm3**, **LTeq**, **OVL**, ten statistical results (**Ln**) and two rolling Leq.

Such results as **Lpeak**, **Lmax**, **Lmin**, **Leq**, **L** and **LE** include in their names filter abbreviation (**A**, **C** or **Z**) and **Lmax**, **Lmin** and **LE** results include also detector type abbreviation (**F**=Fast, **S**=Slow, **I**=Impulse).

All results are described and formulas are presented in Appendix D for this manual.

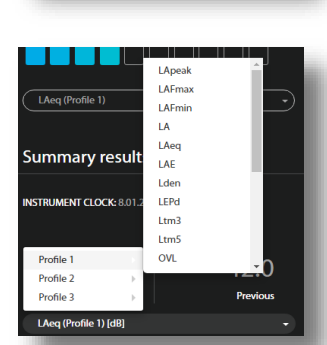

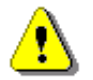

*Note: The Instantaneous results are not saved in the instrument's files, while the Summary results can be saved if the Save summary results option is switched on in the STORAGE tab.*

The **SPECTRUM RESULTS** tab displays current 1/1 or 1/3 octave Instant and Averaged results (**LZeq**) and three Total results.

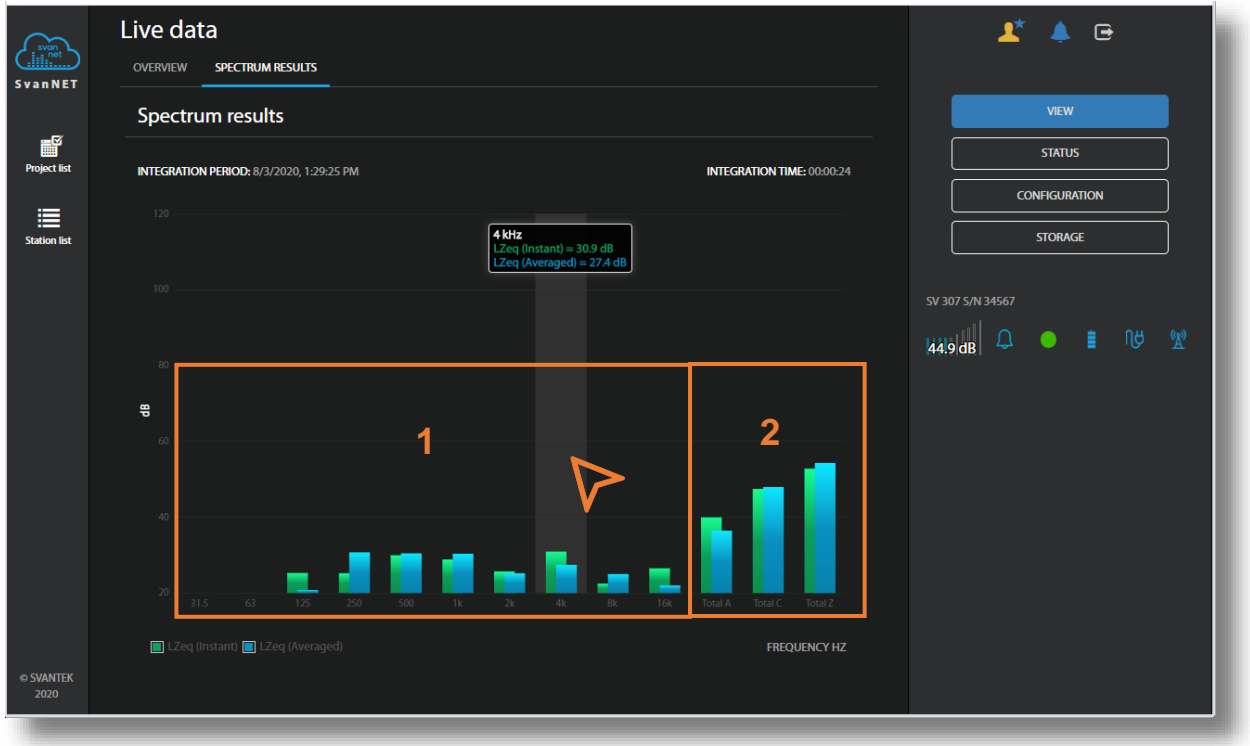

In this tab, you can:

- 1. Point your mouse cursor on the plot to readout the values of instantaneous and averaged results for each 1/1 or 1/3-octave band.
- 2. Point your mouse cursor on the last three bars of the plot to readout the values of instantaneous and averaged three Total results.

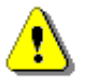

*Note: Spectra can only be displayed, when the Octave 1/1 or Octave 1/3 measurement function has been selected in the CONFIGURATION → MEASUREMENT SETUP tab.* 

## <span id="page-46-0"></span>**8.2.2 Configuration views**

The **Configuration** view consists of several tabs that enable configuring measurement parameters (**MEASUREMENT SETUP**), data saving (**STORAGE**), export of measurement data as CSV files (**CSV EXPORT**), recording of audio signal (**AUDIO RECORDING**), events triggering (**EVENT TRIGGER**), automatic system check (**CALIBRATION**), auxiliary parameters (**AUXILIARY SETTINGS**) and performing firmware upgrade (**UPGRADE FIRMWARE**).

To send new configuration to the station, click the  $\frac{1}{\sqrt{2}}$  send new configuration to the station, click the

In the **MEASUREMENT SETUP** tab, you can:

- 1. Select **Measurement function**: **Level Meter**, **Octave 1/1**, **Octave 1/3**
- 2. Update **Instrument clock**
- 3. Select type of **RMS/Leq Integration**: **Linear** or **Exponential**
- 4. Set synchronisation of the measurement start with the real-time clock (**Start sync**)
- 5. Select **Filter** (**Z**, **A**, **C**), **Filter peak** (**Z**, **A**, **C**) and **Detector** type (**Impulse**, **Fast**, **Slow**) for profiles
- 6. Select **Filter** and **Detector** type (**Impulse**, **Fast**, **Slow**) for the spectrum (position appears when the **Octave 1/1** or **Octave 1/3** function is selected)
- 7. Switch **Microphone correction On**/**Off** or select **Environment** or **Airport** compensation
- 8. Set time frames for averaging of the two **Rolling Leq** results (**Time 1** and **Time 2**).

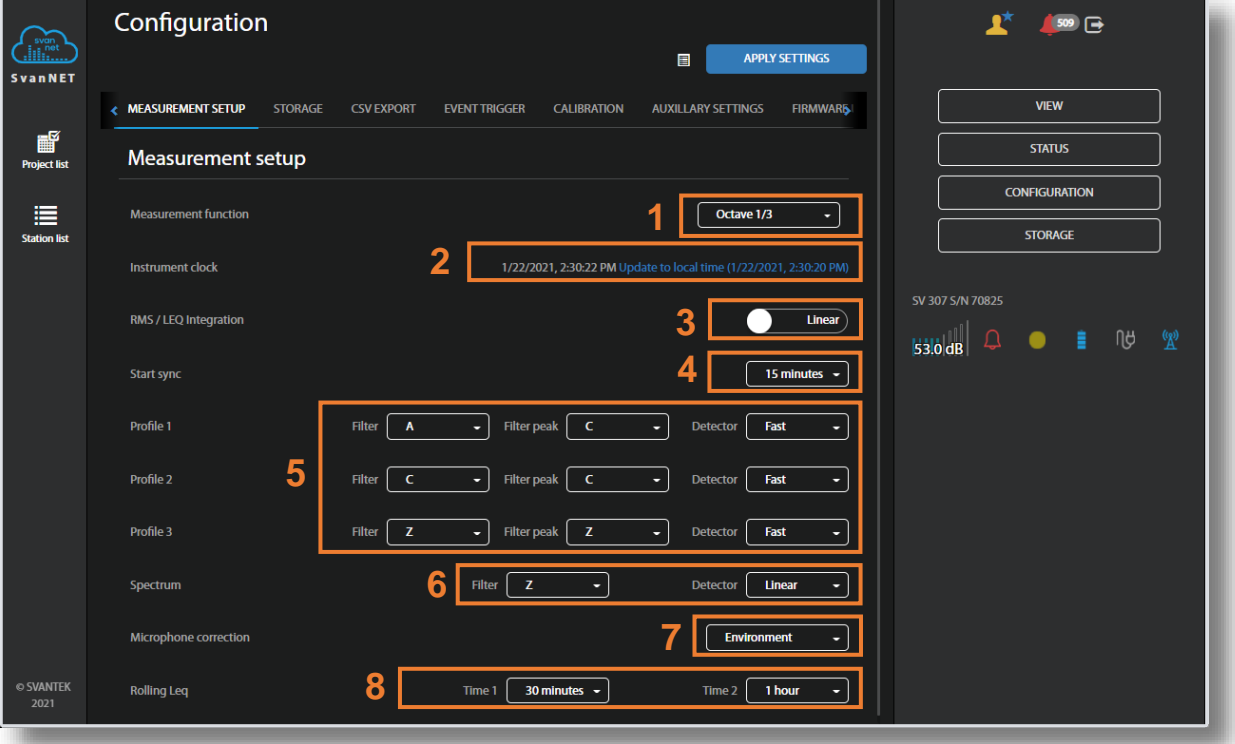

**RMS/Leq Integration** defines the detector type for calculation of the **Leq**, **LEPd**, **Ln** and **SEL** measurement results. **Linear** integration is required when you want to get the true RMS value of the measured signal. When this option is selected, values of the **Leq**, **LEPd**, **Ln** and **SEL** results do not depend on the detector time constant (**Fast**, **Slow** or **Impulse**), defined for the profiles.

**Exponential** integration is required in some standards for **Leq** measurements. When this option is selected, values of the **Leq**, **LEPd**, **Ln** and **SEL** measurement results depend on the detector time constant (**Fast**, **Slow** or **Impulse**), defined for the profiles.

Such measurement results like **Lmax**, **Lmin**, **Ltm3** or **LTeq** are always calculated with the **Exponential** integration and selected time constants. And vice versa, such result as **Lpeak** doesn't use integration at all.

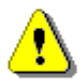

*Note: Definitions and formulae for measurement results are presented in Appendix D.*

**Filter** means frequency weighting filter applied for all measurement results calculated for individual profiles or for the spectrum:

- Z Class 1 according to IEC 61672-1:2013,
- A Class 1 according to IEC 651 and IEC 61672-1:2013,
- C Class 1 according to IEC 651 and IEC 61672-1:2013.

**Environment** compensation is used when an acoustic signal is parallel to the microphone's grid. **Airport** compensation is used when an acoustic signal is perpendicular to the microphone's grid. The characteristics of the compensation filters are given in Appendix C.

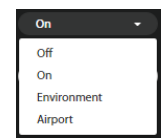

The **STORAGE** tab allows you to program which results and with what step will be saved in the logger file.

1. To start the configuration, you should enable data logging (**Enable data logger**).

*Note: To ensure saving of any results you should enable data logger. Without enabling data logger no data files will be created and currently displayed results will be replaced by the new ones after each measurement cycle.*

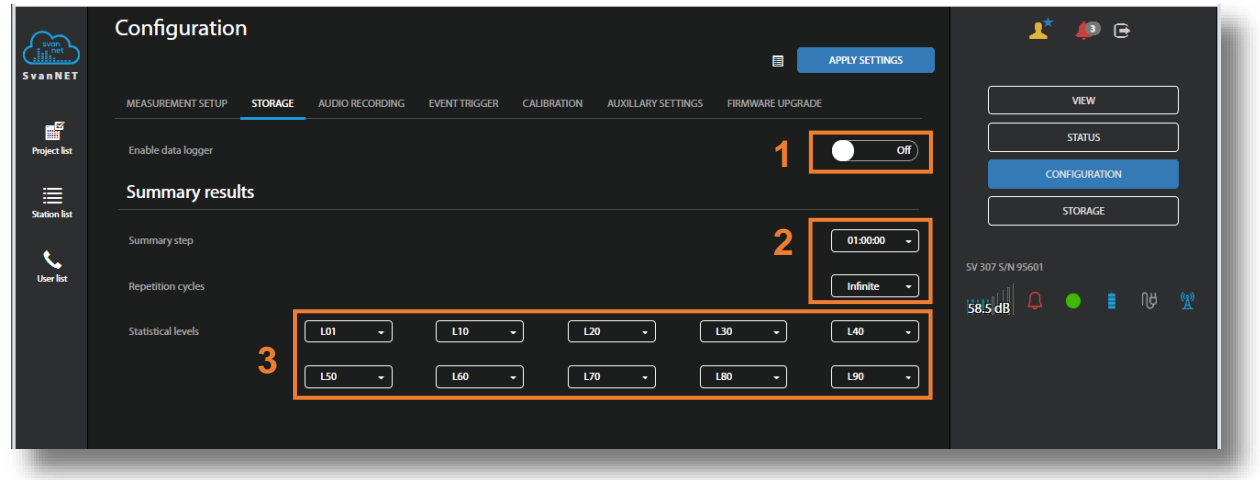

Even if data logging is disabled you always you always can set some important parameters for **Summary results** such as:

- 2. period of the Summary results measurement and, if logging is enabled, step with which all Summary results will be logged to a file (**Summary step** is equal to the *Integration Period* which is defined via the instrument Menu) and number of measurement repetitions (**Repetition cycles**),
- 3. ten **Statistical levels** to be calculated and saved with the Summary results.

Statistical noise level **Ln** is a level in dB which was exceeded during **n** percent of the Integration period. Statistical noise levels are calculated from a histogram, based on 100ms Leq results (see Appendix D).

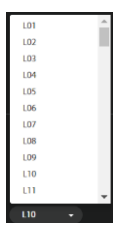

As soon as the data logging is switched on, you can:

- 1. Program splitting of the logger file (**Logger splitting**)
- 2. Switch on/off saving of the summary results in a file (**Save summary results**),
- 3. Set the **Time history step**
- 4. Select results to be saved as a time history for three profiles: Lpeak, Lmax, Lmin, Leq and two rolling Leq, as well as Leq and/or Lpeak results for 1/1 or 1/3-octave bands (when the **Octave 1/1** or **Octave 1/3** function is selected) and results of weather station or dust monitor (**Save meteo** / **Save dust**).

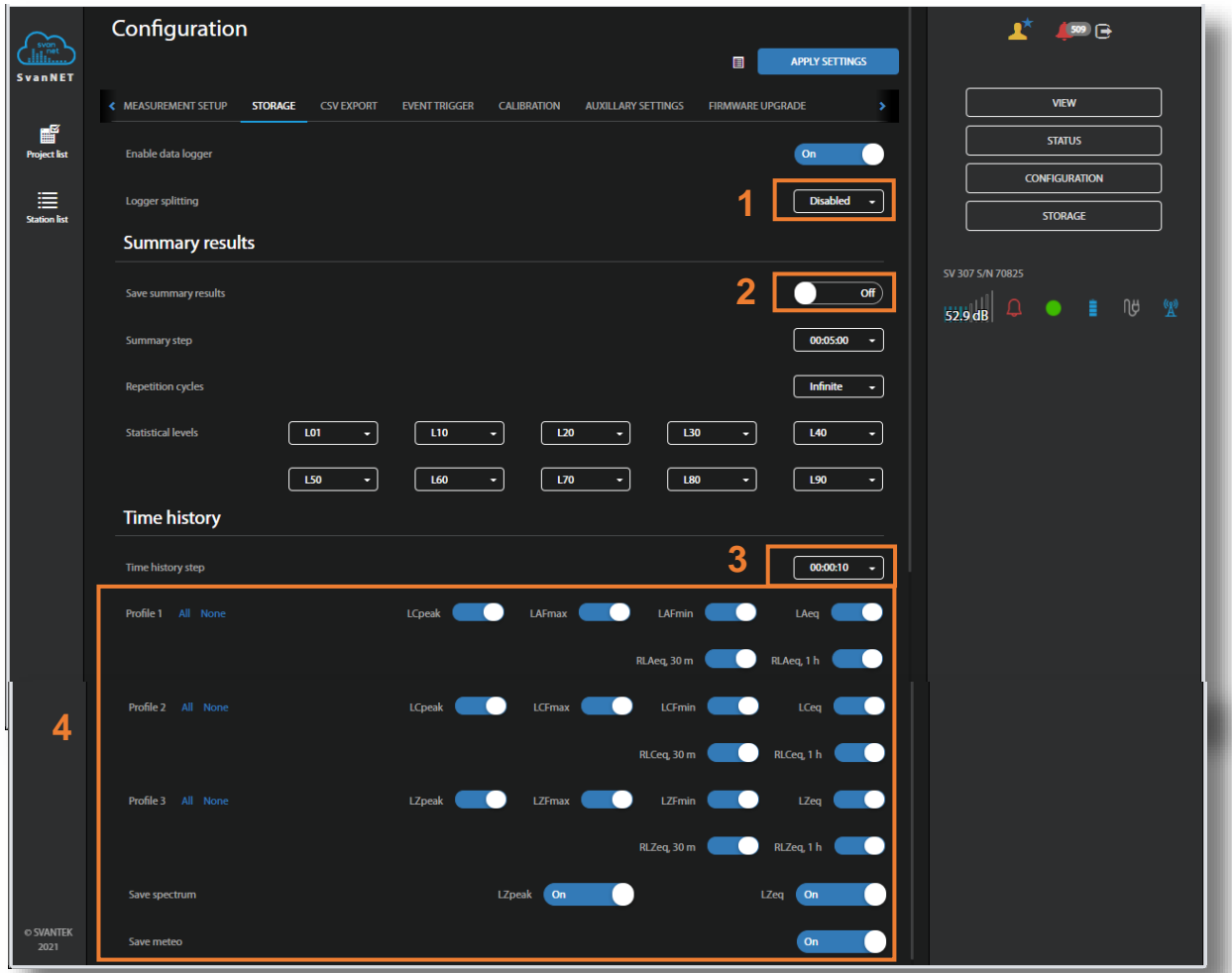

The **Logger splitting** position enables splitting of logger files by selecting the splitting mode: **Every SR** (with the **Integration period** step), **Every 15 m**, **Every 30 m**, **Every 1 h** and **Every day**.

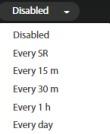

If **Every day** is selected, you can define up to six points during a day when splitting will take place.

00:05  $00-10$  $00:15$ <br>00:20 00:25 00:25<br>00:30<br>00:35<br>00:40<br>00:45

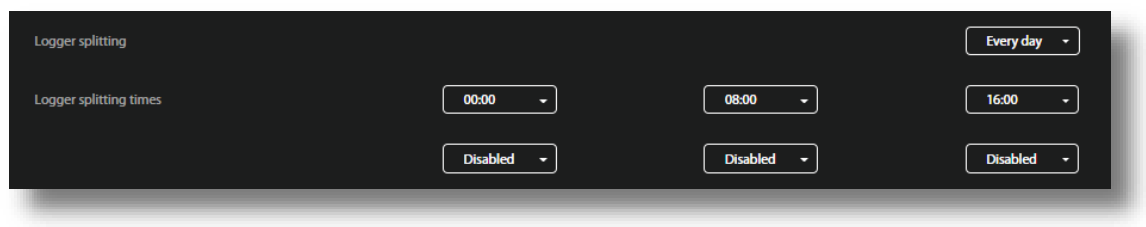

**Summary step** (Integration period) defines the period during which Summary results are measured (integrated) with filters and time constant defined in the MEASUREMENT SETUP tab and saved in a file as the set of Summary Results.

The Summary step can be selected in the pop-up list in the range from 1s to 24h.

**Repetition cycles** defines the number of automatic repetition of measurements with the defined integration period. If you select **Infinite**, measurements will be repeated till the manual stop. If the number of cycles is defined, measurement cycles will be stopped after that number of measurements automatically or earlier manually.

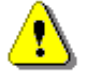

**Note**: For the monitoring purpose it is recommended to set the **Infinite** value which is also a default *value of this parameter.*

Time history **Step** can be selected from the set: 10, 20, 50, 100, 200 and 500 milliseconds, from 1 second to 59 second, from 1 minute to 59 minutes and 1 hour.

If you switch on **Save summary results**, the Summary result section will be extended by additional sections enabling saving results for three profiles, Leq, Lmax, Lmin and Lpeak spectra, Leq statistics and histograms for three profiles, as well as meteo or dust results depending on the **External device** selected in the **AUXILIARY SETTINGS** tab.

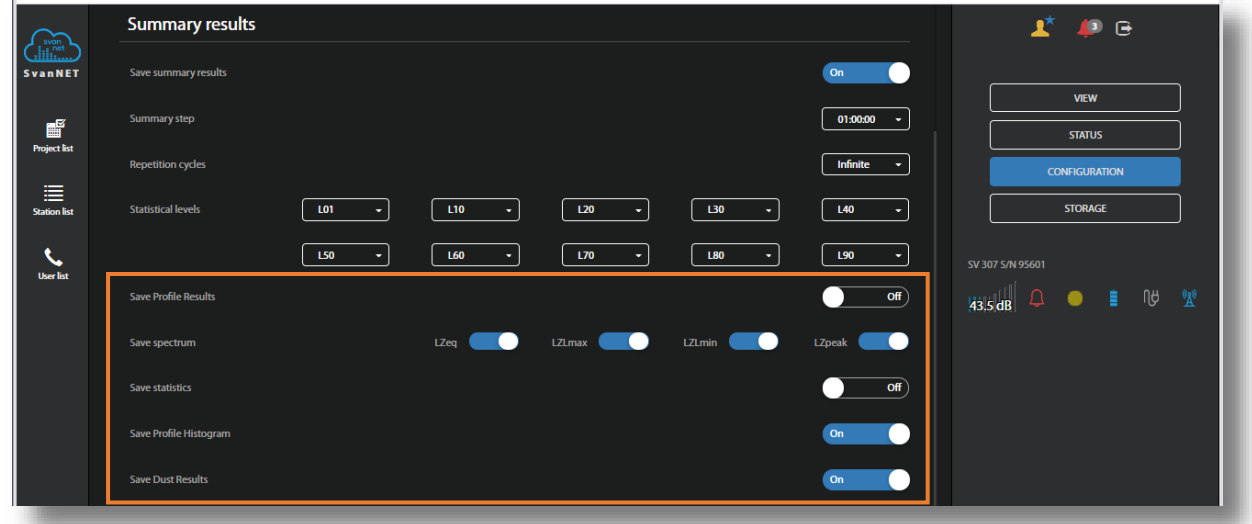

If you switch on **Save Profile Results**, the Summary results section will be extended by main results toggles for three profiles (Lpeak, LE, Lmax, Lmin, L(SPL), Leq, Lden, Ltm3, LTeq, 2 x rolling Leq, expected value (EX) and square deviation (SD)) measured with filters and time constant defined in the MEASUREMENT SETUP tab.

For the **Octave 1/1** measurement function and selected **Z** filter for the spectrum, two additional results can be measured and saved in a file – **NR** and **NC**.

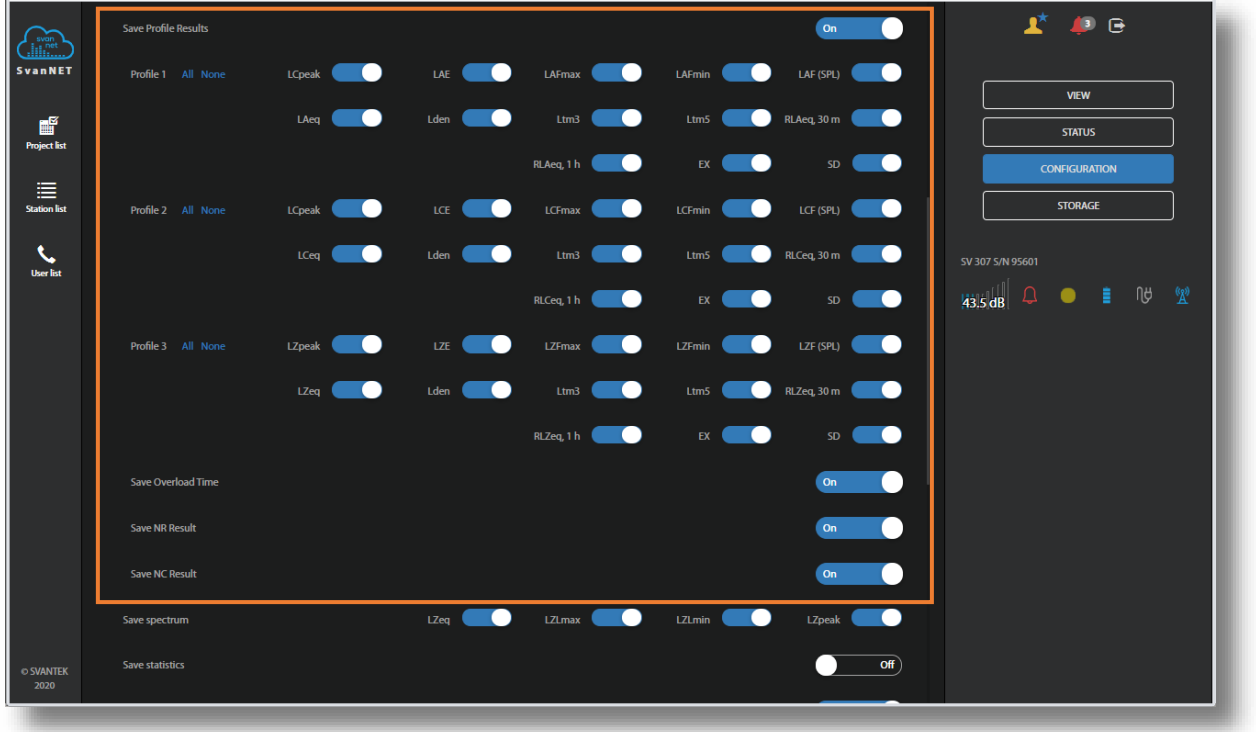

If you switch on **Save Statistics**, the Summary results section will be extended by toggles for Leq statistics defined above for the three profiles.

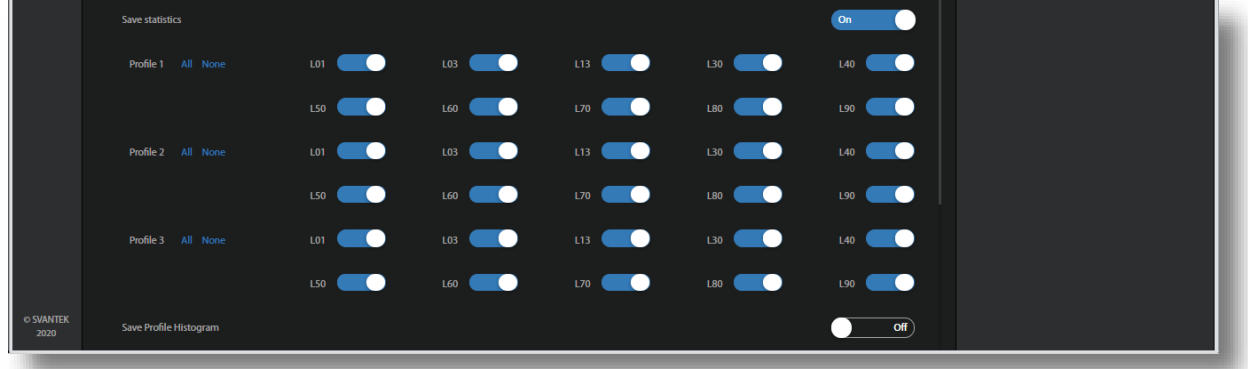

*Note: All files with measurement result are automatically named in accordance with the rule: some prefix (string of letters) supplemented with a number (string of digits) increased by one for the new created file. Default prefix is "L" and it can be changed via SvanPC++.*

The **CSV EXPORT** tab enables selecting measurement data for direct export to CSV files (Comma Separated Values) and saving them on the instrument's SD-card.

In this tab, you can:

- 1. Select results to be exported for each profile individually.
- 2. Select **Maximum**, **Minimum** and **Averaged** spectra for each integration period if the **Octave 1/1** or **Octave 1/3** function is enabled.

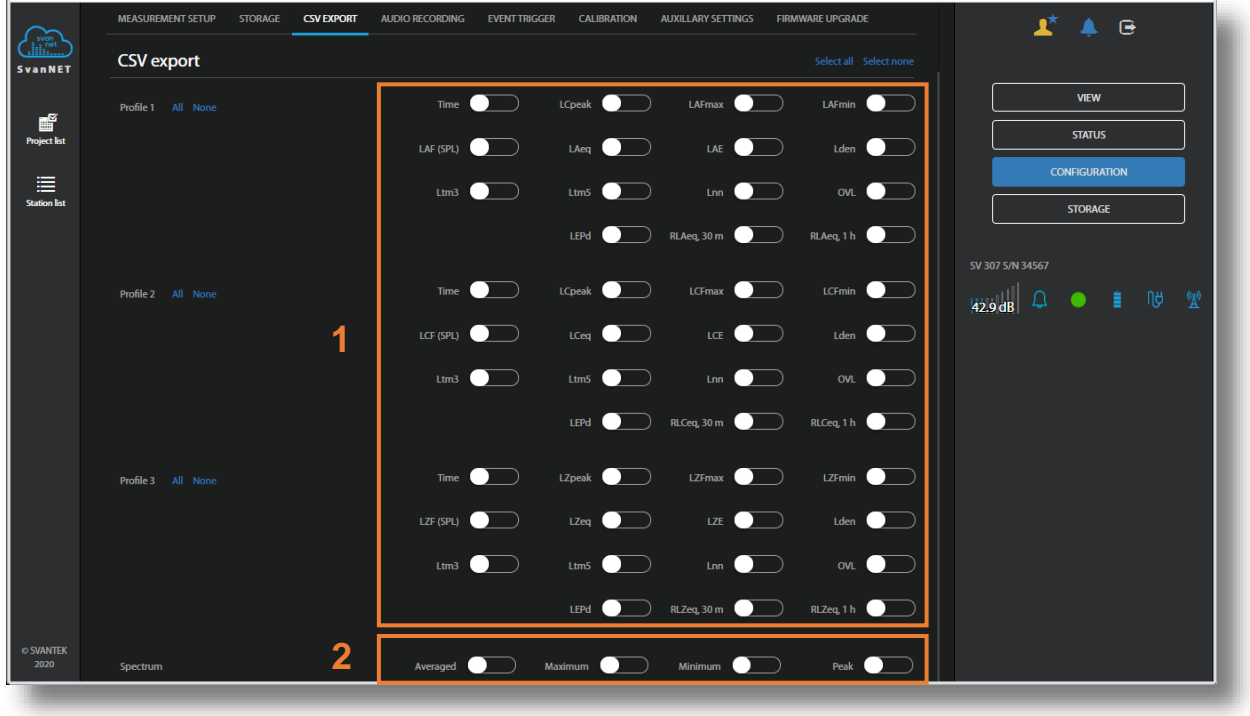

The CSV file structure is presented in Appendix B.

The audio recording function is optional and if not enabled, the **AUDIO RECORDING** tab will not be visible.

In the **AUDIO RECORDING** tab, you can configure an audio signal recording in a separate \*.wav type file. For this purpose, select the **Mode** other than *Disabled*: *Continuous*, *Slope +, Slope -, Level +, Level -, Gradient +, Int. Period or External*. These modes require different sets of parameters and use different ways of signal recording (triggering) which are described below.

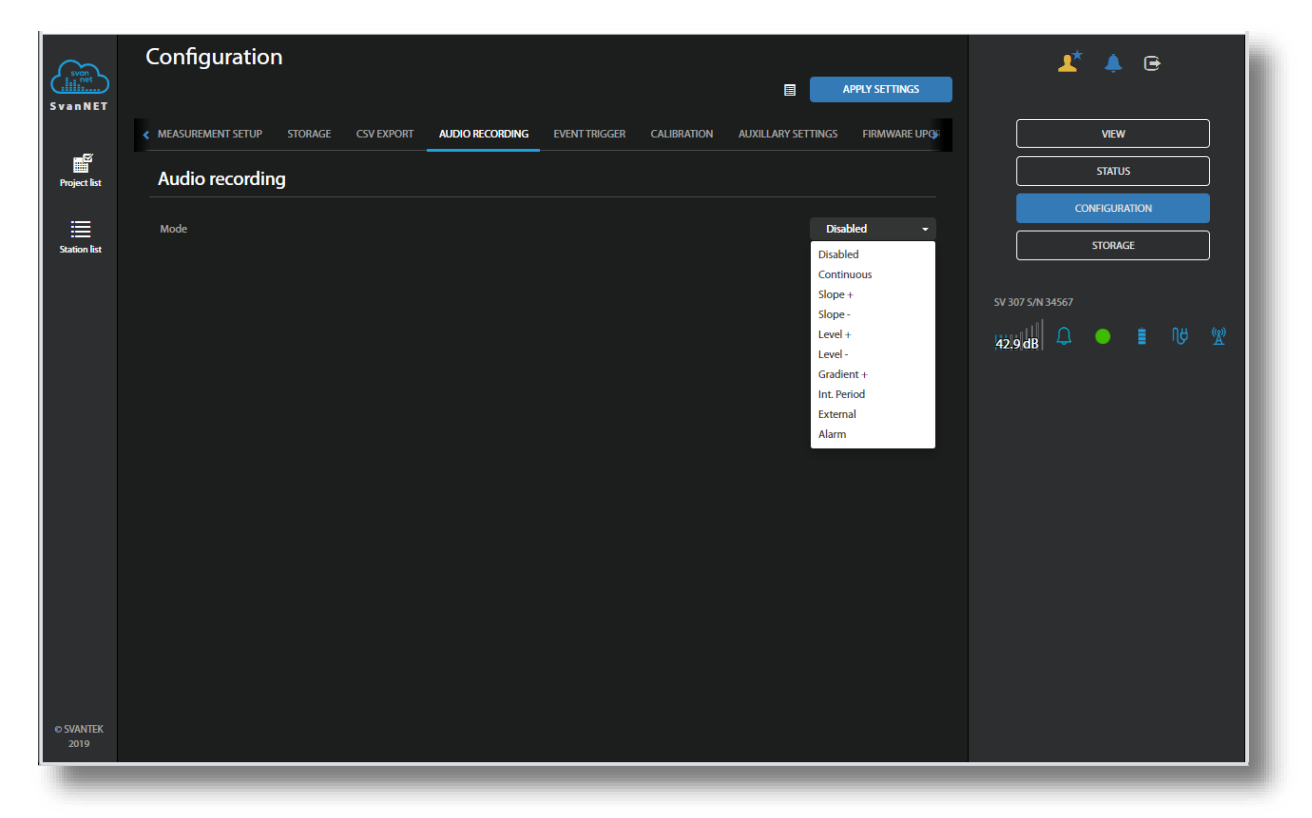

There are four basic parameters of audio recording available for all modes: **Format** (*PCM*, *Extensible* or *A-law compression*), **Filter** (*Z, A, C, B*), **Recording range** (from *21 dB – 96 dB* to *61 dB – 136 dB*), **Sampling** frequency (*12kHz, 24kHz* or *48kHz*) and **Length limit** (*No limit, 1m, 2m, .. 10m, 15m, 20m, 25m, 30m, .. 50m, 1h, .. 8h*).

**Continuous** mode means that the audio recording starts with the measurement start and stops with the measurement stop.

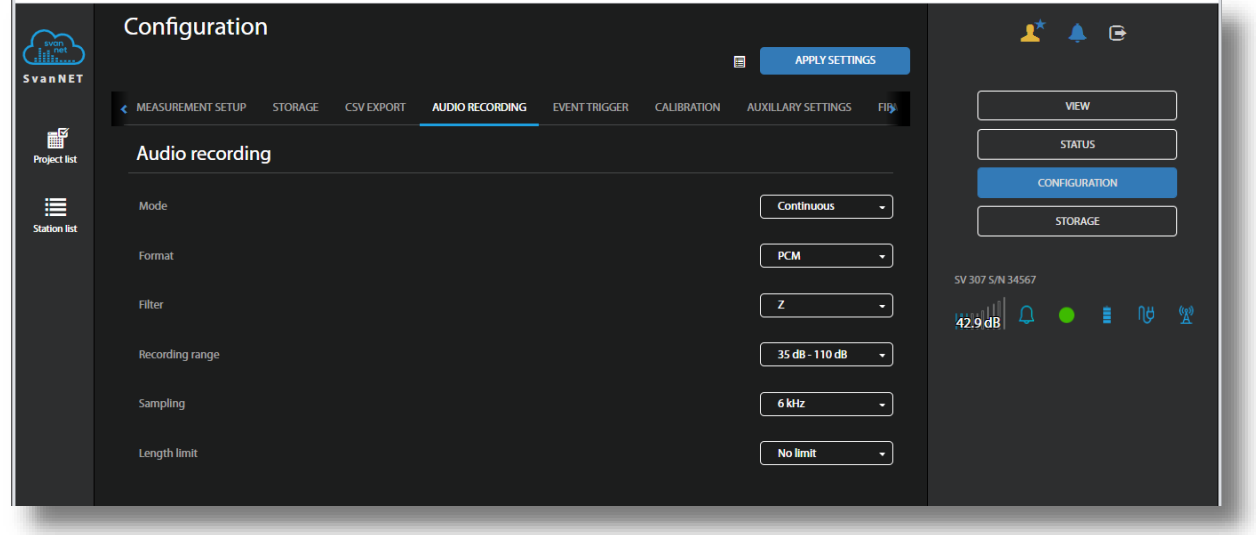

*Slope + / Slope –* modes mean that the audio recording starts when rising value of the **Trigger source** (*Leq*) measured in the first profile by **Trigger period** (with value equal to *Logger step*, *0.5 ms*, *0.1 seconds* or *1 second*) passes above/below the threshold level (**Trigger level**), which means for *Slope +* that the previous result was below the threshold level, and the next one became above the threshold level. The recording lasts for minimum time, defined by the **Recording time** parameter, and during this time the instrument continues to check the trigger condition with **Trigger period** interval. Provided that the **Trigger period** is shorter than the **Recording time,** if next trigger condition is met during **Recording time** the instrument triggers recording again, so it will be continued from this moment by additional **Recording time** and so on. If during next recording time there are no triggers, the recording will be stopped after the last trigger plus **Recording time**.

**Level +** / **Level –** modes mean that the audio recording starts when the value of the **Trigger source** (*Leq*) measured in the first profile by **Trigger period** (with value equal to *Logger step*, *0.5 ms*, *0.1 seconds* or *1 second*) is greater/lower than the threshold level (**Trigger level**). In other cases, the recording doesn't start, but if it has been already started it can be continued until the **Recording time** has elapsed. If during the **Recording time** a trigger condition appears, the recording will be prolonged for another **Recording time** from the moment of that trigger condition and so on. If during next recording time there are no triggers, the recording will be stopped after the last trigger plus **Recording time**.

**Gradient +** mode means that the audio recording starts when the value of the **Trigger source** (*Leq*) measured in the first profile by **Trigger period** (with value equal *0.5 ms*) is greater than the threshold level (**Level**) and the speed of this Leq result changing (gradient) is greater than the gradient threshold level (**Gradient**). In other cases, the recording doesn't start, but if it has been already started it can be continued until the **Recording time**  has elapsed. If during the **Recording time** a trigger condition appears, the recording will be prolonged for another **Recording time** from the moment of that trigger condition and so on. If during next recording time there are no triggers, the recording will be stopped after the last trigger plus **Recording time**.

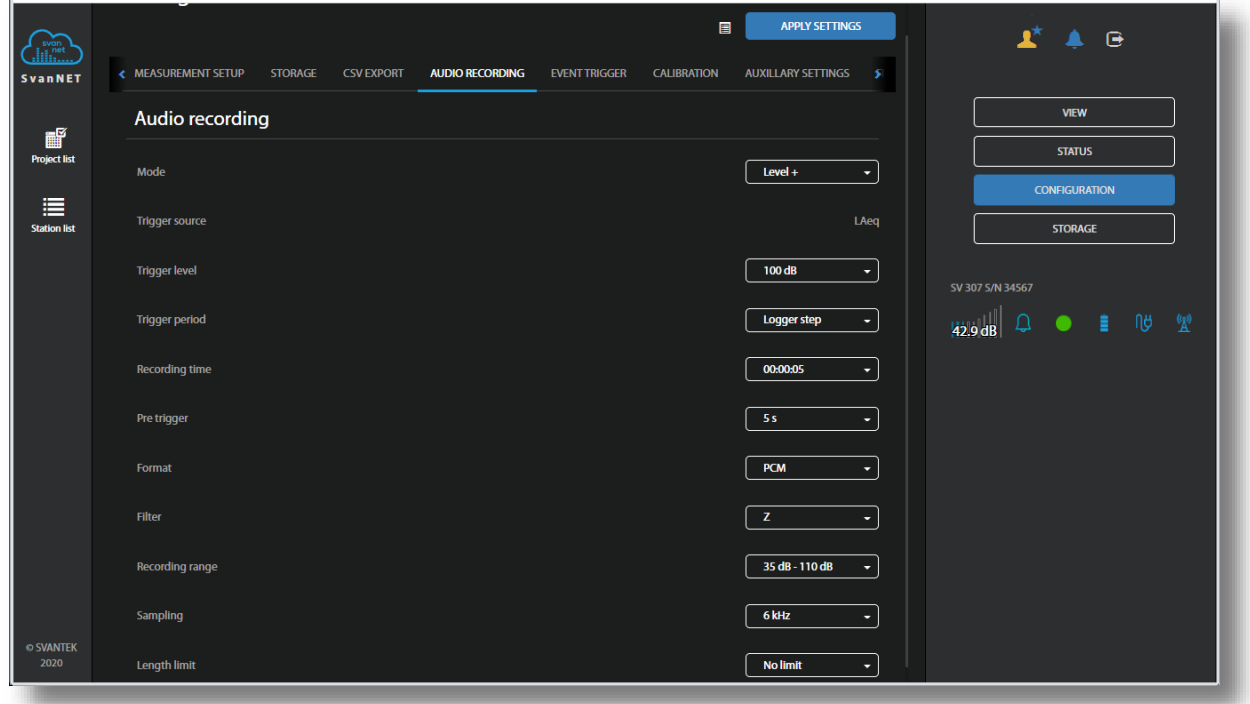

**Int. Period** mode means that the audio recording starts with the measurement start, and the recording will last minimum **Recording time**. If the triggering condition appears during the recording (when **Integration period** is shorter than **Recording time**), from this moment, the recording will be continued for the next **Recording time** and so on.

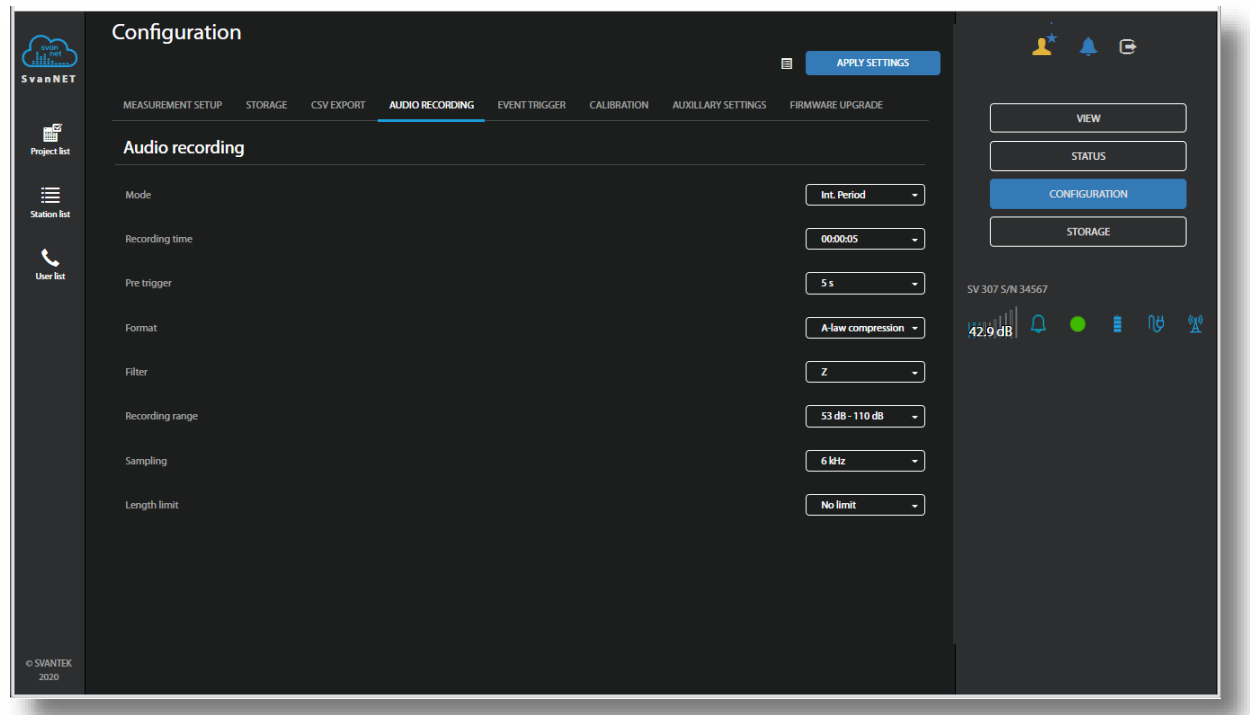

For modes **Slope**, **Level**, **Gradient** and **Int. Period** you can start recording time prior the trigger condition setting the **Pre trigger** parameter from *Off* to *1 s*, *2 s*, up to *8 s*.

When the **External** mode is selected, the recording starts from the external signal on the MULT.I/O socket.

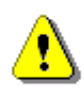

*Note: While using the External mode you should be aware that the external source of triggering signal is connected to the MULT.I/O socket, the I/O Mode parameter is set to Digital In in the instrument configuration Menu (path: <Menu> / Instrument / Multifunct. I/O) – see Chapte[r 10.12.5.](#page-126-0)*

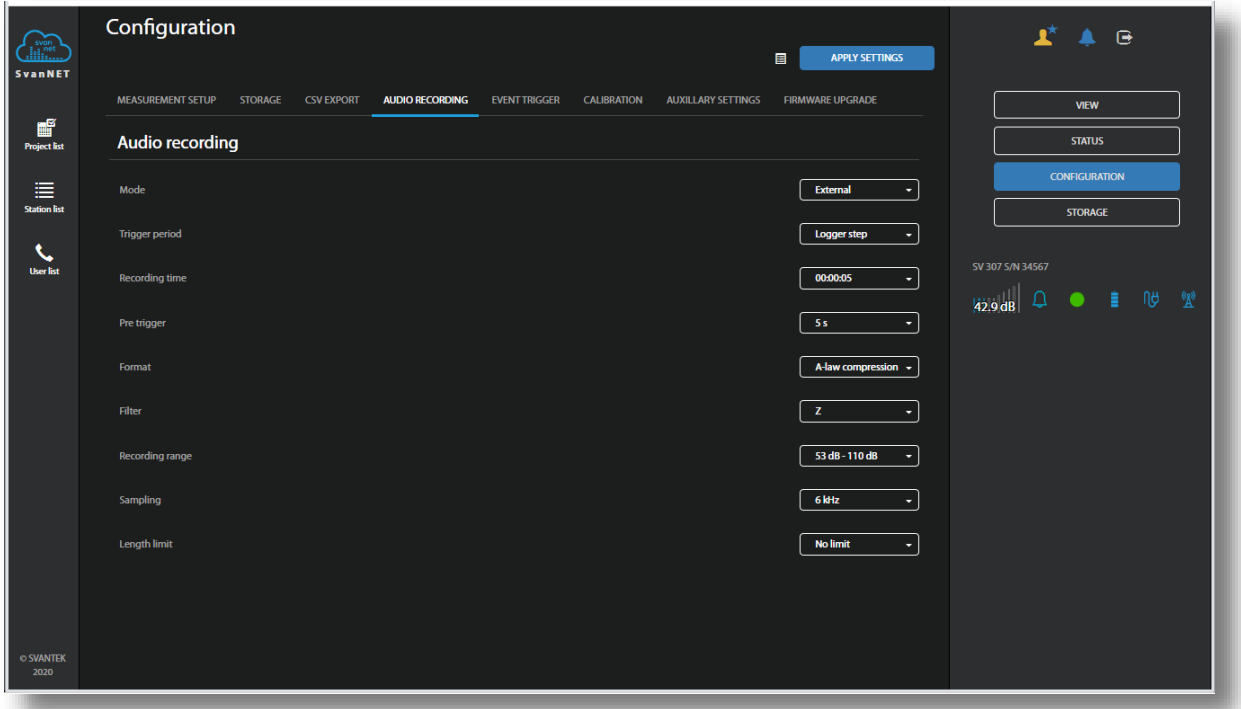

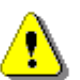

*Note: The Alarm mode is switched on automatically when any Event action will be set to Audio (see EVENT TRIGGER tab).*

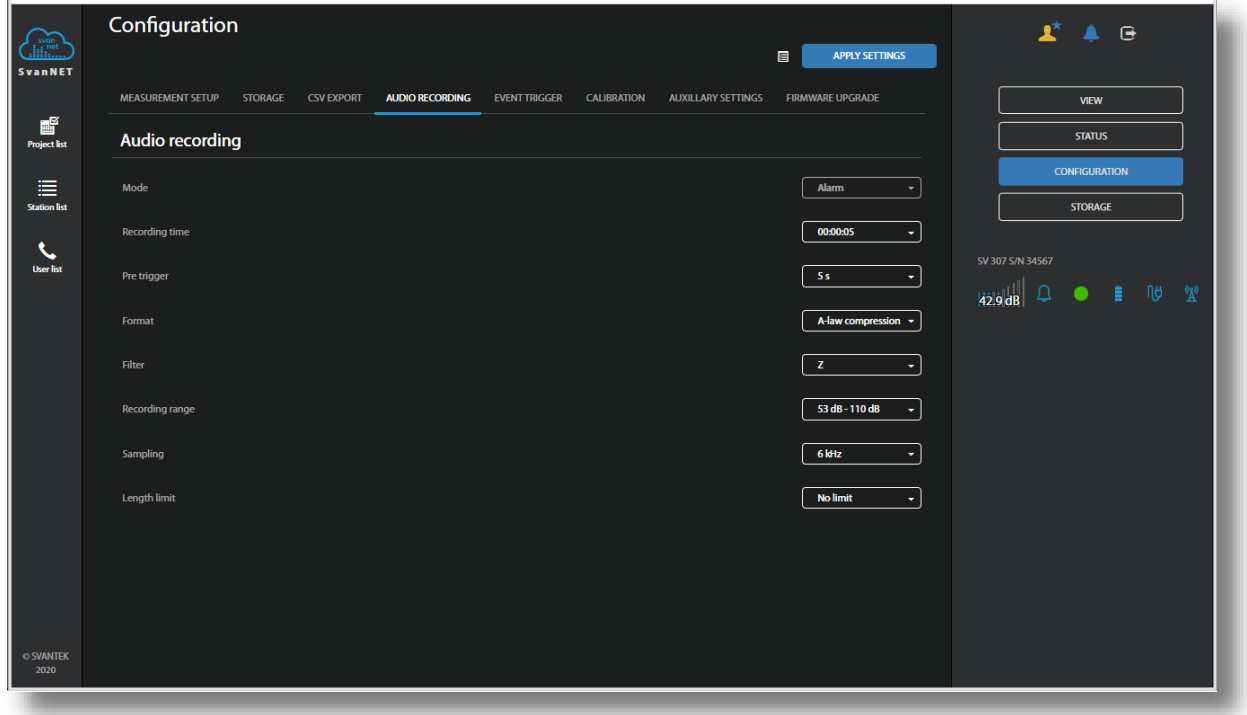

The **EVENT TRIGGER** tab enables configuring events for triggering audio recording and different alarms.

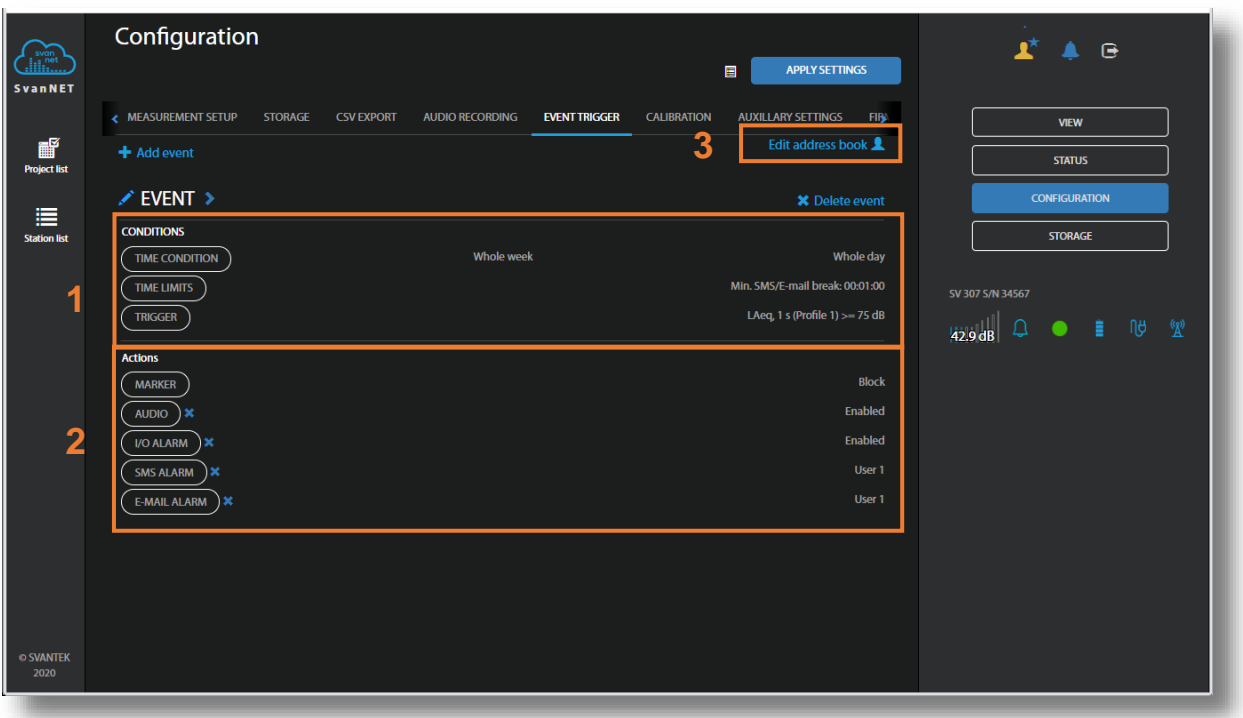

- 1. Events are specified as a combination of superimposed **CONDITIONS** (logical AND) such as specific time intervals (**TIME PERIODS**) in which measurement threshold levels are exceed or system events occur in logical OR (**TRIGGER**) taking into consideration minimum period of break between SMS and E-mail notifications (**TIME LIMITS**).
- 2. Each Event may be connected with special actions (**Actions**) such as: block marker recording to the logger file (**MARKER**), audio signal recording to the wave file (**AUDIO**), generation of an alarm signal on the I/O socket (**I/O ALARM**), sending SMS with alarm notification (**SMS ALARM**) or sending e-mail with alarm notification (**E-MAIL ALARM**).
- 3. There is an address book containing SMS and E-mail recipients addresses. You can edit this book clicking **Edit address book**.

You can configure **CONDITIONS** and **Actions** using the appropriate buttons. Settings are presented in the button line.

For example, the EVENT configuration in the above screen means that the event will appear when the LAeq value averaged by 1 second exceeds the threshold level of 75 dB. The occurrence of such an event will generate alarms throughout the week and will be accompanied by audio recording, an alarm signal at the I/O output of the instrument and sending SMS and E-mail with an alarm notification.

### *Creating Events*

To create new event, click **.** <sup>+ Add event</sup> . The new **Event** section will appear, in which you can:

- 1. rename the event, if necessary, clicking **a** and hide the event settings clicking
- 2. configure conditions, clicking the appropriate button (**TIME PERIODS**, **TIME LIMITS** and **TRIGGER**)
- 3. add actions clicking **+Add action**,
- 4. delete the event clicking **x Delete event**.

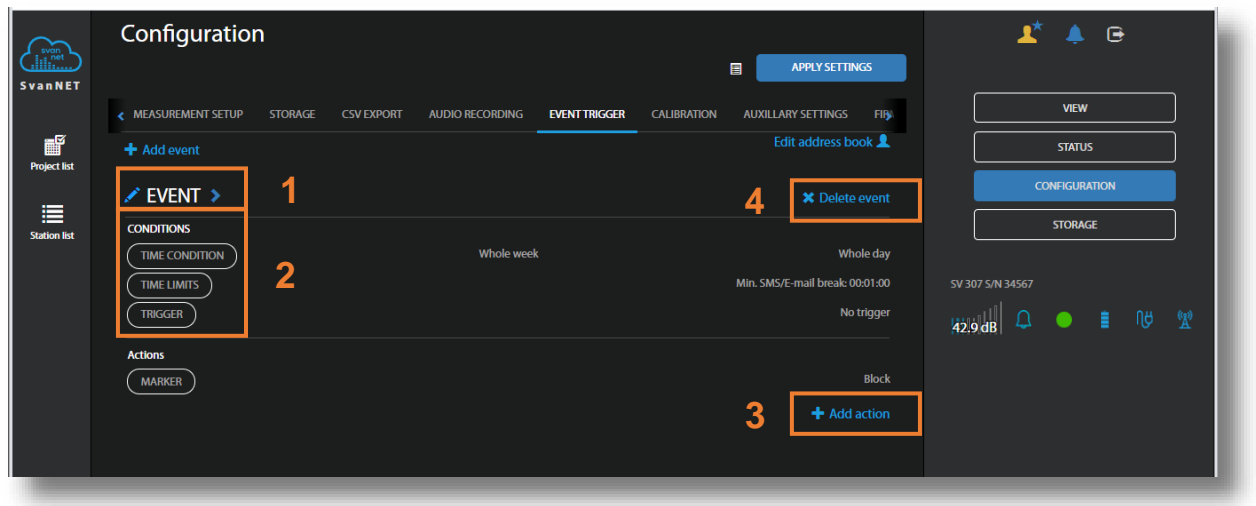

### *Configuring Conditions*

If you click the **TIME PERIODS** button the TIME CONDITION configuration box will pop-up.

In this box, you can select days and periods for events registration.

Press **OK** to confirm settings.

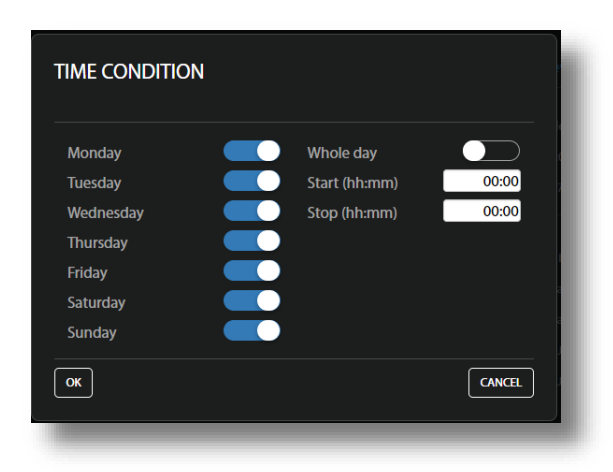

If you click the **TIME LIMITS** button the TIME LIMITS configuration box will pop-up.

In this box, you can select minimum period of break between SMS and E-mail notifications. This enables to avoid hail of alarms in case of frequently recurring events.

Press **OK** to confirm settings.

If you click the **TRIGGER** button, the TRIGGER CONDITIONS configuration box will pop-up.

In this box, you can add the condition type: **Threshold** or **System**.

These conditions are mutually exclusive for the same event.

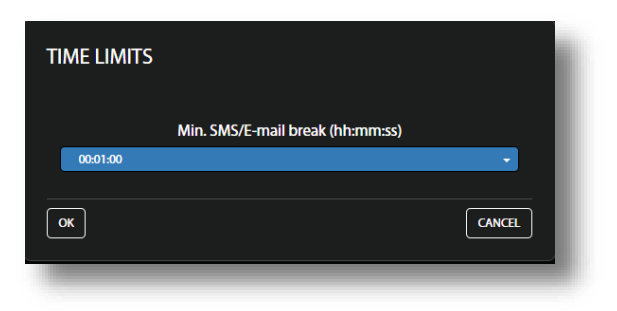

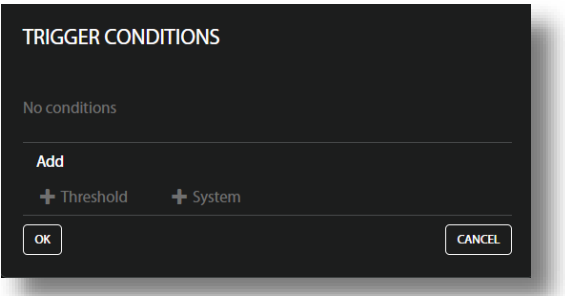

#### **Threshold trigger condition**

The **Threshold** type trigger activates the event when some result (**Source**) exceeds the **Threshold** level under **Trigger count** condition: if **Trigger count** is **Continuous**, exceeding the threshold level must last longer than **Min. duration** or such exceeding will be repeated at least several times (*1 time*, *2 times*, … *10 times*).

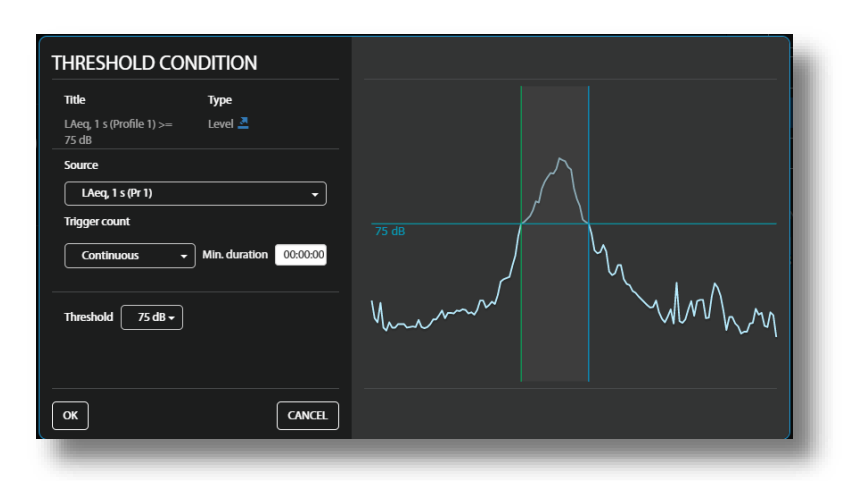

LAeq, 1 s (Pr 1) LAeg (Pr 1) LAeg. 1 s (Pr 1) LAeg. 1 m. SR (Pr 1) LAeg 1 s TH (Pr 1) LAFmax (Pr 1)

You can select as a **Source** different results measured in the first profile (**Pr 1**) by **1s** or by integration period (**SR**) or by time-history step (**TH**).

The source designation shows the actual settings of three parameters (for example**, LAeq, 1 m, SR (Pr1)** means that the LAeq result measured in the first profile (Pr1) ин the integration period (SR) of one minute is selected as the trigger source (see Chapter [10.9.9\)](#page-107-0):

- **Leq**, **Lpeak**, **Lmax**, **Lmin**
- two rolling Leq (**RLeq**)
- superimposition of Leq and noise ratio for 1/1 octaves (**Leq+NR**)

Title

 $\alpha$ 

- predicted Leq (**LeqPR**, **LeqPR+Ln**)
- statistical level **Ln**.

The selected result will be compared with the threshold level, defined in the **Threshold** position.

If **Leq+NR** is selected as a source, the trigger condition will be a superimposition of two conditions:

- **Leq** is higher than the **Threshold** level
- Noise ratio (**NR**) calculated for 1/1 octaves with Z filter is higher than the **NR Threshold** level.

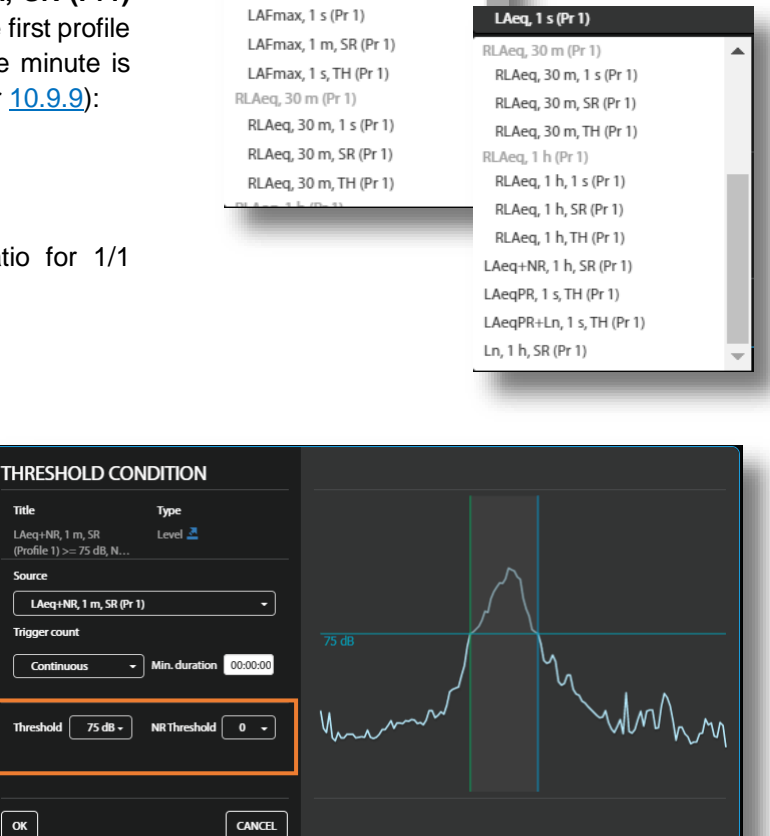

If **LeqPR** or **LeqPr+Ln** is selected as a source, the additional **Pre trigger** position allows you to define the ahead time of triggering the alarm.

In case of **LeqPR+Ln**, the background noise should be defined in the **Ln** position as a statistical level (**L01** ÷ **L99**).

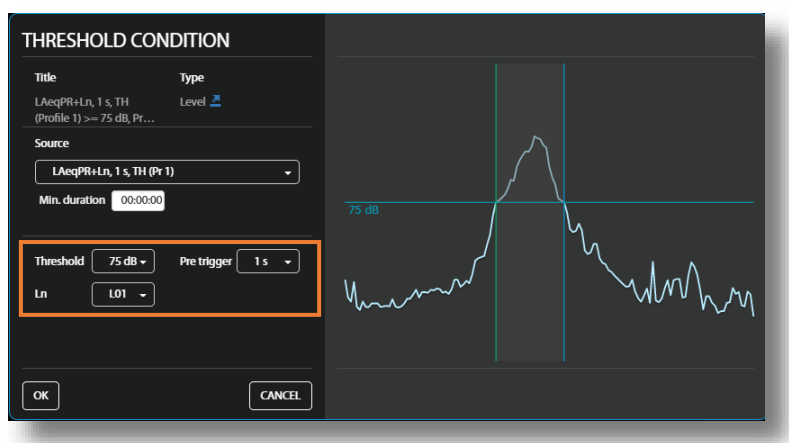

### **System trigger condition**

The **System** type trigger activates the event when some of the system conditions appear.

You can select several or all conditions presented in the SYSTEM CONDITION configuration box (see description in Chapter [10.9.9\)](#page-107-0).

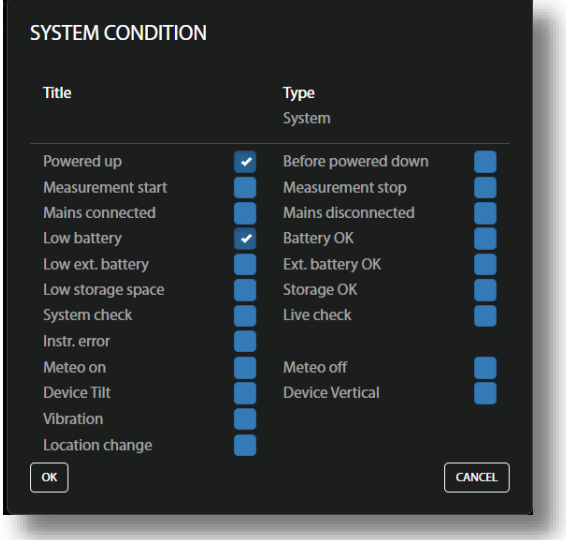

All **CONDITION** settings will be presented in the lines of appropriate buttons.

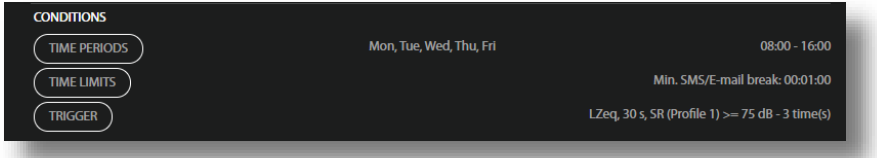

#### *Creating Actions*

To create new action, click **+Add action** and in the ADD EVENT ACTION pop-up box, click the action you wish to add and to configure: **Audio** (audio signal recording), **I/O alarm** (generation of the positive voltage at the MULT.I/O socket – see Appendix C), **SMS alarm** or **E-mail alarm**.

After occurrence of the event, **Audio** action will be performed during the time the event is active, other actions - at the event's beginning.

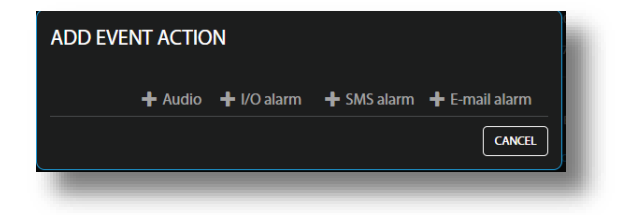

The **SMS alarm** action sends the SMS note to the defined recipient's phones, which are selected from the **ADDRESS BOOK**. To add a recipient, click **+ Add recipient** and select the recipient from the address book list by clicking on the "+" in the line of the recipient you want to add and click **OK**.

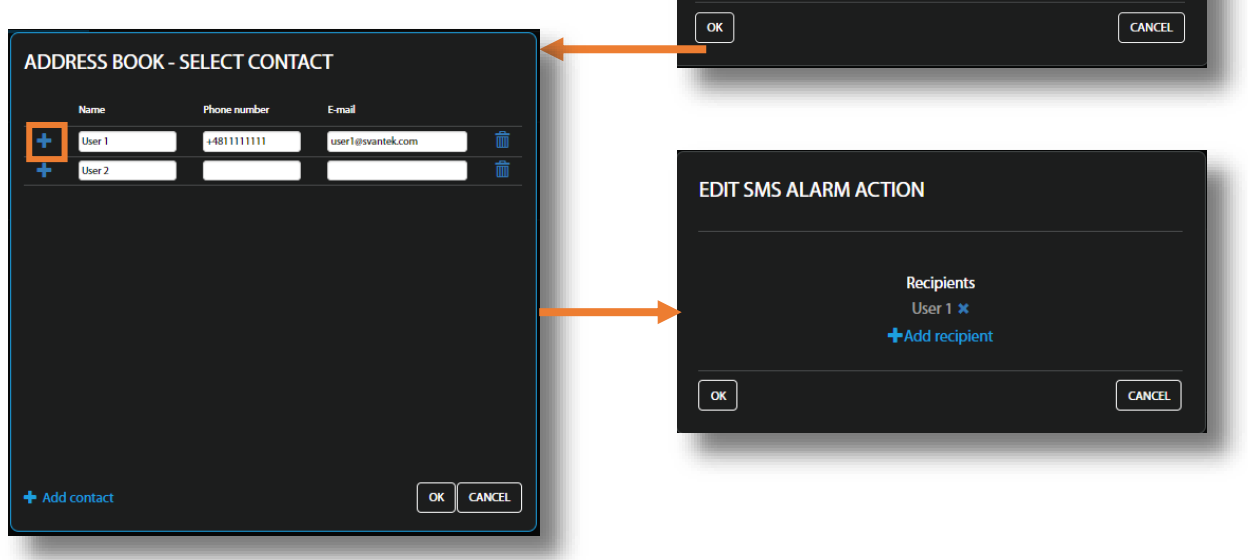

**EDIT SMS ALARM ACTION** 

+Add recip

The **E-mail** action sends the e-mail note to the defined recipient's e-mail box, which are selected from the **ADDRESS BOOK**.

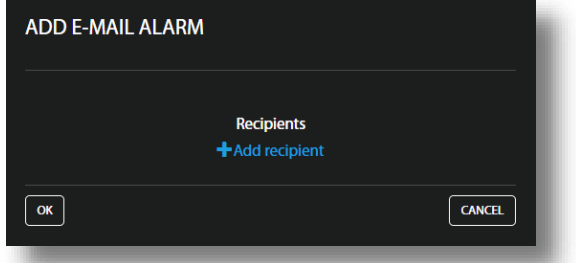

All **Actions** settings will be presented in the lines of appropriate buttons.

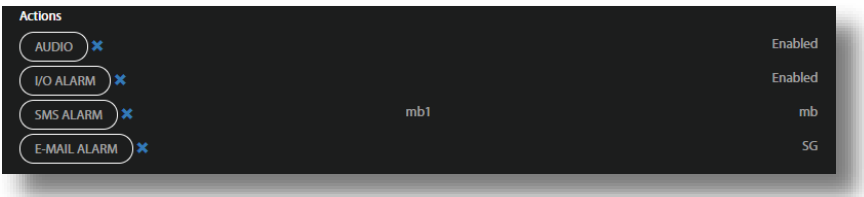

When actions are defined for the threshold trigger, the THRESHOLD CONDITION

configuration box shows their start and stop at the illustrative graph.

As can be seen I/O, SMS and E-mail actions are performed at the event start. Audio record lasts from the beginning till the end of the threshold event.

Actions defined for the System triggers start when the system events occur.

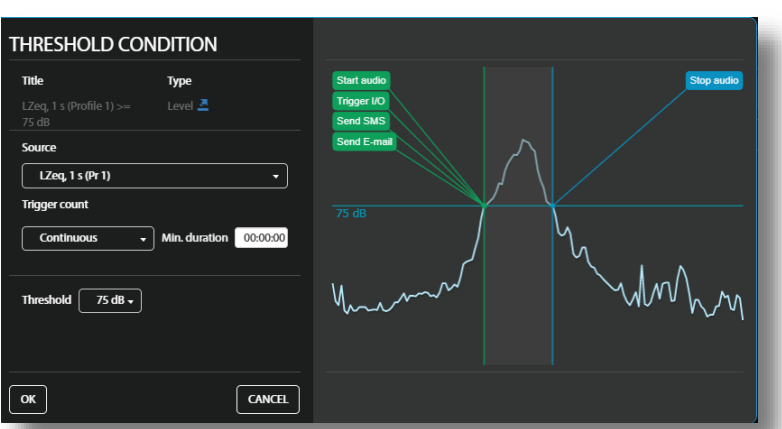

#### *Address book*

You can edit the address book clicking **Edit address book** from the **EVENT TRIGGER** tab of the **Configuration** view.

To add the address, click **+Add contact**. To remove the address, click the bin icon.

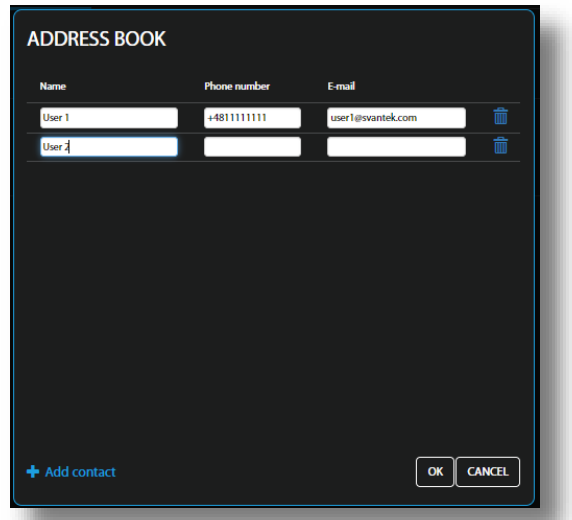

In the **CALIBRATION** tab, you can:

- 1. Check the calibration factor,
- 2. Program automatic checking of the system and
- 3. Perform manually the system check.

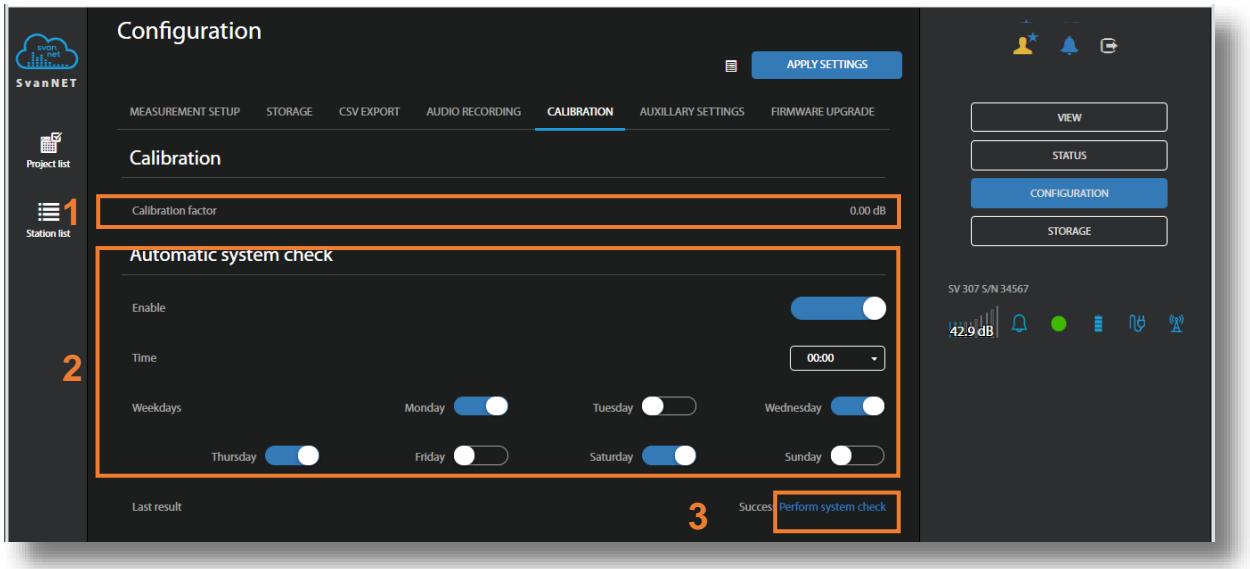

#### In the **AUXILIARY SETTINGS** tab, you can:

- 1. Enter **Station description**: **Station name**, **Project name** and **Location name**,
- 2. Enter the instrument's geographical location (**Latitude** and **Longitude**). If instrument's GPS is active Latitude and Longitude will be automatically read out from GPS,
- 3. Define **External device**: *None*, *Meteo - SP 276* or *Dust – ES 642*,
- 4. Configure GPS: switch on GPS (**GPS enabled**), switch on time synchronization to GPS time (**Synchronize time to GPS**), select **Timezone**, stop measurement for synchronization (**Stop meas. to synchronize**) and set **Synchronize time**.
- 5. Configure power mode: **External battery** (**On** or **Off**) and **Battery charging mode** (**Full capacity** or **Optimized**).

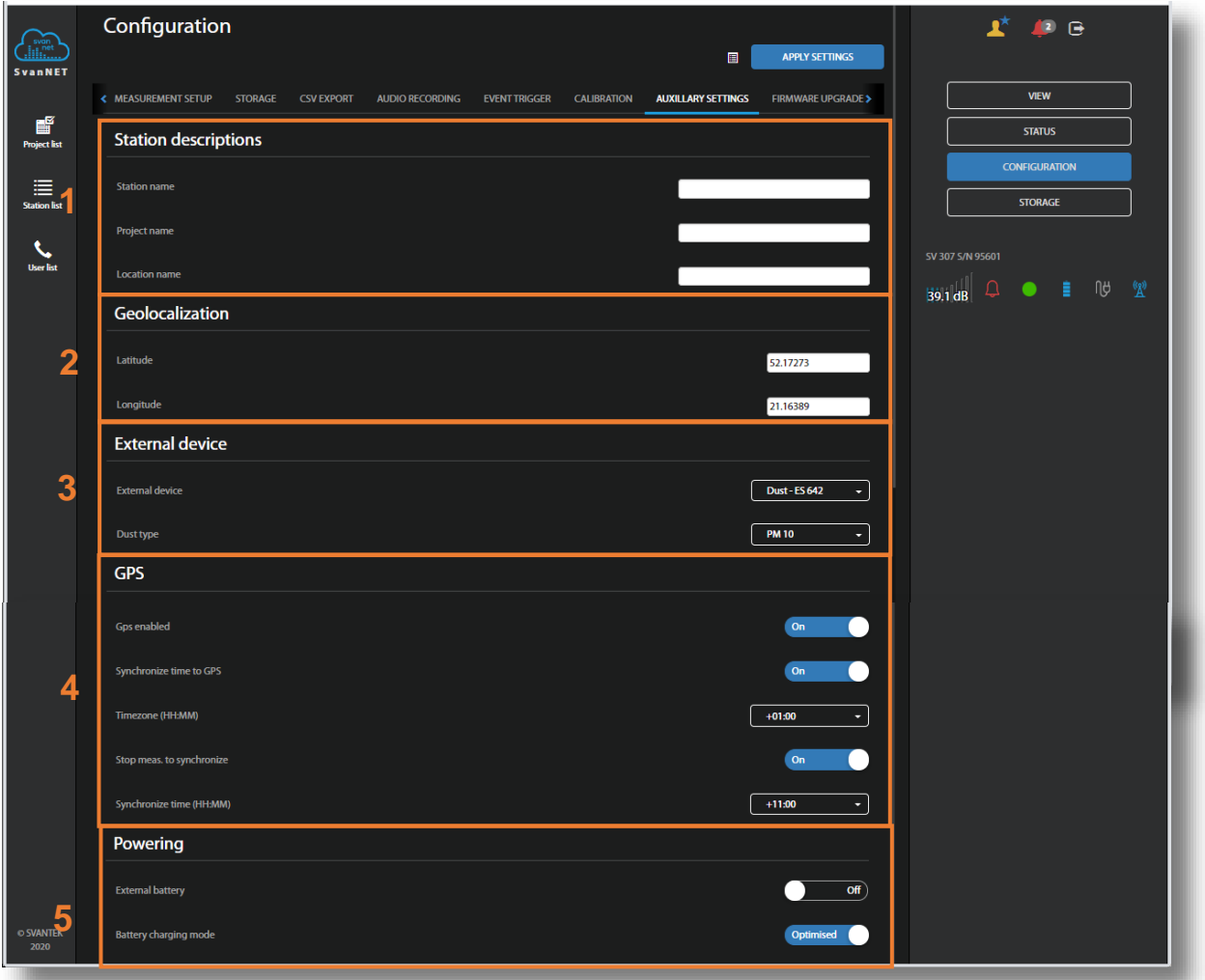

When the external battery is connected to SV 307 the **External battery** switcher should be **On**. In this case the external battery will not be discharged below the voltage 10.8 V. If the voltage reaches this level, the instrument stops to be powered from the external battery and system alarm is generated. This protects the external battery from damage.

In the **Full capacity** mode, the battery is charged to 100% of its capacity. In the **Optimized** mode, the battery is charged to about 85%. This option works only when the instrument is not powered by the solar or external battery. This option allows you to extend the life cycle of the battery.

In the **FIRMWARE UPGRADE** tab, you can upload new firmware on the instrument's SD-card and perform upgrade process remotely.

Before upgrading it is essential that the proper firmware file is downloaded from SVANTEK website to your PC.

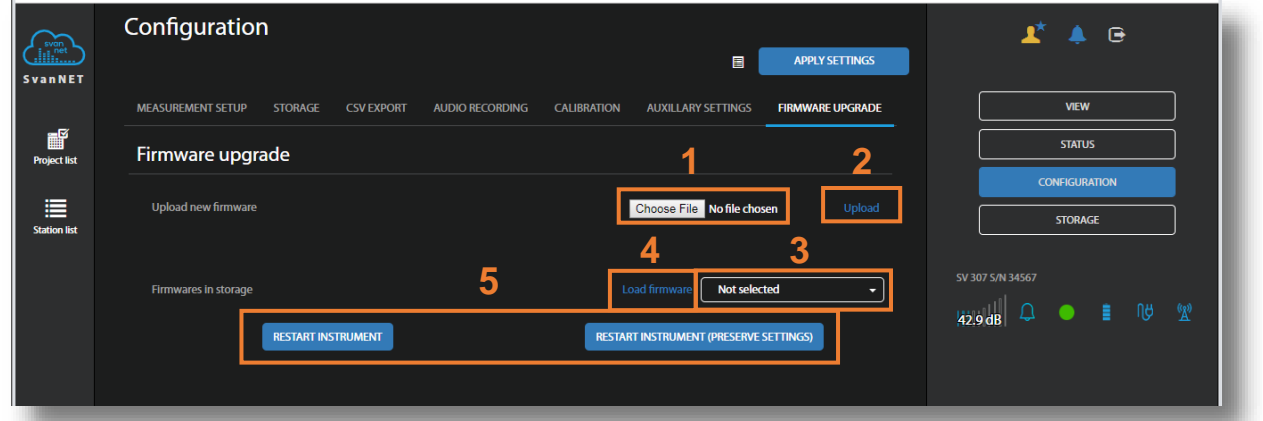

To load new firmware:

- 1. Click **Choose file** and locate firmware \*.bin file on the PC.
- 2. Upload the selected file by clicking the **Upload** button.
- 3. After the upload is finished select new firmware package in the firmware selector.
- 4. Click the **Load firmware** button.
- 5. Click the **RESTART INSTRUMENT** or **RESTART INSTRUMENT (PRESERVE SETTINGS)** button to finalize the process and wait 60 seconds for the connection to renew. The measurements will start automatically.

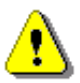

*Note: After RESTART INSTRUMENT (PRESERVE SETTINGS), all previous instrument settings will be preserved. After RESTART INSTRUMENT, only the communication settings will remain, and all other parameters will be set to default.*

## <span id="page-62-0"></span>**8.2.3 STATUS view**

The **STATUS** view is similar to that described in the Chapter [8.1.1.](#page-40-0) The difference is that instead of STATUS ALARMS, in this view, you can start/stop measurements.

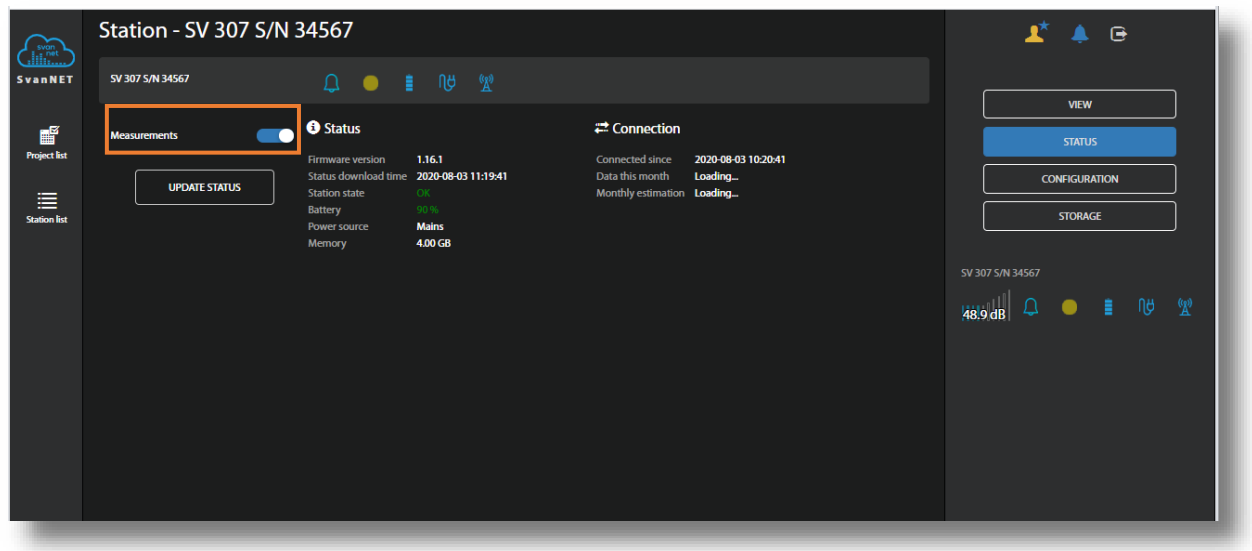

## <span id="page-63-0"></span>**8.2.4 STORAGE view**

The file storage window presents a list of files saved in the instrument's SD-card memory. The list includes only files from a single directory on the memory card and it initially shows the content of the current working directory.

In the **Storage** window, you can:

- 1. Download or delete individual files by clicking the righthand icons on the file line
- 2. Select several files and download or delete selected files
- 3. Download or delete all files
- 4. Navigate through the folder structure by clicking the "folder up" button

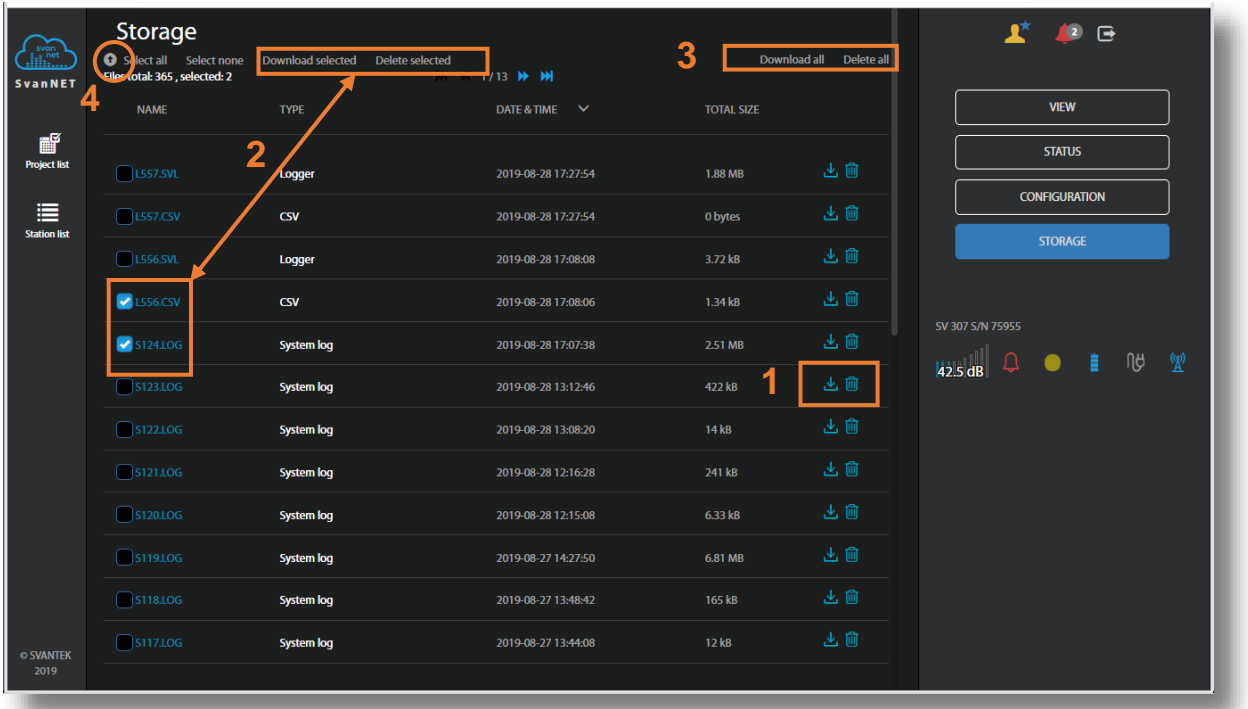

# **9 SVANPC++ SOFTWARE**

SV 307 can be fully controlled via the **SvanPC++** software, which provides also wide spectrum of data postprocessing and reporting functionalities.

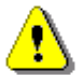

*Note: All SvanPC++ functionalities are well described in SvanPC++ User Manual. In the current manual only most useful and instrument specific functionalities and screens are described.*

SV 307 needs to be connected to the computer running SvanPC++ either by an USB cable or a GSM connection. In the last case SvanPC++ should be supplemented with the *Remote Communication* module.

## **9.1 SVANPC++ SOFTWARE INSTALLATION AND ACTIVATION**

To install the SvanPC++ software on your PC:

- 1. Make sure that your PC has active Internet connection if you wish to operate your SV 307 via the Internet. PC should have Windows operating system. Minimum system requirements: 1GHz CPU, 1 GB RAM (2GB RAM for x64 system), 20 GB HDD, 1024x768 display.
- 2. Download and install SvanPC++ software and Svantek *USB Drivers* from the website: [http://svantek.com/lang-en/support/software.html.](http://svantek.com/lang-en/support/software.html)
- 3. Prepare the activation key for the *Remote Communication* (RC) module, that has been provided with the device.
- 4. In the **Help** menu click *Enter Activation Keys…* option and enter the key to activate the *Remote Communication* module.
- 5. Your SvanPC++ is ready for use with SV 307.

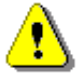

*Note: Remote Communication module should be activated for each individual SVANTEK device. Remember to enter activation key for any new device you wish to manage with RC module.*

## **9.2 SV 307 CONTROL VIA USB INTERFACE**

Although SV 307 is dedicated to wireless remote control it can be also easily configured and controlled via the USB interface. The USB interface mode can be used for the first configuration of the wireless communication. The USB interface can also be used in emergency, when wireless connection was broken or when for some reason wireless communication is not available or in situations when the measurement process doesn't require wireless control of the instrument.

The philosophy of the instrument control from SvanPC++ either via USB or via wireless communication is generally the same.

After connecting the instrument to the computer with running SvanPC++ by the SC 316 USB cable the **SV 307 instrument wizard** dialog box appears on the screen. It enables you to:

- Download or upload files (**SVAN files** button).
- Adjust the instrument real-time clock (**Update RTC** button).
- Configure the connection with SvanNET (**Remote Connection using SvanNET** button). Once the connection is configured, the **Remote Communication Center** button will be displayed instead.
- Compare the firmware version installed on the device with the latest available version (**Check for Updates** button).

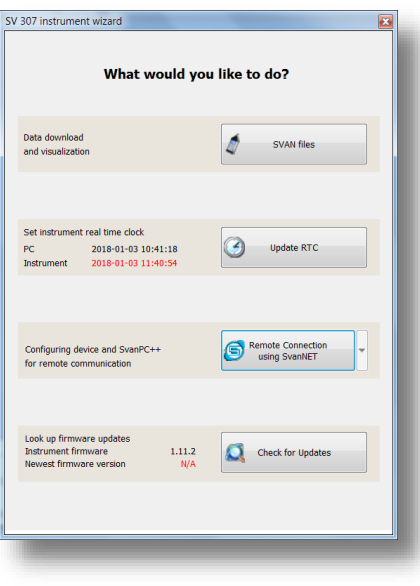

### **9.3 DOWNLOADING/UPLOADING FILES**

Access to the instrument's files is carried out from the **SVAN Files** dialog box.

The **SVAN Files** dialog box consists of two parts: instrument (left) and PC (right). Each part includes tools for files managing (selecting memory, directory and files, deleting files, creating directory, applying filters etc.).

Arrows in between serve to copy files from the instrument to the PC and from the PC to the instrument.

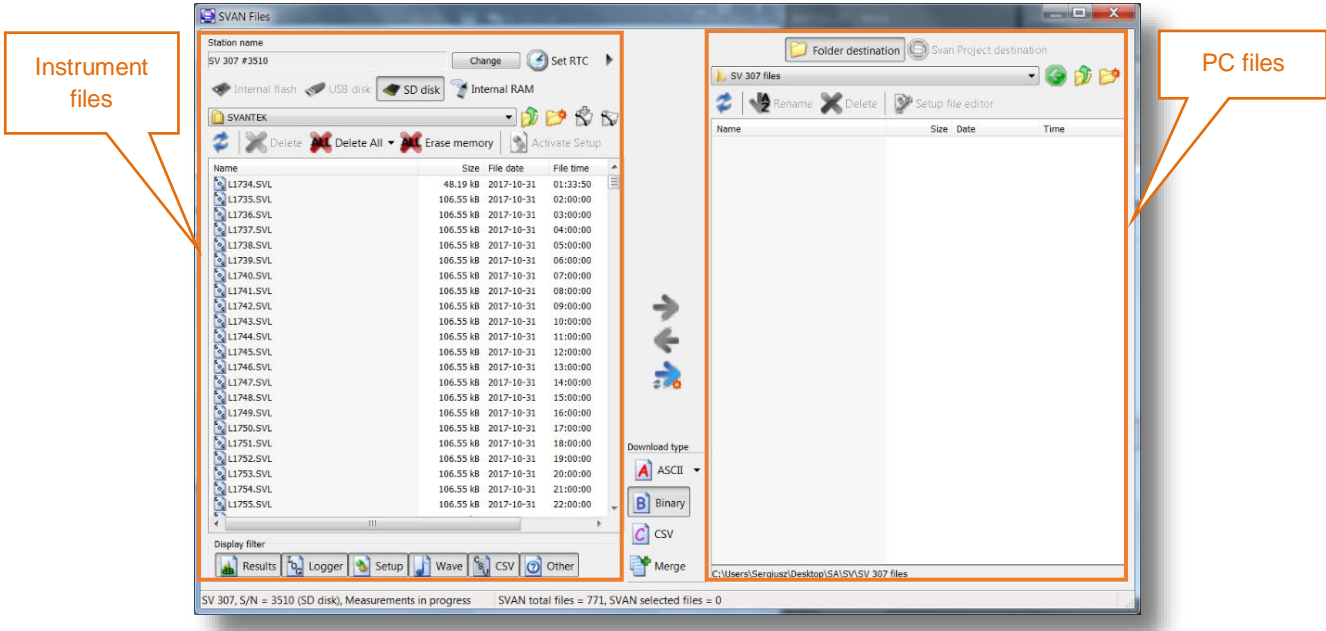

Double click the file name to open the **Viewer** module that enables different tools for data viewing. This module is described in details in the SvanPC++ User Manual.

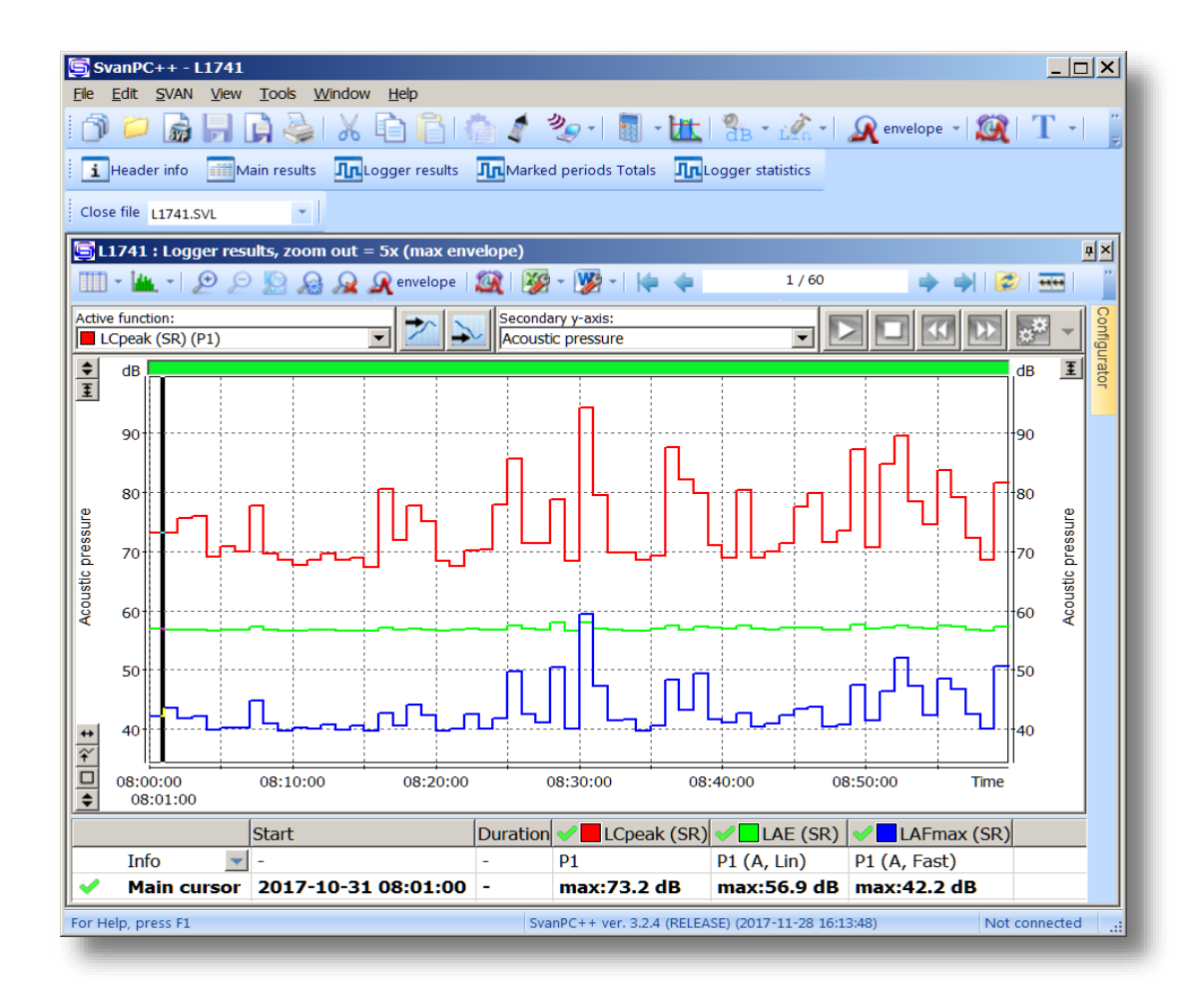

### **9.3.1 Changing working directory**

Working directory is a folder on the SD disc in which all the measurement files are stored. Changing the working directory can be done in the **SVAN Files** dialog box. For this:

- 1. Select the desired working directory in the left panel of the **SVAN Files** dialog box.
- 2. Click the **Set as working directory** button.

From this moment all result files will be stored in the selected directory.

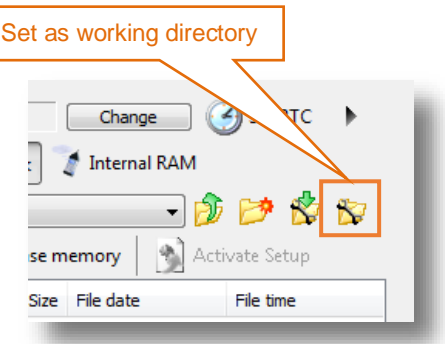

## **9.3.2 Configuring instrument settings**

The instrument settings can be configured with the use of *Setup file editor* opened from the **SVAN Files** dialog box.

In order to edit a setup file (*.svt*), you should either:

- press the **Internal RAM** button, select the *Settings* file and double click it or
- press the **Setup file editor** button, located in the top right corner of the window.

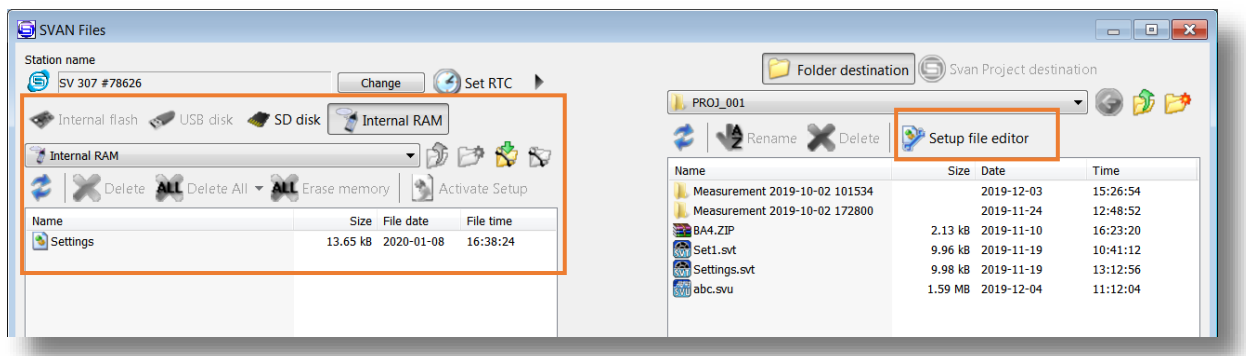

The *Setup file editor* is available in two modes: Standard and Extended. The settings available in the *Setup file editor* correspond to those available via the SV 307 instrument's interface.

*Setup file editor* in the *Standard* mode allows for viewing the settings that are most likely to be modified, presented in a simple and intuitive way. Note that not all of the settings available in the connected instrument may be available in the Standard mode.

The settings are divided into several categories. You can select a category using the tabs located in the upper part of the *Setup file editor* window.

Settings can be easily edited using the following elements:

- check boxes allowing to select some out of several possibilities,
- list boxes allowing to select one out of several possibilities,
- text fields allowing to type in a value using keyboard,
- binary buttons allowing to enable or disable an option.

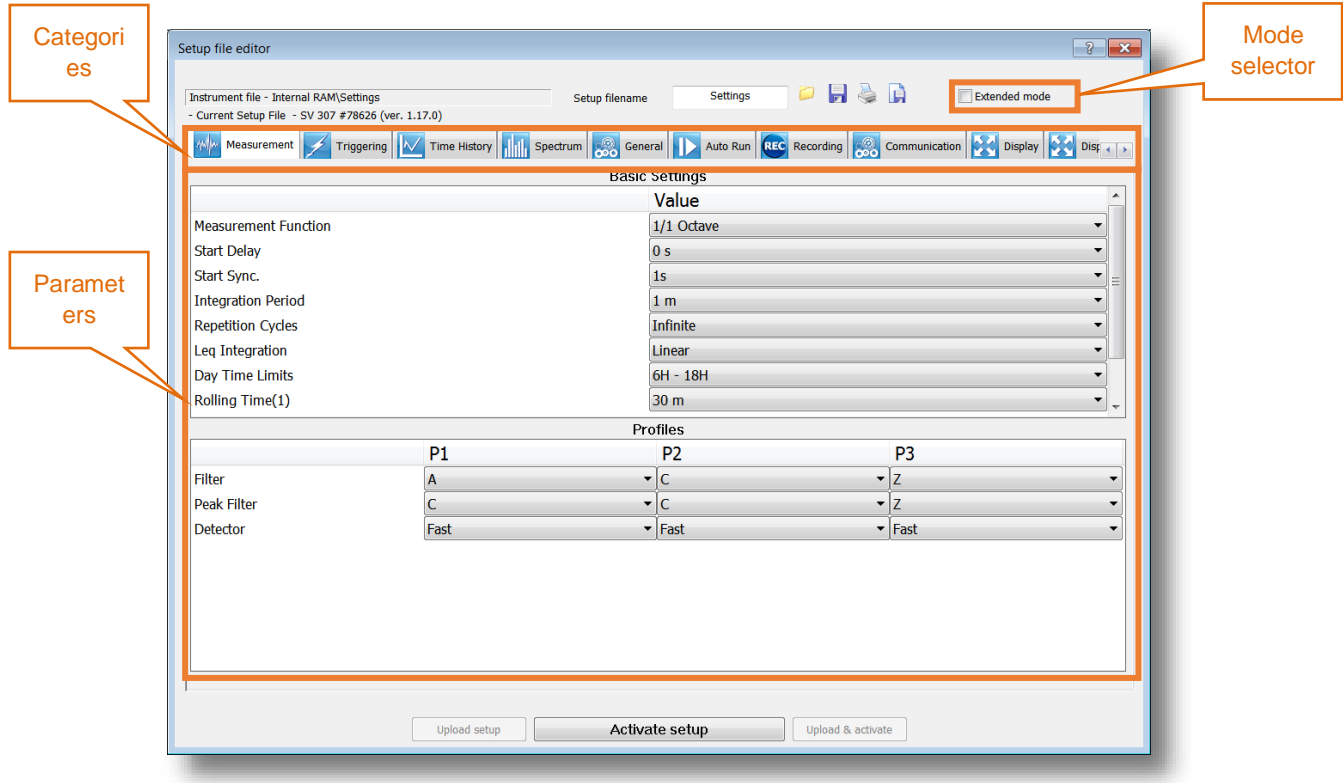

### **Standard mode:**

In the *Extended* mode, all the settings available in the SV 307 instrument are visible and available for editing. The list of settings, located at the left-hand side of the window, can be displayed in a tree view or a list view. You can switch the view using the buttons located in the lower part of the window.

In order to change some particular settings in the *Extended* mode, use the controls that appear in the panel at the top-right corner of the window after selecting parameter from the list.

The default, *Tree View*, offers the settings arranged in a form of a tree, resembling structure of settings in SV 307. The nodes denote menu sections, while the leafs – parameter's settings which can be edited at the topright corner of the window. The settings are sorted in accordance with menu structure accessible through display panels of the instrument.

Some settings are related to each other. It means that one of them is available for editing only when the other is set to a certain value.

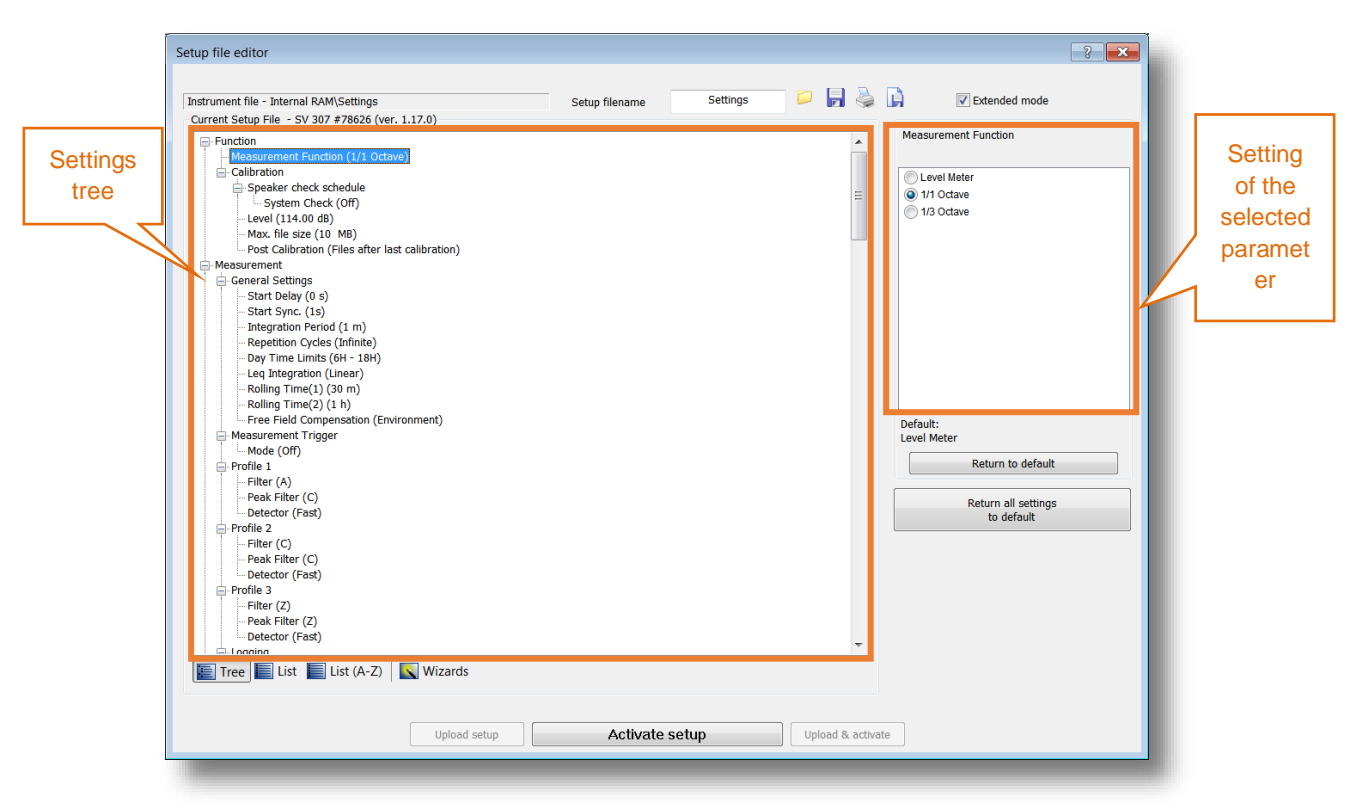

### **Extended mode:**

After finishing the setup configuration, press the **Activate setup** button.

At the top of the Setup file editor window, next to the Setup filename field, there are several buttons responsible for the file management: opening a setup file stored on the PC, saving the currently edited setup file on the PC, printing currently edited setup file or saving the contents of the currently edited setup file in a simple text format.

*Setup file editor* of SvanPC++ enables edition of all settings. Some settings can be edited only via the *Setup file editor*. For example, you can set the time when the automatic archiving will be performed (see Chapter [10.5\)](#page-82-0).

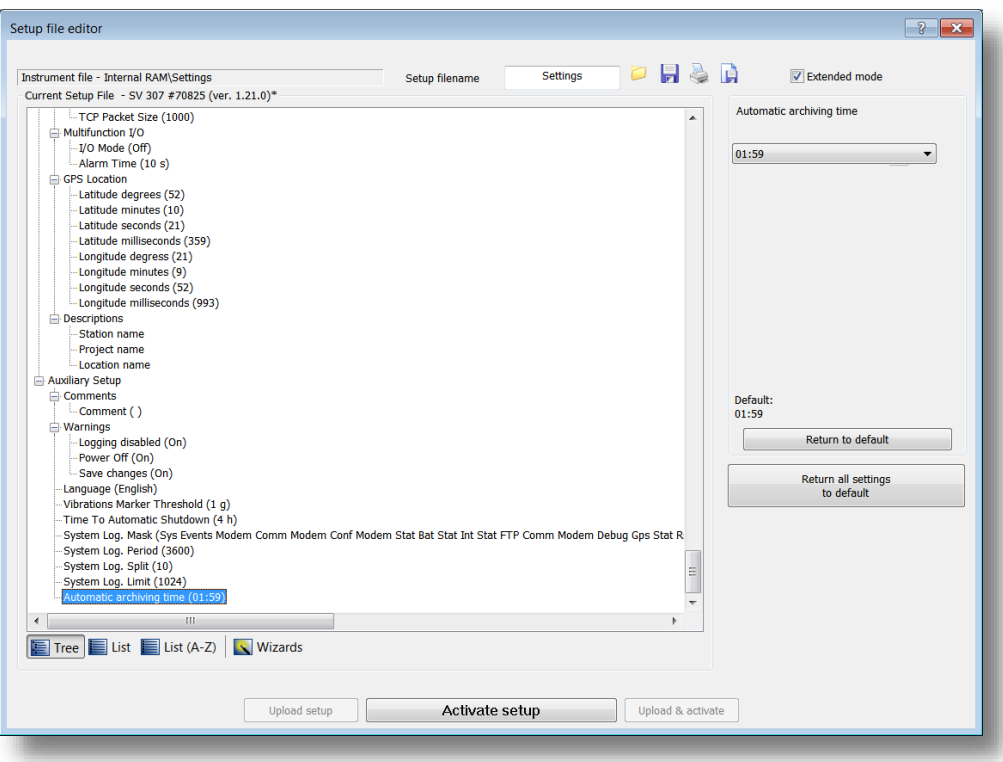

## **9.4 CONFIGURING WIRELESS CONNECTION**

SV 307 is equipped with the internal GSM modem which enable wireless remote control of the instrument and downloading measurement files, managing configuration, receiving alarm emails, etc. via the SvanNET webservice. The configuration of this type connection must be done via the USB.

The wireless connection can be configured via **SV 307 instrument wizard**, which is described below.

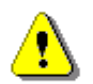

*Note: SVANTEK does not provide a SIM card for the instrument. It is necessary to purchase the SIM card with data plan. If the instrument is intended for constant monitoring, choose service provider that ensures good reception at the measurement point.*

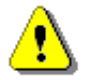

*Note: Make sure the SIM card has deactivated PIN-code before insertion it into SV 307.*

- 1. Connect SV 307 to the PC with the SC 316 USB cable.
- 2. In the **SV 307 instrument wizard** dialog box click the **Remote Connection using SvanNET** button.
- 3. In the **Remote Connection Wizard** dialog box type the **Station name**, **Station description** and **APN** of the GSM provider. If necessary, use the **Advanced** button to provide additional parameters required by the GSM provider.
- 4. After filling in the required fields in the **Remote Connection Wizard**, press the **Next>>** button and enter the login and the password of your registered account.

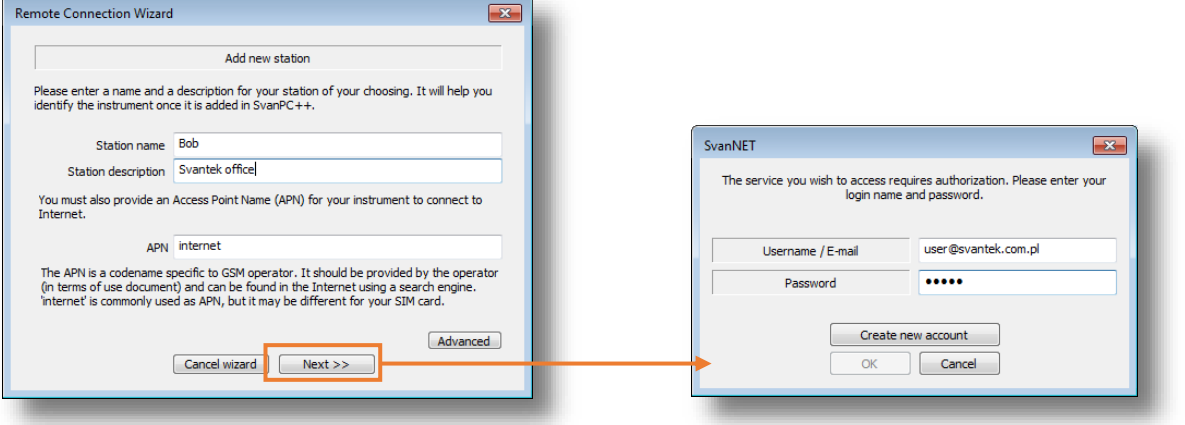

 $T<sub>action</sub>$ 

- 5. Press **OK** button and SvanPC++ will run connection settings.
- 6. After entering all the required information SvanPC++ will check connection settings. Wait until process is finished. It may take a few minutes.
- 7. SvanPC++ will inform you about successful connection, the  $\circled{=}$  icon will be displayed on the instrument screen and the **Remote Connection using SvanNET** button will be changed to the **Remote Communication Center** button.

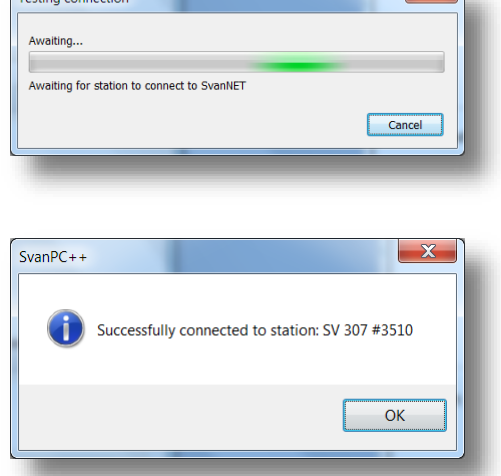

 $\mathbf{v}$ 

## **9.5 REMOTE COMMUNICATION CENTER**

The **Remote Communication Center** serves for full remote control of the instruments connected to the SvanPC++.The **Remote Communication Center** dialog box can be opened from different places of the program:

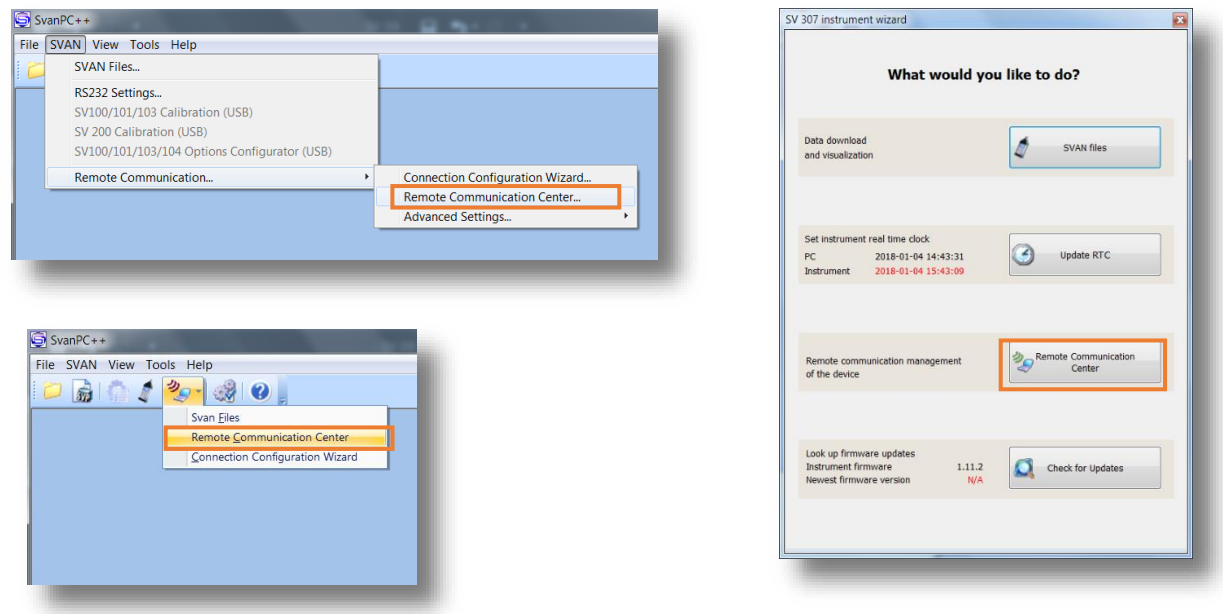

Make sure that suitable **Connection type** is chosen. The default connection type is *Internet*, however when the instrument is connected to the PC by the USB cable, connection type is automatically changed to *USB*.

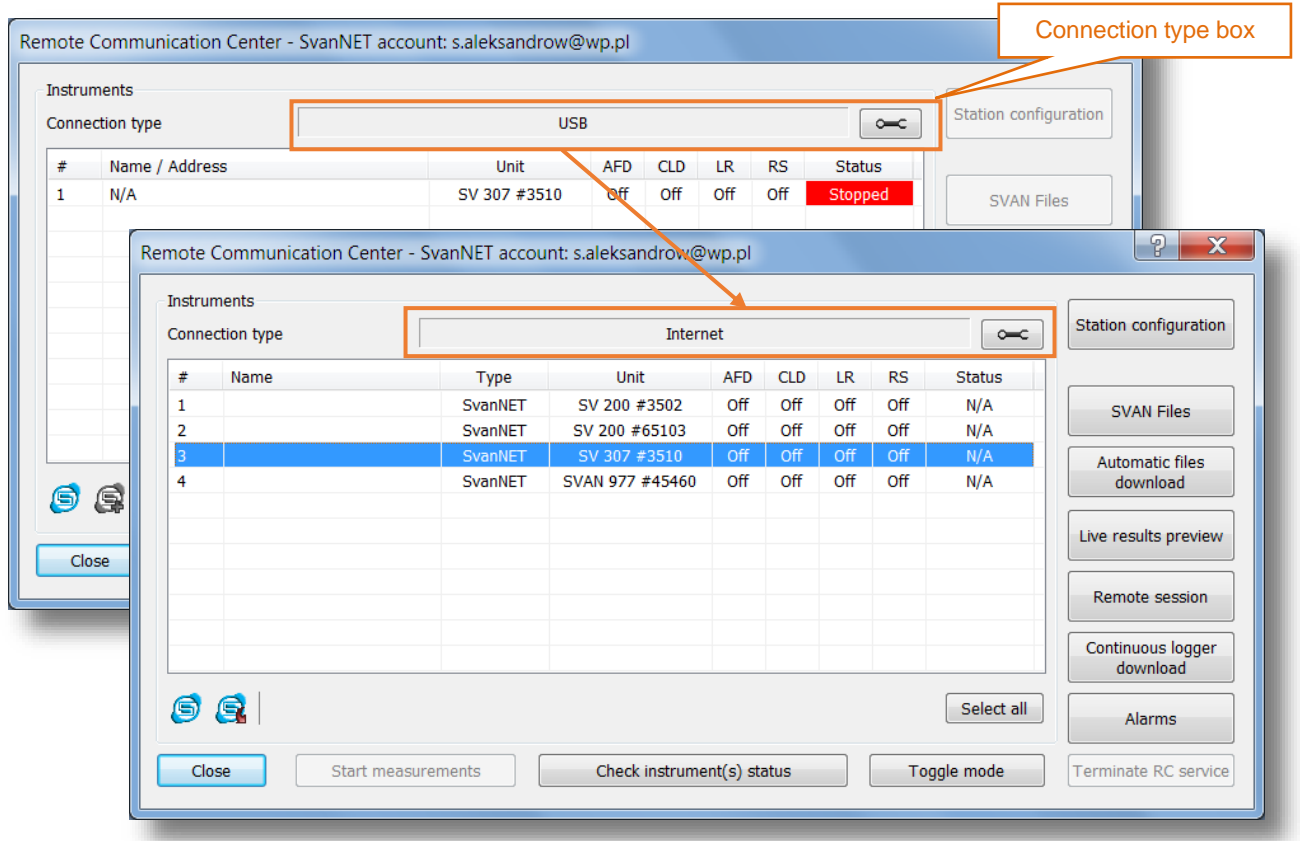

Choose the instrument in the station list you wish to control remotely and click the **Check instrument(s) status** button. After this the selected station can be fully controlled remotely with the use of buttons on the right panel.

The **Remote Communication Center** enables:

- starting/stopping the measurement (**Start/Stop measurement** button),
- checking the instrument status (**Check instrument(s) status** button),
- station configuring (**Station configuration** button),
- manual files downloading and uploading (**SVAN Files** button),
- communicating with instruments using various types of RC sessions (**Automatic files download**, **Live results preview**, **Remote session**, **Continuous logger download**)
- alarm setting (**Alarms** button),
- opening SvanNET web-service in the default browser (**in** icon) and
- synchronizing the instruments list with the SvanNET account ( $\Box$  icon).

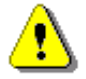

*Note: The Station configuration mode is not available for the SV 307 firmware version 1.18.1 and higher.* 

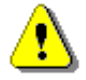

*Note: The Remote session mode is now obsolete and not supported. Using the Remote session mode is not recommended.*
In the Instrument list, the **AFD**, **CLD**, **LR** and **RS** columns denote status of respective RC sessions: Automatic files download, Continuous logger download, Live results preview and Remote session.

The **Toggle mode** button enables displaying more detailed information about connected instruments. An additional part of the **Remote Communication Center** dialog box is then opened, containing the values of several parameters such as free space, battery state etc. You can copy all the displayed data to the clipboard for later use pressing the **Copy to clipboard** button.

#### **9.5.1 Starting/stopping measurements**

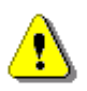

*Note: SV 307 provides AutoStart feature. If the instrument is idle for 60 s the measurement is automatically started. The AutoStart function is inactive in case: USB is connected, or logging is switched off.*

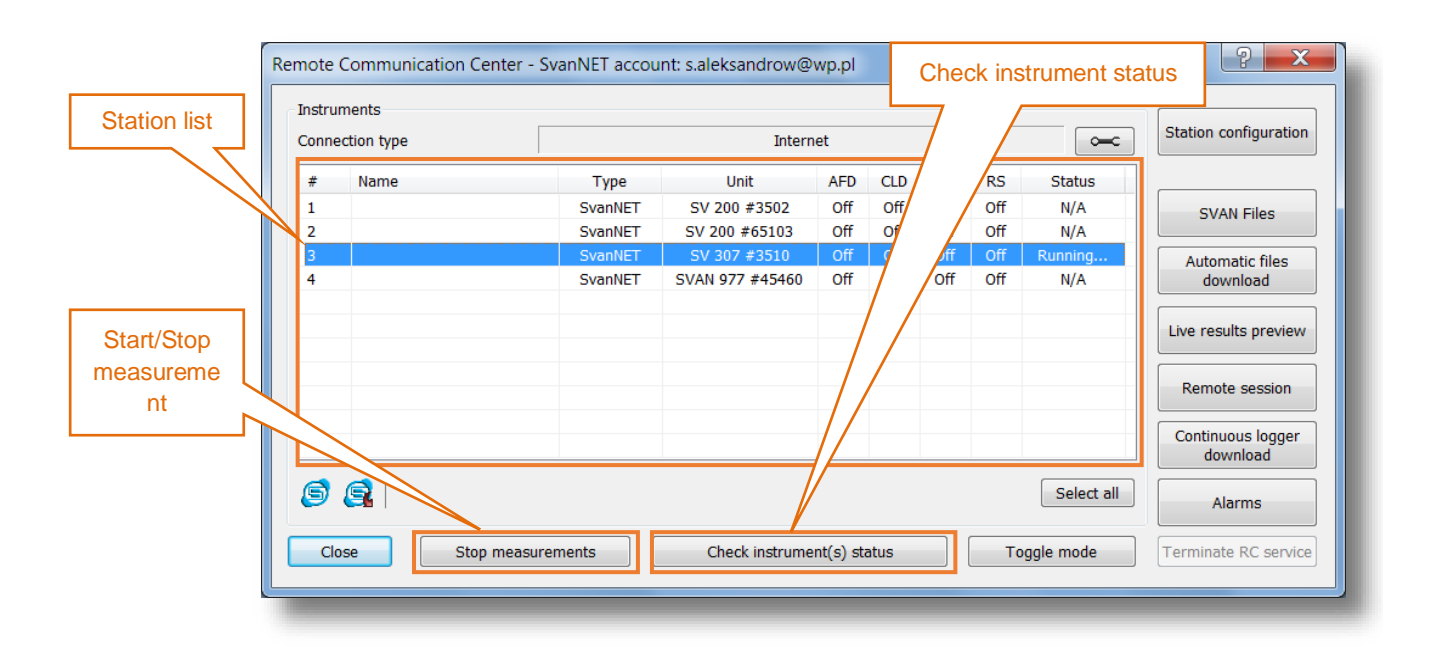

To start the measurement:

- 1. Select the station in the **Station list** box.
- 2. Check the state of the instrument by clicking **Check instrument(s) status**. When the instrument status is known, the **Start measurement** button becomes enabled.
- 3. Click the **Start measurement** button.

#### **9.5.2 Viewing live results**

To view live results:

1. Click the **Live results preview** button on the **Remote Communication Center** panel.

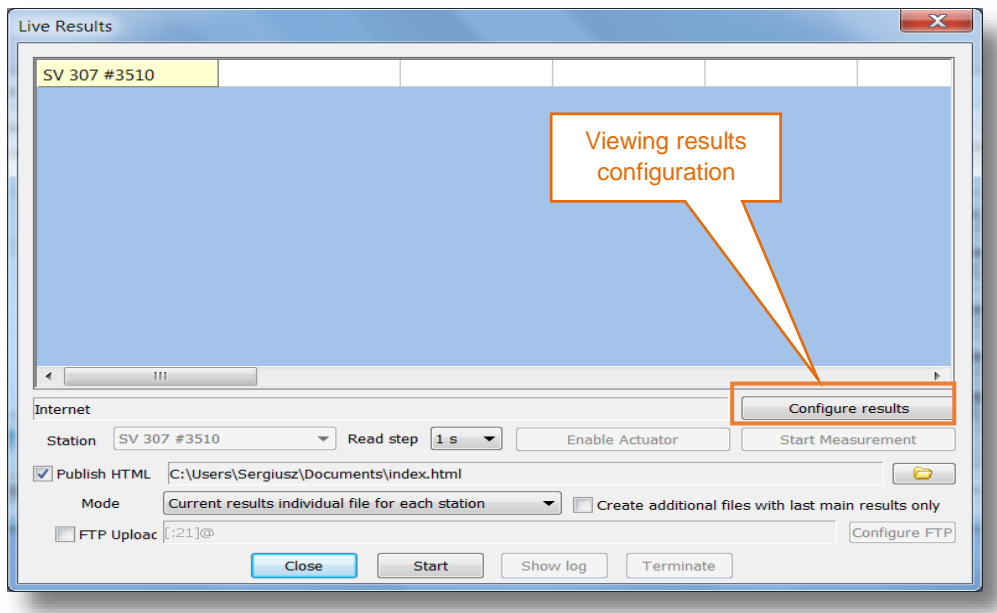

2. Click the **Configure results** button to select results for viewing in the **WWW & Live Results / FTP Selection** dialog box and return to the **Live Results** dialog box by clicking the **OK** button. Then click the **Start** button in the **Live Results** dialog box to start live results presentation.

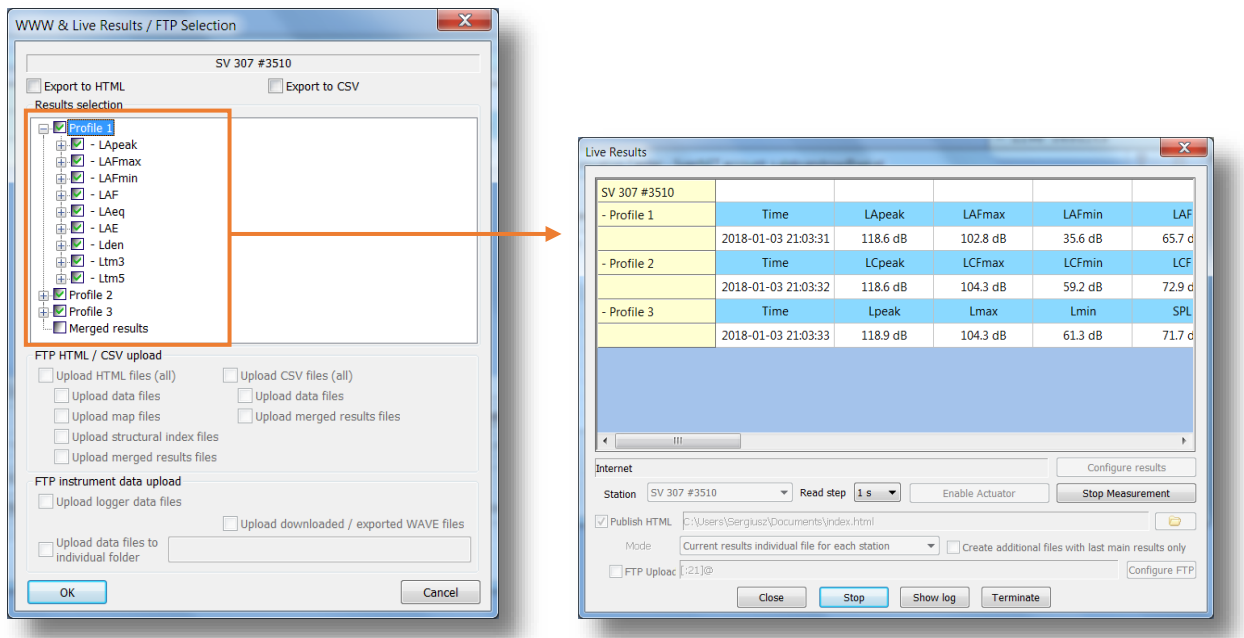

In the **Live Results** dialog box, the user can also:

- 1. change the step of data readout (**Read step** button),
- 2. start or stop measurement (**Start**/**Stop Measurement** button),
- 3. view system log information (**Show log** button),
- 4. terminate the Live view session (**Terminate** button),

# **9.5.3 Manual files downloading and uploading**

Access to the instrument files is carried out from the **SVAN Files** dialog box (see Chapter [9.3\)](#page-65-0). To open the **SVAN Files** dialog box, press the **Svan Files** button on the Remote Communication Center panel.

#### **9.5.4 Automatic files downloading**

The basic functions of the *Automatic Files Download* tool are:

- Periodic logger files downloading with configurable period (hourly, daily, monthly or custom with minimum step of 1 minute),
- System check functionalities,
- Periodic instruments' file storage clearing with different period setting than for downloading,
- Log on all commands sent to the meter.

To open the **Automatic files download** dialog box, press the **Automatic files download** button on the Remote Communication Center panel.

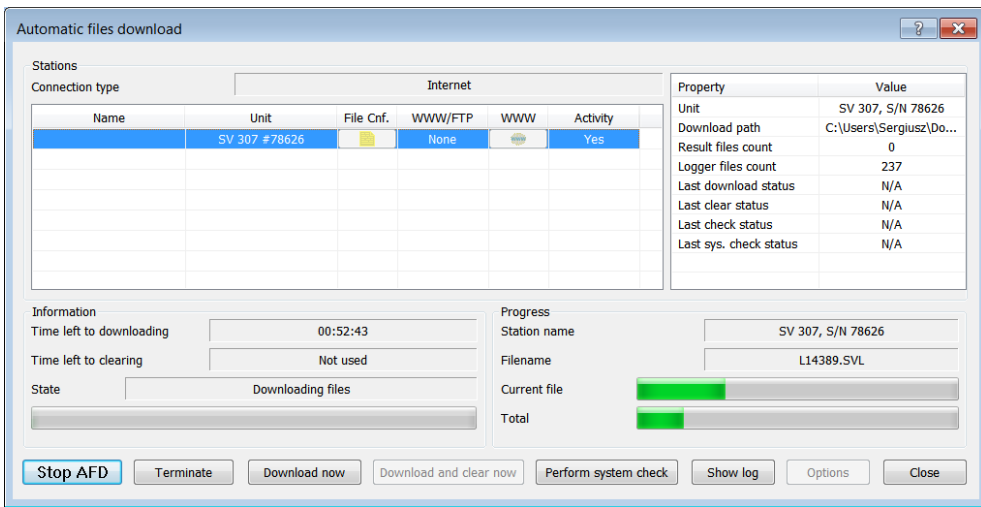

See detail description in SvanPC++ User Maual.

#### <span id="page-74-0"></span>**9.5.5 Continuous logger downloading**

The *Continuous logger download* tool serves for short-period remote data acquisition from current logger, also enabling daily logger merging as well as verification of settings and system checking.

To use the *Continuous Logger Download* data acquisition method, press the **Continuous logger download** button in the Remote Communication Center. The **Continuous Logger Download** dialog box will be opened.

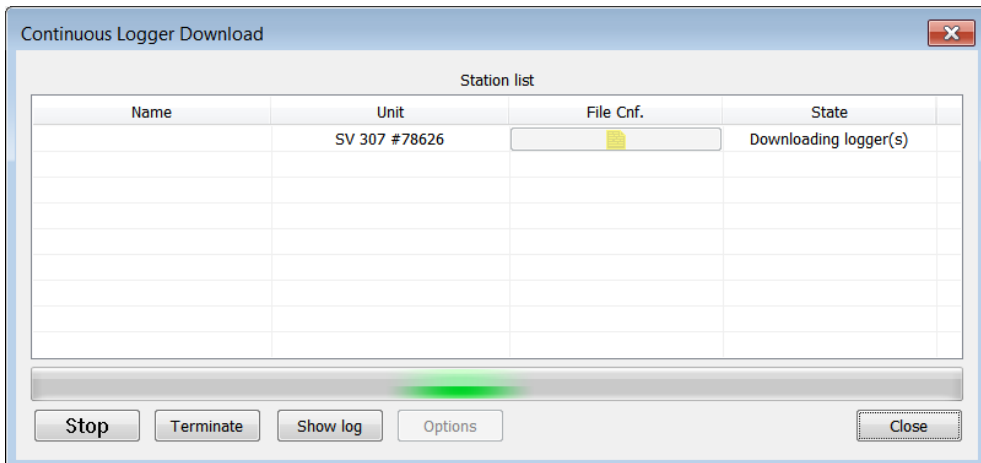

See detail description in SvanPC++ User Maual.

# **10 CONTROL PANEL USER INTERFACE**

If necessary, SV 307 can be controlled manually by means of ten keys on the keypad. Using these keys, you can access most available functions and change the value of most available parameters. The parameters are placed in a system of lists and sub-lists shown on the high contrast graphic colour display.

The instrument is equipped with the super contrast OLED colour display (160 x 128 pixels), which displays the measurement results and the configuration menu.

#### **10.1 BASIS OF THE INSTRUMENT'S CONTROL**

The instrument has two general modes of operation: measurement performance and results preview mode and configuration mode with the use of Menu functionality.

# **10.1.1 Measurement mode**

The measurement results can be viewed in different view modes, the set of which depend on the selected **Measurement Function** and which you can change and activate/deactivate.

View modes present measurement results as well as additional information by means of icons regarding:

- instrument status: memory, power, real time, etc.;
- measurement status: measurement elapsed time, measurement start/stop/pause, trigger, logger etc.;
- measurement parameters: measured result, profile number, detector type, filter etc.
- file name.

#### **10.1.2 Configuration mode**

To configure a measurement or the instrument, use the menu mode, which is switched with the **<Menu>** key. The menu consists of different type of screens, which include main menu, sub-menu, lists of options, lists of parameters, text editor screens, information screens etc.

#### **Main menu**

The main **Menu** contains headers of six sections (sub-menu), which group configuration settings by some features.

#### **Recent Items list**

Double-pressing of the **<Menu>** key opens the list of recently used menu items. This enables accessing most frequently used lists of parameters and lists of options quickly, without the necessity of passing through the whole menu.

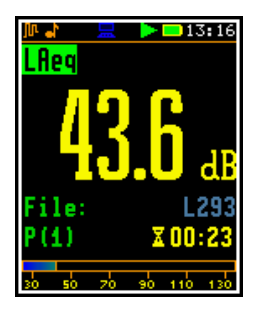

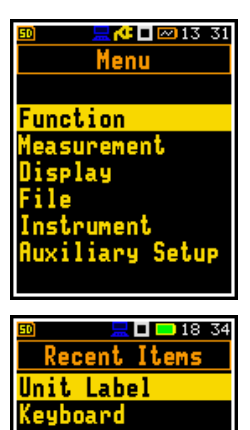

# **Position selection**

The desired position in the list is selected with the **▲** / **▼** key.

After selection of the desired position in the menu list, press the **<Enter>** key to open it. After this operation, a new sub-menu, list of option, list of parameter or information screen appears

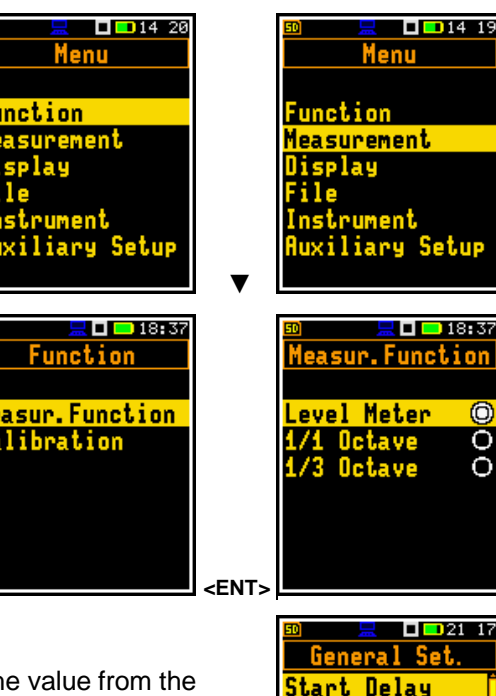

240克

 $\Box$   $\Box$  14 19

Setur

 $\Box$  18:37 mction

**c** nr:

In∮

leasur.Function

evel Meter

eriod

 $\blacksquare$   $\blacksquare$  18:37

6  $\overline{O}$ 

G Ο Ō

mt.

**List of parameters**

on the display.

**Opening position**

A list of parameters contains parameters for which you may select the value from the available set.

- Use the **▲** / ▼ key to select the parameter in the list.
- Use the **◄** / **►** key to change the value of the selected parameter.
- Press <Enter> to saves all performed changes in the list of parameters.

# **List of options**

In the list of options only one option can be selected. The selection of the option is performed in the following way. Select the desired option with the **▲** / **▼** key and press **<Enter>**. This option becomes active and the list is closed. After re-entering this list again, the last selected option will be marked.

If the parameter has a numerical value, you can speed up a selection by pressing the **◄** / **►** key and keeping it pressed by more than 2 seconds. In this case, the parameter value starts to change automatically until you release the pressed button.

You may change the numerical parameter value with a larger step (usually 10, 20) with the **◄** / **►** key pressed together with **<Shift>**.

#### **Matrix of parameters**

When the list of parameters consists of more than one column you may:

- move the cursor to the other column with the **◄** / **►** key
- move the cursor to the other line with the **▲** / **▼** key
- change the value of the selected position with the **◄** / **►** key pressed together with **<Shift>**
- change all values in a line with the **▲** / **▼** key pressed together with **<Shift>**
- change all values in a column, if the cursor is on one of Profile positions, with the **◄** / **►** key pressed together with **<Shift>**
- change all values in a matrix, if the cursor is on one of Profile positions, with the **▲** / **▼** key pressed together with **<Shift>**

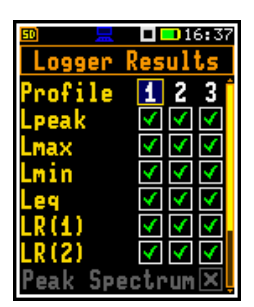

#### **Complex parameters**

For complex parameters, consisted of more than one value field like **RTC** or result screen, you should select the field with the **◄** / **►**, **▲** / **▼** key and then select the value with the **◄** / **►** key pressed together with **<Shift>**. The selection should be confirmed by **<Enter>**.

In all cases the **<Enter>** key is used for confirmation of changes and for closing the opened list. The list is closed, ignoring any made changes by pressing the **<ESC>** key.

#### **Information screen**

Some screens inform about the state of the instrument, available memory, standards fulfilled by the unit, etc. To scroll through the screen, use the **▲** / **▼** key. To close such a screen, press **<ESC>**.

#### **Text editor screen**

In the text editor screens, you may edit text lines (file names, directory name etc.) The text editor screen is opened with the  $\blacktriangleleft$  /  $\blacktriangleright$  key when the position with the text parameter is selected.

These screens contain a virtual keyboard with available ASCII characters, and you can select the required key with the **◄** / **►**, **▲** / ▼ keys. **■** 

The edited text is displayed in the upper line and the character, which is displayed inversely may be changed, deleted or a space may be inserted before it.

- You can select the position of the character in the edited text with the ◄ / ► key pressed together with **<Shift>** or by selecting the "**<**"/"**>**" key on the virtual keyboard and pressing **<Enter>**.
- You can insert or delete the position in the edited text by selecting the "**Ins**" or "**Del**" key on the keyboard and pressing **<Enter>**.
- You can exchange the character of the marked position by selecting the required character on the virtual keyboard and pressing **<Enter>**.

The text cursor will automatically shift to the next position of the edited string.

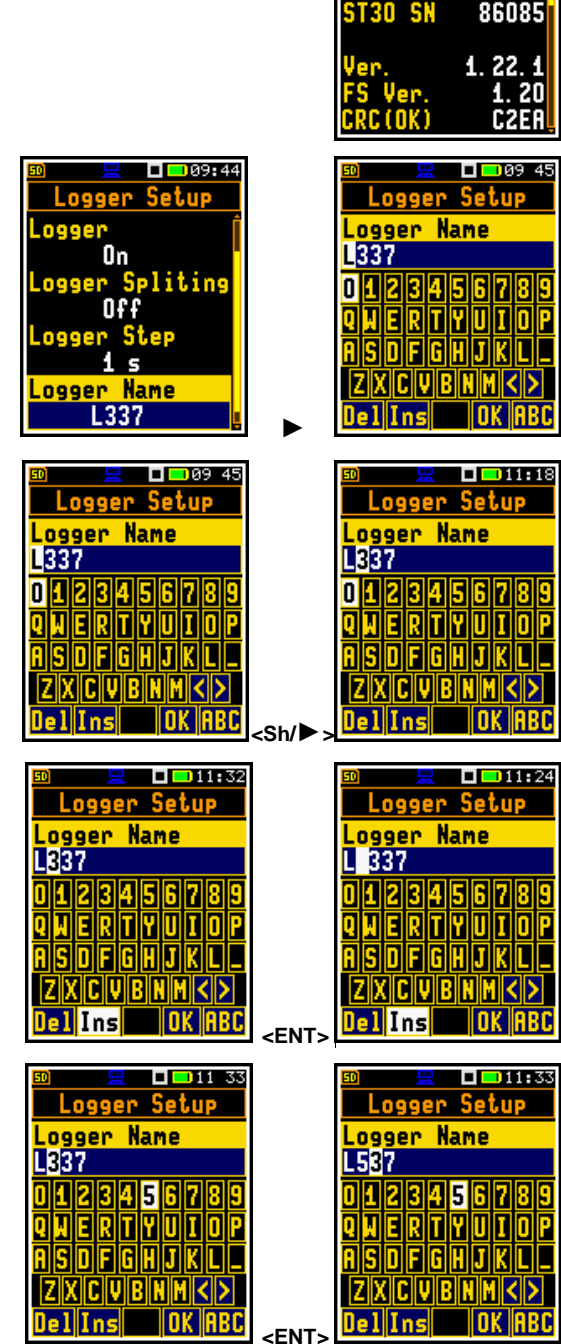

 $\Box$  13:53

87830

Unit Label **ANTEK (C)** 

**SN** TRN

- To finish text edition, select **OK** key and press **<Enter>**.
- A new text string appears at the position of the text parameter.

#### $\Box$ D $\Box$ 11 38  $\Box$  0011 37 **Logger Setup** Logger Setup Logger Name ngger On L587 011213141516171  $0<sub>t</sub>$ ERITIYIOITIOP  $D$ F $E$ g $H$ j $E$ l $E$ J. **ZIXICIVIBINIMIKI>** ogger Name Del<mark>Ins</mark> **OK ABC** L537 **<ENT>**

#### **Inactive parameters**

If some functions or parameters are not available, the positions in the menu or parameter lists linked with this function or parameter become inactive (the selected line field will be in the frame with black background, not yellow). For example, if **Logger** (*path: <Menu> / Measurement / Logging / Logger Setup)* is switched off, some other **Logging** positions become not active!

# **10.2 GETTING STARTED**

#### **Turning the instrument on**

To switch the power on, press the **<Shift>** and **<Start/Stop>** keys simultaneously. The instrument goes through the self-test routine (in this time the manufacturer's logo and the name of the instrument is displayed) and then it enters the basic SPL view mode.

#### **Measurement start**

To start a measurement, press the **<Start/Stop>** key. Results of the measurement are displayed in the view mode that was active before turning the instrument off. As an example, screen with one profile mode is presented.

One profile mode is always available for most Functions of the instrument. The measurement results can also be presented in other display modes, which you may control - switch them on or off and adjust to your needs.

#### **Setting measurement parameters**

The instrument as sold has default settings which you may change, but always return to them with the use of the **Factory Settings** option in the **Auxiliary Setup** menu.

Next chapters of the manual will describe in detail what each parameter means and how to change the instrument settings.

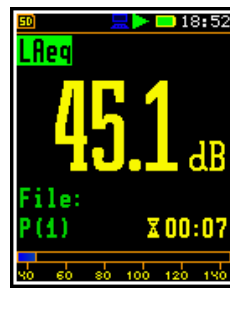

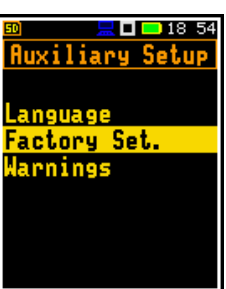

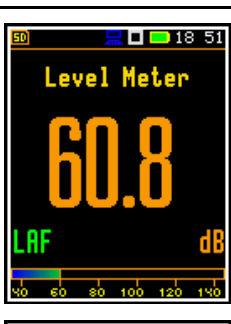

pliting

 $\Pi$  16:40

Logging Logger Setup Logger Results Logger Trigger Summary Results ain Results Statistics

> ve Recording Recording

п

#### **Main default settings**

With default settings, the instrument is configured as the Sound Level Meter (**Measurement Function: Level Meter**) to measure broad-band sound pressure level by three virtual meters, so called profiles, with 1 second delay from the **<Start>** key pressure, infinite integration time (**Integration Period: Inf**), one repetition cycle (**Rep. Cycle: 1**), linear Leq integration (**LEQ Integration: Linear**), compensation of microphone internal noise (**Microphone Comp: On**), compensation for the 90 deg incidence angle (**Free Field: Environment**), active logging for all profiles of all logger results (**Lpeak**, **Lmax**, **Lmin**, **Leq**, **LR(1)** and **LR(2)**) with 1 second step (**Logger Step: 1s**) and all summary results.

Other functions are switched off, like measurement trigger, logger trigger, wave recording and timer.

The logger and summary results will be automatically saved in the file with the name presented in the **Logger Setup** list (**Logger Name: Lxxxx**).

#### **Default Profile settings:**

- **Profile 1 C** weighting filter for Peak results (**Filter Peak(1)=C**), **A** weighting filter for other results (**Filter(1)=A**), **Fast** for the LEQ detector (**Detector(1)=Fast**);
- **Profile 2 C** weighting filter for Peak results (**Filter Peak(2)=C**), **C** weighting filter for other results (**Filter(2)=C**), **Fast** for the LEQ detector (**Detector(2)=Fast**);
- **Profile 3 Z** weighting filter for Peak results (**Filter Peak(3)=Z**), **Z** weighting filter for other results (**Filter(3)=Z**), **Fast** for the LEQ detector (**Detector(3)=Fast**);

You can change all above-mentioned settings in the **Measurement** section. The instrument remembers all changes by the next time it is used. You can return to default settings (set up by the manufacturer) with the use of the **Factory Settings** position in the **Auxiliary Setup** section.

#### **10.3 DESCRIPTION OF ICONS**

#### **Indicators of the instrument state**

Additional information about the instrument's state gives the row of icons visible in the top line of the display.

The real-time clock (RTC) is also displayed in the same line together with icons.

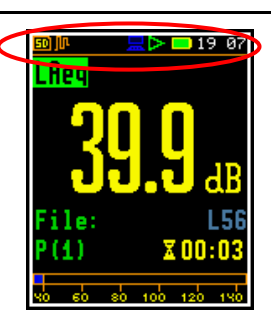

#### **Meanings of icons are as follows:**

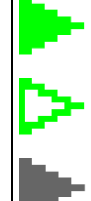

"**measurement**" icon is displayed when the measurement is running, and the icon shape is changing from self to contoured. Grey colour means that the instrument waits for the measurement start after pressing the **<Start>** key due to a start or trigger delay.

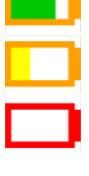

**T** "battery" icon is displayed when the instrument is powered from the internal batteries. Icon colour corresponds to the charging status of the batteries (green - 30÷100%, yellow – 10÷30%, red – less than 10%).

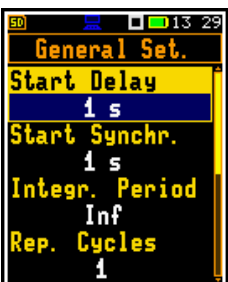

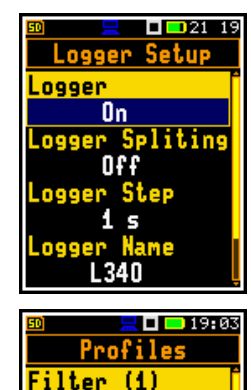

C : on [4] Fast

# 81 SV 307 User Manual

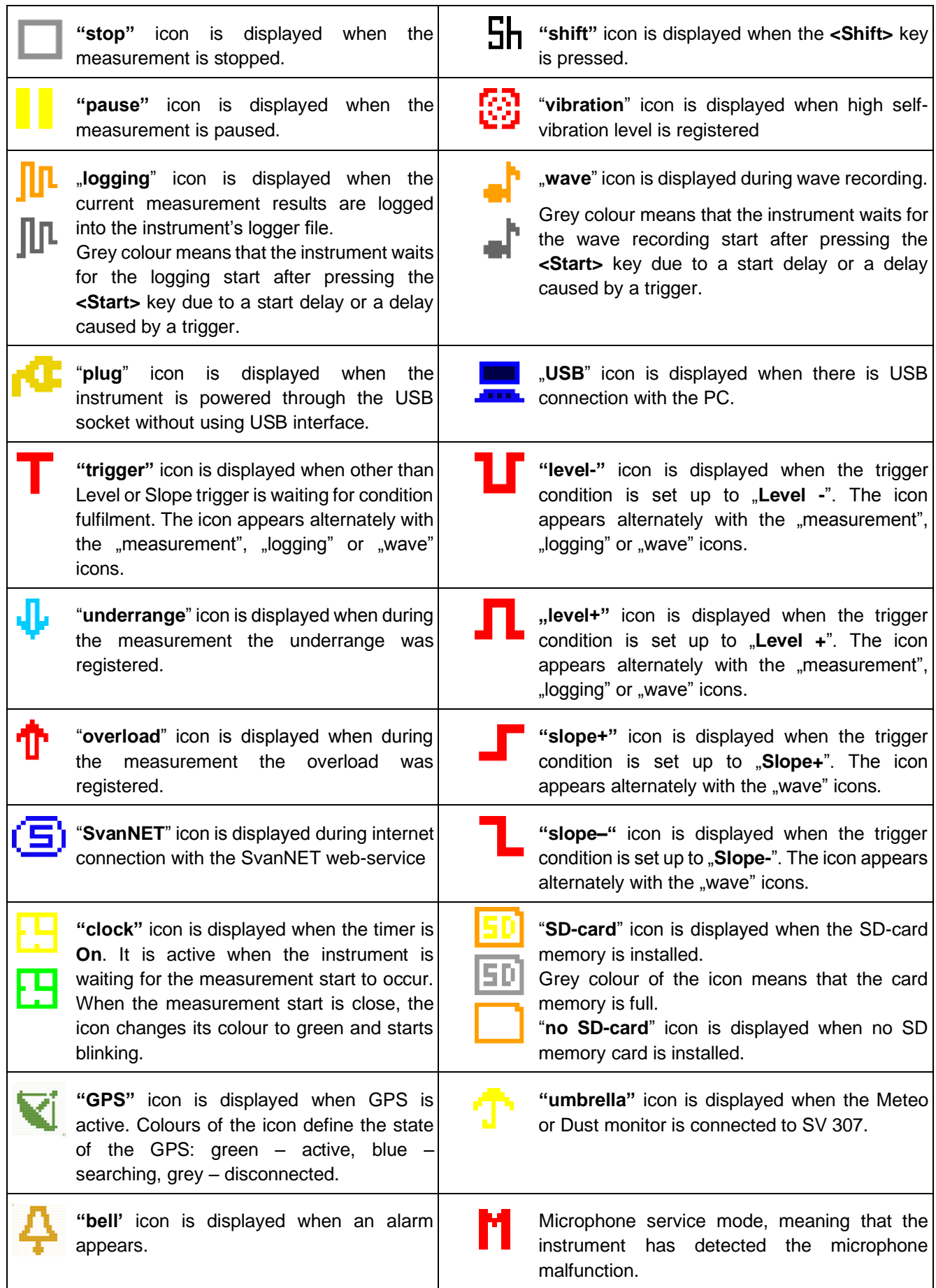

- SD-card is inserted

- no SD-card

# **10.4 SAVING DATA**

The instrument creates files of the next types:

- Logger files with measurement results (extension **.SVL**)
- Wave files with signal recording (extension **.WAV**)
- Setup files with measurement and instrument configuration (extension **.SVT**)
- CSV files with summary results (extension **.CSV**)
- System Log files (extension **.LOG**).

#### **Memory type**

All files are stored in the instrument's memory (micro SD-card) in the predefined or assigned directories. The setup files are stored in the predefined directory SETUP. The non-predefined directories can be changed by the user or renamed.

The **SD-card** memory is activated automatically after insertion of the card. The presence of the SD-card is indicated by the icon with SD letters at the top left-hand corner of the display.

#### **File manager**

The **File Manager** is used for checking content of the memory and operations on files and directories such as: renaming, deleting, displaying information and creating of new directories.

The **SD-card** memory is organised as a standard memory with directories and sub-directories (FAT32 file system). It is possible to create or to delete directories.

There are four default directories: SETUP, FIRMWARE, ARCHIVE and SVANTEK.

To check SD-card properties, press the ◄ key few times to enter the **SD-card** directory.

#### **Automatic logger and wave files saving**

Logger and wave files are saved automatically to the SD-card. To enable automatic saving several conditions should be fulfilled:

- 1. SD-card should be inserted and there should be enough free space on it.
- 2. The **Logger** (*path: <Menu> / Measurement / Logging / Logger Setup*) and/or **Recording** (*path: <Menu> / Measurement / Logging / Wave Recording*) should be enabled.
- 3. The new file should be defined with a unique name (*path: <Menu> / Measurement / Logging / Logger Setup / Logger Name* and *path: <Menu> / Measurement / Logging / Wave Recording / Wave File Name*).

Files are saved in the directory, which was set up as a working directory. The default working directory (after using **Factory Settings** function) is called **SVANTEK**.

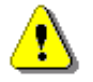

*Note: During the measurement run with data logging to the logger file, the "logging" icon is displayed.*

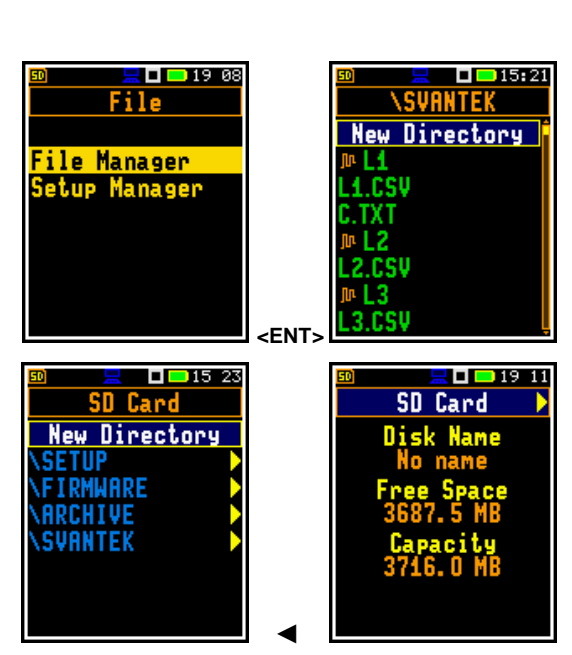

The file name (Logger or Wave) is generated automatically using the pattern **LLdd**, where **LL** is the string of letters (so called **prefix**) and **dd** is a string of digits that forms a number. Up to 8 characters can be used to name a file.

The default prefix for the logger files is **L** and for the wave files - **R**.

The instrument assigns an individual counter to each prefix of files the user has created and saved in the working directory. This counter is equal to the maximum number in the set of files with the same prefix. For example, if there are files with names: **L0**, **L5** and **L336**, the counter value is 336.

The number of the new automatically created file will have the value of the counter increased by one. So, for the above example, new file name will be **L337**.

You can change the automatically generated file name in the special screen, which is opened after pressing the  $\blacktriangleleft$  / $\blacktriangleright$  key.

After changing the file name number without changing the prefix and pressing **<Enter>**, the counter will be automatically adjusted.

The instrument accepts only that name which number is higher than the counter of the prefix.

#### ogger Name. L337  **►**   $\Pi$  19:46 **Logger Setup** ogger Name. L336 11.12131415 IHIV. |R||T||Y||U||I|| n ZXCVBNM<> Del|Ins**tone OK ABC <ENT>**  п  $1918$ .Ae o

 $\Pi$ **n** $99:44$ 

pliting

**Logger Setup** 

On

Off

S.

#### **Saving setup files**

Setup files can be created by means of the **Setup Manager** or from the measurement screen with the **<Shift>** key pressed together with **<ESC>**, when a measurement is not running.

All Setup files are stored in the default directory **SETUP** on the SD-card.

# **10.5 ARCHIVING FILES**

SV 307 uses a file archiving mechanism. When the number of files saved in the working directory exceeds 5000 (together with deleted files), the backup procedure is started. At the specified time (by default at 1:59) the instrument stops the measurement, moves the working directory in its entirety to the ARCHIVE directory, automatically renaming this directory to YYMMDD (current date) and creates a new working directory with the name before archiving. Then the instrument starts the measurement.

The archiving time can be set via the SvanPC++ software (see Chapter [9.3.2\)](#page-66-0).

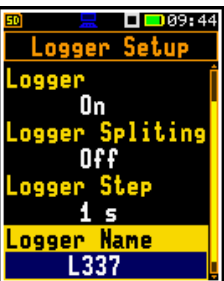

 $\Box$ Diag 45

Logger Setup ogger Name

0 1 2 3 4 5 6 7

Riitiiyiiuiitiioi SDFGHJKLL

1337

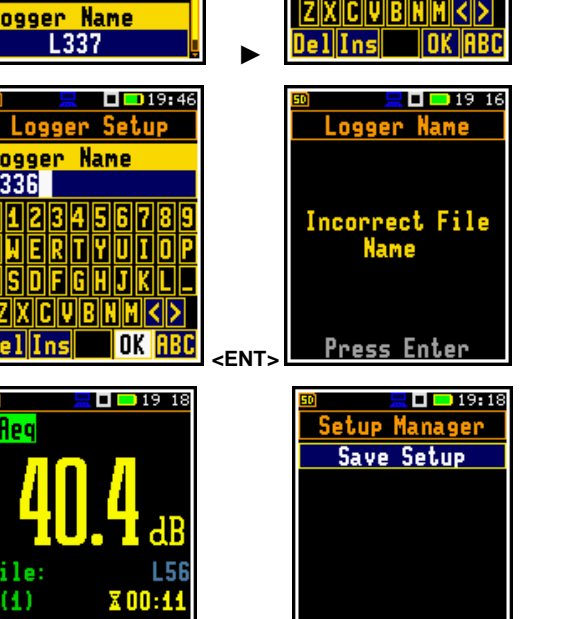

**<Sh/Esc>**

# **10.6 DOWNLOADING AND UPLOADING FILES**

All measurement and setup files stored in the memory (micro SD-card) can be downloaded to the PC. There are two ways to download files.

Since the file structure of the SD-card is the same as on most PC, you may extract the micro SD-card and use it directly in the PC. But it is not recommended.

We recommend using SvanPC++ software or SvanNET web-service, which enable downloading and uploading functions as well as data viewing and data processing options. In this case, the instrument should be connected to the PC via SC 316 USB cable or via Internet (see Chapter [8.2.4](#page-63-0) and [9.5.5\)](#page-74-0).

Same approach is used for uploading files (usually setup files).

# **10.7 ACTIVATION OF OPTIONAL FUNCTIONS**

Standard instrument firmware contains all basic functions to perform measurements in accordance with most international standards and methods. For more complex tasks you may expand the instrument with additional functions. These features include 1/1 and 1/3 octave analyser and wave recording.

If additional functions were not supplied in the instrument kit and were not unlocked by the supplier, such a task is in responsibility of the user who decides to buy additional functions later.

The optional function is activated when you try to use it for the first time. For example, if **1/1 Octave** was locked, but is purchased later, then during the first attempt to switch it on, the instrument requires entering the special code that will unlock this option. Once unlocked the option is available permanently.

The code is entered in the special screen with the use of the virtual keyboard.

Press the **<Shift>** and ◄ keys right after turning on the instrument with the **<Shift>** and **<Start/Stop>** keys to check and lock early unlocked options.

To select other options, press the **<Enter>** key, which opens another page of the **Active Functions/Options** list.

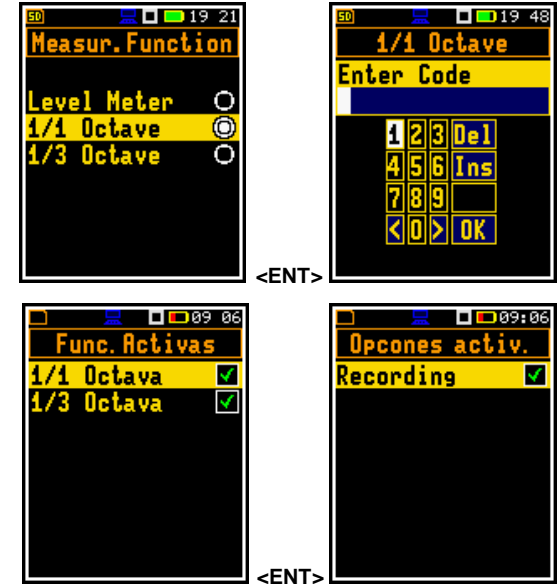

#### **10.8 MEASUREMENT FUNCTIONS AND CALIBRATION – FUNCTION**

In the **Function** section, you can select the measurement function (**Measur. Function**) and perform the instrument calibration or system check (**Calibration**).

To select the **Function** section, press the **<Menu>** key, select the **Function** position and press **<Enter>**.

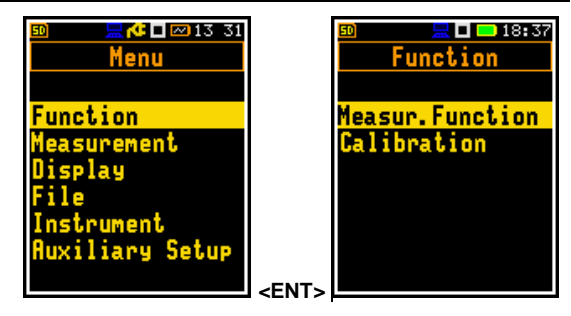

# **10.8.1 Measurement functions of the instrument – Measur. Function**

The main function of the instrument is measurements of the broadband sound pressure level (**Level Meter**). The Sound Level Meter (SLM) function provides the user with functions meeting the standard IEC 61672-1:2013 for Class 1 accuracy. The instrument can also be used for medium to long-term acoustic monitoring using the huge capacity data logger in which all measurement results are stored.

You may also use 1/1 and 1/3 real time octave band analysis options. These options broaden the main Level Meter functionality of the instrument, because 1/1 and 1/3-octave analysis is performed in parallel with calculations of broadband Level Meter results.

To activate a measurement function, open the **Measur. Function** list of options and select with the **▲** / **▼** key the required function: **Level Meter**, **1/1 Octave** or **1/3 Octave**.

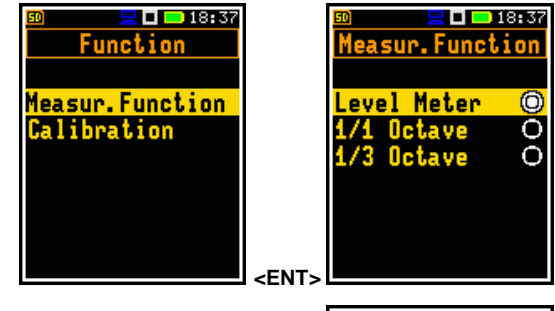

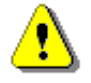

*Note: Type of the measurement function is displayed in the SPL view mode*.

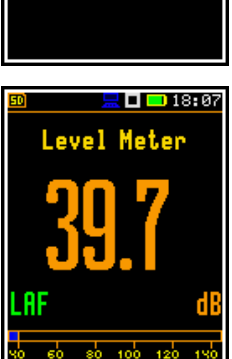

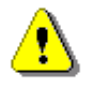

*Note: The 1/1 Octave and 1/3 Octave functions are optional and should be unlocked by entering the activation code in the text editor screen, which is opened after first attempt to select it. Once unlocked, this option will be ready to use permanently.*

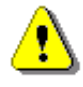

*Note: It is not possible to change the measurement function during a measurement run. In this case, the instrument displays for about 3 seconds the text: "Measurement in Progress". To change the mode of the instrument the current measurement in progress must be stopped!*

# **10.8.2 Instrument's calibration and system check – Calibration**

The instrument is factory calibrated with the supplied microphone for the reference environmental conditions (see Appendix C). The microphone sensitivity is a function of the temperature, ambient pressure and humidity, and when the absolute sound pressure level value is required, the absolute calibration of the measurement channel should be performed.

In addition to the calibration, the instrument provides checking the measuring path (so called system check).

Whole information regarding calibration and system checking is registered in the special log file (C.txt).

The **Calibration** list comprises positions enabling: system checking (**System Check**), calibration with the use of the sound calibrator (**By Measurement**), checking the previous calibration (**Last Calibration**), checking the history of calibrations (**Calibration History**), erasing calibration records (**Clear History**) and adding current calibration results to the logger file (**Post Calibration**).

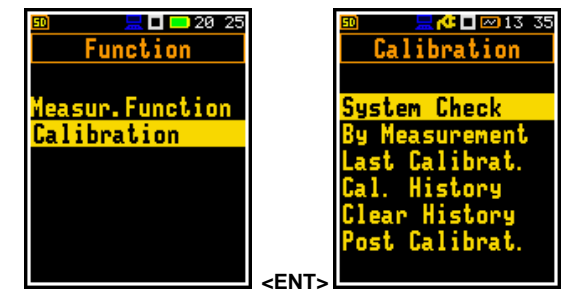

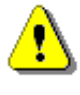

*Note: The calibration factor is always added to the results in the Level Meter, 1/1 Octave and 1/3 Octave functions.*

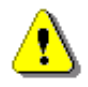

*Note: The recommended factory calibration interval is 12 months for instruments to be confident in their continuing accuracy and compliance with the international specifications. Please contact your local Svantek distributor for further details.* 

#### *10.8.2.1 Checking measuring path - System Check*

There are several options for checking the measuring path:

- Using a sound calibrator (**Calibrat. check**),
- comparing measurements from three MEMS microphones (**Dynamic check**) or
- using the internal speaker (**Speaker & check**.

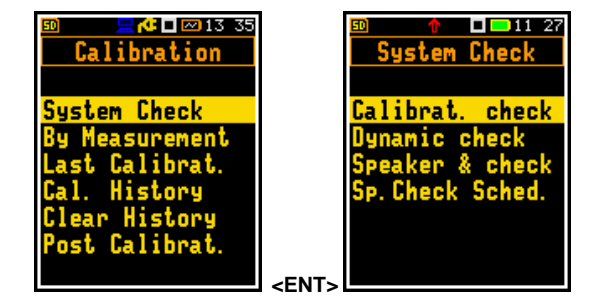

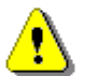

*Note: Unlike Calibration procedure, system check does not change the calibration factor of the instrument.* 

#### **Calibration check**

To perform the system, check with the use of calibrator:

- 1. Set the reference calibration level (**Calibr. Level**) see Appendix C, Chapter C.1, par. Calibration.
- 2. Attach the sound calibrator (SV 36 or equivalent 114 dB/1000 Hz) carefully over the microphone of the instrument.
- 3. Switch on the calibrator and wait approximately 30 seconds before starting the system check measurement.
- 4. Start the measurement of the calibration signal with the **<Enter>** key.

Calibration measurement lasts 15 seconds.

If the **Calibration Drift** is within ±0.5 dB, the check **Result** is **OK**. Otherwise **Result** is **Failed**.

If the calibration drift is within  $\pm 0.5$  dB but the Calibration check detects that one of three MEMS microphones is failed, the check result will be **Failed**.

#### **Dynamic check**

The instrument constantly compares measurements from three MEMS microphones located in the microphone capsule. If difference is within tolerances the dynamic check is considered to be successful (**Result: OK**).

The **Dynamic check** screen shows the status of such check.

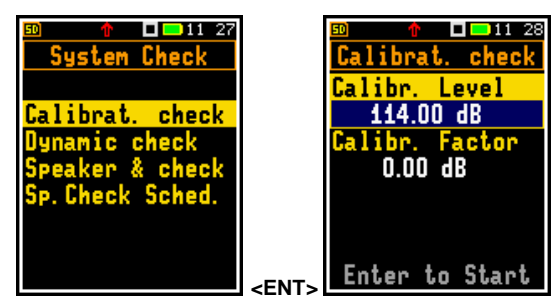

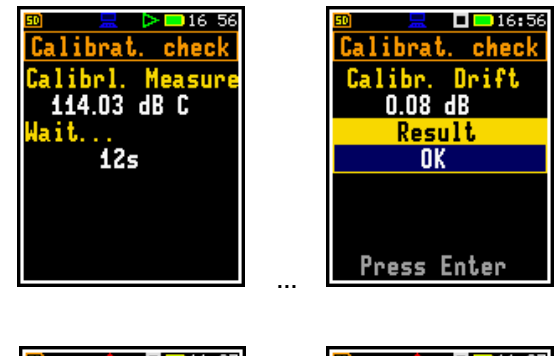

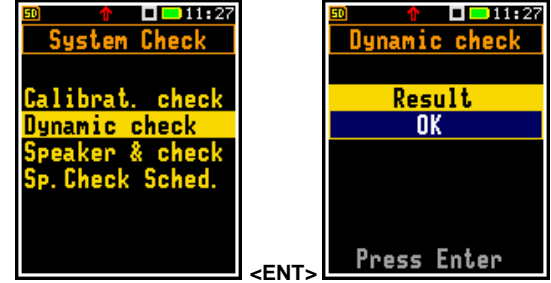

#### **Speaker & check**

If you enter the **Speaker & check** position the instrument starts system check with the use of built in speaker.

The instrument counting down the measurement time and if result is within tolerances the check is successful (**Result: OK**).

#### **Speaker check schedule**

You can schedule the automatic check using the speaker. For this, switch on the **System Check** parameter in the **Sp. Check Sched.** screen and select time and days of the week when checking will be performed.

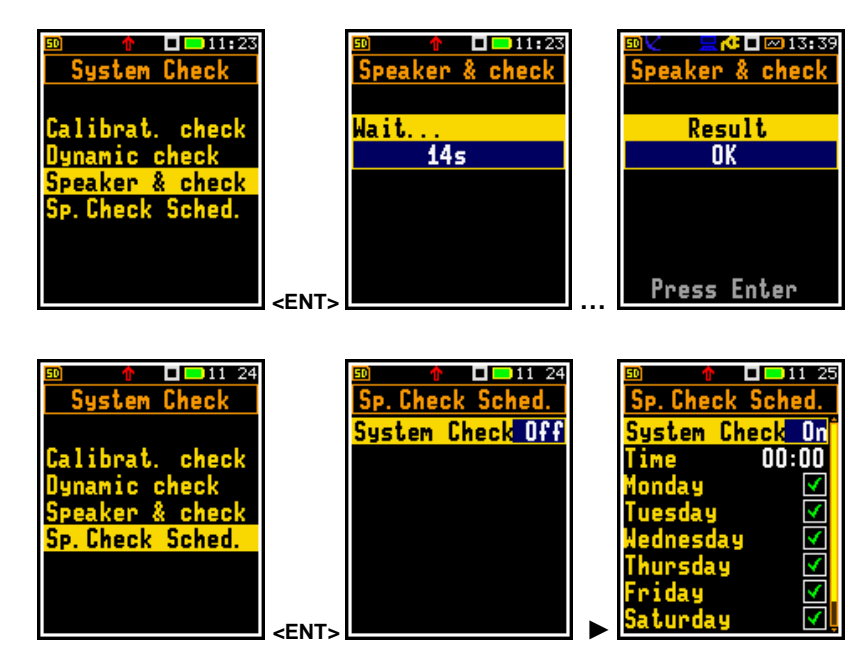

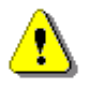

*Note: In case of any Failed check, you should perform calibration By Measurement.*

#### *10.8.2.2 Calibration - By Measurement*

To calibrate the instrument:

- 1. Set the calibration level (**Calibr. Level**) see Appendix C, Chapter C.1, par. Calibration.
- 2. Attach the sound calibrator (SV 36 or equivalent 114 dB/1000 Hz) carefully over the microphone of the instrument.

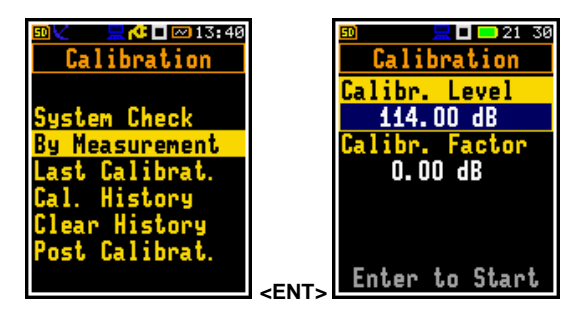

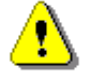

*Note: It is also possible to use different type of sound calibrator dedicated for ½" microphones. In any case, before starting the calibration measurement, you should set the level of the signal generated by the given calibrator (Calibr. Level position), which is stated in the calibrator's certificate considering free field microphone correction presented in Appendix C.*

- 3. Switch on the calibrator (if the used calibrator doesn't have auto run function) and wait ca 30 seconds for the tone to stabilise before starting the calibration measurement.
- 4. Start the calibration measurement by pressing the **<Enter>** key.

The calibration delay time is set to 3 seconds. While waiting for the start of the measurements the **Delay** is counted down on the display.

During the calibration measurement, the level of the measured calibration signal is displayed. If the maximal difference between three 1-second consecutive results (LCeq) is less than **0.05dB**, the calibration measurement will be stopped, and the calibration factor will be calculated. The measurement can be always stopped by the **<Start/Stop>** key.

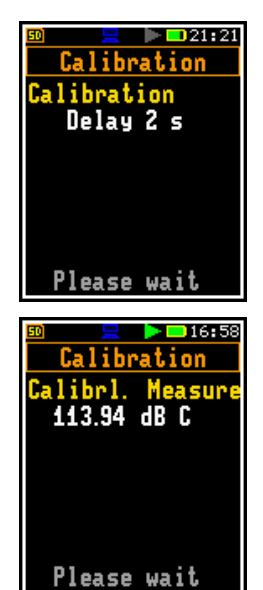

After calibration measurement stop, **Calibration drift** (difference between the previous and new calibration factor) and **New Calibration Factor** (difference between Calibration Level and Calibration Measurement) is calculated in dB.

It is recommended to repeat calibration measurements few times. Obtained results should be almost the same (with  $\pm 0.1$  dB difference). Reasons for unstable results are as follows:

- calibrator is not properly attached to the instrument,
- there are external acoustic disturbances such as high noise levels nearby,
- calibrator or measurement channel (the microphone, the preamplifier or the instrument itself) are damaged.

*Note: During the calibration measurement, external disturbances (acoustic noise or vibrations) should not exceed a value of 100 dB (when using a calibrator that generates 114 dB).*

5. Press **<Enter>** to accept and save the new calibration factor.

If calculated calibration factor is out of  $\pm 3$  dB range the special warning appears on the screen "Microphone outside the tolerance. Accept?".

To quit the calibration procedure without saving the calibration factor, press **<ESC>**.

6. Detach the calibrator from the microphone.

*Note: If the calculated calibration factor is out of the ±20 dB range with respect*  to the factory calibration factor the special warning appears on the screen *"Calibration factor out of range!". In such case the calculated calibration factor will not be accepted.*

*Note: The current calibration factor is always recorded to the header of the file with measurement results.*

#### *10.8.2.3 Checking last calibration - Last Calibration*

The **Last Calibrat.** screen displays the last calibration record: date and time of the calibration, type of calibration (factory or by measurement), calibration factor and calibration level.

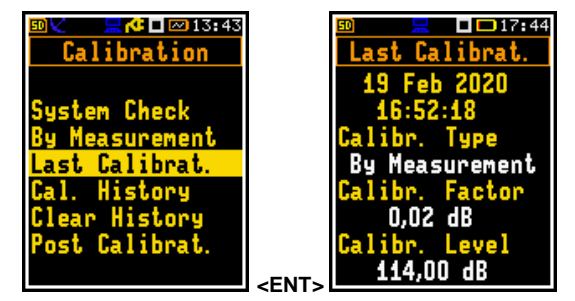

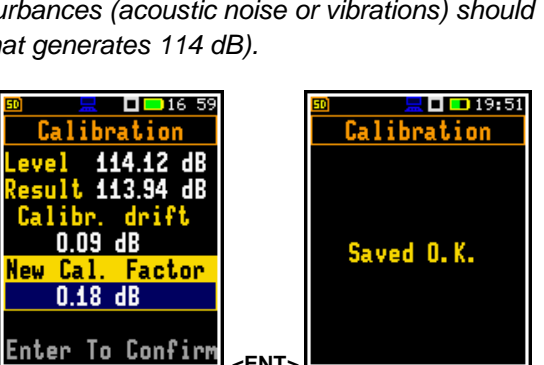

**<ENT>** 

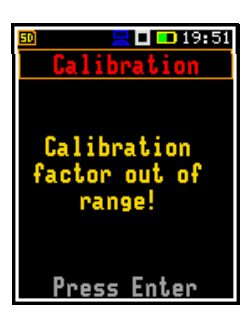

Factor

 $0.09$  dB

 $0.18$  dB

Enter To Confirm

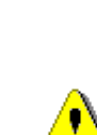

# *10.8.2.4 History of performed calibrations – Calibration History*

The **Cal. History** screen displays records of performed calibrations.

To review the calibration records, select the required line in the **Cal. History** screen and press **<Enter>**.

The calibration record screen contains the information regarding date and time of the calibration, type of calibration and calibration factor.

# *10.8.2.5 Erasing calibration records – Clear History*

Open the **Clear History** position to erase the calibration records.

#### *10.8.2.6 Post measurement calibration – Post Calibration*

Some regulations require to add information about calibration performed after measurements to the files with measurement results created before such calibration. The latest calibration factor is for information purpose only since it was not considered during the measurement. The **Post Calibration** screen allows three options: not to save (**Off**), save in the last created file (**Last File**) or save in the files which were created after the previous calibration (After LastCal.). **EXECUTE:**  $\begin{bmatrix} 1 & 1 & 1 \\ 1 & 1 & 1 \\ 1 & 1 & 1 \end{bmatrix}$ 

#### *10.8.2.7 Microphone service mode*

When the instrument is turned on it automatically compares the signal from three MEMS microphones, performs so called *Live check*, every minute.

If the instrument detects one of three MEMS microphones malfunction it triggers the "Microphone service mode" which is indicated by the blinking "**M**" icon. It means that one of three microphones is out of order and the results are obtained from the other two microphones.

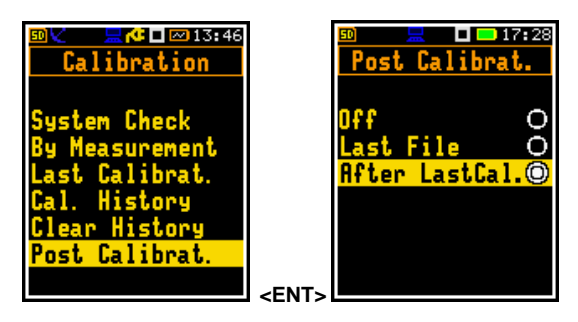

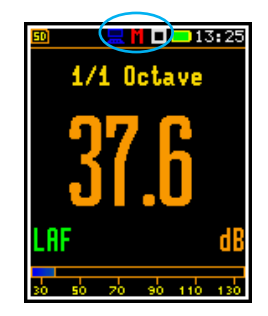

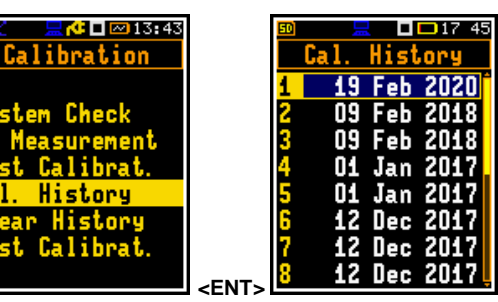

 $\Box$   $\Box$  17:44

Last Calibrat. eh 2020

Type By Measurement 0.02 dB

Chec

History

lear Histor

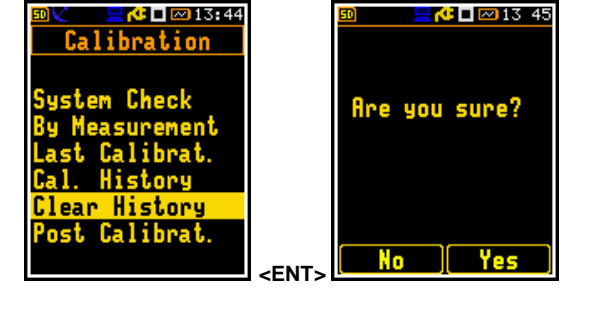

 $\blacksquare$   $\blacksquare$   $\blacksquare$   $13:45$ 

**Warning!** 

If you would like to perform the Dynamic check, instead of the **Dynamic check** screen the instrument displays **Warning** about the active Microphone service mode.

In such situation it is required to perform **Calibration check**.

If **Calibration Drift** is acceptable the measurement results measured in the Microphone service mode are correct.

The **Speaker & check** command performs checking of all MEMS microphones with the use of the build-in speaker and therefore in the Microphone service mode it usually gives negative result.

If as a result of the check the microphones are functioning properly, the instrument automatically switches off the service mode.

If you would like to perform calibration of your instrument in the Microphone service mode, you should switch it off.

If the calibration was unsuccessful, the instrument gives the warning that the microphone is failed.

In this case you should change the microphone or contact the SVANTEK service.

If the calibration was successful, the instrument automatically switches off the service mode.

# **10.9 CONFIGURING MEASUREMENT PARAMETERS – MEASUREMENT**

The **Measurement** section combines elements related to measurement parameters configuration. To open the **Measurement** section, press the **<Menu>** key, select the **Measurement** position and press **<Enter>**.

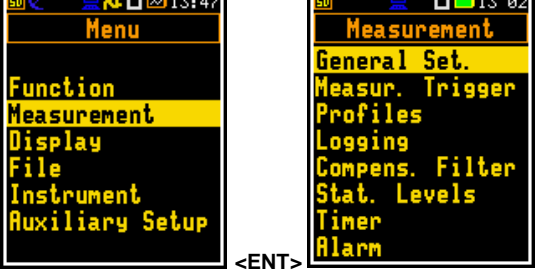

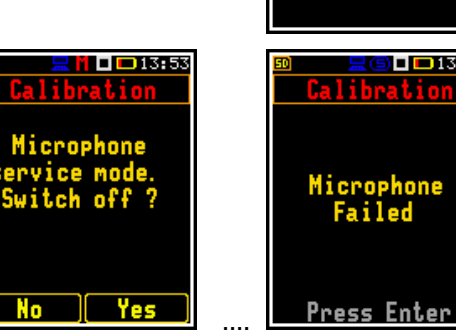

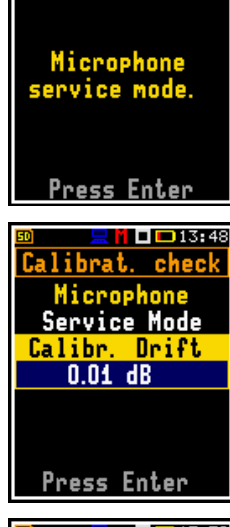

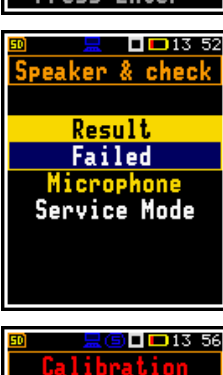

The **Measurement** section contains following positions:

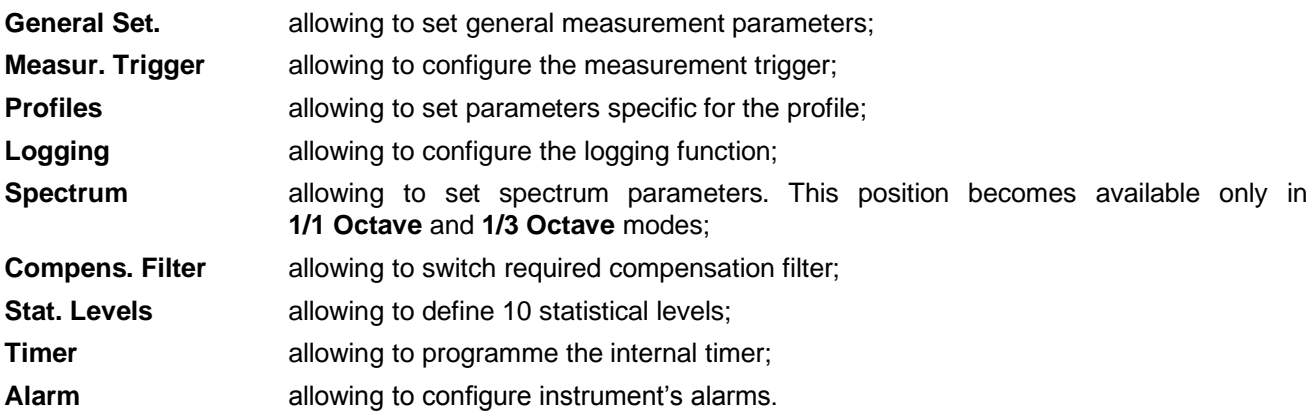

#### **10.9.1 Setting main measurement parameters – General Settings**

The **General Set.** list allows you to programme general measurement parameters: delay of the measurement start (**Start Delay**), synchronisation of the measurement start with the instrument's RTC (**Start Synchr.**), integration period/measurement run time (**Integr. Period**), repetition of measurement cycles (**Rep. Cycles**), duration of day periods (**Day Time Limits**) and LEQ detector type (**Leq Integration**).

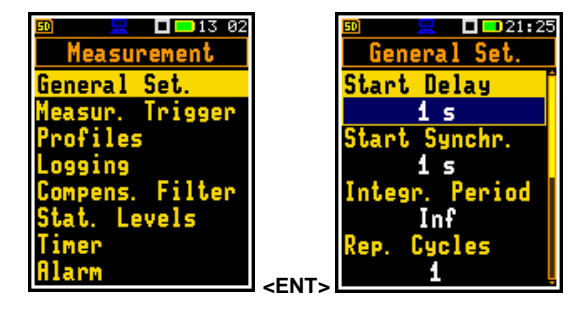

#### **Measurement start delay**

The **Start Delay** parameter defines the delay period from the **<Start/Stop>** keystroke to the real start of the measurement (digital filters of the instrument constantly analyse the input signal even when the measurements are stopped). This delay period can be set from 0 second to 60 minutes. Default delay: **1 s**.

#### **Measurement start synchronisation**

The **Start Synchr.** parameter defines synchronisation points with the instrument's RTC. The **Start Synchr.** parameter can be set as: **Off**, **1 m**, **15 m**, **30 m** and **1 h**. For example, if **1 h** is selected, the measurement will start from the beginning of the first second of next hour after pressing the **<Start/Stop>** key, and then will be repeated also from the first second of the following hour after elapsing the integration period if the number of cycles is greater than one. Default value: **Off**.

#### **Integration period**

The **Integr. Period** parameter defines the period during which the signal is being measured (and for some results averaged/integrated) and measurement results are logged in a logger file as a **Summary Results** (see description of the **Logger Setup**). The integration period can be infinite (**Inf**) or selected from the set: **24 h**, **8 h**, **1 h**, **15 m**, **5 m**, **1 m**, from **1 s** to **59 s** with 1s step, from **1 m** to **59 m** with 1m step, from **1 h** to **24 h** with 1h step. Default value: **1 h**.

During the integration period, the instrument performs a series of 1-second measurements, averaging 1-second results with results averaged over n-1 seconds. The averaged results are updated and displayed on the display

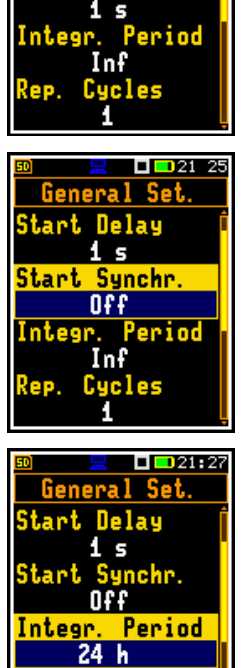

Gycles

 $\Box$   $21:25$ 

<u>General Set.</u> **Delay** s

every second for the elapsed measurement time (n seconds). At the end of the integration period, the averaged measurement results are stored in a logger file, provided that such storage is enabled.

The measurement will stop automatically after this period and start again if the number of measurement repetitions (**Rep. Cycles**) is greater than one.

The definitions of the measurement results in which the integration period is used are given in Appendix D.

#### **Number of measurement repetitions**

The **Rep. Cycles** parameter defines the number of measurements (with the measurement period defined in the **Integr. Per**) to be performed by the instrument after the **<Start/Stop>** keystroke. The **Rep. Cycles** number values are within the limits [Inf, 1÷1000]. Default value: **Inf**.

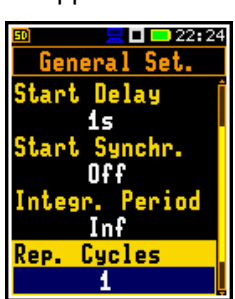

For example, if **Integr. Period** is equal to 8 hours and **Rep. Cycles** is equal to 2, the instrument performs first integration for the 8-hour period from the measurement start and second integration for the 8-hour period from the end of the first integration. At the end of each cycle the 8 hours LEQ will be saved in a logger file.

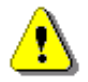

*Note: In case of the infinite integration period or the infinite repetition cycles the measurement should be stopped manually with the <Start/Stop> key*.

#### **Day time limits**

The **Day Time Limits** parameter defines the day and night time limits required by the local regulations. These limits are used for the calculation of the **Lden** function (see Appendix D for definition). Two options are available: **6-18 h** and **7-19 h**. Default option: **6-18 h**.

#### **Detector type**

The **LEQ Integration** parameter defines the detector type for calculation of the **Leq**, **Lden**, **LEPd** and **Ln** results. Two options are available: **Exponential** and **Linear**. The formulae used for the **Leq** calculation are given in Appendix D. Default detector: **Linear**.

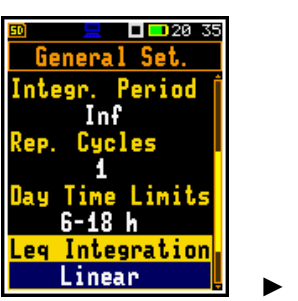

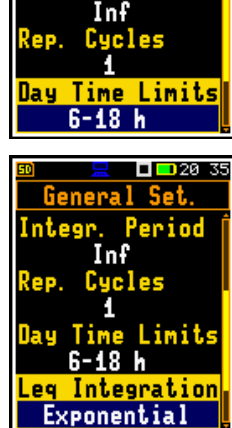

 $\Pi$   $129.32$ 

erind

General Set Sunche

**Linear** is required for obtaining the true RMS value of the measured signal. When this option is selected values of the **Leq**, **Lden**, **LEPd** and **Ln** results do not depend on the detector time constant (results are displayed without indication of detectors selected in profiles). In this case, the indicator **Lin.** (or **L**) is displayed in different modes of the result presentation.

**Exponential** enables fulfilling the requirements of some standards for time averaged **Leq** measurements. When this option is selected the value of the **Leq, Lden, LEPd** and **Ln** results depend on the detector time constant (**Fast**, **Slow** or **Impulse**). Results are displayed with the indicator of the detector type selected in the profiles (*path: <Menu> / Measurement / Profiles*).

#### **Rolling Leq**

In the two **Rolling Time** positions, you can define integration periods for calculating the **LR(1)** and **LR(2)** results (see Appendix D). Default values respectively: **30 m** and **60 m**.

# **10.9.2 Setting measurement trigger – Measurement Trigger**

The **Measur. Trigger** position enables setting parameters of the measurement trigger. The **Measur. Trigger** is a contexts list of parameters in which the trigger (**Trigger**) can be switched **Off** or can be switched on by selecting the trigger type (**Level +**, **Level –** or **Gradient +**). In case the trigger is on, additional parameters can be defined: the measurement result that is checked for a trigger condition (**Source**), trigger threshold level (**Level**) and the speed of the Source value changing (**Gradient**). Default mode: **Off**.

The measurement trigger condition is checked every 0.5 milliseconds.

#### **Level trigger**

The **Level +** trigger starts the 1-second measurement/integration under the condition: value of the RMS result (**Source**) integrated by 0.5 ms is greater than the threshold (**Level**). In other cases, the instrument continues checking the trigger condition every 0.5 ms.

When the new measurement cycle begins (after pressing the **<Start/Stop>** key or automatically after stop of the previous measurement cycle) the instrument checks the trigger condition every 0.5 ms and starts 1-second integration if condition is met.

After 1-second integration, the instrument repeats trigger condition checking every 0.5 ms and starts next 1-second integration if condition is met. The instrument does it as many times as many seconds are within the Integration Period and stops the measurement cycle. Therefore, the series of 1-second measurements may not be continuous, and the duration of the measurement cycle may be longer than the Integration Period.

The measurement can be stopped manually at any moment with the **<Start/Stop>** key. Summary Results are calculated on the base of series of 1-second results measured during each measurement cycle and saved in a logger file.

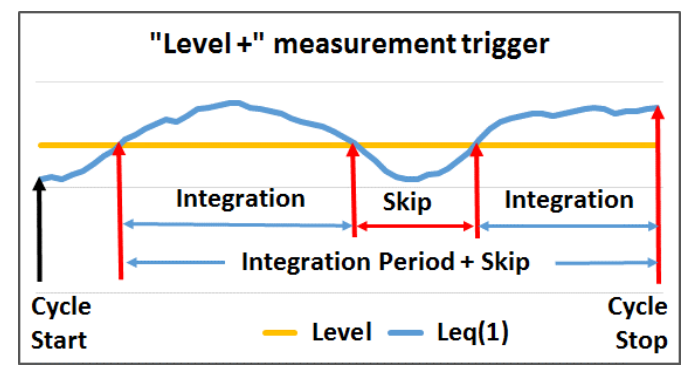

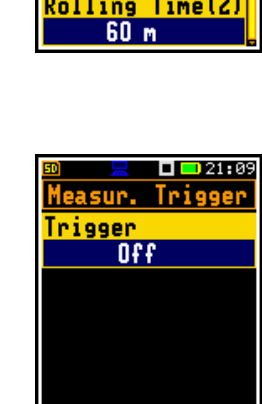

**<ENT>** 

 $\square$   $\square$  13 82

Trigger

Filter Levels

**Measurement** 

General Set.

Measur

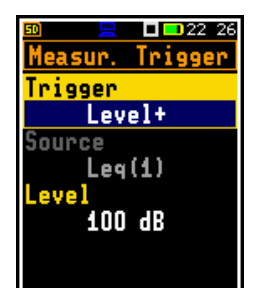

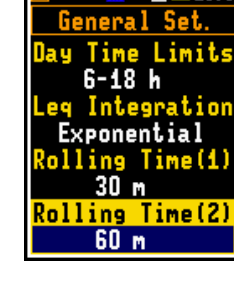

 $\Pi$   $\Pi$  28:37

The **Level -** trigger starts the 1-second measurement/integration under the condition: value of the RMS result (**Source**) integrated during 0.5 ms is lower than the threshold value (**Level**). In other cases, the instrument continues checking the trigger condition every 0.5 mc.

This is a mirrored trigger to the **Level +** trigger.

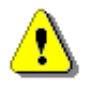

*Note: When a measurement is waiting for the level trigger, the flashing "level" icon superimposes on the "measurement" icon.*

#### **Gradient trigger**

The **Gradient +** trigger starts the 1-second measurement/integration under the condition: value of the RMS result (**Source**) integrated during 0,5 ms is greater than the threshold (**Level**) and the gradient of the Source value is greater than the gradient threshold (**Gradient**). In other cases, the instrument continues checking the trigger condition every 0.5 mc.

This type of trigger has the same logic as the **Level +** trigger, but the trigger condition requires also gradient level to be exceeded.

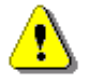

*Note: When a measurement is waiting for the gradient trigger, the flashing*  **Note:** When a measurement is waiting for the gradient trigger, the flashing  $\begin{array}{ccc}\n\blacksquare & \Longleftarrow \\
\uparrow\n\end{array}$   $\Longleftrightarrow$  "trigger" icon superimposes on the "measurement" icon.

#### **Source result**

Only one measured result (**Source**) can be used for checking trigger condition in the **Level Meter** mode, namely the instantaneous LEQ from the first profile (with appropriate filter and detector), which is denoted here as **Leq(1)**. This position cannot be changed.

#### **Threshold level**

The threshold (**Level**) can be set in the range from **24 dB** to **136 dB**. The **Source** value compares with the **Level** value every 0.5 milliseconds.

#### **Speed of Source value changing**

This position appears when the **Gradient+** trigger is chosen. The speed of the **Source** value changing (**Gradient**) can be set in the range from **1 dB/ms** to **100 dB/ms**.

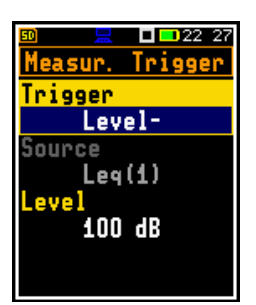

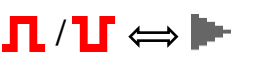

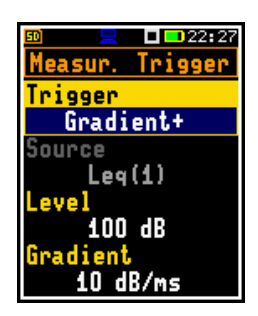

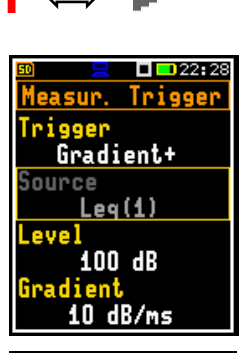

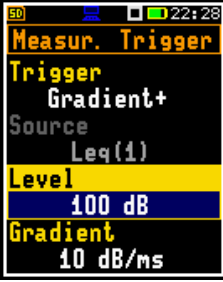

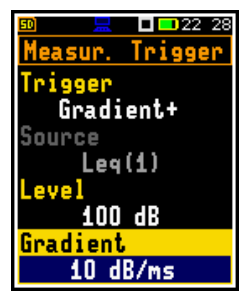

## **External trigger**

The **External** trigger starts the measurement/averaging when the trigger signal appears on the I/O socket of the instrument. After the measurement/ integration start from the trigger, the measurement/averaging will continue for additional **Integration Period**.

External trigger requires setting the **I/O Mode** as **Digital In** (*path:* <*Menu> / Instrument / Multifunction I/O*).

# **10.9.3 Setting parameters for profiles – Profiles**

In the **Profiles** list following parameters can be programmed independently for each profile: weighting filters for other than peak results calculations (**Filter**), weighting filters for peak results calculations (**Filter Peak**) and LEQ detectors type (**Detector**).

#### **Weighting filters selection**

Next weighting filters for both the **Filter** and **Filter Peak** positions can be selected:

- **Z** class 1 according to IEC 61672-1:2013,
- **A** class 1 according to IEC 651 and IEC 61672-1:2013,
- **C** class 1 according to IEC 651 and IEC 61672-1:2013,
- **B** class 1 according to IEC 651,
- **LF** low frequency filter according to China requirements.

#### **LEQ detector selection**

Following LEQ detectors (time constants) are available: **Impulse**, **Fast** and **Slow**.

Time constants are applied always to the **Lmax**, **Lmin**, **L**(SPL), **Ltm3** and **LTeq** results and to the **Leq**, **LE**(SEL), **LEPd** and **Lden** results if the **Exponential** LEQ detector was selected in the **General Settings** list (see Appendix D).

#### **10.9.4 Configuring data logging – Logging**

Summary Results (**L** (SPL), **Leq**, **LE** (SEL), **Lden**, **LEPd**, **Ltm3**, **LTeq**, **Ln**, **OVL**, **Lpeak**, **Lmax**, **Lmin**, **LR**, **EX**, **SD**, **NC**, **NR** and meteo or dust results and spectra) are measured and registered in the file with the step defined by the **Integration Period** parameter as many times as defined by the **Repetition Cycles** parameter (*path: <Menu> / Measurement / General Settings*).

The **instrument** enables also additional registration of some results with different step defined by the **Logger Step** parameter (*path: <Menu> / Measurement / Logging / Logger Setup*). Therefore, it is possible to save in parallel two sequences of measured results – one for Summary Results (SR) and another for so called Logger Results or Time History results (TH).

When **Logger** is switched on, selected logger results taken from three independent profiles will be saved simultaneously with time step down to **100 ms**. The recording of logger results to a file is stopped after the period, which is equal to **Integration Period** multiplied by **Repetition Cycles** or after stopping the measurement manually.

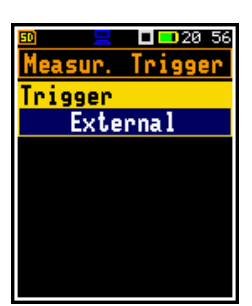

k □ ■ 22 50

 $\overline{u}$ 

Profiles

ĥ

C

Fast

 $\textbf{tor(1)}$ 

Filter (1)

 $\Box$   $\Box$  13:02

Trig

Levels

Filter

<u>Measurement</u>

General Set.

Measur.

Logging

Profiles

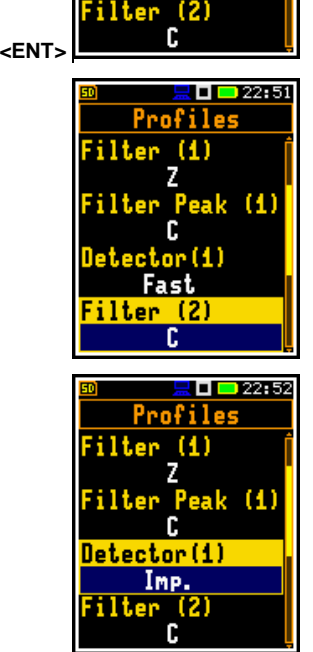

Summary Results are saved in the same file with Logger Results. Blocks of summary results are recorded to the file in the end of every measurement cycle.

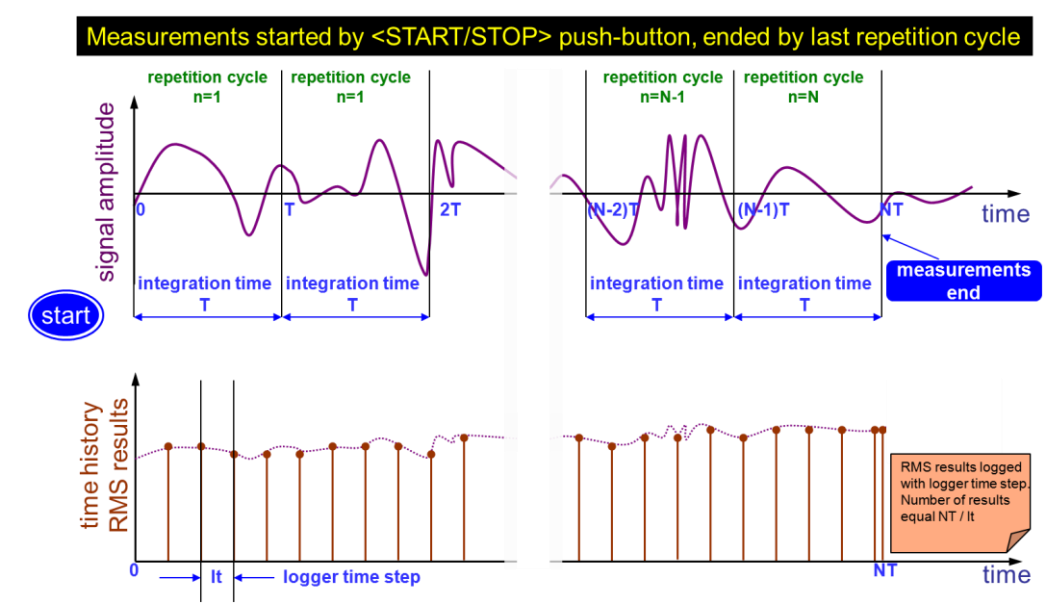

The figure below illustrates described principles of saving measurement results.

*Summary Results and Logger Results saving*

The **Logging** list enables programming of the logging functions: summary and logger results recording in a logger file, audio signal recording in a WAV file and Summary Results recording in the CSV format. The **Logging** list includes positions: **Logger Setup**, **Logger Results**, **Logger Trigger**, **Summary Results**, **Main Results**, **10 Statistics**, **Wave Recording** and **CSV Recording**.

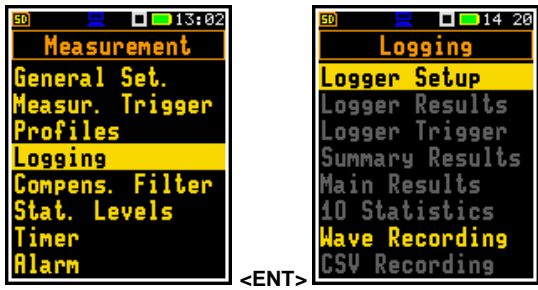

#### *10.9.4.1 Setting general logging parameters – Logger Setup*

The **Logger Setup** list enables activating the logging functionality (**Logger**), programming splitting of logger files (**Logger Splitting**), setting the step of data logging (**Logger Step**), editing the name of the logger file (**Logger Name**) and switching on/off the logging of summary results (**Summary Results**).

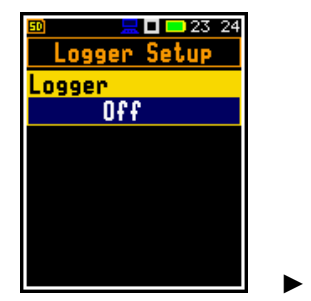

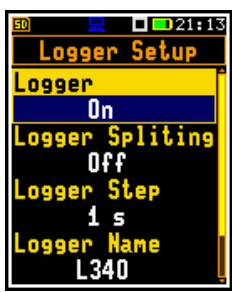

The **Logger** position switches **On** or **Off** the logging functionality.

Switching on the **Logger** (**On**) activates other positions in the **Logging** list.

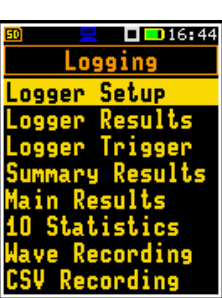

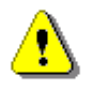

*Note: If Logger is Off, logger files are not created, logger results are not measured, and summary results are not saved!*

*Note: The Wave Recording function doesn't depend on the Logger status. Wave files have different format and are created when Wave Recording is switched on – see Chapter [10.9.4.7.](#page-100-0)*

#### **Splitting logger file**

The **Logger Splitting** position enables splitting the logger data registration into separate files. If the **Logger Splitting** parameter is **Off** the registration of measurement results will be continuously made in one logger file with the name defined in the **Logger Name** position.

In other cases, the registration will be made in separate files and the registration in a new file will start after integration period time (**Integr. Period**), or at every quarter of the RTC (**Sync. to 15min.**), or at every half an hour of the RTC (**Sync. to 30min.**), or at every hour of the RTC (**Sync. to 1h**), or at specified by the user times (**Specified Time**). Whenever the split time is achieved the logger file is closed and the new file with the increased by one number is opened for subsequent measurement data.

If **Specified Time** is selected in the **Logger Splitting** position, you can set six split times (**Split. Time 1**, **Split. Time 2**, **Split. Time 3**, **Split. Time 4**, **Split. Time 5** and **Split. Time 6**) changing **Off** to the desired time of the day when splitting should occur.

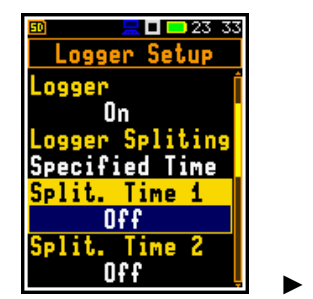

The **Logger Step** defines the step for logger results recording in a file. It can be set from **100ms** to **1h**. Its value by default is set to **1s**.

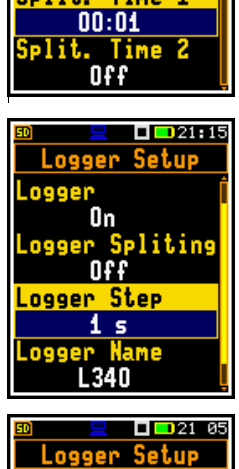

Logger Name

01234567

IIT II

**IDIFIGIHIJ** 

<u>zixicivibinimiki $>$ </u>

ll n k

ПIГ

1340

Del||Ins||

 $\square$  21 1 **Setup** 

 $\overline{\phantom{1}}$  23 33

Time

Logger 09981  $0n$ ngger Spliting <u>Integr. Period </u>

L 340

0<sub>n</sub>

Specified

ıт

**Ingger Setup** 

#### **Logger file name**

The **Logger Name** position enables defining the logger file name, which consists of a prefix and a number. The default logger file prefix is **L**. The name can be up to eight characters long. After pressing the **◄** / **►** key, the special screen with the text editor is opened.

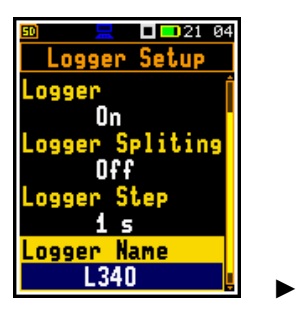

The edited name is accepted and saved after pressing the **<Enter>** key. The special warning is displayed in the case the file with the same name already exists in the memory "Incorrect File Name".

If the new name is accepted the instrument shows it the **Logger Name** position.

#### **Summary Results saving**

The **Summary Results** parameter switches on or off saving the full set of Summary results that the instrument measures with the **Integration Period** step: main results (L, Leq, LE, Lden, LEPd, Ltm3, LTeq, Ln, OVL, Lpeak, Lmax, Lmin, LR, EX, SD, NC, NR), meteo results, statistics and spectra.

# *10.9.4.2 Selecting results for logging – Logger Results*

In the **Logger Results** list you can select results for three independent profiles, which will be logged in the logger file during a measurement with the **Logger Step**.

For the **Level Meter** function, it is possible to log next results: **Lpeak**, **Lmax**, **Lmin**, **Leq**, **LR(1)** and **LR(2)**. For the **1/1 Octave** and **1/3 Octave** measurement functions, also spectra can be logged.

Activation/deactivation of the selected position can be done with the **◄** / **►** key pressed together with **<Shift>**. The position is selected with the **◄** / **►** or **▲** / **▼** key.

If the SP 276 weather station or ES-642 dust monitor is connected to SV 307, you can also log meteorological or dust results to the logger file with the **Logger Step**.

To enable logging, switch on the **Meteo** or **Dust Monitor** position.

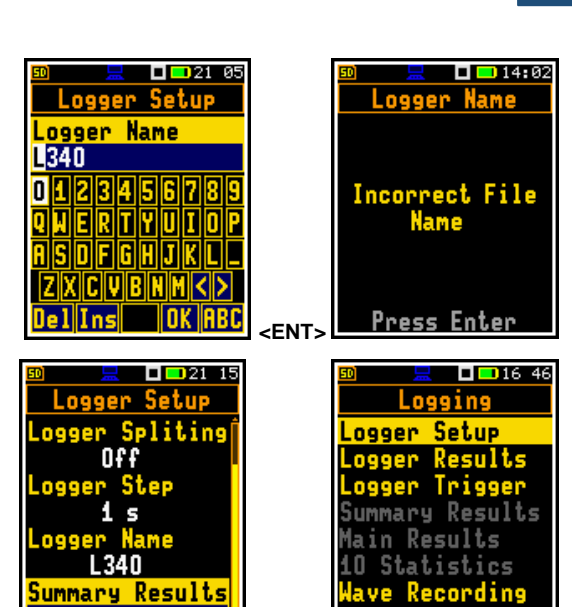

 **=>** 

 $0<sub>f</sub>$ 

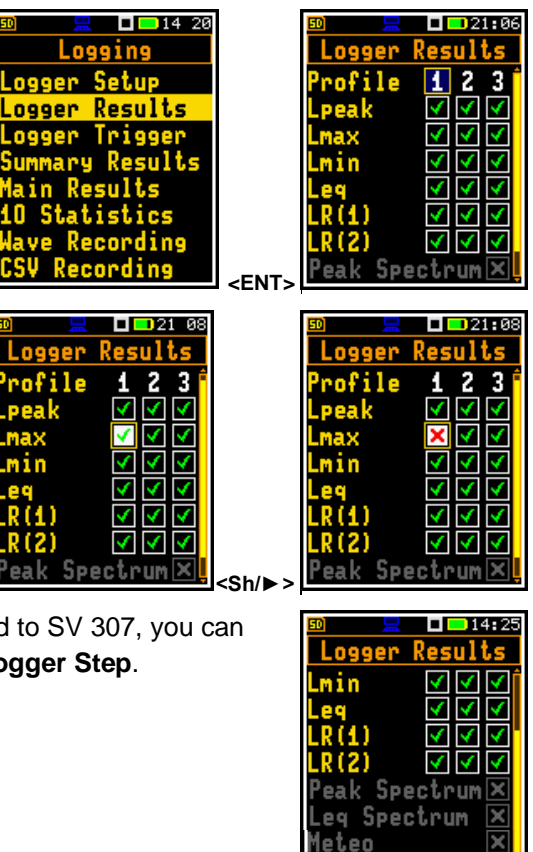

<u> Dust Monitor M</u>

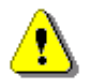

*Note: The Meteo or Dust Monitor position is active only if the appropriate peripheral device is set in the Serial Interface screen (path: <Menu> / Instrument / Serial Interf.) – see Chapter [10.12.9.](#page-129-0)*

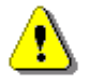

*Note: When Logger is switched Off or no results for logging were selected, the logger plot cannot be activated in Display Modes and therefore doesn't appear on the display.*

#### *10.9.4.3 Logger trigger settings – Logger Trigger*

The **Logger Trigger** parameters define the way the logger results are to be registered in the logger file. It is a context list of parameters in which the trigger can be switched **Off** or On by selecting its type in the **Trigger** position. If it is On, other parameters can be defined: measured result that will be checked for a trigger condition (**Source**), threshold (**Level**) as well as number of results saved in the logger before the trigger condition is met (**Pre Trigger**) and number of results saved in the logger after the last trigger is met during logging (**Post Trigger**).

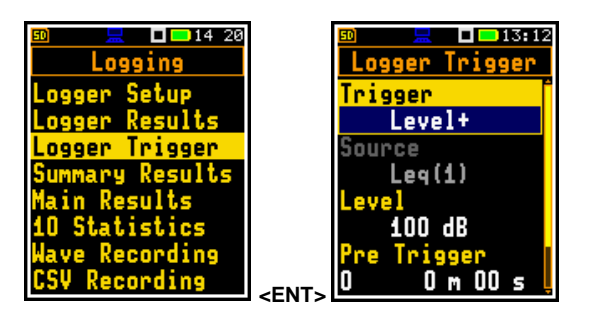

#### **Trigger disabling**

The logger trigger (**Trigger**) can be switched off with the **◄** key. The trigger is switched on if the **Level +** or **Level –** mode is selected with the **►** key. Default mode: **Off**.

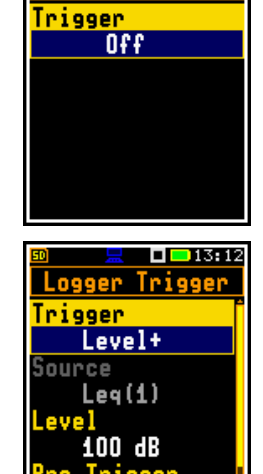

 $0<sub>m</sub>$   $0<sub>0</sub>$  s

Πп

<mark>Logger Trigger</mark>

 $\blacksquare$   $\blacksquare$  01 06

#### **Level trigger**

The **Level +**/**Level -** trigger enables logging time-history results (**Logger Results**) with the **Logger Step** under the condition: the value of the LEQ result (**Source**) measured by the **Logger Step** period is greater/lower than the threshold (**Level**). In other cases, the logging is skipped.

Due to this type of trigger it is possible to separate results related to the low/high noise level.

The logging can be performed only when the summary results are measured, i.e. from the measurement start till the measurement stop.

This means, for example, that when the measurement is waiting for a trigger condition, logging is skipped, even if the logger trigger condition is met.

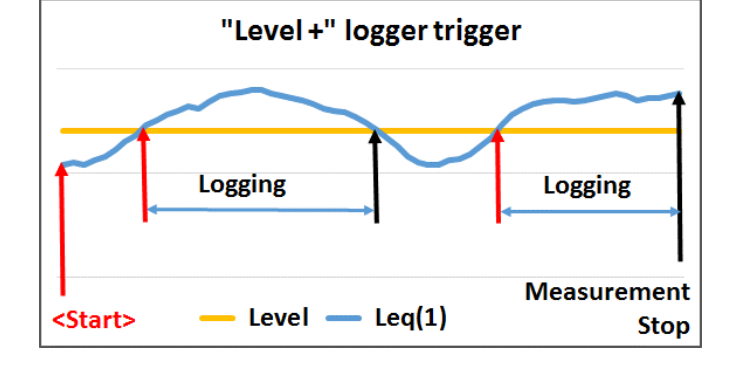

 $\sqrt{L}$ 

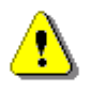

*Note: When logging is waiting for the level trigger the "level" icon appears alternatively with the "logging" icon.*

#### **Source result**

Only one measured result (**Source**) can be used for checking trigger condition in the **Level Meter** mode, namely the instantaneous LEQ from the first profile (with appropriate filter and detector), which is denoted here as **Leq(1)**. This position cannot be changed.

# **Threshold level**

The threshold (**Level**) can be set in the range from **24 dB** to **136 dB**. The **Source** value compares with the **Level** value every 0.5 milliseconds.

#### **Pre and post trigger logging**

In the **Pre Trigger** position, you can define the number of results which will be registered in the logger file before the fulfilment of the triggering condition. This number is limited to 0..10.

In the **Post Trigger** position, you can define the number of results which will be registered in the logger file after the fulfilment of the triggering condition. This number is limited to 0..200.

These parameters can perform double role. Firstly, when you wish to collect data right after or before the event that caused logger trigger. Secondly, when it is necessary to have continuous logging, but the source is oscillating near the threshold level. The extension of the registration window allows you to avoid the effect of pulsation.

Periods of logging before or after fulfilment of the trigger condition are shown to the right of the number in minutes and seconds (in the format **0 m 00 s**) as a result of multiplication of number of results by the **Logger Step**.

#### *10.9.4.4 Saving summary results – Summary Results*

The **Summary Results** list allows you to activate saving in the logger file **Main Results** (**Lpeak**, **LE**, **Lmax**, **Lmin**, **L**, **Leq**, **Lden**, **Ltm3**, **LTeq**, **LR(1)**, **LR(2)**, **OVL**, **NR** and **NC**), **10 Statistics**, **Full Statistics**, results obtained from the weather station (**Meteo**) and/or dust monitor (**Dust Monitor**) for the **Level Meter** function and additionally averaged, maximum, minimum and peak spectra (**Spectrum Aver**, **Spectrum Max**, **Spectrum Min** and **Spectrum Peak**) for the **1/1 Octave** and **1/3 Octave** functions. **The COVID-10 MELTA COVID-10** VENT

Unchecking **Main Results** and **10 Statistics** cause deactivations of the same positions in the **Logging** list.

> *Note: The Meteo or Dust Monitor position is active only if the appropriate peripheral device is set in the Serial Interface screen (path: <Menu> / Instrument / Serial Interf.) – see Chapter [10.12.9.](#page-129-0)*

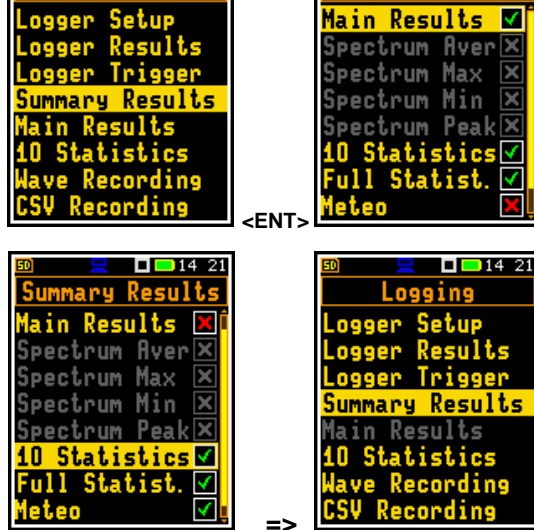

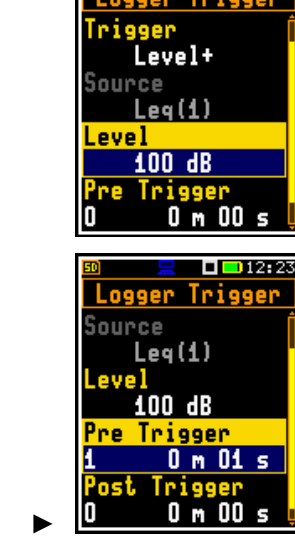

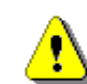

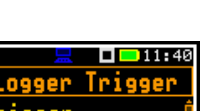

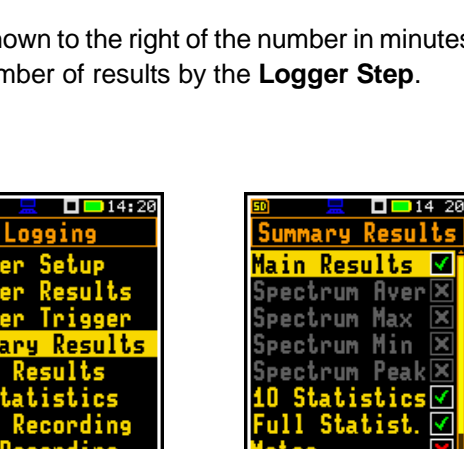

 $\Box$   $\Box$  12 23

Logger Trigger

 $Leq(1)$ 

 $100dB$ 

 $0<sub>m</sub>$  00 s

 $0<sub>m</sub>$   $0<sub>0</sub>$  s

Source

eve l

#### *10.9.4.5 Saving main results – Main Results*

The **Main Results** list allows you to activate saving in the logger file next results for three profiles: **Lpeak**, **LE**, **Lmax**, **Lmin**, **L**, **Leq**, **Lden**, **Ltm3**, **LTeq**, **LR(1)**, **LR(2)**, **EX**, **SD**, **OVL**, **NR** and **NC** measured with the **Integration Period** step.

When the result is unchecked, it is still calculated by the instrument and can be displayed but will not be saved in the logger file.

#### *10.9.4.6 Saving 10 statistical results – 10 Statistics*

The **10 Statistics** list allows you to activate saving in the logger file 10 statistical results defined for three profiles in the **Stat. Levels** list (*path: <Menu> / Measurement / Stat. Levels*) with the **Integration Period** step.

#### <span id="page-100-0"></span>*10.9.4.7 Configuring signal recording – Wave Recording*

The **Wave Recording** position enables activating and configuring a waveform signal recording in the WAV type file. Default mode: **Off**.

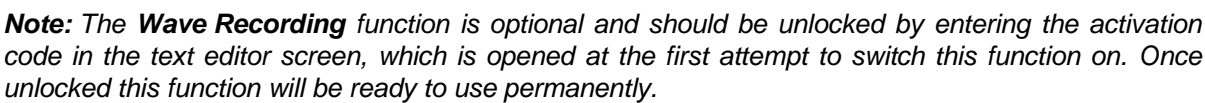

#### **Wave recording trigger**

The **Recording** position, if it is not switched off (**Off**), sets the type of trigger for a signal recording: from start and throughout the measurement time (**Continuous**), manual start with the use of the command #7,EW (**Trigger Manual** – see Appendix A), from the trigger of the **Slope**, **Level** or **Gradient**  type, from the start of measurement with a given recording interval (**Integr. Period**), from an external signal applied to the I/O connector (**External**) or when an alarm condition occurs (**Alarm**).

The **Wave File Name** position enables editing the name of the WAV file.

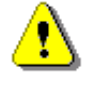

*Note: You cannot set the Alarm type manually. The Recording position is set automatically to Alarm if Wave Recording will be activated for any of 10 events (path: <Menu> / Measurement / Alarm) – see Chapter [10.9.9](#page-107-0)*.

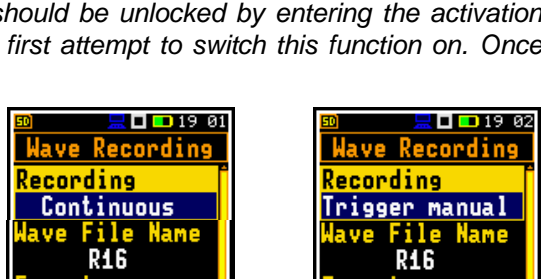

 **► ..** 

**<ENT>** 

ve Recording **SV Recording** 

PCM

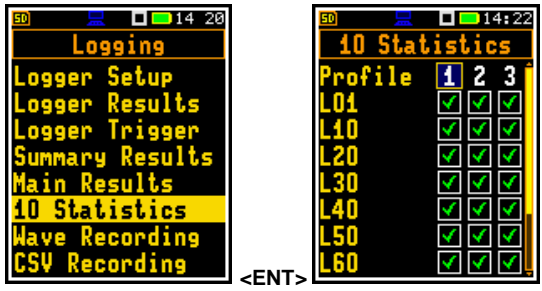

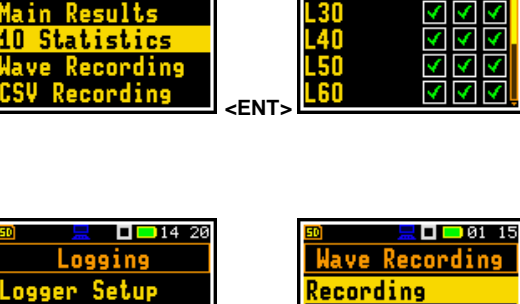

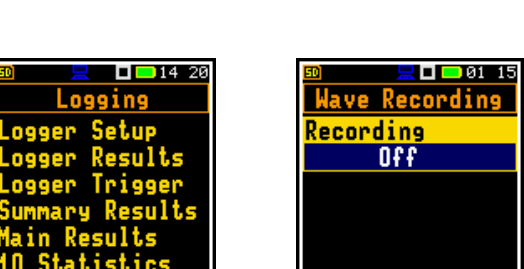

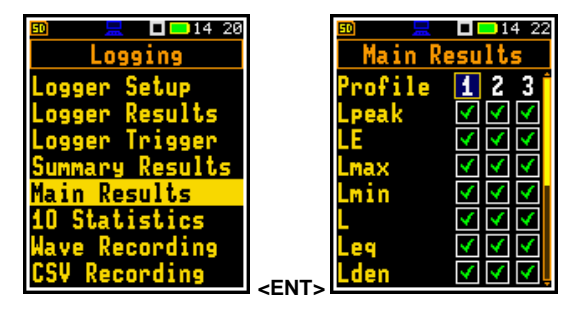

The **Format** parameter defines a type of the VAW files format: **PCM**, **Extensible** or **Compress. A-law**.

The PCM and Extensible formats have different headers. The A-law format uses data compression.

The **Audio Sampling** parameter defines the sampling frequency of wave recording: **48 kHz**, **24 kHz**, **12 kHz** or **6 kHz** in case 16 bits per sample.

The **Bits Per Sample** parameter defines the number of bits recorded per sample: **16** or **24**.

When 16 bits per sample is selected, the **Signal Gain** position appears in the list. This parameter defines the gain of the recorded signal: **0dB** … **40dB**.

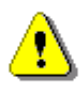

*Note: In case of the Compress. A-law format Bits per Sample always is 8. This format can be used for listening of the audio signal, but not for sound measuring purposes.*

The **Filter** parameter defines the broadband frequency filter used during wave recording: **Z**, **A**, **C** or **B**.

In case of the **Continuous** mode, you can limit the length of the signal recording by selecting the duration in the **Length Limit** position.

If the wave recording on trigger is selected, next positions appear on the **Wave Recording** list:

- **Trigger Period** (for trigger type: **Slope+**, **Slope-**, **Level+**, **Level-**),
- **Source** and **Level** (for trigger type: **Slope+**, **Slope-**, **Level+**, **Level-**, **Gradient+**),
- **Gradient** (for trigger type: **Gradient+**),
- **Pre Trigger** and **Recording Time** (for all trigger types).

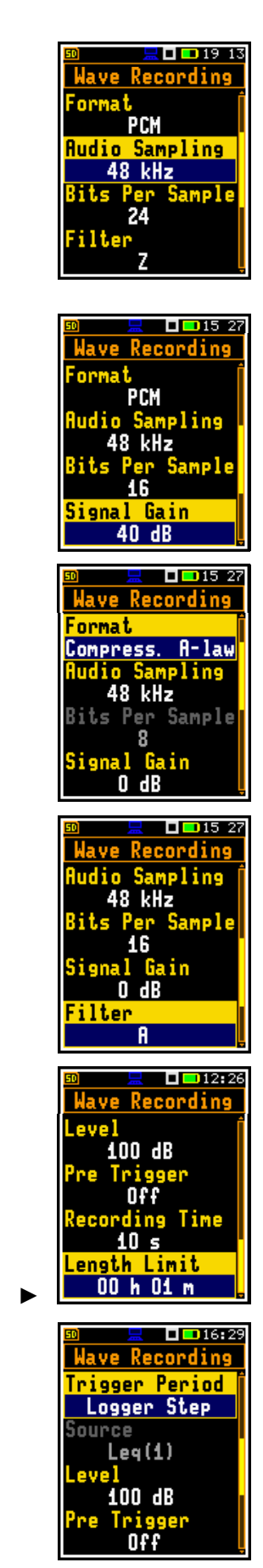

 $\blacksquare$   $\blacksquare$  12:25

Time

lave Recording

100 dB

ding  $10<sub>s</sub>$ 

ength Limit.  $0<sub>f</sub>$ 

eve l

#### **Trigger Period**

The **Trigger Period** parameter defines the time interval of checking the triggering conditions. This parameter can be set as: **Logger Step**, **0.5 ms**, **100 ms** and **1 s**.

#### **Source result**

Only one measured result (**Source**) can be used for checking trigger condition in the **Level Meter** mode, namely the instantaneous LEQ from the first profile (with appropriate filter and detector), which is denoted here as **Leq(1)**.

#### **Threshold level**

The threshold (**Level**) can be set in the range from 24 dB to 136 dB. The **Source** value compares with the **Level** value every 0.5 milliseconds.

#### **Speed of source value changing**

Speed of triggering signal changing (**Gradient**) can be set in the range from **1 dB/ms** to **100 dB/ms**.

#### **Recording before trigger**

When **Pre Trigger** is value is other than **Off** the wave signal starts to be recorded before the first trigger. You can select the period of such recording, but it is limited for the selected sample frequency and bits per sample. The maximum pre-trigger periods are:

- for 24 bits per sample: 5 s for 48 kHz, 10 s for 24 kHz and 15 s for 12 kHz.
- for 16 bits per sample: 8 s for 48 kHz, 15 s for 24 kHz, 30 s for 12 kHz and 60 s for 6 kHz.

#### **Time of signal recording**

The **Recording Time** parameter defines the time of signal recording after triggering. If next trigger condition appears during the **Recording Time**, the signal will be recorded for additional **Recording Time**. The available values are from **1 s** to **8 h**, or **Inf**.

#### **Slope trigger**

The **Slope+** trigger starts a wave recording under the condition: rising value of the Leq result (**Source**) integrated by 0.5 ms passes above the threshold level (**Level**).

After pressing the **<Start>** key the instrument checks the trigger condition with steps, defined by the **Trigger Period** parameter, and if condition is met starts the wave recording. The recording lasts minimum **Recording Time**, and during this time the instrument continues to check the trigger condition with the **Trigger period** step. Provided that **Trigger Period** is shorter than **Recording Time,** if next trigger condition is met during **Recording Time** the instrument triggers recording again, so it will be continued from this moment by additional **Recording Time** and so on. If during next recording time there are no triggers, the recording will be stopped after the last trigger plus **Recording Time**. Assuming, that after first recording trigger conditions continue to be checked, new wave recording may start during the same measurement time.

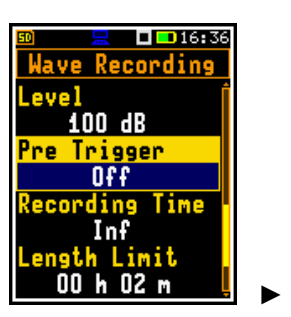

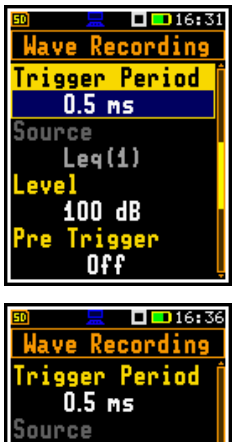

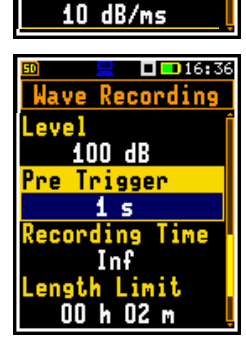

 $\Box$   $\Box$  16:49

 $Leq(1)$ 

100 dB

**evel** 

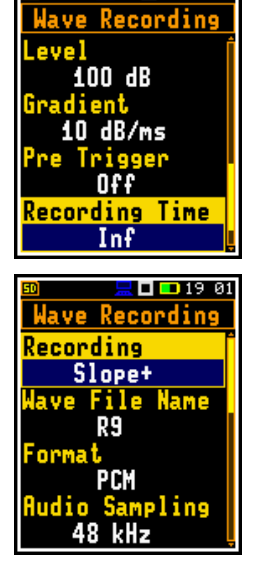

"Slope +" wave recording trigger

 $=$  Leg(1)

File 1: record =

**Recording Time** 

Level

Trigger

<Start>

The attached example shows that between measurement start and stop two records were created. The first record is equal to **Recording Time**, because during this period no second trigger condition has been met. During the second recording the measurement was stopped, and the record is shorter than **Recording Time**.

The **Slope -** trigger starts a wave recording under the condition: falling value of the RMS result (**Source**) integrated by 0.5 ms passes below the threshold level (**Level**).

This is a mirrored trigger to the **Slope +** trigger.

*Note: When a wave recording is waiting for the slope trigger the "slope" icon superimposes on the grey "wave" icon.* 

#### **Level trigger**

The **Level +**/**Level -** trigger starts a wave recording which will last the **Recording Time** under the condition: the value of the Leq result (**Source**) integrated by 0.5 ms is greater/lower than the threshold (**Level**). In other cases, the recording doesn't start, but if it has been already started it can be continued until the **Recording Time** has elapsed.

If during **Recording Time** a trigger condition appears, the recording will be prolonged for another **Recording Time** from the moment of that trigger condition and so on.

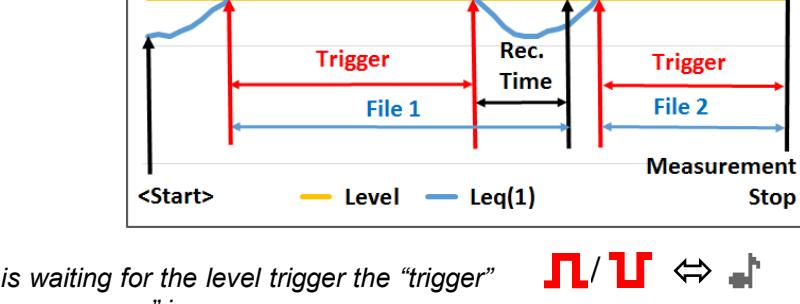

"Level +" wave recording trigger

**Note:** When the wave recording is waiting for the level trigger the "trigger" *icon appears alternatively with the grey "wave" icon.* 

#### **Gradient trigger**

The **Gradient +** trigger starts a wave recording for the **Recording Time** under the condition: the value of the Leq result (**Source**) averaged by 0.5 ms is greater than the threshold (**Level**) and the speed of this Source result changing (gradient) is greater than the gradient threshold (**Gradient**). In other cases, the recording doesn't start, but if it has been already started it can be continued until **Recording Time** has elapsed. The instrument checks the trigger condition also during the recording and if the condition is met the recording will be prolonged for another **Recording Time**.

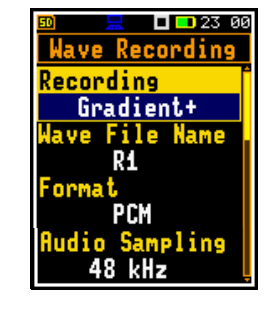

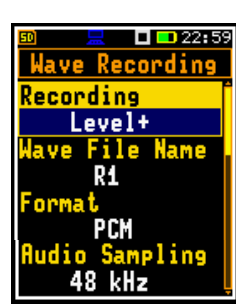

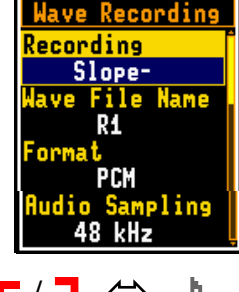

File 2: record  $\leq$ 

**Recording Time** 

**Measurement** 

**Stop** 

 $\Box$   $\Box$  22 59

**Trigger** 

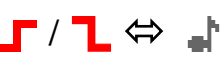

#### **Integration period trigger**

When the **Integr. Period** trigger is selected, the signal recording is triggering every time the measurement starts, and the recording will last minimum **Recording Time**. If the trigger condition appears during the recording (when **Integration Period** is shorter than **Recording Time**), from this moment, the recording will be continued for the next **Recording Time** and so on.

#### **External trigger**

The **External** trigger starts the recording when the trigger signal appears on the I/O socket of the instrument. After the recording start from the trigger, the recording will be continued for additional **Recording Time**.

External trigger requires setting the **I/O Mode** as **Digital In** (*path:* <*Menu> / Instrument / Multifunction I/O*).

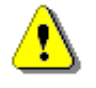

*Note: When a wave recording is waiting for the gradient, external or integration period trigger, the flashing "trigger" icon superimposes on the* **the strain in the strain i** the stra<br>grey "wave" icon.

#### **Wave files size control**

The **Length Limit** parameter defines maximum time during which the recording to one file is allowable. After this time the current file is closed but signal recording is continued into the new file. This limit can be switched off or defined as a time interval.

This parameter allows you to control the size of the wave record files which should be limited due to different reasons.

#### *10.9.4.8 Summary Results recording in CSV format – CSV Recording*

The **CSV Recording** position enables selecting Summary Results to be recorded in the CSV type file (*comma-separated values)*.

CSV files are created automatically provided that the logger is enabled. The name of the CSV file is identical to the associated logger file name, with the extension **.CSV**. These files are saved in the same directory as logger files.

There are two format options available: **Multi-line** or **Single-line**. The CSV file structure is presented in Appendix B.5.

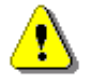

*Note: CSV files are created only when Logger is switched On (path: <Menu> / Measurement / Logging / Logger Setup).*

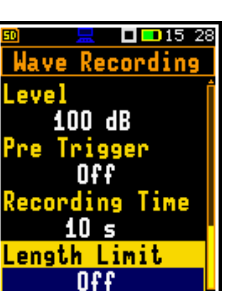

Recording

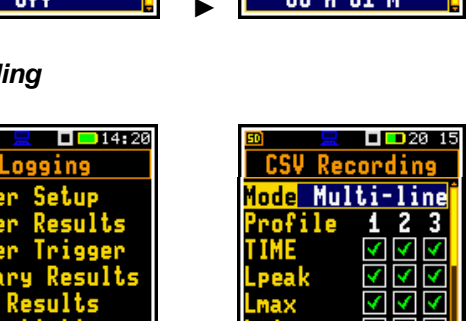

**<ENT>** 

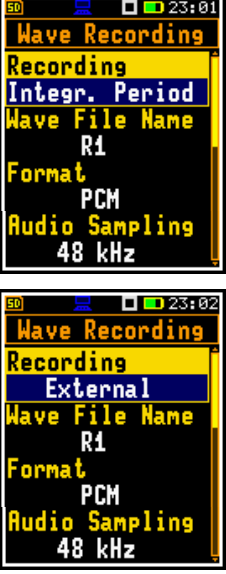

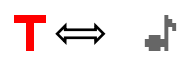

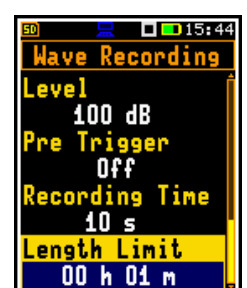

# **10.9.5 Switching on compensation filters – Compensation Filter**

The **Compens. Filter** position enables to switch on or off compensation filters applied in the instrument.

The **Microphone Comp** filter (microphone inner noise compensation) is switched on by default, however it is possible to switch it off for electrical measurements (e.g. for laboratory calibration measurements).

Use **Environment** compensation when an acoustic signal is parallel to the microphone's grid, or **Airport** compensation when an acoustic signal is perpendicular to the microphone's grid. The characteristics of the compensation filters are given in Appendix C.

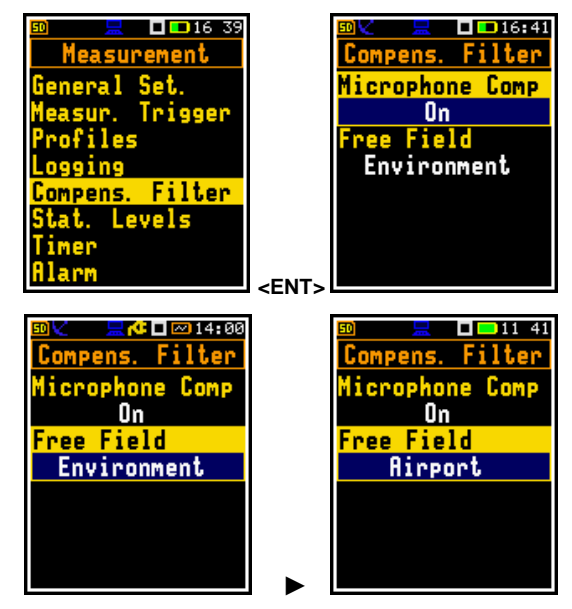

*Note: For the conformance of electrical tests, the Microphone Compensation must be set to Off (see Appendix C).*

*Note: For the comparison coupler evaluation the Microphone Compensation must be set to On and the Free Field compensation must be set to Off (see Appendix C).*

*Note: For the free filed evaluation the Microphone Compensation must be set to On and the Free Filed compensation must be set to Environment or Airport (see Appendix C).*

#### **10.9.6 Setting statistical levels – Statistical Levels**

In the **Stat. Levels** list, you can define ten statistical levels, named from **N1** to **N10**, to be calculated, displayed and saved in the files together with Summary Results (see Appendix D).

Default statistical levels have following settings: **1**, **10**, **20**, **30**, **40**, **50**, **60**, **70**, **80** and **90**. All values should be within the integer range [1, 99]. Each value can be set independently from others.

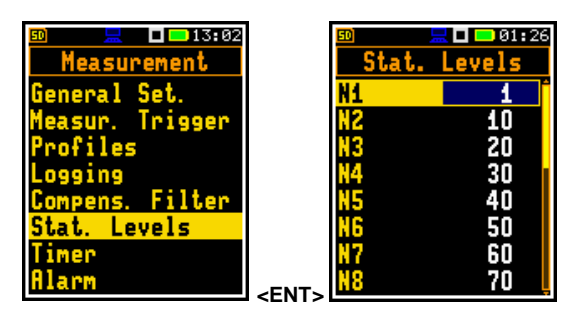

#### **10.9.7 Programming instrument's internal timer – Timer**

The **Timer** function is used for programming the automatic measurement start (and turning the instrument on if it was turned off) at a given time and day of a week and automatic measurement stop and turning the instrument off. Measurement will be performed with the parameters set in the **Measurement** section with one exception (see below Note).

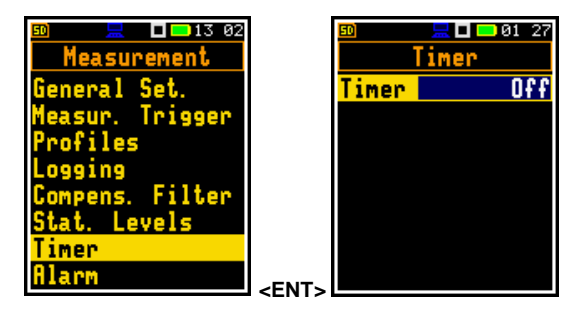

*Note: When Timer is On, measurements will be performed from defined Start to Stop times because the Repetition Cycles parameter will be changed to Inf (path: <Menu> / Measurement / General Set.). The last integration may be cut.*

#### **Setting measurement's start and stop**

The **Start (hh:mm)** and **Stop (hh:mm)** positions determines times of measurement's start and stop.

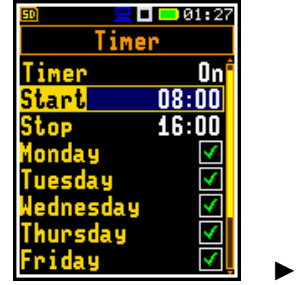

In the positions: **Monday**, **Tuesday**, …, **Sunday**; you can select days in a week when measurements should start.

The timer can be programmed for **Max no. of** days ahead (up to 100) or without limitation (**Inf**) and during these days, the instrument refers to the time of the **R**eal **T**ime **C**lock (**RTC**).

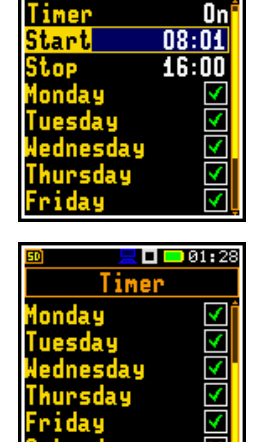

no. of

 $Inf$ 

9 E

Timer

 $101:28$ 

*Note: Make sure to check that the real-time clock settings are correct before using the timer.*

*Note: Make sure that there is sufficient internal batteries power and memory available for the instrument to carry out the required measurements when it wakes up.*

# **10.9.8 Example of timer performance**

Let us assume that you wish to switch on the measurement on Monday at 8:00, to measure the noise level for 20 minutes and save results in the file with the name L58.

To do this, you should configure the **Timer** function as on the attached screen and to set the measurement parameters (*path: <Menu> / Measurement / General Settings*) and define the file name (*path: <Menu> / Measurement / Logging / Logger Setup*).

The instrument will start to warm up during 30 seconds before the measurement start time at 8:00 on the nearest Monday.

The measurement will be performed by a period of 20 minutes. Then, results will be saved in the file with the name L58 automatically. The instrument will turn off at 8:20 and will be waiting for the next Monday to start next measurement at 8.00. Next file will be automatically named L59 and so on.

Such cycle will be repeated so many times as is defined by **Max no. of** parameter. If more than one day in a week is selected, every performed measurement will increase the day-counter. The measurement cycle stops when the day-counter number is equal to **Max. no. of**. If **Inf** value is selected the measurement cycles can be stopped only by the user (of course, if the power is assured).

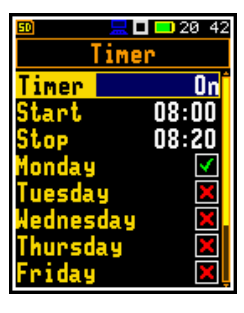

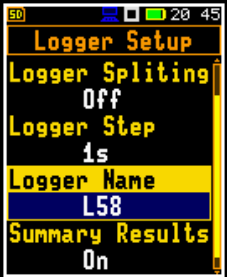

# <span id="page-107-0"></span>**10.9.9 Configuring instrument's alarms – Alarm**

The **Alarm** position allows you to configure the instrument's alarms which may be sent as SMS and/or e-mail notification or via the EXT.I/O socket to the Alarm lamp or other device.

The **Alarm** screen consists of two positions: **Events** and **Address Book**.

The **Events** position allows you to configure up to 10 events and define alarms, notification ways and recipients in case of event occurrence.

The **Events** screen presents a list of 10 events which may have their specific name and indicator whether the event is active (**On**) or not (**Off**).

You can configure the event and make it active or not active in the **Event x** screen which is opened by pressing **<Enter>**.

In the **Event x** screen, you can activate the event (**On** or **Off**) in the **Active** position, name the event in the **Name** position and configure trigger, alarms, notification ways and recipients.

Each event can be named for better identification.

To name the event press the **►** key and in the text editor screen enter the name.

Using the **Trigger** position, you may define the source of the trigger (**Source**) and the step with which the trigger condition will be checked (**Step**). To edit this position, press the **►** key and make selections in the **Trigger** screen.

Press **<Enter>** to confirm selection and return to the **Event x** screen.

As a **Source** you can select:

- **Leq**, **Lmax**, **Ln**, **LR(1)** or **LR(2)** from the first profile,
- superimposition of Leq and Noise ratio for 1/1 octaves with Z filter (**Leq+NR**),
- projected Leq (**LeqPR**) or projected Leq with pre-set background noise (**LeqPR+LN**),
- dust level (**Dust**) or
- system event (**System**).

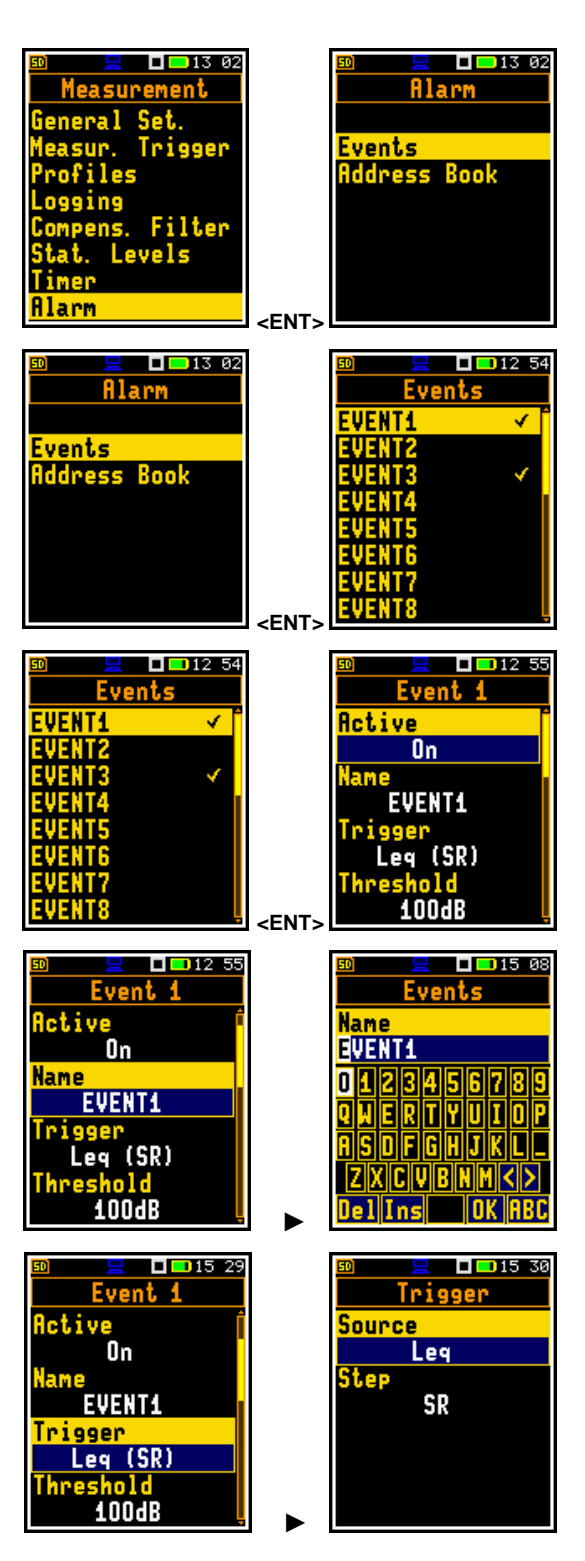
If as a trigger source the **Leq**, **Lmax**, **LR(1)** or **LR(2)** result was selected, then as a trigger step you can select either integration period applied for the summary results (**SR**) defined in the **General Settings** screen (*path: <Menu> / Measurement / General Set.*), the logger step applied for the time-history results (**TH**) defined in the **Logger Setup** screen (*path: <Menu> / Measurement / Logging / Logger Setup*) or 1 second step (**1s**).

If as a trigger source the **Ln** result was selected, then as a trigger step only integration period for the summary results (**SR**) can be applied.

In the **Ln** position you can set the statistical level with the **◄** / **►** key.

The selected result averaged with the time defined by the **Step** parameter will be compared with the threshold level, defined in the **Threshold** position.

**Step** 

Step

Step

Step

If as a trigger source the **Leq+NR** option was selected, then the trigger step you can select only integration period applied for the summary results (**SR**) defined in the **General Settings** screen (*path: <Menu> / Measurement / General Set.*).

The **Leq+NR** trigger source option means that the trigger condition is a superimposition of two conditions:

- Leq is higher than the Leq Threshold level and
- Noise ratio (**NR**) calculated for 1/1 octaves with Z filter is higher than the **NR Threshold** level.

The **LeqPR** trigger source option means that the trigger condition occurs when the predicted Leq will be higher than the **Leq Threshold** level.

**LeqPR** is calculated as  $LeqPR = LAeq, T + 10log(T/T<sub>0</sub>),$  where T is the current duration from the measurement start,  $T_0$  period between **Start** and **Stop** of the **Time** parameter. It assumes that from the moment the limit is exceeded to the end of the period under consideration, the fixed level that has been already reached will be maintained.

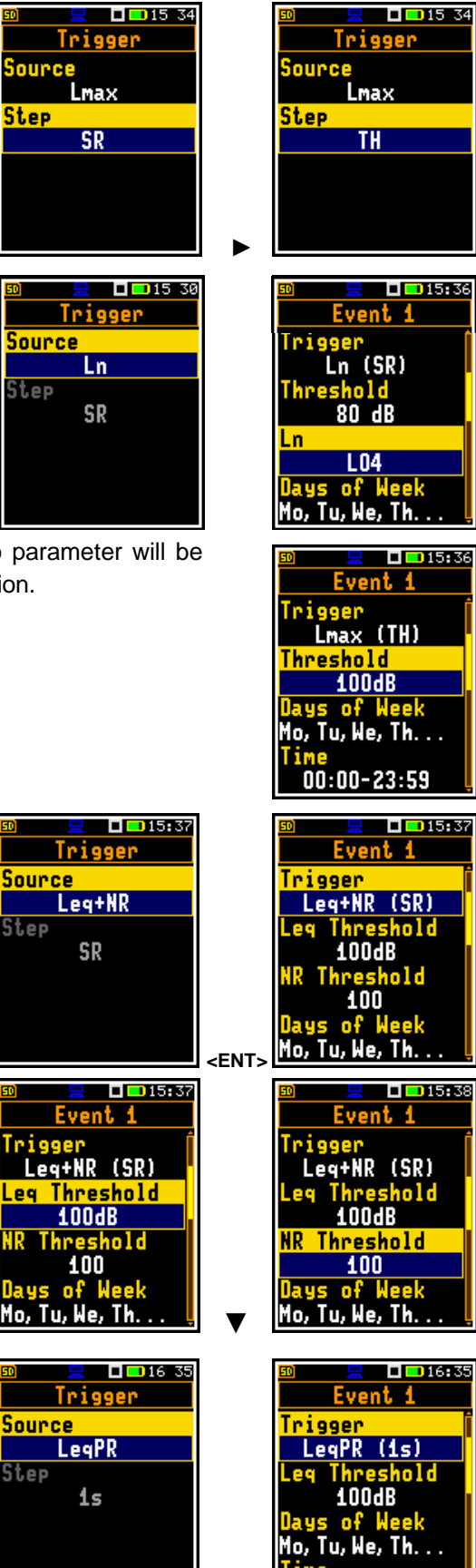

**<ENT>** 

 $00:00 - 23:59$ 

**LeqPR+LN** is calculated as *LeqPR = LAeq,t + LAeq,s + LAeq,LN (T0-t-s)*, where s-time for the reaction, t-time from the beginning of the measurement to s, T<sub>0</sub> - period between Start and **Stop** of the **Time** parameter. It is assumed that from the moment the limit is exceeded to the end of the period under consideration, the average level of the pre-set background noise will be maintained.

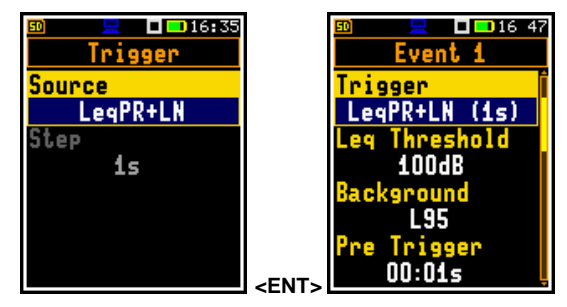

In the case of the **LeqPR** or **LeqPR+NL** option, the trigger condition – the actual value of the result from the beginning of integration time - is checked with the step equal to 1 second.

Also **Logger Splitting** (*path: <Menu> / Measurement / Logging / Logger Setup*) is set to **Alarm** meaning that logger splitting will be done at the beginning and end of the alarm period and **Integration Period** (*path: <Menu> / Measurement / General Set.*) is set to **Inf**.

The background noise is defined by the **Background** position as a statistical level **Ln**.

The additional **Pre Trigger** position allows you to define the ahead time of triggering the alarm.

The **Dust** result triggers an alarm based on the dust level from the dust meter. The alarm based on this result is available when the dust monitor is selected in the Serial Interface settings (see Chapter [10.12.9\)](#page-129-0).

You can select as a trigger step either integration period applied for the summary results (**SR**) defined in the **General Settings** screen (*path: <Menu> / Measurement / General Set.*), the logger step applied for the time-history results (**TH**) defined in the **Logger Setup** screen (*path: <Menu> / Measurement / Logging / Logger Setup*) or 1 second step (**1s**).

The **System** trigger source option means that the trigger condition occurs when the one of the system events will appear. The system trigger conditions are checked with 1 second step.

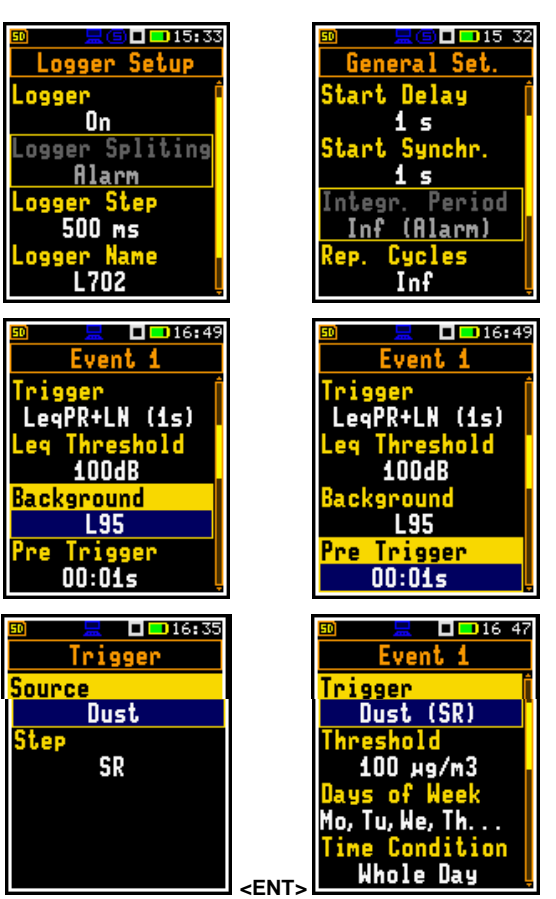

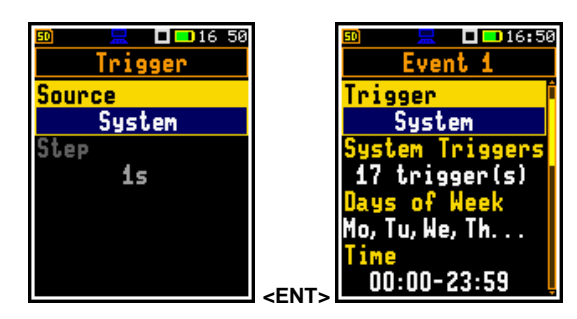

You can select the system events in the **System Events** screen , opened by the **►** key pressed from the **System Triggers** position.

The meanings of the system events are as follows:

- **Powered Up** turning the instrument on
- **Powered Down** switching the instrument off (SMS or email will be sent just before switching off)
- **Measur. Start** running the measurement
- **Measur. Stop** measurement stopped
- **Mains On** detection of external power connection
- **Mains Off** detection of external power disconnection
- **Low Battery** low battery condition. The alarm will be generated when the instrument detects a low battery condition and when the low battery condition disappears (when it is charged). The threshold is 25%
- **Battery OK**  restoration of the required battery level. The alarm will be generated after the **Low Battery** alarm
- **Ext. Bat. Low** low external battery condition. An alarm will be generated when the low external battery condition is detected and the power from the external battery is cut off. The alarm will also be sent when the low battery condition disappears
- **Ext. Bat. OK**  restoration of the required battery level. The alarm will be generated after the **Ext. Bat. Low** alarm
- **Low Storage**  small space (less than 25%) of the instrument memory detected. The alarm will be generated when the memory space drops below the threshold and when there will be more memory space
- **Storage OK**  restoration of the required memory level. This alarm will be generated after the **Low Storage** alarm
- **System Check** microphone status after performing a system check with the loudspeaker
- **Live Check** microphone status after performing a live check
- **Instr. Error**  instrument errors:
	- o when an RTC reset is detected or when the GPS time deviates more than 1 minute to the time of the instrument
	- o SD-card error
	- o temperature measurement error
- **Meteo On** meteo or dust meter is connected (only when one of these options is selected in the settings)
- **Meteo Off** meteo or dust meter is disconnected (only when one of these options is selected in the settings)
- **Device Tilt**  inclination of the instrument deviating from the vertical more than 45 degrees
- **Device Vertic** restoration of the instrument vertical position. The alarm will be generated after the **Device Tilt** alarm
- **Vibration** excessive vibration detected
- **Location** movement of the instrument detected (based on GPS data) by more than 1.5" (geographical seconds, about 30 meters in Poland)

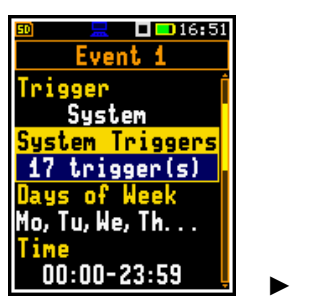

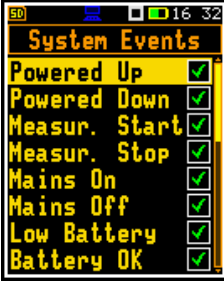

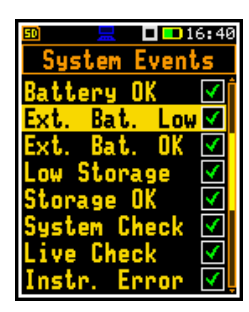

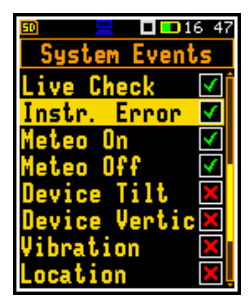

The **Days of Week** position defines the days of the week when trigger conditions will be checked, and alarms will be generated in case of event occurrence.

Press the **►** key and in the **Days of Week** screen select days. Press **<Enter>** to confirm selection and return to the **Event x** screen.

The **Time** position defines periods of the day when trigger conditions will be checked, and alarms will be generated in case of event occurrence.

It is possible to select **Whole Day** (**On**) period or define **Start** and **Stop** times (set **Whole Day** to **Off**).

In the case of the **LeqPR** or **LeqPR+LN** trigger source option the **Start** and **Stop** times define the prediction period T0.

Press the **►** key and in the **Time** screen select the period **Start** and **Stop**.

Press **<Enter>** to confirm selection and return to the **Event x** screen.

> *Note: For these alarms, time ranges cannot partially overlap for different events. They can overlap completely or appear one after another. The interface does not allow setting illegal time ranges.*

In the **Counter/Min. Duration** position you may define additional conditions that should be met for generating alarms.

This position changes its name depending on the mode selected in the **Trigger Counter** screen which is opened after pressing the **►** key.

In the **Counter** mode you can define how many trigger events must occur during the **Time** period (**Counter** position) to start alarm. If **Counter** is set, for example, to 2 the alarm will start when the second trigger occurs.

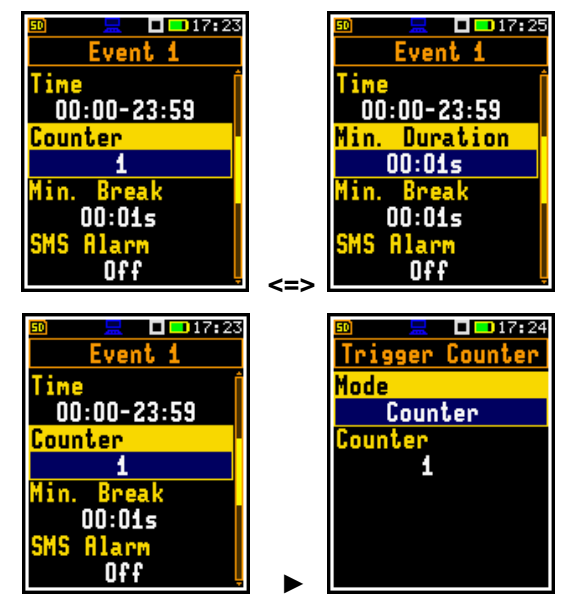

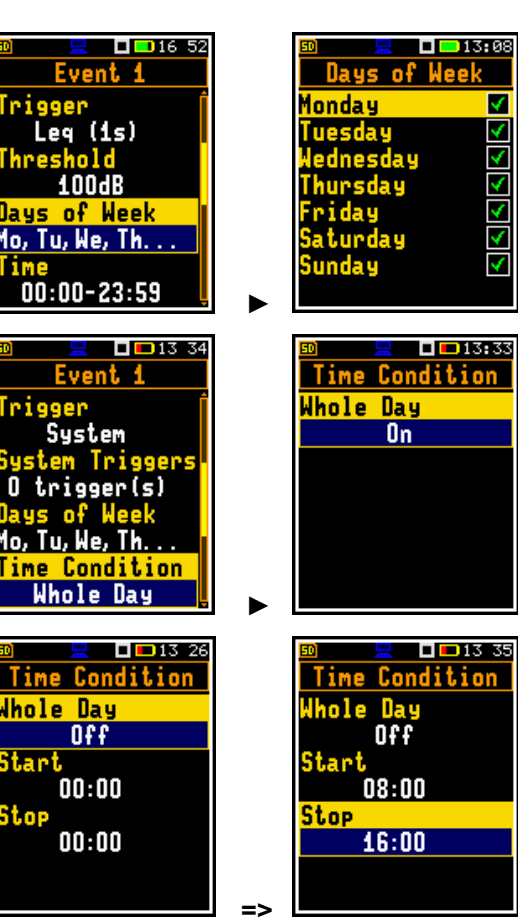

In the **Continuous** mode you can define the minimal duration (**Min. Duration**) of the event that occurred during the **Time** period to start alarm. If **Min. Duration** is set, for example, to 10 s the alarm will start when the event lasts at least 10 seconds.

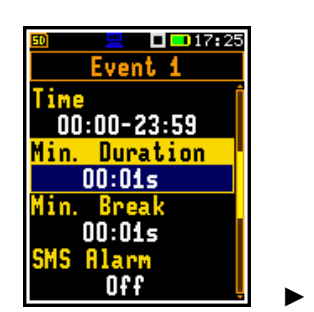

The **Min. Break** position defines minimum time between SMS or e-mail messages to limit the repetitions of the same alarms.

You can switch **On** or **Off** combinations of alarms in the way of SMS or e-mail notifications, audio signal or alarm pulse generated on the I/O socket in the positions: **SMS Alarm**, **Email Alarm**, **Wave Recording** and **I/O Alarm**.

If **Wave Recording** is **On**, the instrument starts Wave recording when event conditions are fulfilled.

If **Wave Recording** is switched on for any of 10 events, the **Recording** position in the **Wave Recording** screen (*path: <Menu> / Measurement / Logging / Wave Recording*) will be set to **Alarm** automatically.

If you wish to change the way of signal recording, you should switch off audio alarms for all events.

If **I/O Alarm** is **On**, the instrument generates alarm signal on the **EXT.I/O** instrument's socket with defined **Active Level** (**High** or **Low**) when event conditions are fulfilled.

If **I/O Alarm** is switched on for any of 10 events, the **I/O Mode** position in the **Multifunction I/O** screen (*path: <Menu> / Instrument / Multifunct. I/O*) will be set to **Alarm** automatically.

If you wish to program the functionality of the EXT.I/O port for other purpose, you should switch off I/O alarms for all events. **=>** 

*Note: If I/O Alarm is On, set two parameters in the Multifunct. I/O screen: level of the signal which is treated as a valid one (Active Level: Low or High) and time of generating the alarm signal (Duration).*

If **SMS Alarm** or **Email Alarm** is **On**, you should select recipients by opening the position which appears under the **SMS Alarm** or **Email Alarm** position.

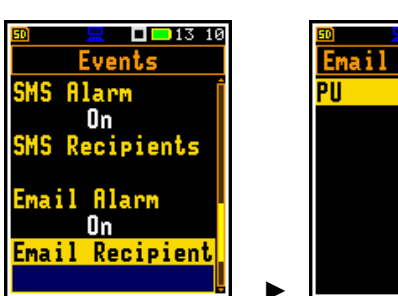

 $\square$   $\square$  17 37

Event 1

 $0<sub>t</sub>$ **Alarm**  $0<sub>f</sub>$ 

Recording

Event 1

Alarm

Recording

 $0<sub>f</sub>$ 

On I/O Alarm

Alarm<br>Off

 $\Box$   $\Box$  17:38

-R  $01:00s$ 

Min

Wave

SMS

Email

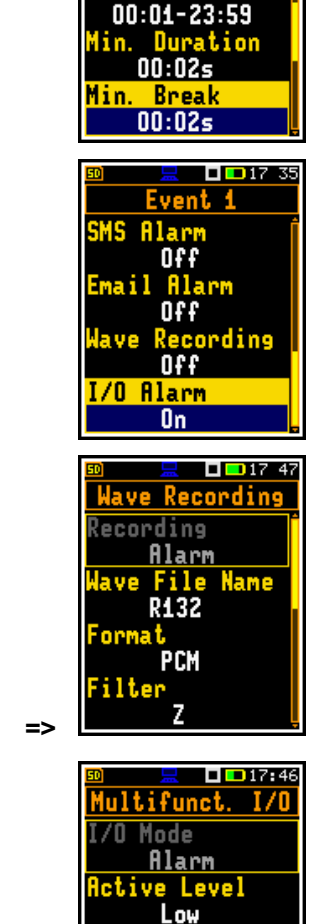

 $10<sub>s</sub>$ 

 $\Box$ 16:56 ecipient F. ᆓ ⊻ × ਕ ×

 $\blacksquare$   $\blacksquare$   $\blacksquare$   $17$   $25$ 

 $\Box$ 13 09

**Trigger Counter** 

Continuous

 $00:01s$ 

Events of Week Tu, We, Th, Fr. . .

**Duration** 

Mode

iin.

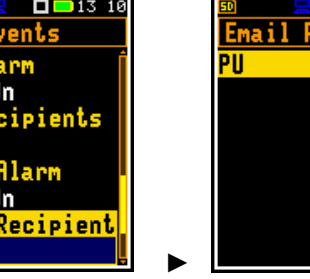

After selecting recipient(s), press **<Enter>** to confirm selection.

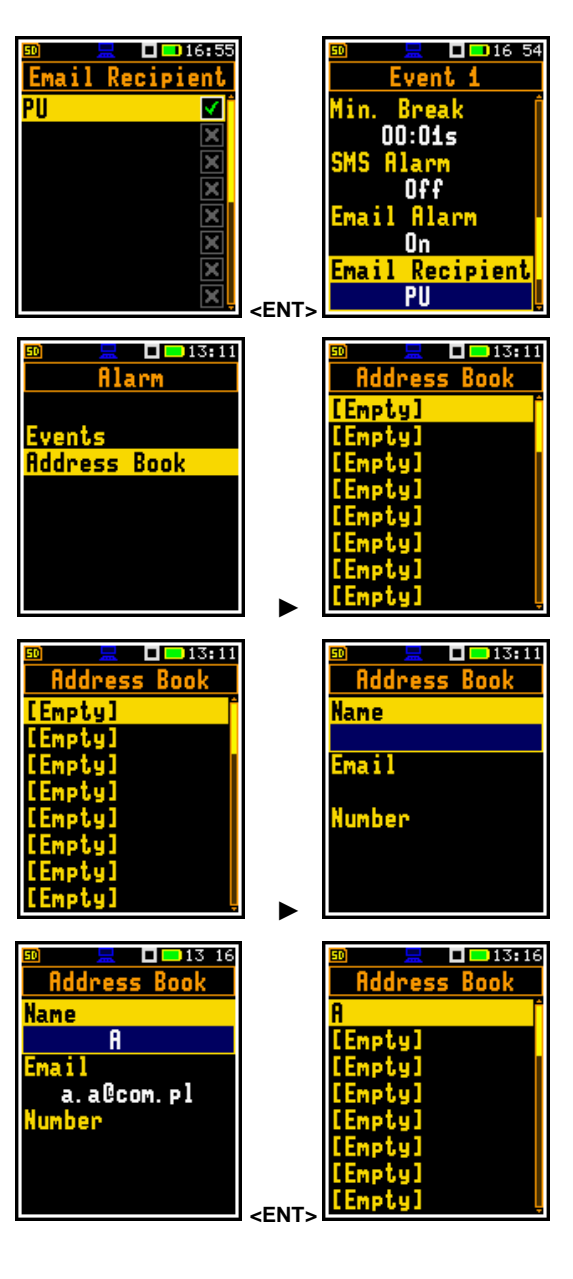

The **Address Book** position allows you to edit addresses of alarm recipients.

To enter/edit the new recipient address, press the **►** and in the new screen enter **Name**, **Email** and phone **Number** of the

recipient.

After entering recipient's data, press **<Enter>** to confirm them.

# **10.10 CONFIGURING DATA VIEWING – DISPLAY**

The **Display** section contains the elements for programming measurement result views and display parameters.

The content of the **Display** list depends on the selected measurement function.

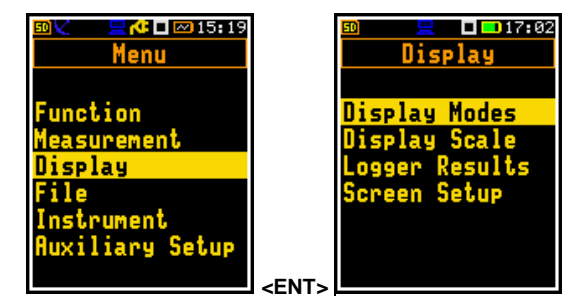

The **Display** section contains following items:

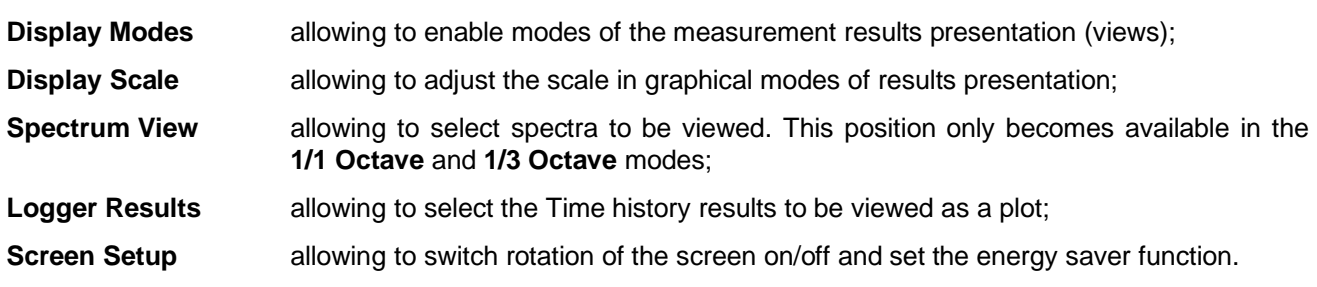

# **10.10.1 Enabling views – Display Modes**

The One Result view is always enabled. Other views can be enabled or disabled in the **Display Modes** list.

You may switch in the measurement mode between those views, that were enabled in the **Display Modes** screen.

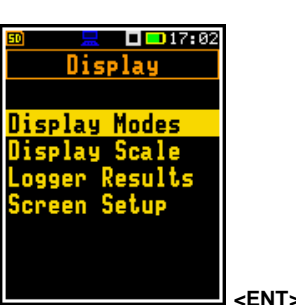

In the **Level Meter** function, the following display modes are available on the list: **3 Profiles**, **Statistics**, **Logger**, **Running SPL**, **File Info** and **GPS**.

In the **1/1 Octave** and **1/3 Octave** functions, additional mode (**Spectrum**) becomes available.

## **Changing views**

The view is changed with the **▲** / **▼** key.

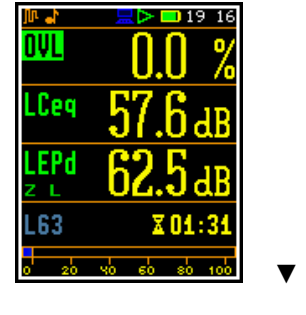

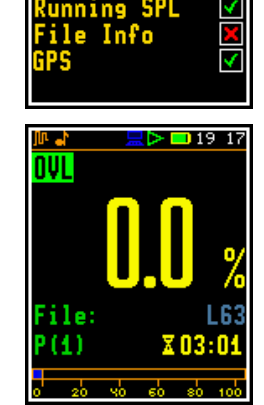

 $\sqrt{6}$  D  $\omega$  15:21

 $\overline{\text{d}}$  D  $\overline{\text{m}}$  15 21

⊽

Display Modes

Е

**Display Modes** 

## *10.10.1.1One Result view*

In the One Result view, any measurement result from Summary results may be viewed.

## **One Result view fields**

- **1.** Result name: **OVL**, **Lpeak**, **Lmax**, **Lmin**, **L**, **Leq**, **LE**, **Lden**, **LEPd**, **Ltm3**, **LTeq**, **Ln**, **LR**, **EX**, **SD**, **NC**, **NR**;
- **2.** Value of the measured result
- **3.** File name
- **4.** Profile number
- **5.** Quasi analogue value indicator
- **6.** Implemented weighting filter: **Z**, **A**, **C** or **B**
- **7.** Detector time constant: **Imp.**, **Fast**, **Slow** for the exponential detector or **Lin** for the linear detector
- **8.** Elapsed time.

Elapsed time shows the current second of the measurement. The value presented there belongs to the range [**1**, **Integration Period**].

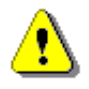

*Note: For some results, weighting filters and detector type are presented in the result name. For example, the Lmax result with A filter and Fast detector will be presented as LAFmax. For such results, there is no indication in the filter and detector field.*

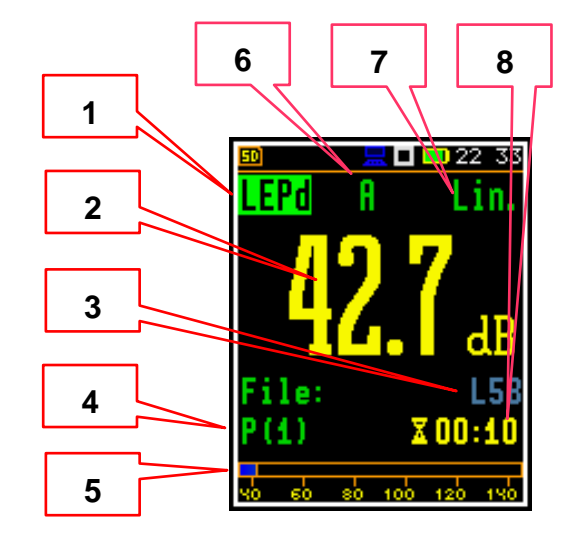

### **Changing measurement results**

The measurement result displayed in this mode can be changed with the **◄** / **►** key.

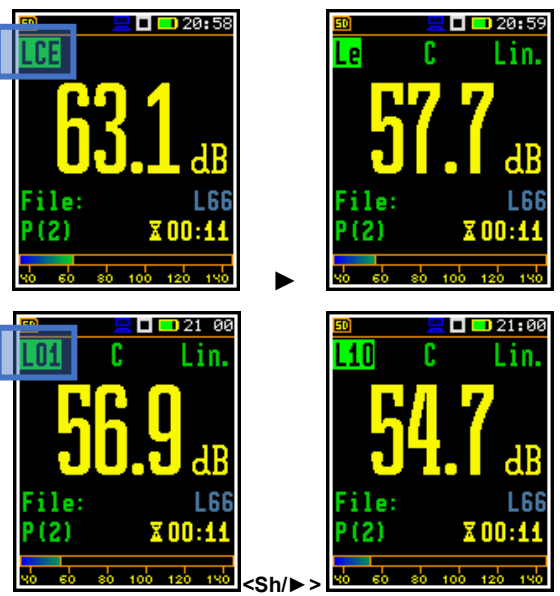

# **Changing statistical levels (Ln)**

The statistical levels (**Ln**), which are defined in the **Stat. Levels** list (*path: <Menu> / Measurement / Stat. Levels*), can be changed with the **◄** / **►** key pressed together with **<Shift>**.

#### *10.10.1.2Three profiles display mode*

In the **3 Profiles** mode any three measurement results from Summary results may be presented for three profiles altogether.

#### **3 Profiles mode fields**

- **1.** Result for the first profile
- **2.** Result for the second profile
- **3.** Result for the third profile
- **4.** Implemented weighting filter: **A**, **C**, **Z** or **B** and detector time constant: **I** (Impulse), **F** (Fast), **S** (Slow) when the detector is exponential or **L** when the detector is linear
- **5.** File name and elapsed time.

## **Changing active profiles**

You can change an active profile by pressing the **▲** / **▼** key together with **<Shift>**.

#### **Changing measurement results**

The measurement result displayed in this mode can be changed with the **◄** / **►** key.

## **Changing statistical levels (Ln)**

Statistical levels (**Ln**), which are defined in the **Stat. Levels** list (*path: <Menu> / Measurement / Stat. Levels*), can be changed with the **◄** / **►** key pressed together with **<Shift>**.

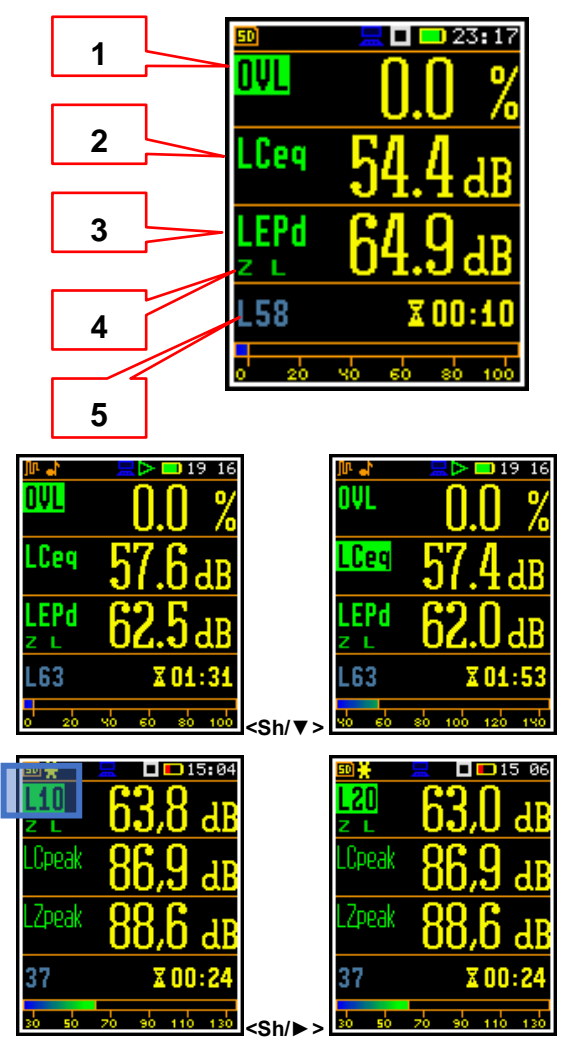

# *10.10.1.3Logger view*

In the **Logger** view, the time history results, selected in the **Logger View** list, are displayed as a plot.

The cursor position can be changed with the **◄** / **►** key.

The cursor can be moved to the first or the last position of the plot with the **◄** / **►** key pressed together with **<Shift>**.

## **Logger view fields**

- **1.** Result of the active plot
- **2.** Result value for the cursor position
- **3.** Cursor time position
- **4.** Profile number

You can change the active plot for reading cursor values with the **<Enter>** key. New result will be displayed in the field 1.

> *Note: If Logger (path: <Menu> / Measurement / Logging /Logger Setup) is switched off the Logger* presentation mode is disabled! Therefore, to have this presentation mode, switch the **Logger** on!

*Note: When Logger is switched on, but results were not selected for logging the Logger presentation mode is disabled!*

## *10.10.1.4Statistics view*

"Statistics" is the cumulative probability density function of exceeding the noise level during the measurement period. The X axis defines the probability of exceeding the noise level, statistical level **Ln**, and the axis Y defines the calculated noise level in dB.

# **Statistics view fields**

- **1.** Result for the active profile, LEQ detector (**Lin**ear, **F**ast, **S**low or **I**mpulse) and used weighting filter (**A**, **C**, **Z** or **B**)
- **2.** Cursor position
- **3.** Value of the noise level in dB for the selected statistical level (cursor position)
- **4.** Value of the selected statistical level **Ln** (cursor position)

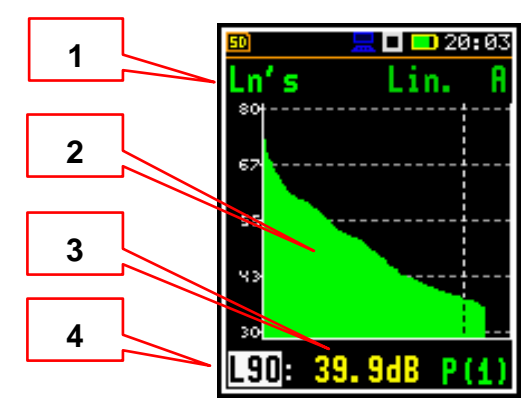

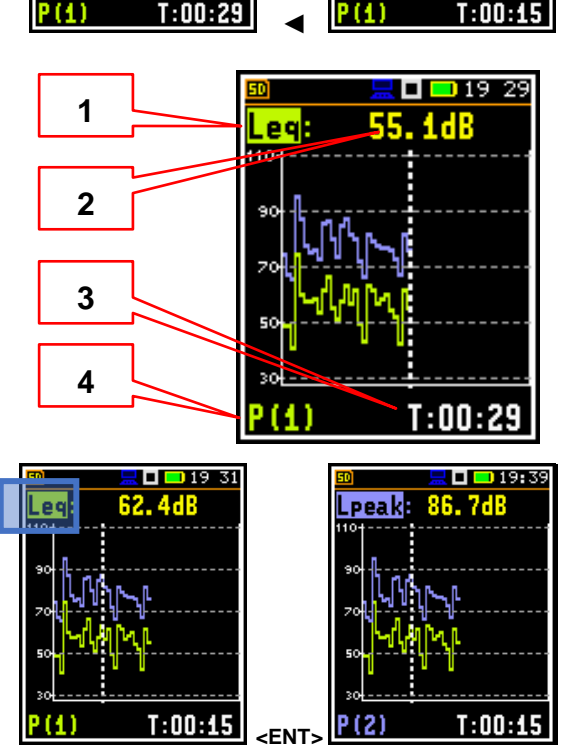

 $\Box$   $\Box$  19 29 55.1dB

Legl

<mark>∖ □ □</mark> 19 31

62.4dB

ed

The cursor position can be changed with the **◄** / **►** key.

The cursor can be moved to the first or the last position of the plot with the **◄** / **►** key pressed together with **<Shift>**.

The profile can be changed with the **▲** / **▼** key pressed together with **<Shift>**.

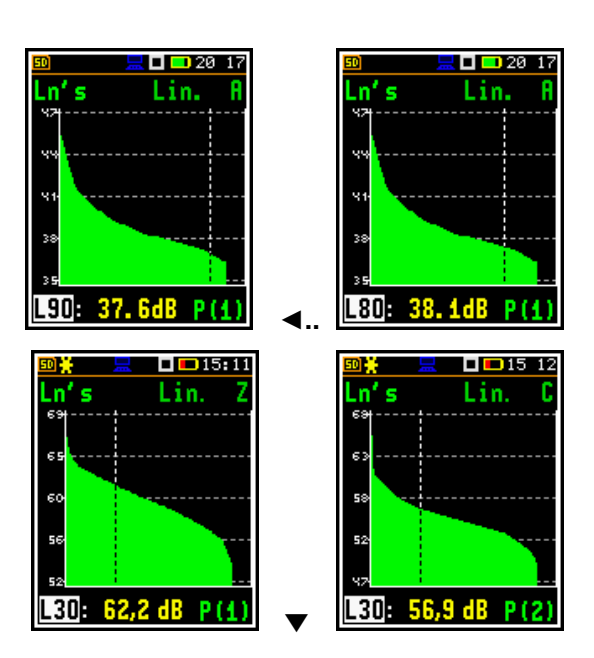

#### *10.10.1.5Running SPL view*

The **Running SPL** view shows the SPL result when measurement is not currently running. In this view, the SPL result is calculated and displayed, but not stored in the instrument's memory. The purpose of this mode is to give the user a first indication about the signal to be measured.

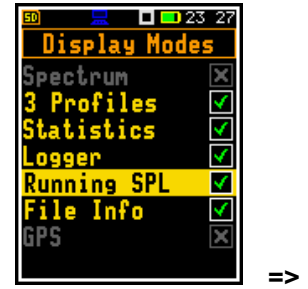

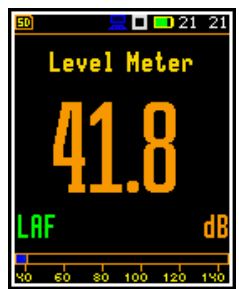

#### *10.10.1.6File information view*

The **File Info** position enables additional view with information about the last saved logger file.

The **File Info** view indicates file names, their sizes and free space on the SD-card. When **Logger** is **Off** (*path: <Menu> / Measurement /Logging / Logger Setup*) the **File Info** position is disabled.

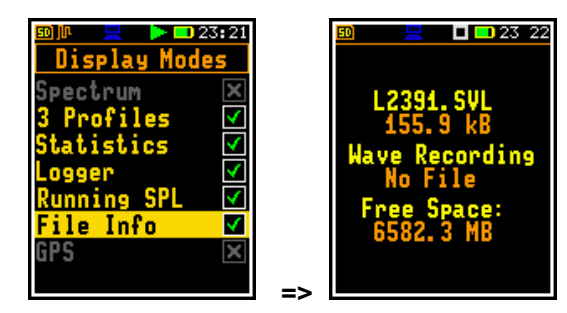

### *10.10.1.7GPS view*

The **GPS** view shows the instrument geographical coordinates, speed and GPS time. This mode is active when GPS is switched on (*path: <Menu> / Instrument / GPS*).

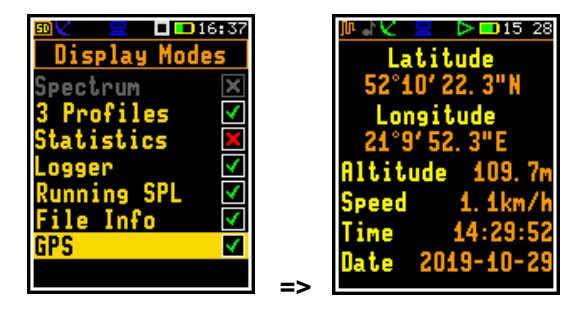

# **10.10.2 Adjusting plot scale – Display Scale**

The **Display Scale** list of parameters enables adjusting the scale of the plot and switching a grid on/off in the **Logger**, **Statistics** or **Spectrum** display modes.

# **Scaling vertical axis**

The **Dynamics** position enables selecting the required dynamic range scaling of the plot (Y axis).

It is possible to select the range from the set: **10 dB**, **20 dB**, **40 dB**, **80 dB** and **120 dB**.

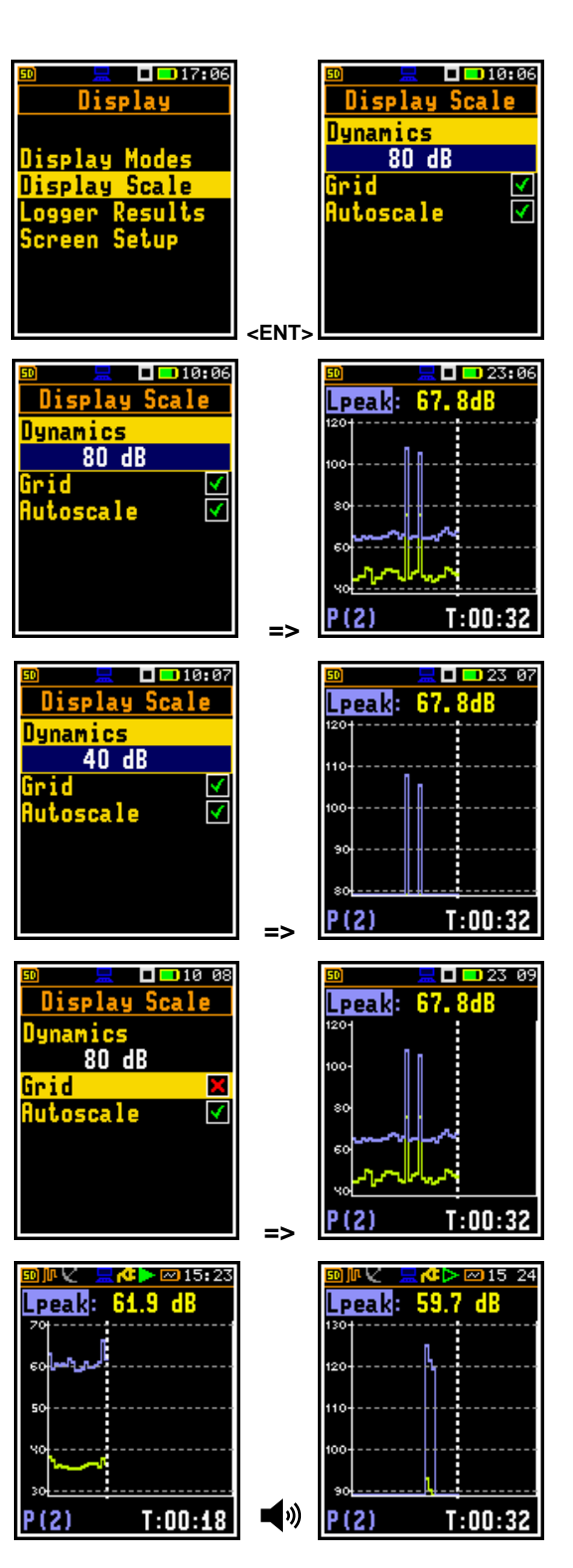

#### **Switching grid on/off**

The **Grid** position enables switching on or off the horizontal grid lines of the plot.

#### **Switching automatic Y-scale adjustment on/off**

The **Autoscale** position switches on the automatic scale adjustment of the Y axis. The adjustment is performed automatically right after the start of the measurement to suit the initial level of the input signal from the microphone.

The example shows scale changes after sudden increase of the sound pressure level.

# **10.10.3 Selecting Logger results for presentation – Logger Results**

The **Logger Results** position enables choosing the Logger Results (time-history results), saved in the logger file, which will be displayed in the **Logger** display mode. The results are selected with the **◄** / **►** key pressed together with **<Shift>**.

### $\Box$ 17:07  $\Box$ 10 15 **Display** .ogger Results Display Modes<br><u>Display Scale</u> ogger Results. icreen Setup **<ENT>**

# **10.10.4 Configuring power saver – Screen Setup**

The **Screen Setup** position enables configuring brightness of the display, the power saver function and screen auto rotation.

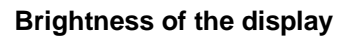

The **Brightness** position enables setting the proper brightness of the display with the ◄ / ► key. You can select 10 levels. The new level of the brightness is confirmed after each press of the  $\blacktriangleleft$  /  $\blacktriangleright$  key.

## **Power saver function**

Consumption of the instrument's internal source of power can be minimising by reducing the brightness of the screen when possible.

There are two options for saving power. The screen may be switched off (**Screen Off**) and/or dimmed (**Dim scr on idle**). When either of these options are on, after a certain delay from pressing any key, the screen is switched off or dimmed. If it has happened, the first press of any key will cause the screen to switch back on again.

## **Screen auto rotation**

The **Auto Rotate** position enables switching on the adjustment of the screen image on the display according to the instrument's physical orientation in space. If the unit is rotated upside down then the display also changes its image orientation accordingly, so you can always see it in normal upright view. The screen rotation also works if the meter is in the horizontal position.

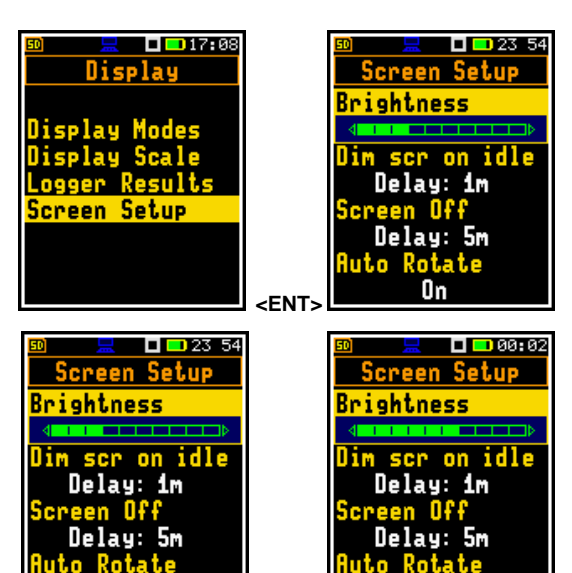

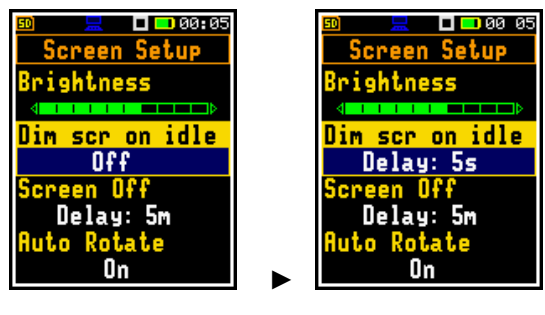

► **...**

шт

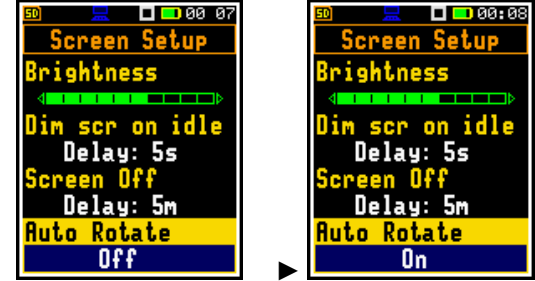

## **10.11 MANAGING FILES – FILE**

The **File** section contains the elements that enable managing the data and setup files saved in the instrument's memory – micro SD-card.

The **File** section contains following items:

**File Manager allowing** to manage measurement

results files;

**Setup Manag.** allowing to manage setup files.

Menu Function easurement <u>Display</u> File luxiliary Setup

 $\blacksquare$  (  $\blacksquare$   $\square$   $\square$  15:28

*Note: Positions in the File list are active only when an SD-card is inserted into the card slot.*

There are five types of files that the instrument generates:

- Logger files with measurement results (extension **.SVL**)
- Wave files with signal recording (extension **.WAV**)
- Setup files with measurement and instrument configuration (extension **.SVT**)
- CSV files with summary results (extension **.CSV**)
- System Log files (extension **.LOG**)

Detailed description of structures of all file types is given in Appendix B.

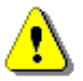

*Note: Data and setup files can be saved only on the SD-card. So, if there is no SD-card in the instrument there is no any possibility to create any such file. In such cases the Logging position in the Measurement list is not active and not available.*

Logger, Wave, CSV and System Log files are created and saved automatically with default names. For logger and wave files you may define specific file names in the **Logger Name** position (*path: <Menu> / Measurement / Logging / Logger Setup*) and in the **Wave File Name** position (*path: <Menu> / Measurement / Logging / Wave Recording*).

Elements of the logger file structure depend on the selected function (**Level Meter**, **1/1 Octave**, **1/3 Octave**) and logging settings. These elements are as follows:

- main results, including statistical analysis results,
- time histories of measured results,
- results of the 1/1 or 1/3 octave analysis
- audio waveform recordings.

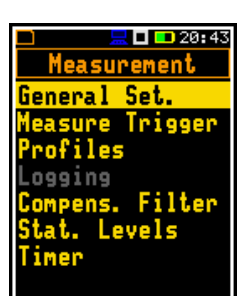

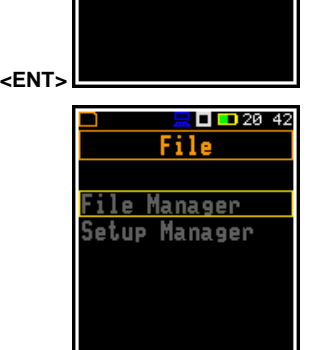

 $\overline{5}$  D  $\overline{0}$  02 15

File

File Manager

Setup Manager

# **10.11.1 Managing logger and wave files – File Manager**

The **File Manager** is used for checking contents of the memory and performing operations on logger/wave files and directories, such as: renaming, delete, displaying information, creating new directory/file and erasing memory.

In the **File Manager** all file and directory names are of uppercase letters and files have no visible extensions. Directory names are of blue colour and file names are of green colour with additional icon. **EXTIS ADDITION**  $\blacksquare$  **EXTIS Additional icon.** 

The list of files and directories is presented in the **File Manager** screen. Files are stored in directories organised hierarchically.

By pressing **<Enter>** on the marked (highlighted) directory/file the screen with the list of available operations for this directory/file is opening.

## **Changing directories**

To open a directory, select it and press the **►** key.

To return to the upper directory press the **◄** key.

## **Creating new directory**

First position of the **File Manager** list is **New Directory**, which enables creating the new directory.

To create the new directory, enter the directory in which the new one will be created, select the **New Dir.** position and press **<Enter>**. The screen with the text editor will appear for entering new directory name. **EXECUTE:** The set of the set of the set of the set of the set of the set of the set of the set of the set of the set of the set of the set of the set of the set of the set of the set of the set of the

## **SD-card properties**

The last screen after pressing the **◄** key, contains information about the **SD-card**: memory name (**Disk Name**), memory free space (**Free Space**) and total memory space (**Capacity**).

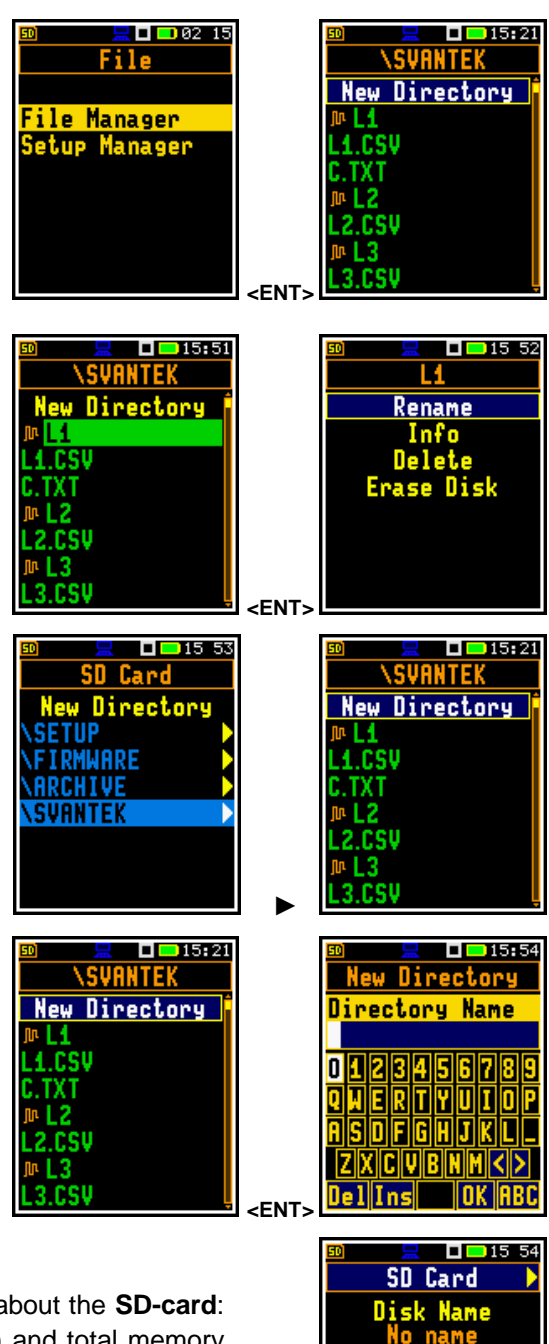

## *10.11.1.1Assigning directory for data files – Working Directory*

You can assign a directory for automatic saving of logger/wave files. To do this, choose the required directory and press **<Enter>**. Select the **Working Dir.** position in the command list and press **<Enter>**.

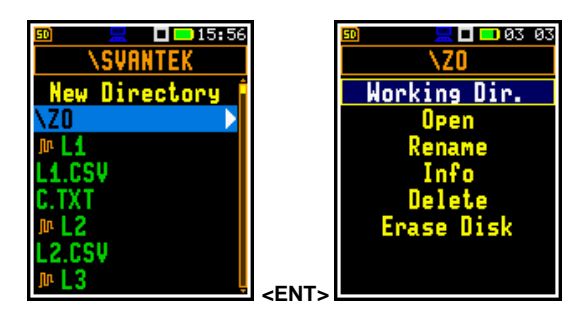

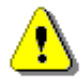

*Note: The working directory name is not displayed on the screen, so you should remember about the selected working directory!*

# *10.11.1.2 Renaming file/directory – Rename*

To rename a file/directory, select the file/directory you wish to rename and press **<Enter>**. Select the **Rename** position in the command list and press **<Enter>**. The screen with the text editor function in which you may enter the new file/directory name will appear.

## *10.11.1.3Information about file/directory – Info*

To get information about a file/directory, select the file/directory and press **<Enter>**. Select the **Info** position in the command list and press **<Enter>**. The instrument will display the information about the selected

## *10.11.1.4Deleting file/directory – Delete*

To delete a file/directory from the file/directory list, select the file/directory to be deleted and press **<Enter>**. Select the **Delete** position in the command list and press **<Enter>**. The instrument will ask for confirmation of this

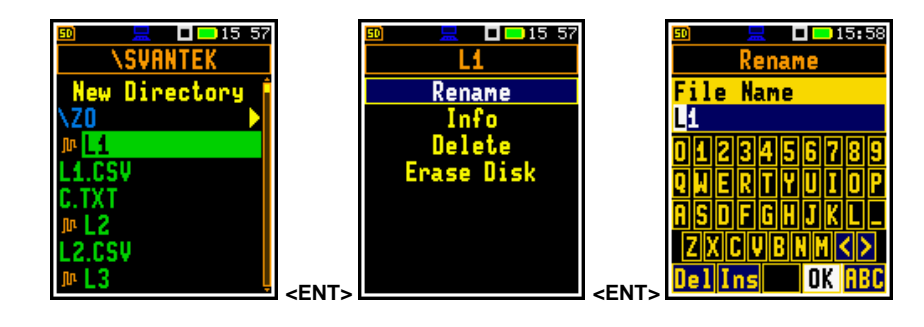

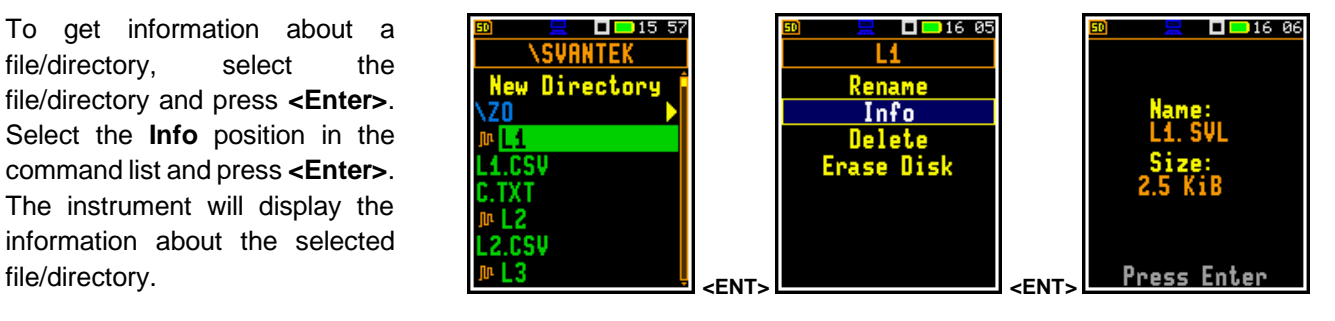

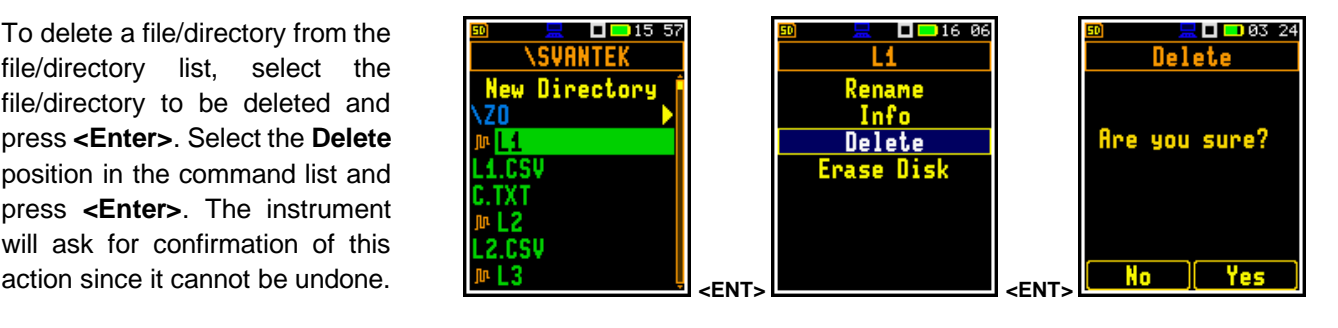

### *10.11.1.5Erasing memory – Erase Disk*

To delete all files and directories from the SD-card, select any directory and press the **<Enter>** key. Select the **Erase Disk** position in the command list and press **<Enter>**. You should confirm this action since it cannot be undone.

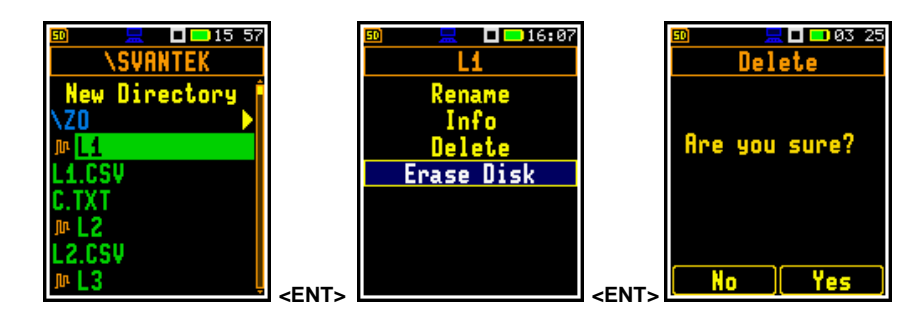

After disk erasing the default directories will be recreated.

# **10.11.2 Managing setup files – Setup Manager**

The **Setup Manager** enables saving new setup files, loading and deleting them and displaying file information.

All setup files are stored in the default directory **SETUP** on the SD-card.

The screen with the list of available operations on the setup files is opened after pressing the **<Enter>** key on the marked (highlighted) setup file.

Loading the setup file means that the settings stored in the loaded file become the active settings of the measurement and the instrument.

# **10.12 CONFIGURING HARDWARE PARAMETERS – INSTRUMENT**

The **Instrument** section is mainly related to the configuration of the hardware components of the instrument.

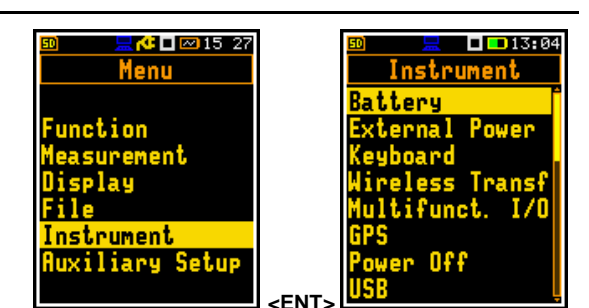

The **Instrument** section contains following items:

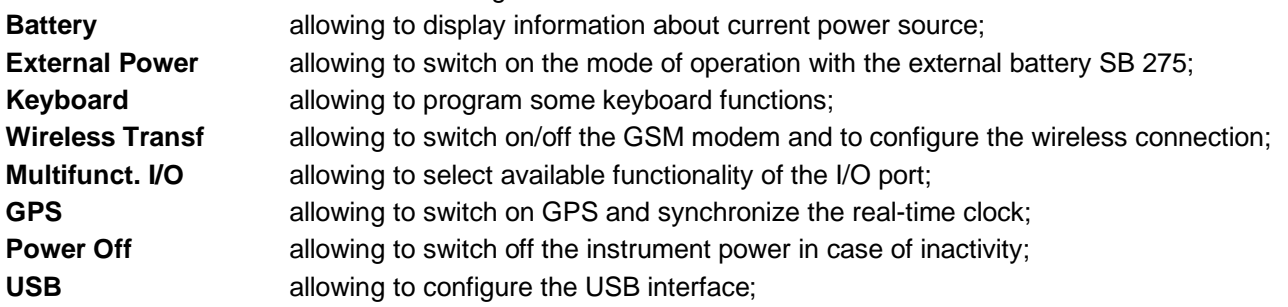

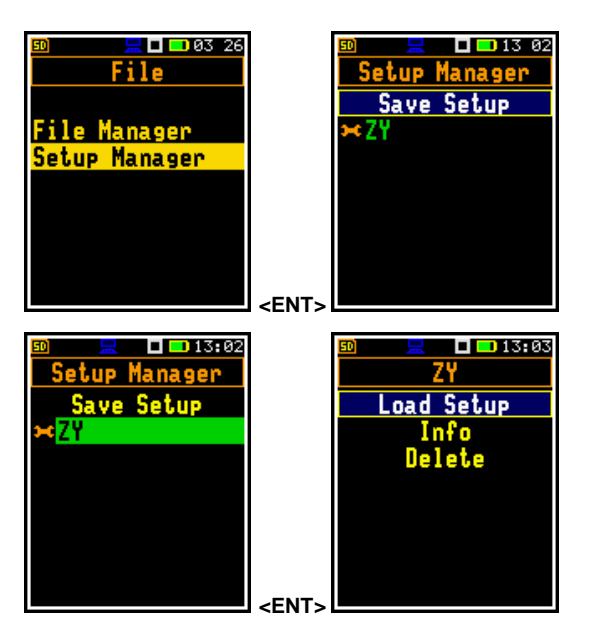

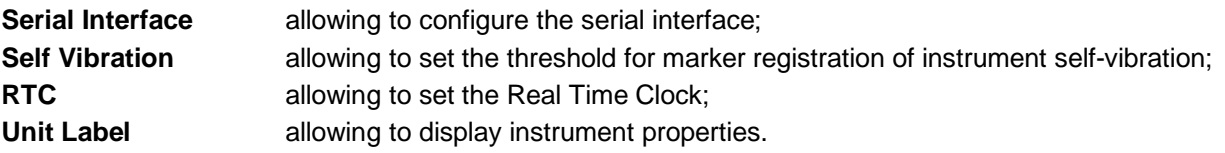

### **10.12.1 Checking power – Battery**

The **Battery** position enables checking the instrument powering condition.

The **Battery** screen presents:

- current charging state: **Not charging**, **Battery charging** or **Charge complete**
- **Time to empty** (**xx d yy h**) or **Time to full** (**xx h yy m**) the battery
- **Charge** condition: **xx %**.

#### **Battery charging mode**

In the **Full capacity** mode, the battery is charged to 100% of its capacity. In the **Optimized** mode, the battery is charged to about 85%. This option works only when the instrument is not powered by the solar or external battery. This option allows you to extend the life cycle of the battery.

The presented screens show next powering conditions:

- **Not charging** external power is not connected,
- Battery charging external power is connected and charging is performing,
- **Charge complete** external power is still connected, but charging is not performing.

# **10.12.2 Operation with external power – External Power**

The **External Power** position enables switching on the mode of operation with the external battery SB 275 which protects from full discharging of that battery (**External Battery: On**). Protection works when the voltage of the external battery drops below 10.5 V. In such a case the instrument cut the power from the external battery and switch it to the internal one.

If the instrument is powered from the SB 274 power supply, **External Battery** may be switched **On** or **Off**. This parameter doesn't affect the instrument powering.

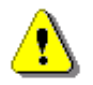

*Note: If the instrument is powered from the SB 371 solar panel, External Battery must be Off!*

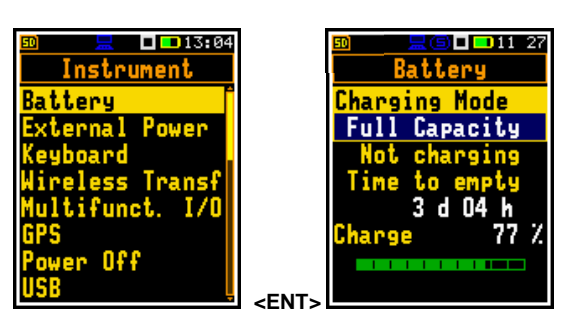

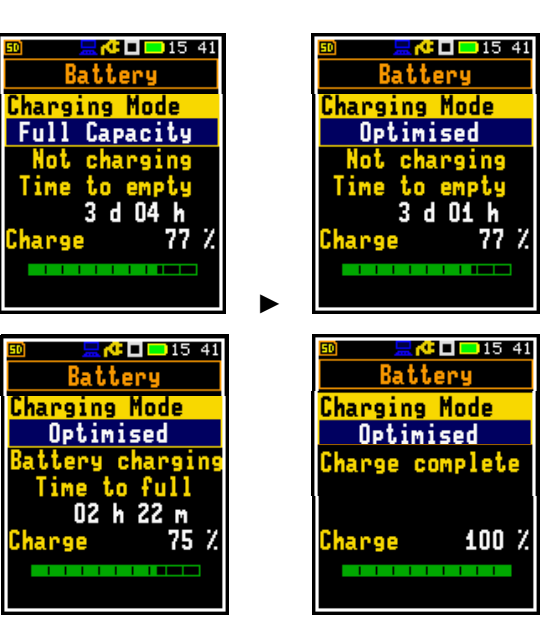

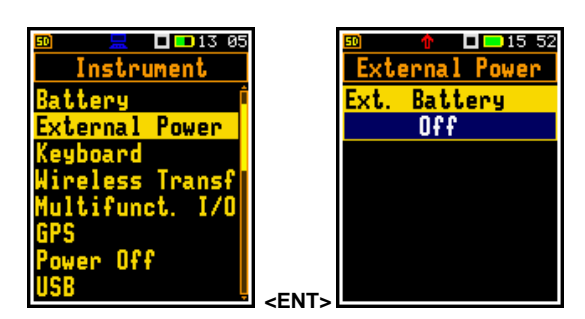

 $\Box$   $\Box$  13 06

Instrument

;tery

<u>ernal</u> 'eyboard

n e a

# **10.12.3 Programming keyboard functions – Keyboard**

The **Keyboard** position enables programming the operation mode of the **<Shift>** key.

## **<Shift> key mode**

In the **Shift position** you can choose between **2nd Function** and **Direct**. When the **Direct** option is selected, the **<Shift>** key operates as in the keyboard of a computer – to achieve the desired result, the second key should be pressed at the same with **<Shift>**. When the **2nd Fun.** option is selected the **<Shift>** key operates as in the smartphone virtual keyboard – the **<Shift>** key should be pressed first, and then the second key should be pressed. Due to this you can operate the instrument with one hand.

# **10.12.4 Configuring GSM modem – Wireless Transfer**

The **Wireless Transf** position allows you to switch on/off the GSM modem and to configure the wireless connection.

You can switch the wireless transmission on/off in the **Modem** position.

In the **Server Address** position you can define the server address, which by default is **app.svannet.com**. All other settings, presented in this chapter, are default settings, which enable connecting with the SvanNET server.

You can edit **Server Address** in the text editor screen which is opened after pressing the **►** key.

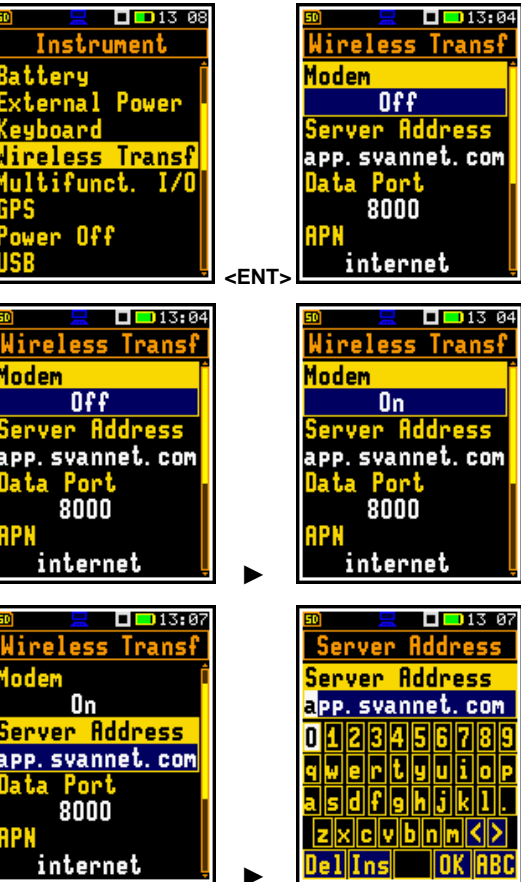

 **►** 

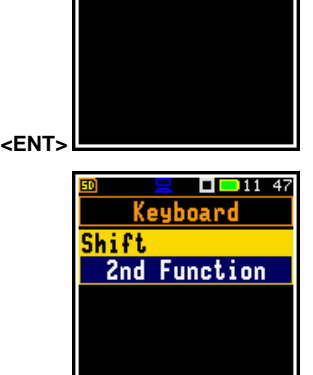

 $\Box$   $\Box$  11:47

Keyboard

Direct

Shift

In the **Data Port** position you can define the number of the port for data exchange between the remote host and the station.

In the **APN** position you can define the APN name of the SIM card. Its use depends on the **Auto-APN** settings.

You can edit **Data Port** and **APN** in the text editor screen which is opened after pressing the **►** key.

In case of 4G modem the **Auto-APN** position appears in the **Wireless Transfer** list.

The name set in the **APN** position is taken into consideration if **Auto-APN** is **Off** or the modem is connecting with the 3G network.

In the **Sim Auth Mode** position you can select the method of user verification by SIM card: without verification (**none**) or with **PAP**.

In the **APN User** position, you can define the user name used for verification by the SIM card.

In the **APN Password** position, you can define the password used for verification by the SIM card.

You can edit **APN User** and **APN Password** in the text editor screen which is opened after pressing the **►** key.

In the **SIM Card** position, you can define type of the SIM card: **Standard SIM** or **Data only SIM**.

# **10.12.5 Configuring I/O port – Multifunction I/O**

The **Multifunct. I/O** position allows you to select the available functionality of the I/O port.

<u> ■</u> ■■■13 07 <u>量</u> □■13:08 Wireless Transf **Server Address** Modem Server Address  $0n$ 8000 Server Address  $1230e1$ app. svannet. com 4  $56$  Ins Data Port 7 8000  $\sqrt{200}$ internet  **►**   $\Box$ 13 07  $\Box$ 13 07 **Wireless Transf Wireless Transf Huto-HPN Auto-APN**  $0<sub>t</sub>$ **On** .<br>Internet<br>I Auth Mode internet Sim **Auth Mode** im none none llser User none none  **►**   $\Box$   $\Box$  17:39  $\square$  17:40 <u>Wireless Transf</u> Wireless Transf **Sim Ruth Mode Sim Auth Mode** none none **APN User** User none none Password Password none none **SIM Card SIM Card Standard SIM** Data only SIM  **►** 

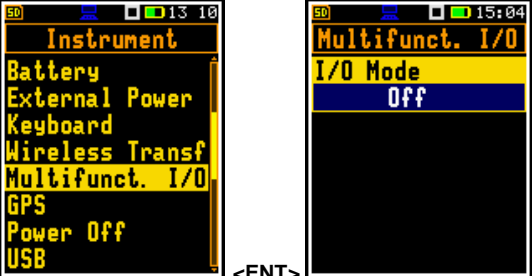

The I/O lemo socket can be used as (**I/O Mode**):

- input of the digital signal as an external trigger to start signal recording (**Digital In**). The instrument is acting in this case as so called "slave instrument",
- digital output (**Digital Out**) used for triggering other "slave instrument(s)" (the instrument is acting in this case as a "master instrument"), or as a source of any alarm signal in case of certain circumstances occurred during the measurements (i.e. level of the input signal is higher than a user selected trigger alarm setting) or
- source of an alarm signal (**Alarm**) in case of some Events have switched on **I/O Alarm** parameters (*path: <Menu> / Measurement / Alarm*) (see Chapter [10.9.9\)](#page-107-0).

More detailed description of the EXT.I/O port is given in Appendix C.

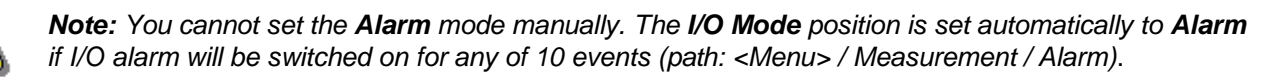

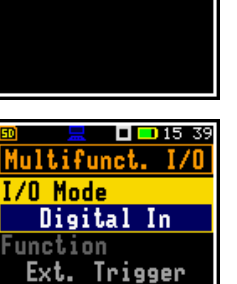

Slope+

Slope

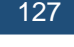

# **Digital In mode (Ext.Trigger function)**

In the **Digital In** mode the signal appeared on the **I/O** socket will be treated as the external trigger for the Wave recording if the **External** signal recording trigger was chosen (*path: <Menu> / Measurement / Logging / Wave Recording / Recording: External*).

In the **Digital In** mode the **Function** parameter may only be set to **Ext.Trigger**. It is possible to set up with the ◄ / ► key the trigger voltage **Slope**: **Slope+** (uprising as default) or **Slope–** (falling).

## **Function of the Digital Out mode**

The **Function** position allows you to select the function of the digital output of the **EXT.I/O** instrument's socket. The socket can be used as the source of the trigger pulse (**Trigger Pulse**) which starts the measurement in another "slave instrument" linked to the "master instrument" or as the alarm signal, which appears there after fulfilment of certain conditions (**Alarm Pulse**).

# **Polarisation of digital output signal**

The **Polarisation** parameter defines which polarisation of the signal (**Negative** or **Positive**) will be applied to the output trigger pulse.

## **Active level for alarm pulse generation**

The **Active Level** parameter defines which level of the signal should be treated as a valid one: **Low** or **High** ("negative" or "positive" logic).

## **Measured result for alarm pulse generation**

The **Source** parameter defines the measured result, the level of which should be checked for the alarm generation. If the measured result level is greater than the threshold level (**Alarm Level**), the instrument will generate alarm signal on the I/O socket. The results from the first profile: **Peak(1)**, **Spl(1)**, **Max(1)** or **Leq(1)** can be selected as an alarm source.

## **Type of Alarm source**

The **Source Type** parameter defines the type of alarm source: **Current** or **Periodic**.

**Current** means that the alarm pulse will be generated all the time when the Source result averaged with 1-second step is over the **Alarm Level** value.

**Periodic** means that the alarm pulse will be generated all the time when the Source result averaged with Integration Period step is over the **Alarm Level** value.

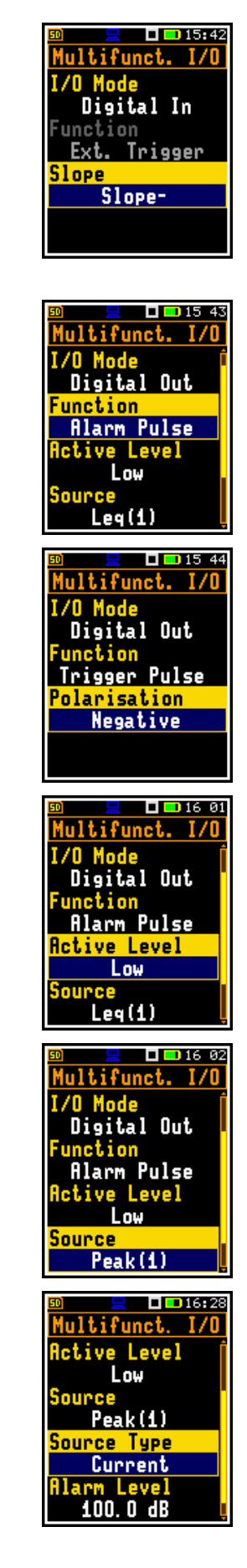

### **Alarm threshold level**

The **Alarm Level** parameter defines the threshold level for the alarm pulse generation. If **Source** is greater than the **Alarm Level**, the instrument will generate the alarm signal with the selected logic. The available levels are within the range [30.0 dB, 140 dB].

# **10.12.6 Configuring GPS – GPS**

The **GPS** position enables switching on the internal GPS and synchronizing the real-time clock with the GPS time.

If **GPS RTC Synchronization** is **On** and **Stop to sync.** is **Off**, then the RTC clock will be synchronized to the GPS clock when there is no measurement and the deviation is greater than 1 second.

If **GPS RTC Synchronization** is **On** and **Stop to sync.** is **On**, then if the RTC clock deviates more than 10 seconds from the GPS clock, the measurement at the set time of a day (**Sync. time**) will be stopped in order to synchronize the RTC clock.

# **10.12.7 Automatic power off – Power Off**

The **Power Off** position enables selecting the period after which the instrument will automatically turn itself off in the case there no key was pressed during this period.

If the **Inf** (infinitive) value is selected the instrument will not be turned off automatically, only manually.

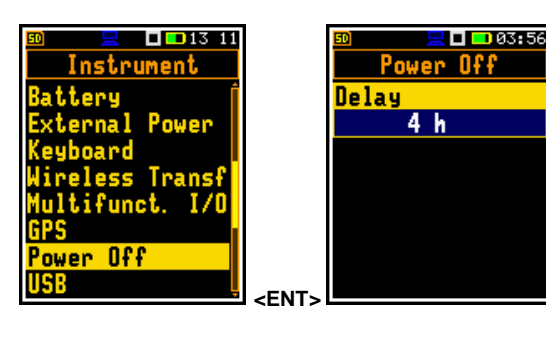

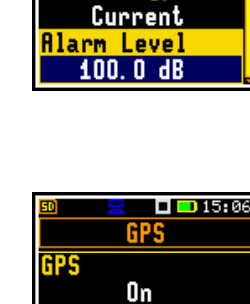

**DTC** 

Sync.

Sunc.

 $0ff$ 

to sync.  $\overline{0n}$ 

time

 $01:00$ 

 $0n$ 

RTC Sync. <u>On</u> sync  $0<sub>t</sub>$ time

Sync.

 $\Box$   $\Box$  15:06 **GPS** 

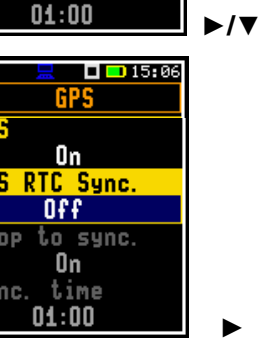

 $\Box$   $\Box$  15:06

**GPS** 

RTC Sync.

On

On time

Stop to sync.

 $0f$ 

**GPS** 

GPS

Sync.

GP

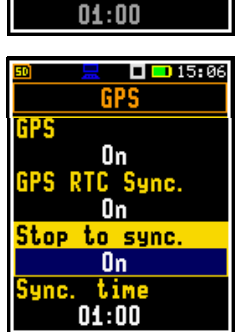

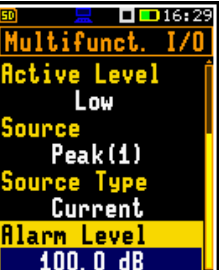

# **10.12.8 Configuring USB interface – USB**

The **USB** position enables selecting the transmission speed of the USB interface. There are two options: **Full – 12 Mbps** and **High – 480 Mbps**.

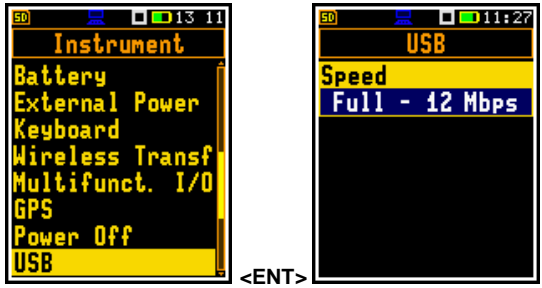

# <span id="page-129-0"></span>**10.12.9 Configuring serial interface – Serial Interface**

Serial Interf.

**SP276** 

Serial Interf.

In the **Serial Interface** position, you can switch off the serial interface or select the device from which SV 307 will receive additional data, such as meteorological or dust measurement results.

You can select the weather station (**SP276**), dust monitoring terminal (**ES-642**) or another external device (**External Device**).

The **ES-642** may have three modes according to used sensors: **PM1**, **PM2.5**, **PM10** or **TSP**.

# **10.12.10 Self-vibration marker – Self Vibration**

The **Self Vibration** position enables defining the threshold for self-vibration of the instrument for marker registration. The special marker will be written to the file when self-vibration of the instrument is higher than defined in the **Marker Threshold** position:  $1 g \div 15 g$ .

# **10.12.11 Programming internal Real Time Clock – RTC**

The **RTC** position enables programming the internal Real Time Clock of the instrument. This clock is displayed in the top right-hand position of the icons line.

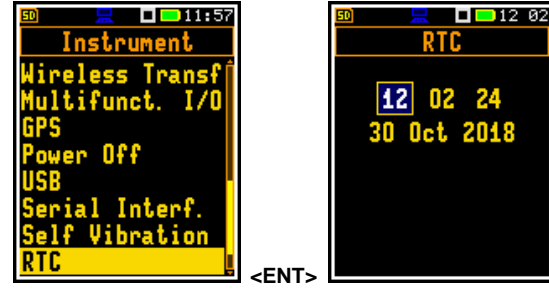

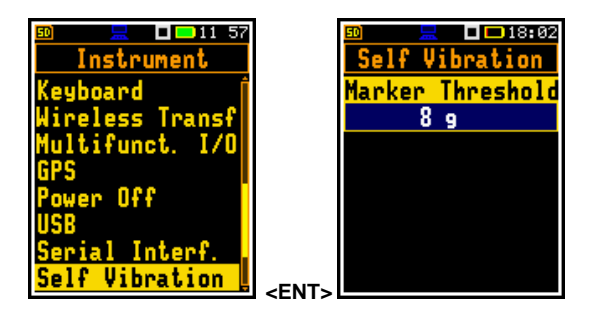

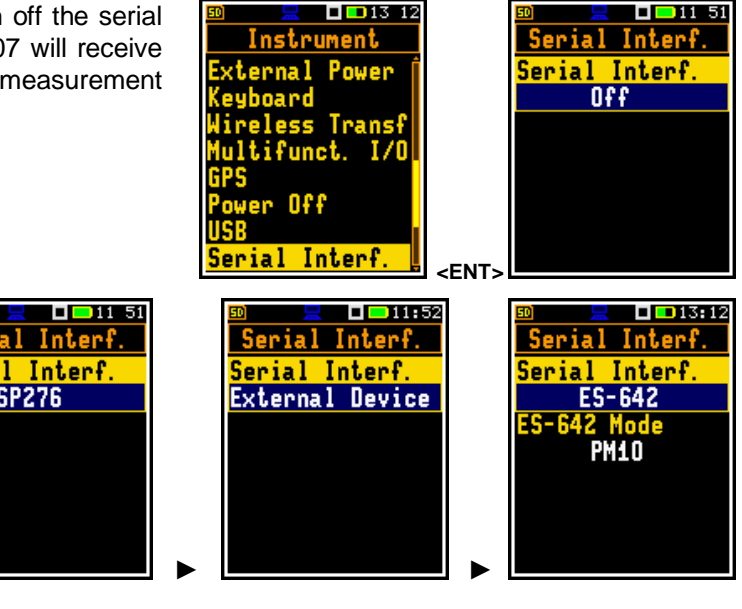

To edit time or date, select the time or date field with the **◄** / **►** or **▲** / **▼** keys.

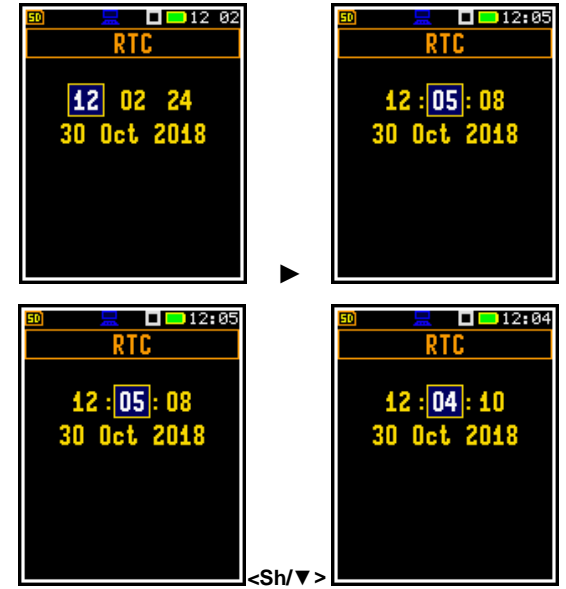

To change the value in the selected field, press the **◄** / **►** or **▲** / **▼** keys together with **<Shift>**.

Press **<Enter>** to confirm the selection. If you exit this screen with **<ESC>** the new time will also be saved.

# **10.12.12 Checking instrument properties – Unit Label**

The **Unit Label** position enables checking the model of the instrument, it's serial number, the current software version installed and the appropriate standards, which the instrument fulfils.

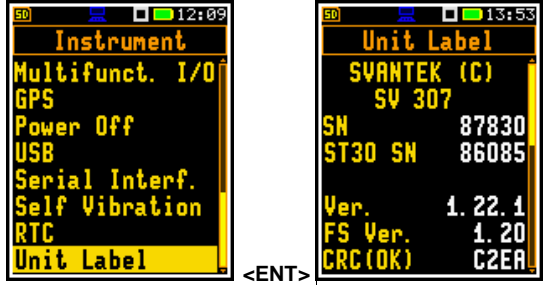

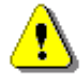

*Note: The contents of the Unit Label should be always sent to Svantek service department or official representative in case of any problems faced by the user during the instrument's normal operation.*

# **10.13 AUXILIARY SETTINGS – AUXILIARY SETUP**

The **Auxiliary Setup** section contains following items:

- **Language** allowing to select the language of the user interface.
- **Factory Set.** allowing to restore default, factory settings.
- **Warnings** allowing to enable/disable warnings to be displayed during the normal operation of the instrument.

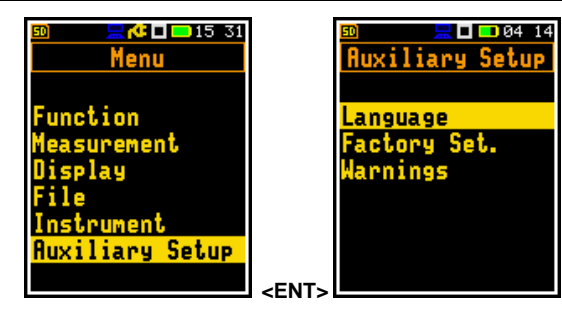

# **10.13.1 Selecting user interface language – Language**

The **Language** position enables selecting the language of the user interface.

If, after power on an unknown language interface appears on the display, the user can reset the instrument with three **<Shift/Enter>** keys pressed together during the turning the instrument on. After this, the instrument will go back to the default setup with the English interface.

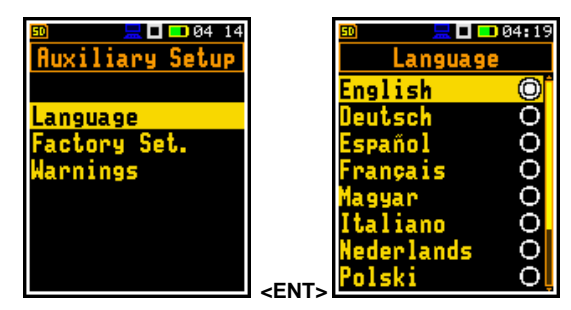

# **10.13.2 Restoring factory settings – Factory Settings**

The **Factory Set.** position enables restoring default settings of the instrument.

Factory settings can be installing also with three **<Shift/Enter>** keys pressed together during the turning the instrument on.

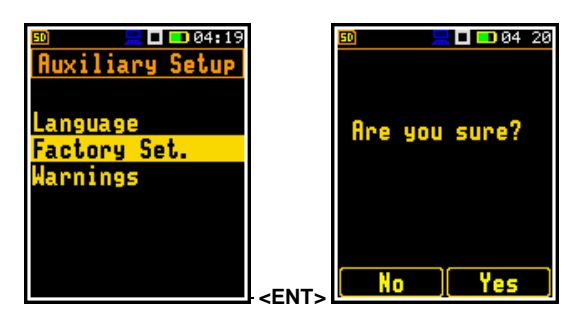

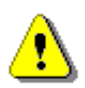

*Note: The Factory Settings operation reinstalls the English language.*

# **10.13.3 Warnings selection – Warnings**

The **Warnings** position allows you to activate messages, which will be displayed during the normal operation of the instrument.

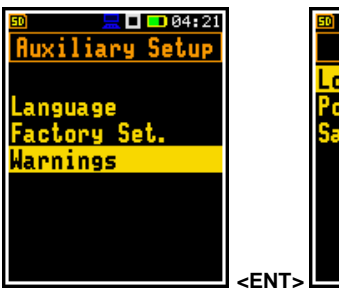

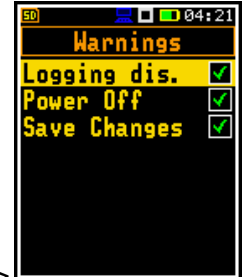

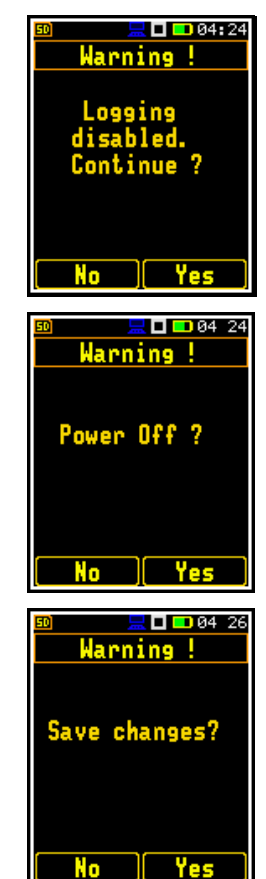

If **Logging** is active, the instrument will generate a warning if you start a measurement without logging results to a file (i.e. when **Logger** is disabled).

If **Power Off** is active, then in the case the measurement is in progress, any attempt to switch off the instrument will be warned "Measurement in progress". You should stop the measurement to be able to turn off the unit. When the measurement is completed the warning "Power Off" becomes active. Then, if you would like to turn off the instrument, you should confirm this*.*

If **Save Changes** is active, the instrument displays the warning message in the case when some parameters were changed, but the list of parameters was exit with the **<ESC>** key.

# **10.14 1/1- AND 1/3-OCTAVE ANALYSER**

The instrument operates as a real time 1/1 or 1/3-octave analyser (RTA) in a very similar way to the **Level Meter**. Moreover, 1/1 or 1/3-octave analysis is performed in parallel with the Level Meter measurements. All 1/1-octave (with 10 centre frequencies from 16 kHz down to 31.5 Hz; in base two system) and 1/3-octave (with 31 centre frequencies from 20 kHz down to 20 Hz; in base two system) digital pass-band filters are working in real-time with weighting filters (**Z**, **A**, **B** or **C**) and LEQ detector defined in the **Spectrum** screen (*path: Menu / Measurement / Spectrum / Filter*). This enables a spectrum pre-weighting with one of the selected broadband frequency curves if required for the application such as the provision of hearing protectors during the control of high workplace noise levels.

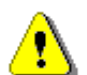

*Note: TOTAL LEQ results are measured with their own weighting filters (A, C, Z) regardless of settings made in profiles for Level Meter calculations. Spectra are always linearly averaged. Thus, TOTAL values from 1/1 or 1/3-octave analysis can be different from those obtained for profiles (if the LEQ Integration was set as Exponential).*

For each octave or one-third octave band, the RMS, Min or Max result is calculated and presented as a bar on the spectrum plot. Results of 1/1 and 1/3-octave analysis (spectra) can be examined by the user on a display in the **Spectrum** presentation mode.

Besides results for bands three **Total** values are measured and displayed as an additional three bars on the spectrum plot. Parameters for Total values (e.g. filters) are set by default and cannot be changed.

The information about the selection of the 1/1 or 1/3-octave analysis is displayed in

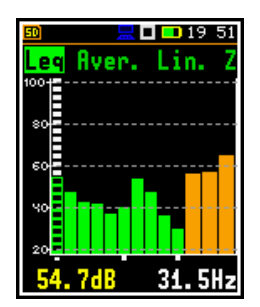

The read-out of the spectrum value can be done using a vertical cursor.

# **10.14.1 Selecting 1/1 Octave or 1/3 Octave function**

To select the 1/1 or 1/3-octave analysis function, open the **Measur. Function** position, select the **1/1 Octave** or **1/3 Octave** position and press **<Enter>**.

the Running SPL mode (if this mode is switched on).

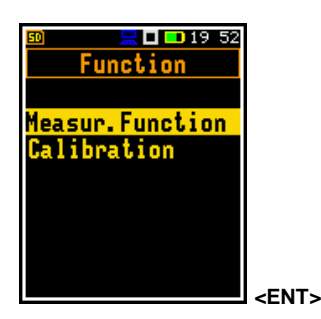

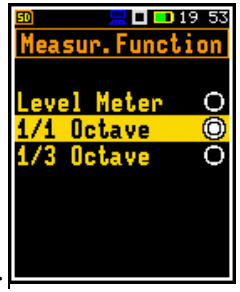

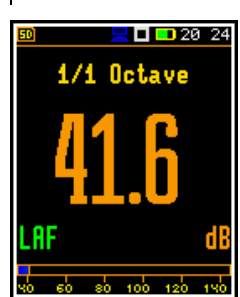

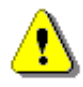

*Note: The 1/1 Octave and 1/3 Octave functions are optional and should be unlocked by entering the activation code in the text editor screen, which is opened after first attempt to select them. Once unlocked these options will be ready to use permanently.* 

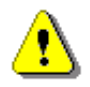

*Note: It is not possible to change the current function during a running measurement. In this case, the instrument displays for about 2 seconds the message: "Measurement in Progress". To change the current function, the measurement must be stopped!*

# **10.14.2 Configuring 1/1- and 1/3-octave analyser**

## *10.14.2.1General measurement settings for 1/1- and 1/3-octave analysis – General Settings*

Execution of 1/1 or 1/3-octave analysis depends on certain set of parameters, configured in the **Measurement** section.

The averaging of results for each spectrum band is performed during the **Integration Period** and is repeated the **Repetition Cycles** times.

Both parameters are defined in the **General Settings** list.

## *10.14.2.2Logging 1/1- and 1/3-octave spectra*

Spectra are always logged together with Summary results in a logger file with **Integration Period** step. The first condition should be fulfilled, namely the **Logger** must be switched on (*path: <Menu> / Measurement / Logging / Logger Setup / Logger: On).*

The **Leq** and **Lpeak** results of 1/1 or 1/1-octave analysis can also be saved in the logger file with the step defined by the **Logger Step** parameter (*path: <Menu> / Measurement / Logging / Logger Setup*). The enabling of spectrum saving in the logger file with the **Logger step** is made by checking the **Peak Spectrum** or **Leq Spectrum** position with the **◄** / **►** key.

## *10.14.2.3Setting parameters of 1/1- and 1/3-octave analysis - Spectrum*

For active **1/1 Octave** or **1/3 Octave** functions the additional position (**Spectrum**) appears on the **Measurement** list.

The **Spectrum** position enables selecting the pre-weighting broadband frequency filter and LEQ detector for the octave or third octave analysis.

The **Detector** parameter can be set to **Linear**, **Fast** or **Slow**.

Following weighting filters are available for the 1/1 and 1/3-octave analysis in the **Filter** position:

- **A** class 1 according to the IEC 651 and IEC 61672-1:2013,
- **C** class 1 according to the IEC 651 and IEC 61672-1:2013,
- **Z** class 1 according to the IEC 61672-1:2013,
- **B** class 1 according to the IEC 651.

Filter characteristics are given in Appendix C.

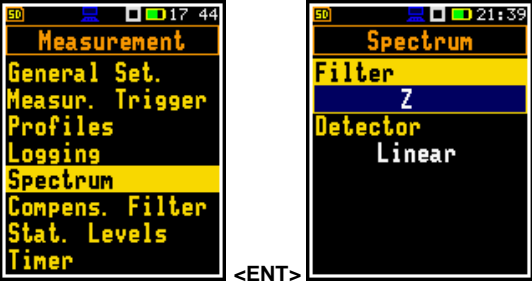

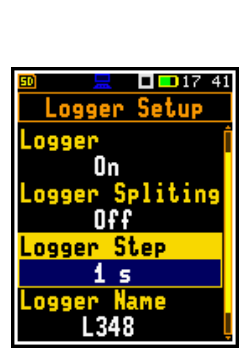

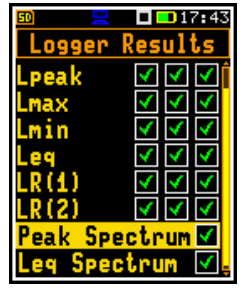

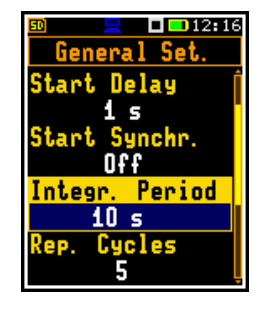

# **10.14.3 Configuring 1/1- and 1/3-octave spectra view**

The **Display** section is used for setting various parameters, which are mainly dedicated for control of the spectrum view. Following positions are used for setting up the presentation of 1/1 or 1/3-octave results:

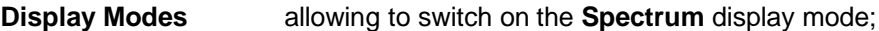

**Display Scale** allowing to adjust scales of the spectrum plot and switch on/off the grid;

**Spectrum View** allowing to select spectra to be viewed: instantaneous, averaged, maximum or minimum.

## *10.14.3.1Presentation of 1/1- and 1/3-octave spectra*

The **Spectrum** position in the **Display Modes** list becomes available for the **1/1 Octave** and **1/3 Octave** functions and this position switches on or off the spectrum view.

When **Spectrum** display mode is switched on, measurement screens in the **Spectrum** display mode became available.

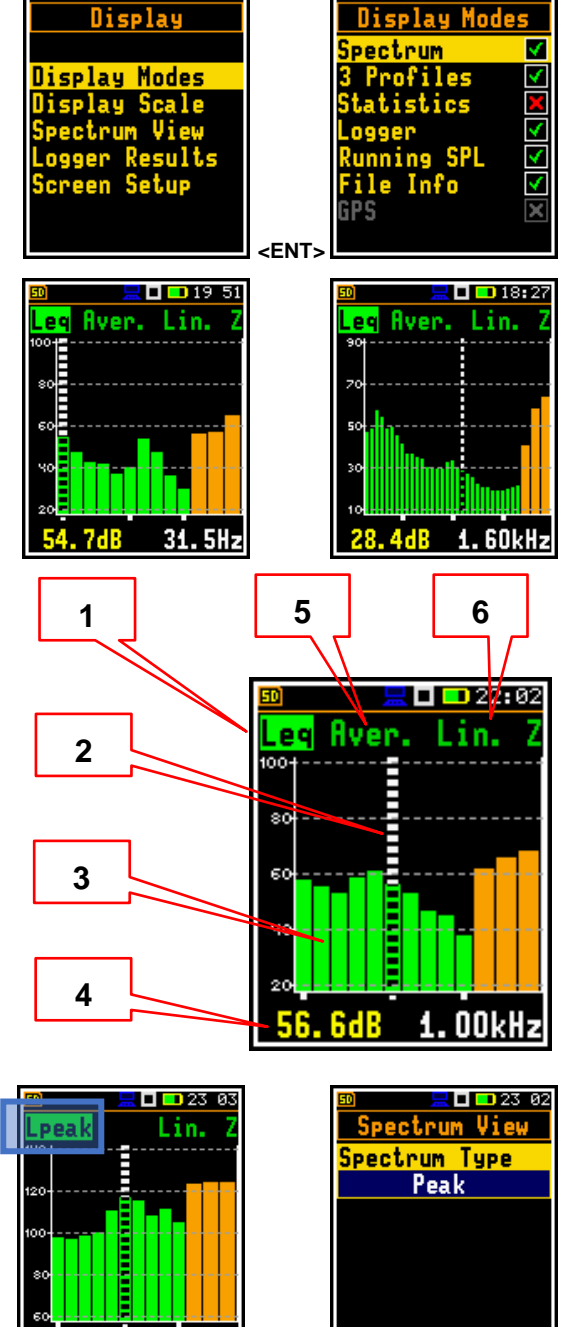

 $\Box$   $\Box$  14 06

 $\Box$ 14 07

**1.00kHz**  $\sqrt{2}$ 

## **Spectrum mode fields**

- 1. Spectrum type: **Leq**, **Lpeak**, **Lmin** or **Lmax**
- 2. Cursor position
- 3. Spectrum plot with three Total bars
- 4. Value and central frequency for the cursor position
- 5. Leq spectrum type: **Averaged** or **Instantaneous**
- 6. LEQ averaging and filter

You may change the spectrum type in the **Spectrum** view by pressing the **<Enter>** key and entering the **Spectrum View** screen. In this screen, select new spectrum type and press **<Enter>**.

You can shift the Y-axis up or down during the spectrum presentation by pressing together the **<Shift>** and the **▲** / **▼** key.

You can change the cursor position with the **◄** / **►** key. The frequency and appropriate dB value are presented in the line below the plot.

**Total** values are calculated with the filters **A**, **C** and **Z**, and are displayed at the bottom line of the screen when the cursor has been placed on the appropriate orange bar.

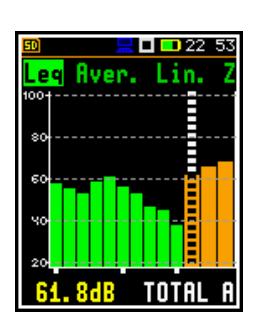

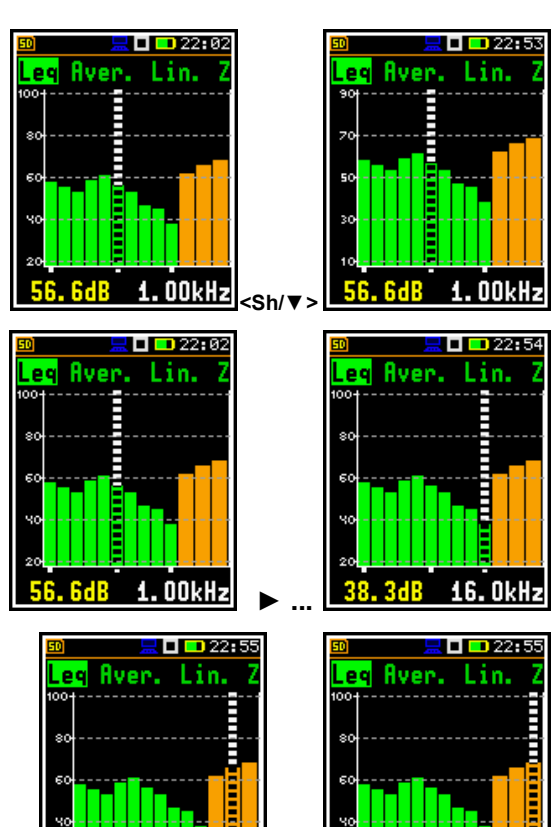

**65.7dB** TOTAL C

#### *10.14.3.2Adjusting spectrum plot scales – Display Scale*

The **Display Scale** position enables changing the scale of the spectrum plot and switching the grid and automatic scale adjustment on/off.

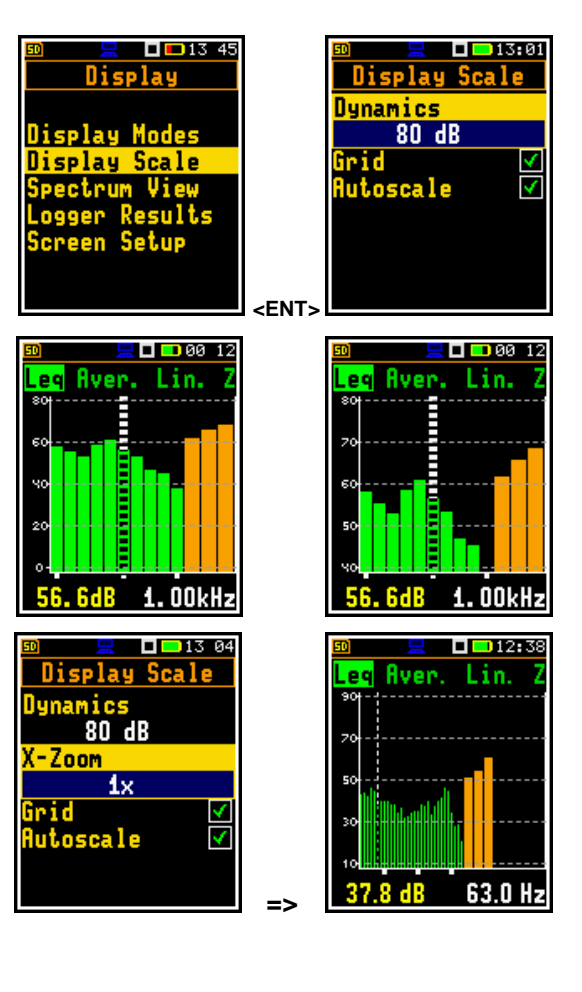

#### **Scaling vertical axis**

The **Dynamics** position enables selecting the required scale dynamic range of the spectrum plot. It is possible to select the range from the set: **10dB**, **20dB**, **40dB**, **80dB** and **120dB**.

The attached example shows spectrum view with 80dB and 40dB dynamics.

#### **Zooming horizontal axis for 1/3-octaves**

The **X-Zoom** position, appeared in the **1/3 Octave** mode, enables selecting the required resolution (zoom) of the spectrum plot. It is possible to select from **1x** to **5x** zoom.

**TNTAI** 

The example shows spectrum view with **1x** and **5x** zoom.

### **Switching grid on/off**

The **Grid** position switches on or off the grid in the spectrum view.

#### **Switching on/off automatic Y-scale adjustment**

The **Autoscale** position switches on or off the automatic adjustment of the Y-axis scale dynamic range to the current spread between lowest and highest measured octave or third octave results.

The example shows scale changes after sudden increase of the sound pressure level.

#### *10.14.3.3Selection of spectra to be viewed – Spectrum View*

In the **Spectrum View** screen, which appears in the **1/1 Octave** or **1/3 Octave** functions, you can select different spectra to be visible on the display: **Averaged**, **Instantaneous**, **Peak**, **Max** or **Min**.

Minimum and maximum spectra can be presented at the same plot as main spectrum when the **Max** and/or **Min** parameter is switched on.

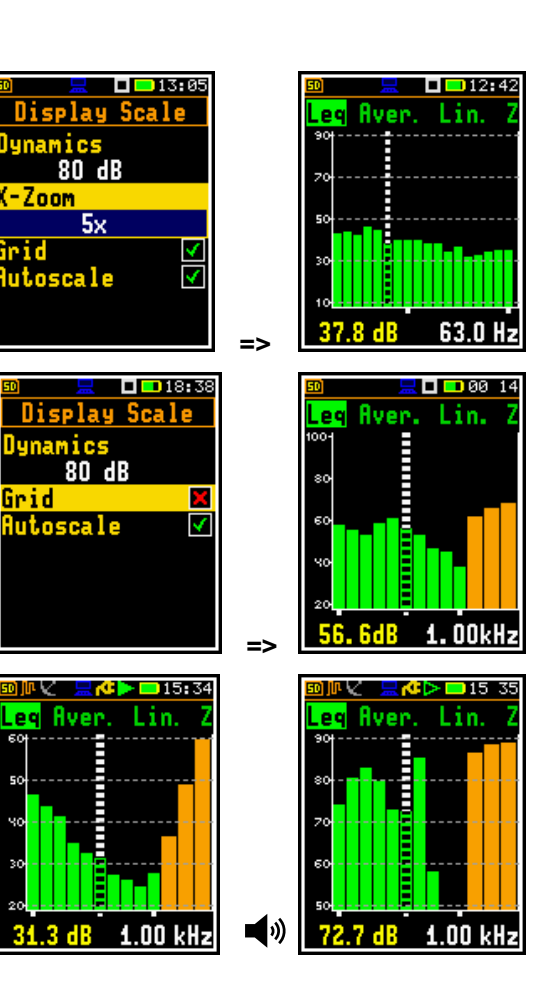

Zoom

Grid

50 чc  $\overline{3}$ 

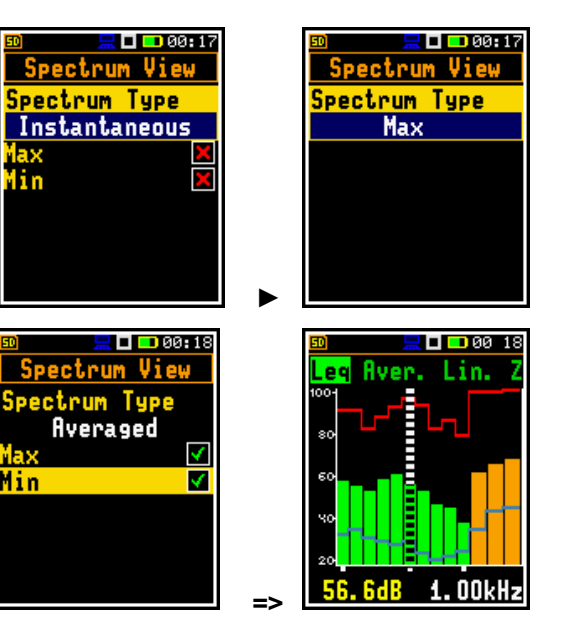

# **11 INSTRUMENT UPGRADE**

There are three separate programs loaded into the instrument's memory: FIRMWARE BOOTSTRAP,and HARDBOOT.

**FIRMWARE** is a program dedicated for the main processor of the instrument which maintains functions in relation to the user interface, measurements, files and communication. SVANTEK constantly improves functionalities of their instruments, so it is recommended to install the most recent firmware upgrade.

**BOOTSTRAP** is a program for the main processor dedicated for the **FIRMWARE** upgrade.

**HARDBOOT** is inerasable program designed to conduct the upgrade or repair process of **BOOTSTRAP** only.

The user can upgrade **FIRMWARE** and **BOOTSTRAP** programs of the SV 307 instrument.

# **11.1 INSTRUMENT UPGRADE VIA USB**

To upgrade the **FIRMWARE** program the **BOOTSTRAP** mode should be entered.

- 1. Switch the instrument off if it is switched on.
- 2. Connect **SV 307** to the PC using SC 316 cable.
- 3. Press and hold simultaneously the **◄** and **►** keys and switch on the instrument, shortly pressing simultaneously the **<Shift>** and the **<Start/Stop>** keys. That boots the instrument into the **BOOTSTRAP** mode.
- 4. Run batch file from the upgrade package on your PC.

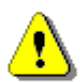

*Note: Downloading of new firmware does not erase communication settings such as APN, SSID, password, etc. Other measurement settings like measurement function, integration time, filters, detectors in profiles etc. are set to default values.*

# **11.2 INSTRUMENT UPGRADE VIA SVANNET**

To load new firmware from SvanNET, go to **CONFIGURATION** view and in the **FIRMWARE UPGRADE** tab (see Chapter [8.2.2\)](#page-46-0).

# **12 MAINTENANCE**

#### **12.1 MEMORY CARD EXTRACTION AND INSERTION**

**SV 307** is delivered with 16 GB micro SD-card - Kingston MicroSD HC Class 4 or equivalent.

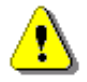

*Note: The originally supplied Kingston MicroSD HC Class 4 memory card has been tested by SVANTEK and is strongly recommended for use when it is replaced.*

You may exchange it with the higher capacity card (up to 128 GB), but before insertion the card must be formatted as FAT32.

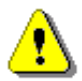

*Note: If you would like to use the card with higher capacity, consult this with the local distributer.*

To exchange the memory card, switch off the instrument, unscrew four bolts and detach the bottom plastic cover of SV 307 to have access to the micro SD-card slot.

To extract the card from the card-slot, push on the card and then pull it out of the slot.

While insertion the SD-card, a click sound indicates that the card is inserted properly. If necessary, use a tool (e.g. pen) to push the card right in.

Attach the bottom cover and screw four bolts back.

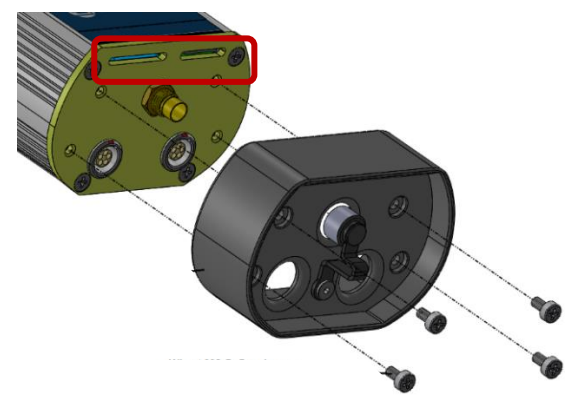

### **12.2 DISCONNECTING MICROPHONE**

When the microphone requires service or you want to store it separately from the instrument, you can disconnect the microphone yourself.

To disconnect the microphone, switch off the instrument, unscrew the top cone with the anti-bird spikes and the extension sleeve from the microphone tube, rotating it counterclockwise.

After that, unscrew the microphone protective sleeve and pull the microphone to remove it from the micro USB type C connector.

To reinstall the microphone, insert it into the micro USB type C connector and screw on the microphone protective sleeve.

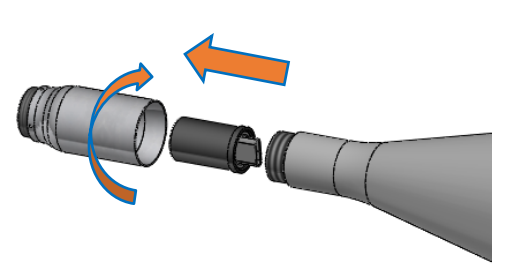

*Note: The instrument set includes a protective microphone cap, which is recommended to have always on the microphone, when the instrument is not used for measurements!*

# <span id="page-139-0"></span>**12.3 RESETTING THE INSTRUMENT**

- **SYSTEM RESET:** internal software reset clears any setup configuration and brings back the default factory settings. See **Factory Settings** (*path: <Menu> / Auxiliary Setup*).
- **HARDWARE RESET:** internal hardware reset, no user data is changed. Make sure the battery is not exhausted, and the unit is turned off. Hold down the **<Shift>** and **<Start/Stop>** keys for 10 seconds, and then release them. Turn on the instrument as usually.

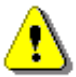

*Note: Hardware reset is only to be used in extreme situations such as an instrument hang-up.* 

*Be aware, that a hardware reset:* 

- *- will stop any pre-programmed auto-run modes,*
- *- will stop measurement run!*

# **12.4 PRESERVATION OF INTERNAL BATTERIES**

- To preserve the life of the internal batteries, it is recommended that the instrument is turned off when it is stored.
- When the instrument is turned off, it still draws a small amount of battery power. Therefore, it is recommended to charge the cell every few months if it is not going to be used regularly.

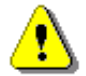

*Note: SV 307 should not be stored for a long time with discharged battery. Storing with the battery in discharged condition may damage it.*

*Note: If SV 307 is planned to be stored for a long period of time, it is recommended to charge its battery to 60% capacity. The battery should be charged at least once per 6 months.*

## **12.5 TRANSPORTATION AND STORAGE**

For transportation or storage purpose, we recommend using the packaging provided by the manufacturer. In a potentially dirty industrial environment, it is advisable to use the carrying case provided by the manufacturer, which ensures excellent mechanical and environmental protection and long-term storage conditions.

Use the cone protection and the protective caps on the four anti-bird spikes during transportation and storage.

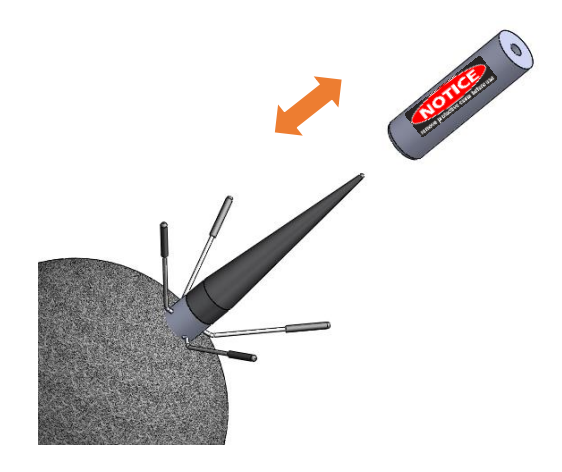

# **12.6 CLEANING**

Clean the surface of the instrument with damp soft cloth.

The instrument sockets should be cleaned with the use of compressed air.

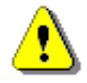

*Note: In cases of larger dirt, such as oil or grease, contact your Local Authorized Distributor or Svantek Service Office.*

# **12.7 TROUBLESHOOTING**

- In case your instrument does not respond proceed with hardware reset of the instrument (see Chapter [12.3\)](#page-139-0).
- In case the reset does not help call your Local Authorized Distributor or Svantek Service Office.

Should your SVANTEK professional measurement equipment need to be returned for repair or for calibration, please contact the service office at the following number or contact via the SVANTEK website.

Service Office: +48 (22) 51-88-320 or +48 (22) 51-88-322.

Office hours are 9:00 a.m. to 5:00 p.m. Central European Time.

E-mail: [support@svantek.com.pl](mailto:support@svantek.com.pl) [office@svantek.com.pl](mailto:office@svantek.com.pl) Internet: [www.svantek.com](http://www.svantek.com/) Address: SVANTEK Sp. z o.o. Strzygłowska 81 04-872 Warszawa, Poland

# **APPENDIX A. REMOTE CONTROL CODES**

**USB 2.0 interface** is a serial interface working with 480 MHz clock which enables one to control remotely the device. Its speed is relatively high, and it ensures the common usage of USB in all produced nowadays Personal Computers.

Alternatively, all commands described in this appendix are valid for any other kinds of interfaces (if present) like **mobile (3G/4G)** communication **or RS232**. Mobile use TCP/IP or UDP communication protocols to exchange data with the instrument. Some of the instruments can also be controlled via SMS.

Functions, which are developed in order to control data flow in the serial interfaces, ensure:

- Bi-directional data transmission,
- Remote control of the instrument.

In order to program the serial interface, the user has to:

- 1. send a "function code",
- 2. get a response to the "function code"
- 3. send/receive a data file (optionally)

## **A.1 INPUT / OUTPUT TRANSMISSION TYPES**

The following basic input / output transmission types (called functions) are available:

**FUNCTION #1 – [GENERAL CONTROL FUNCTIONS](#page-141-0)**

**FUNCTION #2 – [MEASUREMENT RESULTS READ-OUT IN THE SLM MODE](#page-143-0)**

**FUNCTION #3 – [MEASUREMENT RESULTS READ-OUT IN 1/1-](#page-145-0) AND 1/3-OCTAVE MODES**

**FUNCTION #4 – [SETUP FILE READ-OUT](#page-146-0)**

**FUNCTION #5 – [STATISTICAL ANALYSIS RESULTS READ-OUT](#page-146-1)**

**FUNCTION #7 – [SPECIAL CONTROL FUNCTIONS](#page-147-0)**

**FUNCTION #9 – [SETUP FILE WRITE-IN](#page-148-0)**

**FUNCTION #D – [DATA FILES ACCESS](#page-148-1)**

**FUNCTION #S – [DIRECT SETUP ACCESS](#page-150-0)**

# <span id="page-141-0"></span>**A.2 FUNCTION #1 – GENERAL CONTROL FUNCTIONS**

#1 function enables the user to send the control setting codes to the instrument and read out a file containing the current control state. A list of the control setting codes is given in [A.11](#page-151-0) *[Control setting codes](#page-151-0)*. The format of #1 function is defined as follows:

**#1,Xccc,Xccc,(...),Xccc; (1)**

or

**#1,Xccc,X?,Xccc,(...),X?,Xccc; (2)**

or

**#1,X?,X?,(...),X?; (3)**

where:

**X** - group code, **ccc** – new code value,

**X?**- request to send the current X code setting.

In the first case (1) the instrument does not respond to a command, even if an error occurs.

In the second and third cases (2), (3) the instrument outputs control settings for all requests X? in the following format:

# **#1,Xccc,Xccc,(...),Xccc;**

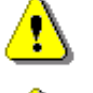

*Note: All bytes of that transmission are ASCII characters.*

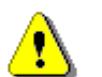

*Note: Changing settings using #1 functions during measurements running state (#1,S1;) is blocked. Stop the measurements (#1,S0;) before changing the settings.*

In order to read out all current control settings the user should send to the device the following sequence of characters:

**#1;**

In this case the instrument outputs all control settings given in [A.11](#page-151-0) *[Control setting codes](#page-151-0)* in the format:

## **#1,Xccc,Xccc,(...),Xccc;**

**Example:** The instrument sends the following sequence of characters as an answer for the mentioned above request:

**#1,U307,N1234,W1.22.1,Q0.18,M1,F2:1,F3:2,F1:3,J3:1,J3:2,J1:3,f1,C1:1,C1:2,C1:3,B0:1,B3:2,B15:3,b0,d1 s,D1h,K5,L0,Y1,y-1,XT0,XL100,XQ0,Xq0,XA0,XD-1:1,XD-1:2,XD-1:3,XD-1:4,XD1:5,XD1:6,XH300,XIapp.sv annet.com,XJ8000,XK0,XNinternet,XOnone,XUnone,XV0.0.0.0,XXa,XXb,XXd,XXe,XXf,XXg,XXh,XXi,XXj, XXC0,XXE1,XXF,XXG,XXH,XXI,XXJ0,XXK,XXL,XXM,XXN0,XXO0,XXP,XXQ0,XXR0,XXS0,XXT,XXU,XXV0, XXW0,XXB0,XXl0,XXm0,XXn16,XXu0,XXv100,XXx0,XXy10,XXz0,XXY0,XXZ10,XXo1,XXq0,XXr1800,XXs3 600,XXw10,Xi0,Xk0,Xw0,XB1,XZ1,XF0,XG1,Xx0,Xz0,Xc0,Xs0,Xt0,Xo1000,Xn1000,Xg0,Xh0,Xy2,S1,T1,e48 0,m0,s0,l100,O10,o0,t0,p1,u1,h2,E1663;**

means that:

- SV 307 is investigated (**U307**); see #7,US; command for unit subtype information;
- its serial number is 1234 (**N1234**);
- software version number is 1.22.1 (**W1.22.1**);
- calibration factor is equal to 0.18 dB (**Q0.18**);
- **LEVEL METER** is selected as the measurement function (**M1**);
- **A** filter is selected in profile 1, SLM function (**F2:1**);
- **C** filter is selected in profile 2, SLM function (**F3:2**);
- **Z** filter is chosen in profile 3, SLM function (**F1:3**);
- **C** Peak filter is selected in profile 1, left channel, SLM function (J3:1);
- **C** Peak filter is selected in profile 2, left channel, SLM function (J3:2);
- **Z** Peak filter is selected in profile 3, left channel, SLM function (J1:3);
- **Z** filter is selected for **1/1 OCTAVE** or **1/3 OCTAVE** analysis (**f1**);
- **FAST** detector is selected in profile 1, SLM function (**C1:1**);
- **FAST** detector is chosen in profile 2, SLM function (**C1:2**);
- **FAST** detector is selected in profile 3, SLM function (**C1:3**);
- logger's buffer is not filled by the results from profile 1 (**B0:1**);
- **Lpeak** and **Lmax** values are stored in the files of the logger from profile 2 (**B3:2**);
- **Lpeak**, **Lmax**, **Lmin** and **Leq** values are stored in the files of the logger from profile 3 (**B15:3**);
- results of **1/1 OCTAVE** or **1/3 OCTAVE** analysis are not stored in the files of the logger (**b0**);
- results are stored in a logger's file every 1 second (**d1s**);
- integration period is equal to 1 hour (**D1h**);
- measurement has to be repeated 5 times (**K5**);
- linear detector is selected to the **Leq** calculations (**L0**);
- ... and so on.

See [A.11](#page-151-0) *[Control setting codes](#page-151-0)* for more details.

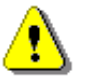

<span id="page-143-0"></span>**Note:** Control settings presented in the instrument's response and not described in [A.11](#page-151-0) **Control** *[setting codes](#page-151-0) considered as reserved. Do not change these settings!*

### **A.3 FUNCTION #2 – MEASUREMENT RESULTS READ-OUT IN THE SLM MODE**

#2 function enables one to read out the current measurement results from the selected profile.

**#2 function** has the format defined as follows:

```
#2 [,<aver>[<flags>]] [,<profile>] [[[ ,X? ] ,X? ] ,(...) ];
```
where:

- **<aver>** type of results:
	- **i** instantaneous results, i.e. results from the current cycle (default),
	- **a** averaged results, i.e. results from the previous cycle,
	- **c** 1 second results, i.e. results integrated for the last 1 second,
- **<flags>** flags:
	- **s** measurements flags, i.e. measurements running,
- **<profile>** profile number:
	- **1, 2 or 3** one of the profile, i.e. only results from the given profile will be sent;
- **X** code of the specified result (see below); if no codes are specified all results will be sent;

In the case of **<profile> = 1, 2 or 3** the instrument sends results in the format defined as follows:

```
#2 [,<aver>[<flags>f]],<profile>,Xccc,(...);
```
where **f** is a flags value, e.g. 1 – measurements are running; **ccc** is the value of the result **X** or question mark (**?**) if result **X** is not available;

If no results are available, the instrument returns:

**#2,?;**

The **X** codes of the results from the **SLM** mode are defined as follows:

- **v** under-range flag (ccc equals to 0 when the overload did not occur, 2 when the under-range took place during the last measurement period but did not occur in the last second of the measurement and 3 when the under-range took place during the last measurement period and it lasted in the last second of the measurement);
- **V** overload flag (ccc equals to 0 or 1);
- **T** time of the measurement (ccc value in seconds);
- **x** start date of the measurement in format *dd/mm/yyyy* (*dd* day, *mm* month, *yyyy* year)
- **t** start time of the measurement in format *hh/mm/ss* (*hh* hour, *mm* minute, *ss* second)
- **P Lpeak** value (ccc the value in dB);
- **M Lmax** value (ccc the value in dB);
- **N Lmin** value (ccc the value in dB);
- **S L** result (ccc the value in dB);
- **R Leq** result (ccc the value in dB).
## 145 SV 307 User Manual

- **U LE** result (ccc the value in dB);
- **B(k) Lden** result (ccc the value in dB; k flag determining the kind of the result);
- **I(nn) LEPd** result (ccc the value in dB, nn the value of Exposure Time in minutes);
- **Y Ltm3** result (ccc the value in dB);
- **Z LTeq** result (ccc the value in dB);
- **L(nn) L** result of the nn statistics (ccc the value in dB).
- **g LR1** result (ccc the value in dB);
- **G LR2** result (ccc the value in dB);
- **s SD** result (ccc the value in dB);
- **k EX** result (ccc the value in dB);
- **O NC** result;
- **K NR** result;

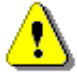

*Note: In the case of Lden, the value k placed in the parenthesis after the code B, denotes the kind of the currently measured result. The kind of the Lden result depends on the time during which the measurements were performed (d denotes day, e denotes evening and n denotes night). The corresponding values of k parameter and the kind of the measured Lden result are presented below:* 

- $k = 1$  *Ld result,*
- $k = 2$  **Le** result,
- $k = 3$  *Lde* result.
- $k = 4$  *Ln result,*
- $k = 5$  *Lnd* result.
- $k = 6$  *Len result.*
- $k = 7$  *Lden* result.

The exemplary results of the instrument's response after sending to it the following sequence of characters: **#2,1;** coming from the first profile are given below:

**#2,1,x17/03/2014,t13:44:28,v0,V0,T10,P79.97,M52.92,N38.50,S46.35,R43.91,U53.91,B(1)43.91,I(480)43.92, Y50.67,Z51.15,L(01)55.00,L(10)45.60,L(20)44.30,L(30)42.80,L(40)41.50,L(50)40.80,L(60)40.40,L(70)40.00,L (80)39.50,L(90)39.00 ,g?,G?;**

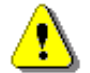

*Note: The presented above order of the measurement results sent out by the instrument does not depend about the characters sent to the unit.*

**Example:** After sending to the instrument the string:

## **#2,1,T?,R?,V?,P?,L?;**

the unit sends out the results of measurement coming from the first profile in predefined, described above, order:

**#2,1,V0,T1,P65.80,R43.99,L(01)52.00,L(10)51.10,L(20)46.10,L(30)44.10,L(40)38.60,L(50)38.10,L(60)37. 60,L(70)37.10,L(80)36.60,L(90)36.10;**

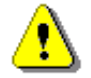

*Note: All bytes of that transmission are ASCII characters.*

## **A.4 FUNCTION #3 – MEASUREMENT RESULTS READ-OUT IN 1/1- AND 1/3-OCTAVE MODES**

#3 function enables one to read out the current measurement results in **1/1 OCTAVE** or **1/3 OCTAVE** modes, depends on device function selected.

**#3 function** format is defined as follows:

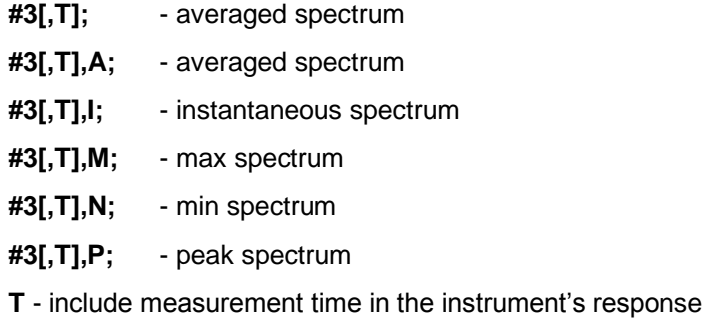

The device responds, sending the last measured spectrum (when the instrument is in STOP state) or currently measured spectrum (when the instrument is in RUN state) in the following format:

### **#3[,T<time>];<Status Byte> <LSB of the transmission counter> <MSB of the transmission counter> <data byte> (...) <data byte>**

**<time>** is the measurement time given in seconds

**<Status Byte>** gives the information about the current state of the instrument.

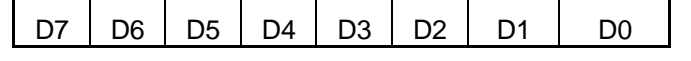

where:

- $D7 = 0$  means that "overload does not happen",
- $= 1$  means that "overload appeared",
- D5 = 0 means that "spectrum is not averaged",
	- = 1 means that "spectrum is averaged ",
- $D4 = 0$  the instantaneous current result (RUN State).
- = 1 the final result (STOP State),
- D3= 1 results in **1/3 OCTAVE** mode,
- D2= 1 results in **1/1 OCTAVE** mode,
- D6, D1, D0 reserved bits.

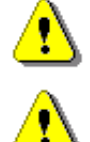

*Note: ASCII part of the response ends with semicolon ";". Status byte, transmission counter and data bytes are coded in binary form.*

*Note: The measurement result is coded in binary form as dB•100 (e.g. 34.5 dB is sent as binary number 3450).*

## **A.5 FUNCTION #4 – SETUP FILE READ-OUT**

#4 function enables the user to read-out a file from the internal Flash-disk or RAM memory. The data file formats are given in Appendix B.

**#4 function** formats are defined as follows:

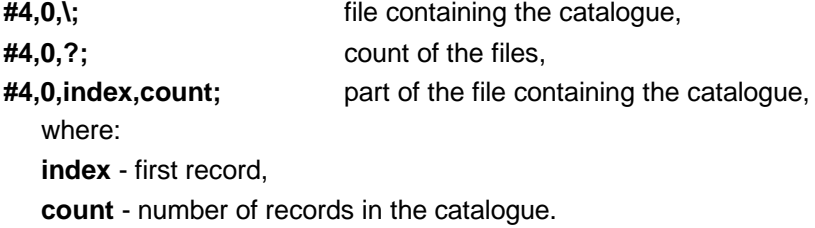

The catalogue of the files is a set of the records containing 16 words (16 bits each). Each record describes one file saved in the instrument's Flash-disk or RAM. The record structure is as follows:

- words  $0 3 = 8$  characters of the file name. word 4 type (binary number), word 5 reserved, word 6 least significant word of the file size, word 7 most significant word of the file size,
- words 8 15 reserved.

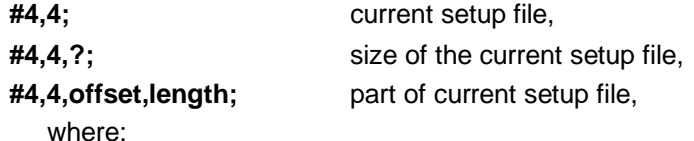

**offset** - offset from the beginning of the current setup file,

**length** - number of bytes to read,

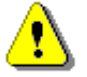

*Note: The "\" character is treated as the file name of the catalogue and must be sent to the instrument.*

All data words are sent **<LSB>** (least significant byte) first.

When an error is detected in the file specification or data, the instrument respond with:

**#4,?;**

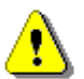

*Note: Current setup file placed in RAM is serviced by this command in the SV 307 only. For data files access see* [A.9](#page-148-0) **Function #D – [data files access](#page-148-0)***.*

# **A.6 FUNCTION #5 – STATISTICAL ANALYSIS RESULTS READ-OUT**

#5 function enables one to read out the statistical analysis results.

**#5 function** format is defined as follows:

**#5,p;**

where:

```
p - the number of the profile (1, 2 or 3)
```
The device responds, sending the current classes of the statistics in the following format:

### **#5,p;<Status Byte> <LSB of the transmission counter> <MSB of the transmission counter> <NofClasses><BottomClass><ClassWidth><Counter of the class> (...) <Counter of the class>**

**Status Byte** gives the information about the current state of the instrument.

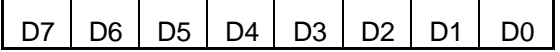

where:

D7 = 0 means "overload does not happen",

- = 1 means "overload appeared",
- D6= 1 reserved,

D5 = 0 instantaneous current result (RUN State),

= 1 final result (STOP State),

D0 to D4 reserved bits.

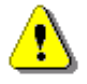

*Note: There is no subsequent transmission in case the Status Byte is zero.*

The **transmission counter** is a two-byte word denoting the number of the remaining bytes to be transmitted. Its value is calculated from the formulae:

## **Transmission counter = 6+n \* (4 \* the number of the classes in the statistics)**

where:

**n** is a number of the transmitted statistics. For  $p = 1$ , 2 or 3 only one statistic is transmitted (n = 1). **NofClasses** is a two-byte word denoting the number of classes in the statistic.

**BottomClass** is a two-byte word denoting the lower limit of the first class (\*100 dB).

**ClassWidth** is a two-byte word denoting the width of the class (\*100 dB).

**Counter of the class** is a four-byte word containing the number of the measurements belonging to the current class.

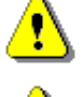

*Note: The bytes in the words are sent <LSB> (least significant byte) first.*

*Note: ASCII part of the response ends with semicolon ";". Status byte, transmission counter and data bytes are coded in binary form.*

# **A.7 FUNCTION #7 – SPECIAL CONTROL FUNCTIONS**

#7 function enables the user to perform special control functions. **Some of them should be used with the extreme care.**

**#7 function** format is defined as follows.

To read settings a query should be send to the device:

#7,<code>;

where **<code>** is a two ASCII letter code.

The device responds with a control settings:

## **#7,<code>,set1[,set2[,set3[,...[,setN]]]];**

where **<code>** is the same code sent in the query and **set1, set2,... setN** are settings.

To write settings to the device follow the opposite procedure. Send to the device:

## **#7,<code>,set1[,set2[,set3[,...[,setN]]]];**

In case of success the device responds with:

#### #7,<code>;

In case of an unknown function or error the device returns:

**#7,?;**

Codes and settings for #7 function are described in the [A.11](#page-151-0) *[Control setting codes](#page-151-0)*.

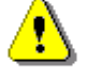

*Note: #7 function protocol consist of ASCII characters only.*

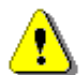

*Note: Some of the #7 functions are blocked during measurements running state (#1,S1;). Stop the measurements (#1,S0;) before changing these settings.*

## <span id="page-148-1"></span>**A.8 FUNCTION #9 – SETUP FILE WRITE-IN**

#9 function enables the user to write a configuration file into the instrument's storage or non-volatile memory. The data file formats are given in Appendix B.

**#9 function** formats are defined as follows:

## **#9,<FILE\_TYPE>,<FILE\_LENGTH>,<DATA>**

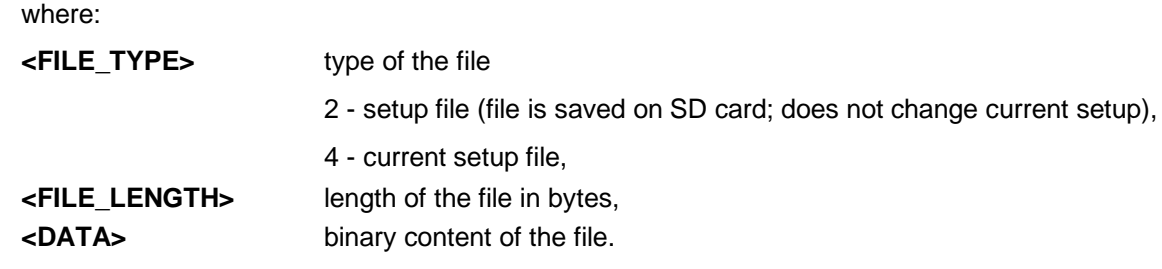

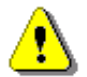

<span id="page-148-0"></span>*Note: #9 function is blocked during measurements running state (#1,S1;). Stop the measurements (#1,S0;) before using the function.*

## **A.9 FUNCTION #D – DATA FILES ACCESS**

#D functions are used to access data files in the instrument's storage like microSD card or USB Flash Disc with FAT file system. A basic knowledge of FAT file system is necessary to use these functions.

#D functions take the following parameters:

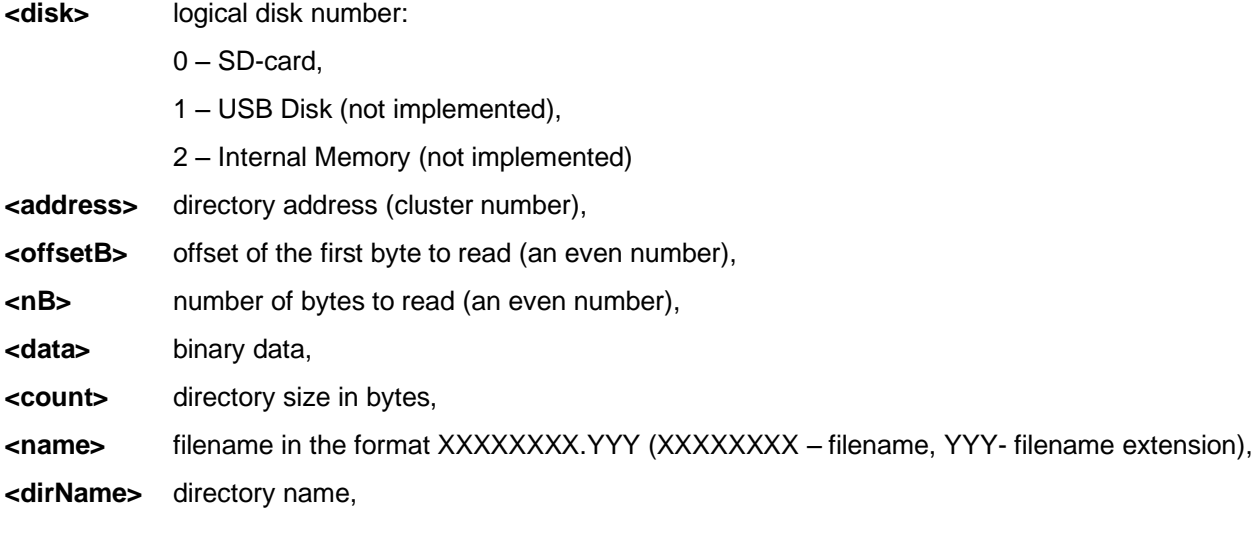

**<nBwr>** number of bytes to write.

1) **#D,c,?;** this function returns a list of available disks in format:

**#D,c,<disk1>[,<disk2>[,<disk3>]];**

2) **#D,d,?;** this function returns parameters of the working directory in format:

**#D,d,<disk>,<address>,<count>;**

3) **#D,d,<disk>,<address>;** this function enables to change the working directory.

Response:

- **#D,d;** command was executed
- **#D,d,?;** command cannot be executed
- 4) #D,r,<disk>,<address>,<offsetB>,<nB>; the function enables to read a file from the working directory.

Response:

#### **#D,r,<disk>,<address>,<offsetB>,<nB>;[<data>]**

5) **#D,w,<name>,<nBwr>;<data>** the function enables to write a file to the working directory.

Response:

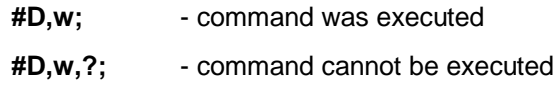

6) **#D,e,<name>;** function enables to delete a file in working directory.

Response:

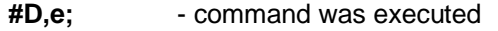

- **#D,e,?;** command cannot be executed
- 7) **#D,e;** function enables to delete all files in the working directory.

Response:

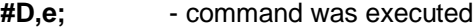

- **#D,e,?;** command cannot be executed
- 8) **#D,m,<address>,<dirName>;** function enables to create a subdirectory in the directory defined by <address>.

Response:

- **#D,m;** command was executed
- **#D,m,?;** command cannot be executed
- 9) **#D,f,<address>;** function enables to delete directory and its contents (files and subdirectories).

Response:

- **#D,f;** command was executed
- **#D,f,?;** command cannot be executed

10) **#D,j,?;** this function returns parameters of the archive directory in format:

### **#D,j,<disk>,<address>;**

11) **#D,s,?;** this function returns parameters of the setup directory in format:

### **#D,s,<disk>,<address>;**

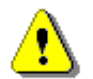

*Note: Only read functions are available during measurements running state (#1,S1;). Stop the measurements (#1,S0;) to unlock all the functions.*

## **A.10 FUNCTION #S – DIRECT SETUP ACCESS**

#S function enables to read/write instrument's settings in a direct manner. Any settings changed by this command affect current setup, are written into non-volatile memory and are available on the next power up.

**#S function** format is defined as follows.

To read settings a query should be send to the device:

## **#S[,<code1>[,<code2>[,code3[,...]]]];**

where **<codeN>** is a two to four ASCII letter setting code.

The device responds with a control settings:

### **#S[,<code1>:<set1>[,<code2>:<set2>[,<code3>:<set3>[,...]]]];**

where **<codeN>** is the same settings code sent in the query and **<setN>** is a settings value.

To return all settings available send:

#### **#S;**

To write settings to the device follow the opposite procedure. Send to the device:

#### **#S,<code1>:<set1>[,<code2>:<set2>[,<code3>:<set3>[,...]]];**

In case of success the device responds with the same ASCII string:

#### **#S,<code1>:<set1>[,<code2>:<set2>[,<code3>:<set3>[,...]]];**

In case of an error (e.g. settings code does not exist or parameter value is out of range) the device respond with "?" instead of **<setN>** value:

#### **#S,<codeN>:?;**

For example, if three parameters are set and <set2> is out of range the device response is:

#### **#S,<code1>:<set1>,<code2>:?,<code3>:<set3>;**

Codes and settings for #S function are described in the [A.11](#page-151-0) *[Control setting codes](#page-151-0)*.

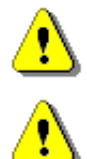

*Note: #S function protocol consist of ASCII characters only.*

*Note: Some of the #S functions are blocked during measurements running state (#1,S1;). Stop the measurements (#1,S0;) before changing these settings.*

## <span id="page-151-0"></span>**A.11 CONTROL SETTING CODES**

The control setting codes used in the SV 307 instrument are given in the below tables.

- [Table A.1 Unit information](#page-152-0)
- [Table A.2 Measurements settings and control](#page-152-1)
- [Table A.3 Calibration and microphone settings](#page-154-0)
- [Table A.4 Profile settings](#page-155-0)
- [Table A.5 Spectrum settings](#page-156-0)
- [Table A.6 Statistical settings](#page-156-1)
- [Table A.7 Audio settings](#page-157-0)
- [Table A.8 Logger settings](#page-158-0)
- [Table A.9 CSV export settings](#page-161-0)
- [Table A.10 System check settings](#page-162-0)
- [Table A.11 Display and](#page-164-0) keyboard settings
- [Table A.12 Setup settings](#page-166-0)
- [Table A.13 Alarms settings](#page-167-0)
- [Table A.14 General settings](#page-169-0)
- [Table A.15 Power settings](#page-173-0)
- [Table A.16 System log settings](#page-175-0)
- [Table A.17 Position and time settings](#page-176-0)
- [Table A.18 Extended I/O](#page-178-0)
- [Table A.19 Mobile network settings and status](#page-179-0)
- Table A.20 Local network settings and status

#### *Notes:*

*- function codes marked in green are read only!*

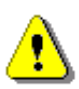

*- function codes marked in red are locked during measurements run state! Stop measurements before changing these settings.*

- *- values in square brackets are [optional]!*
- *- values are written in the form of numbers or in the form of a bit number (prefix 'b') or hexadecimal (prefix '0x') e.g. the b5 is equal to the number 32 = 2<sup>5</sup> or hexadecimal 0x20.*

## <span id="page-152-0"></span>**Table A.1** Unit information

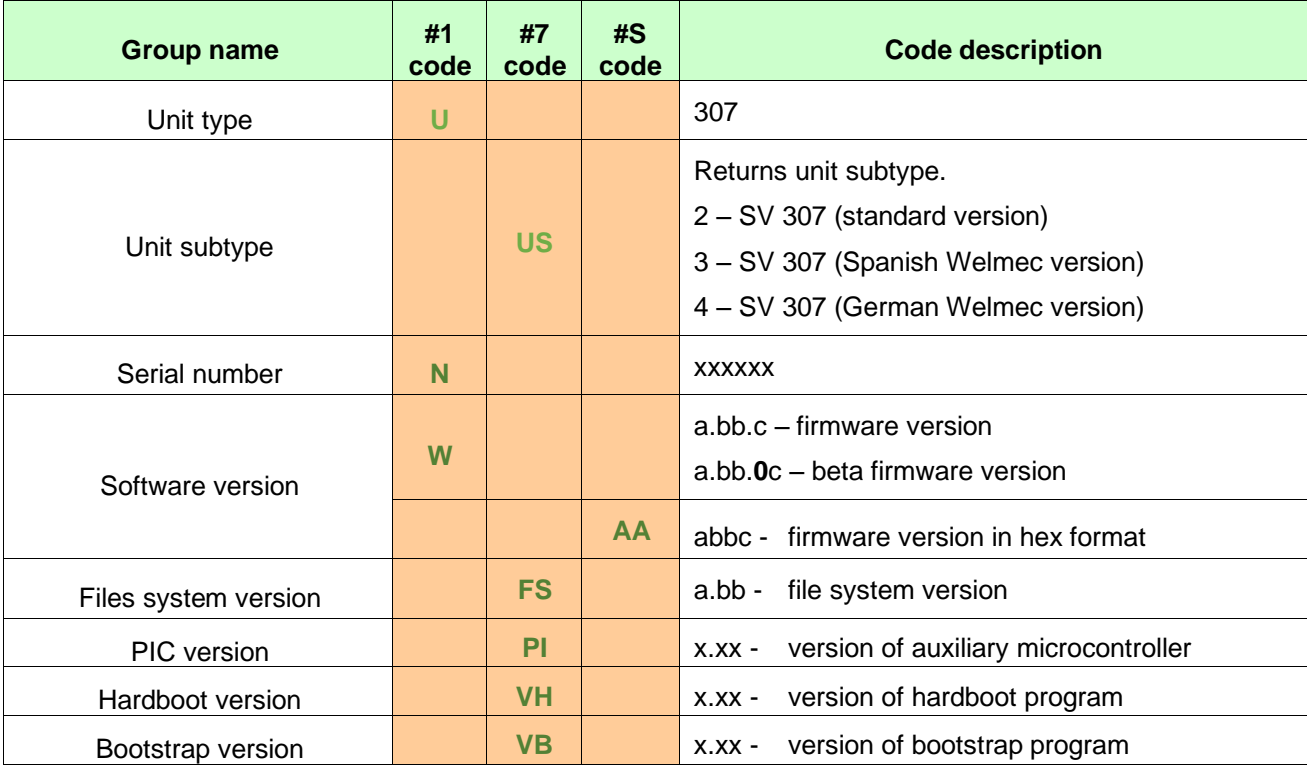

# <span id="page-152-1"></span>**Table A.2** Measurements settings and control

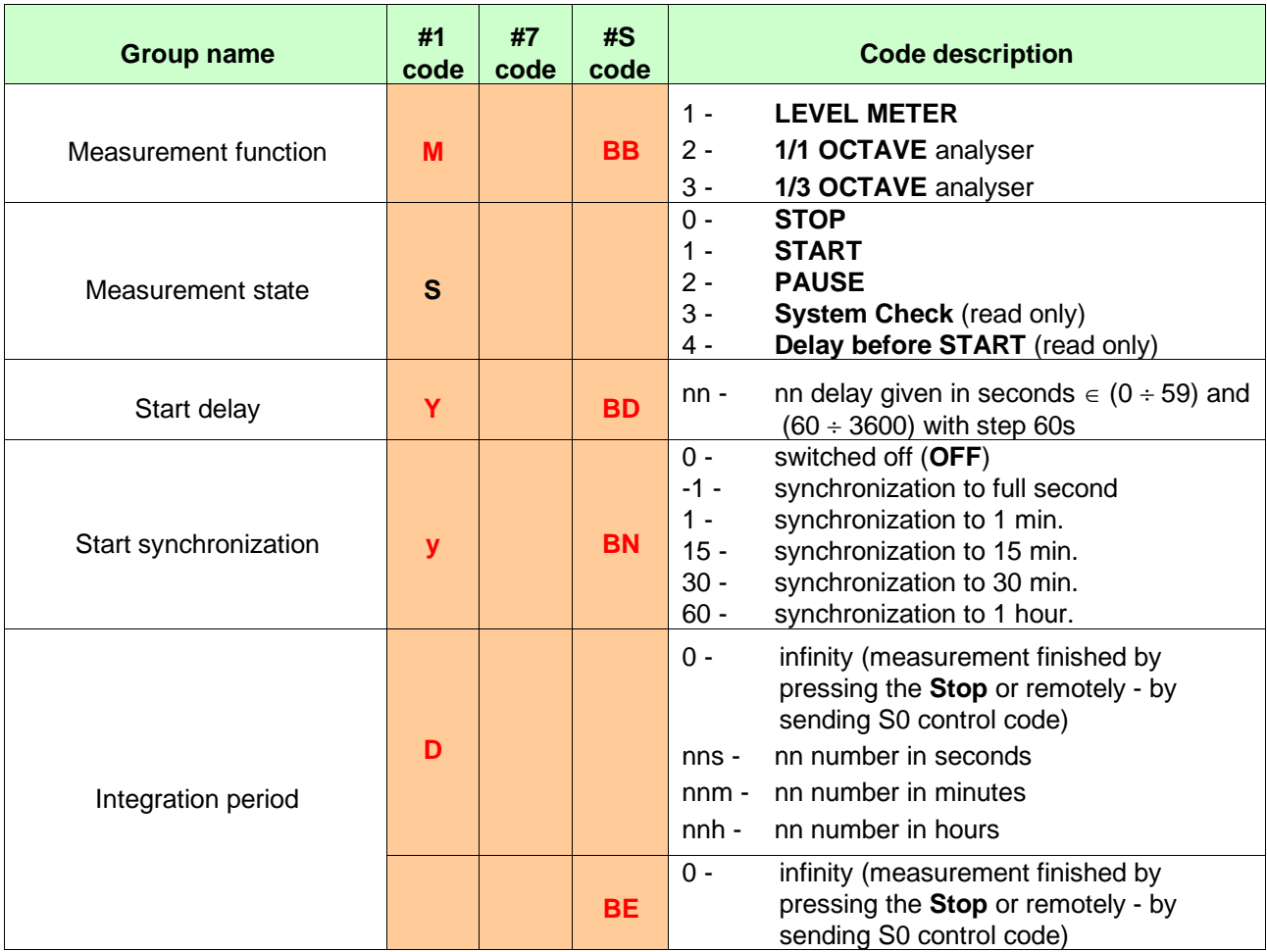

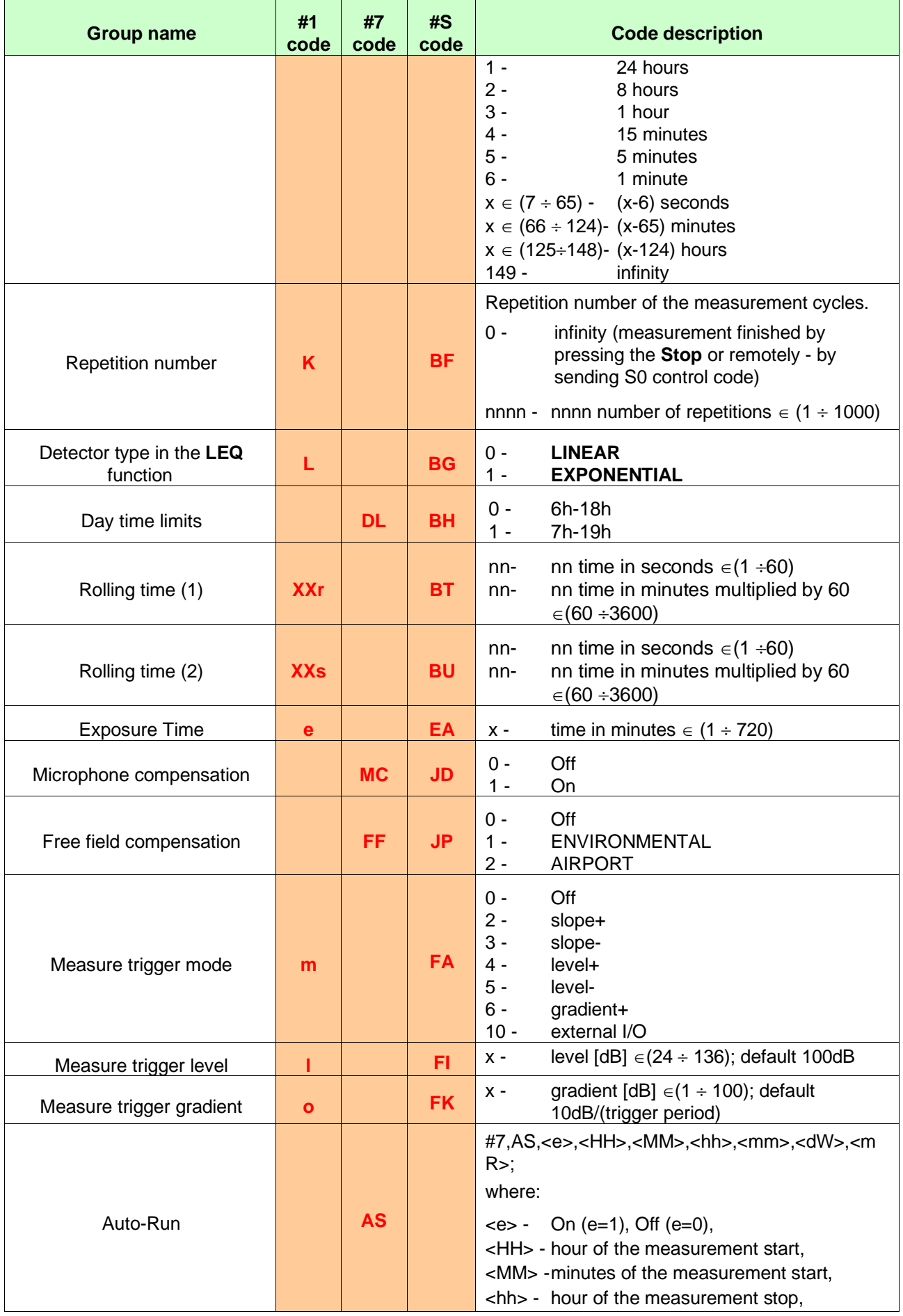

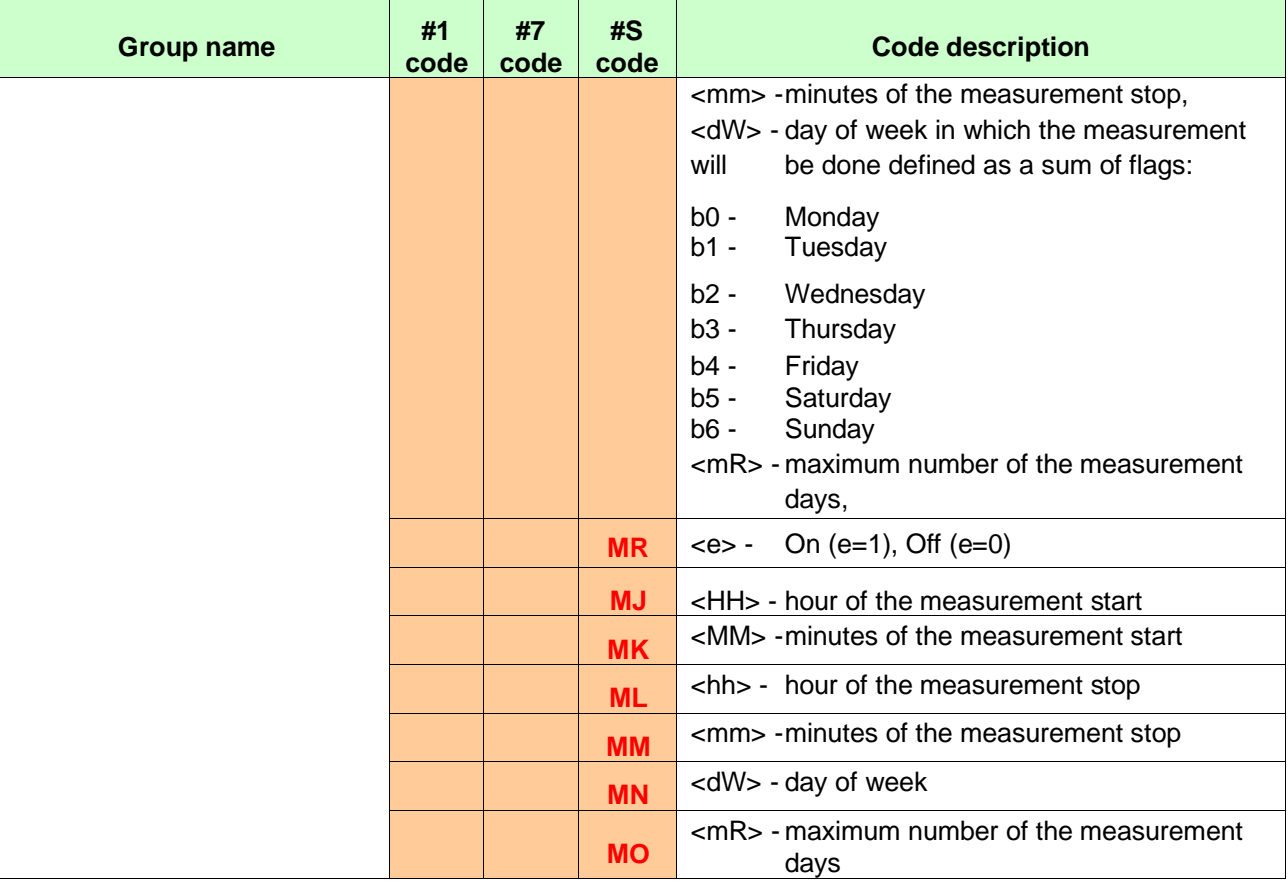

# <span id="page-154-0"></span>**Table A.3** Calibration and microphone settings

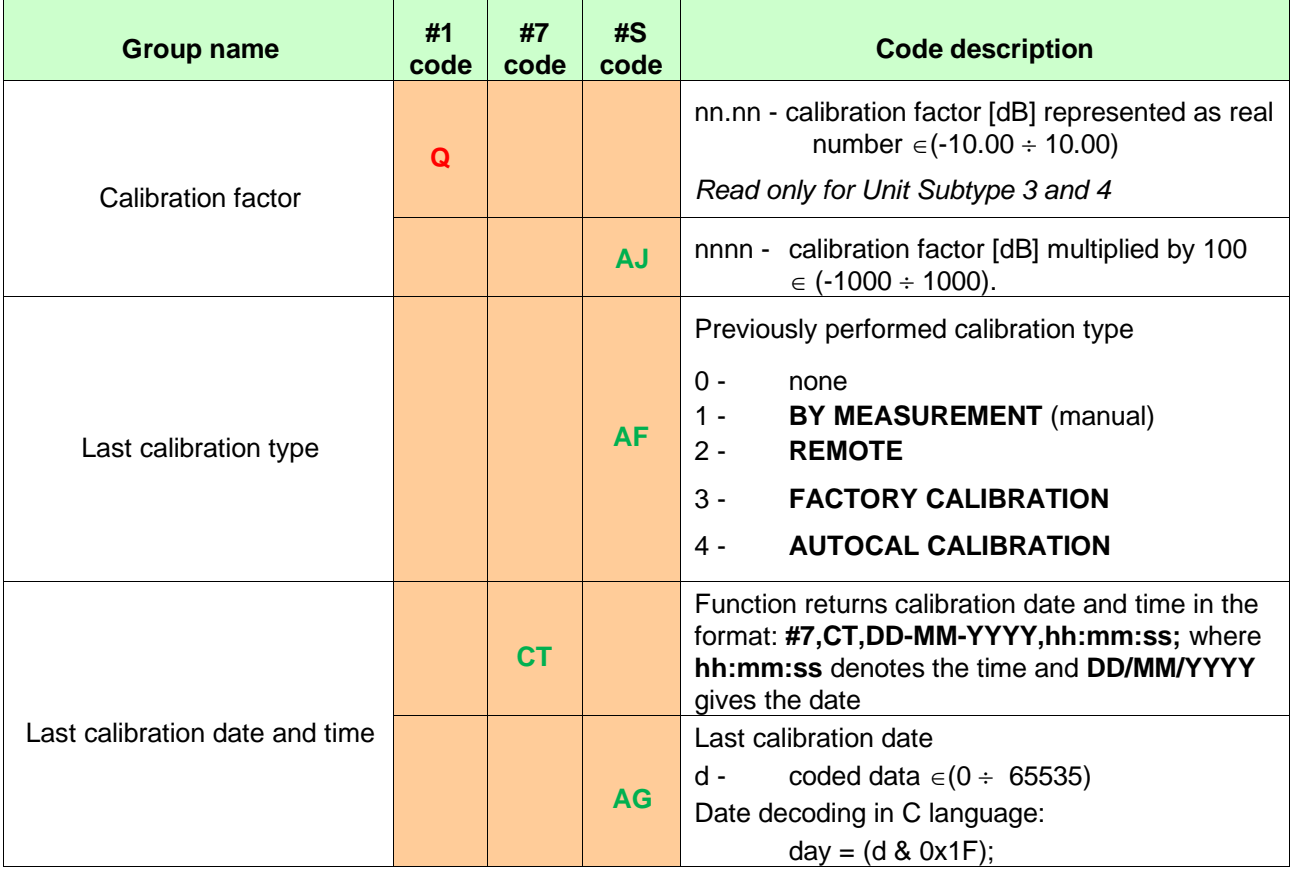

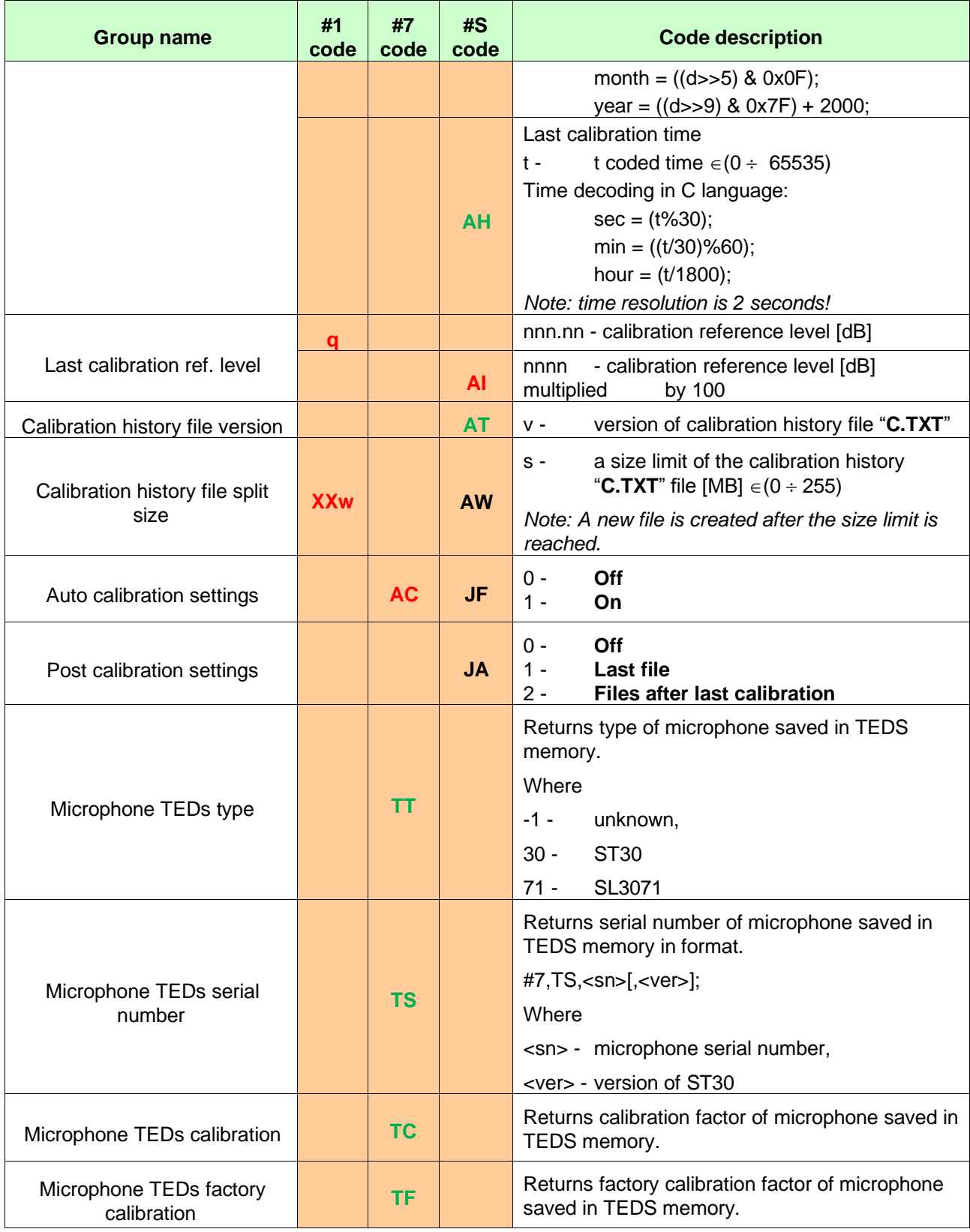

## <span id="page-155-0"></span>**Table A.4** Profile settings

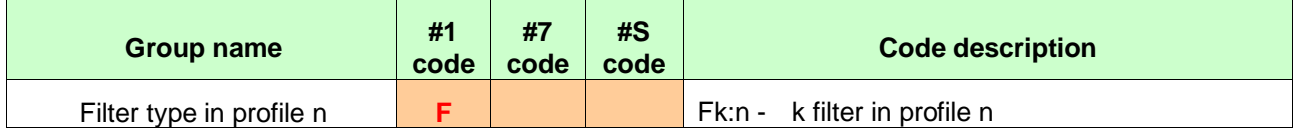

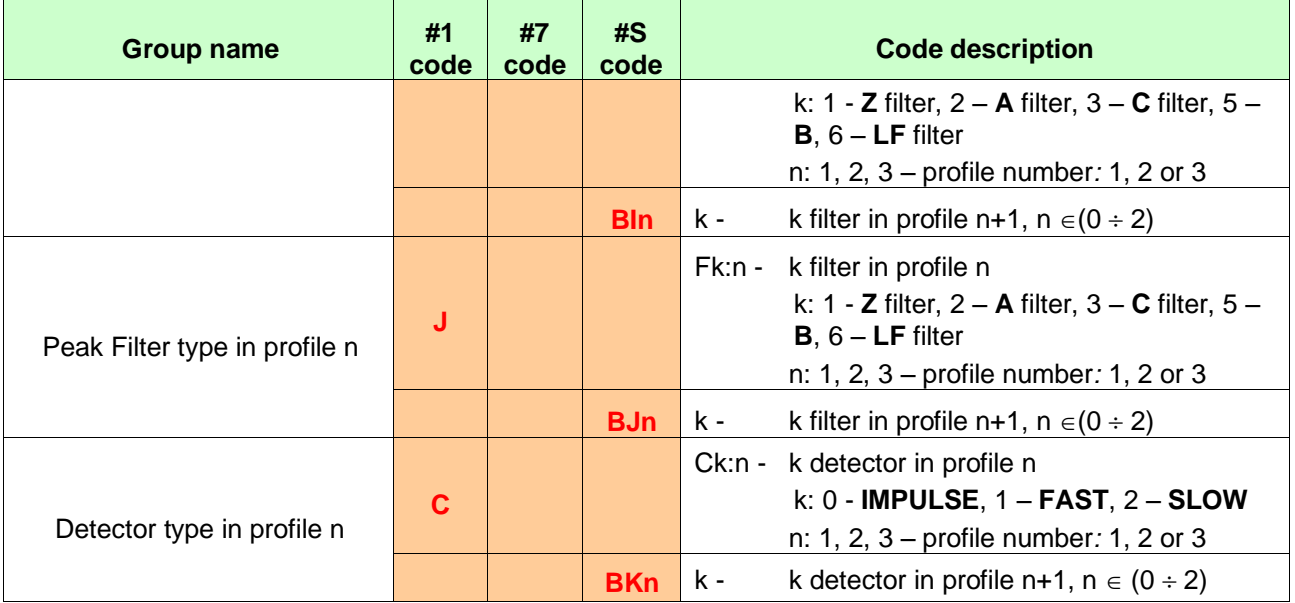

# <span id="page-156-0"></span>**Table A.5** Spectrum settings

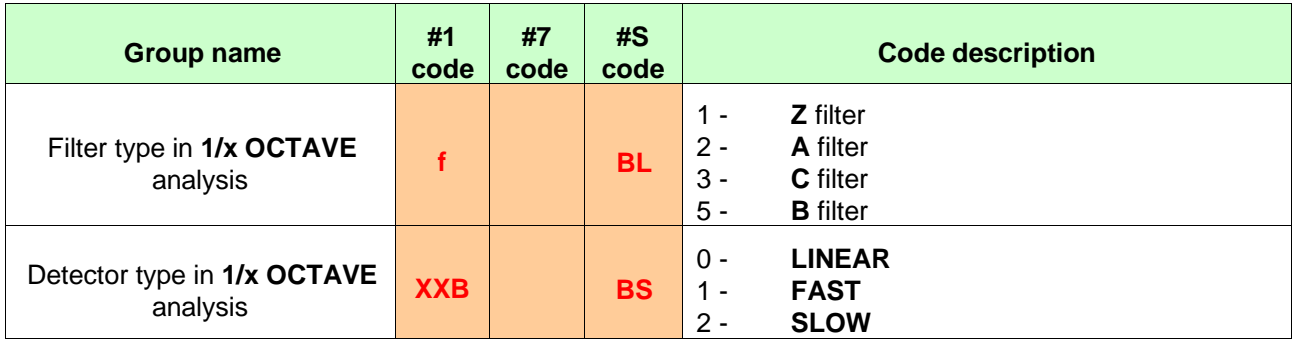

# <span id="page-156-1"></span>**Table A.6** Statistical settings

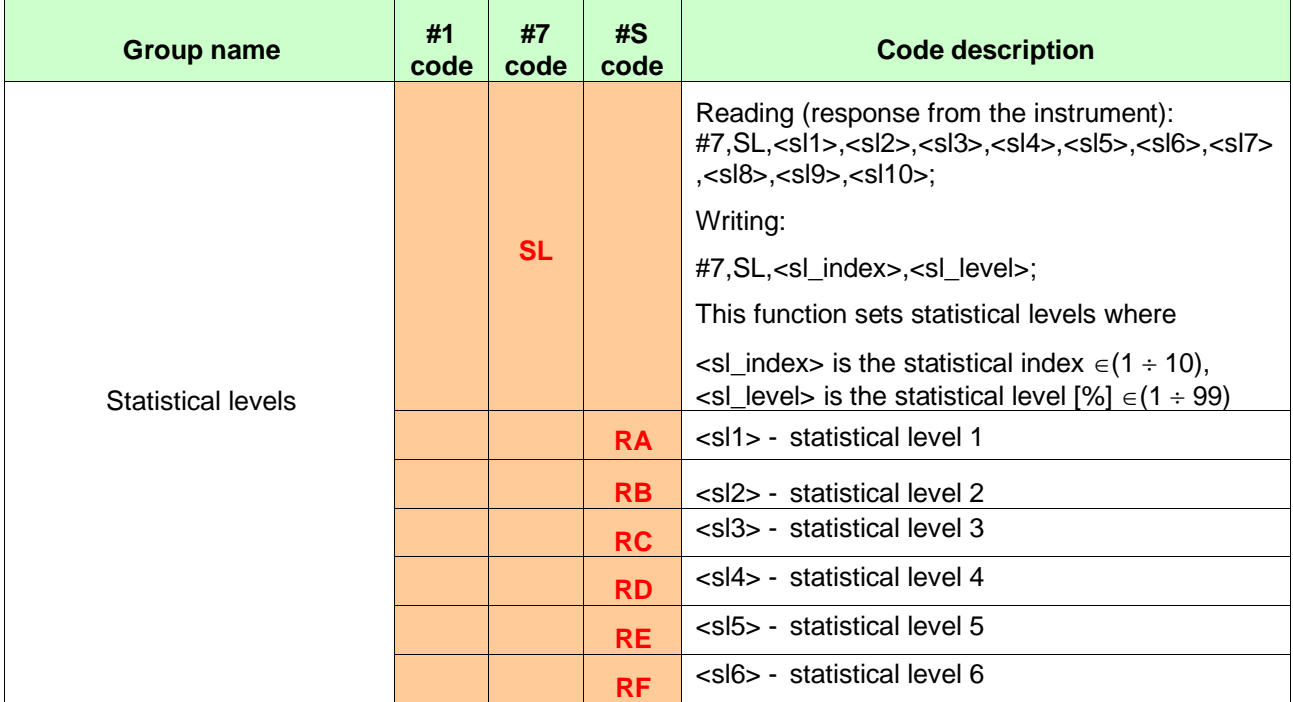

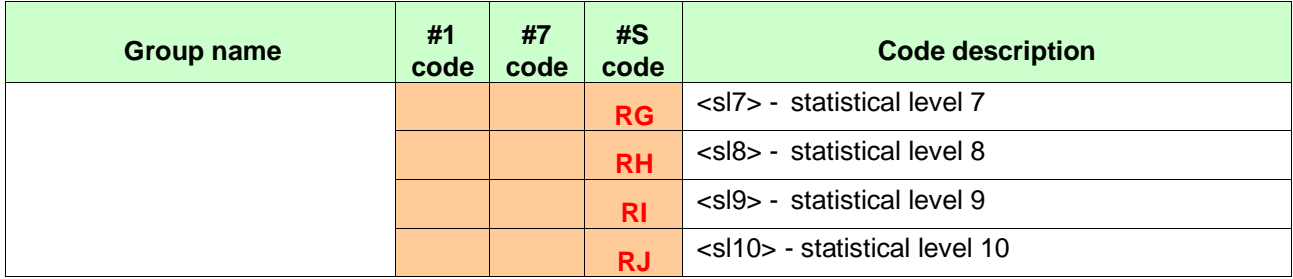

## <span id="page-157-0"></span>**Table A.7** Audio settings

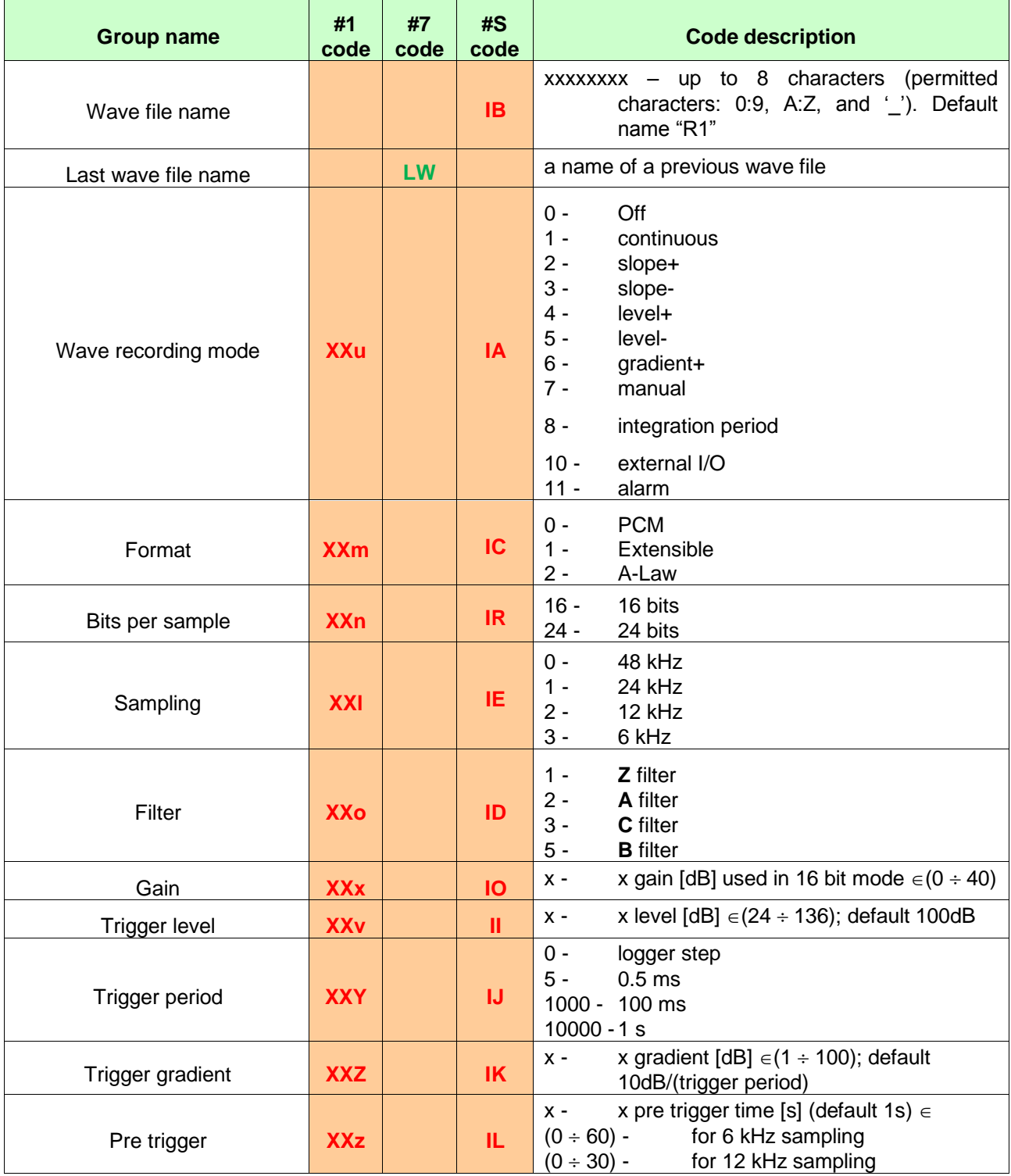

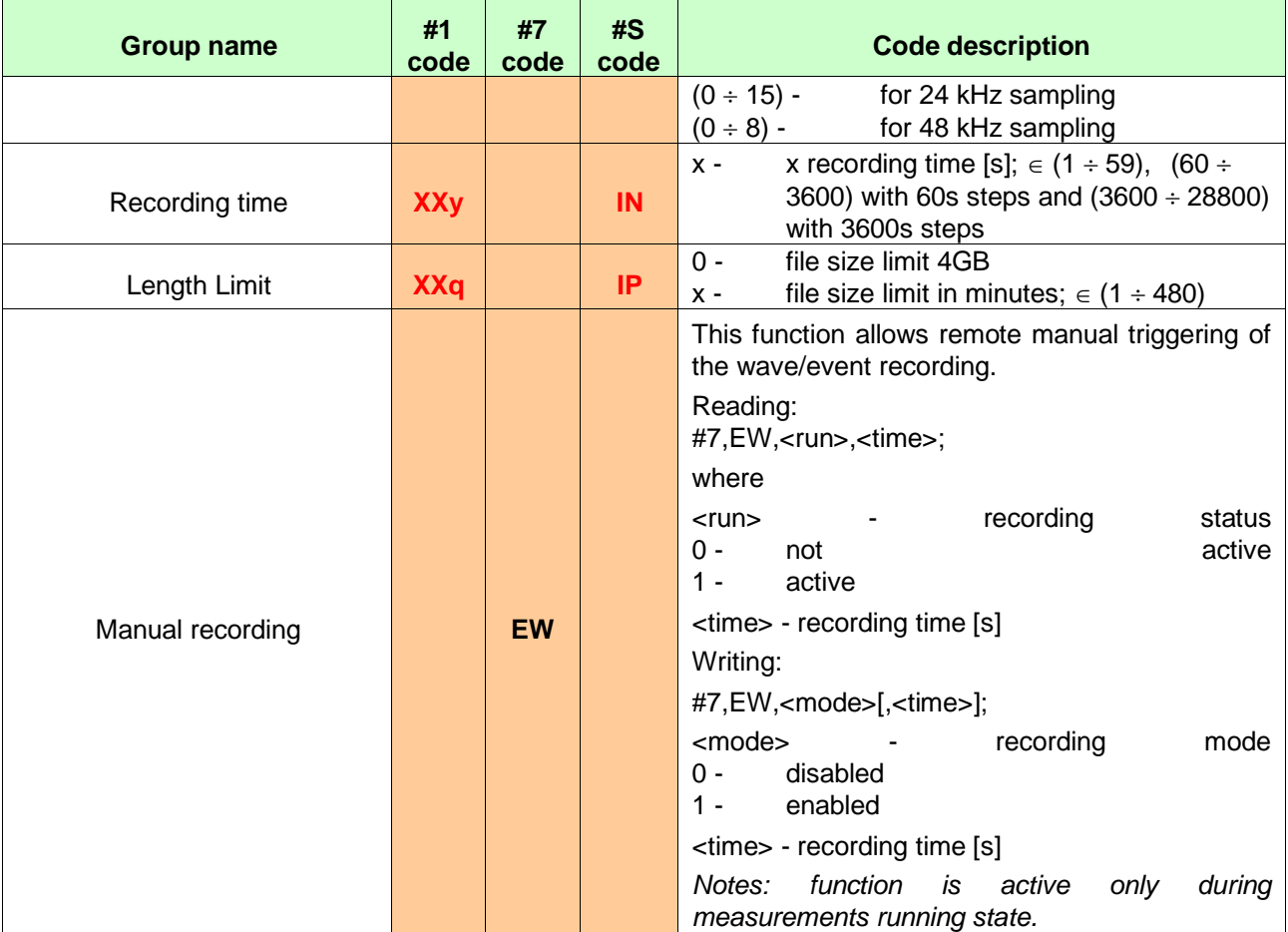

# <span id="page-158-0"></span>**Table A.8** Logger settings

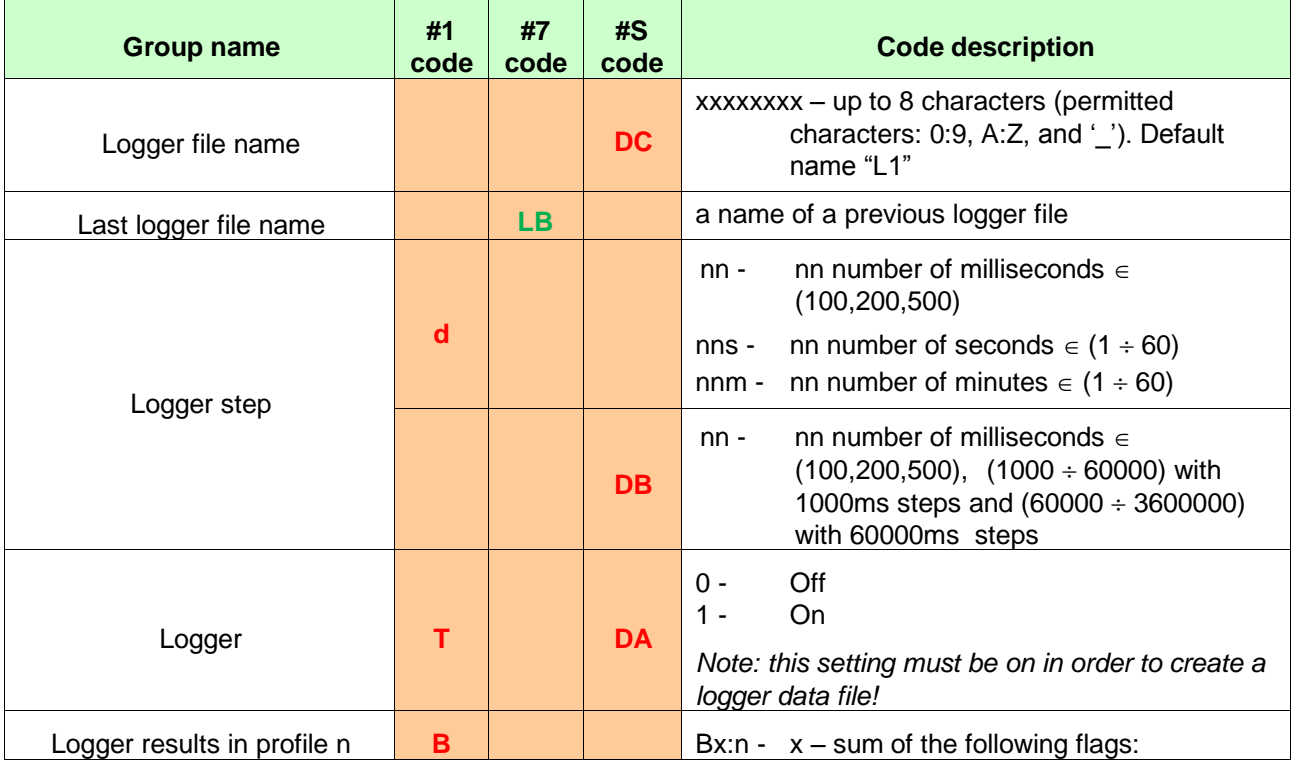

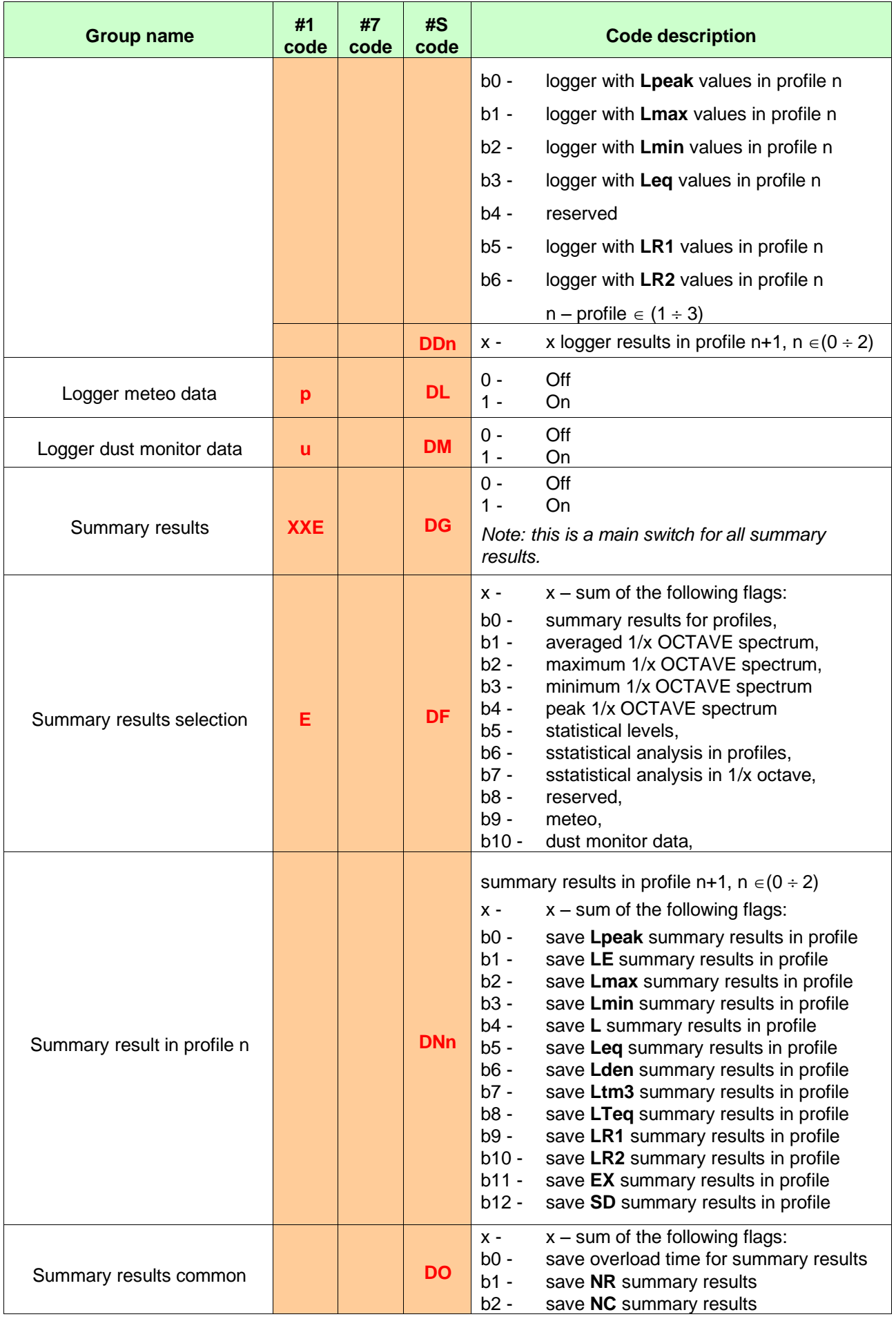

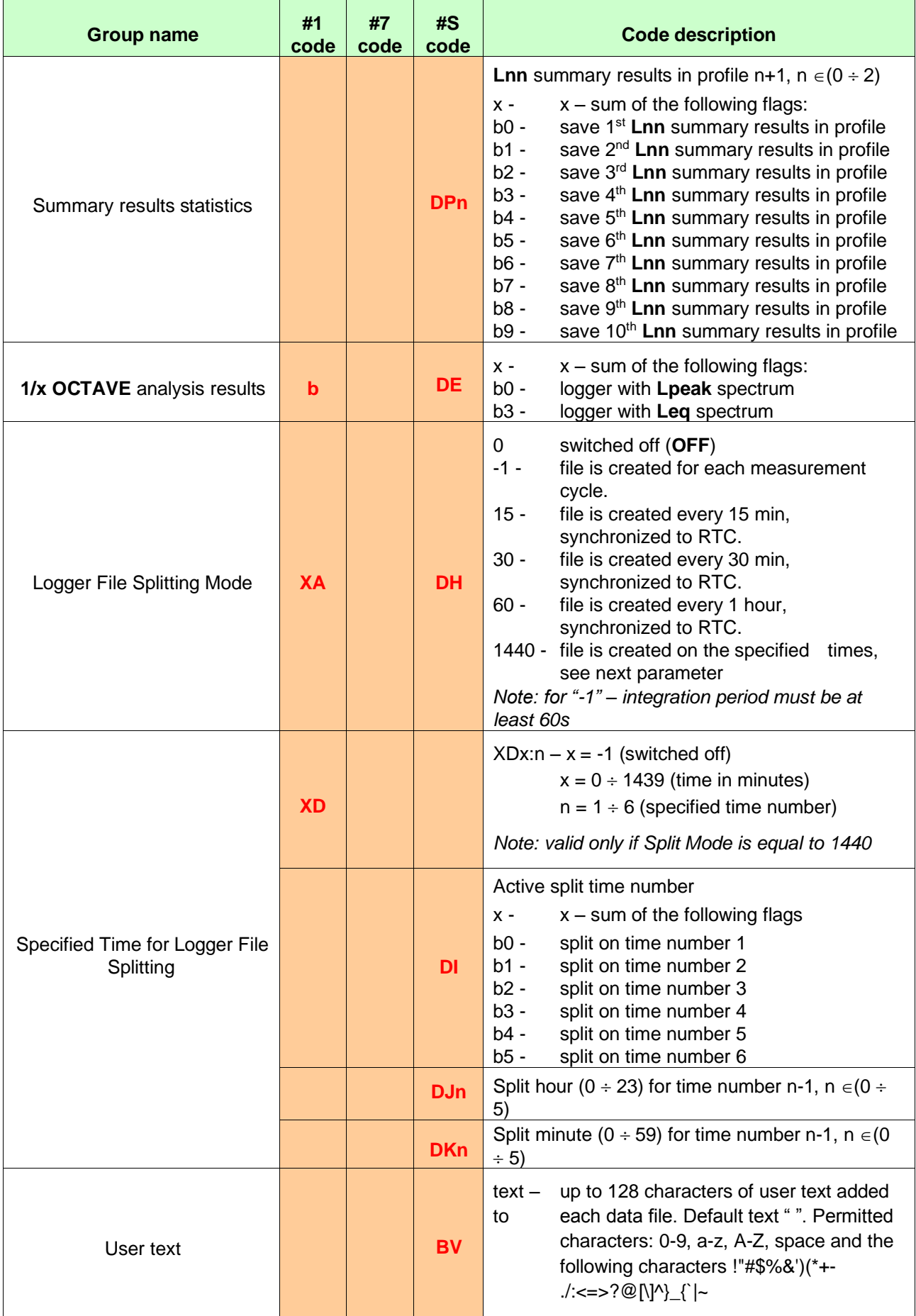

# <span id="page-161-0"></span>**Table A.9** CSV export settings

<span id="page-161-2"></span><span id="page-161-1"></span>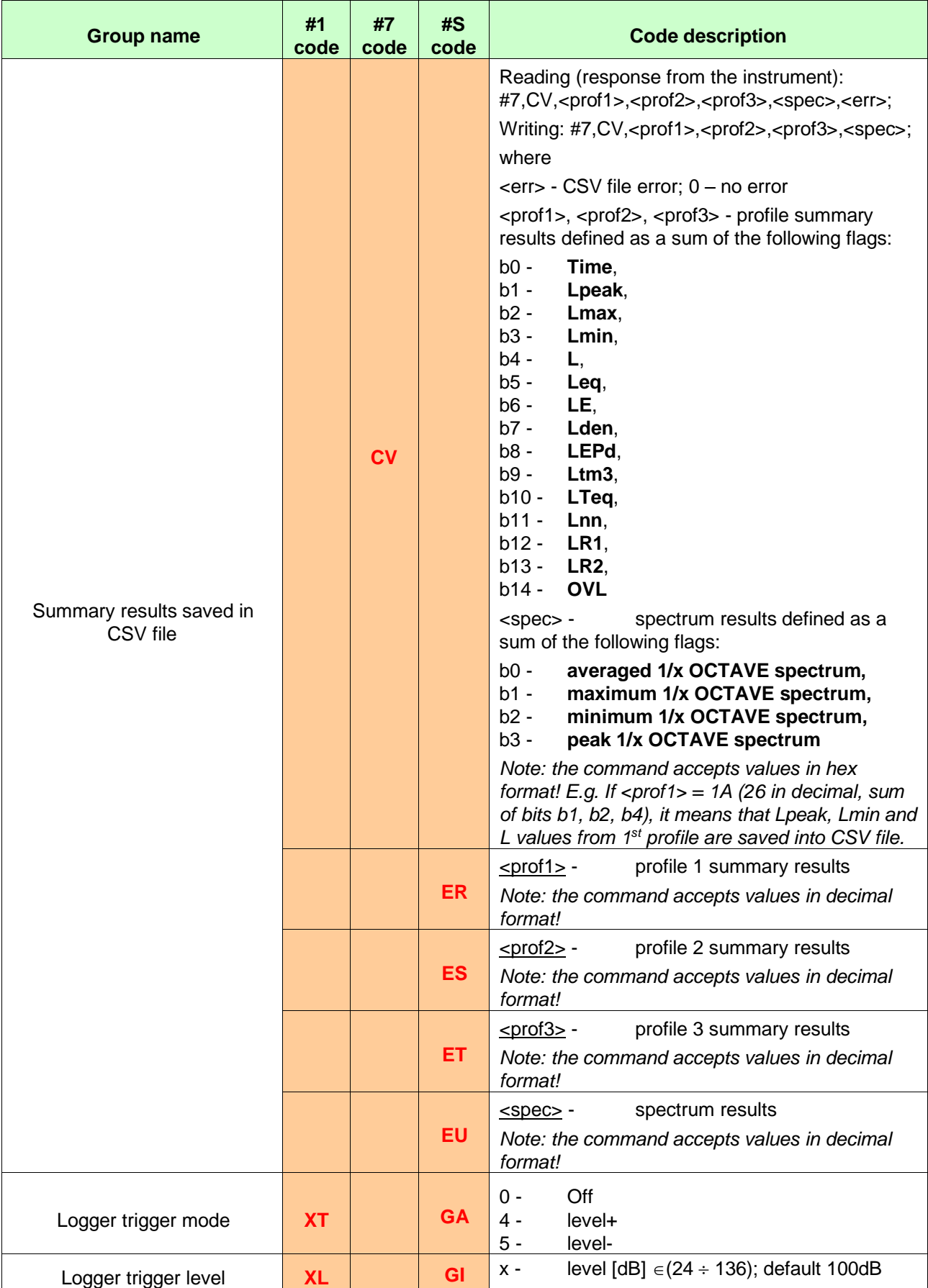

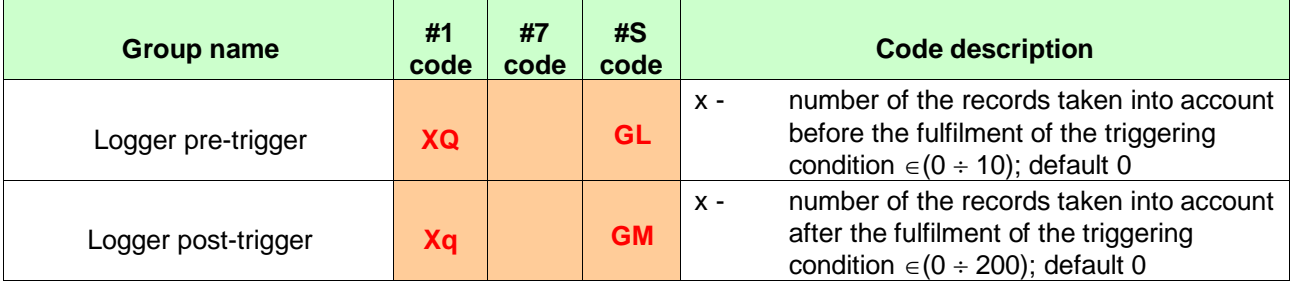

# <span id="page-162-0"></span>**Table A.10** System check settings

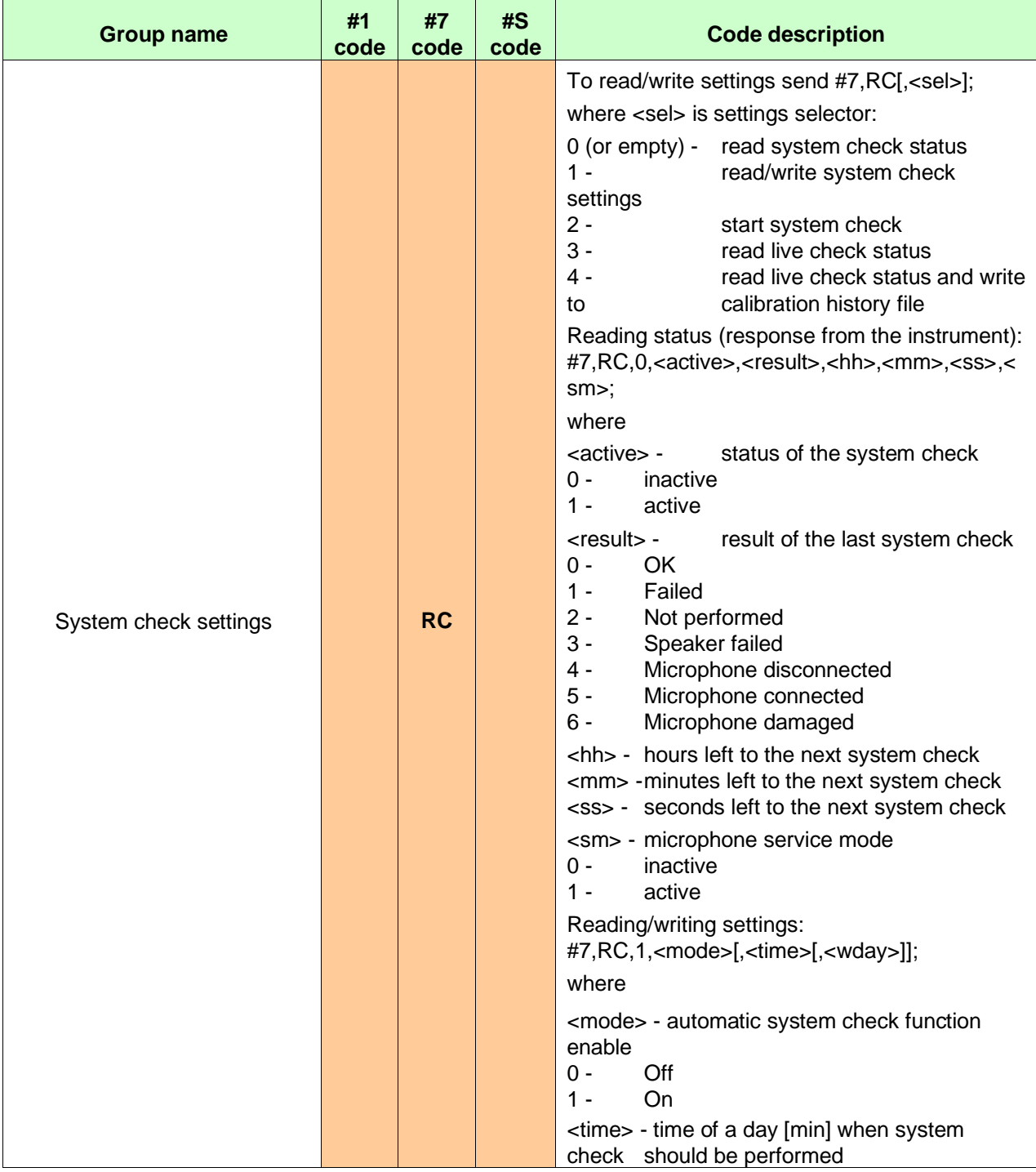

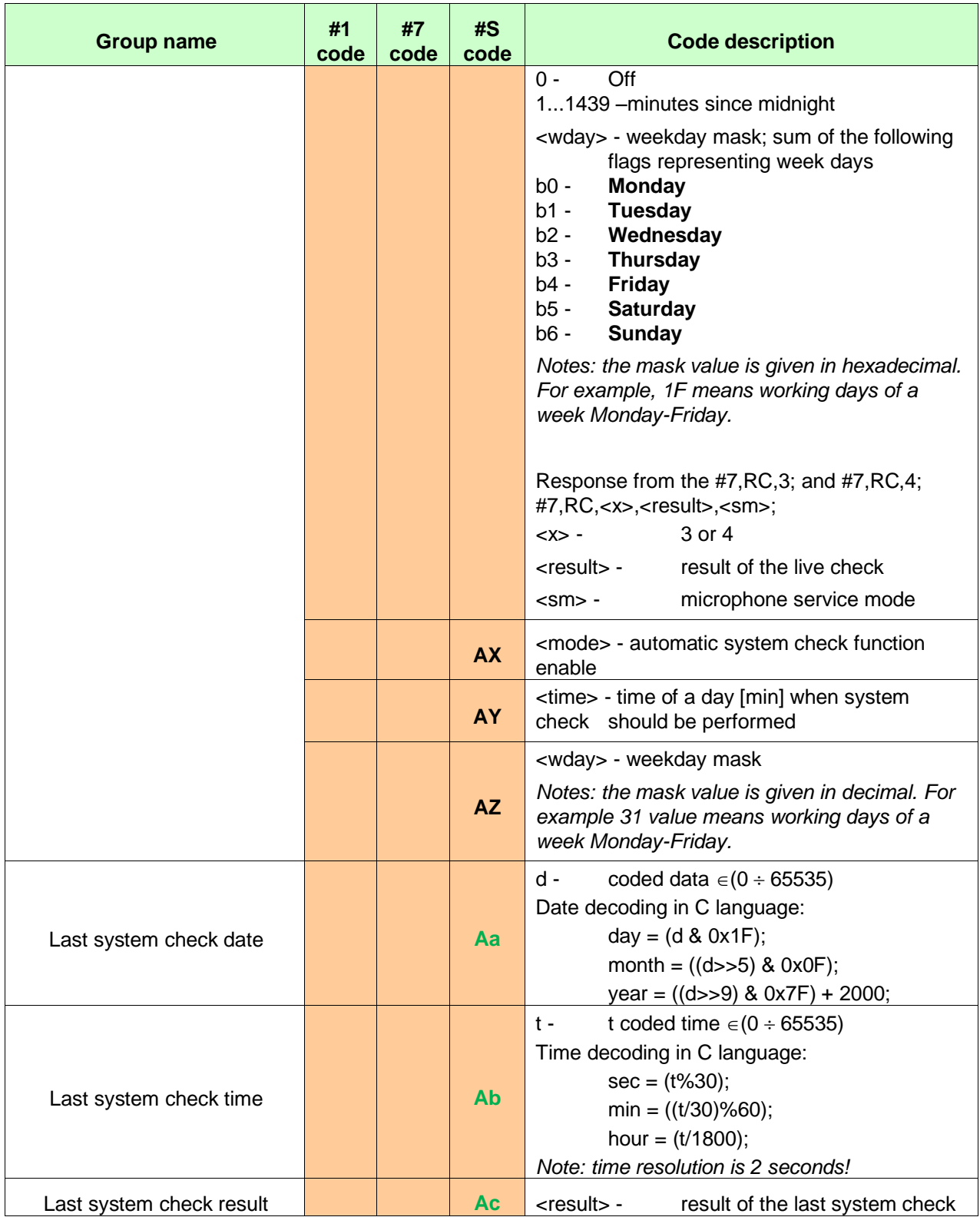

# <span id="page-164-0"></span>**Table A.11** Display and keyboard settings

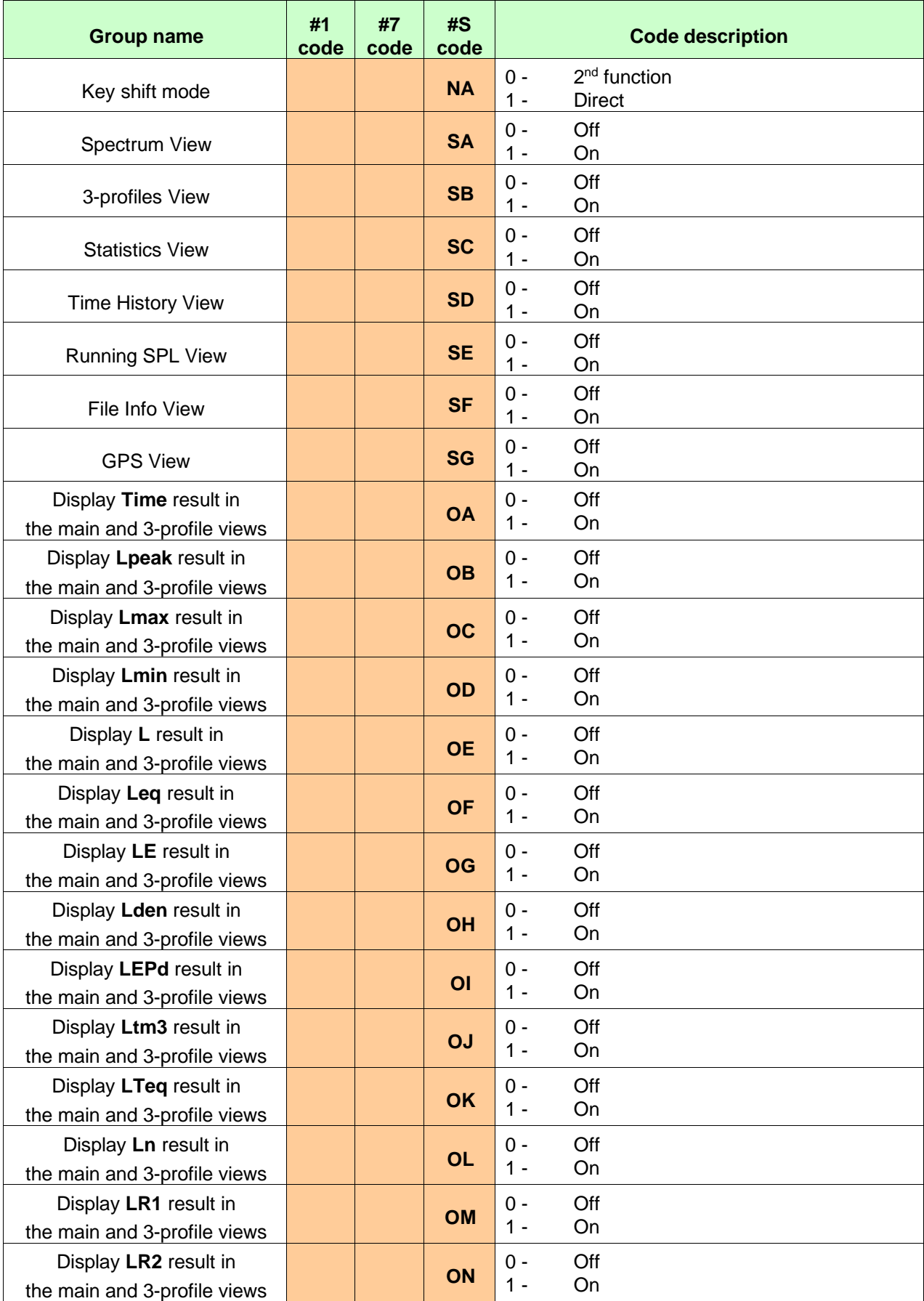

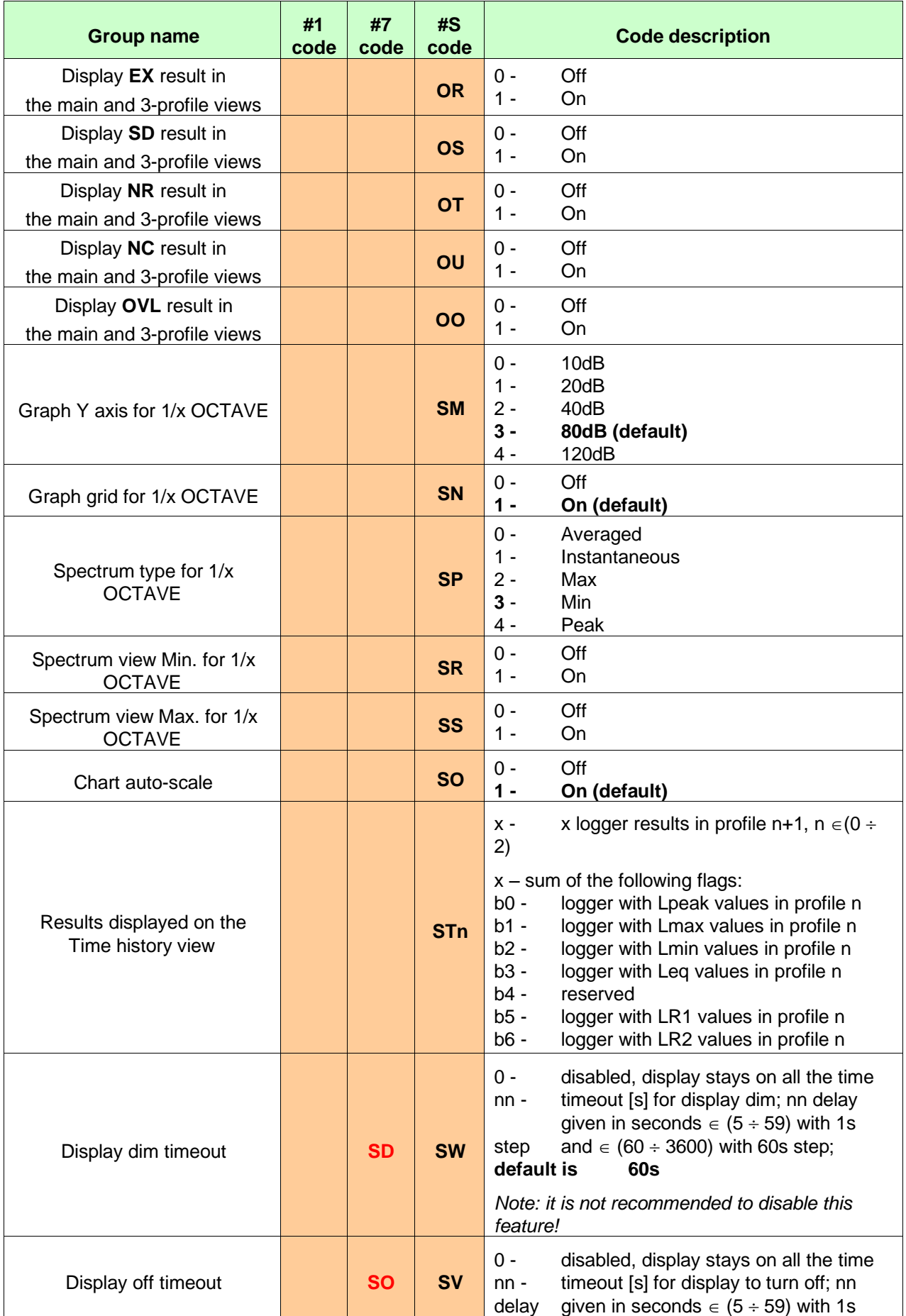

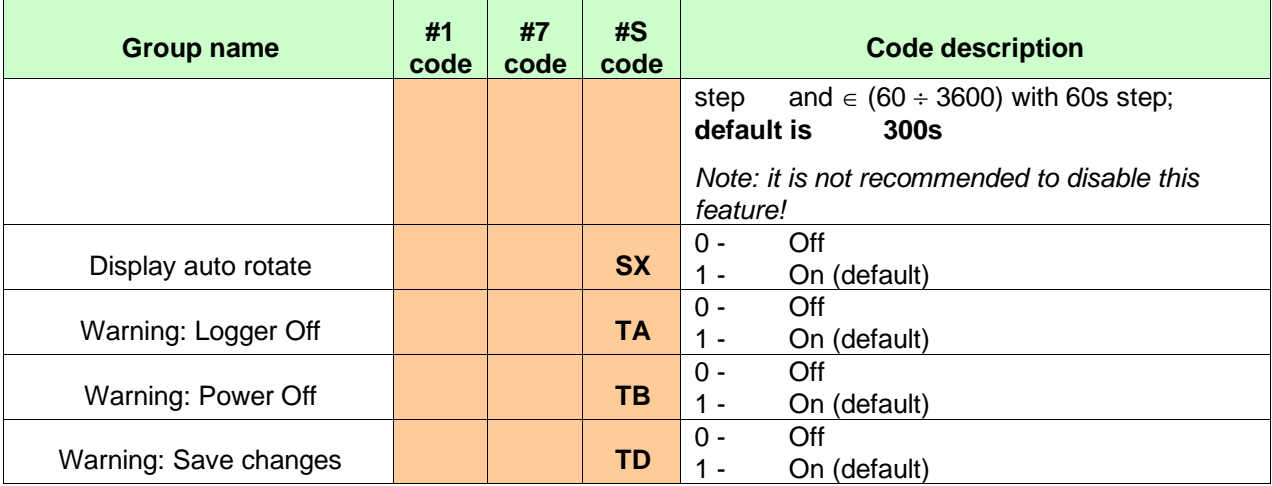

# <span id="page-166-0"></span>**Table A.12** Setup settings

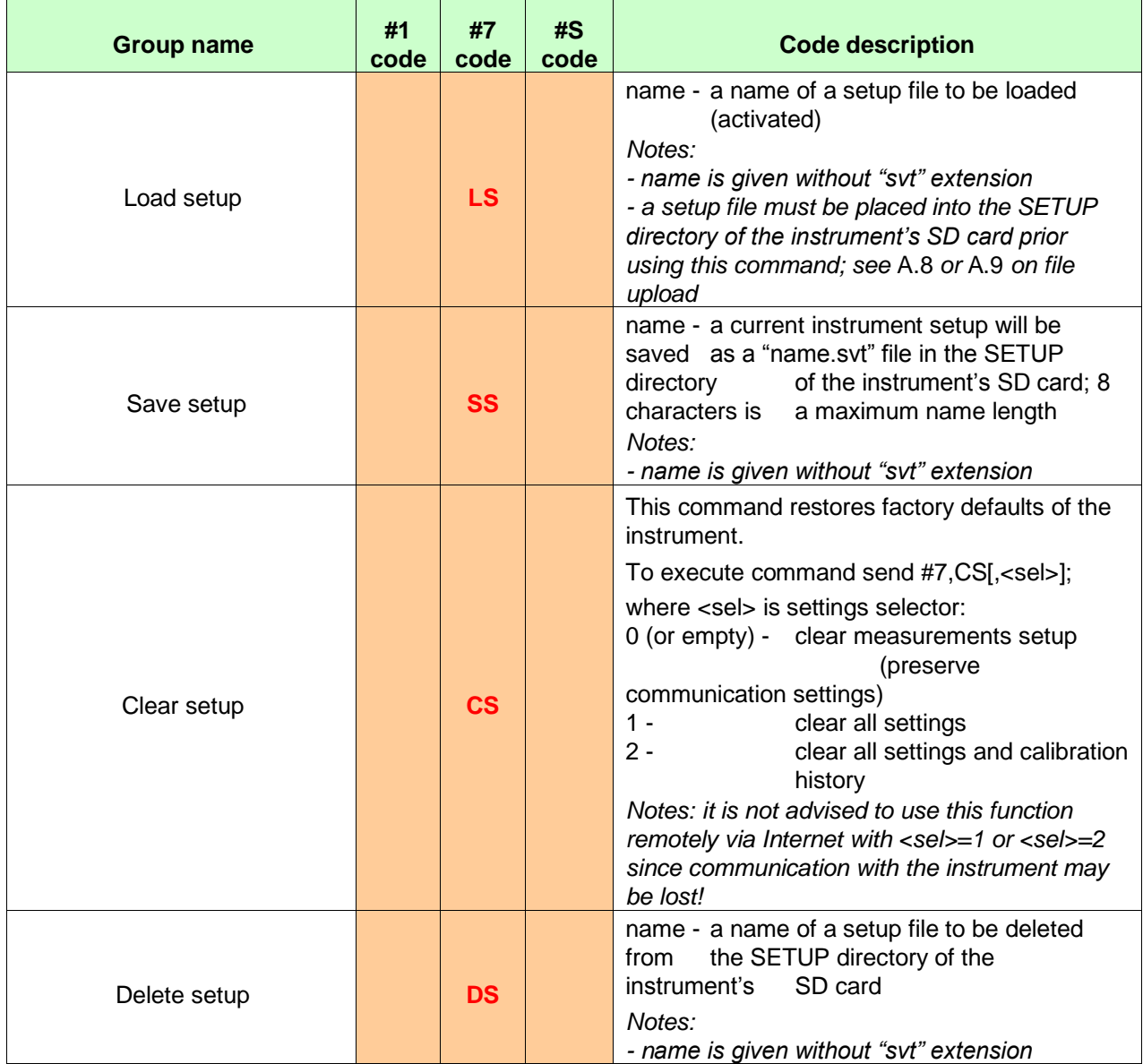

# <span id="page-167-0"></span>**Table A.13** Alarms settings

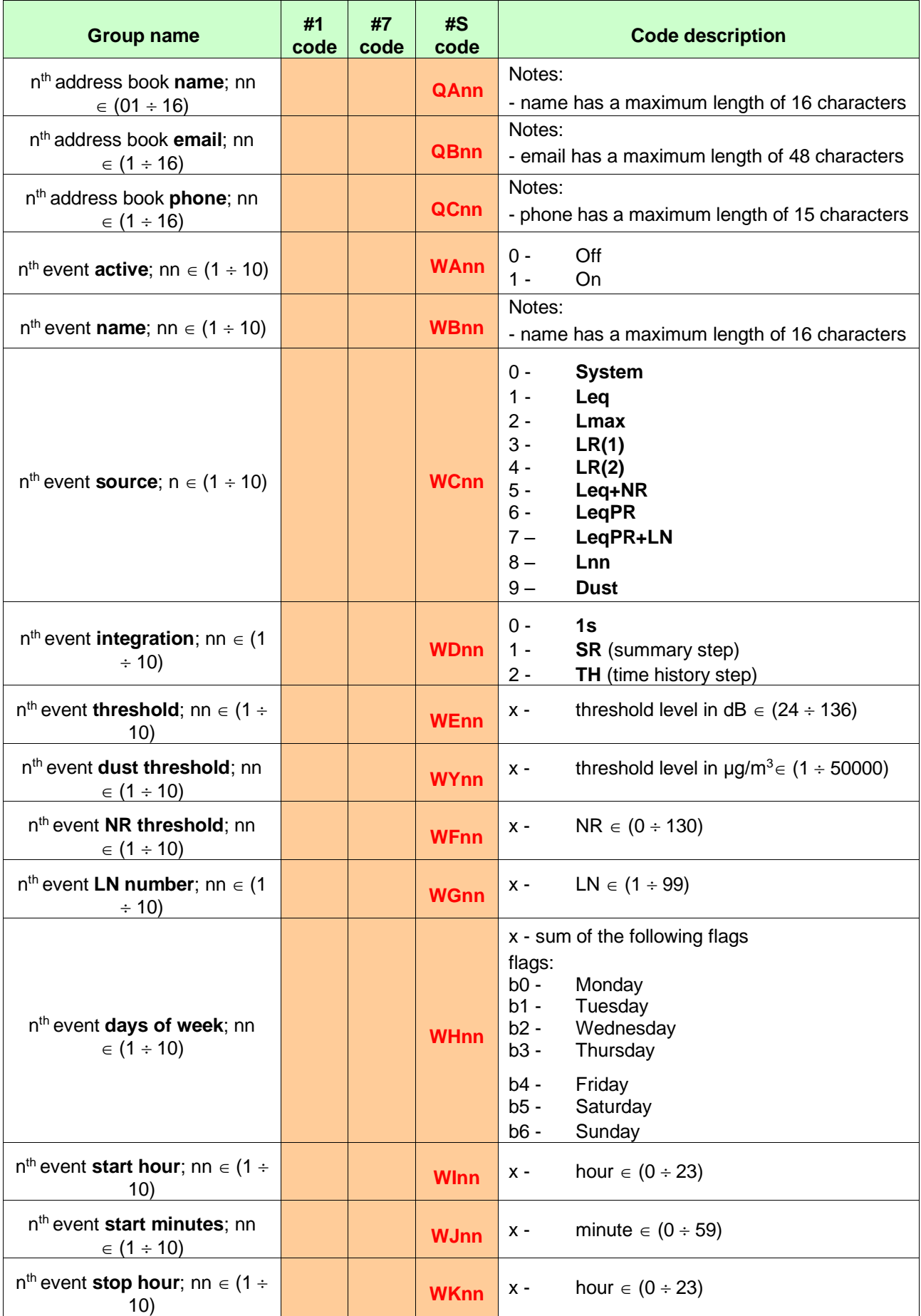

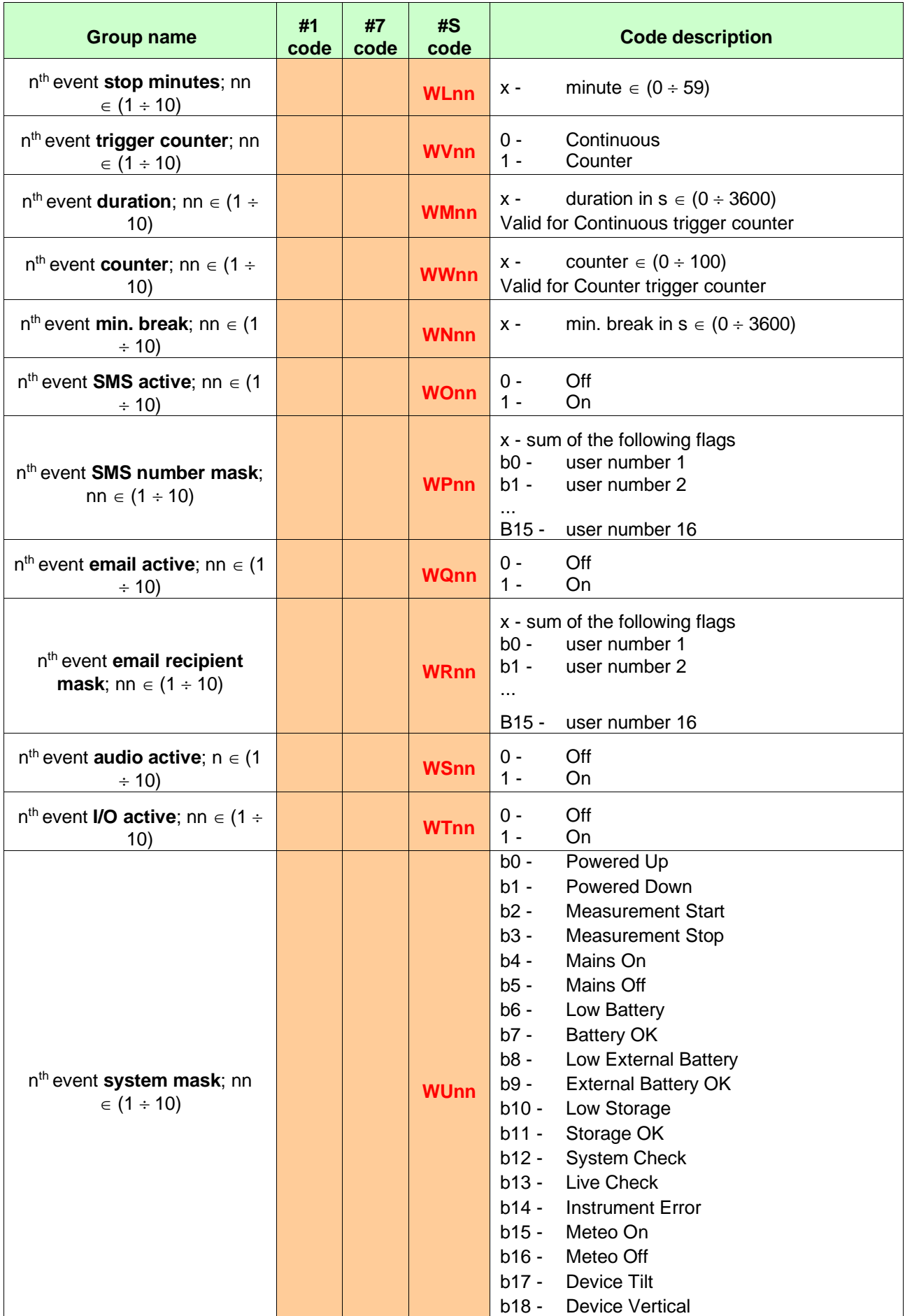

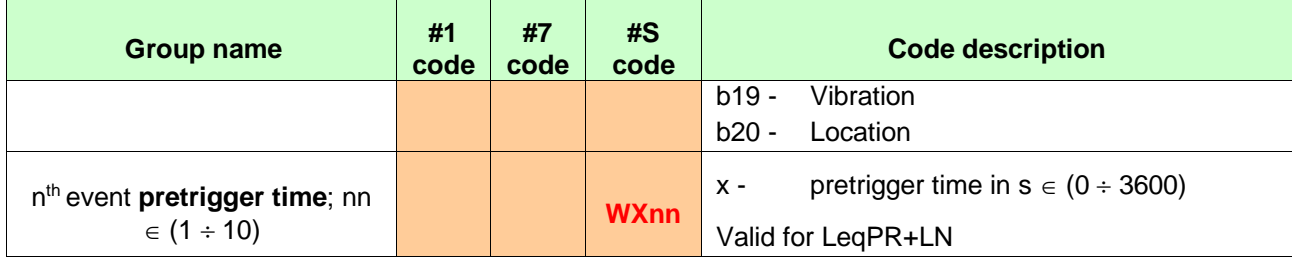

## <span id="page-169-0"></span>**Table A.14** General settings

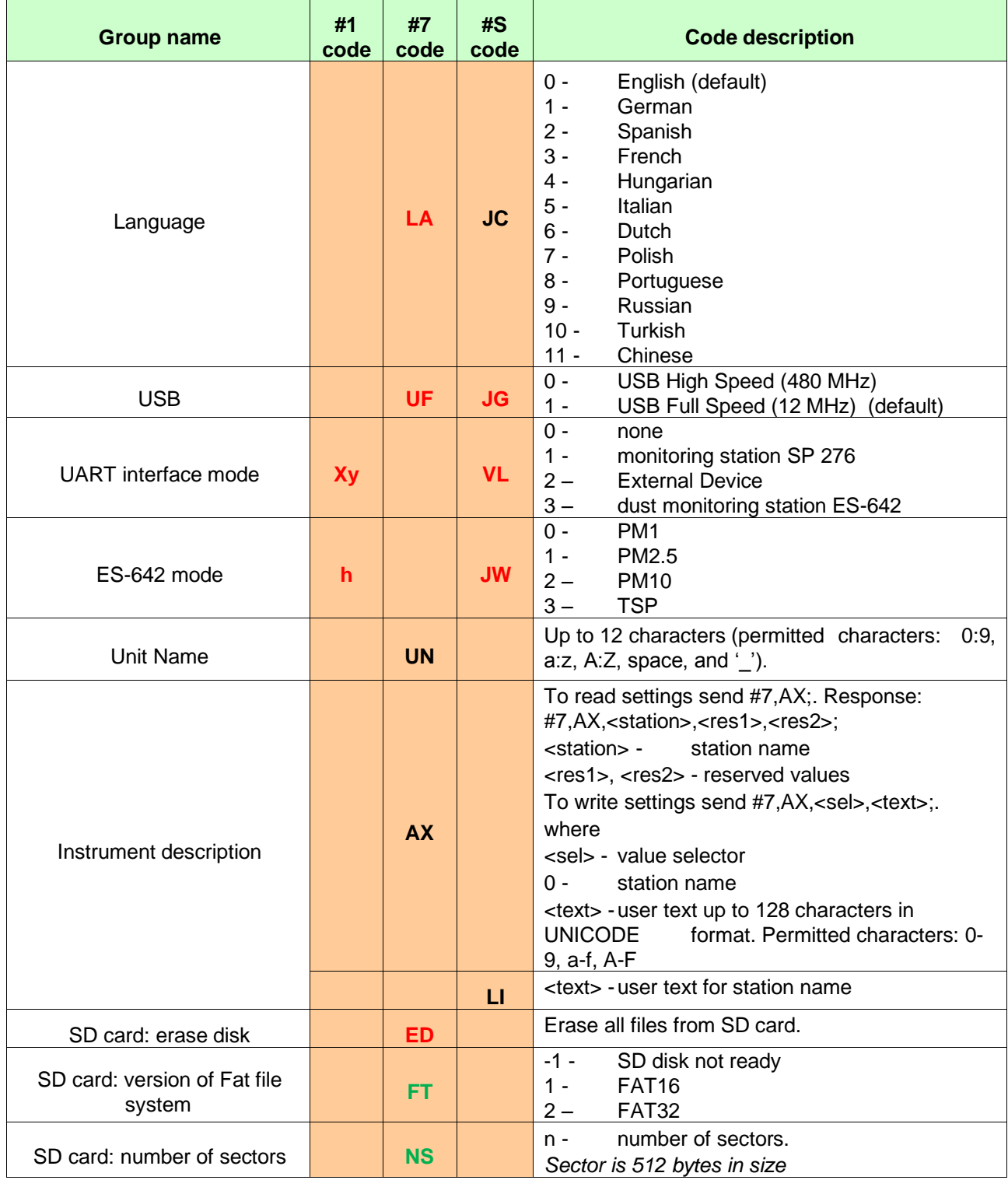

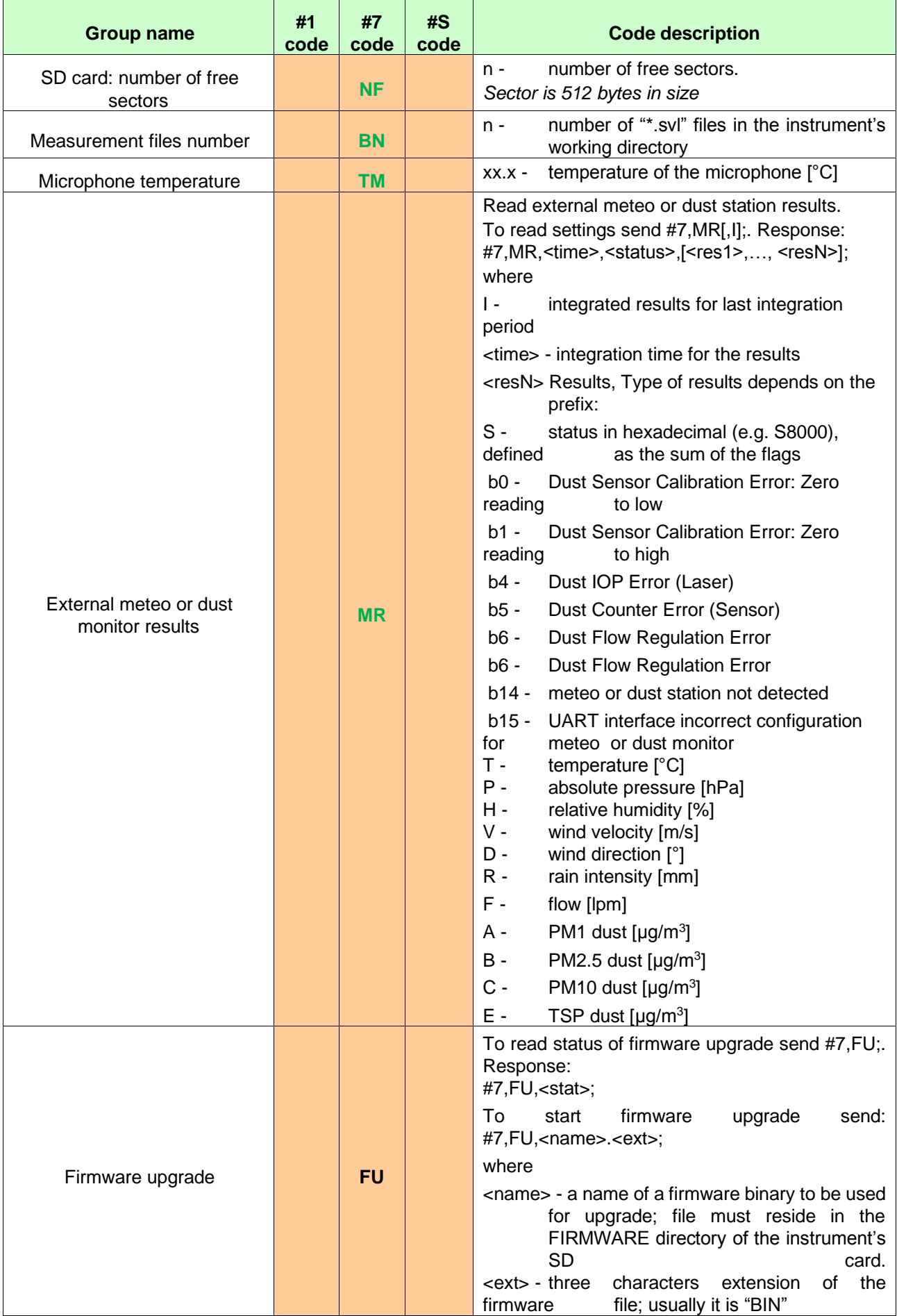

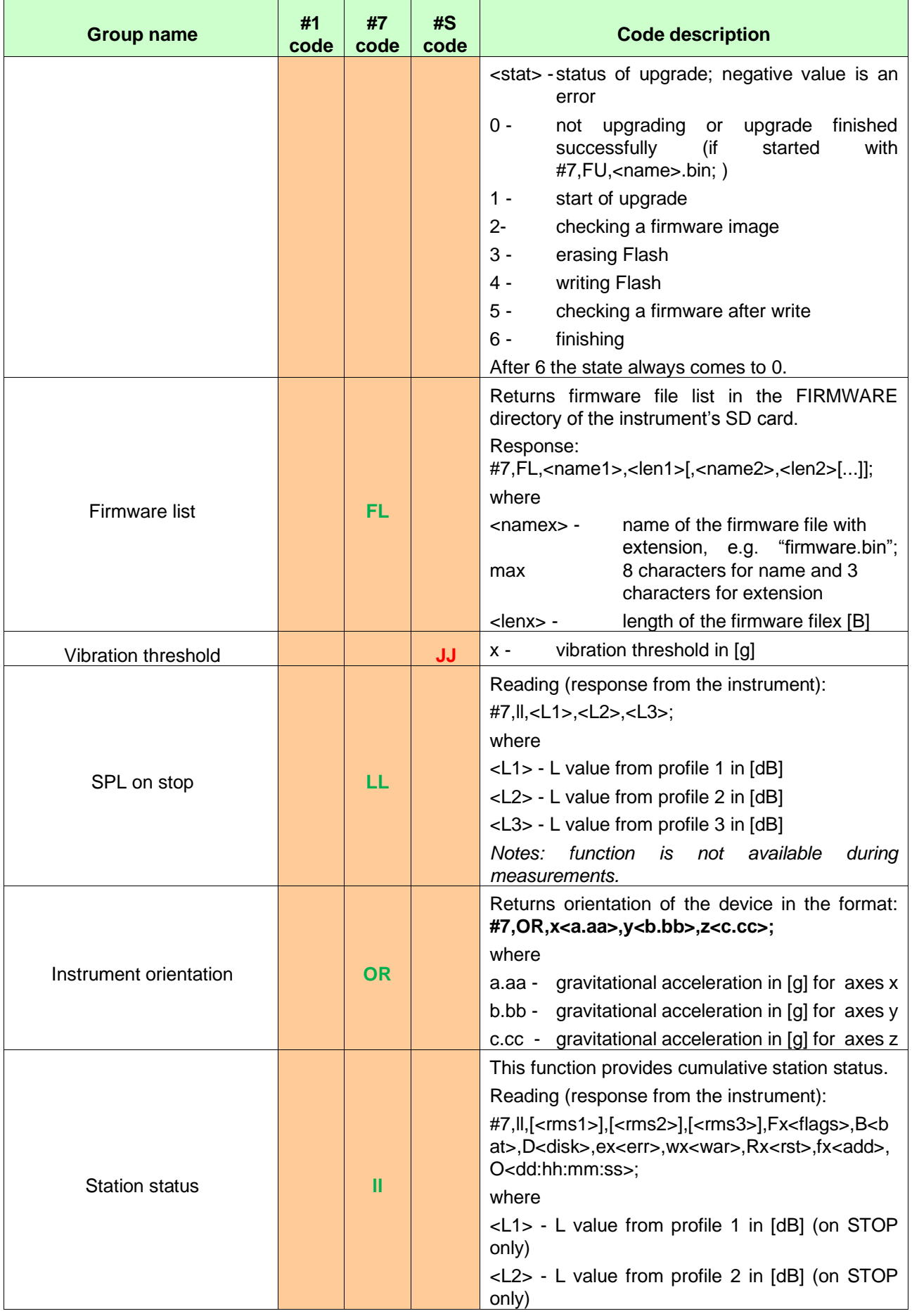

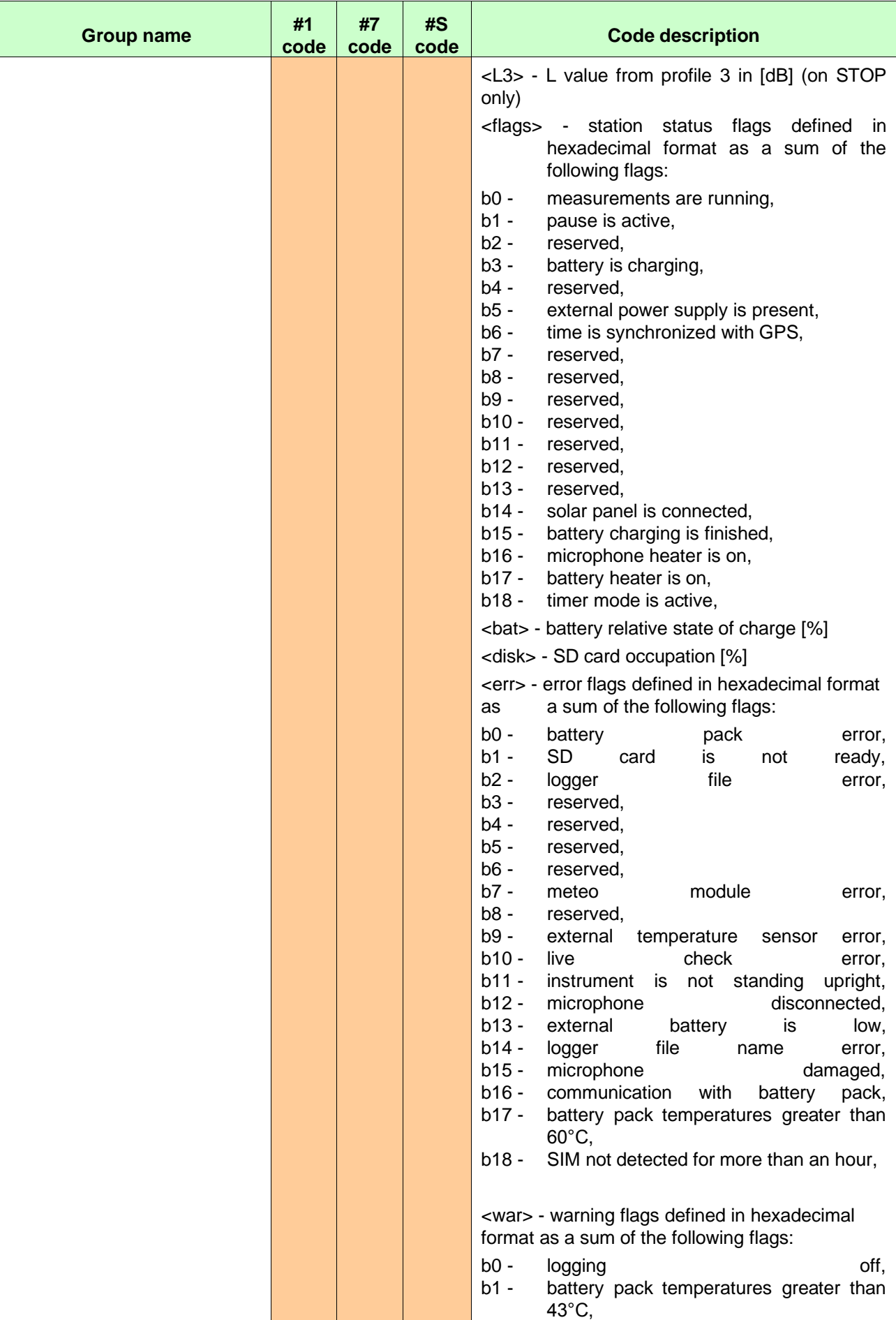

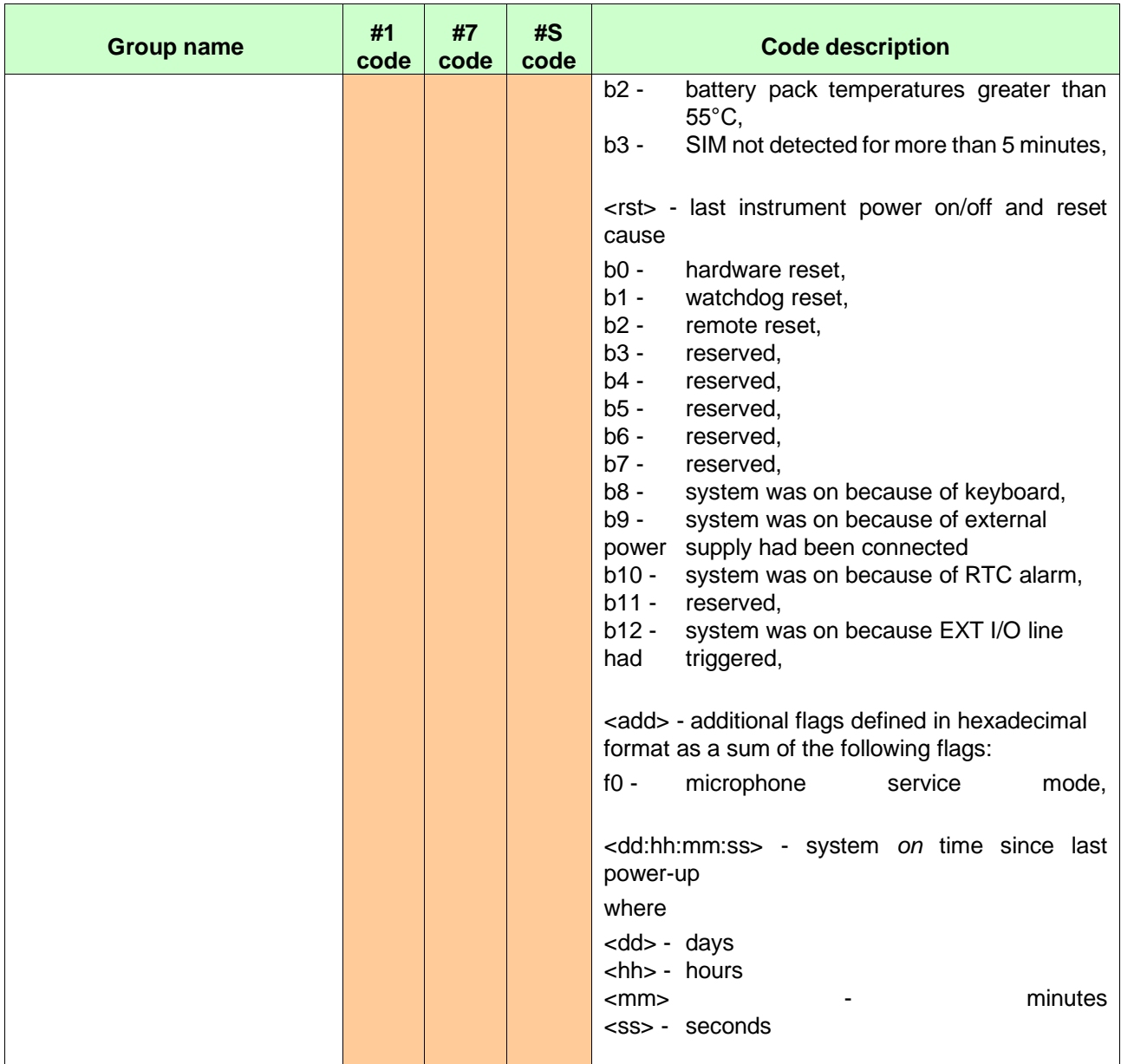

# <span id="page-173-0"></span>**Table A.15** Power settings

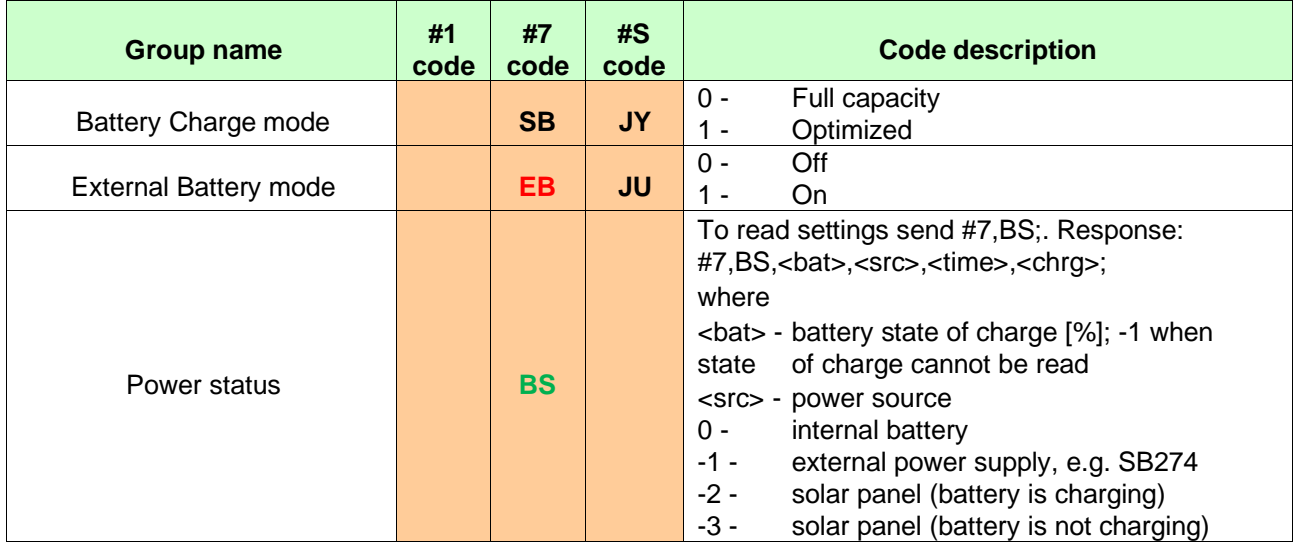

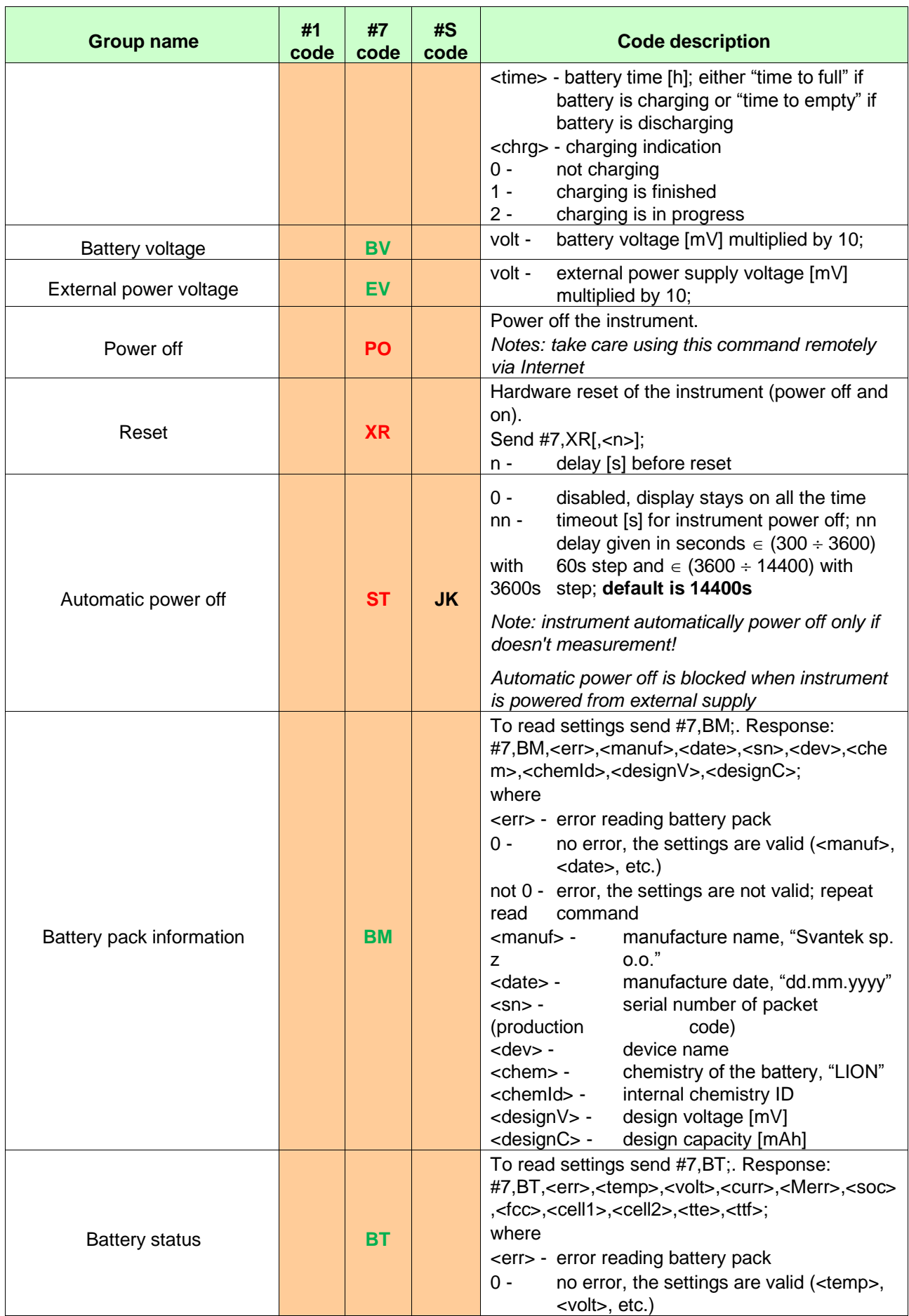

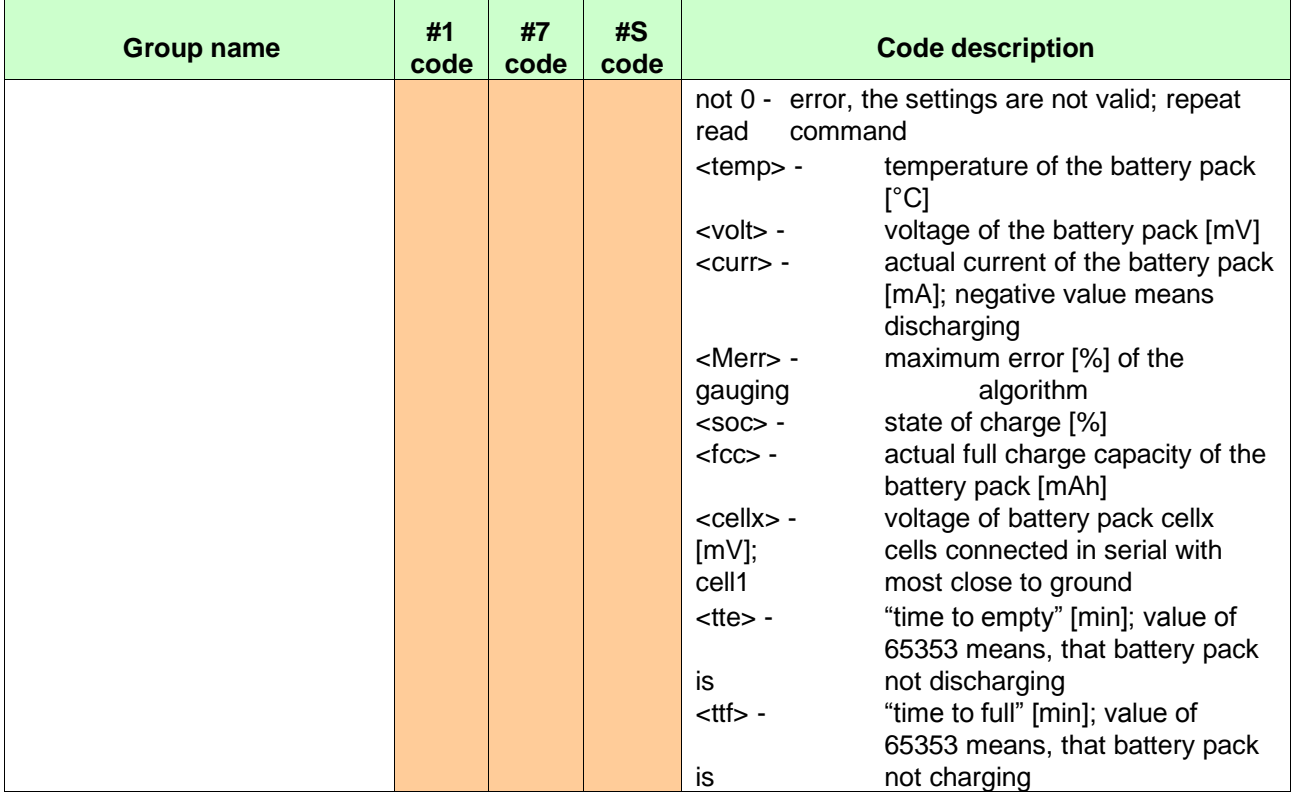

# <span id="page-175-0"></span>**Table A.16** System log settings

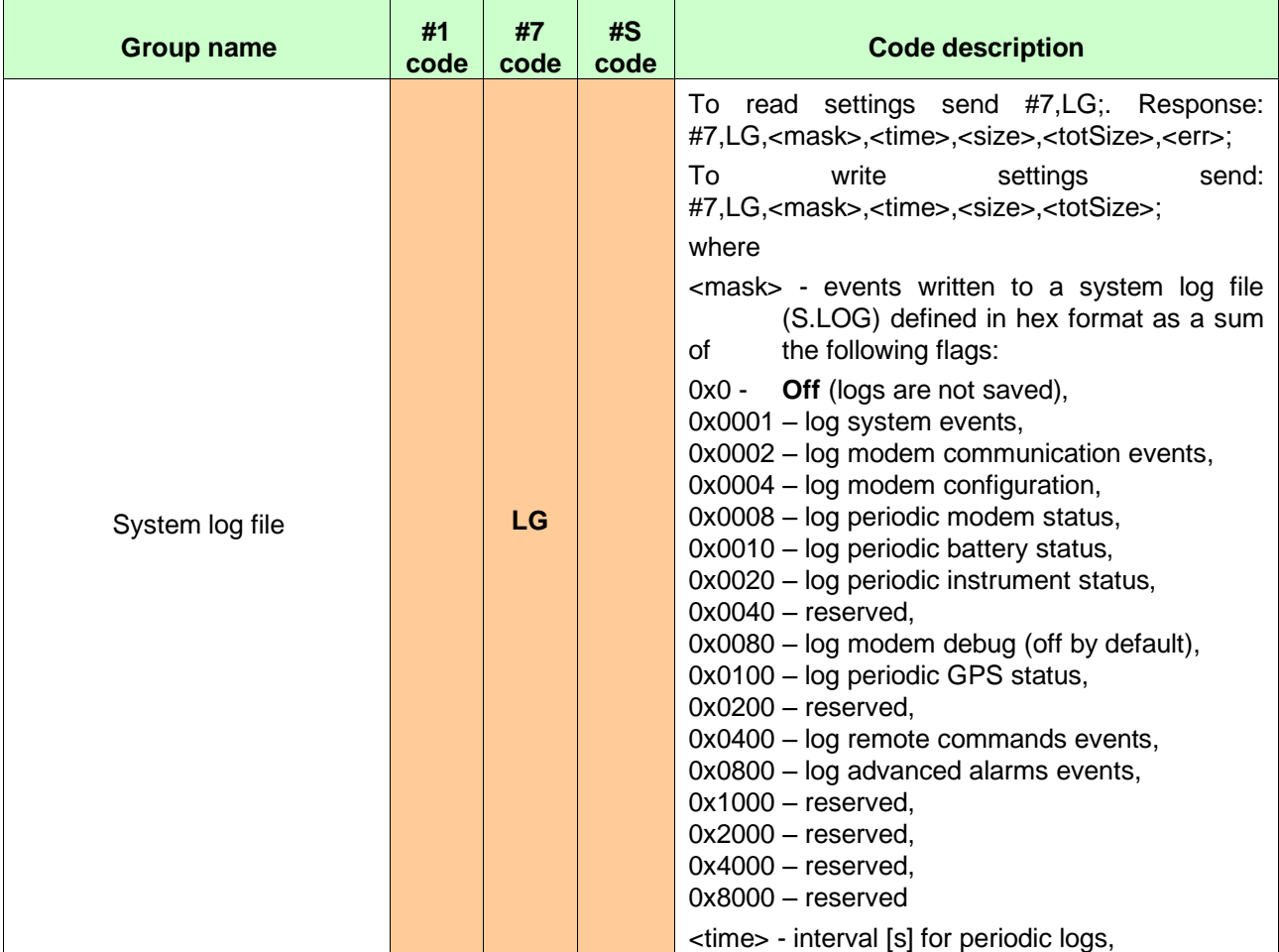

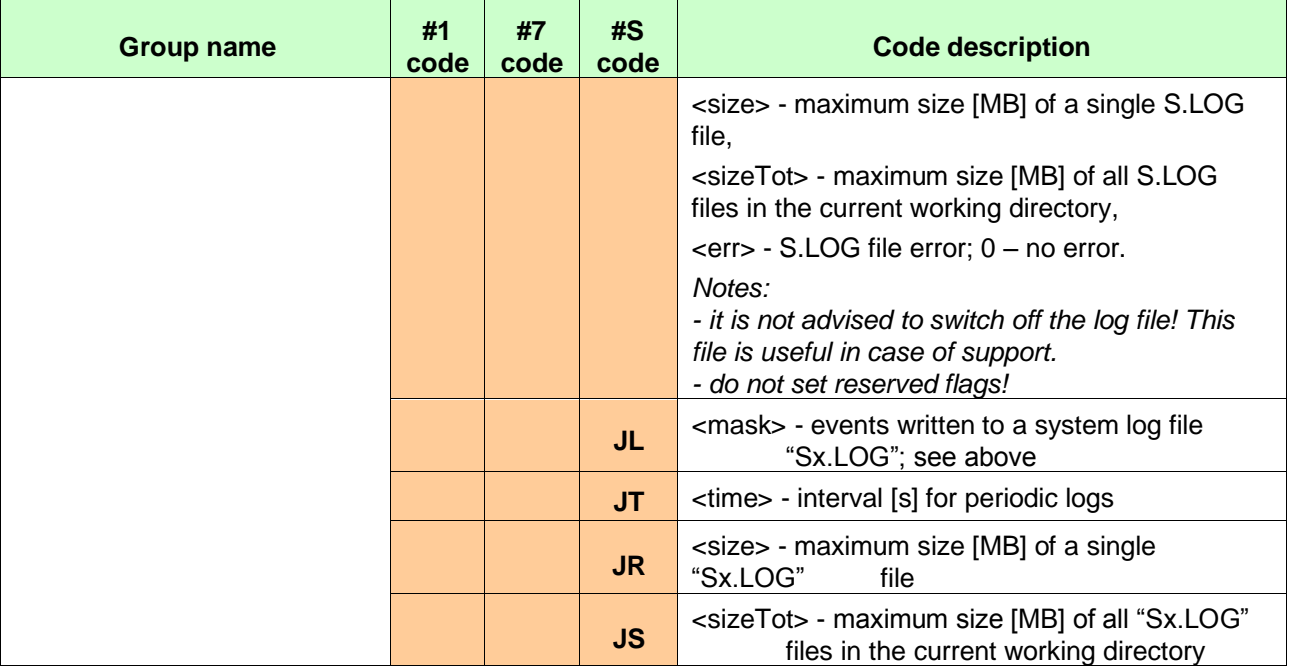

# <span id="page-176-0"></span>**Table A.17** Position and time settings

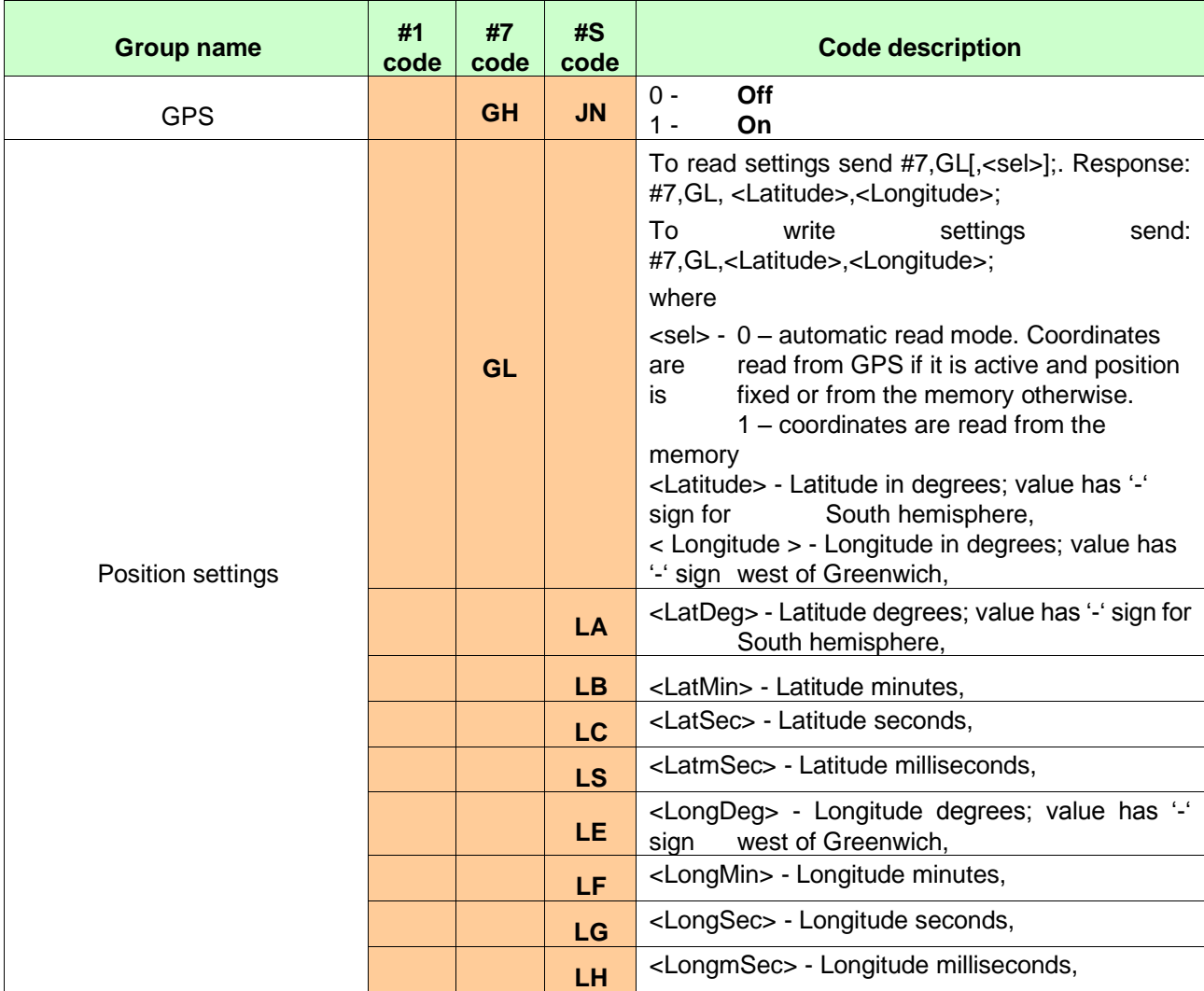

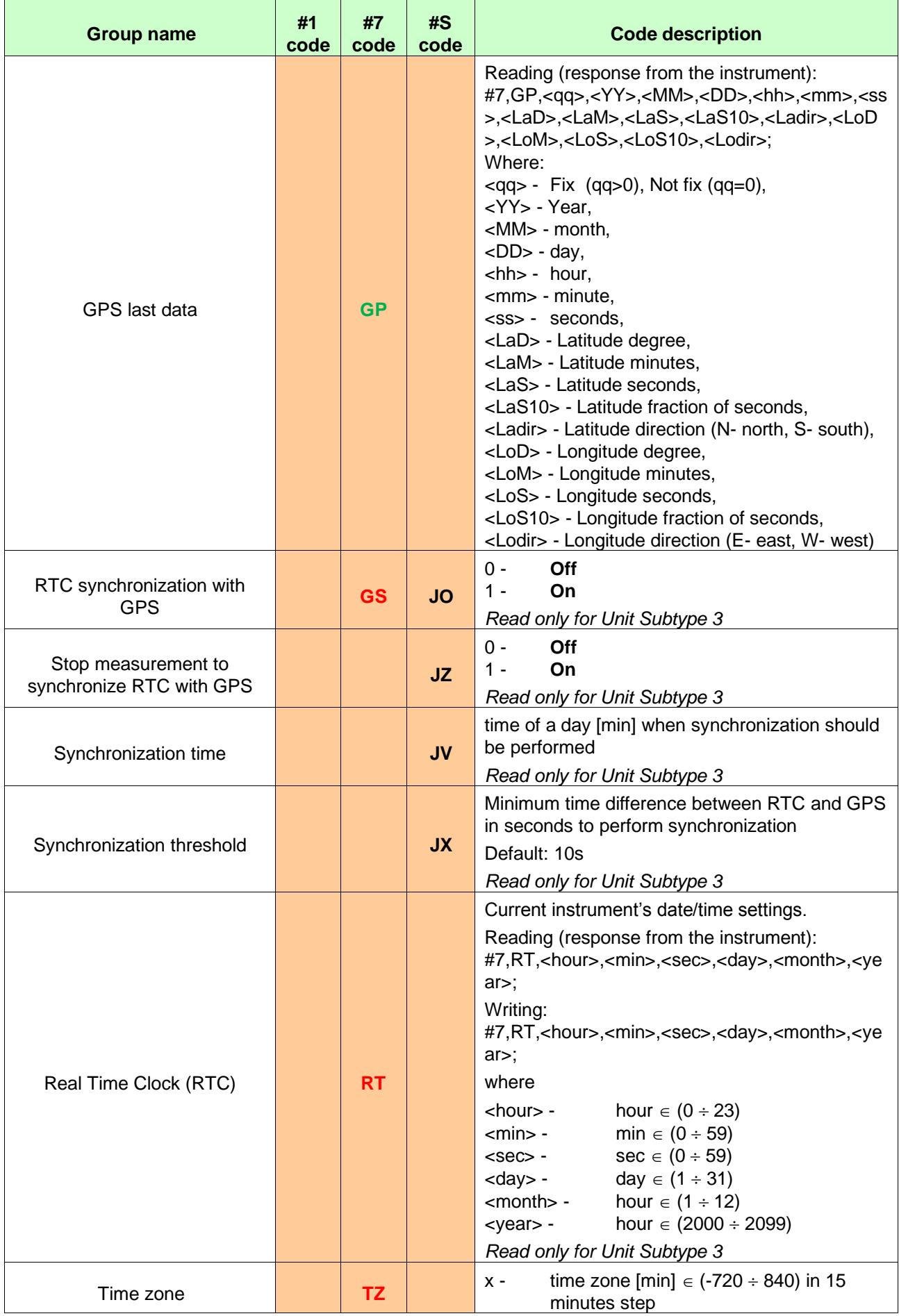

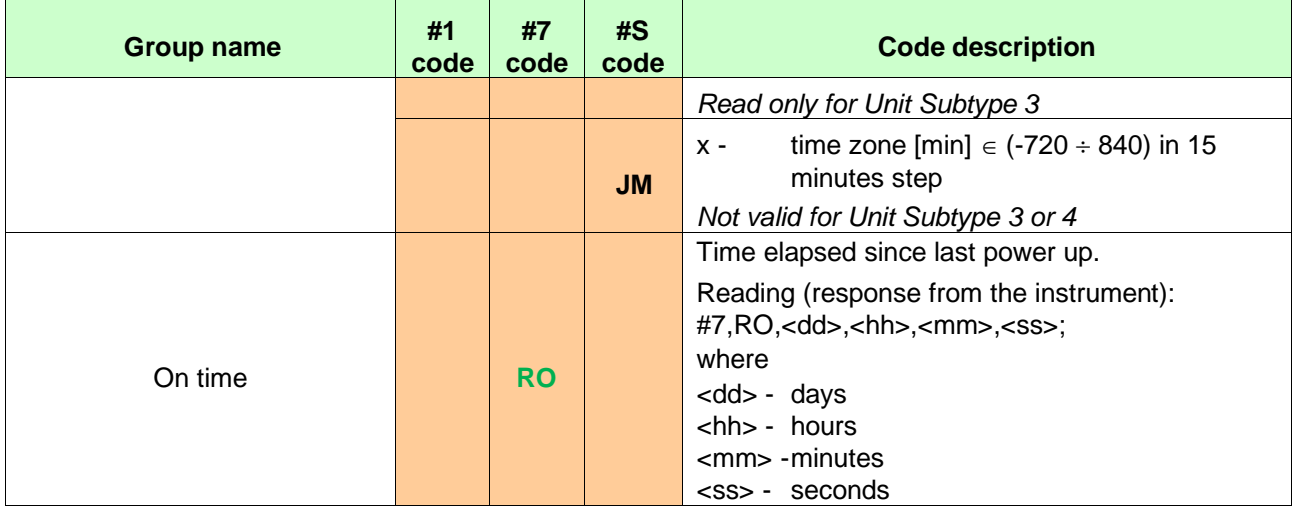

## <span id="page-178-0"></span>**Table A.18** Extended I/O

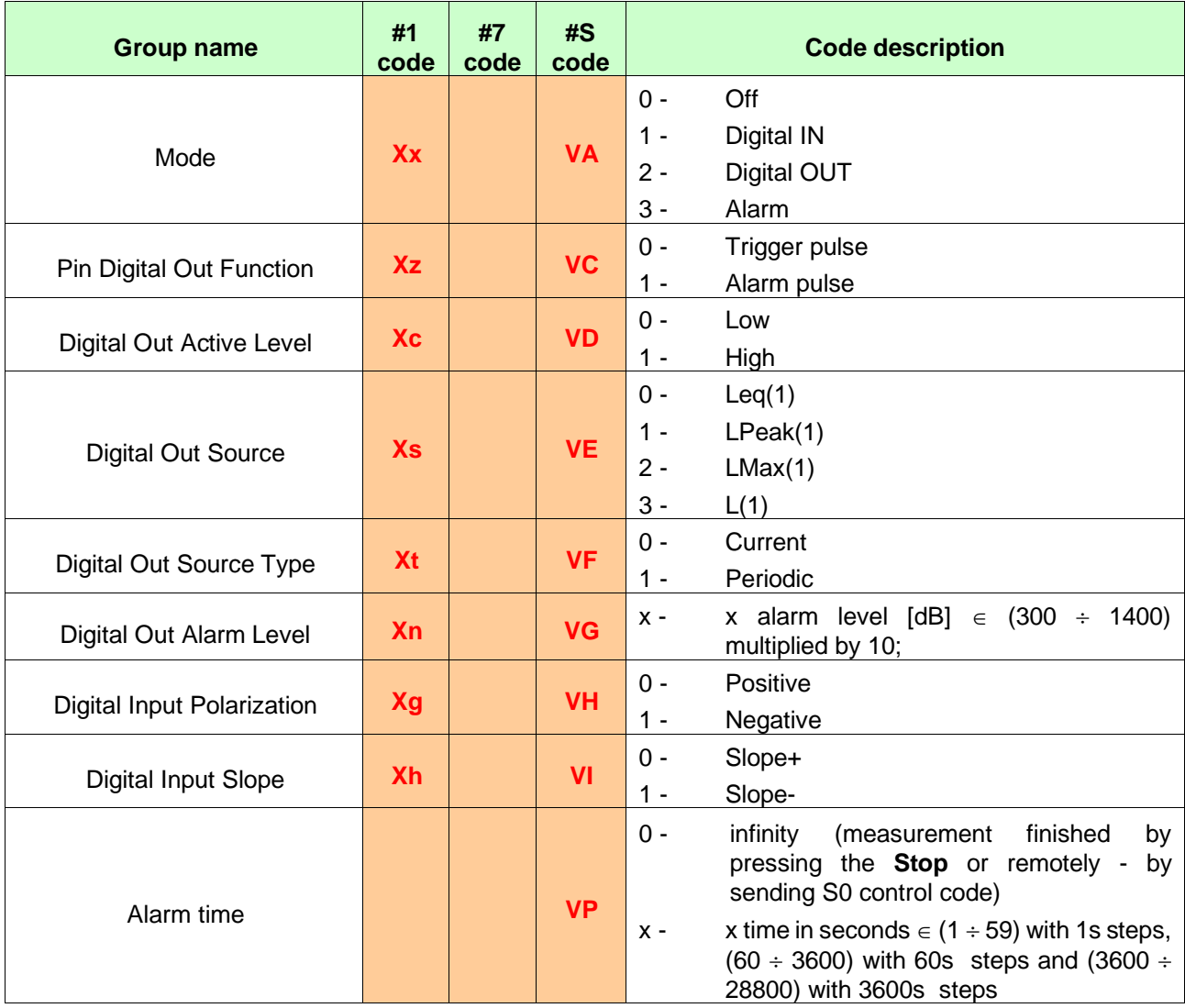

<span id="page-179-0"></span>**Table A.19** Mobile network settings and status

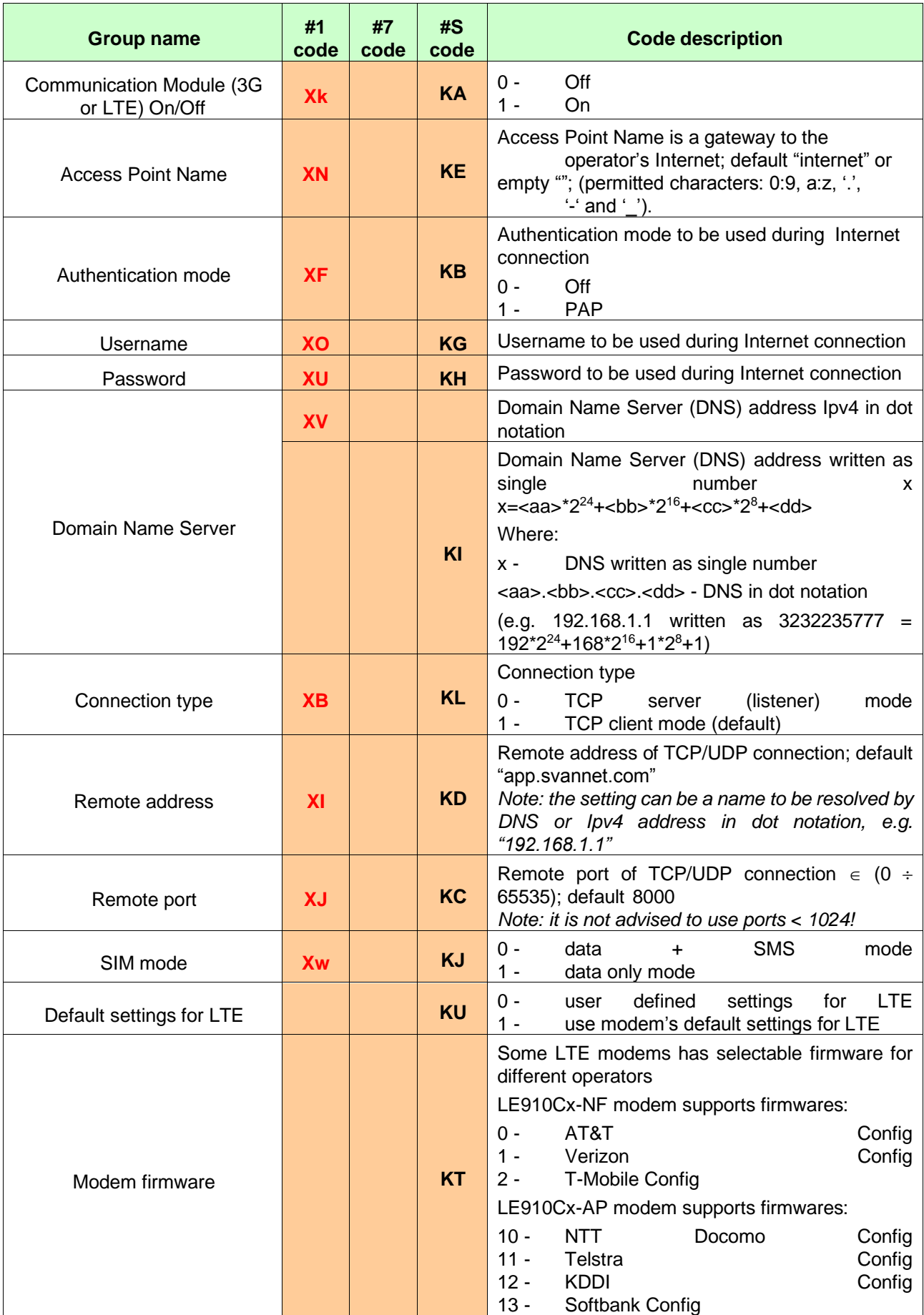
<span id="page-180-1"></span><span id="page-180-0"></span>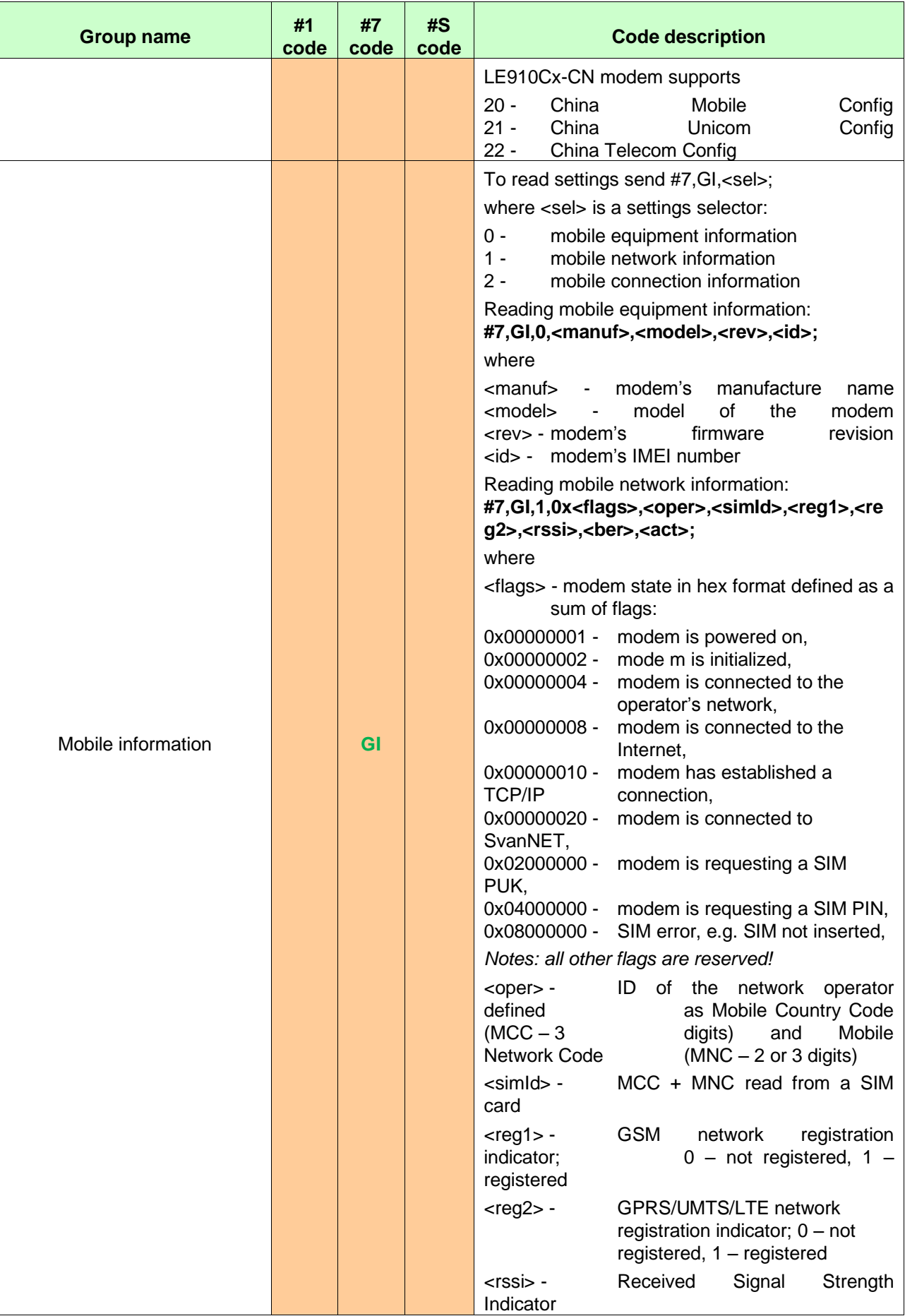

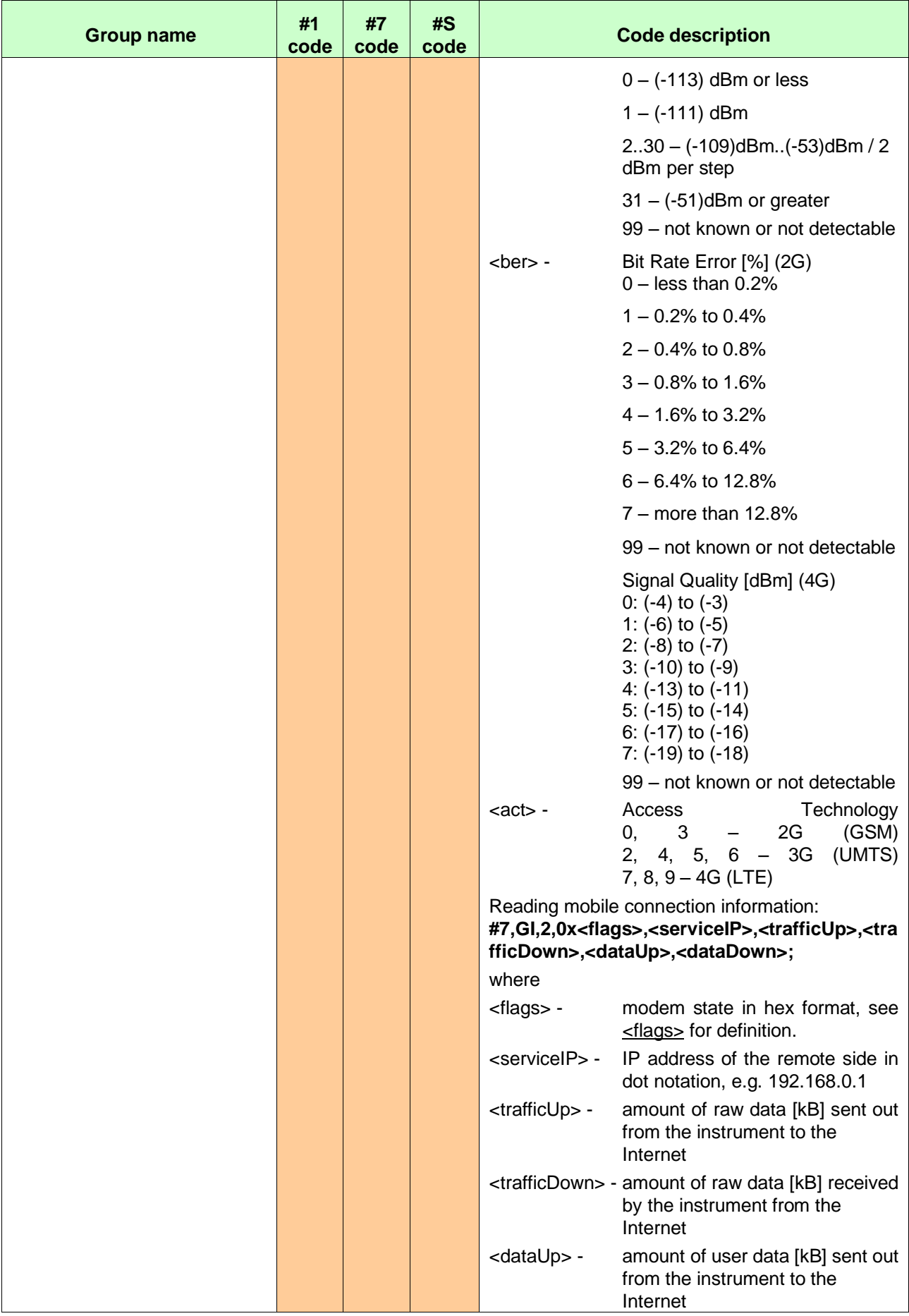

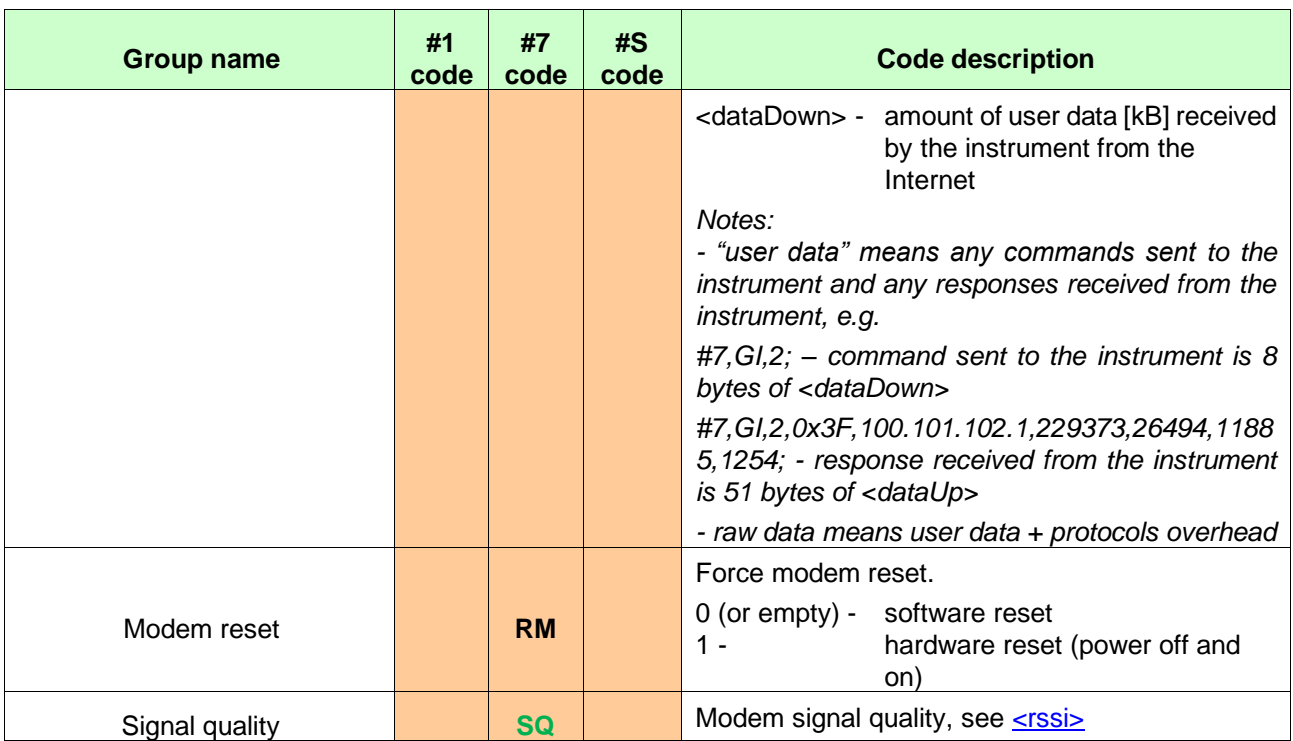

## **APPENDIX B. DATA FILE STRUCTURES**

### **B.1 GENERAL STRUCTURE OF THE** SV 307 **FILES**

Each file containing data from the **SV 307** (internal file system rev. **1.20**) instrument consists of several groups of words. There are two different types of files containing:

- measuring results data (cf. App. B.2);
- setup data (cf. App. B.3).

Each file has the following elements:

- SvanPC file header (cf. Tab. B.1.1)
- file header (cf. Tab. B.1.2);
- unit and internal software specification (cf. Tab. B.1.3);
- calibration settings (cf. Tab. B.1.4)
- user's text (a header) stored together with the measurement data (cf. Tab. B.1.5);
- Unit text info (cf. Tab. B.1.6);
- parameters and global settings, common for all profiles (cf. Tab. B.1.7);
- parameters for measurement trigger (cf. Tab. B.1.8);
- parameters for logger trigger (cf. Tab. B.1.9);
- parameters for Wav recording (cf. Tab. B.1.10);
- extended I/O parameters (cf. Tab. B.1.11);
- special settings for profiles (cf. Tab. B.1.12);
- display settings of the main results (cf. Tab. B.1.13)
- header of the statistical analysis (cf. Tab. B.1.14);
- header of the logger file (cf. Tab. B.1.15)
- contents of the logger file (cf. Tab. B.1.16)

Other elements of the file structure are not obligatory for each file type stated above. They depend on the file type (**SLM**, logger file) and on the setting of the **FULL STAT.** These elements are as follows:

- Header of the Summary Results Record (saved in Summary Results Record) (cf. Table B.1.17)
- main results (saved in Summary Results Record) (cf. Tab. B.1.18\_SLM)
- statistical levels (saved in Summary Results Record) (cf. Tab. B.1.19)
- 1/1 OCTAVE analysis results (saved in Summary Results Record) (cf. Tab. B.1.20)
- 1/3 OCTAVE analysis results (saved in Summary Results Record) (cf. Tab. B.1.21)
- results of the statistical analysis (saved in Summary Results Record) (cf. Tab. B.1.22);
- results from the weather station (Meteo data), saved in Summary Results Record (cf. Tab. B.1.23)
- settings of the instrument saved in the setup file (cf. Tab. B.1.24);
- file-end-marker (cf. Tab. B.1.25);

Below, all file structure groups are described separately in Tab. B.1.1 – Tab. B.1.25. The format used in the columns, named **Comment** with the square parenthesis ( [xx, yy] ), means the contents of the word with; **xx** is the most significant byte (MSB) and **yy** the lowest significant byte (LSB) of the word. The format 0xnnnn means that the nnnn is four-digit number in hexadecimal form.

# 185 SV 307 User Manual

### **Table B.1.1.** SvanPC file header

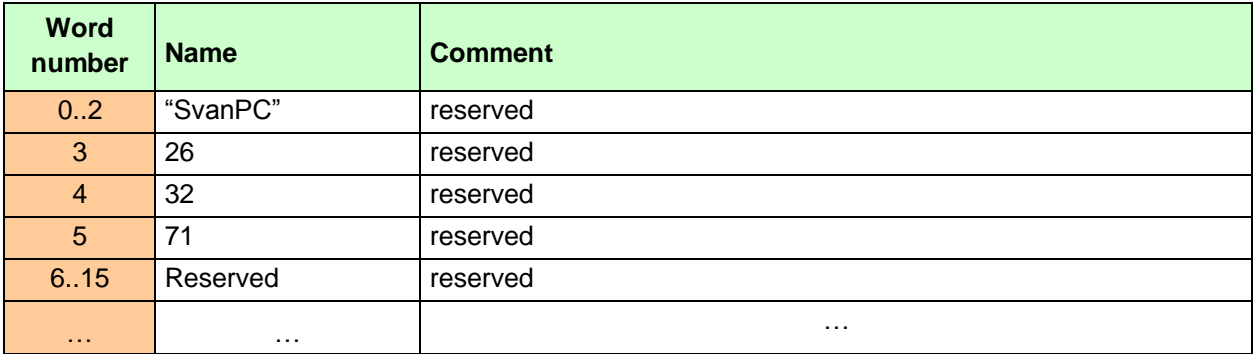

### **Table B.1.2.** File header

| <b>Word</b><br>number | <b>Name</b> | <b>Comment</b>                    |
|-----------------------|-------------|-----------------------------------|
| 0                     | 0xnn01      | [01, nn=header's length]          |
| 1.4                   | FileName    | name of the file (8 characters)   |
| 5                     | Reserved    | Reserved                          |
| 6                     | CurrentDate | file creation date (cf. App. B.4) |
| 7                     | CurrentTime | file creation time (cf. App. B.4) |
| 8.13                  | Reserved    | Reserved                          |
| $\sim$ $\sim$         |             | $\cdots$                          |

**Table B.1.3.** Unit and software specification

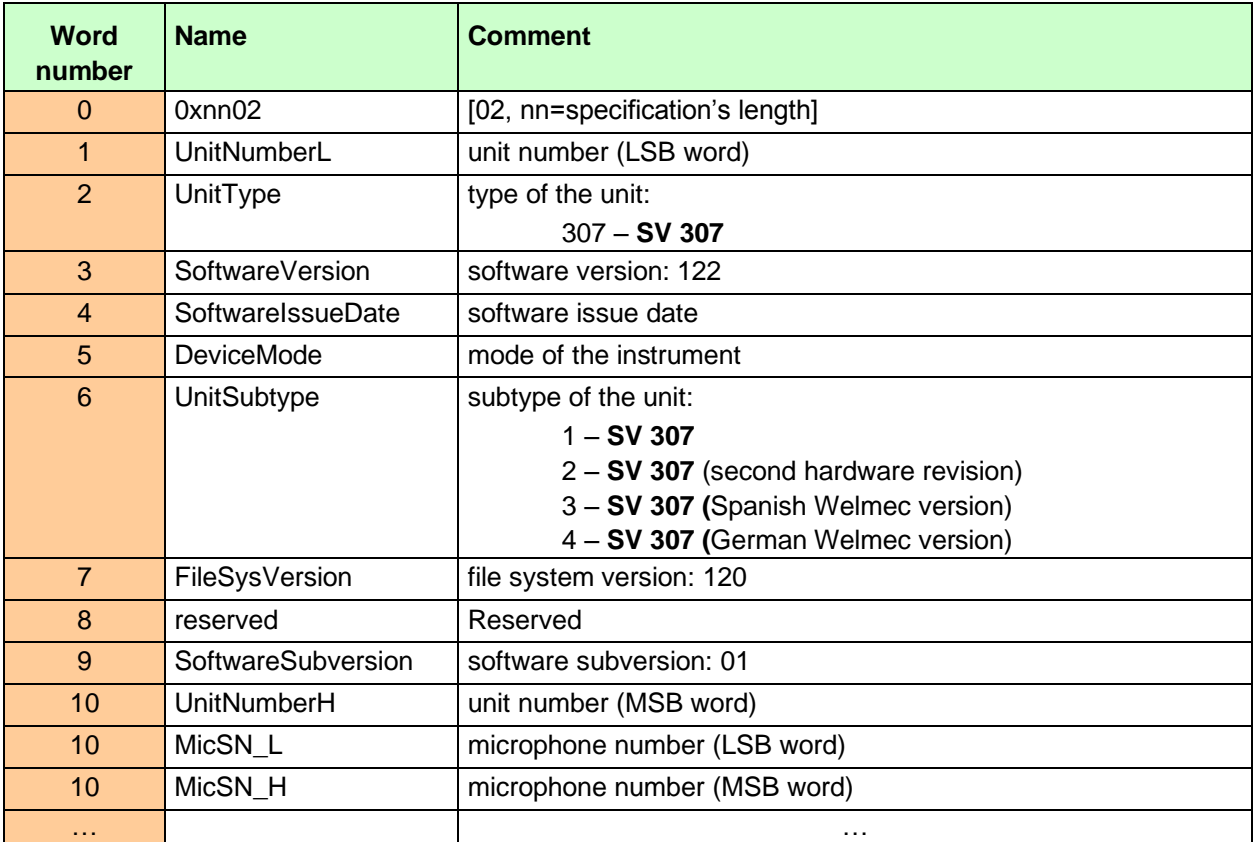

**Table B.1.4.** Calibration settings

| <b>Word</b><br>number | <b>Name</b>          | <b>Comment</b>                                                                                                  |
|-----------------------|----------------------|----------------------------------------------------------------------------------------------------|
| $\mathbf{0}$          | 0xnn47               | [47, nn=header's length]                                                                                        |
| 1                     | PreCalibrType        | type of calibration performed prior to measurement:<br>$0 - none$<br>1 - BY MEASUREMENT (manual)<br>2 - REMOTE  |
|                       |                      | <b>3 - FACTORY CALIBRATION</b><br><b>4 - AUTOCALIBRATION</b>                                                    |
| 2                     | <b>PreCalibrDate</b> | date of calibration performed prior to measurement (cf. App. B.4)                                               |
| 3                     | PreCalibrTime        | time of calibration performed prior to measurement (cf. App. B.4)                                               |
| 4                     | PreCalibrFactor      | factor (*100 dB) of calibration performed prior to measurement                                                  |
| 5                     | PostCalibrType       | type of calibration performed after the measurement:<br>$0 - none$<br>1 - BY MEASUREMENT (manual)<br>2 - REMOTE |
|                       |                      | <b>3 - FACTORY CALIBRATION</b><br>4 - AUTOCALIBRATION<br><b>OxFFFF - Calibration not performed</b>              |
| 6                     | PostCalibrDate       | date of calibration performed after the measurement (cf. App. B.4)                                              |
| $\overline{7}$        | PostCalibrTime       | time of calibration performed after the measurement (cf. App. B.4)                                              |
| 8                     | PostCalibrFactor     | factor (*100 dB) of calibration performed after the measurement                                                 |
| .                     |                      |                                                                                                    |

### **Table B.1.5.** USER's text

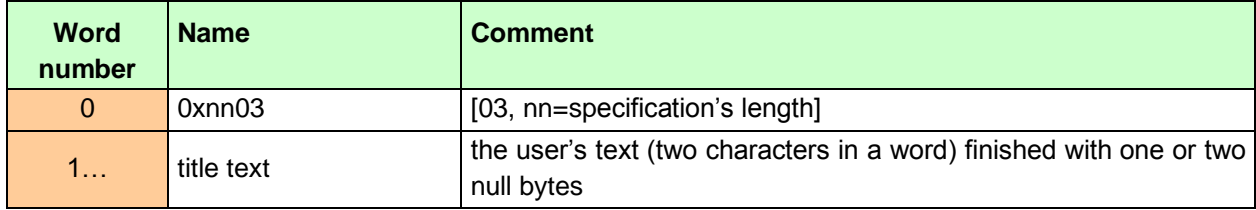

## **Table B.1.6.** Unit text info

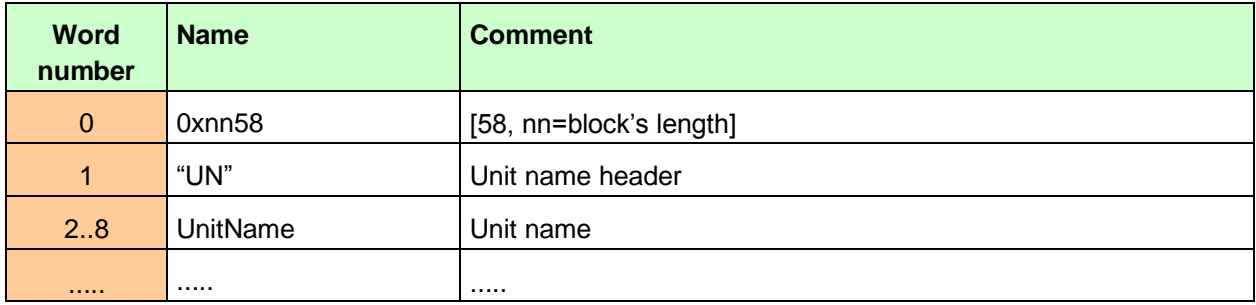

## **Table B.1.7.** Parameters and global settings

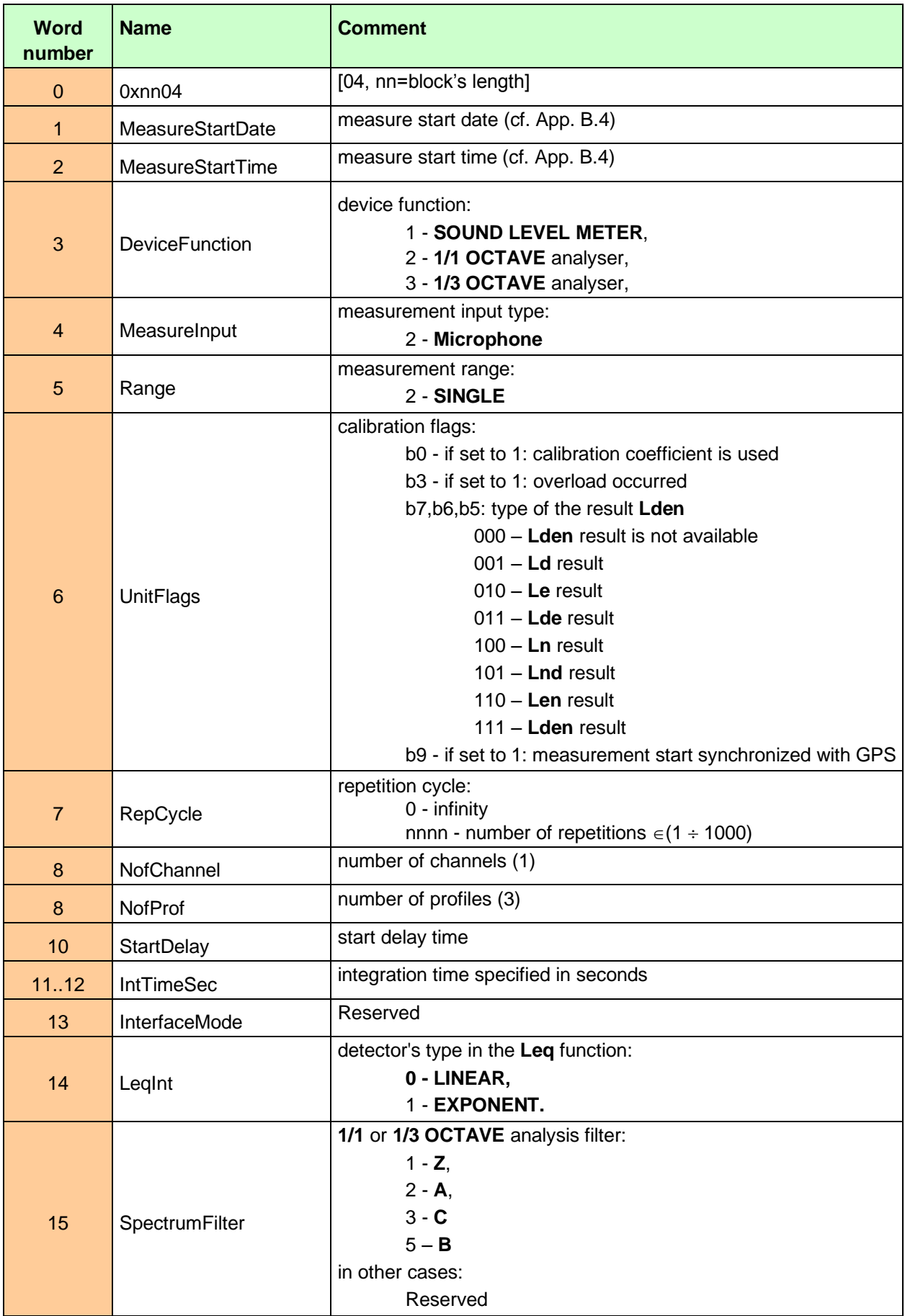

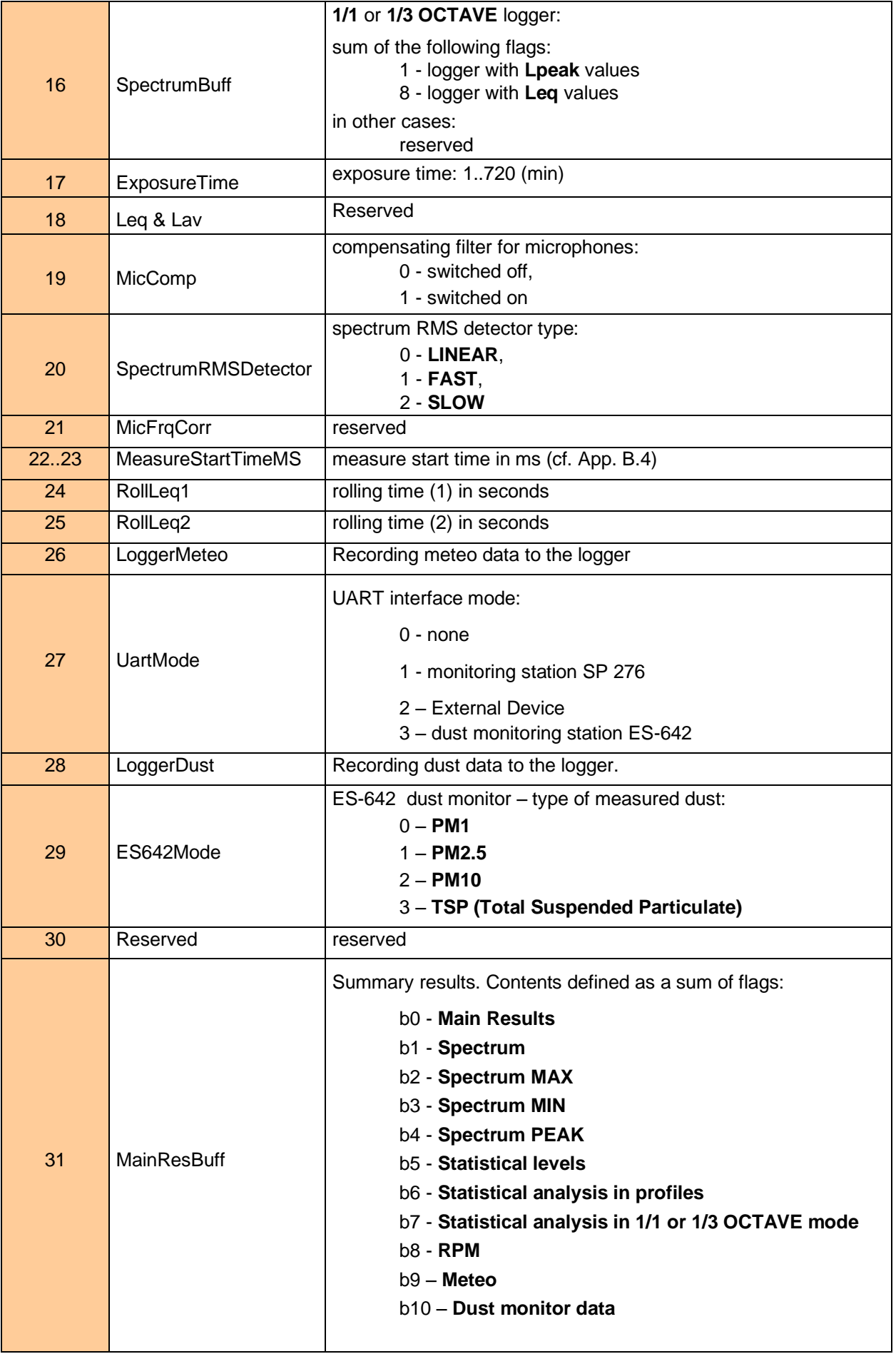

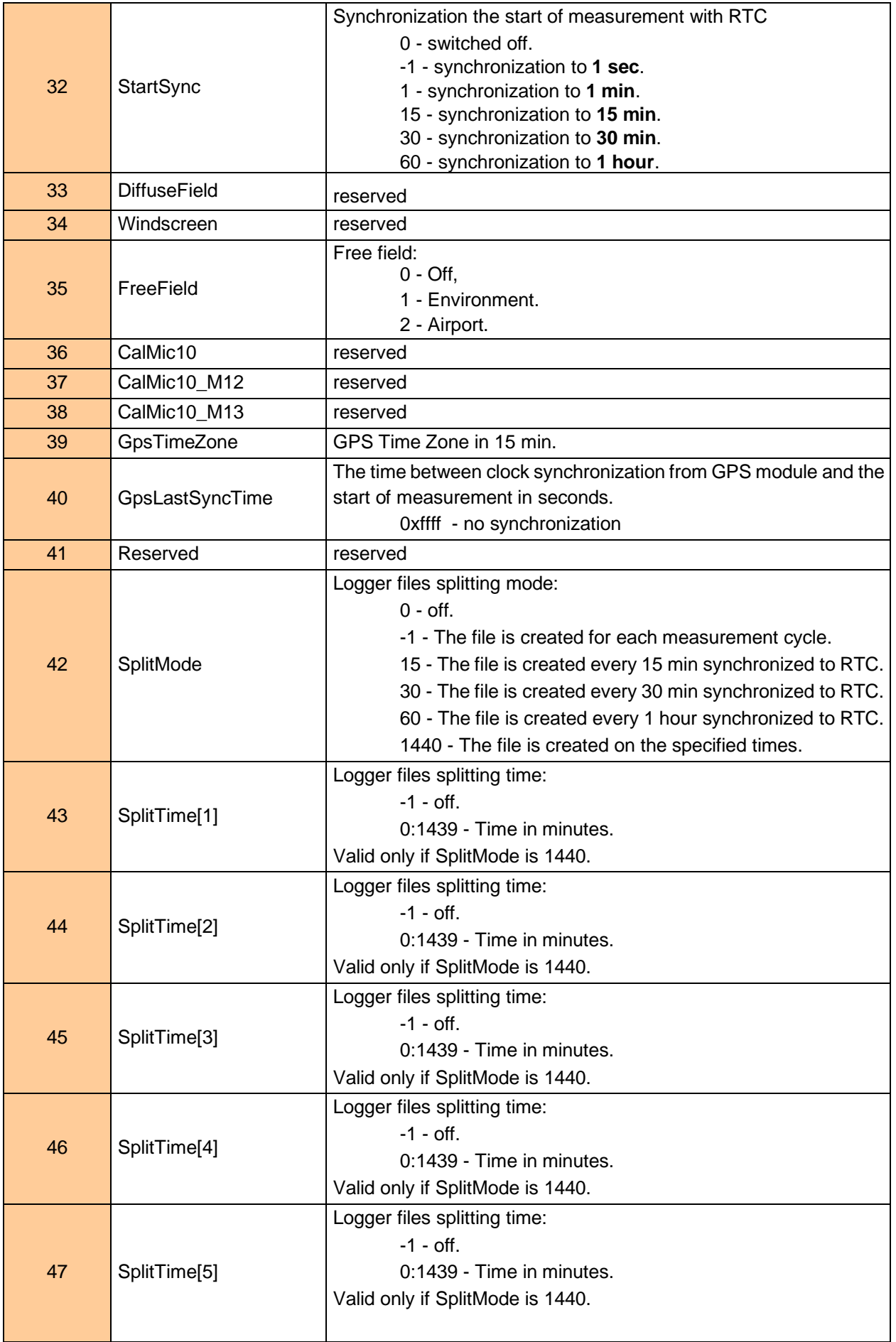

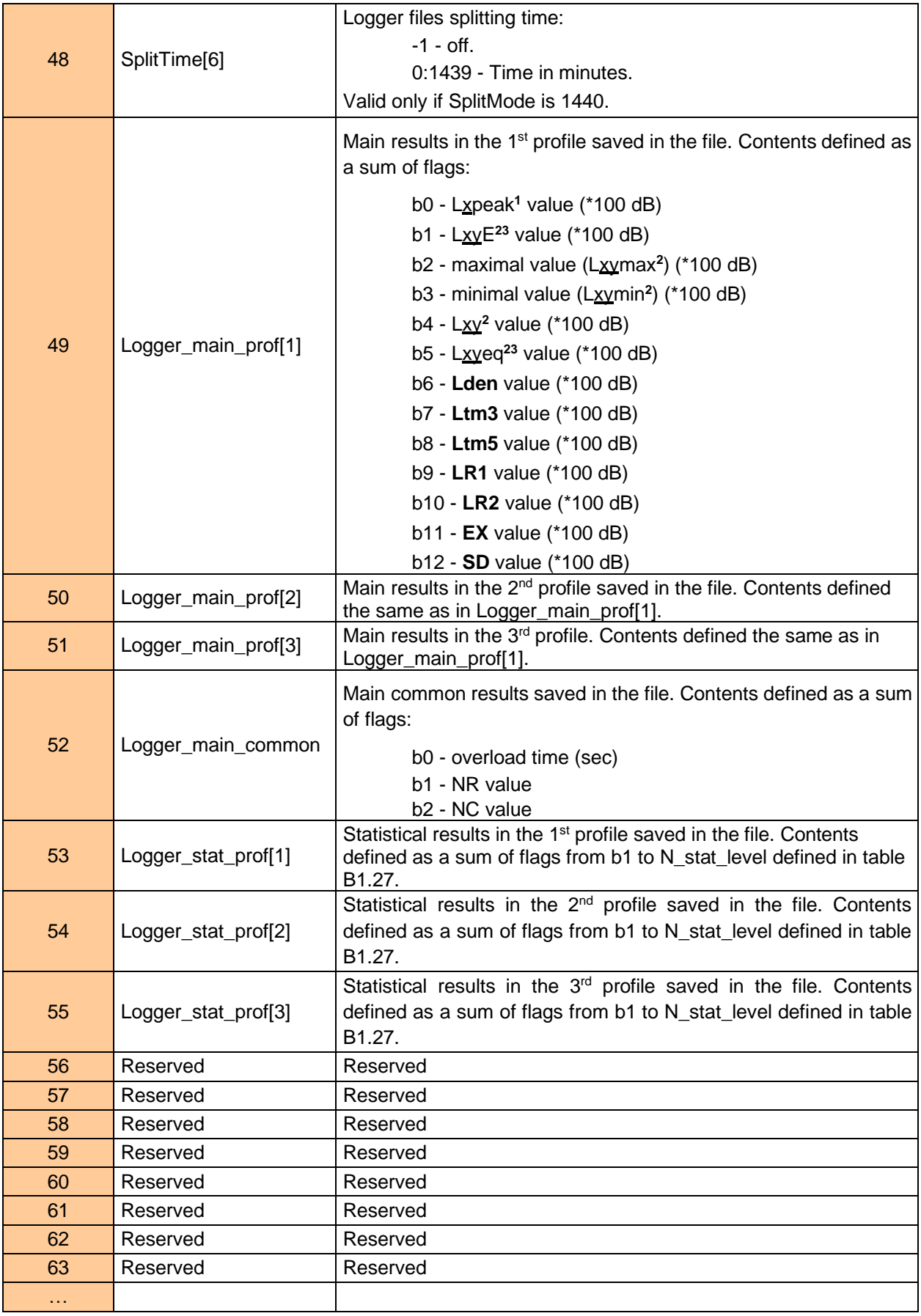

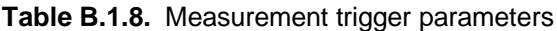

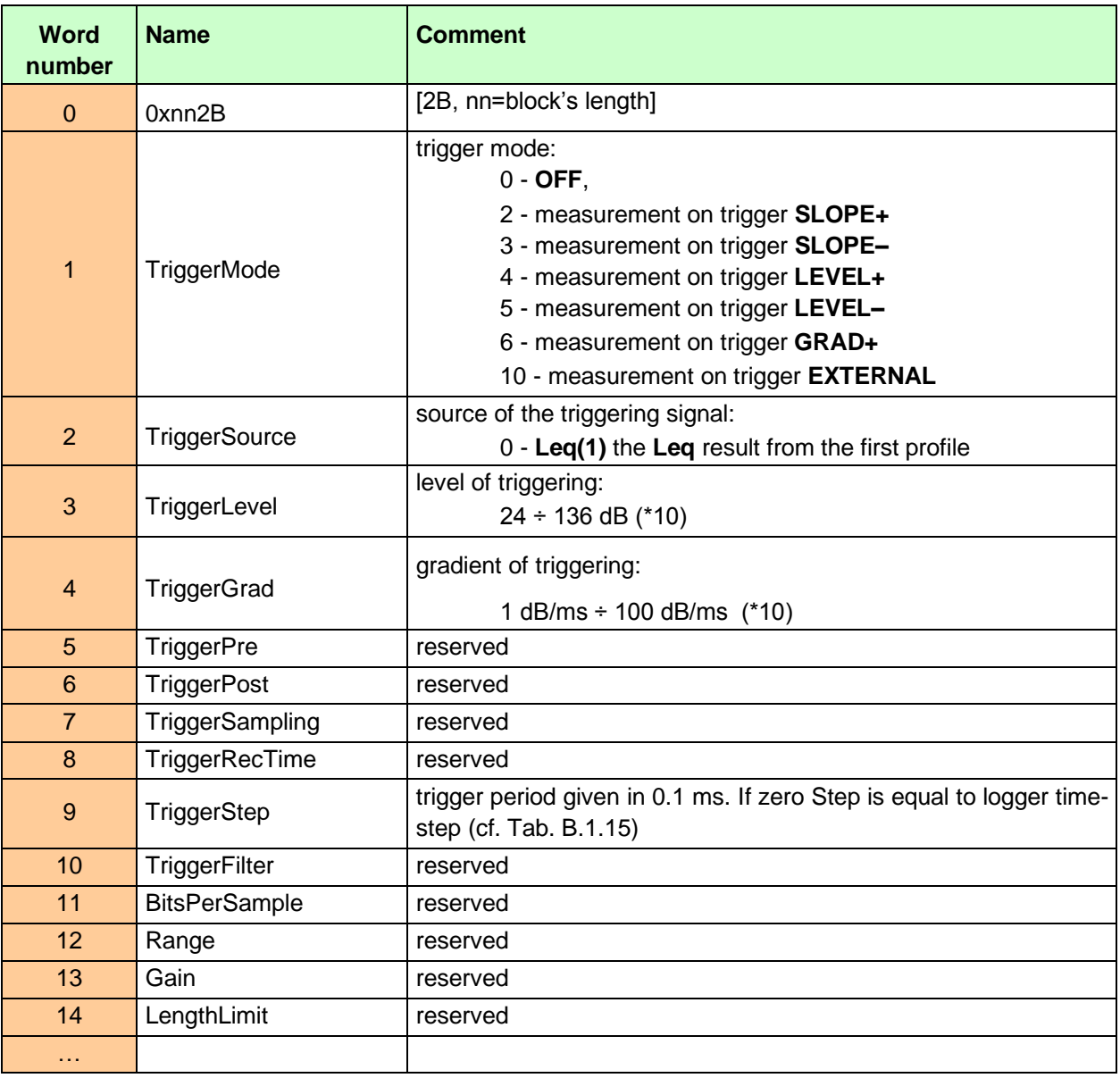

**Table B.1.9.** Logger trigger parameters

| Word<br>number | <b>Name</b>          | <b>Comment</b>                                                                                         |
|----------------|----------------------|----------------------------------------------------------------------------------------------------|
| $\overline{0}$ | $0$ xnn $2C$         | [2C, nn=block's length]                                                                                |
| 1              | TriggerMode          | trigger mode:<br>$0 -$ OFF,<br>4 - measurement on trigger LEVEL+,<br>5 - measurement on trigger LEVEL- |
| 2              | <b>TriggerSource</b> | source of the triggering signal:<br>0 - Leq(1) the Leq result from the first profile                   |
| 3              | TriggerLev           | level of triggering:<br>$24 \div 136$ dB (*10)                                                         |

| $\overline{4}$       | TriggerGrad          | reserved                                                                                                    |
|----------------------|----------------------|----------------------------------------------------------------------------------------------------|
| 5                    | <b>TriggerPre</b>    | number of the records taken into account before the fulfilment of<br>the triggering condition $\in$ (1 ÷ 10)      |
| 6                    | <b>TriggerPost</b>   | number of the records taken into account after the fulfilment of the<br>triggering condition $\epsilon$ (1 ÷ 200) |
| $\overline{7}$       | TriggerSampling      | reserved                                                                                                    |
| 8                    | TriggerRecTime       | reserved                                                                                                    |
| 9                    | TriggerStep          | trigger period given in 0.1 ms. If zero Step is equal to logger time-<br>step (cf. Tab. B.1.15)                   |
| 10                   | <b>TriggerFilter</b> | reserved                                                                                                    |
| 11                   | <b>BitsPerSample</b> | reserved                                                                                                    |
| 12 <sup>2</sup>      | Range                | reserved                                                                                                    |
| 13 <sup>°</sup>      | Gain                 | reserved                                                                                                    |
| 14                   | LengthLimit          | reserved                                                                                                    |
| $\sim 100$ m $^{-1}$ |                      |                                                                                                    |

**Table B.1.10.** Wave-file recording parameters

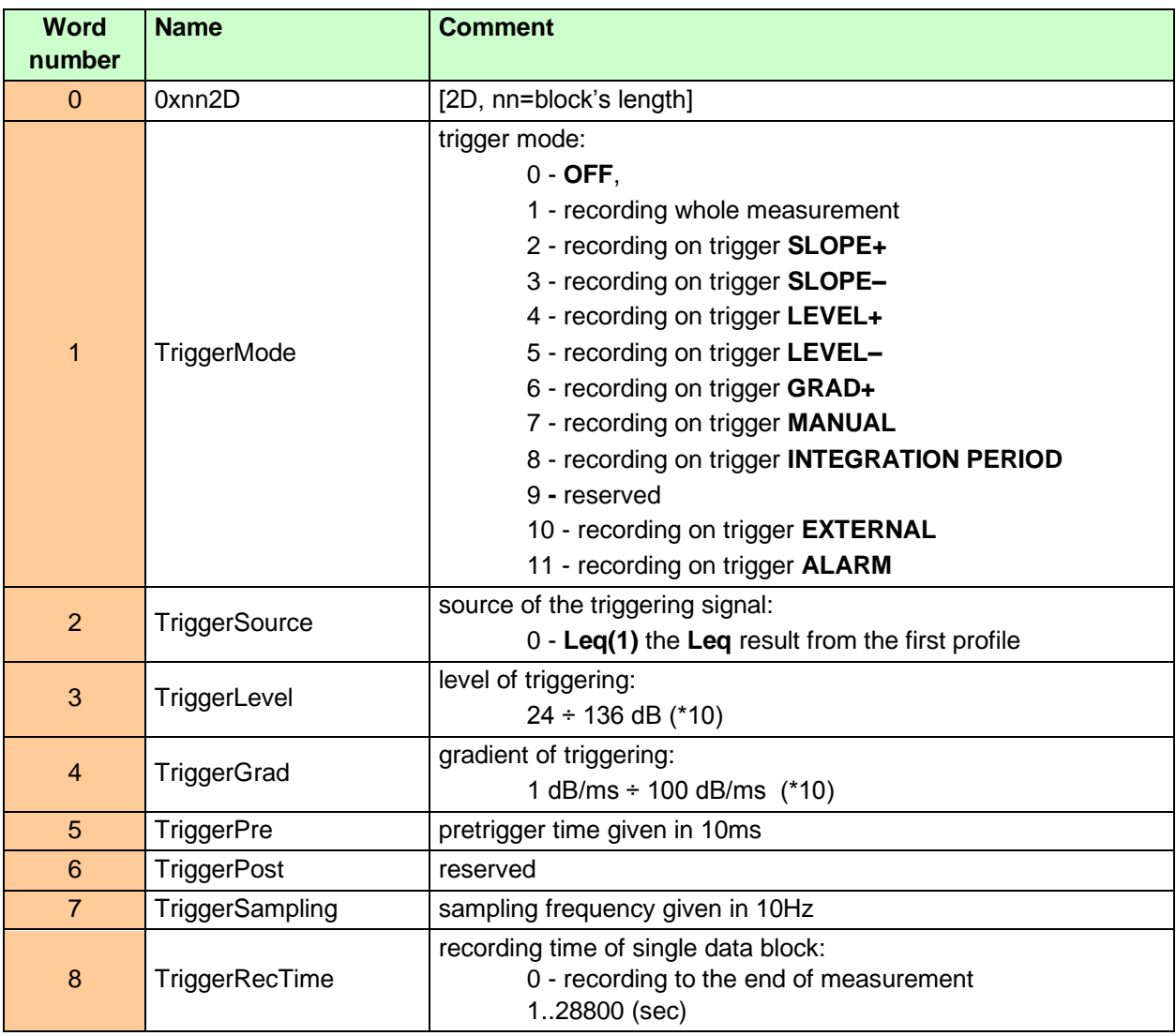

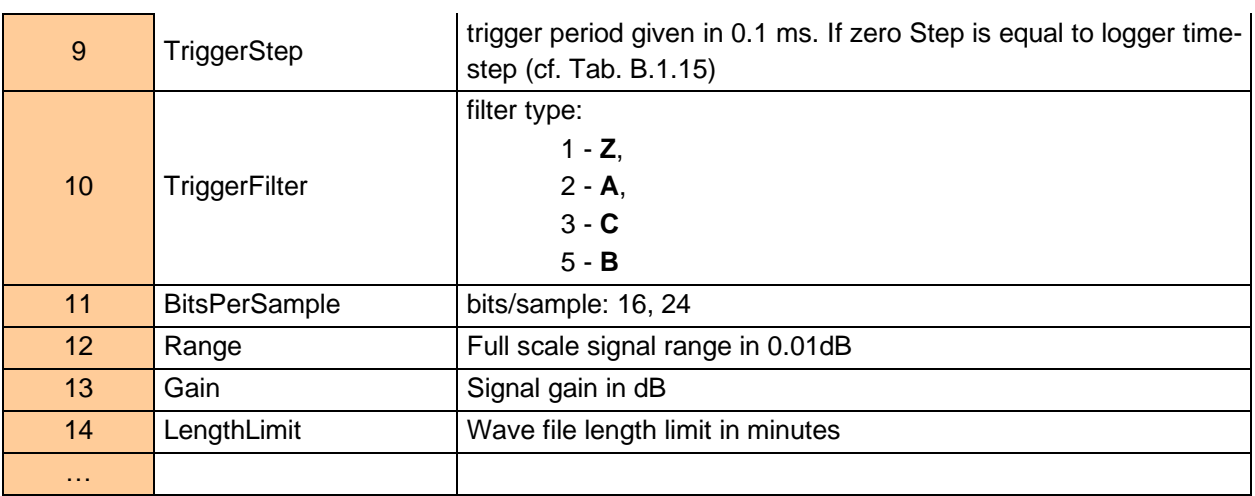

**Table B.1.11.** Extended I/O parameters

| <b>Word</b><br>number | <b>Name</b> | <b>Comment</b>                                                                                                    |
|-----------------------|-------------|----------------------------------------------------------------------------------------------------|
|                       | 0xnn2E      | [2E, nn=block's length]                                                                                                    |
| $\mathbf{0}$          |             |                                                                                                    |
| 1                     | Mode        | mode:<br>$0 -$ Off<br>1 - DIGITAL IN<br>2 - DIGITAL OUT<br>$3 - ALARM$                                                                               |
| 2                     | Function    | in case of <b>DIGITAL IN:</b><br>0 - EXTERNAL TRIGGER<br>in case of DIGITAL OUT:<br>0-TRIG. PULSE,<br>1 - ALARM PULSE<br>in other cases:<br>reserved |
| 3                     | ActiveLevel | in case of DIGITAL OUT and ALARM PULSE: or in ALARM<br>mode<br>$0 -$ <b>LOW</b> ,<br>$1 - HIGH$<br>in other cases:<br>reserved                       |
| 4                     | Source      | Source in case of DIGITAL OUT and ALARM PULSE:<br>$0 - \text{Leg}(1)$ / RMS(1),<br>in other cases:<br>reserved                                       |
| 5                     | SourceType  | Source type in case of DIGITAL OUT and ALARM PULSE:<br>$0 - \text{CURRENT},$<br>1 - PERIODIC<br>in other cases:<br>reserved                          |
| 6                     | AlarmLevel  | in case of DIGITAL OUT and ALARM PULSE:<br>level (*10 dB)<br>in other cases:<br>reserved                                                             |

| <b>Word</b><br>number | <b>Name</b>        | <b>Comment</b>                                                                                                    |
|-----------------------|--------------------|----------------------------------------------------------------------------------------------------|
| $\overline{7}$        | Polarisation/Slope | in case of DIGITAL OUT and TRIG. PULSE:<br>Polarisation:<br>$0 - POSITIVE$ ,<br>$1 - NEGATIVE$<br>in case of <b>DIGITAL IN:</b><br>Slope:<br>$0 - POSITIVE$ ,<br>1 - NEGATIVE<br>in other cases:<br>reserved |
| 8                     | AlarmTime          | in case of <b>ALARM</b> mode:<br>activity time (sec)<br>in other cases:<br>reserved                                                                                                    |
| 1.11                  |                    |                                                                                                    |

**Table B.1.12.** Special settings for profiles

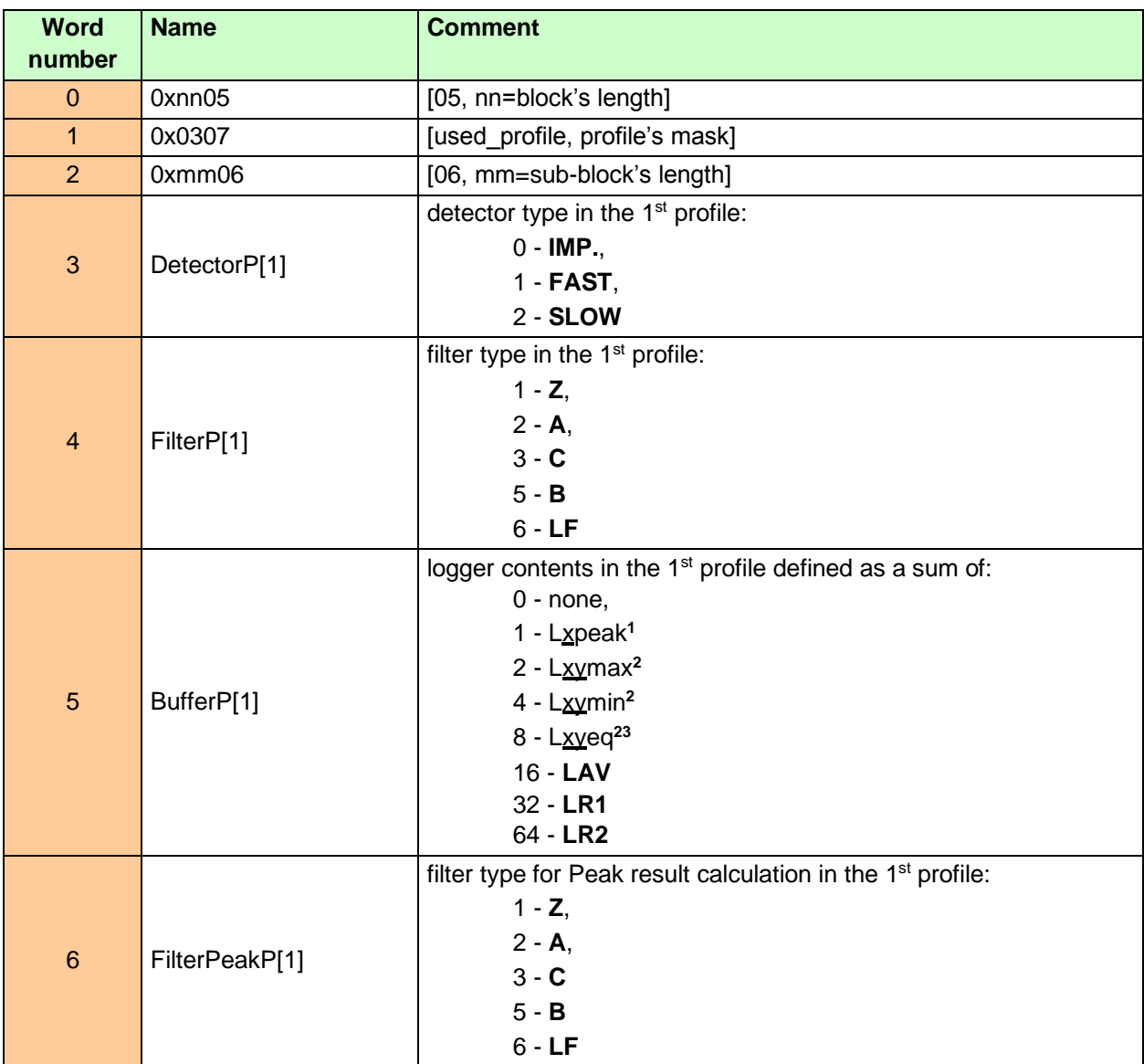

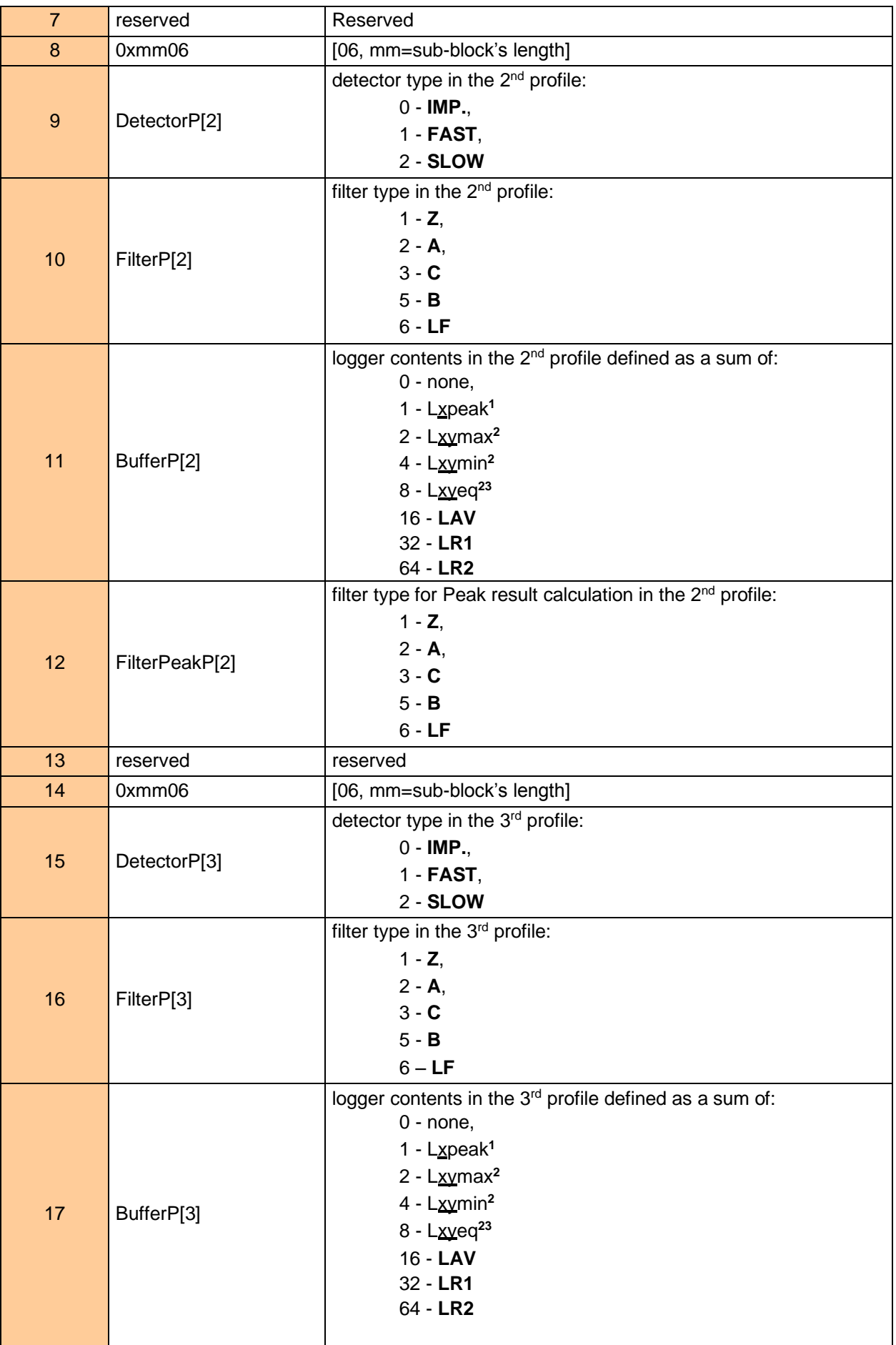

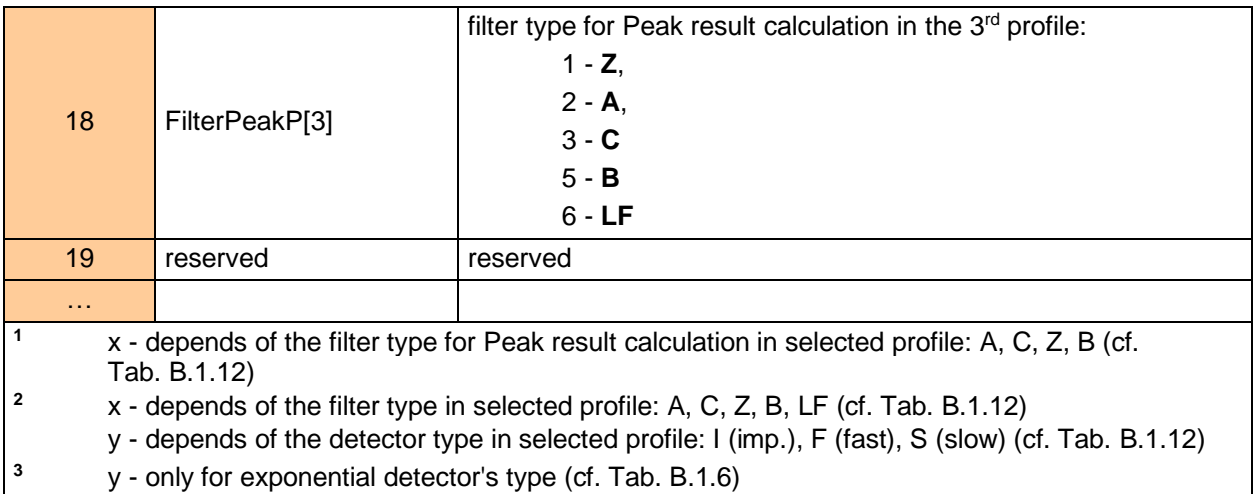

| <b>Word</b><br>number | <b>Name</b>     | <b>Comment</b>                                                                               |
|-----------------------|-----------------|----------------------------------------------------------------------------------------------|
| $\mathbf 0$           | 0xnn48          | [48, nn=header's length]                                                                     |
| $\mathbf{1}$          | <b>TIME</b>     | 0 - TIME result not displayed, 1 - TIME result displayed                                     |
| $\overline{2}$        | Lpeak           | 0 - Lxpeak <sup>1</sup> result not displayed, 1 - Lxpeak <sup>1</sup> result displayed       |
| 3                     | Lmax            | $0 - Lxy$ max <sup>2</sup> result not displayed, $1 - Lxy$ max <sup>2</sup> result displayed |
| $\overline{4}$        | Lmin            | $0 - Lxymin2$ result not displayed, $1 - Lxymin2$ result displayed                           |
| $5\phantom{.}$        | L               | $0 - L_{XY}^2$ result not displayed, $1 - L_{XY}^2$ result displayed                         |
| $6\phantom{1}$        | <b>DOSE</b>     | 0 - DOSE result not displayed, 1 - DOSE result displayed                                     |
| $\overline{7}$        | $D_8h$          | 0 - D_8h result not displayed, 1 - D_8h result displayed                                     |
| 8                     | LAV             | 0 - LAV result not displayed, 1 - LAV result displayed                                       |
| 9                     | Leq             | $0 - Lxy$ eq <sup>23</sup> result not displayed, $1 - Lxy$ eq <sup>23</sup> result displayed |
| 10                    | LE.             | $0 - L_{X}E^{23}$ result not displayed, 1 - $L_{X}E^{23}$ result displayed                   |
| 11                    | SEL8            | 0 - SEL8 result not displayed, 1 - SEL8 result displayed                                     |
| 12                    | E               | 0 - E result not displayed, 1 - E result displayed                                           |
| 13                    | $E_8h$          | 0 - E_8h result not displayed, E_8h 1 - result displayed                                     |
| 14                    | Lden            | 0 - Lden result not displayed, 1 - Lden result displayed                                     |
| 15                    | <b>LEPd</b>     | 0 - LEPd result not displayed, 1 - LEPd result displayed                                     |
| 16                    | <b>PSEL</b>     | 0 - PSEL result not displayed, 1 - PSEL result displayed                                     |
| 17                    | Ltm3            | 0 - Ltm3 result not displayed, 1 - Ltm3 result displayed                                     |
| 18                    | LTeq            | 0 - LTeq result not displayed, 1 - LTeq result displayed                                     |
| 19                    | Ln              | 0 - Ln result not displayed, 1 - Ln result displayed                                         |
| 20                    | <b>PTC</b>      | 0 - PTC result not displayed, 1 - PTC result displayed                                       |
| 21                    | <b>PTP</b>      | 0 - PTP result not displayed, 1 - PTP result displayed                                       |
| 22                    | <b>ULT</b>      | 0 - ULT result not displayed, 1 - ULT result displayed                                       |
| 23                    | <b>TWA</b>      | 0 - TWA result not displayed, 1 - TWA result displayed                                       |
| 24                    | <b>PrDOSE</b>   | 0 - PrDOSE result not displayed, 1 - PrDOSE result displayed                                 |
| 25                    | <b>PrTWA</b>    | 0 - PrTWA result not displayed, 1 - PrTWA result displayed                                   |
| 26                    | LR <sub>1</sub> | 0 - LR1 result not displayed, 1 - LR1 result displayed                                       |

**Table B.1.13.** Display settings of the main results

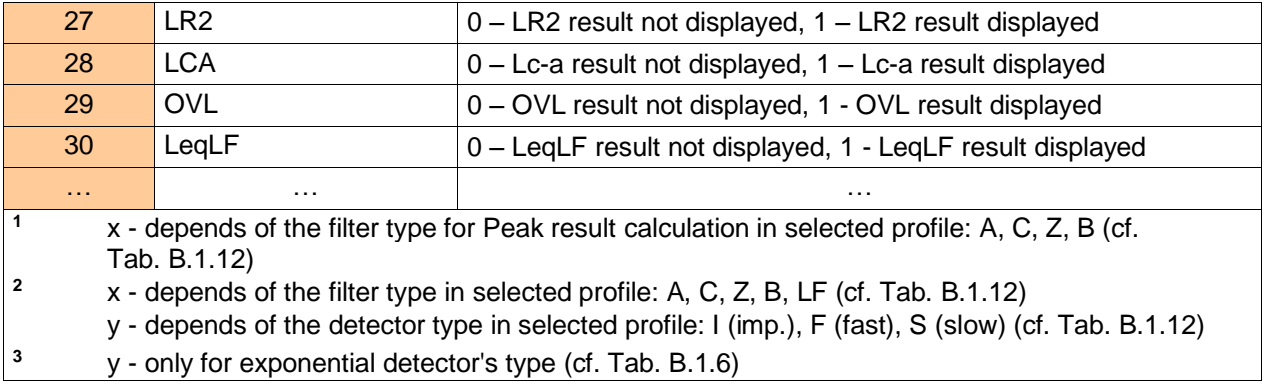

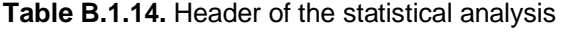

| <b>Word</b><br>number | <b>Name</b>    | <b>Comment</b>                                       |
|-----------------------|----------------|------------------------------------------------------|
| $\Omega$              | 0xnn09         | [09, nn=block's length]                              |
| $\mathbf{1}$          | 0x0307         | [03=number of profiles, 07=active profiles mask]     |
| $\overline{2}$        | 0xmm0A         | [0A, mm=sub-block's length]                          |
| 3                     | NofClasses[1]  | number of classes in the first profile (120)         |
| $\overline{4}$        | BottomClass[1] | bottom class boundary (*10 dB) in the first profile  |
| 5                     | ClassWidth[1]  | class width (*10 dB) in the first profile            |
| 6                     | 0xmm0A         | [0A, mm=sub-block's length]                          |
| $\overline{7}$        | NofClasses[2]  | number of classes in the second profile (120)        |
| 8                     | BottomClass[2] | bottom class boundary (*10 dB) in the second profile |
| 9                     | ClassWidth[2]  | class width (*10 dB) in the second profile           |
| 10                    | 0xmm0A         | [0A, mm=sub-block's length]                          |
| 11                    | NofClasses[3]  | number of classes in the third profile (120)         |
| 12                    | BottomClass[3] | bottom class boundary (*10 dB) in the third profile  |
| 13                    | ClassWidth[3]  | class width (*10 dB) in the third profile            |
| .                     | $\cdots$       | $\cdots$                                             |

**Table B.1.15.** Header of the file from the logger

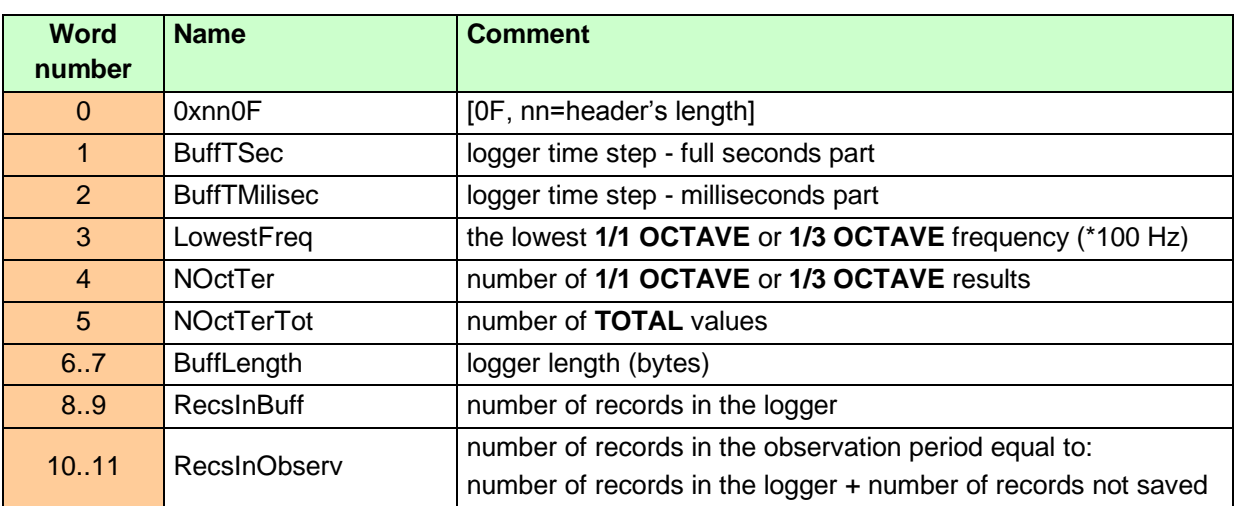

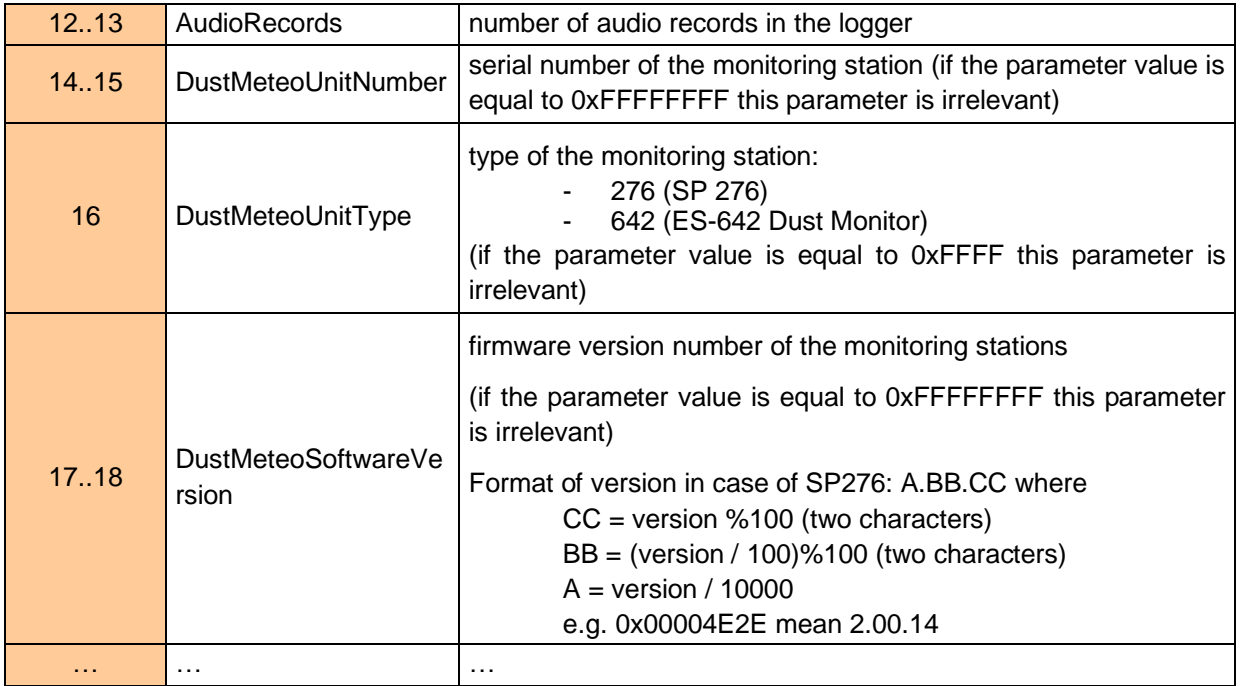

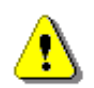

*Note: The current logger time step in seconds can be obtained from the formulae:*

*T = BuffTSec + BuffTMillisec / 1000*

**Table B.1.16.** Contents of the file from the logger

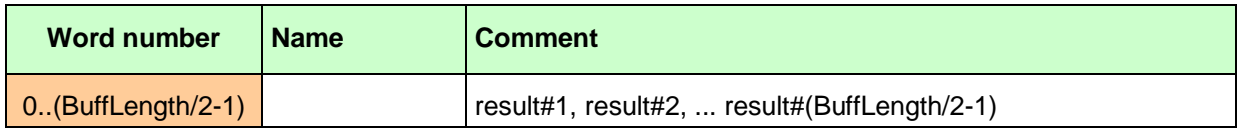

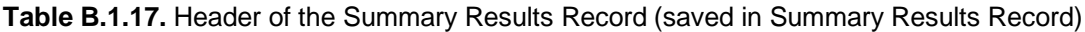

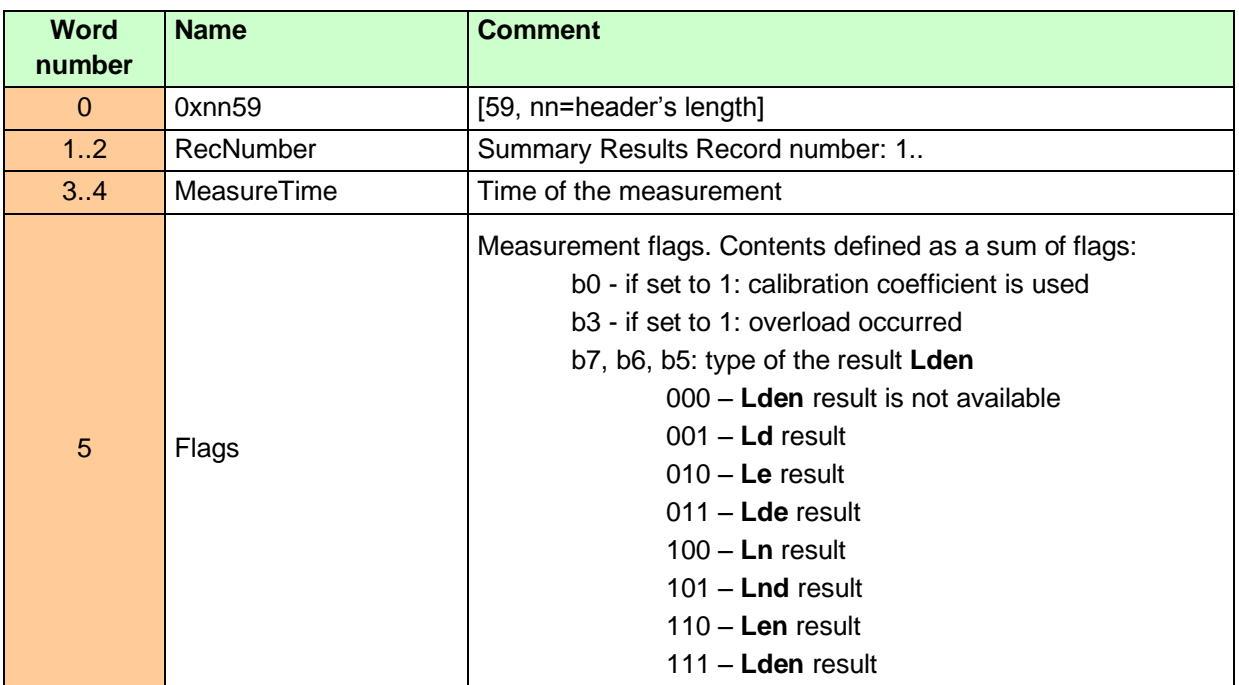

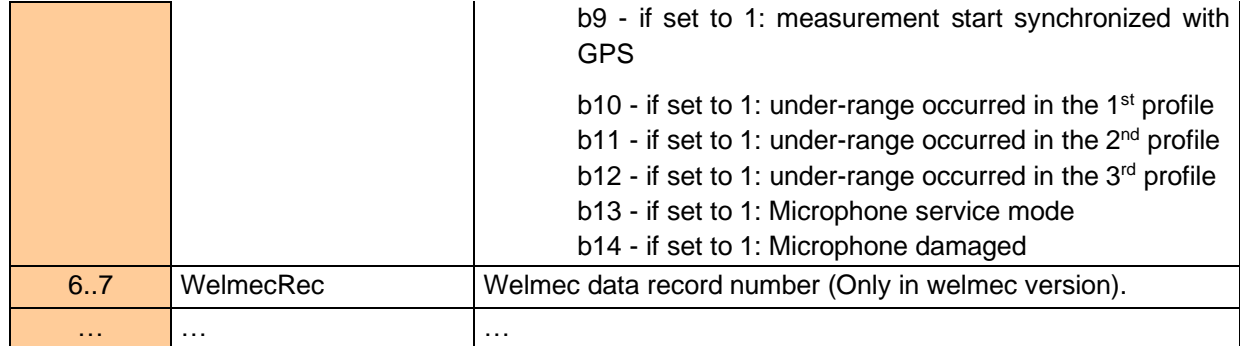

# **Table B.1.18\_SLM.** Main results in SLM mode (saved in Summary Results Record)

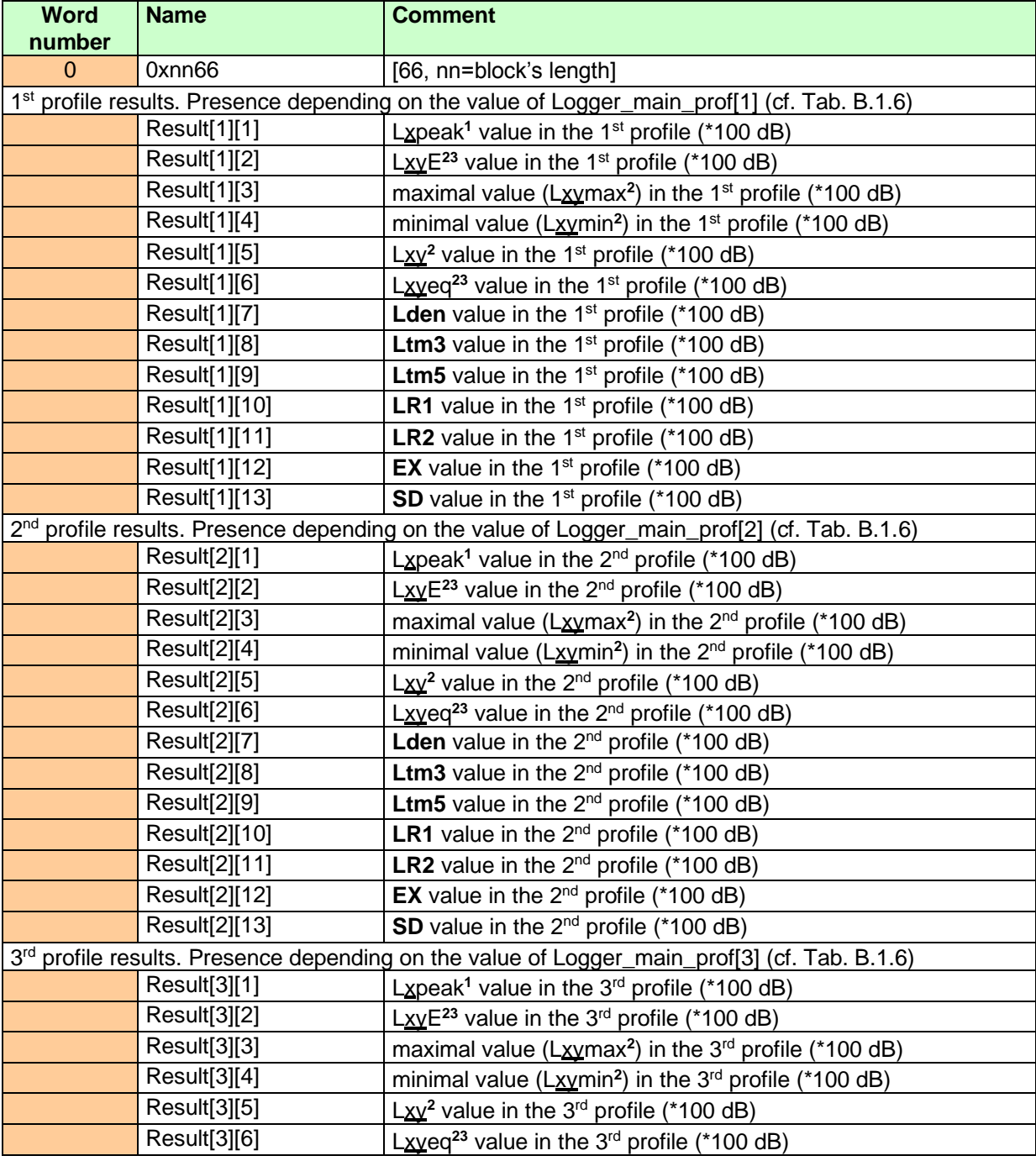

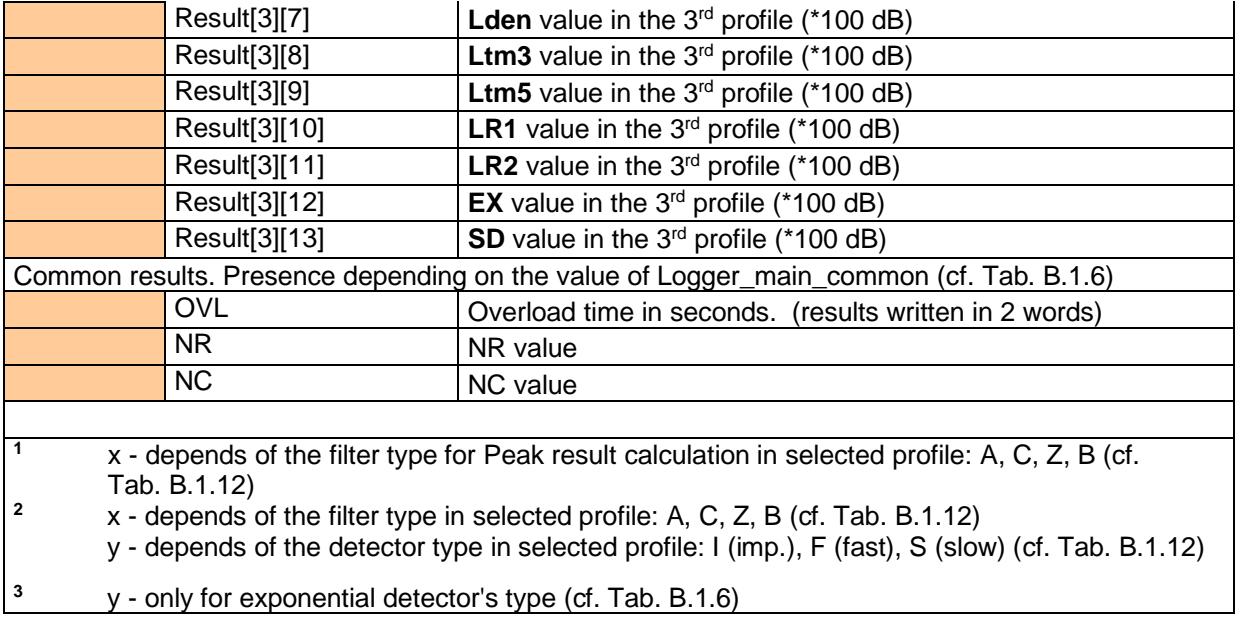

## **Table B.1.19.** Statistical levels (saved in Summary Results Record)

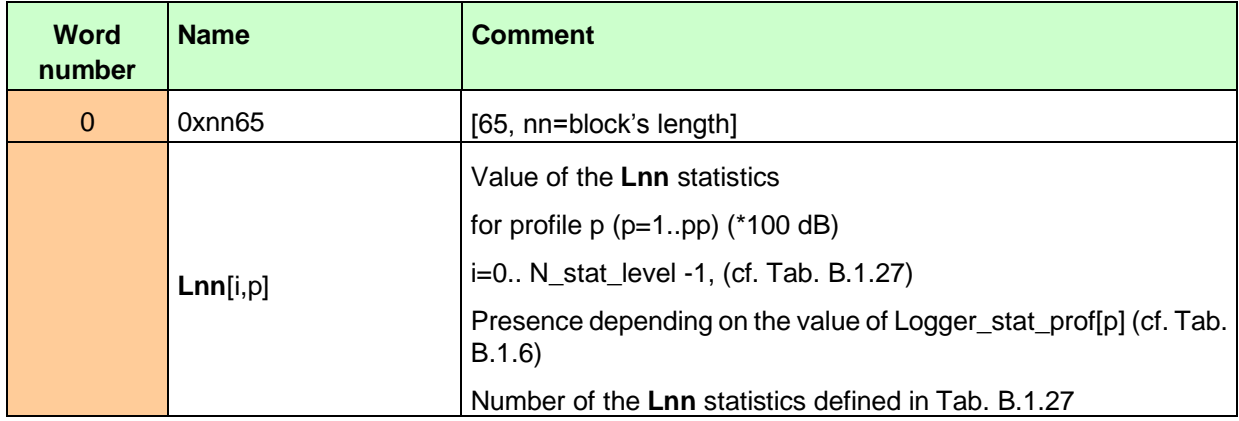

# **Table B.1.20. 1/1 OCTAVE analysis results** (saved in Summary Results Record)

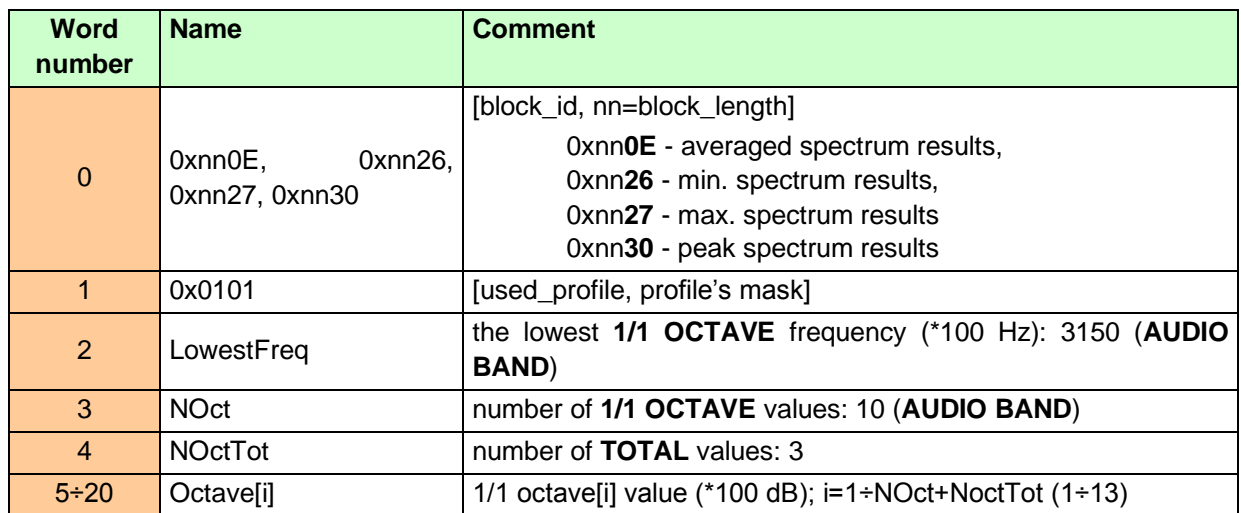

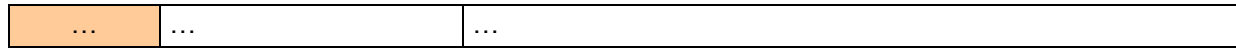

### **Table B.1.21. 1/3 OCTAVE analysis results** (saved in Summary Results Record)

| <b>Word</b>    | <b>Name</b>                             | <b>Comment</b>                                                                                                    |
|----------------|-----------------------------------------|----------------------------------------------------------------------------------------------------|
| number         |                                         |                                                                                                    |
| $\overline{0}$ | 0xnn28,<br>$Oxnn10$ ,<br>0xnn29, 0xnn32 | [block id, nn=block length]<br>Oxnn10 - averaged spectrum results,<br>0xnn28 - min. spectrum results,<br>0xnn29 - max. spectrum results<br>0xnn32 - peak spectrum results |
| 1              | 0x0101                                  | [used profile, profile's mask]                                                                                                    |
| 2              | LowestFreq                              | the lowest 1/3 OCTAVE frequency (*100 Hz): 2000 (AUDIO<br><b>BAND</b> )                                                                                                   |
| 3              | <b>NTer</b>                             | number of 1/3 OCTAVE values: 31 (AUDIO BAND)                                                                                                    |
| $\overline{4}$ | <b>NTerTot</b>                          | number of <b>TOTAL</b> values: 3                                                                                                    |
| $5 + 50$       | <b>Tercje</b> il                        | 1/3 octave [i] value (*100 dB); $i=1 \div N \text{Ter} + N \text{Ter} \text{Tot} (1 \div 34)$                                                                             |
| $\sim$ $\sim$  | $\cdots$                                | $\cdots$                                                                                                    |

**Table B.1.22.** Results of the statistical analysis in profiles (saved in Summary Results Record)

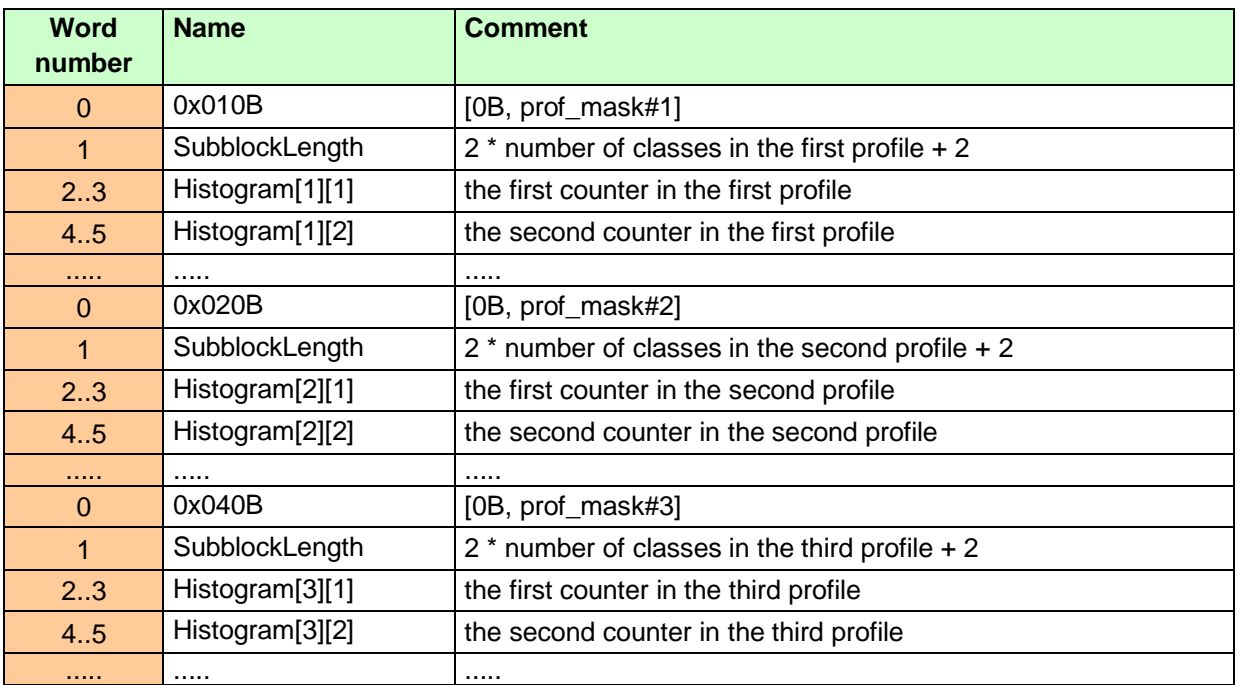

**Table B.1.23.** Meteo Data (saved in Summary Results Record)

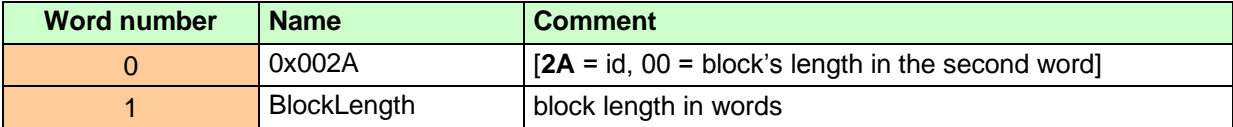

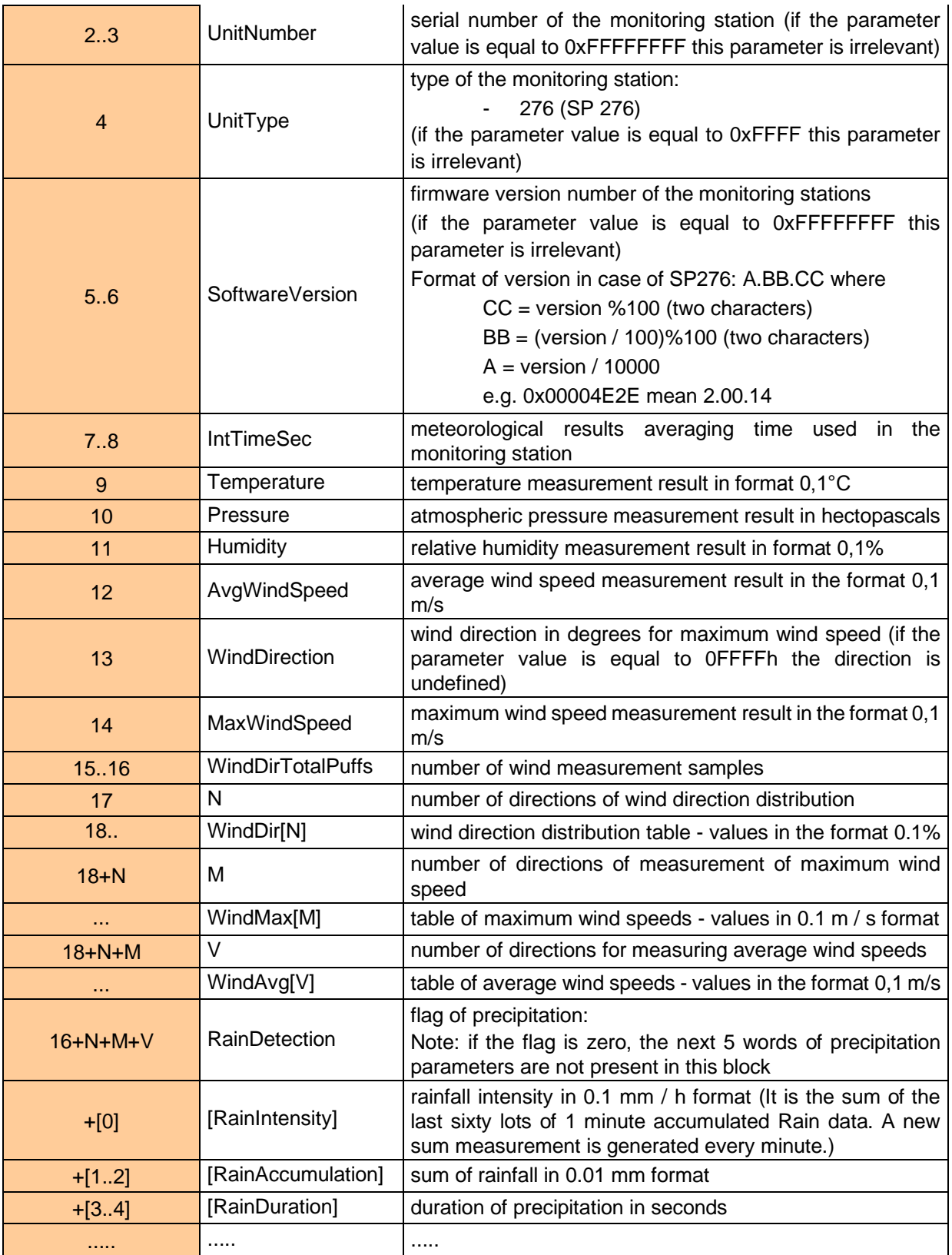

### **Table B.1.24.** SETUP file

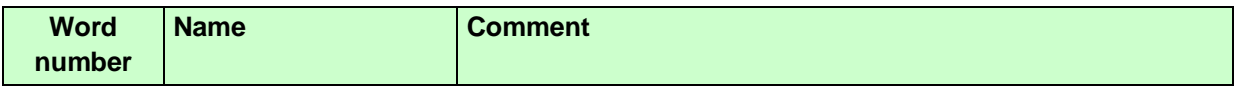

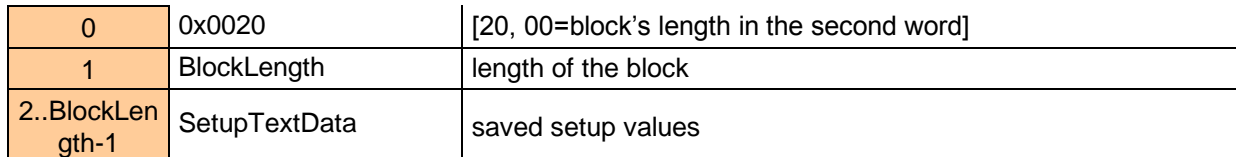

### **Table B.1.25.** File-end-marker

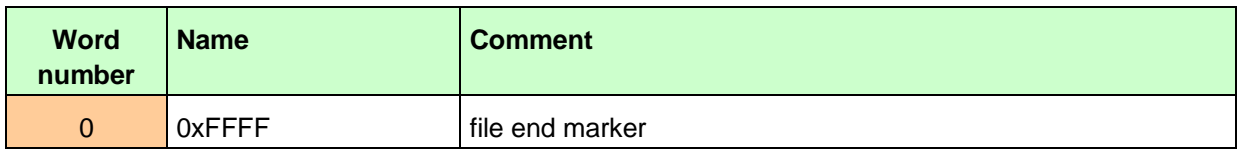

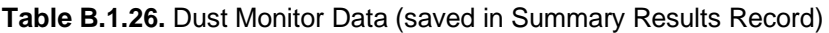

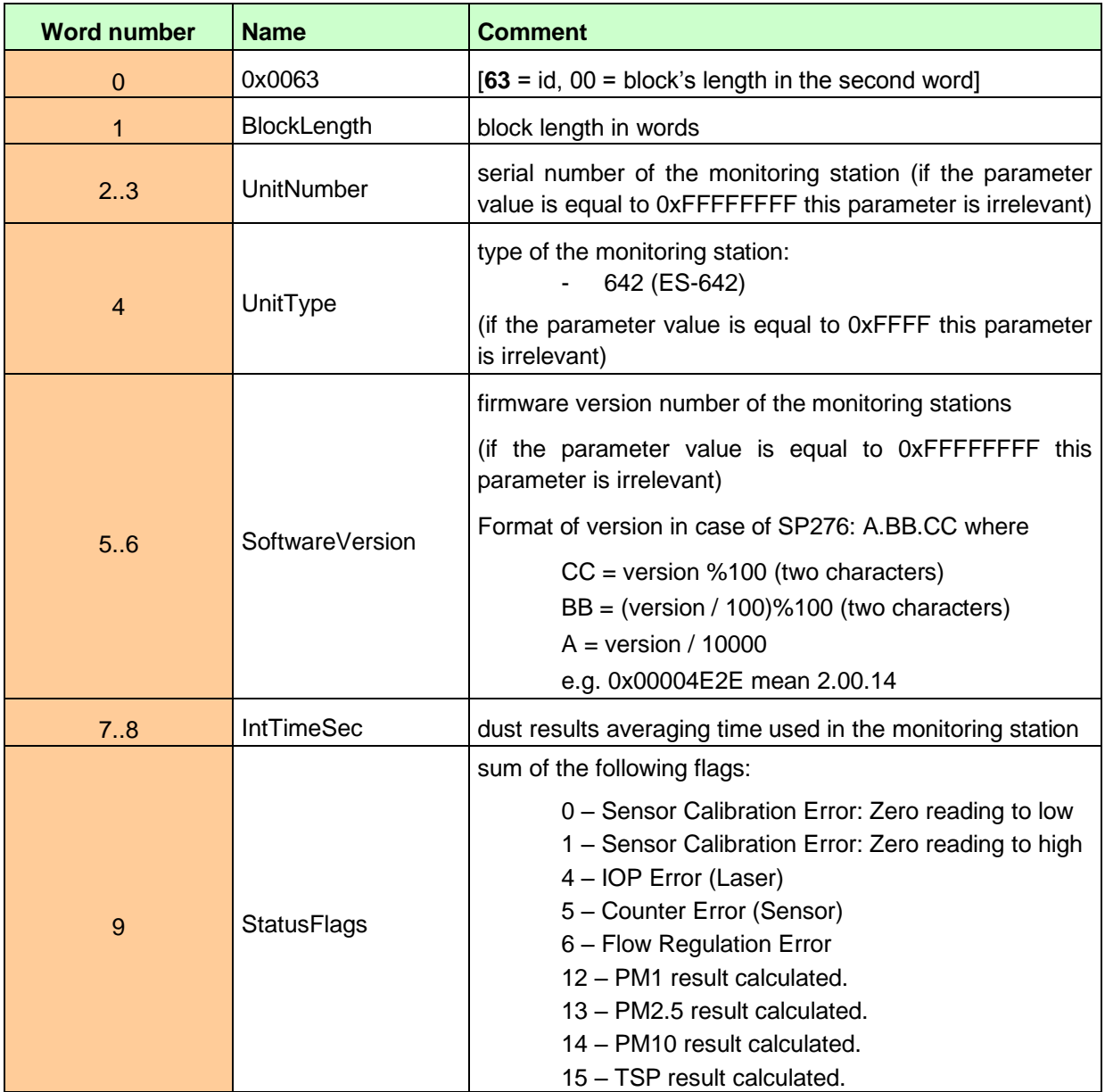

|           |                 | If bits 0 and 1 are set simultaneously, this means Sensor<br>Calibration Error: Stability error, too many retries |
|-----------|-----------------|----------------------------------------------------------------------------------------------------|
| 10.11     | PM <sub>1</sub> | PM1 in $\mu$ g/m <sup>3</sup> (valid only if bit 12 in StatuFlags is set)                                         |
| 12.13     | PM2.5           | PM2.5 in $\mu$ g/m <sup>3</sup> (valid only if bit 13 in StatuFlags is set)                                       |
| 14.15     | <b>PM10</b>     | PM10 in $\mu$ g/m <sup>3</sup> (valid only if bit 14 in StatuFlags is set)                                        |
| 1617      | TSP             | TSP in $\mu$ g/m <sup>3</sup> (valid only if bit 15 in StatuFlags is set)                                         |
| 18        | Temperature     | temperature measurement result in format 0,1°C                                                                    |
| 19        | Pressure        | atmospheric pressure measurement result in hectopascals                                                           |
| <b>20</b> | Humidity        | relative humidity measurement result in format 0,1%                                                               |
| 21        | <b>Flow</b>     | air flow measurement result in format 0,1 lpm                                                                     |
| .         |                 |                                                                                                    |

**Table B.1.27.** Statistical levels settings

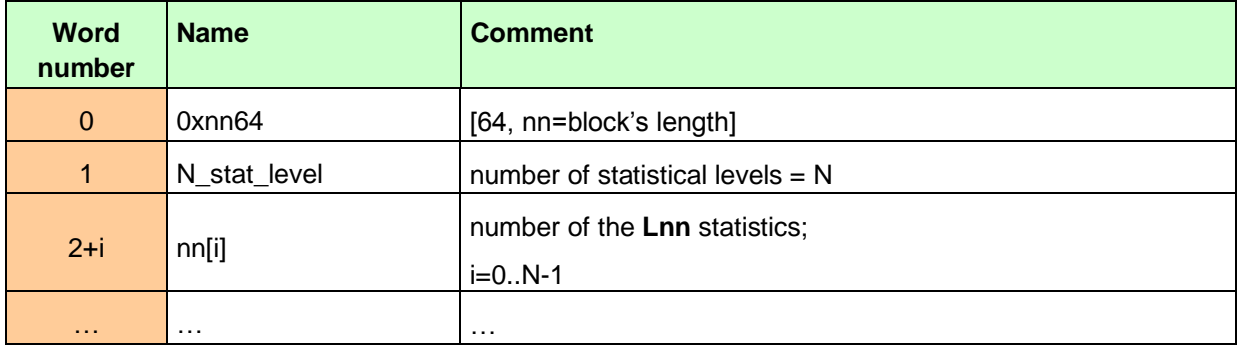

## **Table B.1.28.** Alarm parameters settings

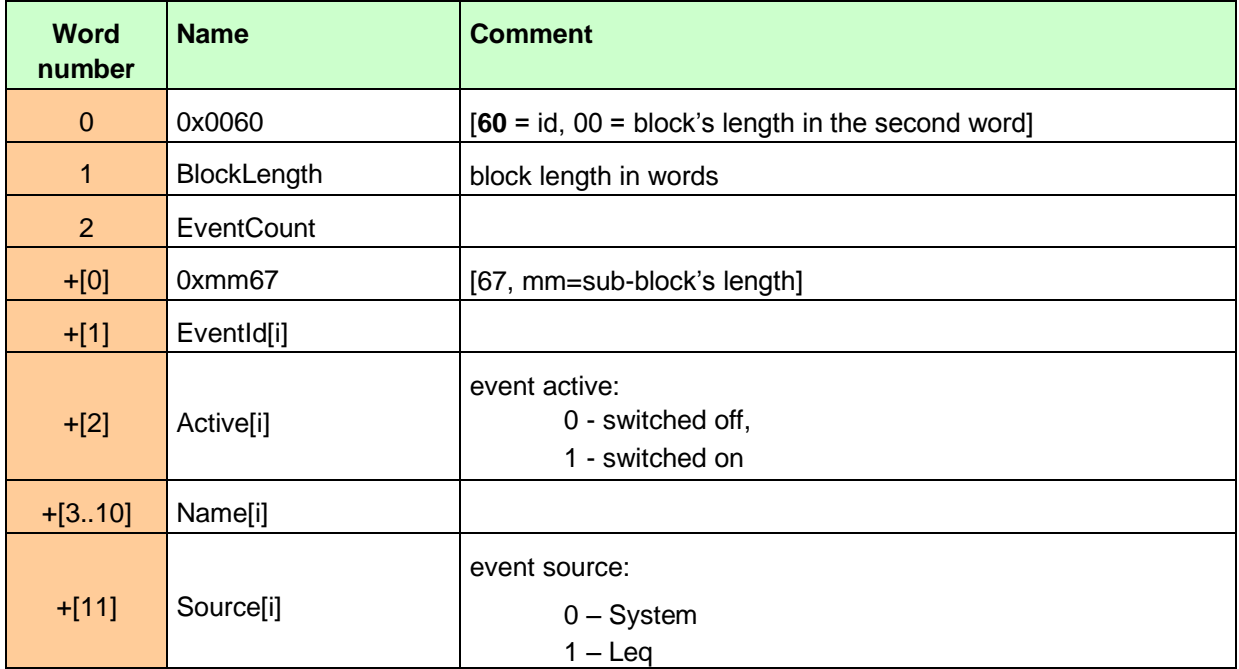

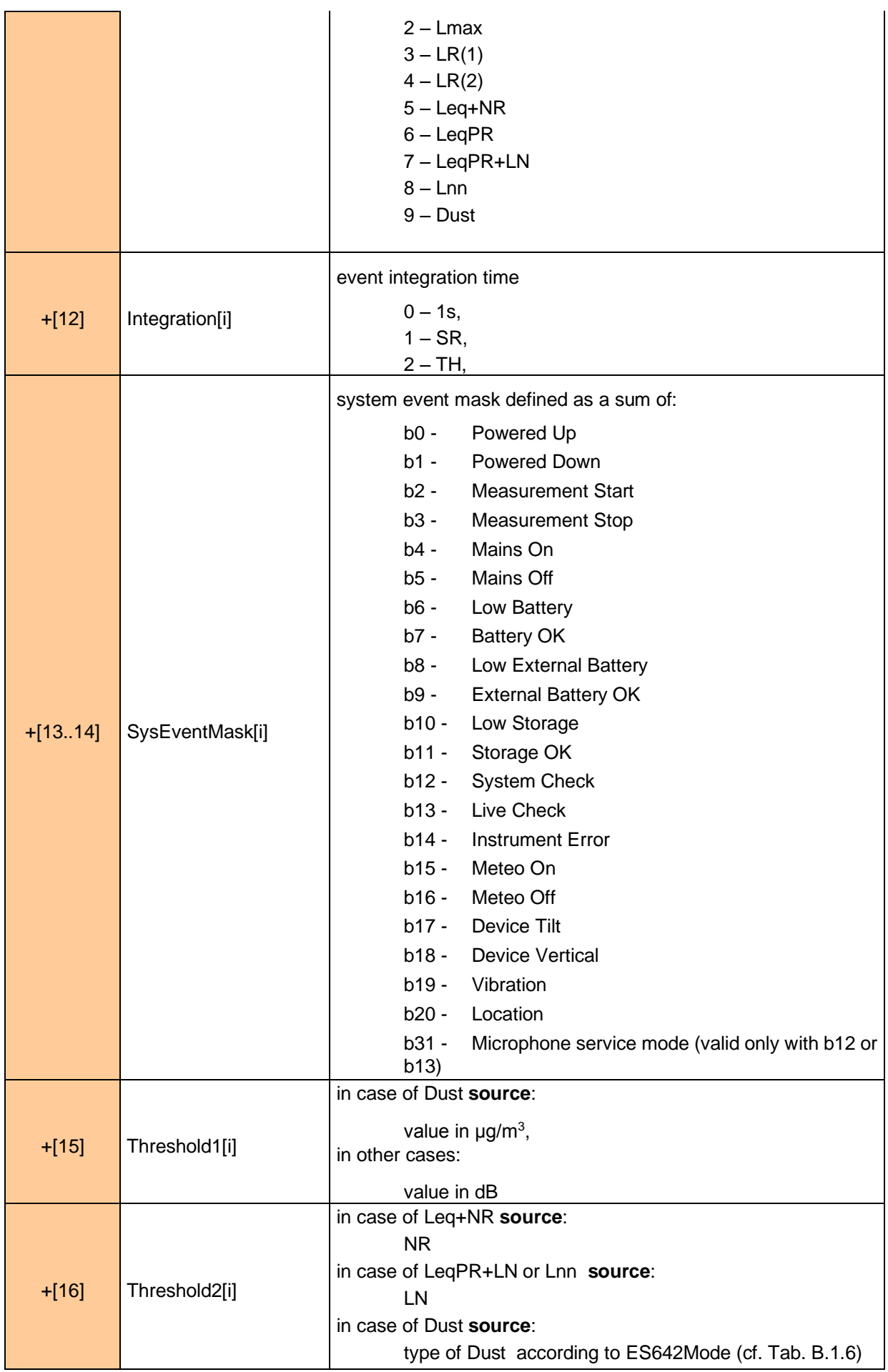

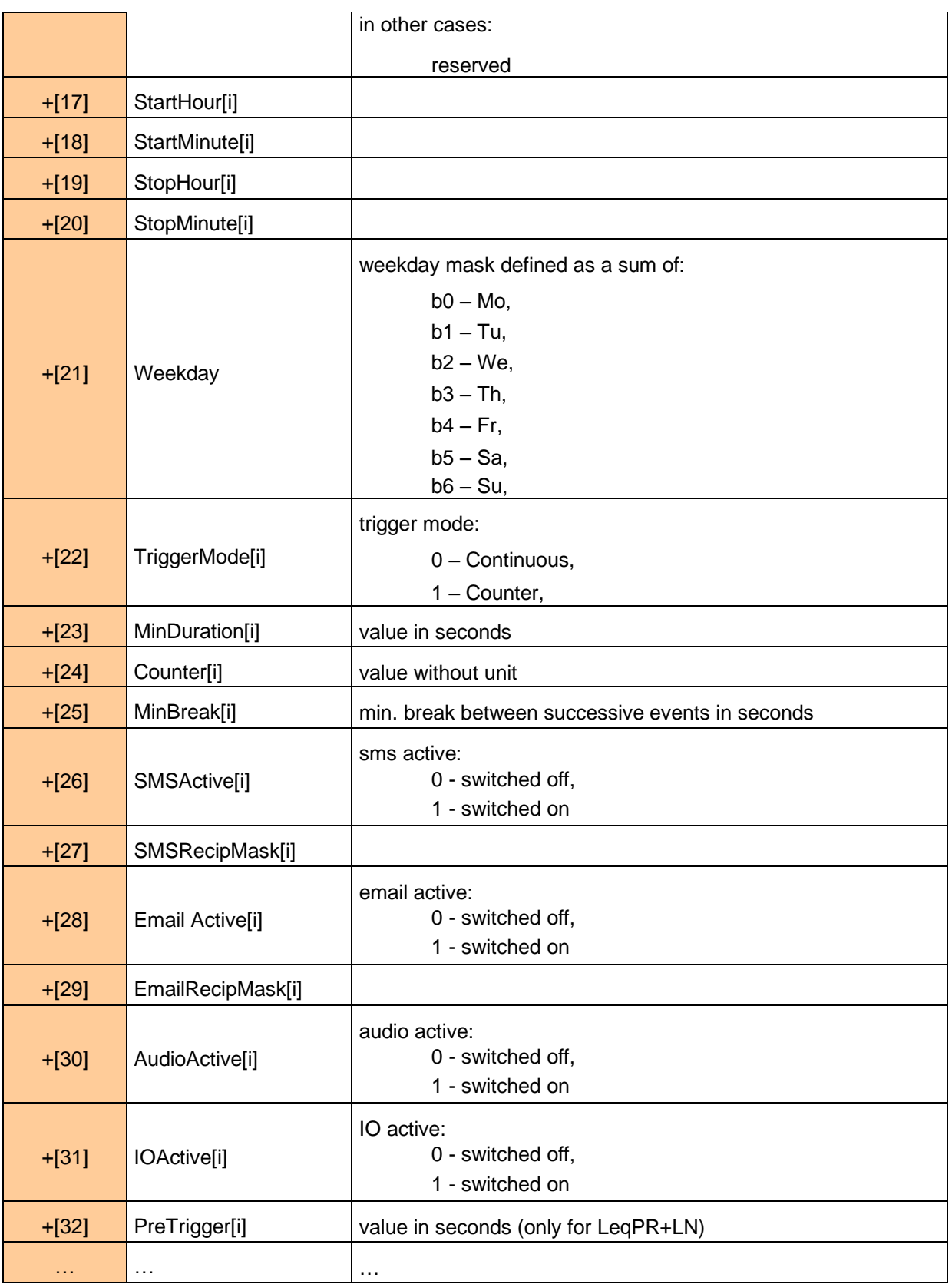

## **B.2 STRUCTURE OF THE FILE CONTAINING RESULTS FROM LOGGER'S FILE**

SvanPC file header - cf. Tab. B.1.1. File header - cf. Tab. B.1.2. Unit and software specification - cf. Tab. B.1.3. Calibration settings - cf. Tab. B.1.4. USER'S text - cf. Tab. B.1.5. Unit text info - cf. Tab. B.1.6. Parameters and global settings - cf. Tab. B.1.7. MEASUREMENT TRIGGER settings - cf. Tab. B.1.8. LOGGER TRIGGER settings - cf. Tab. B.1.9. Wave-file recording parameters - cf. Tab. B.1.10. External I/O parameters - cf. 0; Special settings for profiles - cf. Tab. B.1.12. Display settings of the main results - cf. Tab. B.1.13. Header of the statistical analysis - cf. Tab. B.1.14. **Header of the logger file** - cf. Tab. B.1.15. **Contents of the logger file** - cf. Tab. B.1.16. and the description in B.2.1.

#### **B.2.1. The contents of the files in the logger**

The records with the results and the records with the state of the markers as well as the records with the breaks in the results registration are saved in the files in the logger. All results are written in dB\*100.

#### *B.2.1.1. Record with the results*

The contents of the record with the results depends on the selected measurement function and the value set in the **LOGGER** position of the **PROFILE x** and **SPECTRUM** sub-lists. The following elements can be present (in the given sequence):

(1) flag record

< flags > :

- b0: 1- the overload detected, 0 the overload not detected
- b1: 1- the excessive self-vibration detected, 0 the excessive self-vibration overload not detected
- b13: 1 Microphone service mode
- b14: 1 Microphone damaged
- (2) results of the measurement from the first profile if the corresponding **LOGGER** position was active *(paths: Measurement / Logging / Logger Res. / Prof. 1*); up to seven words are written:
- <result1> **Lxpeak<sup>1</sup>**result, depending on the value of BufferP[1] (cf. Tab. B.1.12)
- <result2> **Lxymax<sup>2</sup>**result, depending on the value of BufferP[1] (cf. Tab. B.1.12)
- <result3> **Lxymin<sup>2</sup>**result, depending on the value of BufferP[1] (cf. Tab. B.1.12)
- <result4> **Lxyeq<sup>23</sup>** result, depending on the value of BufferP[1] (cf. Tab. B.1.12)
- <result5> **LAV** result, depending on the value of BufferP[1] (cf. Tab. B.1.12)
- <result5> **LR1** result, depending on the value of BufferP[1] (cf. Tab. B.1.12)
- <result6> **LR2** result, depending on the value of BufferP[1] (cf. Tab. B.1.12)
- (3) results of the measurement from the second profile if the corresponding **LOGGER** position was active *(paths: Measurement / Logging / Logger Res. / Prof. 2*); up to five words are written:

<result1> - **Lxpeak<sup>1</sup>**result, depending on the value of BufferP[2] (cf. Tab. B.1.12)

<result2> - **Lxymax<sup>2</sup>**result, depending on the value of BufferP[2] (cf. Tab. B.1.12)

<result3> - **Lxymin<sup>2</sup>**result, depending on the value of BufferP[2] (cf. Tab. B.1.12)

<result4> - **Lxyeq<sup>23</sup>** result, depending on the value of BufferP[2] (cf. Tab. B.1.12)

<result5> - **LAV** result, depending on the value of BufferP[2] (cf. Tab. B.1.12)

<result5> - **LR1** result, depending on the value of BufferP[2] (cf. Tab. B.1.12)

<result6> - **LR2** result, depending on the value of BufferP[2] (cf. Tab. B.1.12)

(4) results of the measurement from the third profile if the corresponding **LOGGER** position was active *(paths: Measurement / Logging / Logger Res. / Prof. 3*); up to five words are written:

<result1> - **Lxpeak<sup>1</sup>**result, depending on the value of BufferP[3] (cf. Tab. B.1.12)

<result2> - **Lxymax<sup>2</sup>**result, depending on the value of BufferP[3] (cf. Tab. B.1.12)

<result3> - **Lxymin<sup>2</sup>**result, depending on the value of BufferP[3] (cf. Tab. B.1.12)

<result4> - **Lxyeq<sup>23</sup>** result, depending on the value of BufferP[3] (cf. Tab. B.1.12)

<result5> - **LAV** result, depending on the value of BufferP[3] (cf. Tab. B.1.12)

<result5> - **LR1** result, depending on the value of BufferP[3] (cf. Tab. B.1.12)

<result6> - **LR2** result, depending on the value of BufferP[3] (cf. Tab. B.1.12)

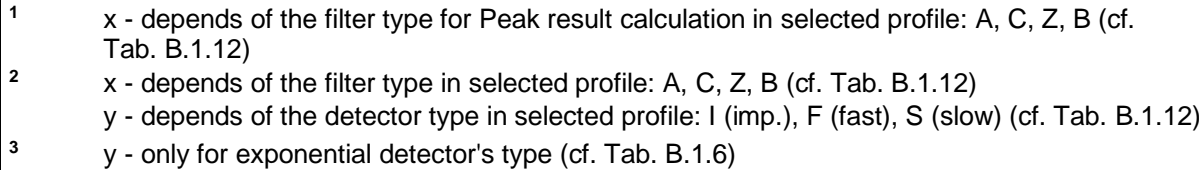

(5) results of **1/1 OCTAVE** analysis or **1/3 OCTAVE** analysis if **1/1 OCTAVE** analysis or **1/3 OCTAVE** analysis was selected as the measurement function and the **LOGGER** was active *(paths: Measurement / Logging / Logger Res. / Peak Sp. [√] and Leq Sp. [√]* ); the sequence of words is written:

<Octave Peak[1]> <Octave Peak [2]> ... <Octave Peak [Noct+NOctTot]> <Octave Leq[1]> <Octave Leq[2]> ... <Octave Leq[NOct+NOctTot]>

where:

Octave Peak[i] - the result of **1/1 OCTAVE** or **1/3 OCTAVE** Peak analysis (\*100 dB); i = 1..NOct+NOctTot

Octave Leq[i] - the result of **1/1 OCTAVE** or **1/3 OCTAVE** Leq analysis (\*100 dB); i = 1..NOct+NOctTot

#### *B.2.1.2. Record with the state of the markers*

The record with the state of the markers consists of one word:

<0x8nnn>

in which 12 bits nnn denote the state of the markers:

 $b11$  = state of #12 marker  $b10 =$  state of #11 marker ...  $b1 =$  state of #2 marker  $b0 =$  state of #1 marker

#### *B.2.1.3. Record with the breaks in the results registration*

The record with the breaks in the results registration consists of four words:

#### <0xB0ii> <0xB1jj> <0xB2kk> <0xB3nn>

in which ii, jj, kk, nn bytes denote 4-bytes counter of left or skipped records: nnkkjjii (ii is the least significant byte, nn – the most significant byte).

#### *B.2.1.4. Record with the breaks account PAUSE in the results registration*

The record with the breaks in the results registration consists of four words:

```
<0xA0ii> <0xA1jj> <0xA2kk> <0xA3nn>
```
in which ii, jj, kk, nn bytes denote 4-bytes counter duration of PAUSE in milliseconds:

nnkkjjii (ii is the least significant byte, nn - the most significant byte).

#### *B.2.1.5. Record with the wave file name*

The record with the wave file name consists of six words:

```
<0xC2aa>
<0xccbb>
<0xeedd>
<0xggff>
<0xiihh>
<0xCAaa>
```
in which:

**aa** - size of records,

**bb cc dd ee ff gg hh ii** - 8-bytes name of wave file name

#### *B.2.1.6. Record with Summary Results*

The format of the data frame is as follows:

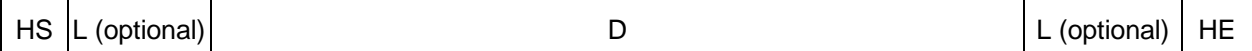

where:

HS starting header (1 word)

- L length of the block (field is optional and occurs only when b7..b0 in header are set to zero)
- D Summary Data:
	- Main results (cf. Tab. B.1.17\_SLM)
	- Statistical levels (optional, cf. Tab. B.1.18)
	- 1/1 OCTAVE analysis results (optional, cf. Tab. B.1.19)
	- 1/3 OCTAVE analysis results (optional, cf. Tab. B.1.20)
	- The results of the statistical analysis in profiles (optional, cf. Tab. B.1.21)
- HE ending header (1 word), which differs from the HS only on b11 bit (thanks to it, it is possible to analyse the recorded file starting from its end)

The HEADER format is as follows:

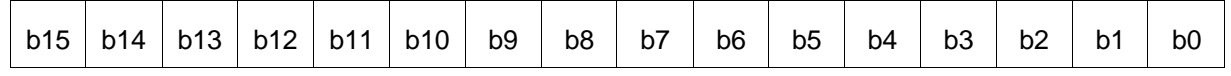

where:

b15 - 1

b14 - 1

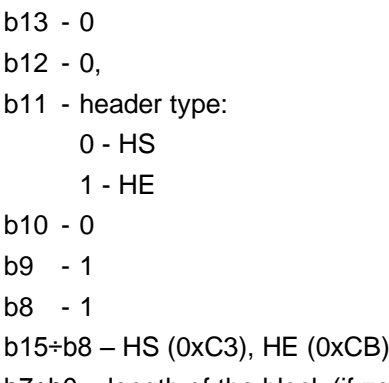

b7÷b0 – length of the block (if zero length of the block is saved in additional word L)

### *B.2.1.7. Record with the comment file name*

The format of the data frame is as follows:

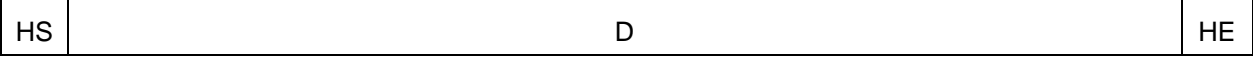

where:

HS starting header (1 word)

- D The full name of the comment file (e.g. "REC62.WAV").
- HE ending header (1 word), which differs from the HS only on b11 bit (thanks to it, it is possible to analyse the recorded file starting from its end)

The HEADER format is as follows:

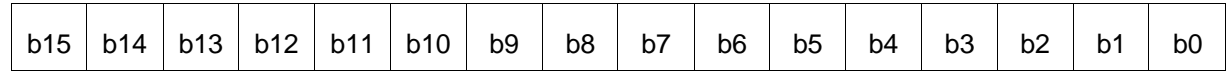

where:

b15 - 1 b14 - 1 b13 - 0 b12 - 0, b11 - header type: 0 - HS 1 - HE b10 - 1 b9 - 0 b8 - 0  $b15 \div b8 - HS$  (0xC4), HE (0xCC) b7÷b0 – length of the block

### *B.2.1.8. Record with GPS data*

The value equal to -12288 (0xd000) denotes the undefined value.

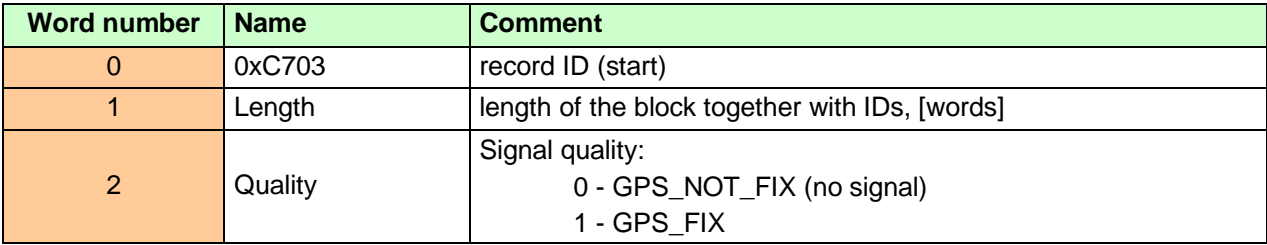

|                      |                   | 2 - GPS_FIX_DIF                                |
|----------------------|-------------------|------------------------------------------------|
| 3                    | Time.Sec          | Seconds part of time                           |
| 4                    | Time.Min          | Minutes part of time                           |
| 5                    | Time.Hour         | Hours part of time                             |
| $6\phantom{1}6$      | Date.Day          | Day                                            |
| $\overline{7}$       | Date.Month        | Month                                          |
| 8                    | Date.Year         | Year                                           |
| 9                    | Latitude.Deg      | Degree part of latitude                        |
| 10                   | Latitude.Min      | Minutes part of latitude                       |
| 11                   | Latitude.Sec      | Seconds part of latitude                       |
| 12                   | Latitude.MiliSec  | Milliseconds part of latitude                  |
| 13                   | Latitude.Dir      | Latitude direction: N, S                       |
| 14                   | Longitude.Deg     | Degree part of longitude                       |
| 15                   | Longitude.Min     | Minutes part of longitude                      |
| 16                   | Longitude.Sec     | Seconds part of longitude                      |
| 17                   | Longitude.MiliSec | Milliseconds part of longitude                 |
| 18                   | Longitude.Dir     | Longitude direction: E, W                      |
| 19                   | Altitude          | Altitude (meters)                              |
| 20                   | Altitude.10       | Decimal part of altitude                       |
| 21                   | Speed             | Speed * 100 (km/h)                             |
| 22                   | Length            | length of the block together with IDs, [words] |
| 23                   | 0xCF03            | record ID (end)                                |
| $\sim$ $\sim$ $\sim$ | $\cdots$          | $\cdots$                                       |

*B.2.1.9. Block of marker for meteorological data block calculated with the logger step*

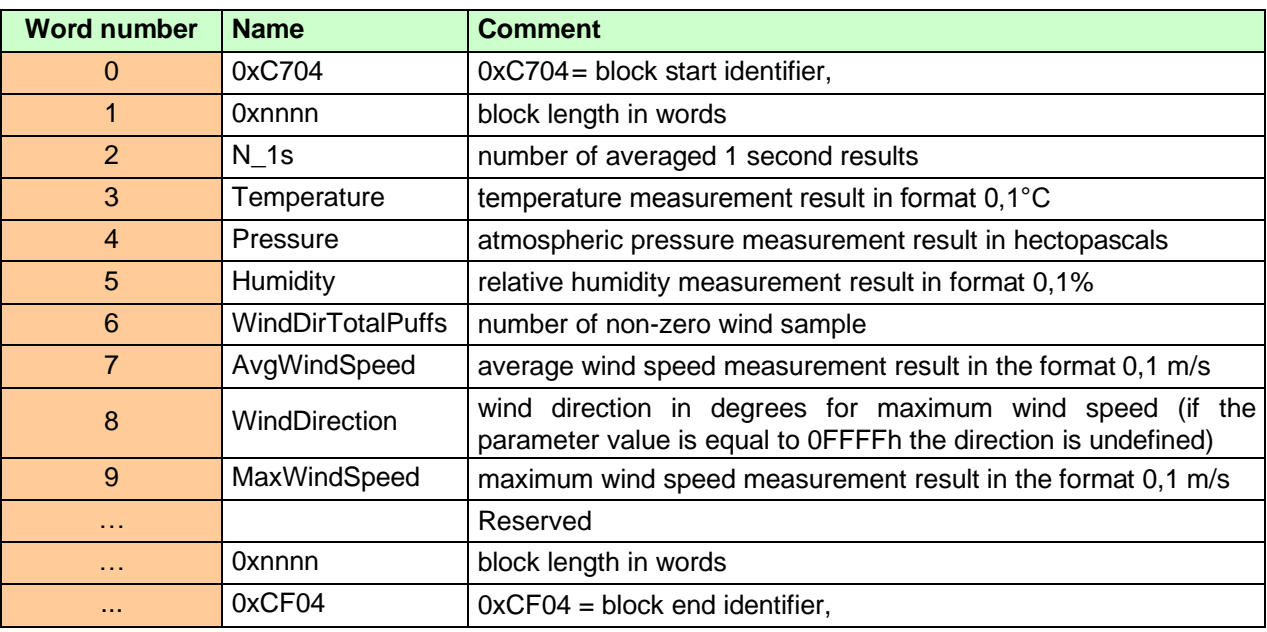

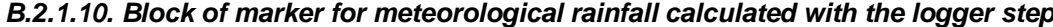

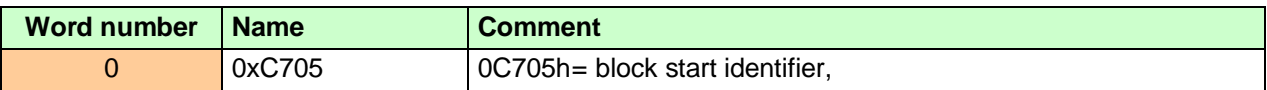

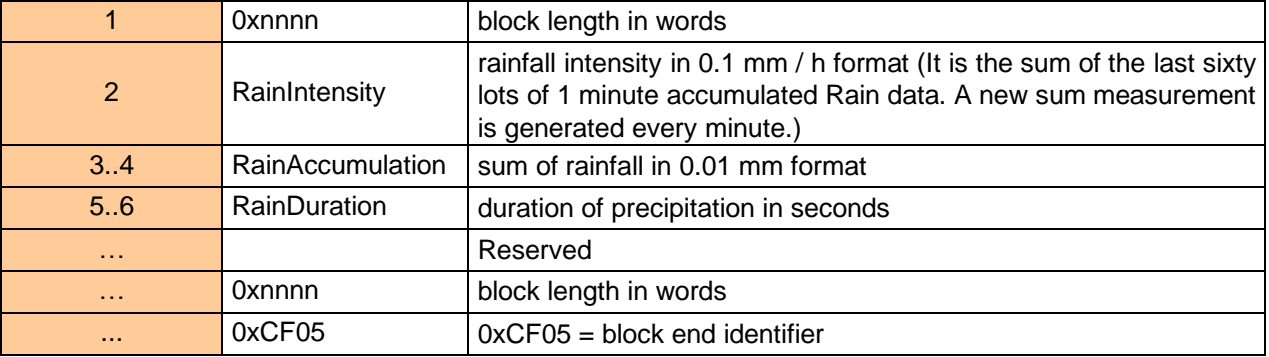

# *B.2.1.11. Block of marker for dust monitor data block calculated with the logger step*

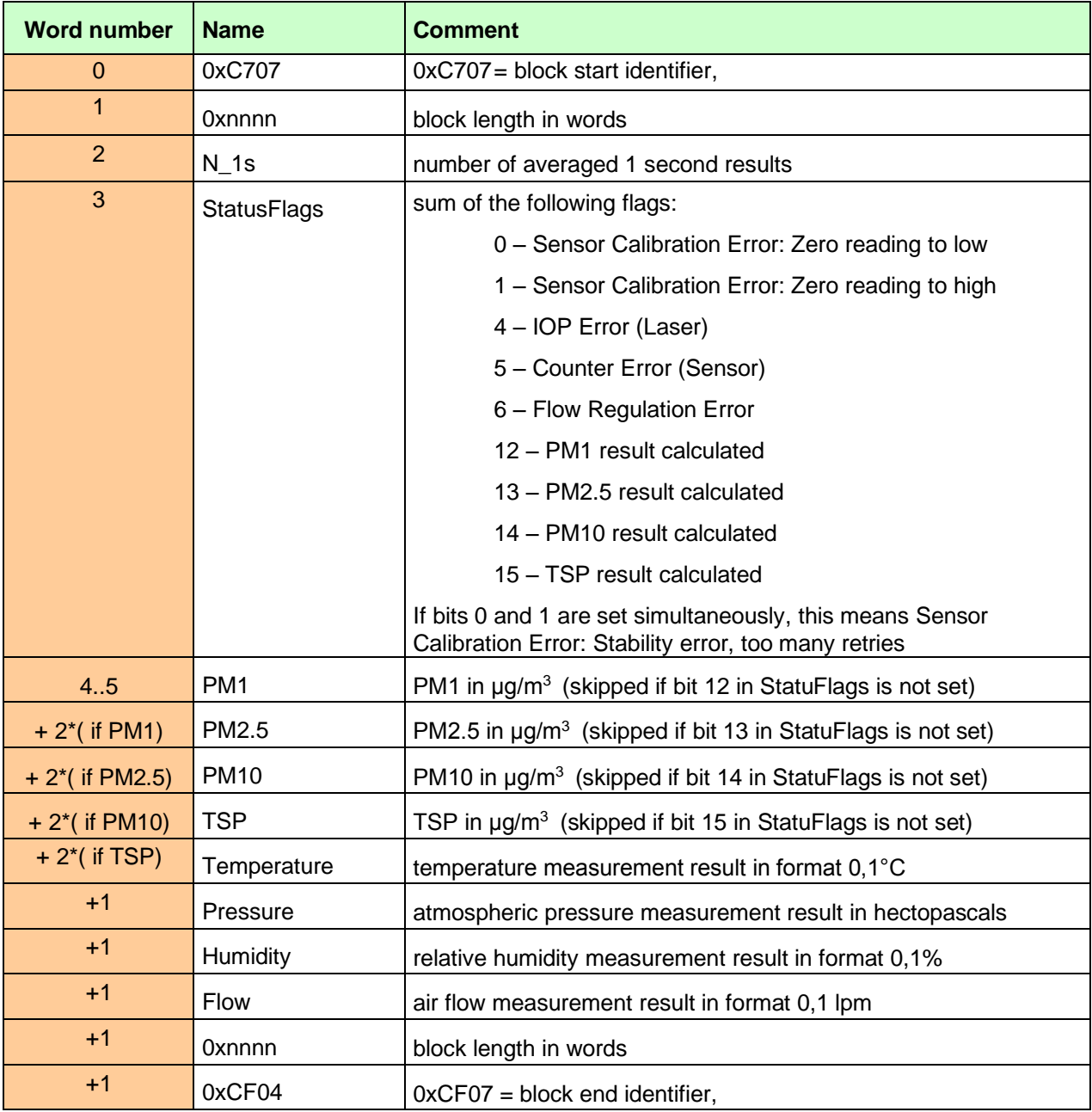

### *B.2.1.12. Block of marker for alarm*

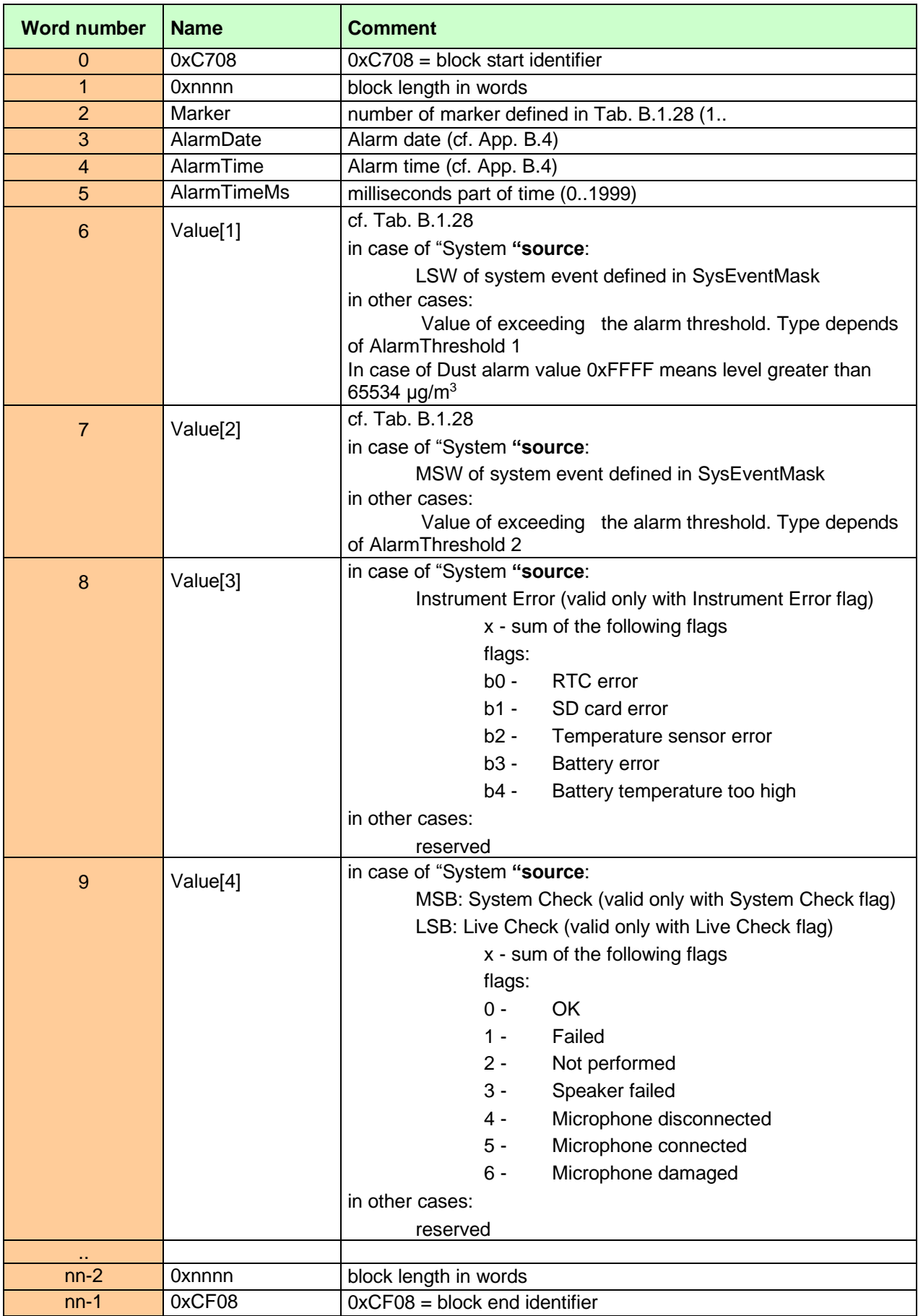

#### **B.3 STRUCTURE OF THE SETUP FILE**

SvanPC file header - cf. Tab. B.1.1. File header - cf. Tab. B.1.2. Unit and software specification - cf. Tab. B.1.3. **SETUP DATA** - cf. Tab. B.1.23. File-end-marker - cf. Tab. B.1.24.

## **B.4 DATE AND TIME**

```
Following function written in C explain how the date and time are coded:
void ExtractDateTime(int date, unsigned int time, int dt[])
{
     dt[0] = time % 30; /* sec */dt[1] = (time/30) % 60; /* min */dt[2] = time/1800; /* hour hour */dt[3] = date & 0x001F; /* day */dt[4] = (date>>5) & 0 \times 000F; \frac{1}{2} /* month */
     dt[5] = (date>>9) & 0x007F + 2000; /* year */
}
void ExtractTimeMs(long timeMs, int dt[])
{
     long time = timeMs/1000L;
     dt[0] = time % 60L; /* sec */dt[1] = (time/60L) % 60L; /* min */dt[2] = time/3600L; \frac{1}{2} /* hour */
     dt[3] = timeMs % 1000L; /* ms */}
```
### **B.5 STRUCTURE OF THE CSV FILE**

CSV files can be recorded in two formats, depending on the settings (see Chapter [10.9.4.8\)](#page-104-0).

*B.5.1. Structure of the CSV file for the Multi-line format*

| <b>Section</b> | <b>File contents</b>                          |  |  |
|----------------|-----------------------------------------------|--|--|
|                |                                               |  |  |
|                | // CSV file version, 1.19                     |  |  |
|                | // Created, 15/07/2020, 15:49:27              |  |  |
|                | // Unit, 307, SN, 78626, MicSN, 79044         |  |  |
|                | // Firmware, 1.19.2, 30/06/2020               |  |  |
| File header    | // Corresponding logger file name, L15749.SVL |  |  |
|                | // Device function, 1/3 octave                |  |  |
|                | // Integration time, 01:00:00                 |  |  |
|                | // Leq integration, Linear                    |  |  |
|                | // Profile 1, A, Fast                         |  |  |
|                | // Profile 2, C, Fast                         |  |  |
|                | // Profile 3, Z, Fast                         |  |  |

# 215 SV 307 User Manual

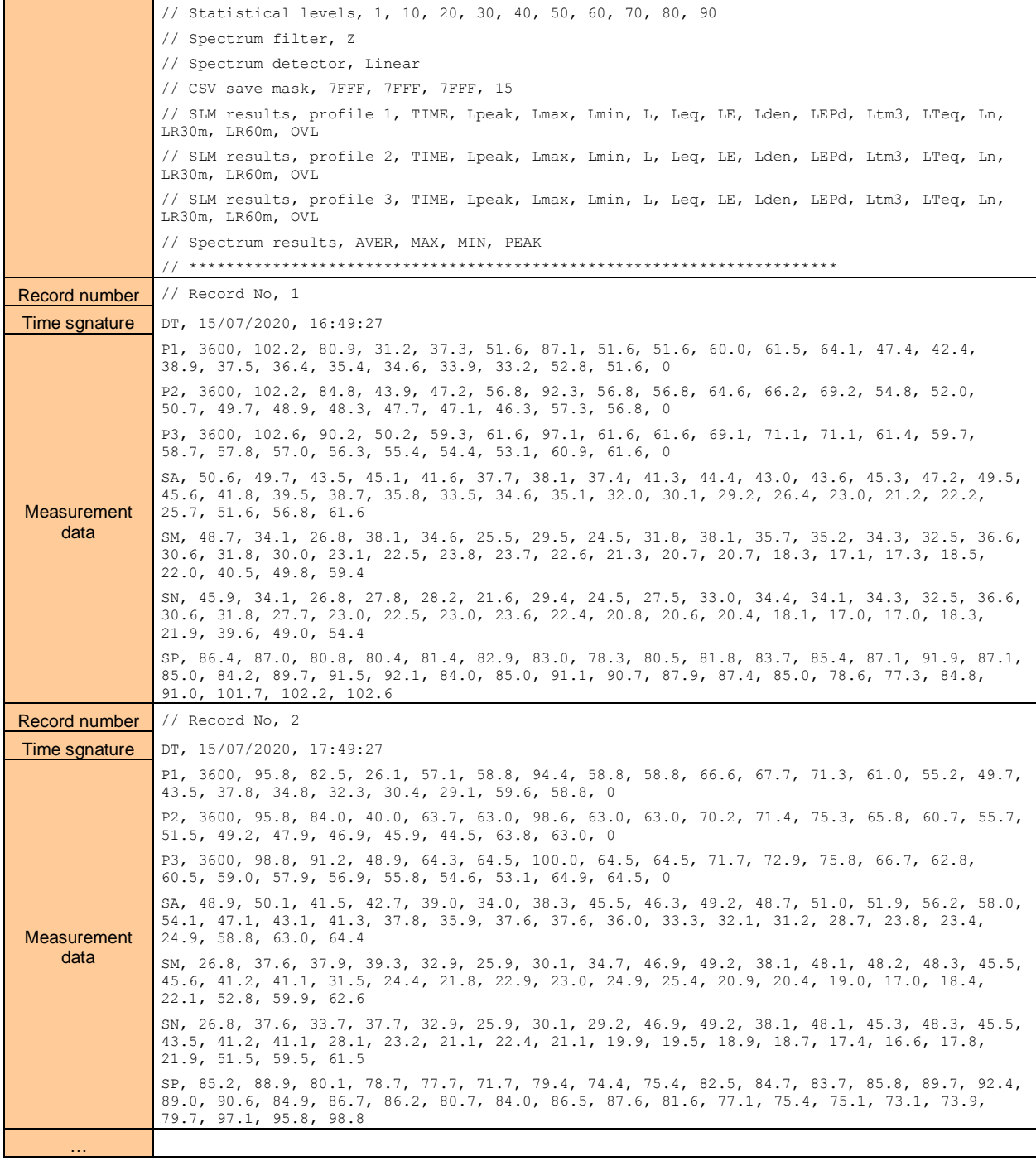

# *B.5.2. Structure of the CSV file for the Single-line format*

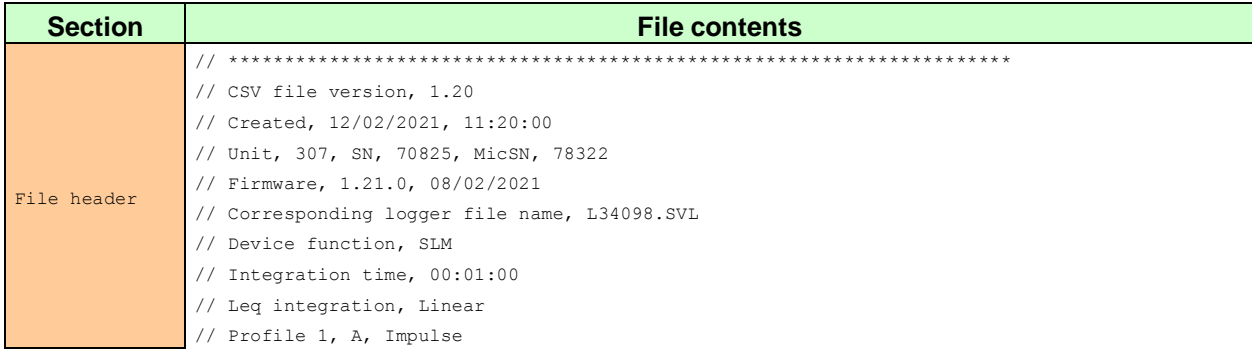

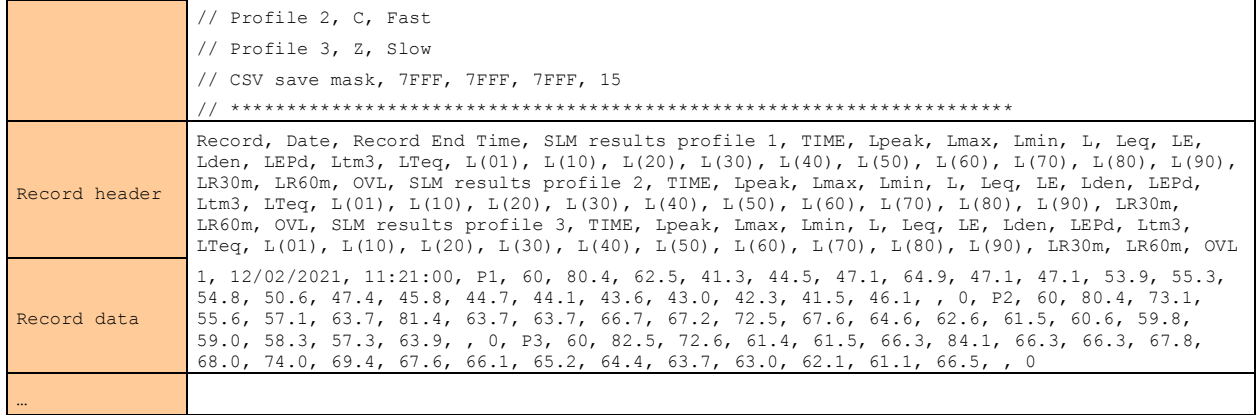
# **APPENDIX C. TECHNICAL SPECIFICATIONS**

# **C.1 SPECIFICATION OF SV 307 IN THE STANDARD CONFIGURATION**

## **Statement of performance**

SV 307 working as the SLM with all listed below accessories meets requirements of the IEC 61672-1:2013 for the Class 1 Group X instruments.

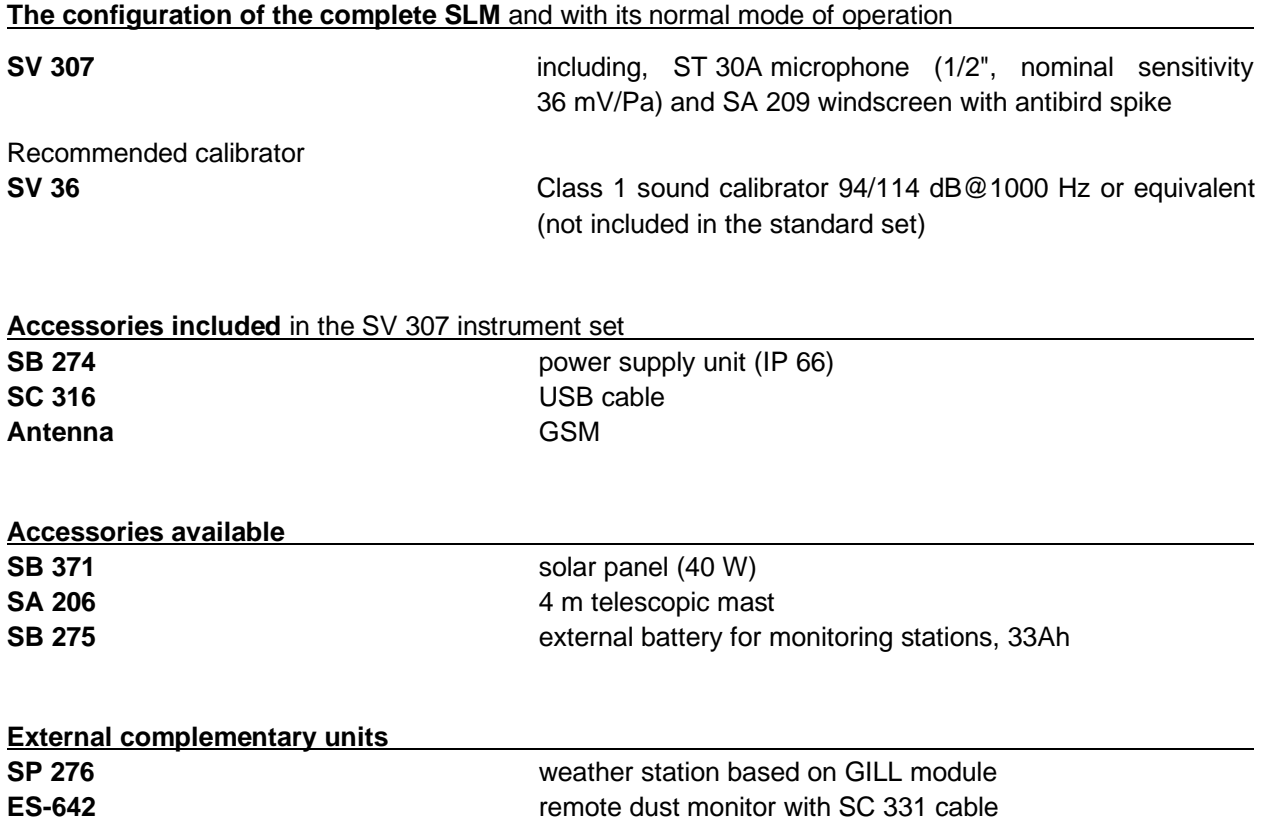

## **Measured quantities**

Lxpeak, Lxymax, Lxymin, Lxy, Leqx, LEx, Lden, LEPd, Ltm3, LTeq, Ln (Leq statistics), EX (expected Leq value), **SD** (standard Leq deviation), **LR1** and **LR2** (rolling Leq), **OVL** (overload time %).

Definitions for measured quantities are given in Appendix D.

## **Additional features**

- Overload indication
- Under-range indication
- Battery state indication
- GPS positioning and time synchronization
- Temperature sensors
- Speaker for system check
- GSM modem

the microphone

## **Conformance testing**

This chapter contains the information needed to conduct conformance testing according to the specified standards.

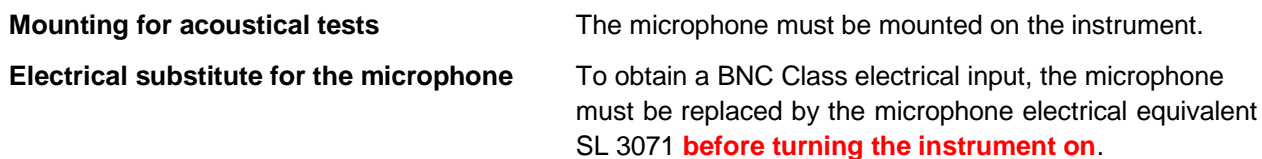

*(path: <Menu> / Measurement / Compens. Filter).*

*<Menu> / Measurement / Compens. Filter).*

*Note: For the conformance electrical tests, the Microphone compensation must be set to Off*

Ţ

*Note: For the comparison coupler or multifrequency calibrator evaluation, the Microphone compensation must be set to On and the Free Field compensation must be set to Off (path:* 

*Note: For the free filed evaluation, the Microphone compensation must be set to On and the Free Filed compensation must be set to Environment or Airport (path: <Menu> / Measurement / Compens. Filter).*

**Periodical test upper frequency** 8 kHz

## **Linear Operating Range**

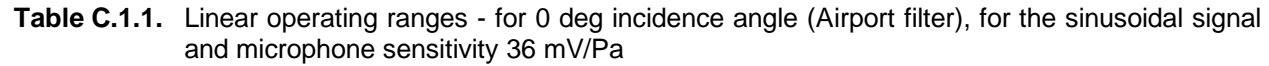

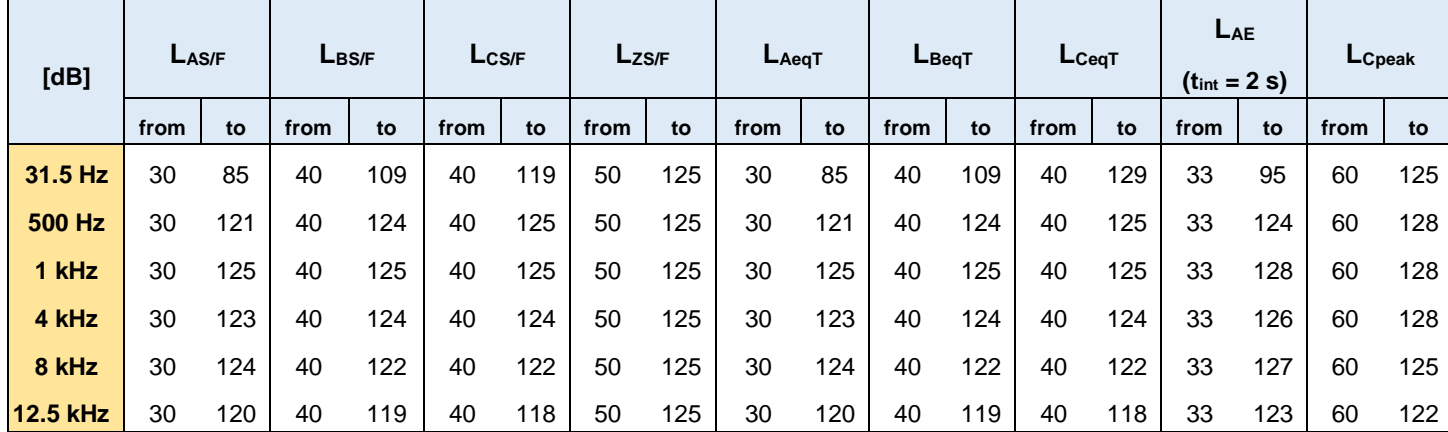

**Table C.1.2.** Linear operating ranges - for 90 deg incidence angle (Environmental filter), for the sinusoidal signal and microphone sensitivity 36 mV/Pa

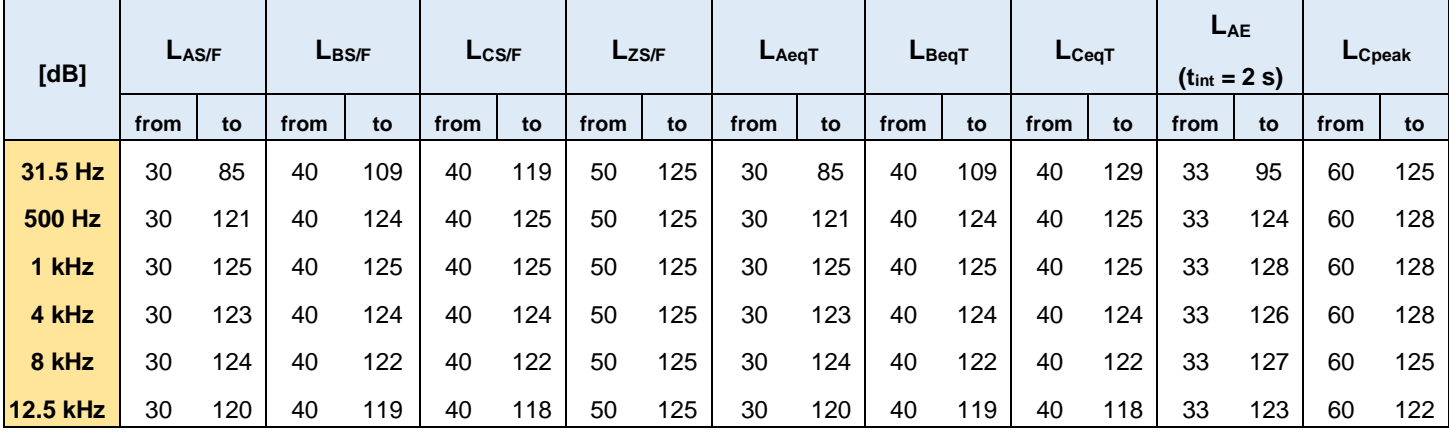

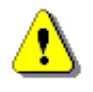

*Note: For the signals with the crest factor n >1.41 upper measuring range of the RMS (LEQ and SPL) is reduced. The valid upper limit can be calculated according to the below given formula:*  $A_n = 125 - 20\log(n/\sqrt{2})$ , where **A** is the upper limit for the sinusoidal signal.

*Example: For the crest factor*  $n = 10$  *the upper limit is*  $A_{10} = 108$  *dB.* 

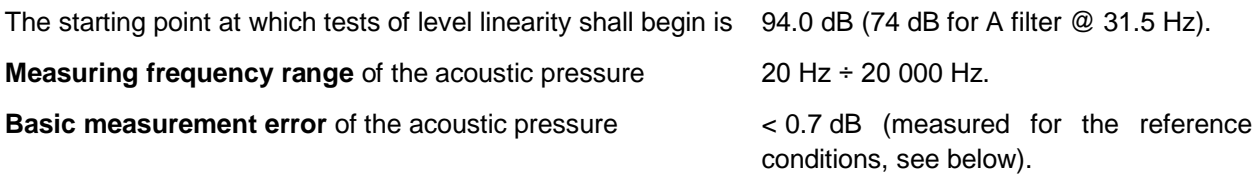

## **Weighting filters** (see C.3)

- **Z** meeting requirements of the IEC 61672-1:2013 standard for the Class 1 "**Z**" filter
- **A** meeting requirements of the IEC 651 and IEC 61672-1:2013 standard for the Class 1 "**A**" filter
- **C** meeting requirements of the IEC 651 and IEC 61672-1:2013 standard for the Class 1 "**C**" filter
- **B** meeting requirements of the IEC 651 standard for the Class 1 "**B**" filter

## **Table C.1.3.** Self-generated noise for different weighting filters

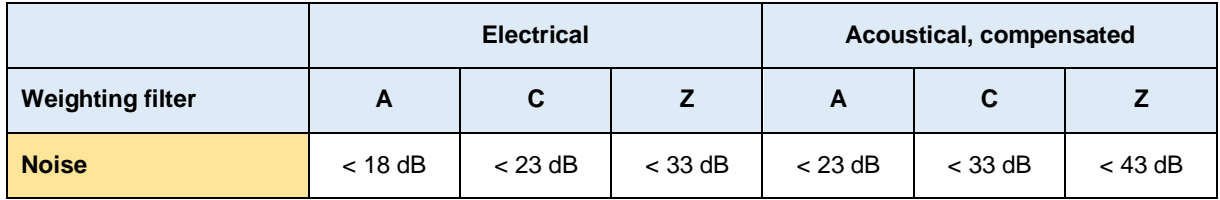

## **Special filters**

Frequency response of SV 307 is compensated by means of two digital filters:

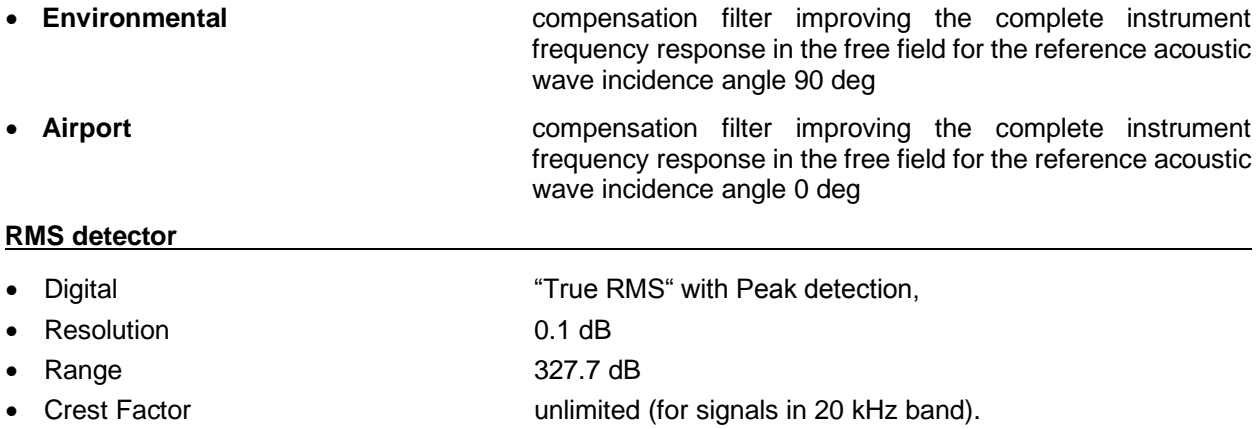

## **Overload detector**

The instrument has the built-in overload detectors. Both A/D converter and input amplifier overload conditions are detected. The overload in the measurement channel (in its analogue part) and the overload of the analogue / digital converter are both detected. The "overload" indication appears when the input signal amplitude is 0.5 dB above the declared "Peak measurement range".

## **Underrange detector**

The instrument has the built-in under-range detector. The "underrange" indication appears when the Leq value for the elapsed time or the last second L<sub>XY</sub> value is below the lower linear operating range.

## **Time weighting characteristics** (Exponential averaging)

**Slow** "**S**" according to IEC 61672-1:2013 Class 1, Equivalent Time Constant 1000 ms **Fast** "**F**" according to IEC 61672-1:2013 Class 1, Equivalent Time Constant 125 ms **Impulse** "**I**" according to IEC 60804:2000 Class 1, Equivalent Time Constant 35 ms, Hold Time 1500 s

## **Reference conditions** as per IEC 61672-1:2013

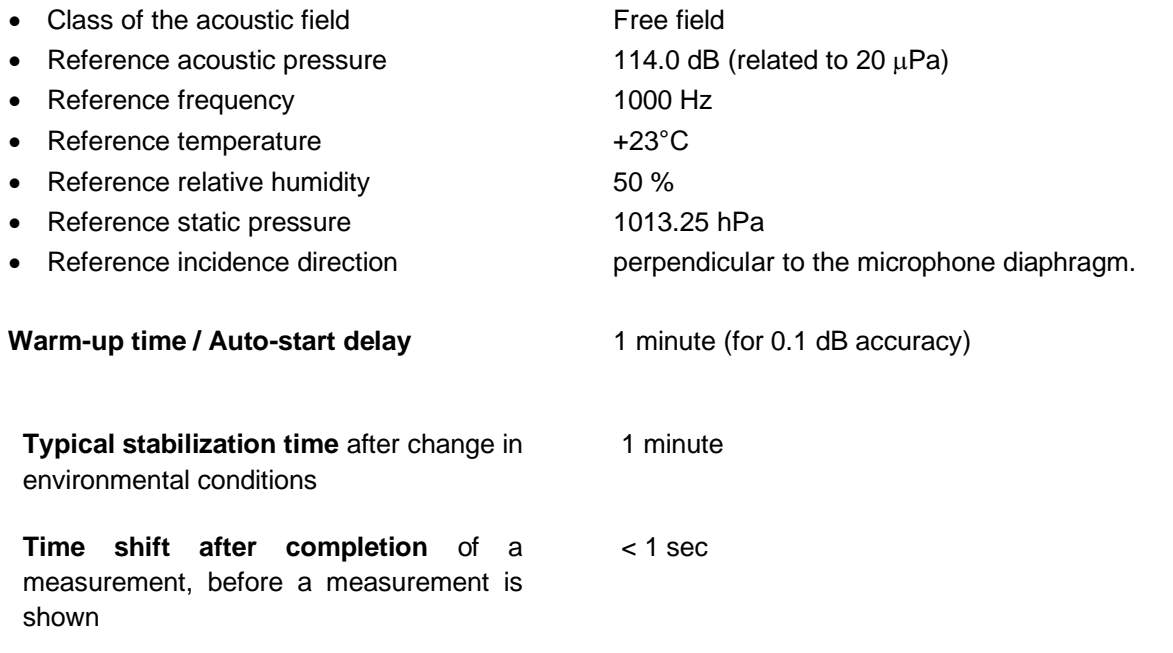

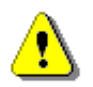

*Note: When the instrument is moved from a warm environment with high humidity, to a colder environment, care should be taken not to produce condensation inside the instrument. In this case, much longer stabilization periods may be necessary.*

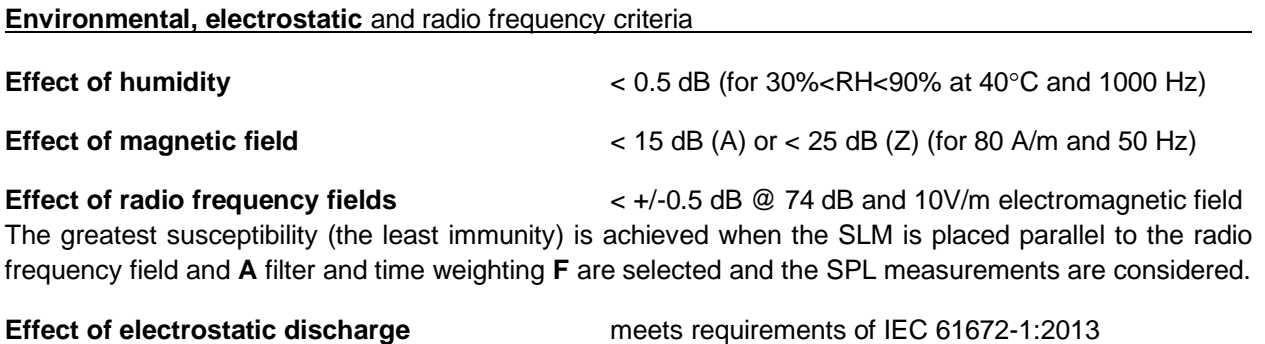

During electrostatic discharge, the influence of the displayed results could be observed. No changes in instrument operation state, configuration or stored data corruption were found out.

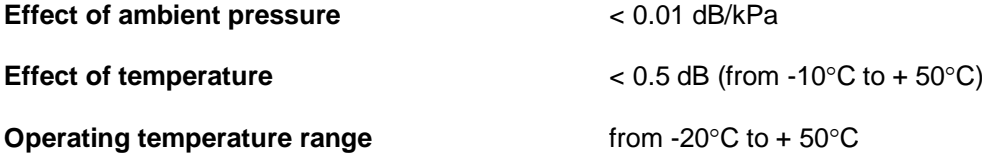

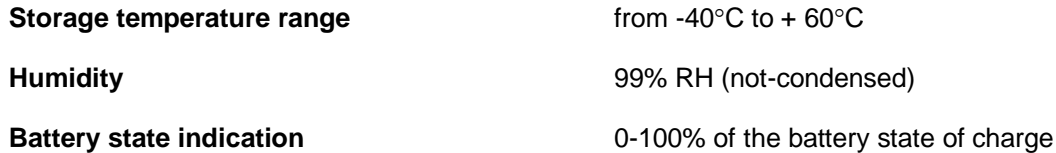

#### **Calibration**

Acoustical **-** with the SV 36 sound calibrator (or equivalent):

• Calibration level 114.0 dB (equal to the calibrator pressure level - see calibration chart of the used calibrator)

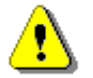

*Note: The above levels correspond to 114 dB of calibrator's sound pressure. If the calibrator has different sound pressure than 114 dB, the calibration levels must be accordingly adjusted.*

#### **Microphone**

Impedance 350 Ohm.

**ST 30A** MEMS type **(**½" housing) Nominal sensitivity 36 mV/Pa (corresponding to app. -29 dBV/Pa re 1 V/Pa)

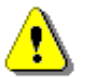

*Note: Maximum sound pressure level that can be applied to a microphone without destroying it: 160 dB.*

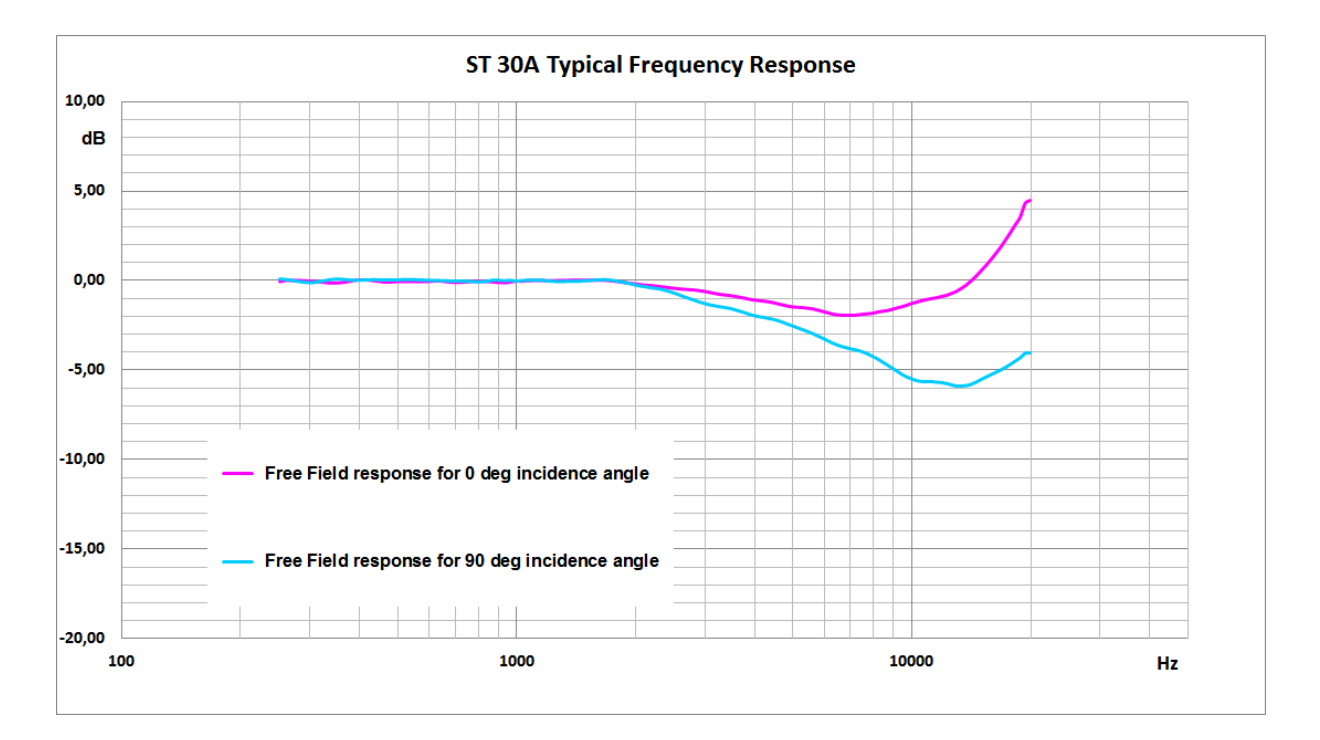

| <b>Frequency</b> | 0 deg<br>incidence<br>angle | 90 deg<br>incidence<br>angle | <b>Frequency</b>   | 0 deg<br>incidence<br>angle | 90 deg<br>incidence<br>angle |  |
|------------------|-----------------------------|------------------------------|--------------------|-----------------------------|------------------------------|--|
| [Hz]             | [dB]                        | [dB]                         | [Hz]               | [dB]                        | [dB]                         |  |
| 251.19           | $-0.04$                     | 0.07                         | 2304.09            | $-0.31$                     | $-0.48$                      |  |
| 258.52           | 0.02                        | 0.05                         | 2371.37            | $-0.35$                     | $-0.55$                      |  |
| 266.07           | 0.03                        | 0.01                         | 2440.62            | $-0.38$                     | $-0.64$                      |  |
| 273.84           | 0.03                        | $-0.03$                      | 2511.89            | $-0.41$                     | $-0.72$                      |  |
| 281.84           | 0.03                        | $-0.07$                      | 2585.23            | $-0.44$                     | $-0.82$                      |  |
| 290.07           | 0.01                        | $-0.11$                      | 2660.73            | $-0.47$                     | $-0.92$                      |  |
| 298.54           | $-0.01$                     | $-0.13$                      | 2738.42            | $-0.48$                     | $-1.02$                      |  |
| 307.26           | $-0.03$                     | $-0.12$                      | 2818.38            | $-0.50$                     | $-1.11$                      |  |
| 316.23           | $-0.05$                     | $-0.07$                      | 2900.68            | $-0.54$                     | $-1.21$                      |  |
| 325.46           | $-0.08$                     | $-0.02$                      | 2985.38            | $-0.58$                     | $-1.29$                      |  |
| 334.97           | $-0.11$                     | 0.03                         | 3072.56            | $-0.63$                     | $-1.36$                      |  |
| 344.75           | $-0.12$                     | 0.06                         | 3162.28            | $-0.68$                     | $-1.41$                      |  |
| 354.81           | $-0.10$                     | 0.07                         | 3254.62            | $-0.74$                     | $-1.46$                      |  |
| 365.17           | $-0.07$                     | 0.05                         | 3349.65            | $-0.78$                     | $-1.50$                      |  |
| 375.84           | $-0.03$                     | 0.02                         | 3447.47            | $-0.81$                     | $-1.55$                      |  |
| 386.81           | 0.03                        | 0.01                         | 3548.13            | $-0.85$                     | $-1.62$                      |  |
| 398.11           | 0.06                        | 0.01                         | 3651.74            | $-0.90$                     | $-1.71$                      |  |
| 409.73           | 0.07                        | 0.01                         | 3758.37            | $-0.95$                     | $-1.79$                      |  |
| 421.70           | 0.04                        | 0.03                         | 3868.12            | $-1.01$                     | $-1.88$                      |  |
| 434.01           | 0.01                        | 0.03                         | 3981.07            | $-1.06$                     | $-1.96$                      |  |
| 446.68           | $-0.02$                     | 0.03                         | 4097.32            | $-1.09$                     | $-2.02$                      |  |
| 459.73           | $-0.06$                     | 0.02                         | 4216.97            | $-1.12$                     | $-2.06$                      |  |
| 473.15           | $-0.07$                     | 0.01                         | 4340.10            | $-1.16$                     | $-2.12$                      |  |
| 486.97           | $-0.05$                     | 0.01                         | 4466.84            | $-1.21$                     | $-2.17$                      |  |
| 501.19           | $-0.03$                     | 0.02                         | 4597.27            | $-1.28$                     | $-2.25$                      |  |
| 515.82           | $-0.03$                     | 0.04                         | 4731.51            | $-1.34$                     | $-2.35$                      |  |
| 530.88           | $-0.04$                     | 0.04                         | 4869.68            | $-1.41$                     | $-2.45$                      |  |
| 546.39           | $-0.04$                     | 0.04                         | 5011.87            | $-1.44$                     | $-2.55$                      |  |
| 562.34           | $-0.04$                     | 0.02                         | 5158.22            | $-1.47$                     | $-2.66$                      |  |
| 578.76           | $-0.04$                     | 0.02                         | 5308.84            | $-1.49$                     | $-2.76$                      |  |
| 595.66           | $-0.03$                     | 0.00                         | 5463.87            | $-1.52$                     | $-2.86$                      |  |
| 613.06           | $-0.01$                     | 0.00                         | 5623.41            | $-1.56$                     | $-2.97$                      |  |
| 630.96           | 0.00                        | $-0.01$                      | 5787.62            | $-1.62$                     | $-3.10$                      |  |
| 649.38           | $-0.02$                     | $-0.03$                      | 5956.62            | $-1.70$                     | $-3.23$                      |  |
| 668.34           | $-0.05$                     | $-0.03$                      | 6130.56            | $-1.77$                     | $-3.36$                      |  |
| 687.86           | $-0.07$                     | $-0.03$                      | 6309.57            | $-1.84$                     | $-3.50$                      |  |
| 707.95           | $-0.08$                     | $-0.04$                      | 6493.82            | $-1.89$                     | $-3.60$                      |  |
| 728.62           | $-0.08$                     | $-0.05$                      | 6683.44            | $-1.90$                     | $-3.69$                      |  |
| 749.89           | $-0.05$                     | $-0.06$                      | 6878.60            | $-1.91$                     | $-3.76$                      |  |
| 771.79           | $-0.03$                     | $-0.07$                      | 7079.46            | $-1.91$                     | $-3.83$                      |  |
| 794.33           | $-0.02$                     | $-0.09$                      | 7286.18            | $-1.89$                     | $-3.89$                      |  |
| 817.52           | $-0.02$                     | $-0.08$                      | 7498.94            | $-1.86$                     | $-3.98$                      |  |
| 841.40<br>865.96 | $-0.03$<br>$-0.05$          | $-0.04$<br>0.00              | 7717.92<br>7943.28 | $-1.83$<br>$-1.80$          | $-4.08$<br>$-4.22$           |  |
| 891.25           | $-0.08$                     | 0.02                         | 8175.23            | $-1.73$                     | $-4.36$                      |  |
| 917.28           | $-0.10$                     | $-0.02$                      | 8413.95            | $-1.69$                     | $-4.53$                      |  |
| 944.06           | $-0.09$                     | $-0.02$                      | 8659.64            | $-1.65$                     | $-4.70$                      |  |
| 971.63           | $-0.05$                     | $-0.01$                      | 8912.51            | $-1.59$                     | $-4.88$                      |  |
| 1000.00          | $-0.01$                     | $-0.04$                      | 9172.76            | $-1.50$                     | $-5.04$                      |  |

**Table C.1.4.** ST 30A typical Free Field response for 0 deg and 90 deg incidence angle

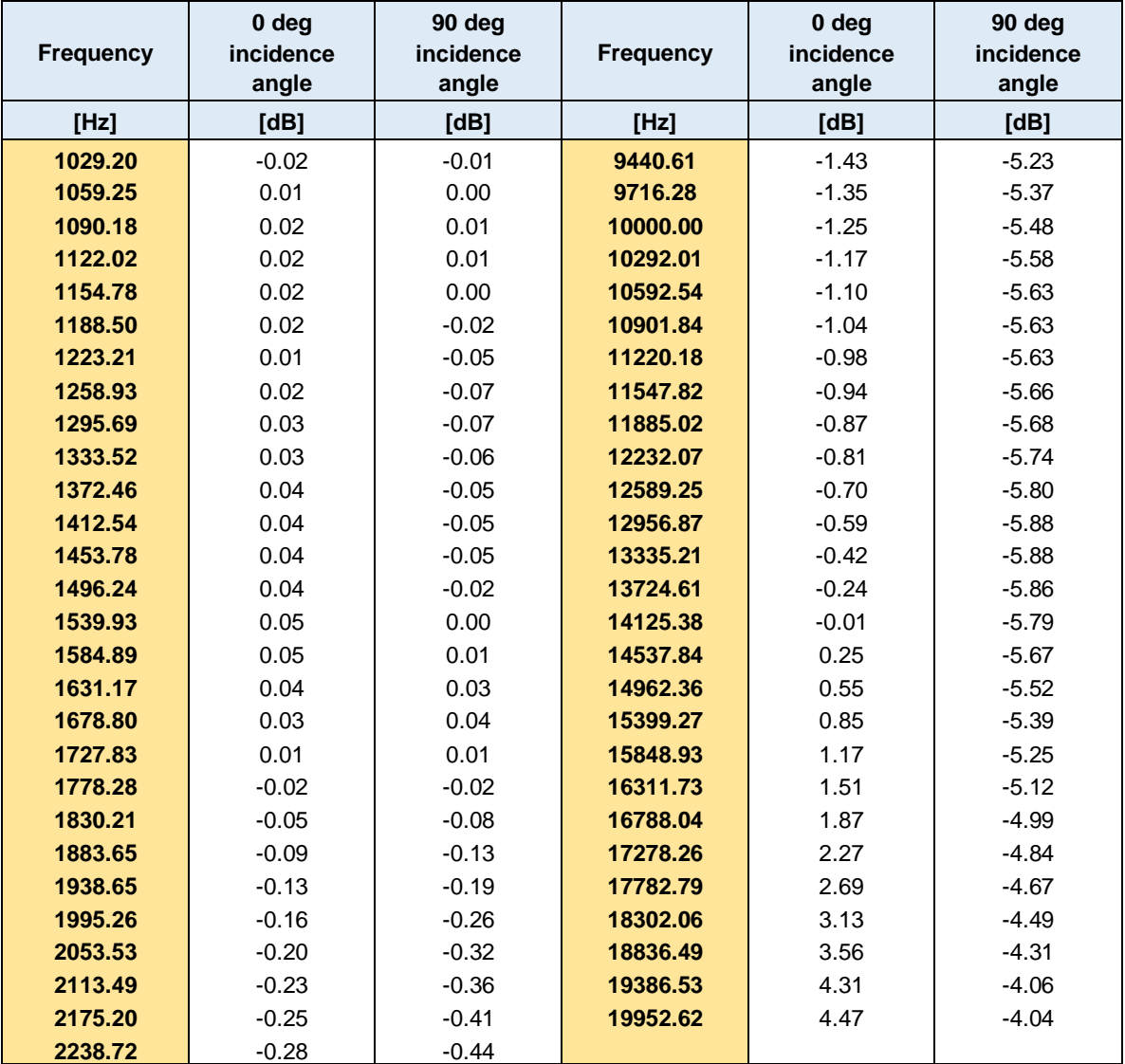

## *Free field corrections for ST 30A*

**Table C.1.5.** ST 30A free field corrections for the 0 and 90 deg incidence angle with the use of the Bruel & Kjaer 4226 sound calibrator

| [dB]                             | <b>Frequency [Hz]</b>    |      |      |         |         |      |         |         |         |         |  |
|----------------------------------|--------------------------|------|------|---------|---------|------|---------|---------|---------|---------|--|
|                                  | 31.5                     | 63   | 125  | 250     | 500     | 1000 | 2000    | 4000    | 8000    | 16000   |  |
| <b>Pressure</b>                  |                          |      |      |         | 0.12    |      |         |         |         |         |  |
| response                         | 0.29                     | 0.24 | 0.16 | 0.17    |         | 0.00 | $-0.49$ | $-1.86$ | $-4.54$ | $-5.89$ |  |
| <b>Free Field</b>                |                          |      |      |         |         |      |         |         |         |         |  |
| corrections                      | 0.00                     | 0.00 | 0.00 | $-0.21$ | $-0.15$ | 0.00 | 0.33    | 0.80    | 2.74    | 7.06    |  |
| 0 deg                            |                          |      |      |         |         |      |         |         |         |         |  |
| <b>Free Field</b>                |                          |      |      |         |         |      |         |         |         |         |  |
| corrections                      | 0.00                     | 0.00 | 0.00 | $-0.09$ | $-0.10$ | 0.00 | 0.24    | $-0.10$ | 0.32    | 0.63    |  |
| 90 deg                           |                          |      |      |         |         |      |         |         |         |         |  |
| <b>Uncertainty</b><br>IEC 62585) | $\overline{\phantom{a}}$ | 0.25 | 0.25 | 0.25    | 0.25    | 0.25 | 0.25    | 0.25    | 0.35    | 0.50    |  |

| [dB]                                       | <b>Frequency [Hz]</b> |         |      |         |         |         |         |         |         |         |          |  |
|--------------------------------------------|-----------------------|---------|------|---------|---------|---------|---------|---------|---------|---------|----------|--|
|                                            | 31.5                  | 63      | 125  | 250     | 500     | 1000    | 2000    | 4000    | 8000    | 12500   | 16000    |  |
| <b>Pressure</b><br>response                | $-0.16$               | $-0.07$ | 0.05 | 0.11    | 0.11    | 0.00    | $-0.58$ | $-2.18$ | $-5.74$ | $-9.13$ | $-10.09$ |  |
| <b>Free Field</b><br>corrections<br>0 deg  | 0.00                  | 0.00    | 0.00 | $-0.16$ | $-0.14$ | 0.00    | 0.42    | 1.12    | 3.94    | 8.43    | 11.26    |  |
| <b>Free Field</b><br>corrections<br>90 deg | 0.00                  | 0.00    | 0.00 | $-0.04$ | $-0.09$ | $-0.04$ | 0.33    | 0.22    | 1.52    | 3.33    | 4.84     |  |
| <b>Uncertainty</b><br>(IEC 62585)          | $\mathbf{u}$          | 0.25    | 0.25 | 0.25    | 0.25    | 0.25    | 0.25    | 0.25    | 0.35    | 0.50    | 0.50     |  |

**Table C.1.6.** ST 30A free field corrections for the 0 and 90 deg incidence angle with the use of the G.R.A.S. 51AB comparison coupler and reference 1/2" microphone B&K 4134

# **Free Field Frequency response of SV 307**

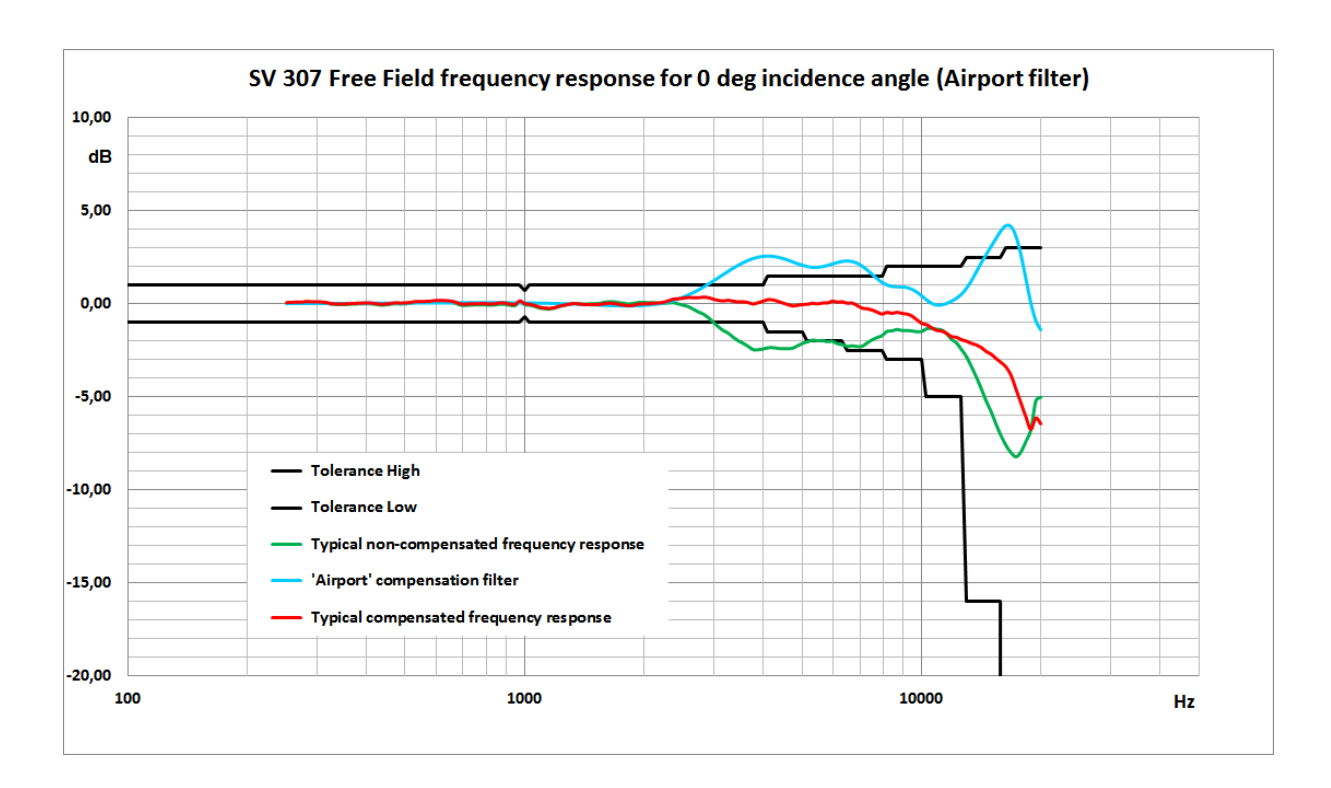

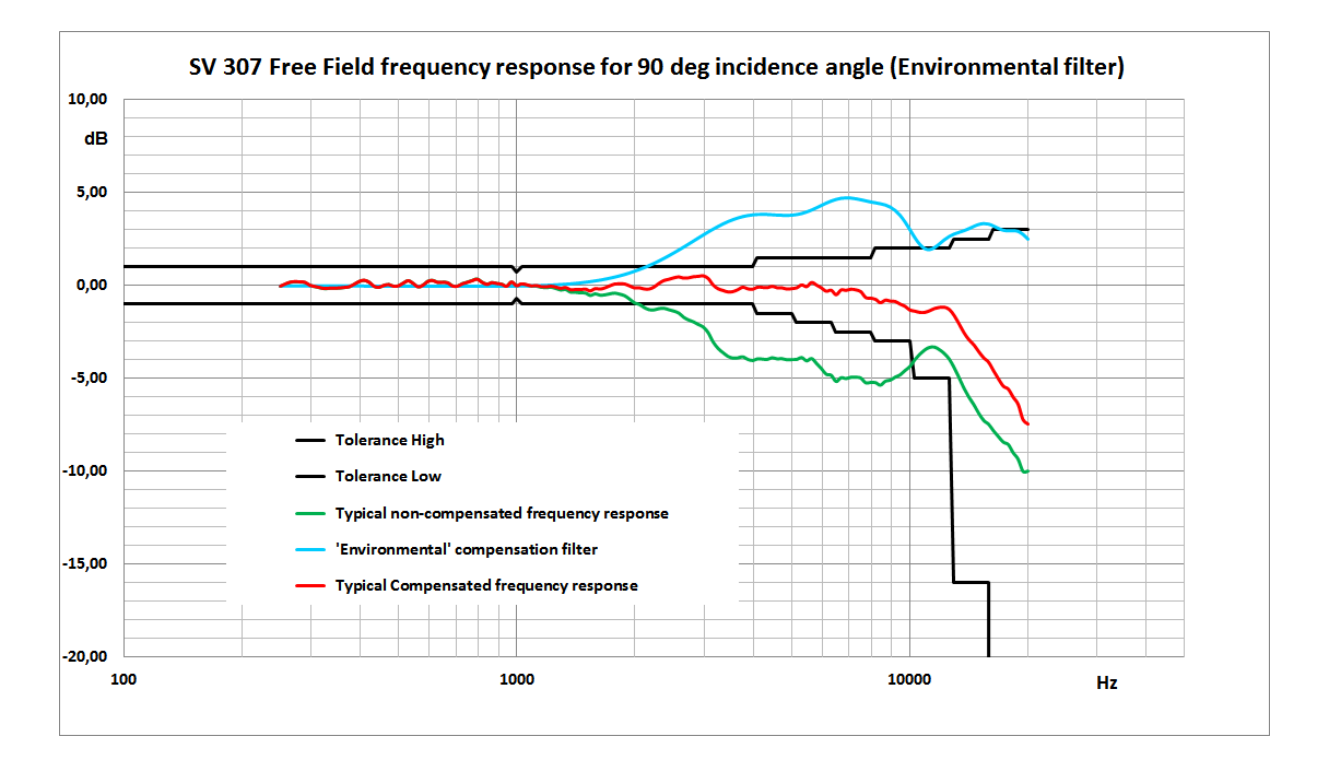

**Table C.1.7.** SV 307 Free Field frequency response

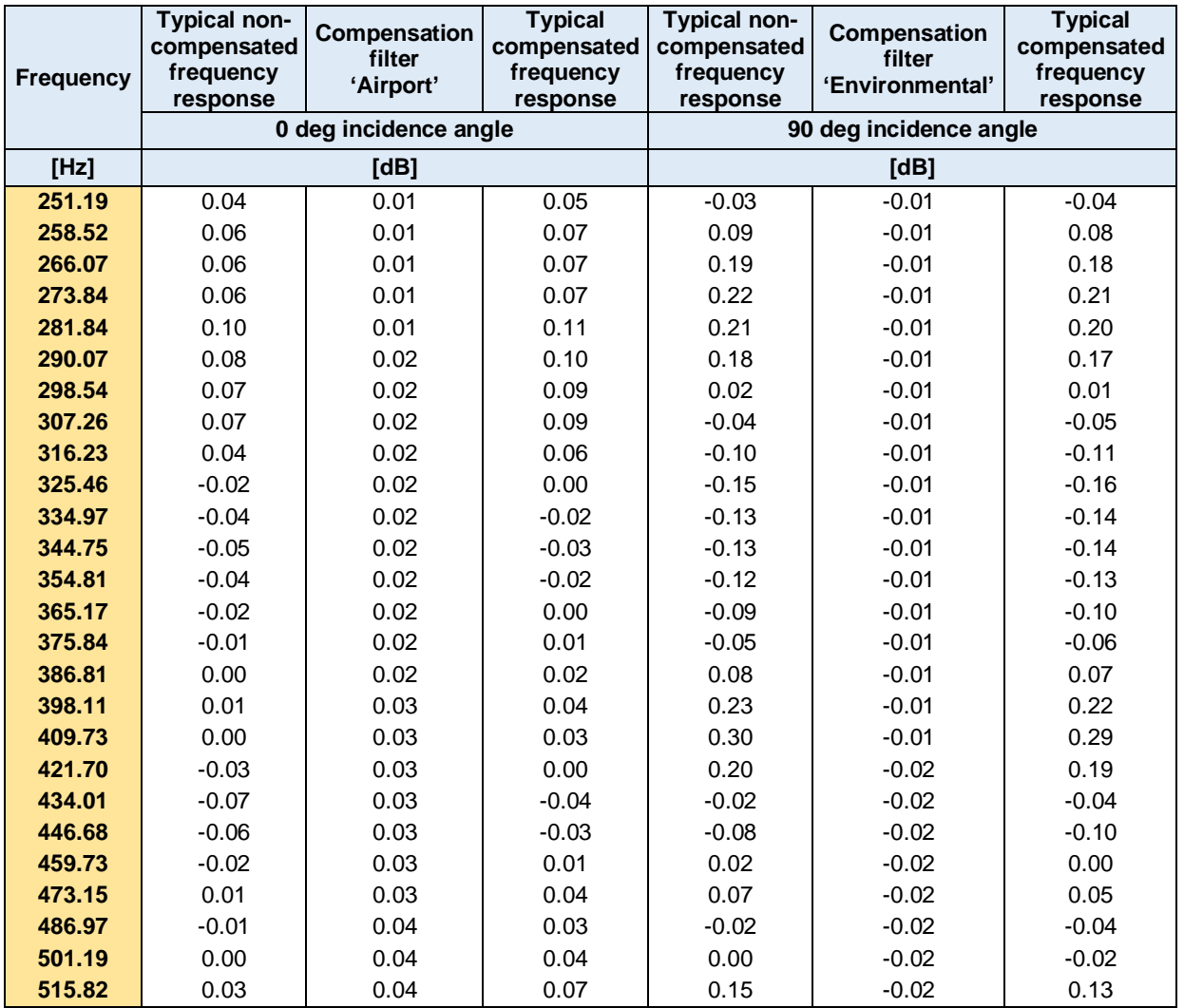

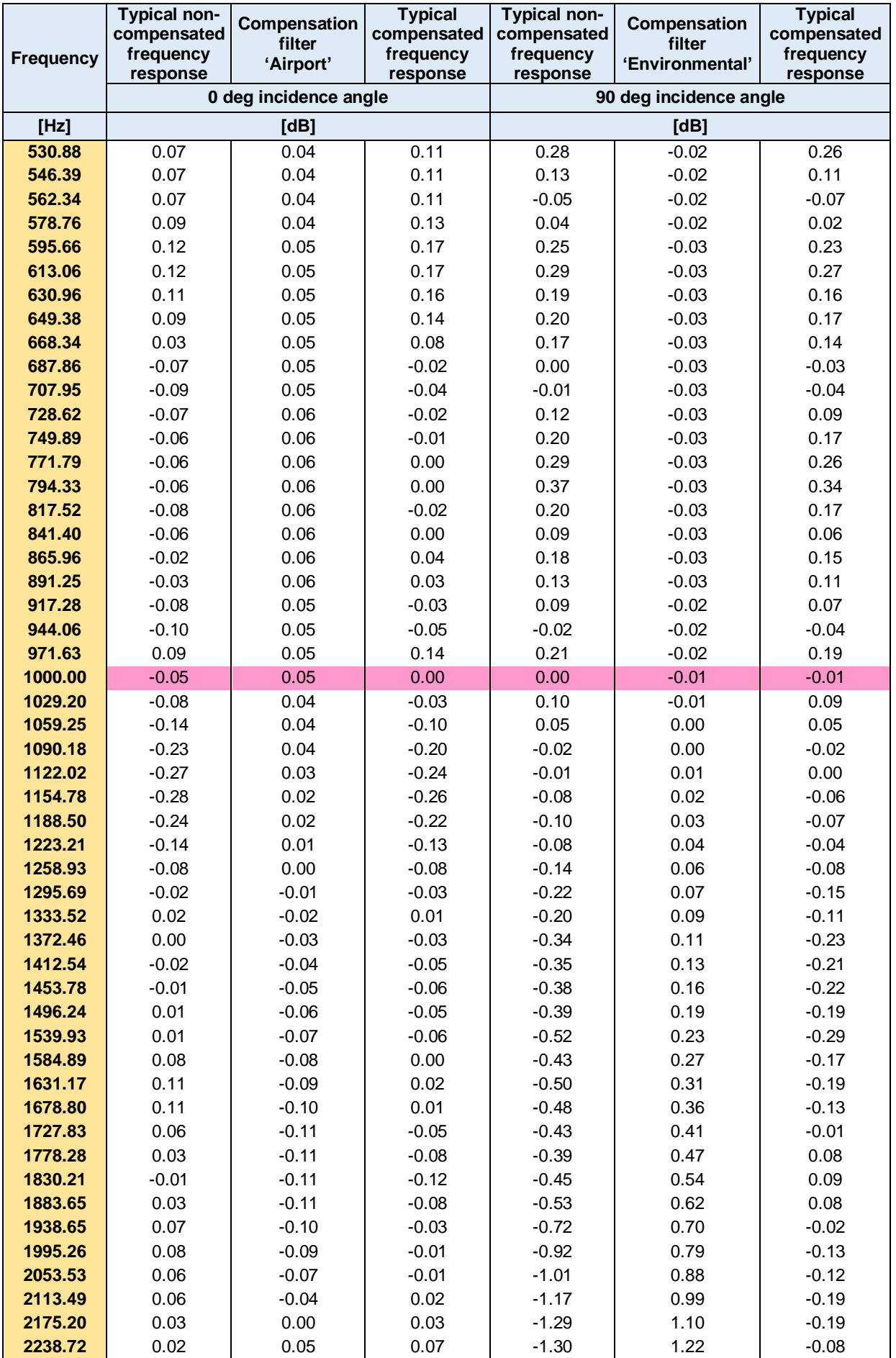

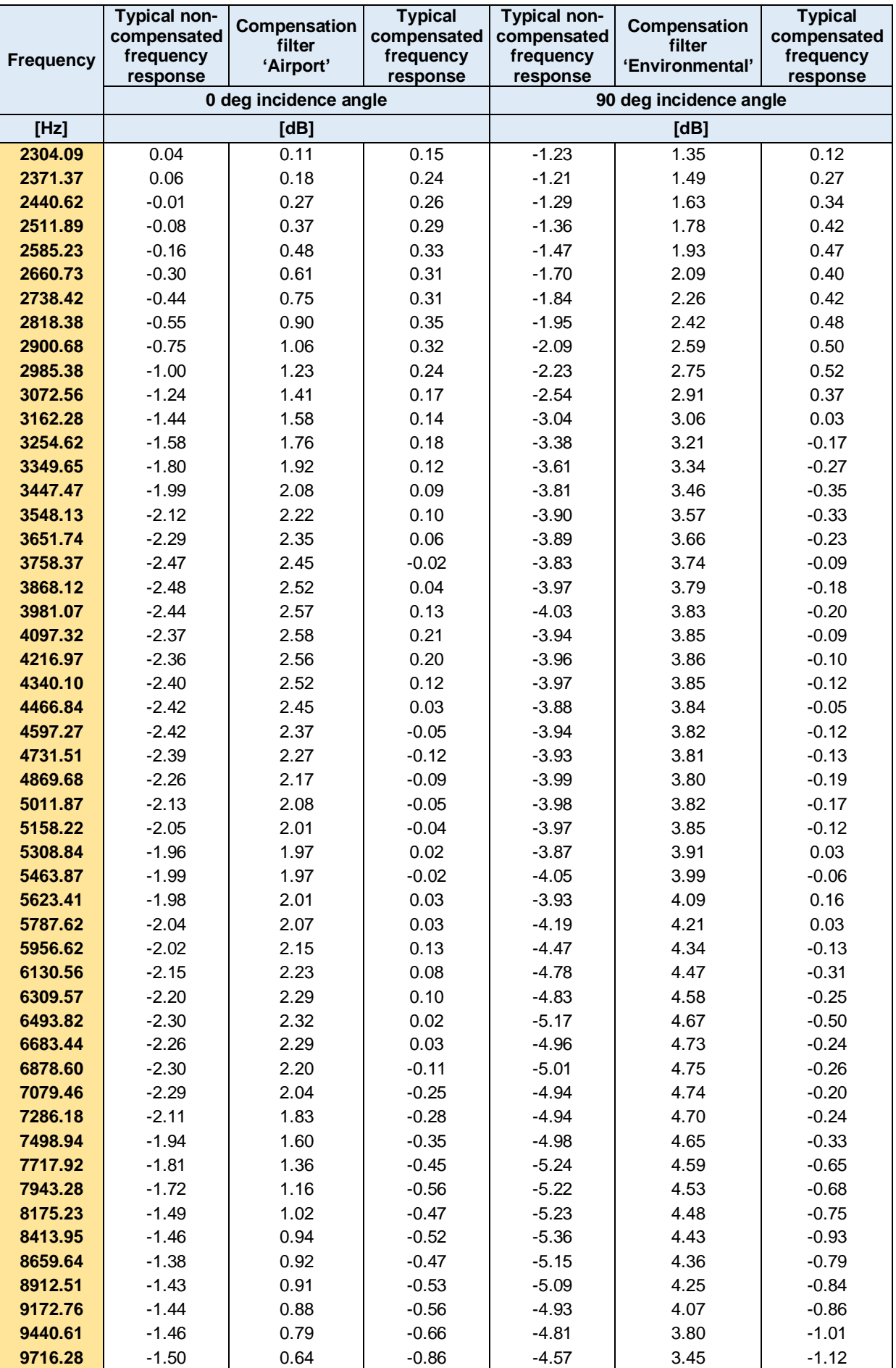

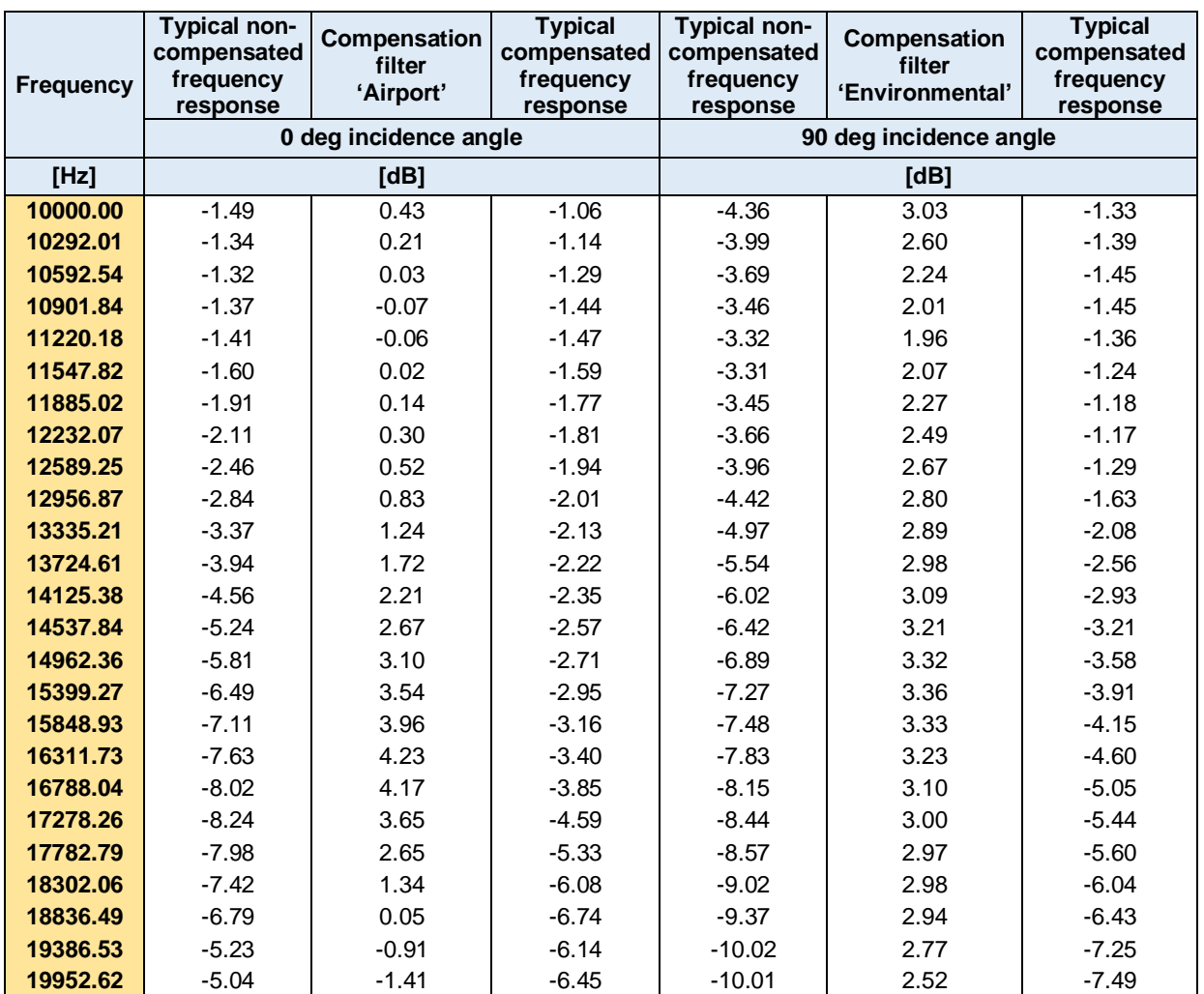

## **Case effect**

Effect of reflections and diffraction of the acoustic plane wave from the case of SV 307 ("case effect").

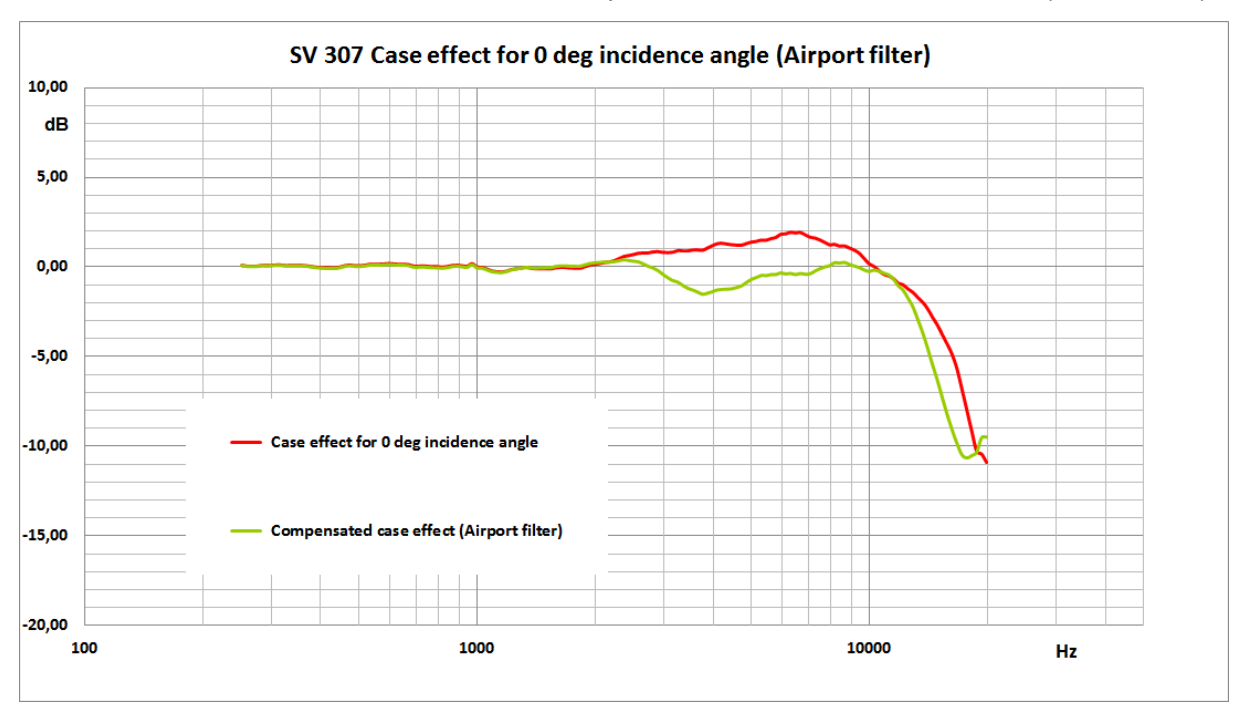

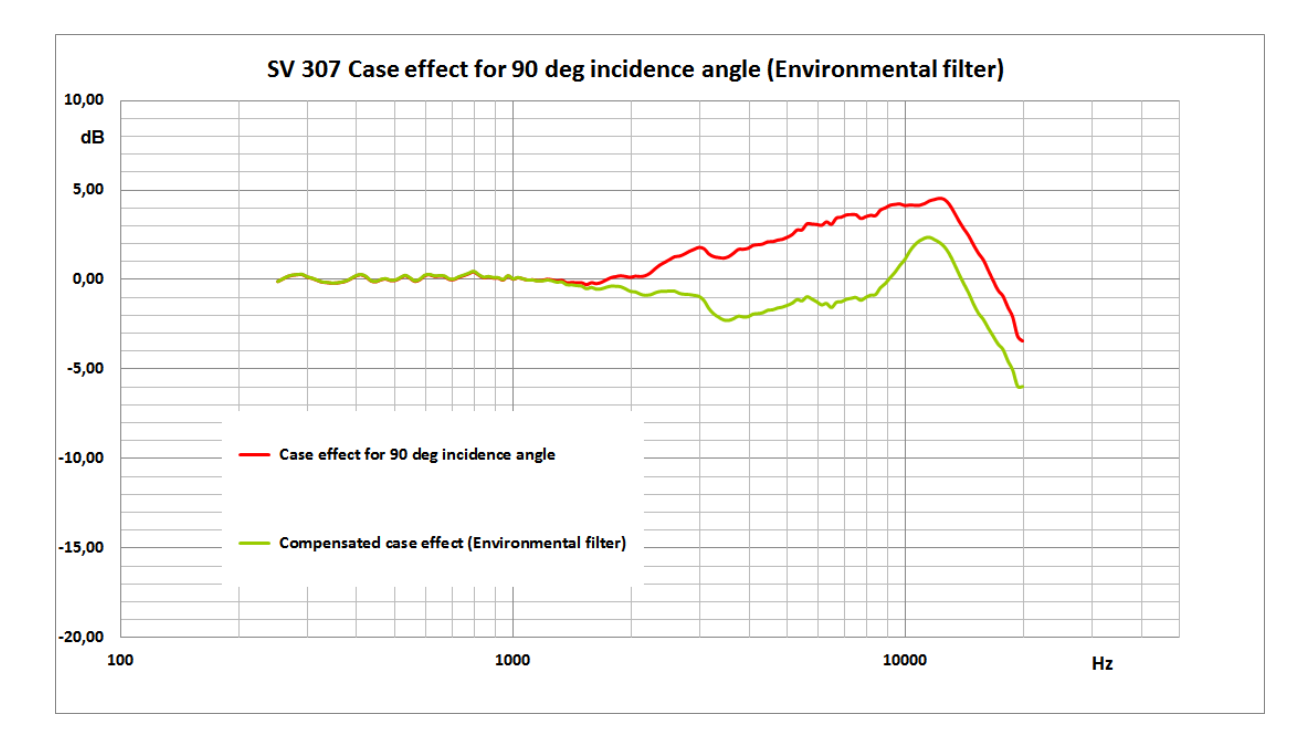

**Table C.1.8.** SV 307 case effect

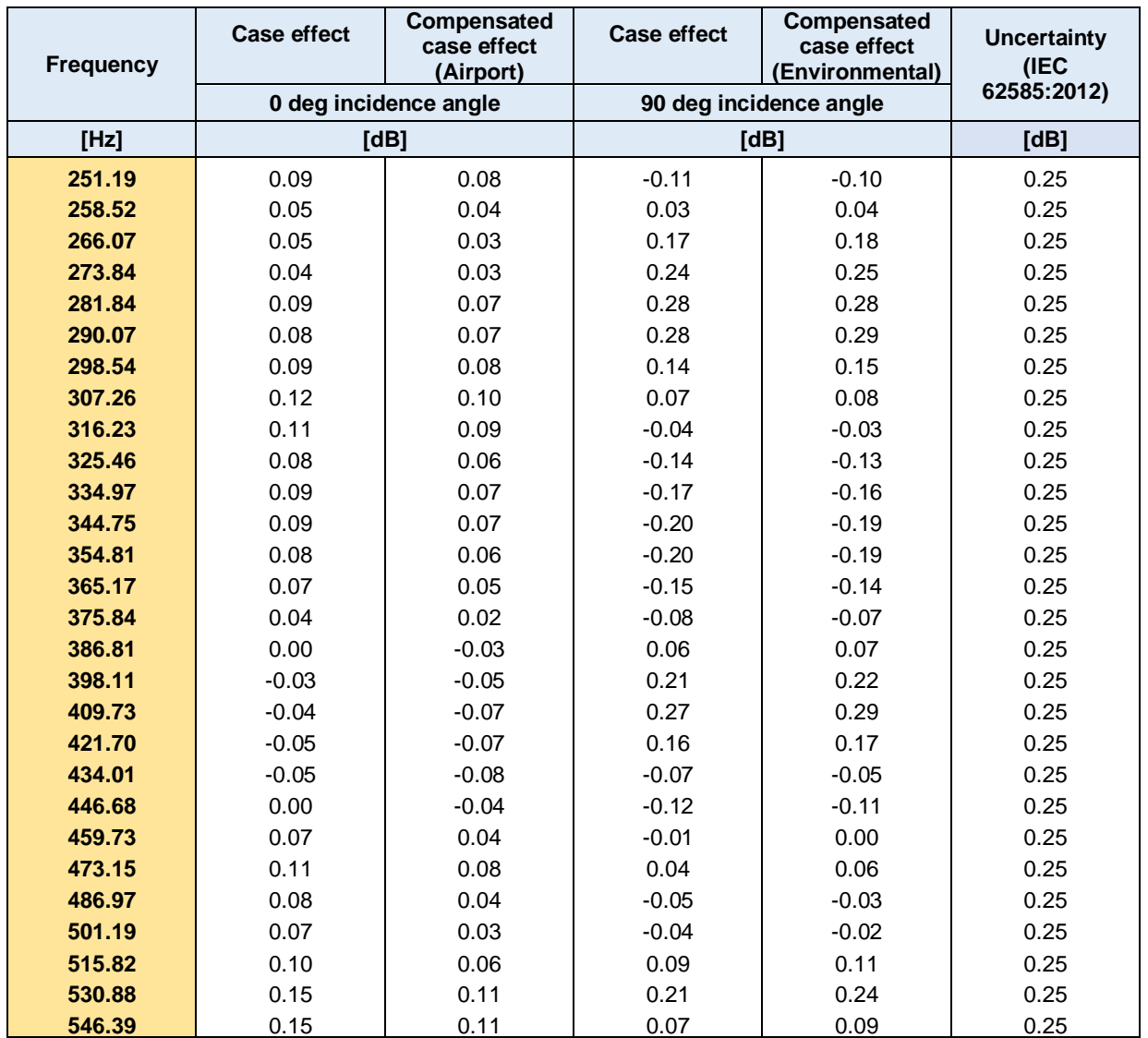

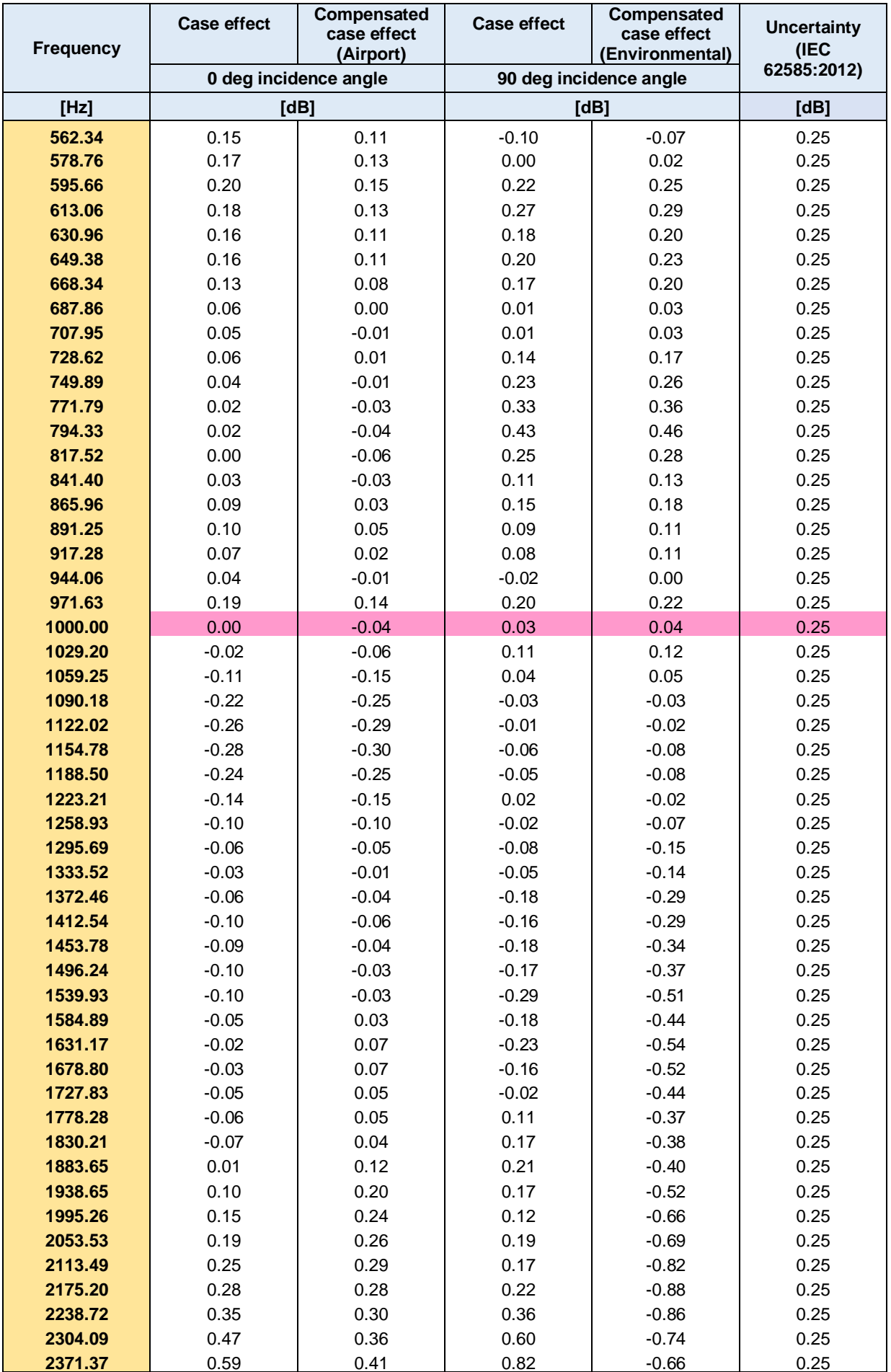

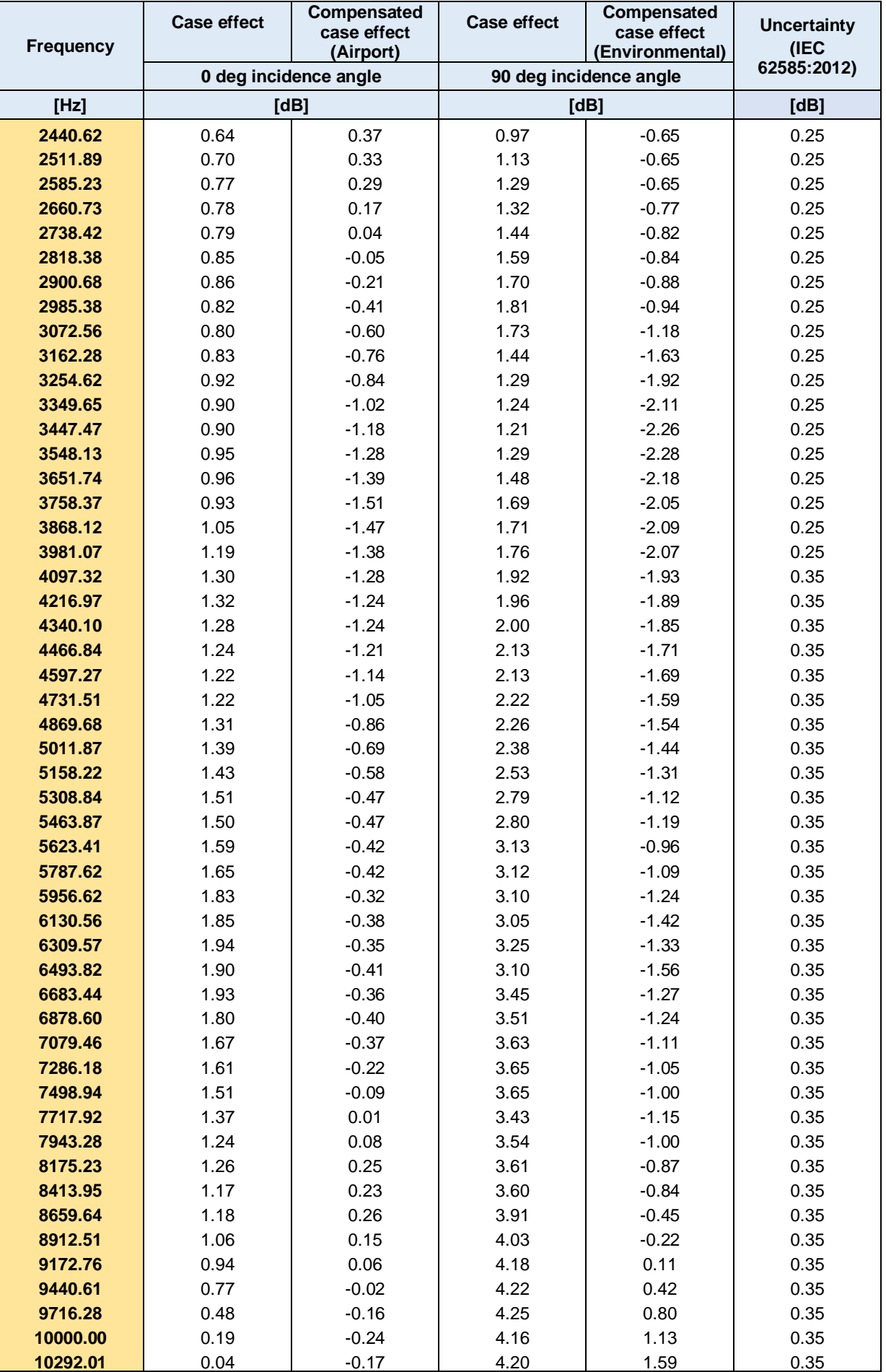

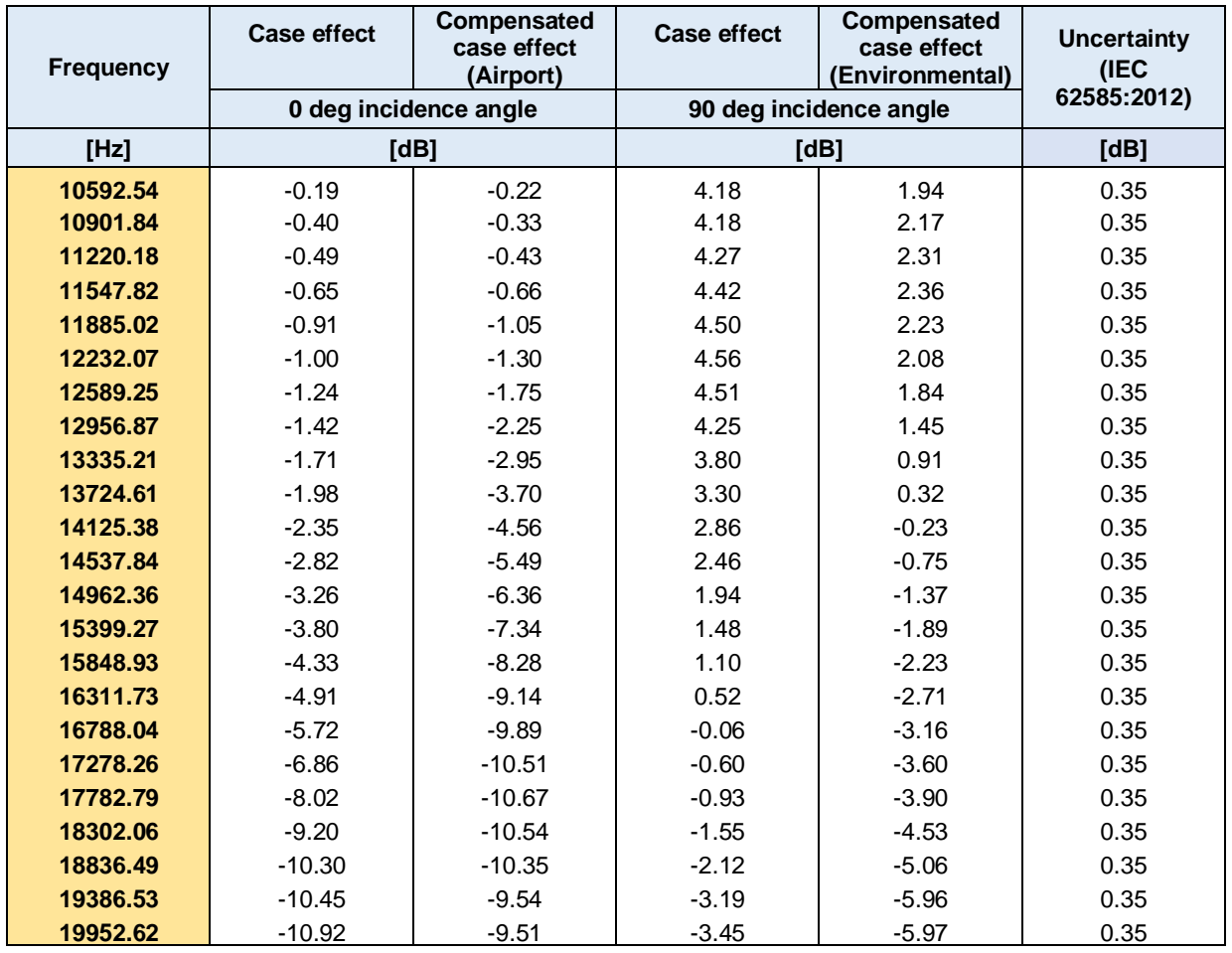

## *Combined free field corrections for SV 307*

**Table C.1.9.** Sum of the free field ST 30A microphone corrections and compensated case effect for the 0 and 90 deg incidence angle with the use of the Bruel & Kjaer 4226 sound calibrator

| <b>Correction</b>                 | <b>Frequency [Hz]</b> |      |      |         |         |      |         |         |         |         |
|-----------------------------------|-----------------------|------|------|---------|---------|------|---------|---------|---------|---------|
| [dB]                              | 31.5                  | 63   | 125  | 250     | 500     | 1000 | 2000    | 4000    | 8000    | 16000   |
| 0 deg                             | 0.00                  | 0.00 | 0.00 | $-0.13$ | $-0.12$ | 0.00 | 0.57    | $-0.58$ | 2.82    | $-1.23$ |
| 90 deg                            | 0.00                  | 0.00 | 0.00 | $-0.20$ | $-0.11$ | 0.00 | $-0.43$ | $-2.17$ | $-0.68$ | $-1.59$ |
| <b>Uncertainty</b><br>(IEC 62585) | $-$                   | 0.35 | 0.35 | 0.35    | 0.35    | 0.35 | 0.35    | 0.35    | 0.49    | 0.61    |

**Table C.1.10.** Sum of the free field ST 30A microphone corrections and compensated case effect for the 0 and 90 deg incidence angle with the use of the G.R.A.S. 51AB comparison coupler and reference 1/2" microphone B&K 4134

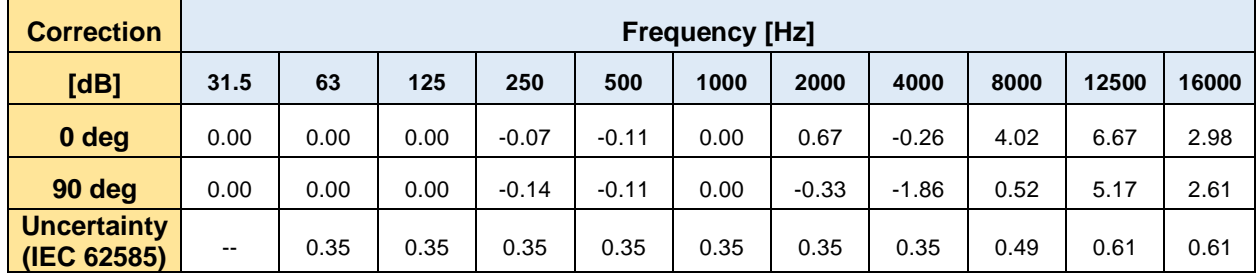

## **Directional characteristics of SV 307**

Combined directional characteristics (for 90 deg)

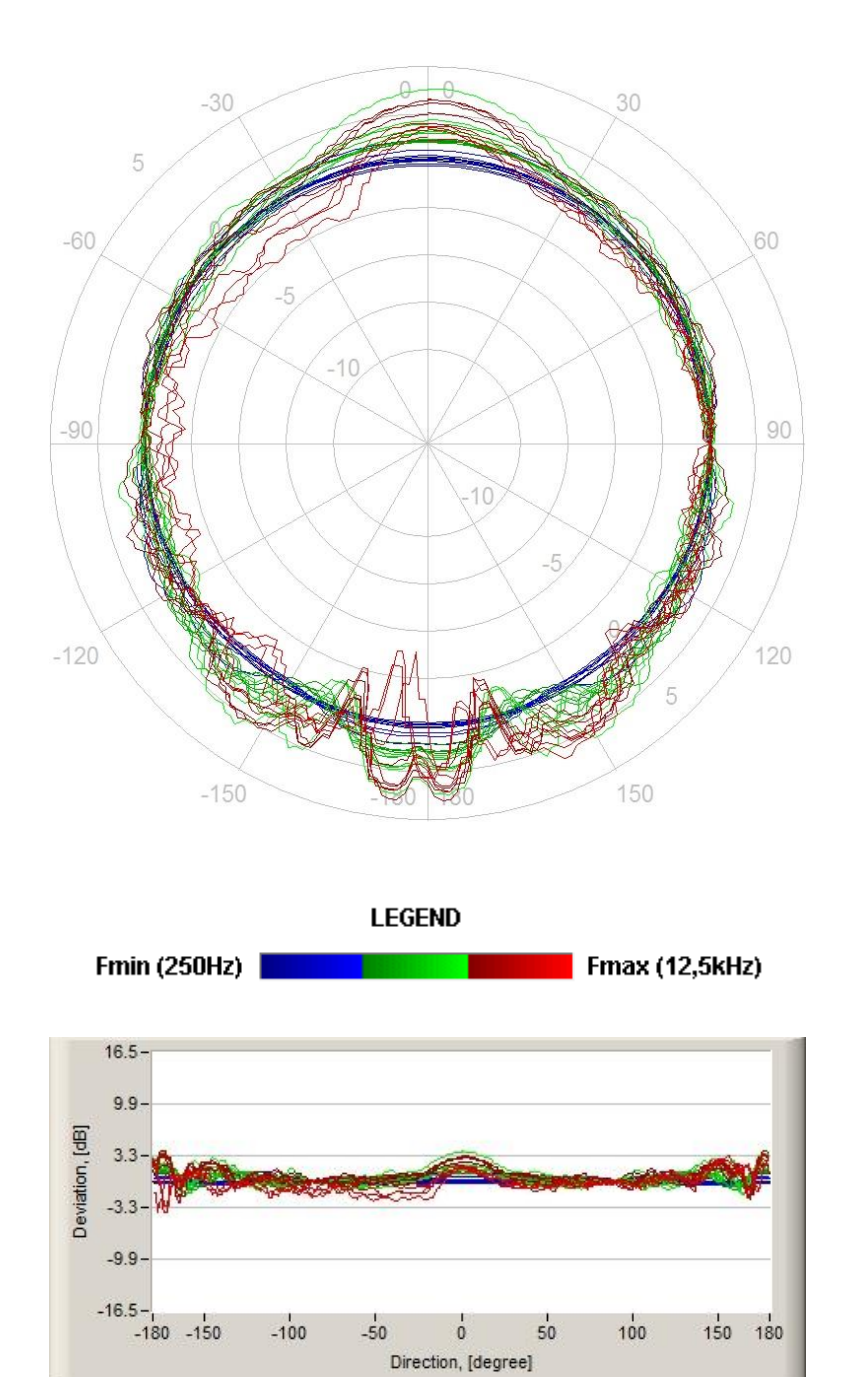

Below the directional characteristics and tolerances for 90 degree an 0 degree incidental angles are presented.

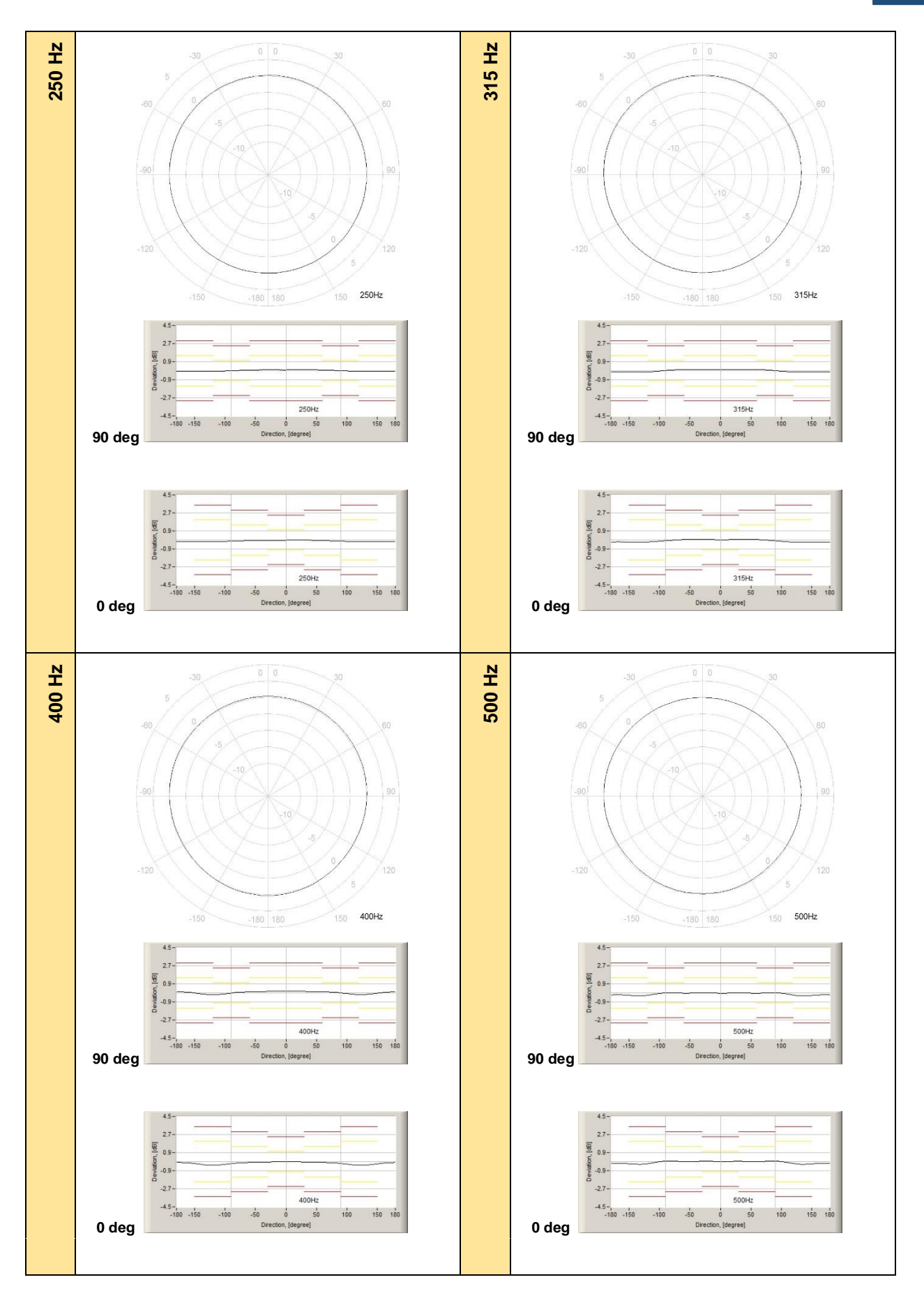

## 235 SV 307 User Manual

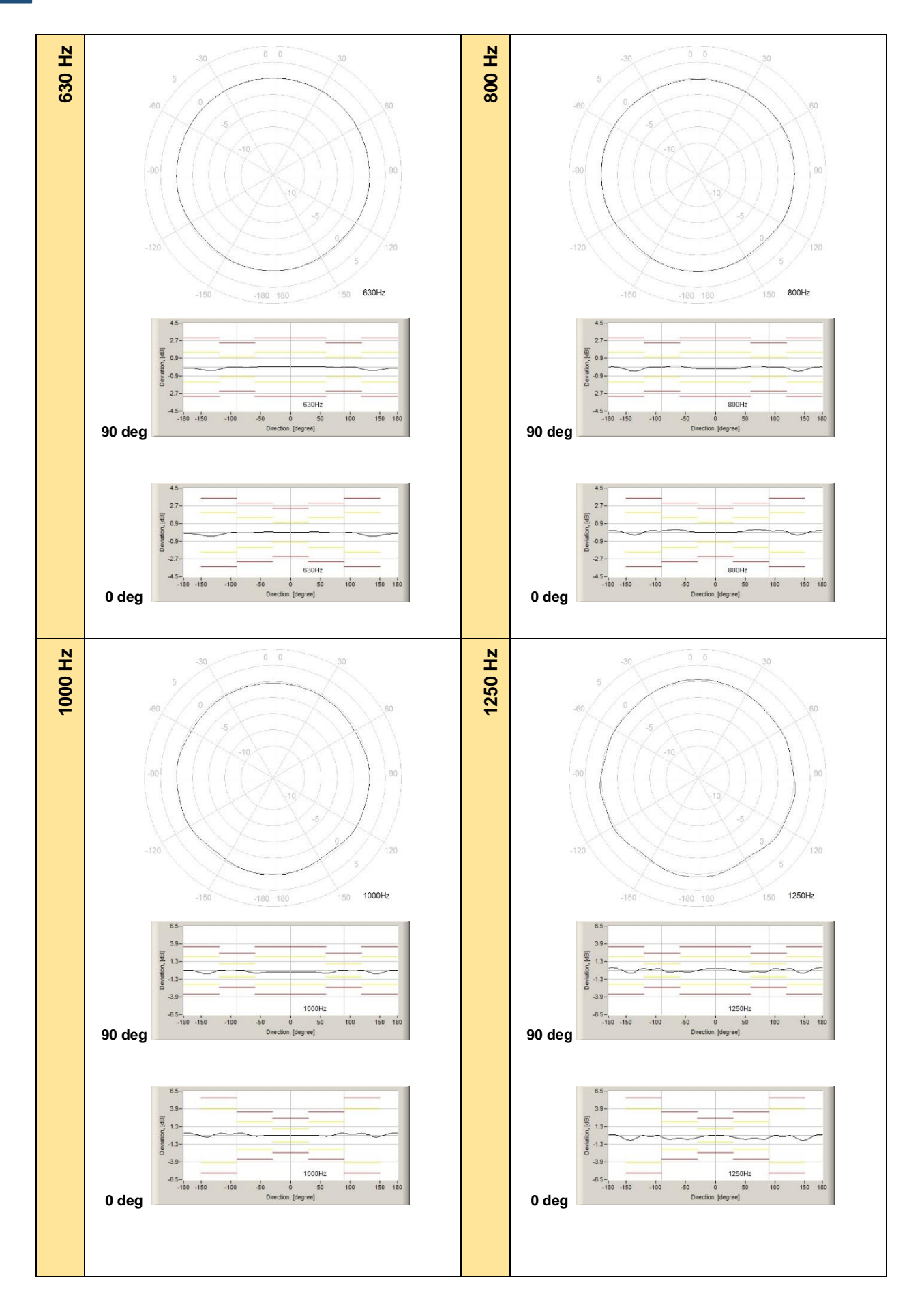

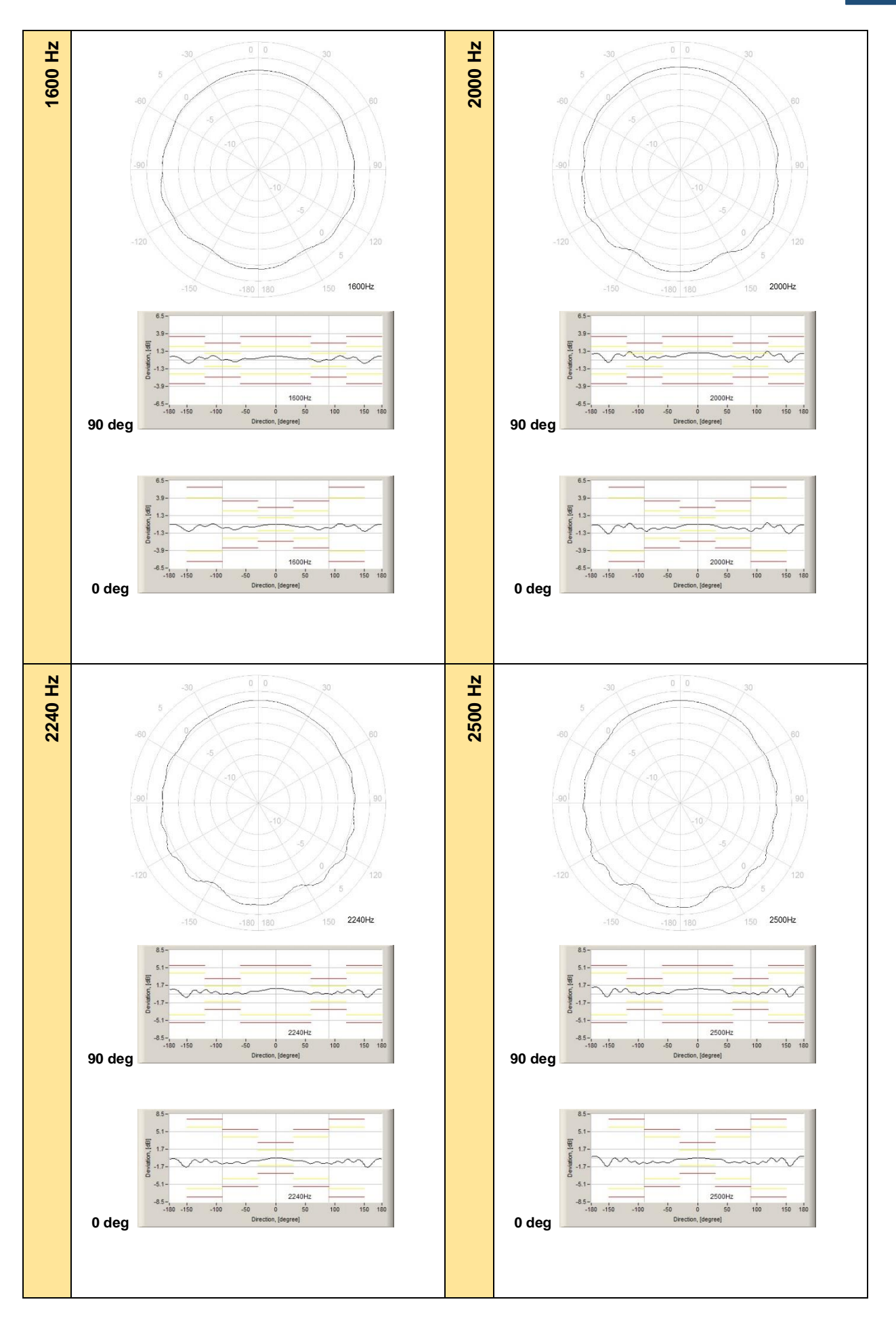

## 237 SV 307 User Manual

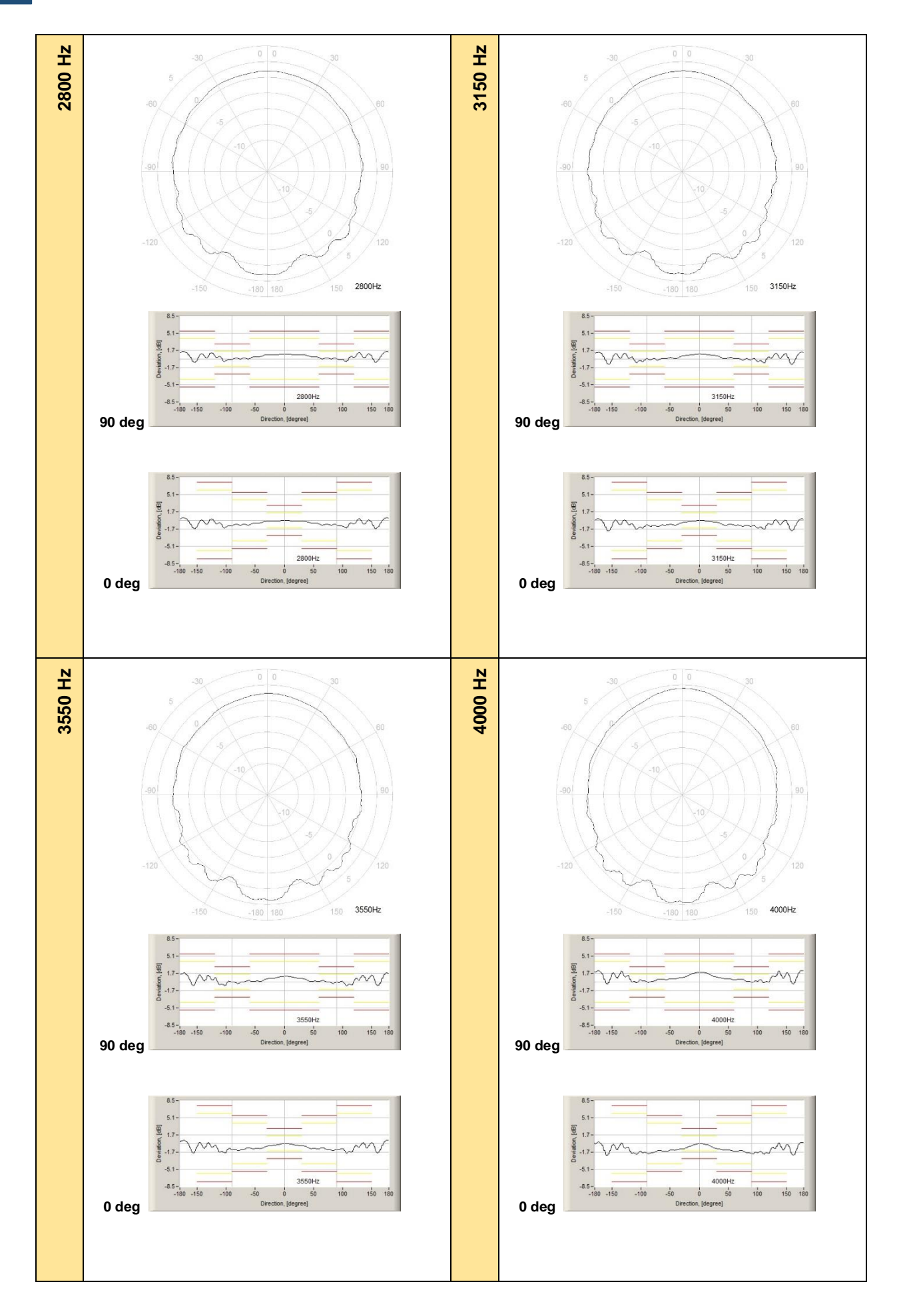

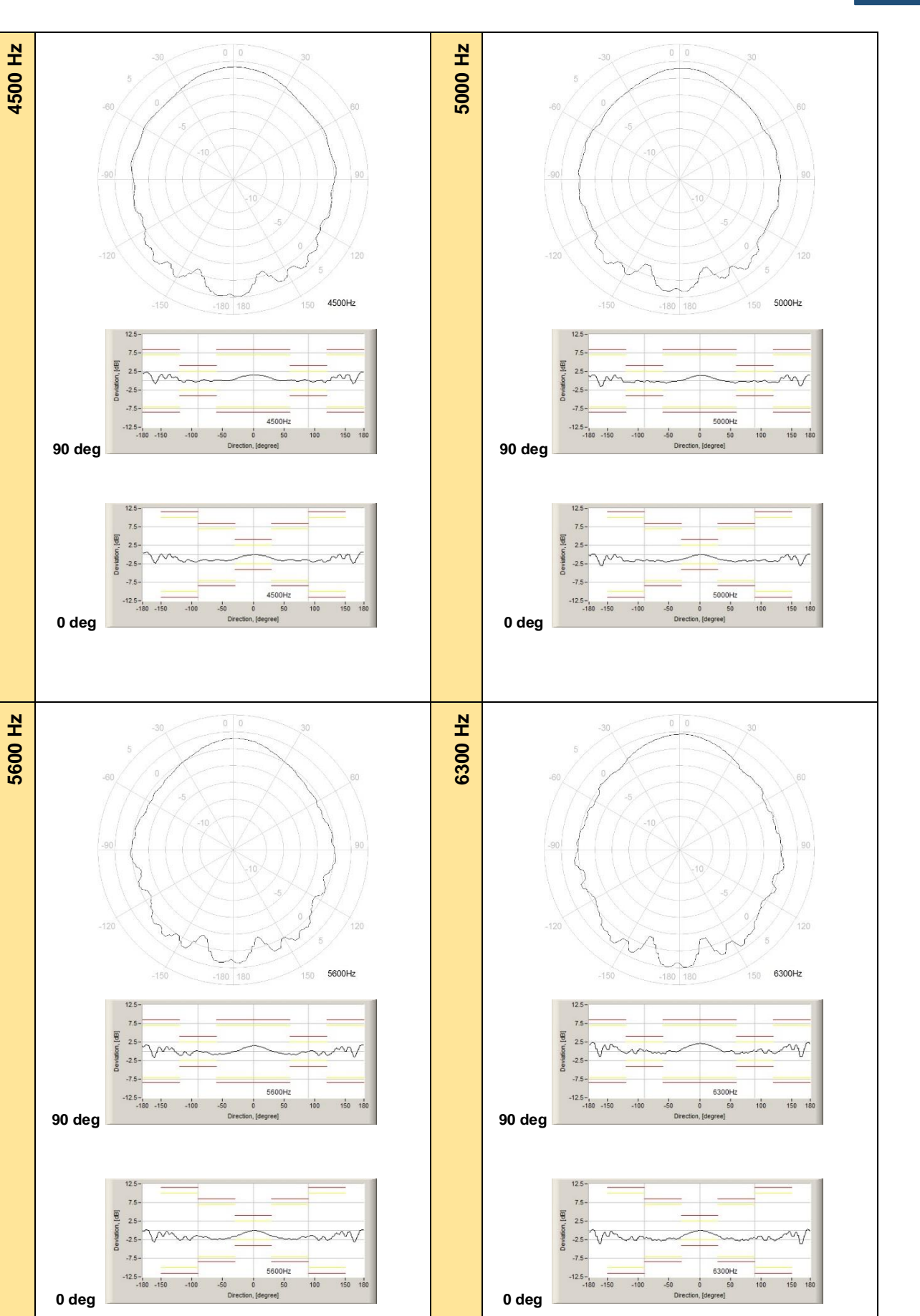

# 239 SV 307 User Manual

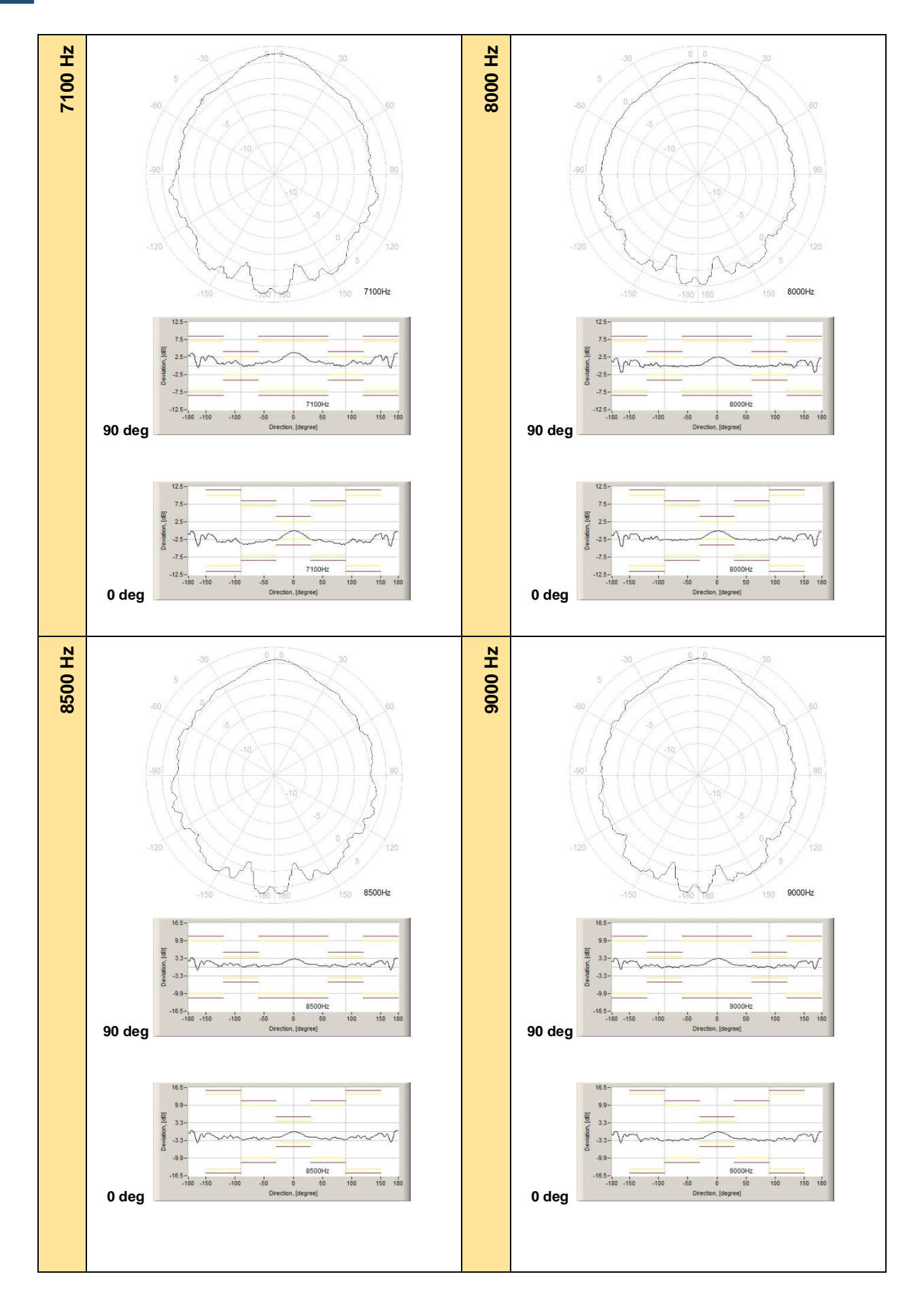

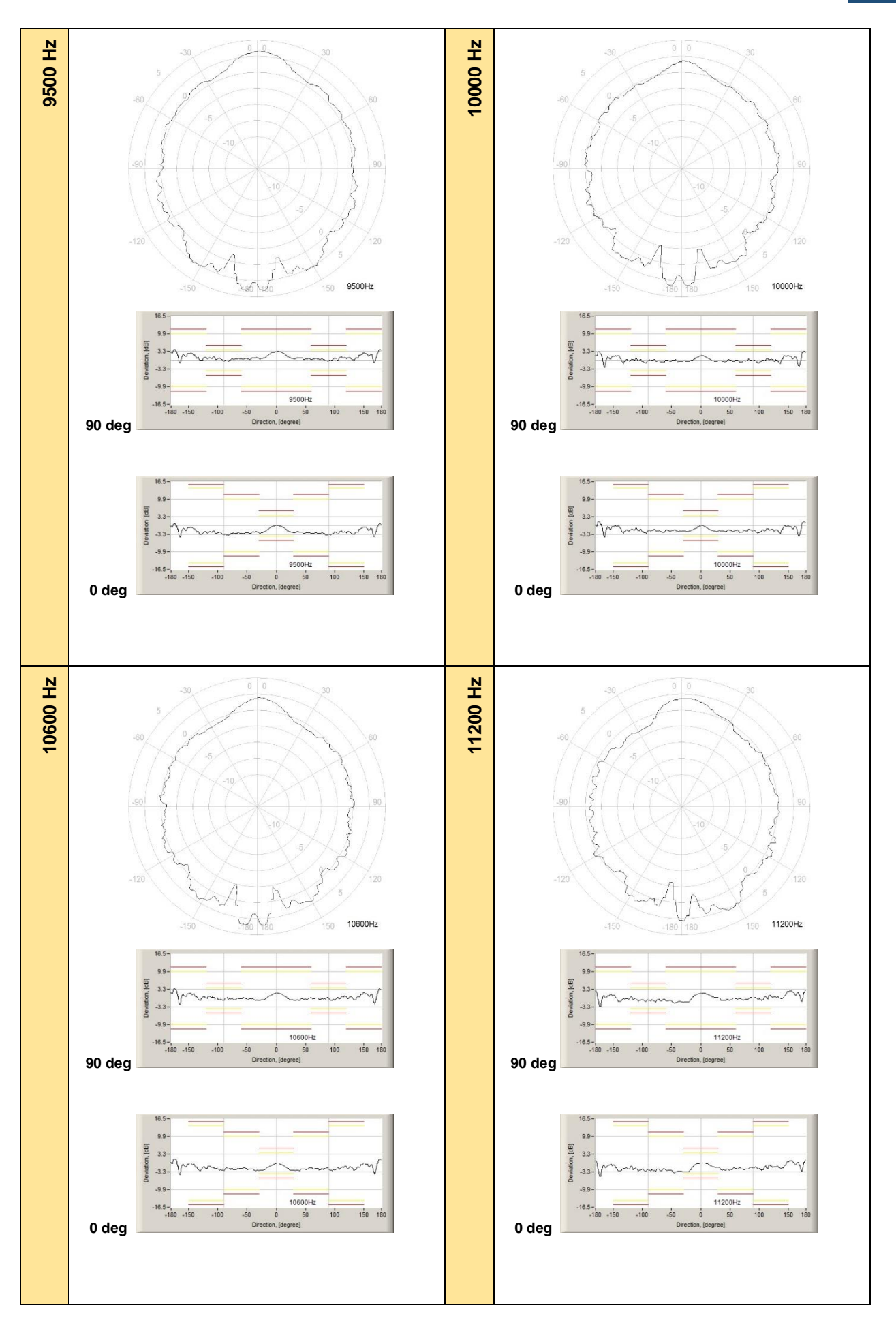

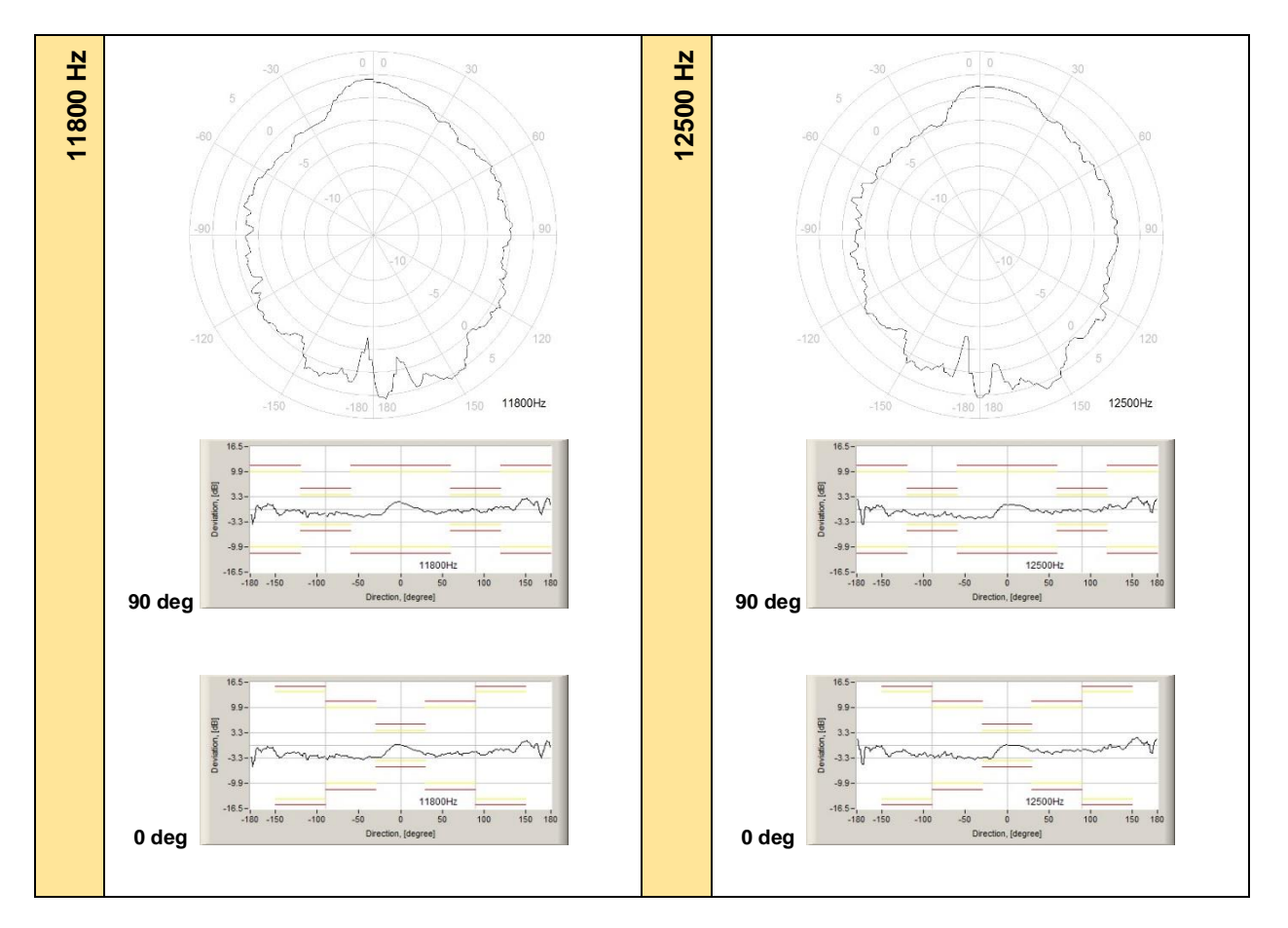

**Table C.1.11.** Directional response for SV 307 (for 90 deg)

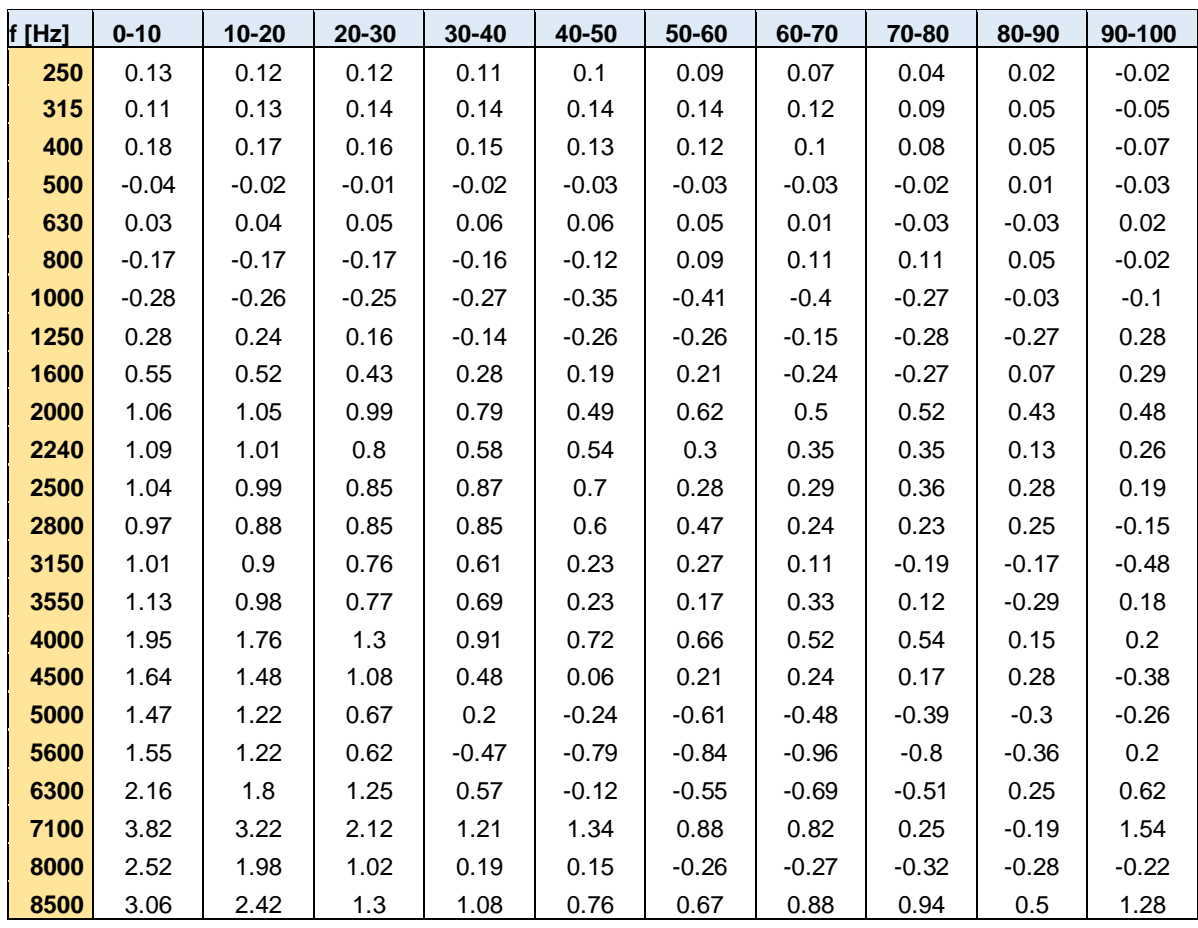

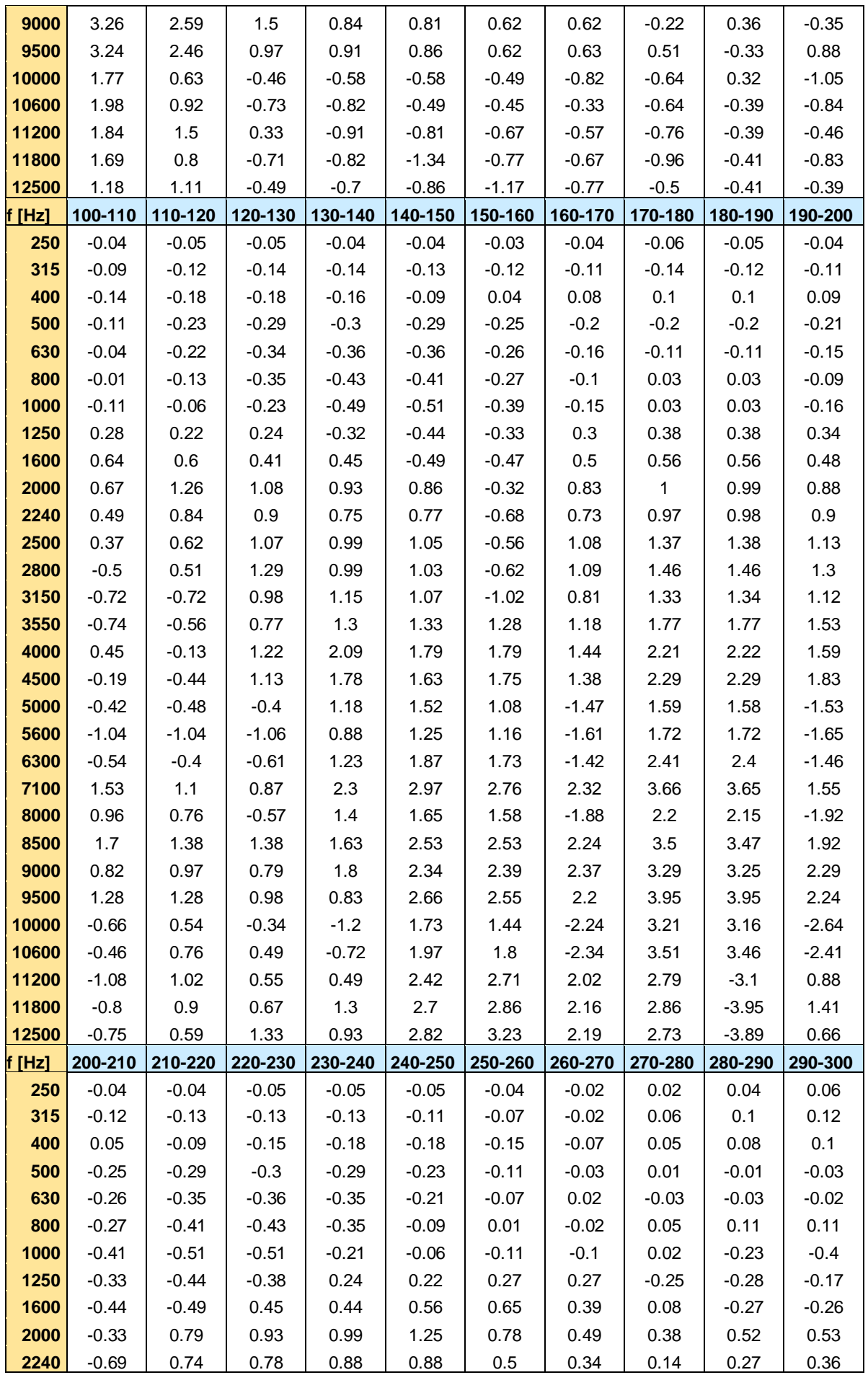

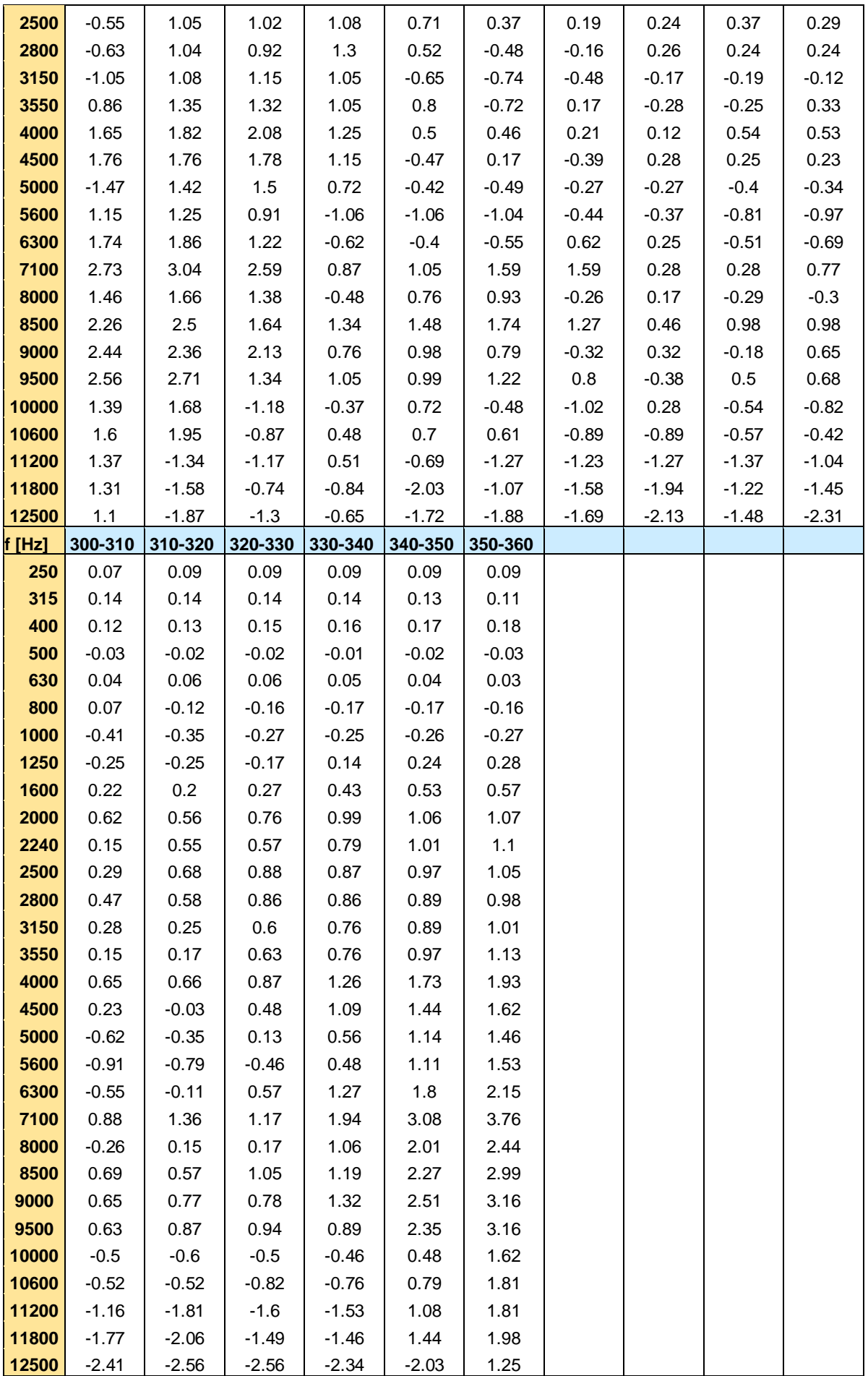

# **C.2 SPECIFICATION OF SV 307 AS 1/1- AND 1/3-OCTAVE ANALYSER**

SV 307 can analyse sound in 1/1 or 1/3 octave bands. Built in filters operate in real time meeting the international IEC 61260-1:2014 standard.

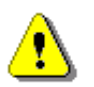

*Note: Simultaneously to the frequency analysis SV 307 operates as Sound Level Meter! See Chapter C.1 for specification.*

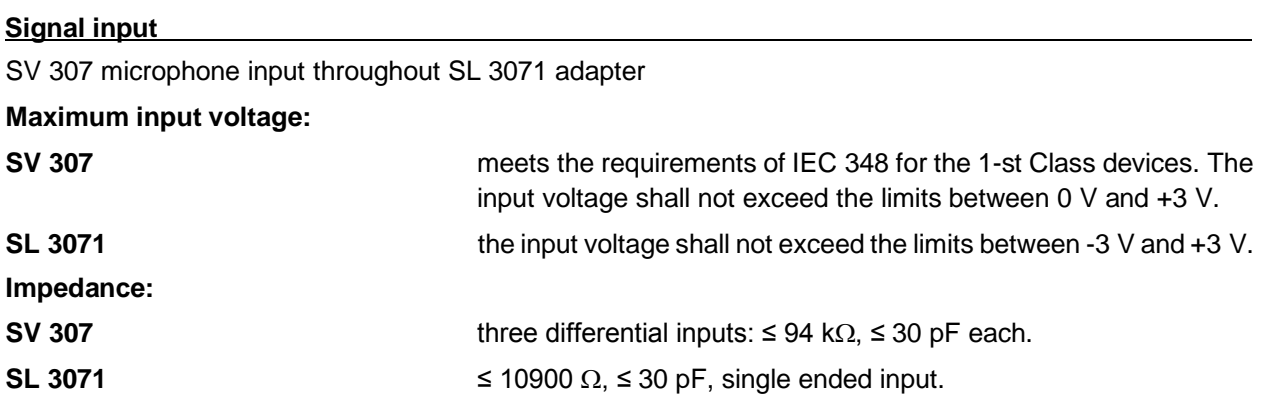

## **Linear Operating Range**

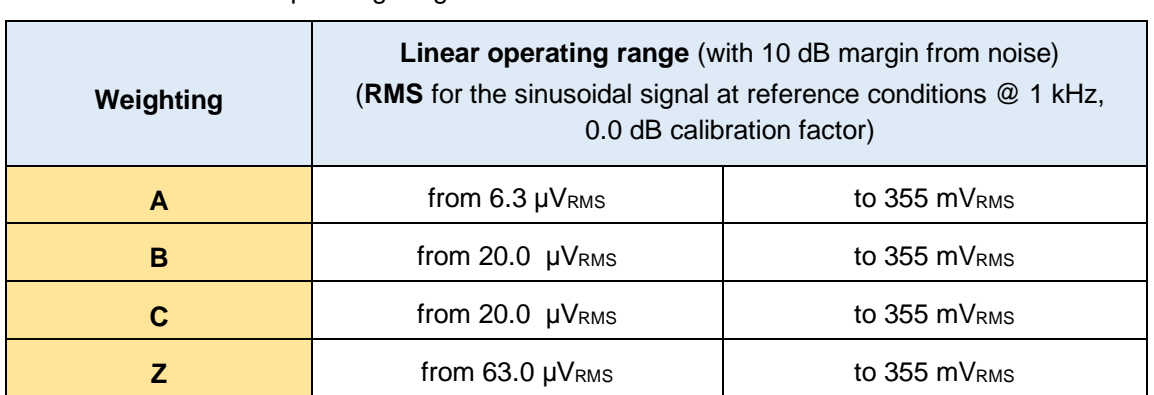

## **Table C.2.1.** Linear operating range

**Table C.2.2.** Peak for the sinusoidal signal 1 kHz, at reference conditions (@ 128 dB Peak indication)

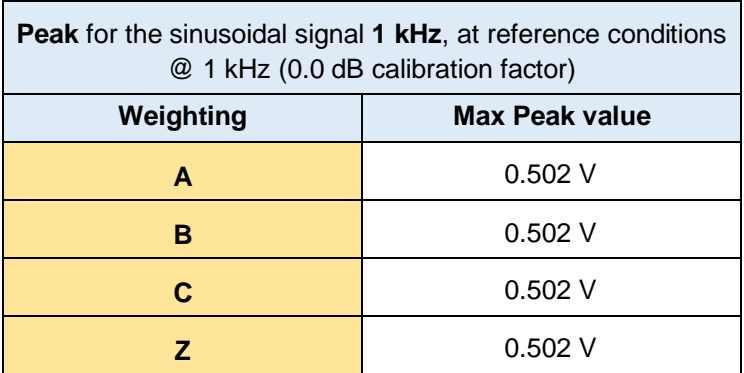

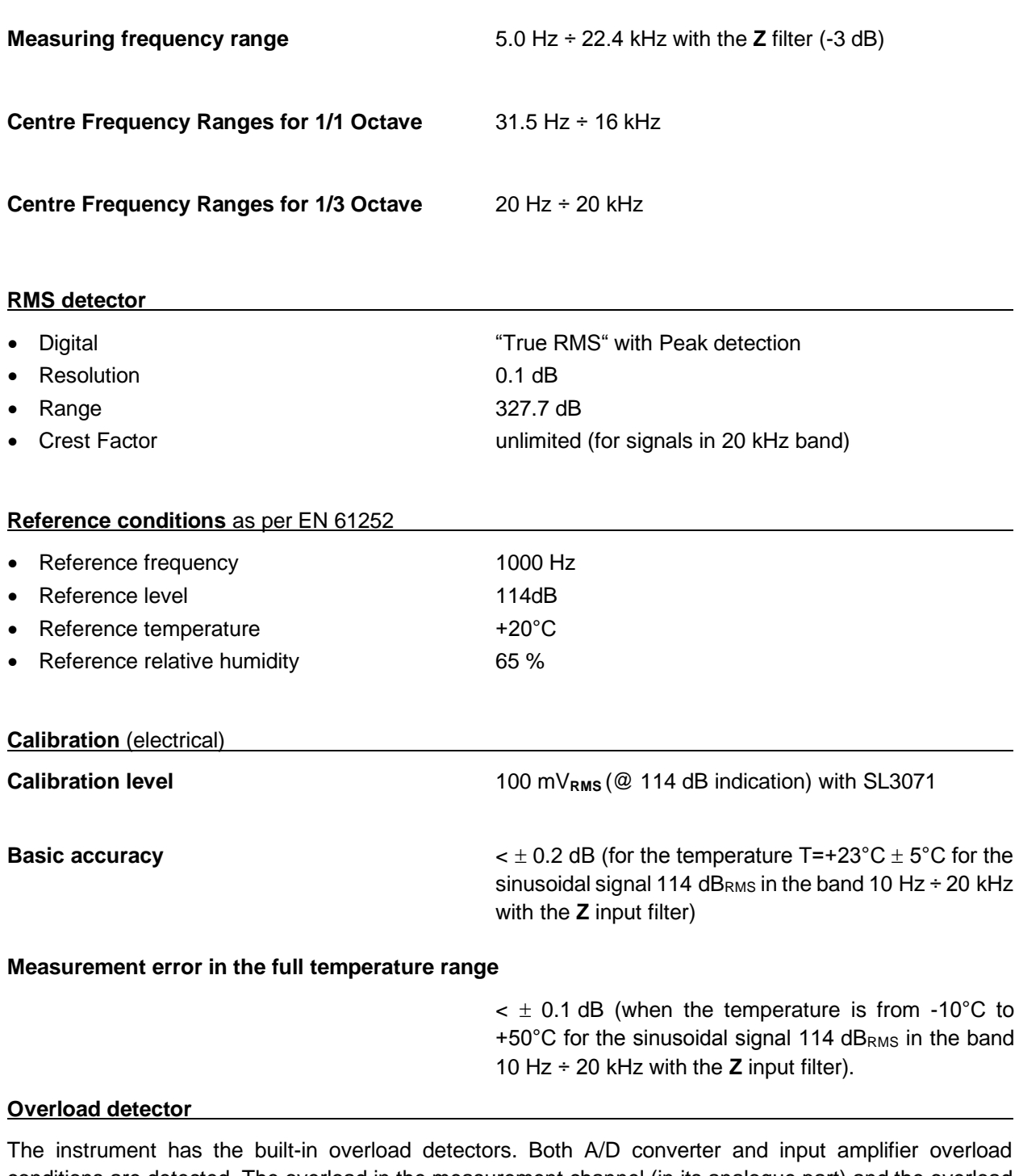

conditions are detected. The overload in the measurement channel (in its analogue part) and the overload of the analogue / digital converter are both detected. The "overload" indication appears when the input signal amplitude is 0.5 dB above the declared "Peak measurement range".

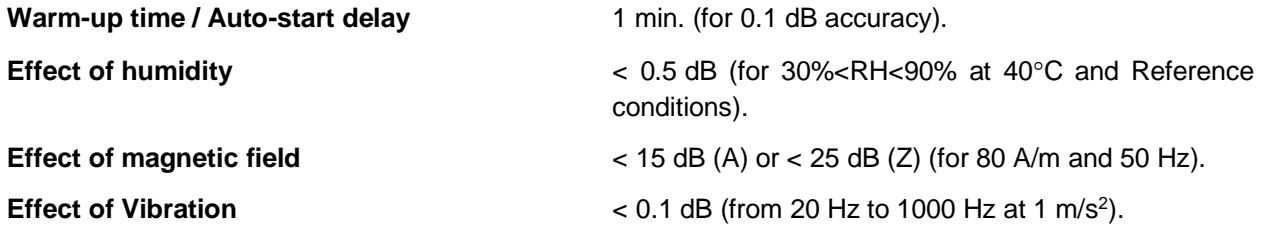

## **Antialiasing filter**

Built-in antialiasing filter. On-chip digital filter of the analogue-to-digital converter, ensuring correct sampling of the measured signal.

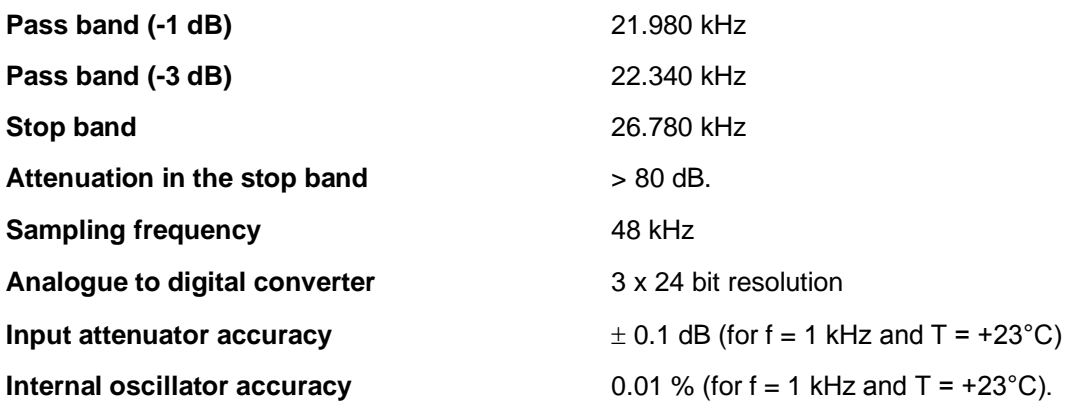

## **Digital Filters**

## **Weighting filters**

- A meeting requirements of the IEC 61672-1:2013 standard for the Class 1 "A" filter,
- C meeting requirements of the IEC 61672-1:2013 standard for the Class 1 "C" filter,
- Z meeting requirements of the IEC 61672-1:2013 standard for the Class 1 "Z" filter,
- B meeting IEC 60651 for the Class 1 filter

See part C.3 for the A, C, B and Z filters characteristics.

**Noise levels** (measured with the SL 3071 adapter and source impedance 50 Ω, **Microphone** compensation switched-off):

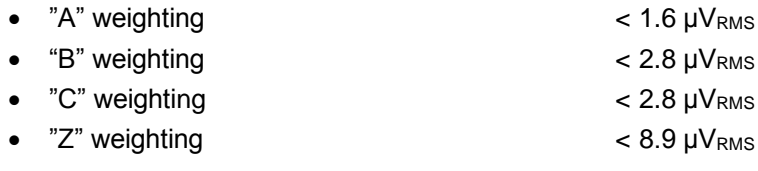

**1/1 Octave filters** 10 filters with centre frequencies from 31.5 Hz to 16 kHz (base 10), meeting IEC 61260-1:2014 standard for Class 1

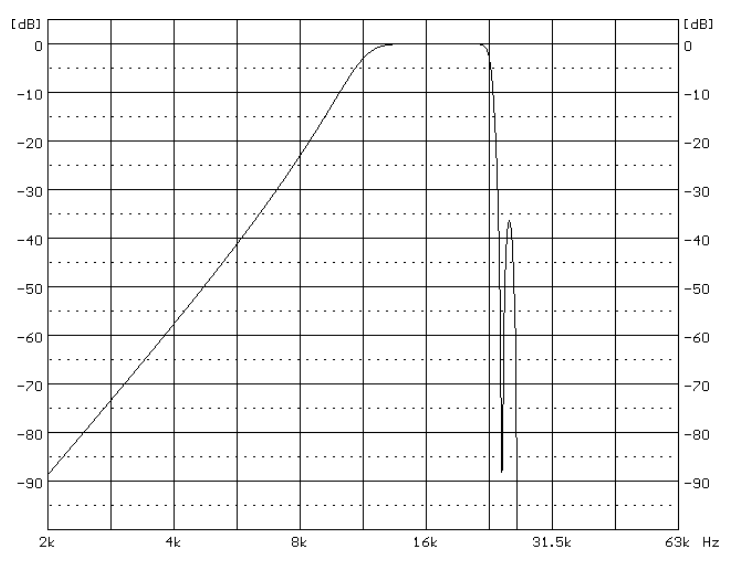

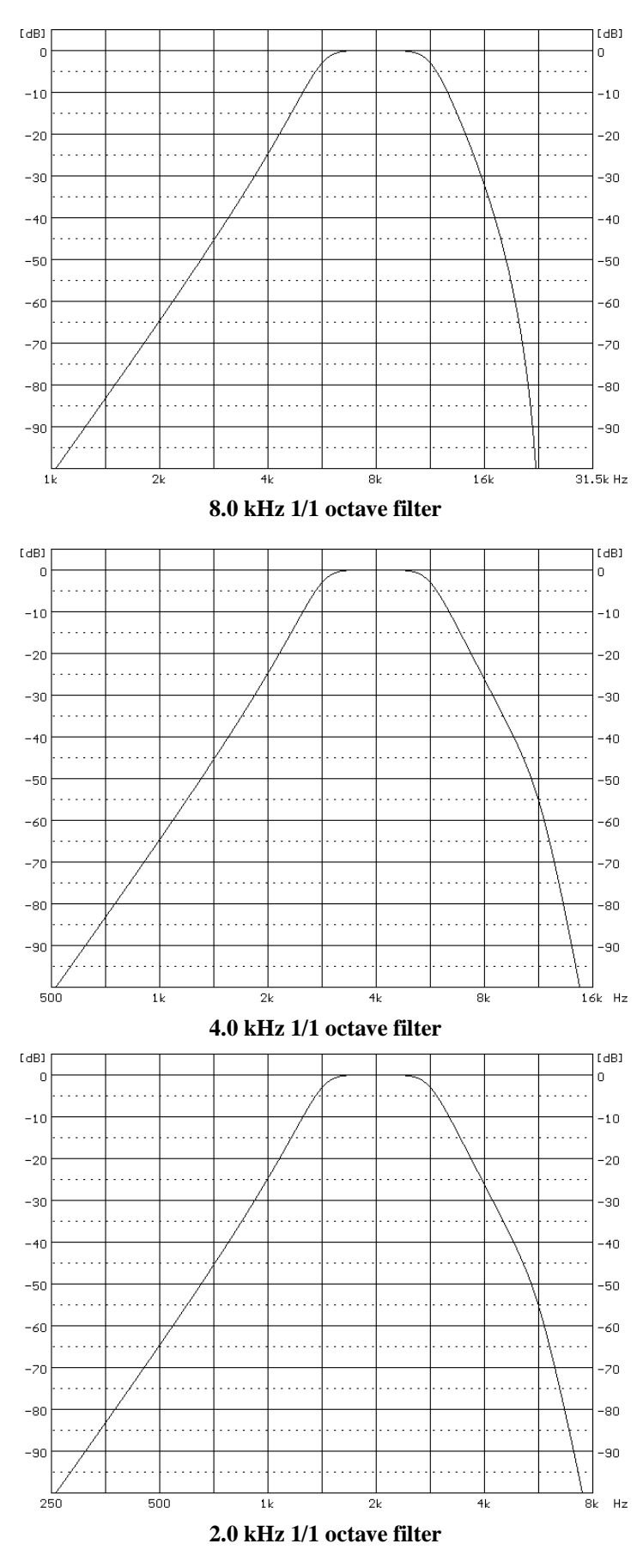

**16.0 kHz 1/1 octave filter**

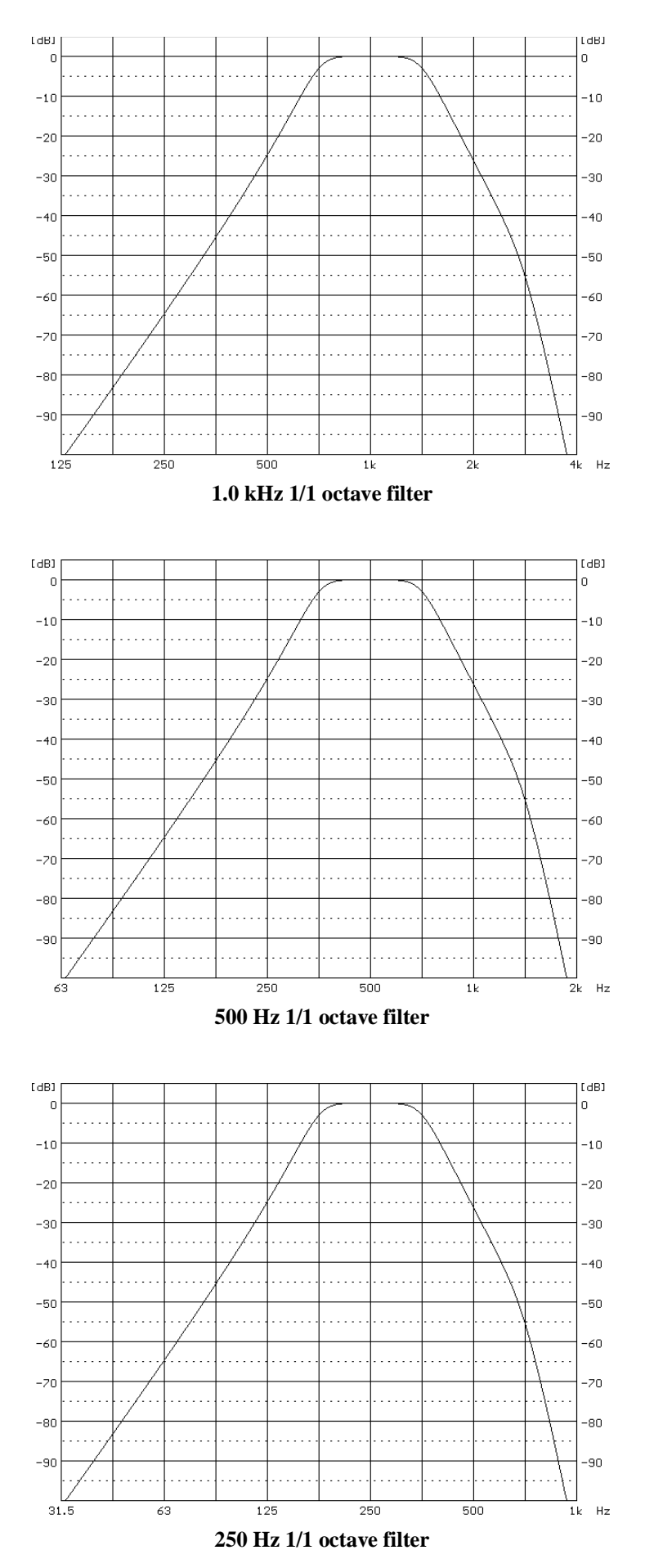

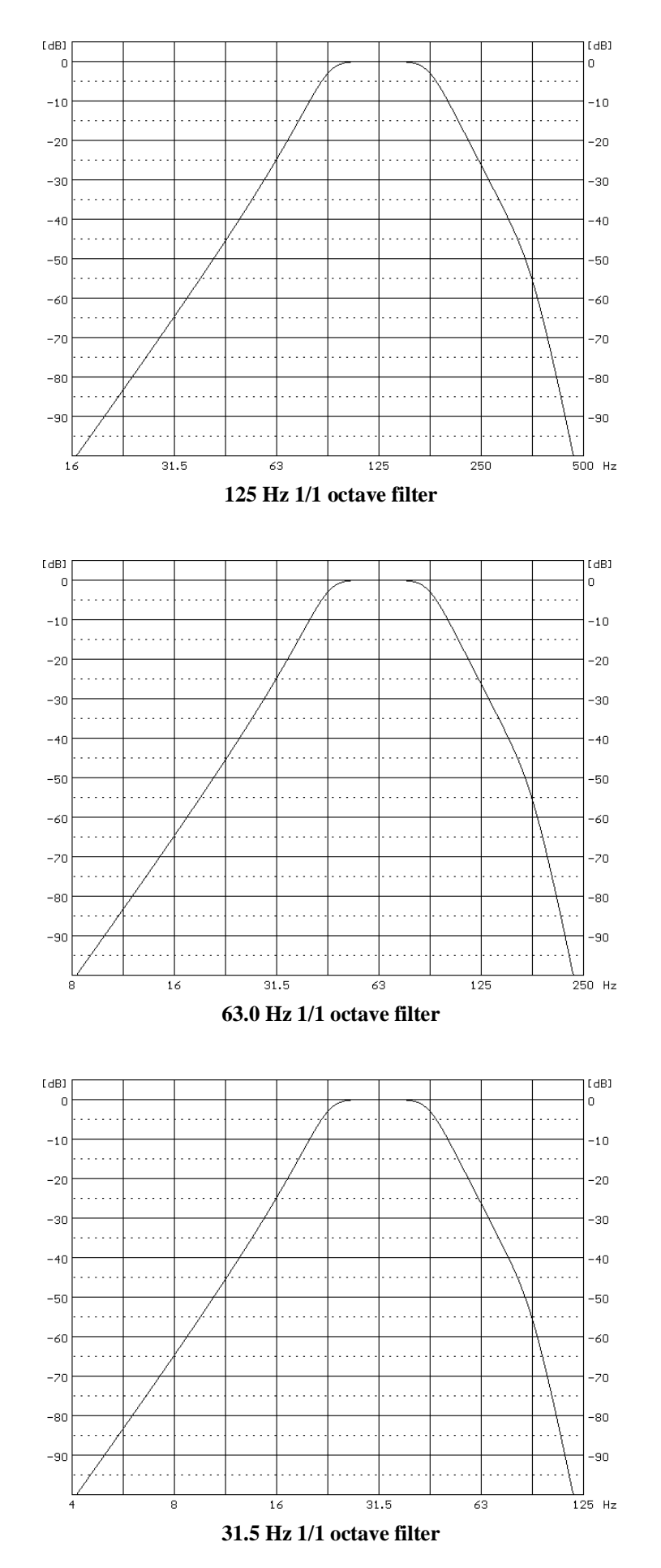

**1/3 Octave filters** 31 filters with centre frequencies from 20 Hz to 20 kHz (base 10), meeting IEC 61260-1:2014 standard for Class 1

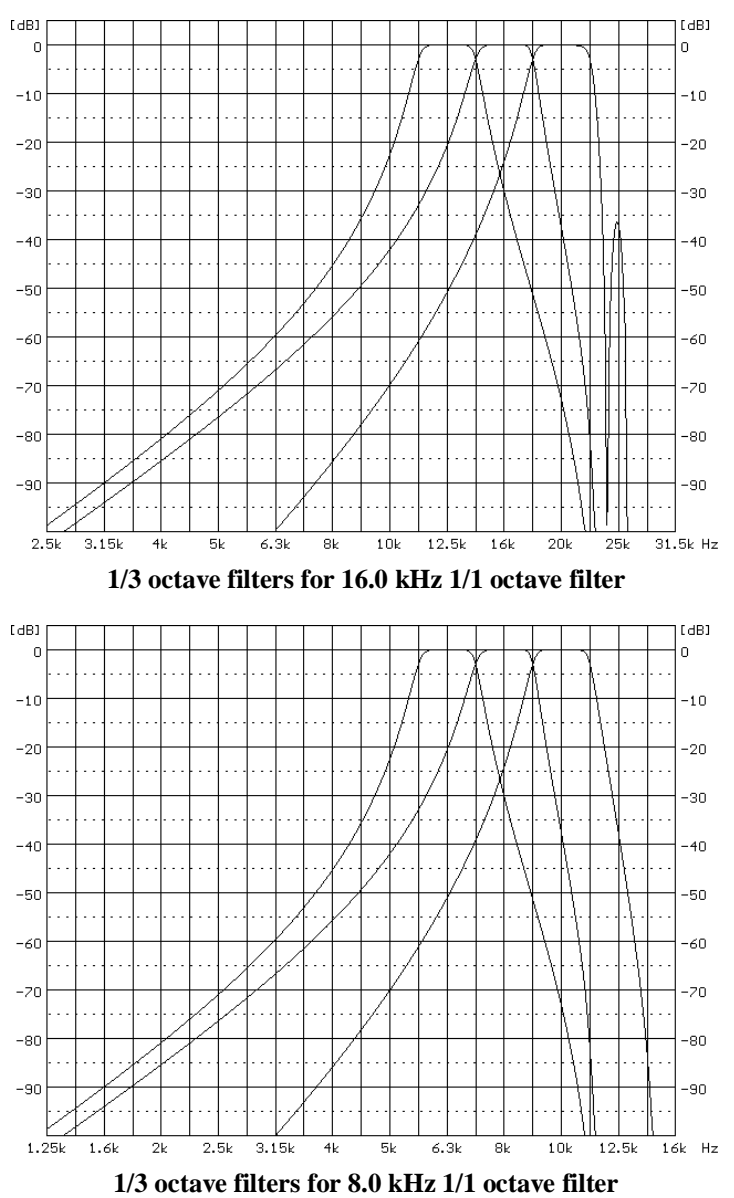

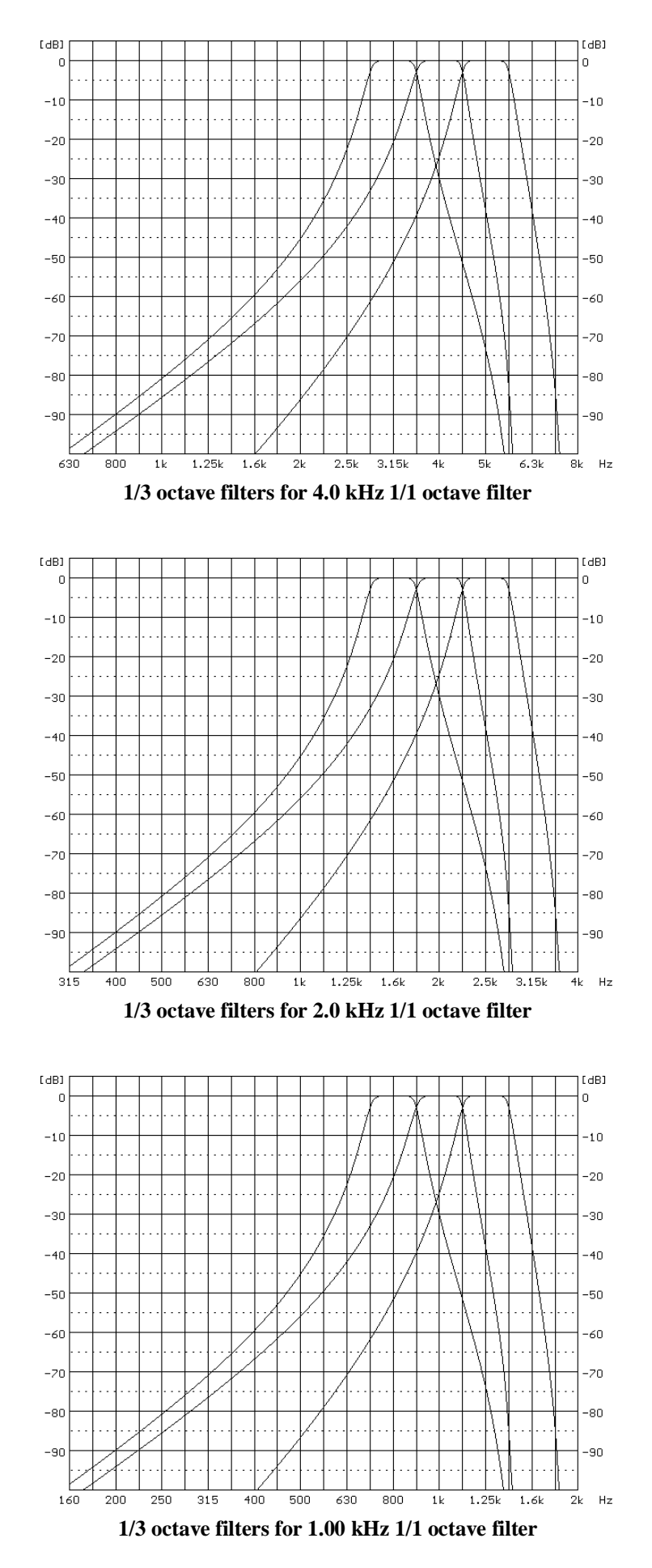

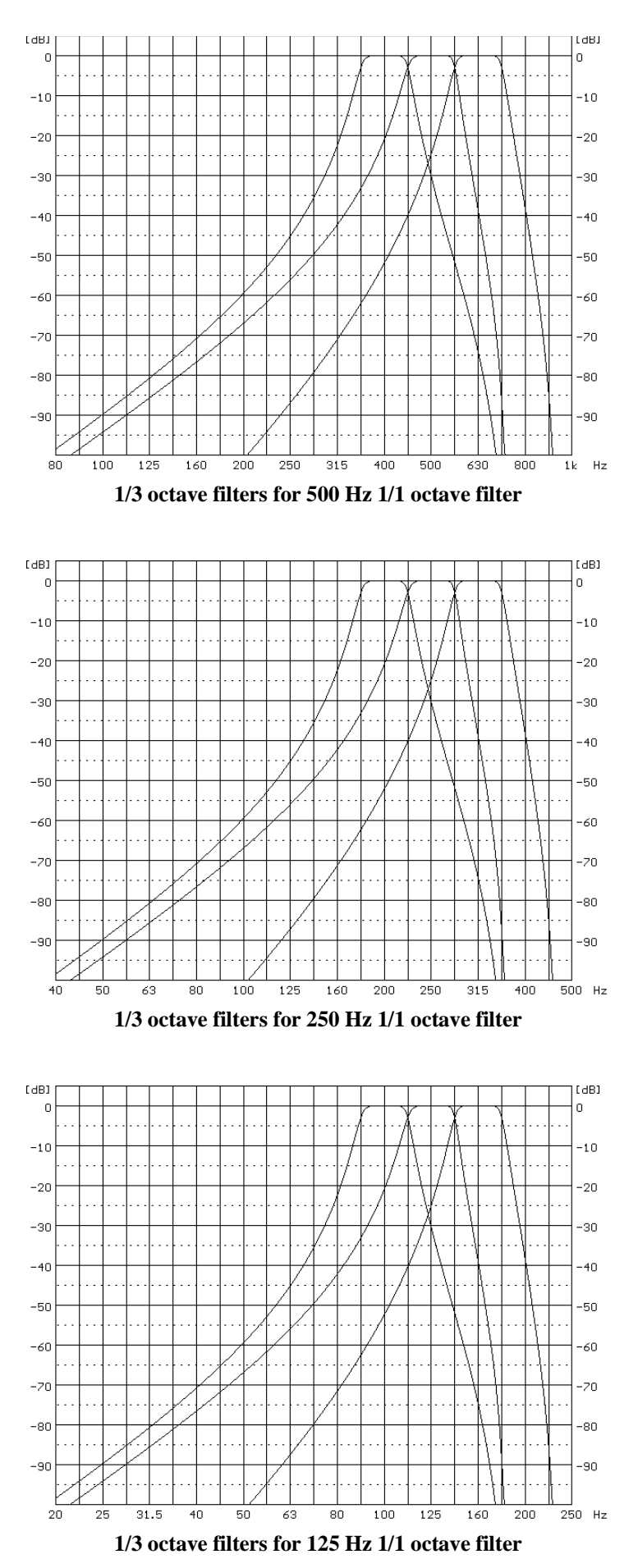
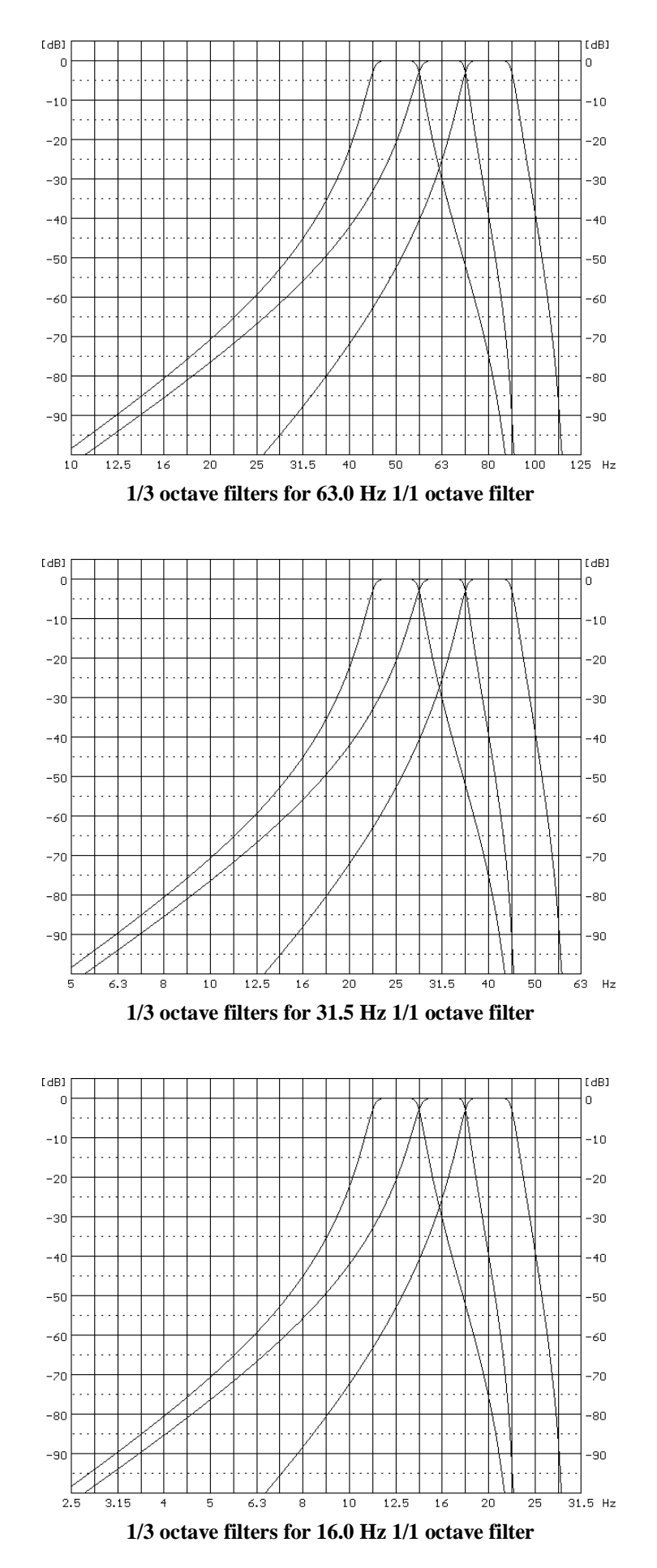

# **C.3 FREQUENCY CHARACTERISTICS OF THE IMPLEMENTED BROADBAND DIGITAL FILTERS**

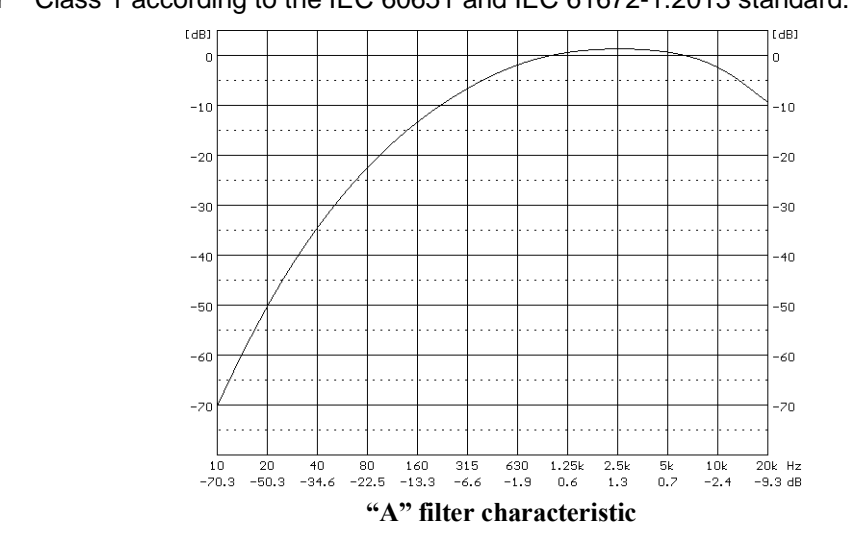

# **"A" filter** Class 1 according to the IEC 60651 and IEC 61672-1:2013 standard.

**"C" filter** Class 1 according to the IEC 60651 and IEC 61672-1:2013 standard.

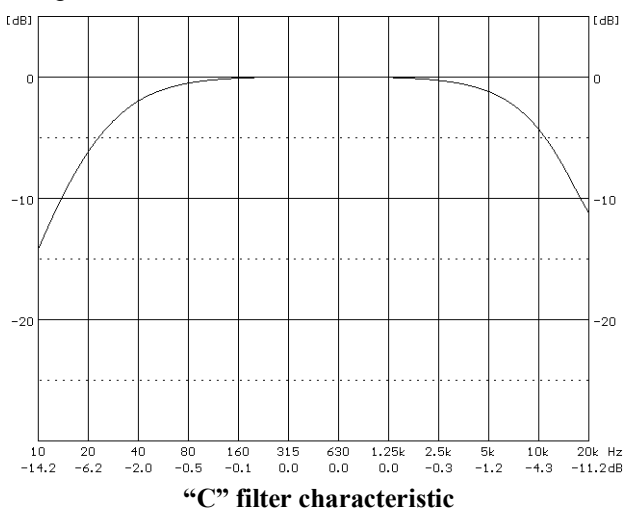

**"Z" filter** Class 1 according to the IEC 61672-1:2013 standard

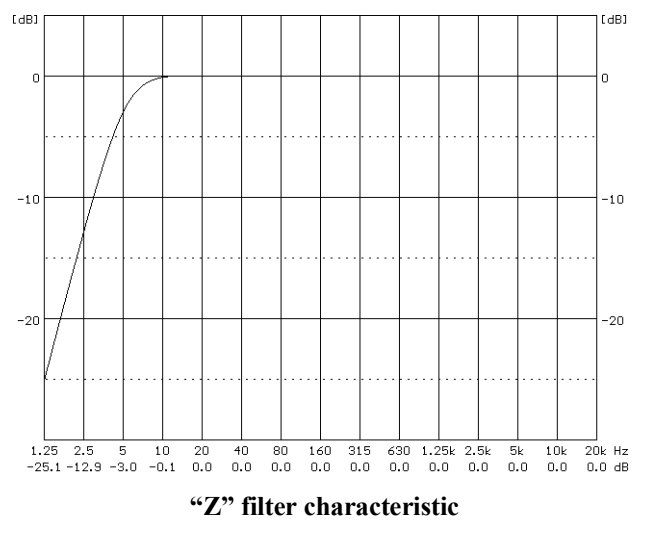

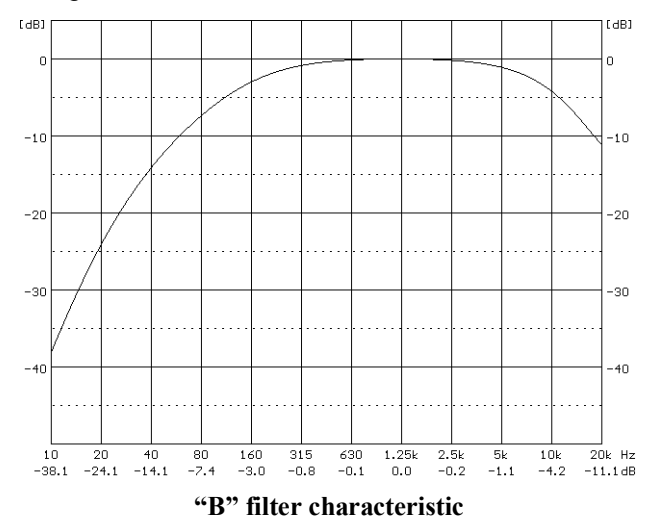

## **"B" filter** Class 1 according to the IEC 60651

**"LF" filter** according to EPA-93-F105-02-104 Low Frequency Noise Control Regulations

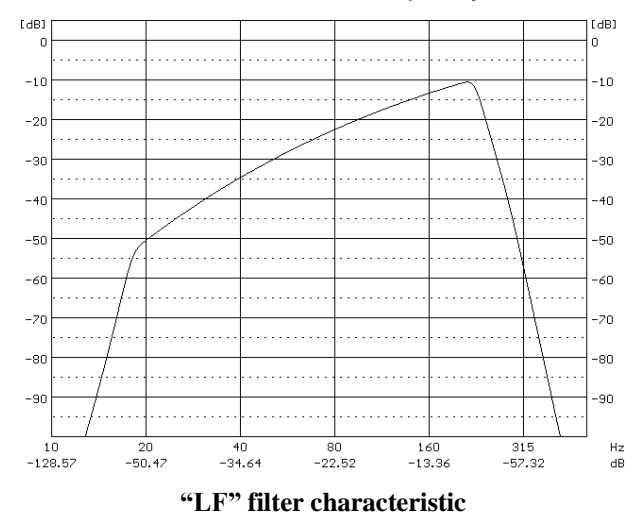

# **C.4 MISCELLANEOUS SPECIFICATION OF SV 307**

### **Display**

Super contrast OLED colour display (160 x 128 pixels).

#### **Memory**

2 MB of the RAM memory. 4 MB of the FLASH memory allocated to the program. 16 GB, removable micro SD or SDHC card (supported for up to 128 GB).

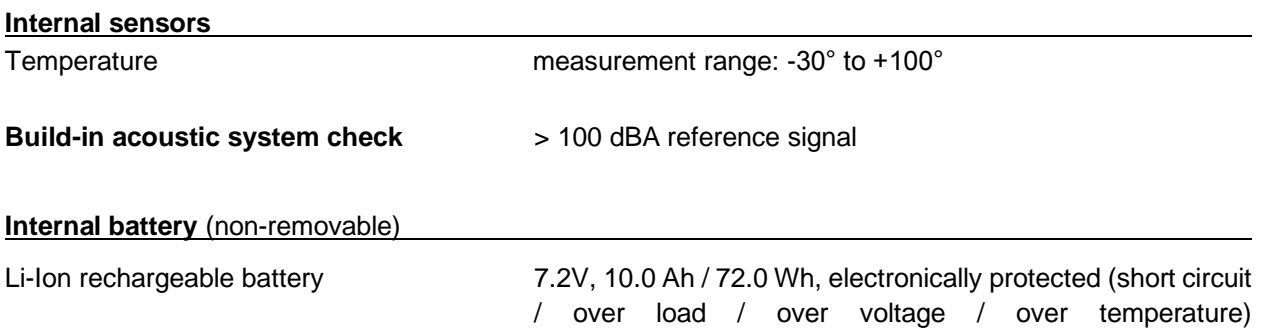

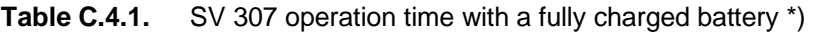

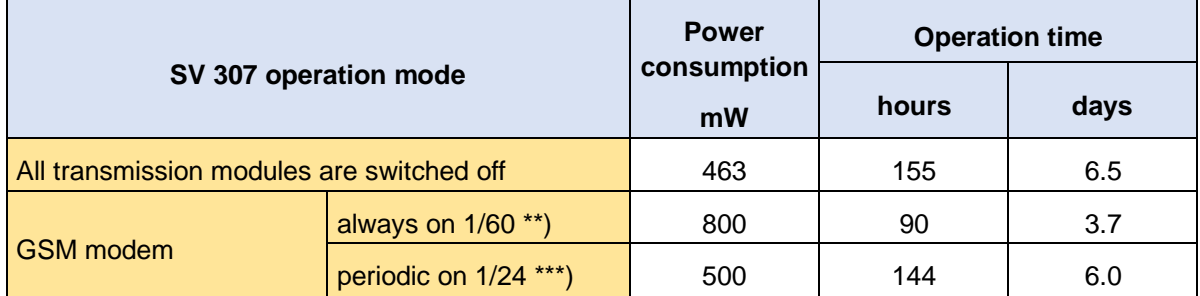

\*) Measurement conditions: nominal battery capacity (72.0 Wh), T=20°C, measurements are running, Logger Step=1s, Integration Period=1s (no matter which Function is selected), USB is disconnected, OLED display is off, microphone heater is off, battery heater is off

\*\*) Modem is constantly switched on, one minute data transmission in one hour

\*\*\*) Modem is normally switched off, and is switched on for an hour in a day

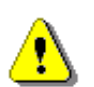

*Note: Above given operating periods are calculated without any external devices powered from SV307. Connecting and powering an external device can reduce operating time significantly! For example, using the SP 276 meteo station reduces this time by 50%.*

#### **Microphone input**

The SV 307 microphone input uses USB C connector:

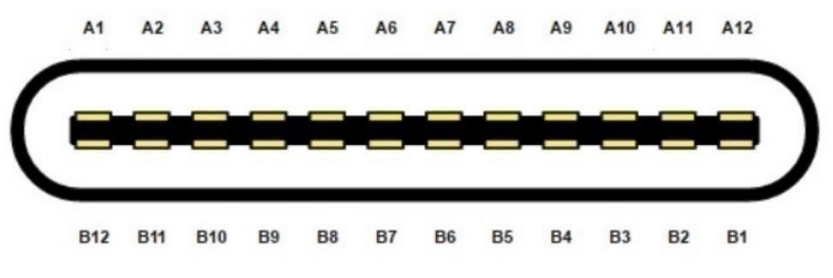

**Microphone connector** 

| ST 30A connector |                | SV 307 connector |            | <b>Signal</b><br>name | <b>Description</b>                              |  |
|------------------|----------------|------------------|------------|-----------------------|-------------------------------------------------|--|
| Contact no.      |                | Contact no.      |            |                       |                                                 |  |
| A <sub>1</sub>   | <b>B1</b>      | A <sub>1</sub>   | <b>B1</b>  | VA_TEDS               | MEMS Microphones Supply Voltage / TEDS I/O      |  |
| A2               | <b>B2</b>      | A2               | <b>B2</b>  | MIC TMP               | <b>MEMS Microphones Temperature Measurement</b> |  |
| A <sub>3</sub>   | <b>B3</b>      | A <sub>3</sub>   | <b>B3</b>  | $S3$ <sub>N</sub>     | MEMS 3 Differential Signal Output, phase N      |  |
| A4               | <b>B4</b>      | A <sup>4</sup>   | <b>B4</b>  | $S3_P$                | MEMS 3 Differential Signal Output, phase P      |  |
| A <sub>5</sub>   | <b>B5</b>      | A <sub>5</sub>   | <b>B5</b>  | <b>SPKR TMP</b>       | Speaker Signal / External Temperature           |  |
|                  |                |                  |            |                       | Measurement                                     |  |
| A <sub>6</sub>   | <b>B6</b>      | A <sub>6</sub>   | ٠          | $S2_P$                | MEMS 2 Differential Signal Output, phase P      |  |
| A7               | <b>B7</b>      | A7               | ٠          | S2 N                  | MEMS 2 Differential Signal Output, phase N      |  |
| A <sub>8</sub>   | B <sub>8</sub> | A <sub>8</sub>   | <b>B8</b>  | MIC GND               | Ground / Shell                                  |  |
| A <sub>9</sub>   | <b>B</b> 9     | A9               | <b>B9</b>  | S1 N                  | MEMS 1 Differential Signal Output, phase N      |  |
| A <sub>10</sub>  | <b>B</b> 10    | A <sub>10</sub>  | <b>B10</b> | S <sub>1</sub> P      | MEMS 1 Differential Signal Output, phase P      |  |
| A11              | <b>B11</b>     | A <sub>11</sub>  | <b>B11</b> | HEAT_N                | <b>MEMS Heater, N</b>                           |  |
| A12              | <b>B12</b>     | A12              | <b>B12</b> | HEAT P                | MEMS Heater, P                                  |  |

**Table C.4.2.** Pin out of the microphone connector

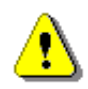

*Note: This connector is dedicated to the microphone. Do not connect standard USB C cables!* 

# **Power supply (15V/2A connector)**

SV 307 is intended to work with the external power supply unit SB 274 or solar panel SB 371 for permanent noise monitoring.

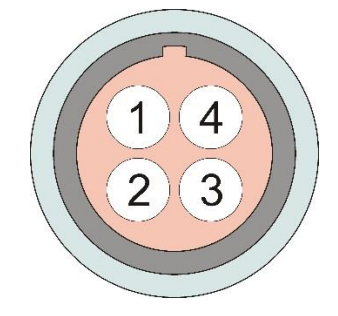

**15V/2A connector (front view)**

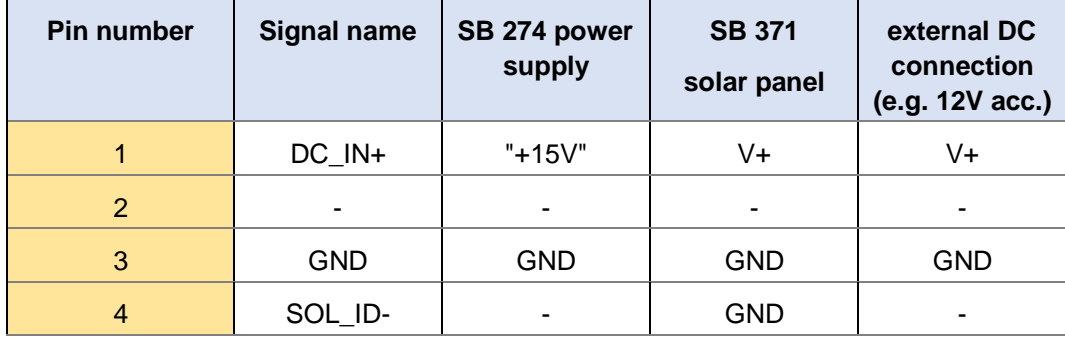

## **Table C.4.3.** Pin-out of the 15V/2A connector

### **Alternative power sources** (not included)

• Solar panel MPPT voltage 15.0V ÷ 20.0V, OCV < 28V

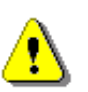

*Note: Solar panel must have enough power to supply system continuously (all seasons)! For example, to supply SV 307 continuously a minimum 130W solar panel is necessary for use in Warsaw, Poland. Please contact Svantek while planning to use solar panel power supply.*

• External DC source voltage range 10.5V – 24V, e.g. 12V or 24V accumulator

## **External interface (MULTI I/O connector)**

MULTI I/O connector has several interfaces, such as: USB 2.0, UART (TTL level) and digital I/O pin.

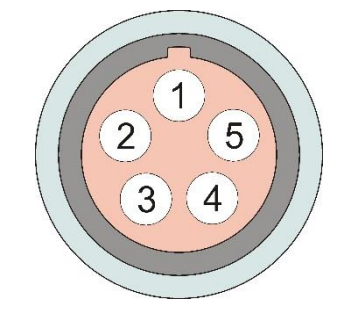

**MULTI I/O connector (front view)**

**Table C.4.4.** Pin-out of the MULTI I/O connector

| Pin<br>number  | <b>Signal</b> | <b>SC 316</b><br>(USB) | <b>SP 276</b><br>(meteo) | <b>Alarm</b><br>lamp | <b>External</b><br>trigger |
|----------------|---------------|------------------------|--------------------------|----------------------|----------------------------|
| 1              | <b>GND</b>    | <b>GND</b>             | <b>GND</b>               | <b>GND</b>           | <b>GND</b>                 |
| 2              | USB_POW       | USB+5V                 | VCC*                     |                      |                            |
| 3              | RXB_D+        | D+                     | <b>RxD</b>               | ۰                    |                            |
| $\overline{4}$ | EXT INT       | D-                     | <b>TxD</b>               | ۰                    |                            |
| 5              | TXB_D-        |                        |                          | <b>OUT</b>           | EXT_INT-                   |

\*) Power supply delivered from the SV 307 to a device 3.8V, 300mA max

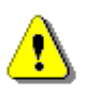

*Note: While connecting your SV 307 with the PC or other device by the SC 316 cable, first insert the lemo plug into the instrument's EXT.I/O socket and then the USB plug into the PC or other device!* 

#### **GSM/UMTS/LTE antenna connector**

The recommended LTE antenna for 4G modem LE910C1-xx: frequency range 617-3800 MHZ or according to the frequency bands supported by particular model (contact Svantek for details), gain 3.0 dBi max, impedance 50Ω, recommended VSWR ≤ 2:1, omni-directional. SV 307 is equipped with Pulse W1696-M monopole stick antenna of Pulse Finland Oy.

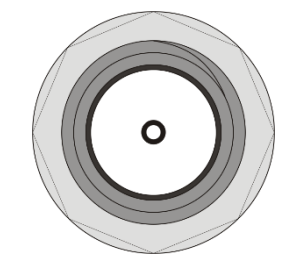

#### **GSM/UMTS/LTE antenna connector – SMA (front view)**

#### **Real Time Clock**

Built-in real time clock. Accuracy better than 1 minute/month.

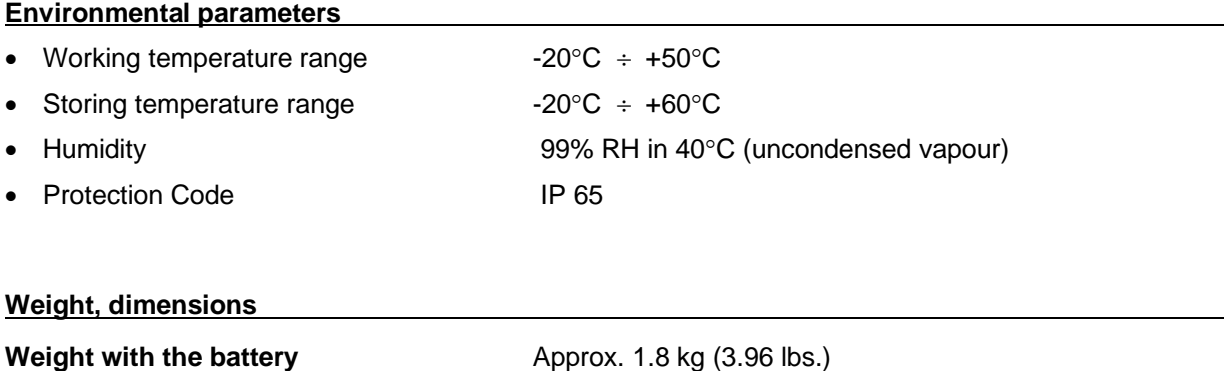

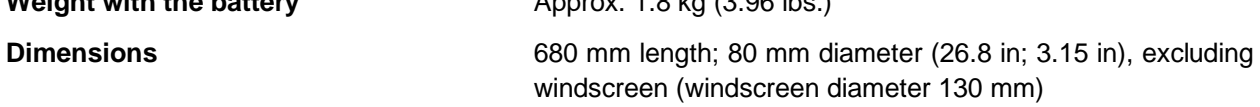

#### **GSM modem**

The LE910C1-EU is a 4G European module that features Long-Term Evolution LTE connectivity, highspeed HSUPA/HSDPA connectivity while still leveraging backwards compatibility with GSM/GPRS and EDGE networks.

Some of the module features are:

- GSM bands: B3, B8 (1800/900 MHz)
- UMTS/HSPA bands: B1, B3, B8 (2100/1800/900 MHz)
- LTE FDD bands: B1, B3, B7, B8, B20, B28A (2100/1800/2600/900/800/700 MHz)
- Output power:

2G:

- Class 4 (2W, 33dBm) @ LB, GSM
- Class 1 (1W, 30dBm) @ HB, GSM
- Class E2 (0.5W, 27dBm) @ LB, EDGE
- Class E2 (0.4W, 26dBm) @ HB, EDGE
- 3G:
- Class 3 (0.25W, 24dBm), WCDMA

4G:

- Class 3 (0.2W, 23dBm), LTE-FDD
- Sensitivity:
- 106 dBm @ 2G
- 111 dBm @ 3G
- 101 dBm @ 4G FDD (BW=5MHz)

Approvals of the module:

- RED (CE)
- RoHS

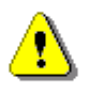

*Note: 2G GPRS/EDGE network support of LE910C1-EU modem embedded in the SV 307 monitoring terminal is blocked.*

### **GPS**

The instrument has a built-in GPS module A2235-H produced by Maestro Wireless Solutions Ltd. intended for logging position and time definition.

GPS is an antenna module with SiRF Star IV ROM based chip and an on-board integrated antenna.

- Position Accuracy (horizontal): < 2.5 m CEP (autonomous),
- Tracking Sensitivity: Tracking Sensitivity:
	-
- 
- 
- Time accuracy:  $\leq$  1µs (directly depends on position deviation)

#### **Compliance with EU Directives** (see Chapter C.5)

CE mark indicates compliance with:

RED Directive 2014/53/EU

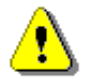

*Note: EMC compatibility is guaranteed only with the original accessories supplied by SVANTEK!*

# **C.5 CE DECLARATION OF CONFORMITY**

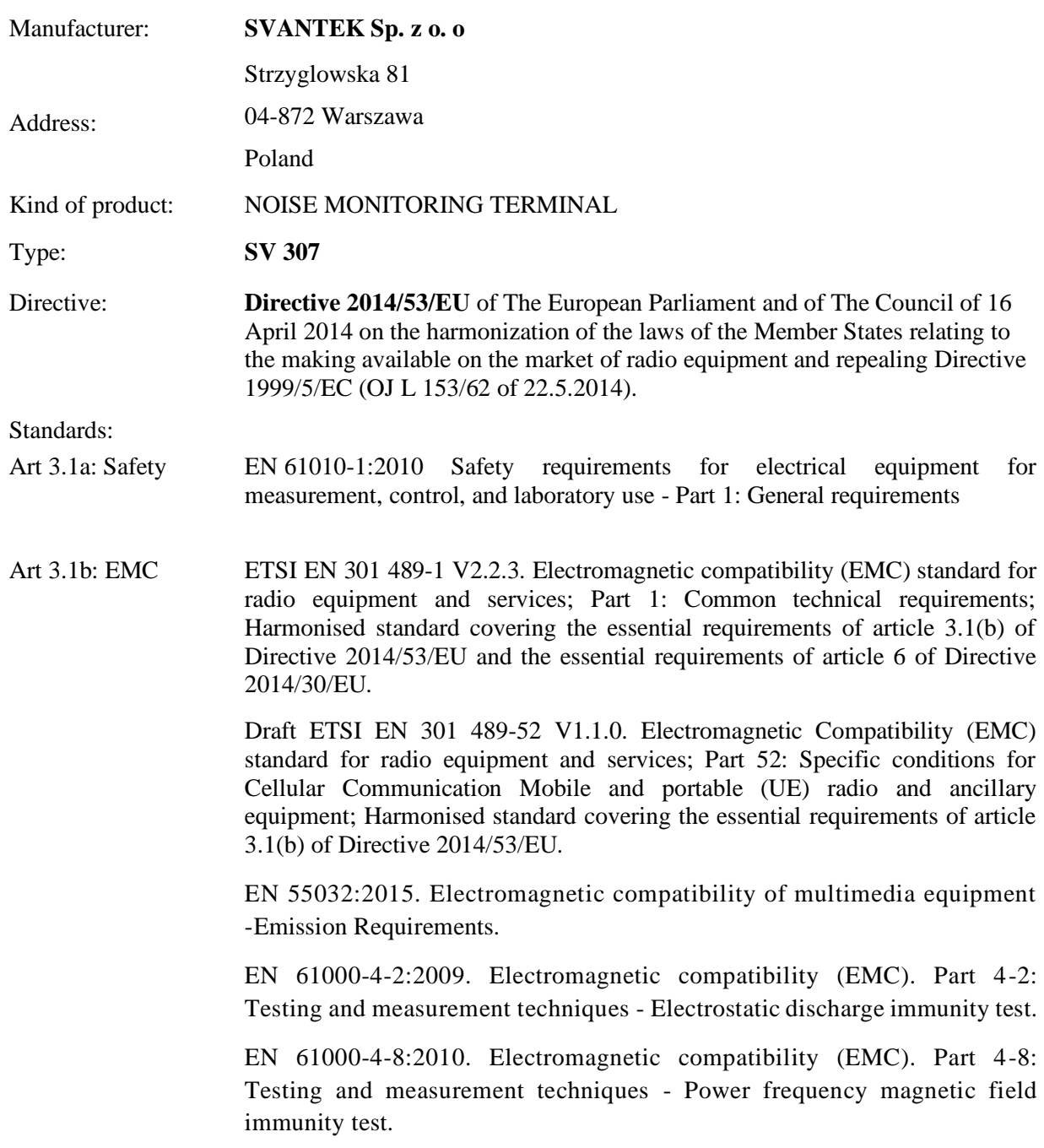

EN 61000-4-11:2004+A1:2017. Electromagnetic compatibility (EMC). Part 4-11: Testing and measurement techniques – Voltage dips, short interruptions and voltage variations immunity tests.

EN 61000-4-20:2010. Electromagnetic compatibility (EMC). Part 4-20: Testing and measurement techniques – Emission and immunity testing in traverse electromagnetic (TEM) waveguides.

Art 3.2: Radio ETSI EN 301 908-1 V13.1.1. IMT cellular networks; Harmonised Standard for access to radio spectrum; Part 1: Introduction and common requirements.

> ETSI EN 301 908-2 V11.1.2. IMT cellular networks; Harmonised standard covering the essential requirements of article 3.2 of the Directive 2014/53/EU; Part 2: CDMA Direct Spread (UTRA FDD) User Equipment (EU).

Directive: **Restriction of Hazardous Substances** (ROHS II) 2011/65/EU

Standards: EN 50581:2012 *Assessment of electronic products with respect to RoHS*

#### **Auxiliary industry standards:**

IEC 61672-1:2013.Electroacoustics - Sound level meters – Part 1:Specifications.

IEC 61260-1:2014. Octave-band filters

# **APPENDIX D. DEFINITIONS AND FORMULAE OF MEASURING VALUES**

 $\equiv$ 

# **D.1 BASIC TERMS AND DEFINITIONS**

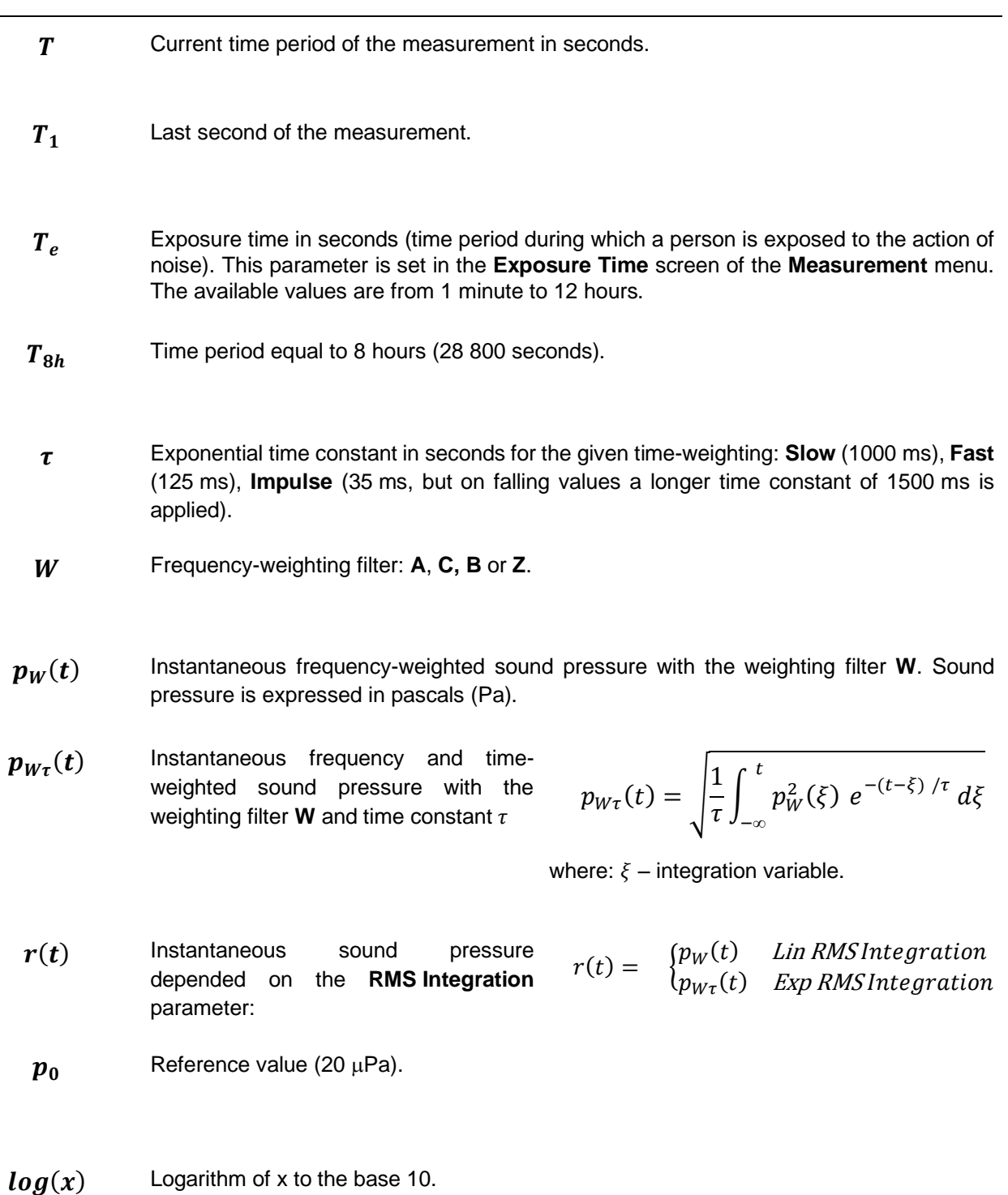

# **D.2 DEFINITIONS AND FORMULAE OF SLM RESULTS**

The instrument calculates the sound measurement results for three profiles. The calculation flow diagram for one profile is presented below:

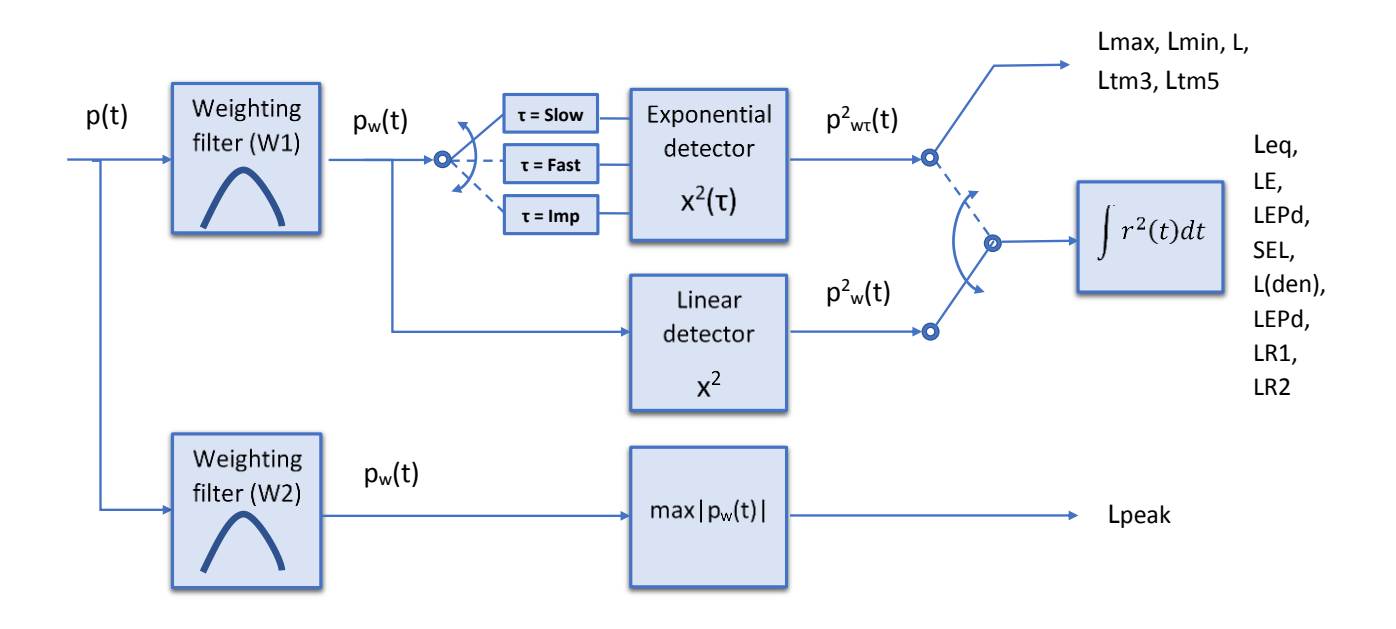

**OVL** Percentage of the overloaded input signal, which occurred within a stated time interval **T** 

**L(A/C/Z)peak** Peak sound level of the frequency weighted signal (**LApeak**, **LCpeak** and **LZpeak**) within a stated time interval **T**. Expressed in dB.

$$
Peak = 10 \ \log \ \left( max_{T} \frac{p_W^2(t)}{p_0^2} \right)
$$

**L(A/C/Z)(S/F/I) max** The highest sound level of the frequency- and time-weighted signal (**LAFmax**, **LASmax**, **LCFmax**, **LCSmax** etc.) within a stated time interval **T**. Expressed in dB.

 $Max = 10 log (max_T \frac{p_{W\tau}^2(t)}{n^2})$  $\frac{\sqrt[r]{t^{(t)}}}{p_0^2}\bigg)$ 

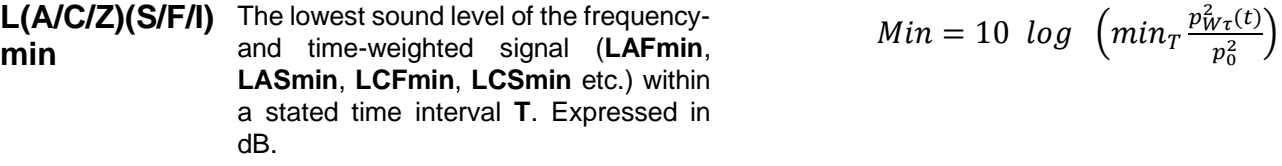

**L(A/C/Z)(S/F/I)** Instantaneous time and frequency weighted sound level (**LAF**, **LAS**, **LCF**, **LCS** etc.) Expressed in dB.

$$
L = 10 \log \left( \frac{p_{W\tau}^2(t)}{p_0^2} \right)
$$

**L(A/C/Z)eq** Equivalent continuous sound level of the frequency weighted signal (**LAeq**, **LCeq** and **LZeq**.) averaged for the time **T**. In principle time weighting is not involved in a determination of time averaged sound level. Expressed in dB.

**L(A/C/Z)E** Sound Exposure Level (**SEL**) frequency weighted (**LAE**, **LCE** and **LZE**). **SEL** is essentially the subset of the **Leq** result. Its value is equal to the **Leq** result referred to the integration time equal to one second (so, for the Integration time equal to 1 s, **SEL** is always equal to **Leq**). Expressed in dB.

$$
Leq = 10 \log \left( \frac{1}{T} \int_0^T (r(t)/p_0)^2 dt \right)
$$

 = 10 (∫ ( ()⁄<sup>0</sup> ) <sup>2</sup> 0 ) = + 10 1

**L(den)** Only one result from: **Lday**, **Leve**, **Lnight**, **Lde**, **Len**, **Lnd**, and **Lden** is available in the instrument. It depends on the day and night time in which the measurement was performed. Day and night time depend on the **<Day Time Limits>** option (**6h-18h** or **7h-19h**).

If **<6h-18h>** option is selected for the <**Day Time Limits>** in the instrument then:

**T<sup>d</sup>** (day-time) starts from 6 am and ends at 6 pm,

- **T<sup>e</sup>** (evening-time) starts from 6 pm and ends at 10 pm,
- **T<sup>n</sup>** (night-time) starts at 10 pm and ends at 6 am.

If **<7h-19h>** option is selected for the <**Day Time Limits>** in the instrument then:

**T<sup>d</sup>** (day-time) starts from 7 am and ends at 7 pm,

**T<sup>e</sup>** (evening-time) starts from 7 pm and ends at 11 pm,

**T<sup>n</sup>** (night-time) starts at 11 pm and ends at 7 am.

**Lday Lday** is calculated for:  $T_d \neq 0$ ,  $T_e = 0$ ,<br> $T_n = 0$ . **Lday** is calculated for:  $T_d \neq 0$ ,  $T_e = 0$ ,  $L_d = 10 \log \left( \frac{1}{T_e} \right)$  $\frac{1}{T_d} \int_{T_d} (r_W(t)/p_0)^2 dt$ 

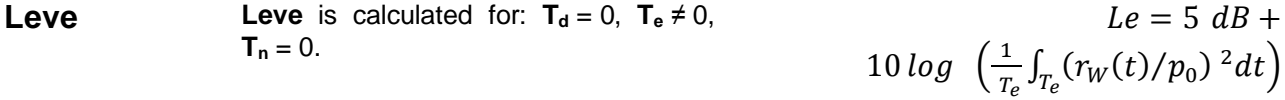

**Lengtht Length** is calculated for: 
$$
T_d = 0
$$
,  $T_e = 0$ ,  $Ln = 10 \text{ dB} + 10 \log \left( \frac{1}{T_n} \int_{T_n} (r_W(t)/p_0)^2 dt \right)$ 

**Lde Lde** is calculated for: **T<sup>d</sup>** ≠ 0, **T<sup>e</sup>** ≠ 0, **<sup>T</sup><sup>n</sup>** <sup>=</sup> 0. <sup>=</sup> <sup>10</sup> [ 1 <sup>12</sup>+4 (<sup>12</sup> ⋅ <sup>10</sup> Ld⁄<sup>10</sup> + 4 ⋅ 10 Le⁄<sup>10</sup> )] **Len Len** is calculated for: **T<sup>d</sup>** = 0, **T<sup>e</sup>** ≠ 0, **<sup>T</sup><sup>n</sup>** <sup>≠</sup> 0. <sup>=</sup> <sup>10</sup> [ 1 4+8 (4 ⋅ <sup>10</sup> Le⁄<sup>10</sup> + 8 ⋅ 10 Ln⁄<sup>10</sup> )] **Lnd Lnd** is calculated for: **T<sup>d</sup>** ≠ 0, **T<sup>e</sup>** = 0, **<sup>T</sup><sup>n</sup>** <sup>≠</sup> 0. <sup>=</sup> <sup>10</sup> [ 1 12+<sup>8</sup> (12 ⋅ <sup>10</sup> Ld⁄<sup>10</sup> + <sup>8</sup> ⋅ 10 Ln⁄<sup>10</sup> )] **Lden Lden** is calculated for: **T<sup>d</sup>** ≠ 0, **T<sup>e</sup>** ≠ 0, **<sup>T</sup><sup>n</sup>** <sup>≠</sup> 0. <sup>=</sup> <sup>10</sup> [ 1 <sup>12</sup>+4+8 (<sup>12</sup> ⋅ <sup>10</sup> Ld⁄<sup>10</sup> + 4 ⋅ <sup>10</sup> Le⁄<sup>10</sup> + 8 ⋅ <sup>10</sup> Ln⁄<sup>10</sup> )] **LEPd** Daily Personal Noise Exposure is the noise exposure level for a nominal 8 hour working day. The **LEPd** result is calculated on the base of the **LEQ** = + 10 8ℎ **Ltm3** and **LTeq** The **Ltm3** and **LTeq** results (Takt-Maximal Levels) are calculated according to the German standard TA Lärm. **Ln** Statistical level is the certain boundary level surpassed by the temporary noise level values in not more than **n%** of the observation period. Calculated on the basis of 100ms RMS results. **Example:** Let us assume that **L35** is equal to 76.8 dB. It means that during the measurements the noise level 76.8 dB was exceeded in not more than 35% of the observation period. **EX** Expected value. Calculated on the basis of 100ms RMS results. **SD** Standard deviation. Calculated on the basis of 100ms RMS results. **NR** Noise Rating, measured noise level that takes into account the frequency content of the noise. NR is calculated if 1/1 Octave function is active. To calculate the NR value, the noise level in each 1/1 octave band (from 31.5Hz to 8kHz) is compared to the "NR curves" for each corresponding band. The NR curve number which applies to each frequency band is the highest numerical value that is not exceeded in that band. The overall NR value is the highest of the individual NR values for the frequency bands.

content of the noise.

NC is calculated if 1/1 Octave function is active.

**NC** Noise Criterion, measured noise level To calculate the NC value, the noise level in that takes into account the frequency each 1/1 octave band (from 63Hz to 8kHz) is compared to the "NC curves" for each corresponding band. The NC curve number which applies to each frequency band is the lowest numerical value that is not exceeded by each individual frequency band. The overall NC value is the highest of the individual NC values for the frequency bands.

## **D.3 DEFINITIONS AND FORMULAE OF ADDITIONAL LEQ RESULTS**

LR Rolling Leq measured in the time window for the last **Tw** seconds of the measurement. LR window is moving with 1 second step.  $LR(TW) =$ 10  $log \left(\frac{1}{\pi}\right)$  $\frac{1}{Tw}\int_{T-Tw}^{T}(\ r(t)/p_{0})^{2}dt\Big)$ *Note: If the current period of the measurement T is less than Tw the LR result is undefined.* **LeqPR** Projected Leq result is calculated based on the Leq,T measured for the T period from starting hour of the period of projection T<sub>0</sub>. The LeqPR calculation function assumes that from the moment the Leq limit is exceeded to the end of the period of projection, the same noise level will be maintained.  $LeqPR = Leq$ ,  $T + 10$   $log \frac{T}{T_0}$ **LeqPR+LN** The LeqPR+LN calculation function assumes that from the moment the Leq limit is exceeded to the end of the period of projection, the estimated background where s-time for the reaction, t - time from the noise level (LN) will be maintained.  $LeqPR + NR = Leq, t + Leq, s +$ Leq.  $LN(T_0 - t - s)$ beginning of the measurement to  $s$ ,  $T_0$  - period

## **D.4 STATISTICAL LEVELS – LN DEFINITION**

The noise level **L(t)** is the continuous random variable. The probability that the temporary noise level **L(t)** belongs to the interval  $\langle L_k, L_k + \Delta L \rangle$  is called the class density and it can be expressed by the equation:

where:  $\Delta t_i$  - time intervals, in which the noise level  $L(t) \in \langle L_k, L_k + \Delta L \rangle$  occurs,

of projection.

 $P_k[L_k \le L(t) \le L_k + \Delta L] = \sum_{i=1}^n \Delta t_i / P$ 

- $\Delta L$  so-called class interval or distribution class of the series,
	- $P \rightarrow$  total observation period.

In case when the class interval approaches infinity, the probability of  $L(t)$  tends to the probability of  $L_k$ . In practice,  $\Delta L$  value is strictly determined, and it depends mainly on the dynamics of the measurements performed in the instrument. There are 120 classes in the instrument and the width of each class is equal to 1 dB. The histogram is the set of the class density values calculated for all classes.

The statistical distribution function, which determines the probability (expressed in %) of the noise occurrence on the level equal or less than  $L_k + \Delta L$  is given by the formulae:

The cumulative density function expressed by the equation:

is directly used to determine so-called statistical levels **Ln** or position parameters of the distribution.

The **Ln** is the certain boundary level surpassed by the temporary noise level values in not more than **nn** of the observation period.

#### **Example:**

Let us assume that **L35** is equal to 76.8 dB. It means that during the measurements the noise level 76.8 dB was exceeded in not more than 35% of the observation period.

The cumulative density function for the exemplary data is presented in Figure on the right side. In order to determine the **Ln** level one has to draw the horizontal cursor and find out the crossing point between the cumulative density function and the cursor. In the instrument the user can determine 10 statistical levels - from **L01** to **L99** (1% step of observation period).

The display in the instrument presents only first statistical level N1 (set to: L01 up to L99).

The statistical level **Ln** value, the profile's number the statistics are taken from, the RMS detector (**Lin.**, or **Exp.**: **Fast**, **Slow** or **Imp**.), the filter's name (**A**, **C** or **Z**) and real time are displayed in the top-right side of the display in one-result view mode.

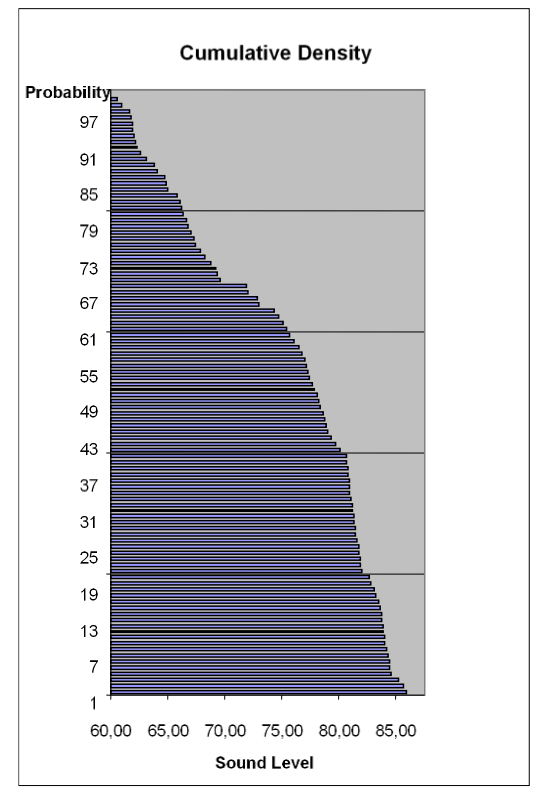

**Exemplary cumulative density**

 $P[L(t) \le L_j] = \sum_{k=1}^{j} P_k(L)$ 

 $k=1$ 

 $P[L(t) > L_j] = 1 - P[L(t) \le L_j]$